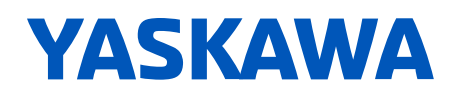

# **HV600 DRIVE**

## **MAINTENANCE & TROUBLESHOOTING MANUAL**

**A C DRIVE FOR H VA C F A N AND PUMP APPLICATIONS**

#### **C ATA L O G CODE:**

**HV60Uxxxxxxx**

#### **CAPACITIE S :**

**208 V class: 2.2 to 75 kW (3 to 100 HP) 480 V class: 2.2 to 186 kW (3 to 250 HP)**

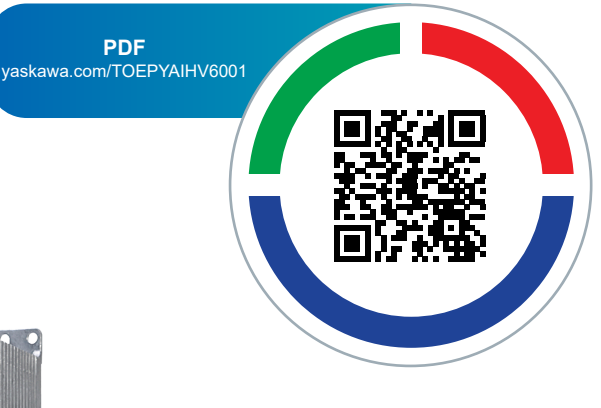

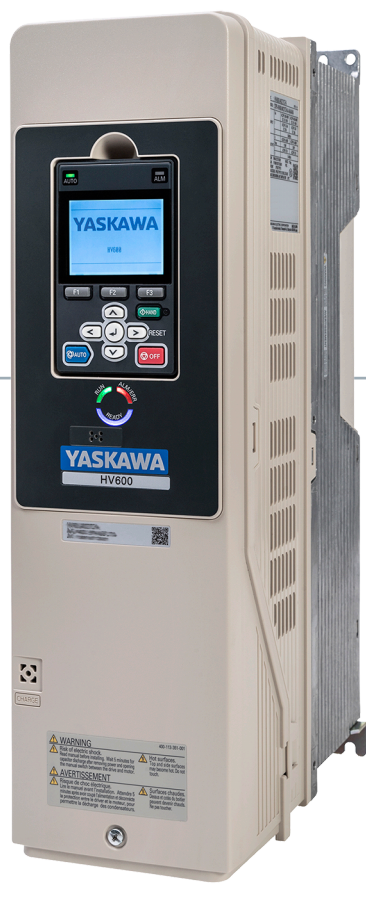

**Simplify Drive Installation Get DriveWizard® Mobile** 回头 Ð 首然画 https://www.yaskawa.com/dwm **This Page Intentionally Blank**

## **Table of Contents**

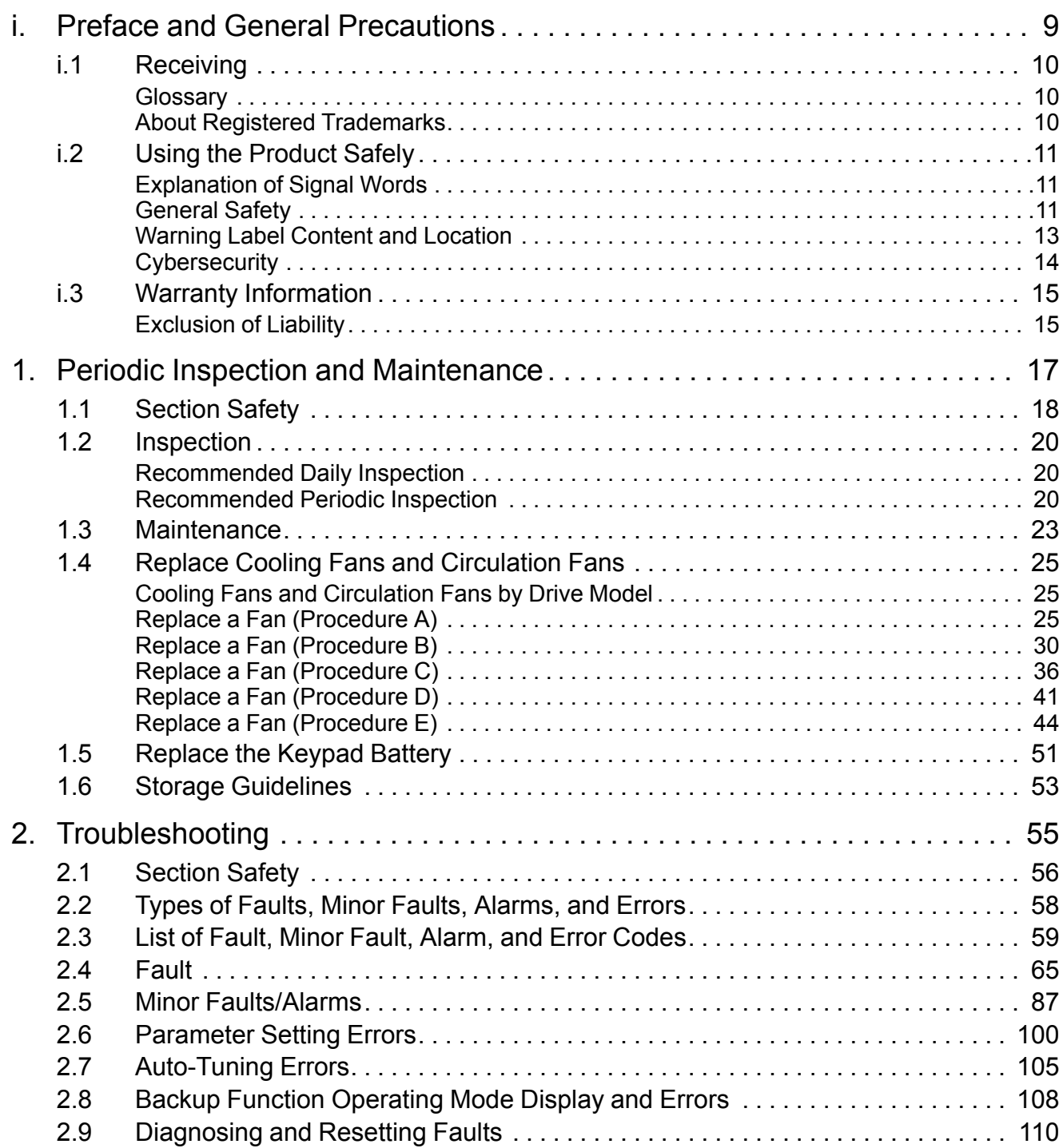

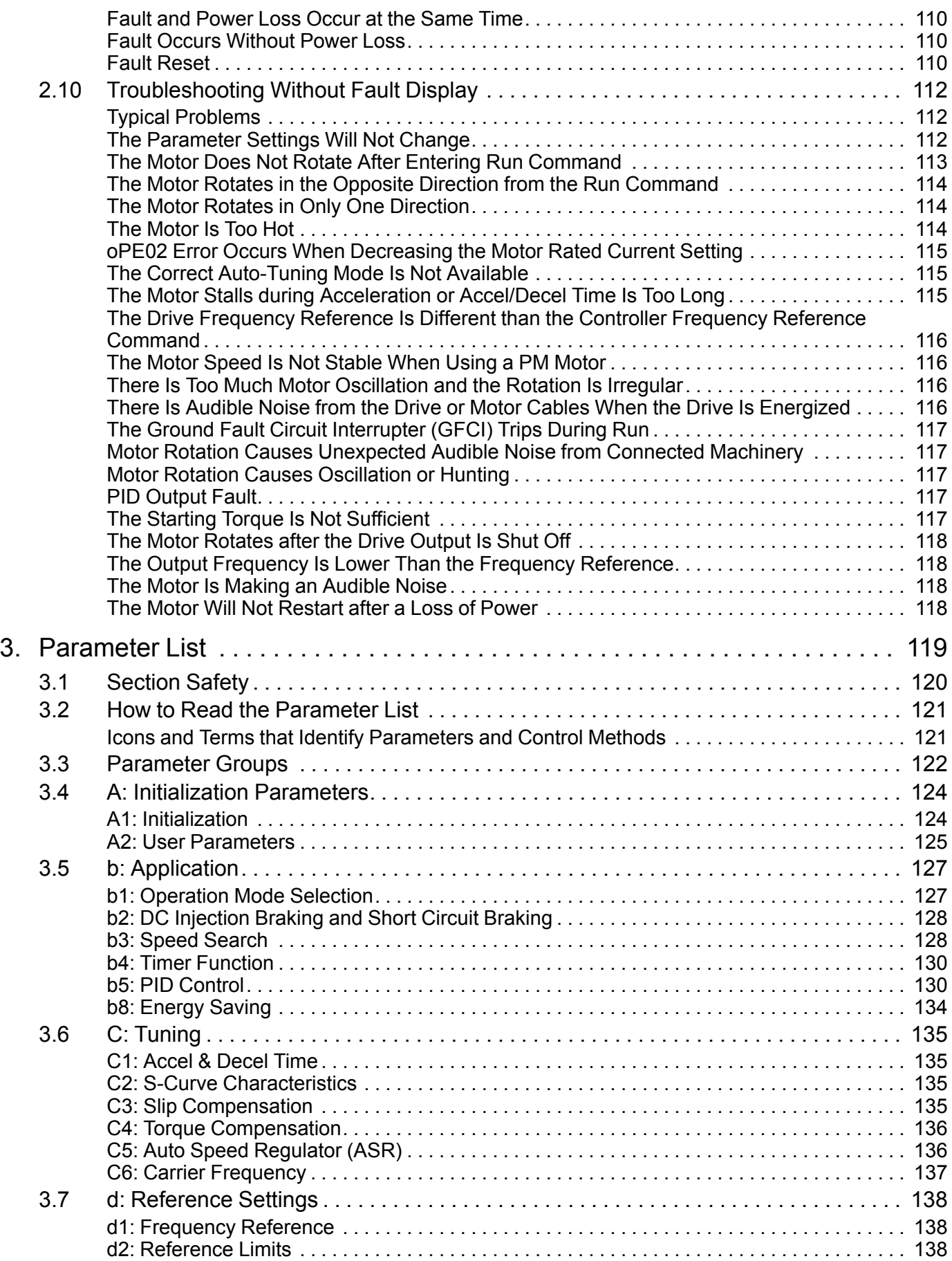

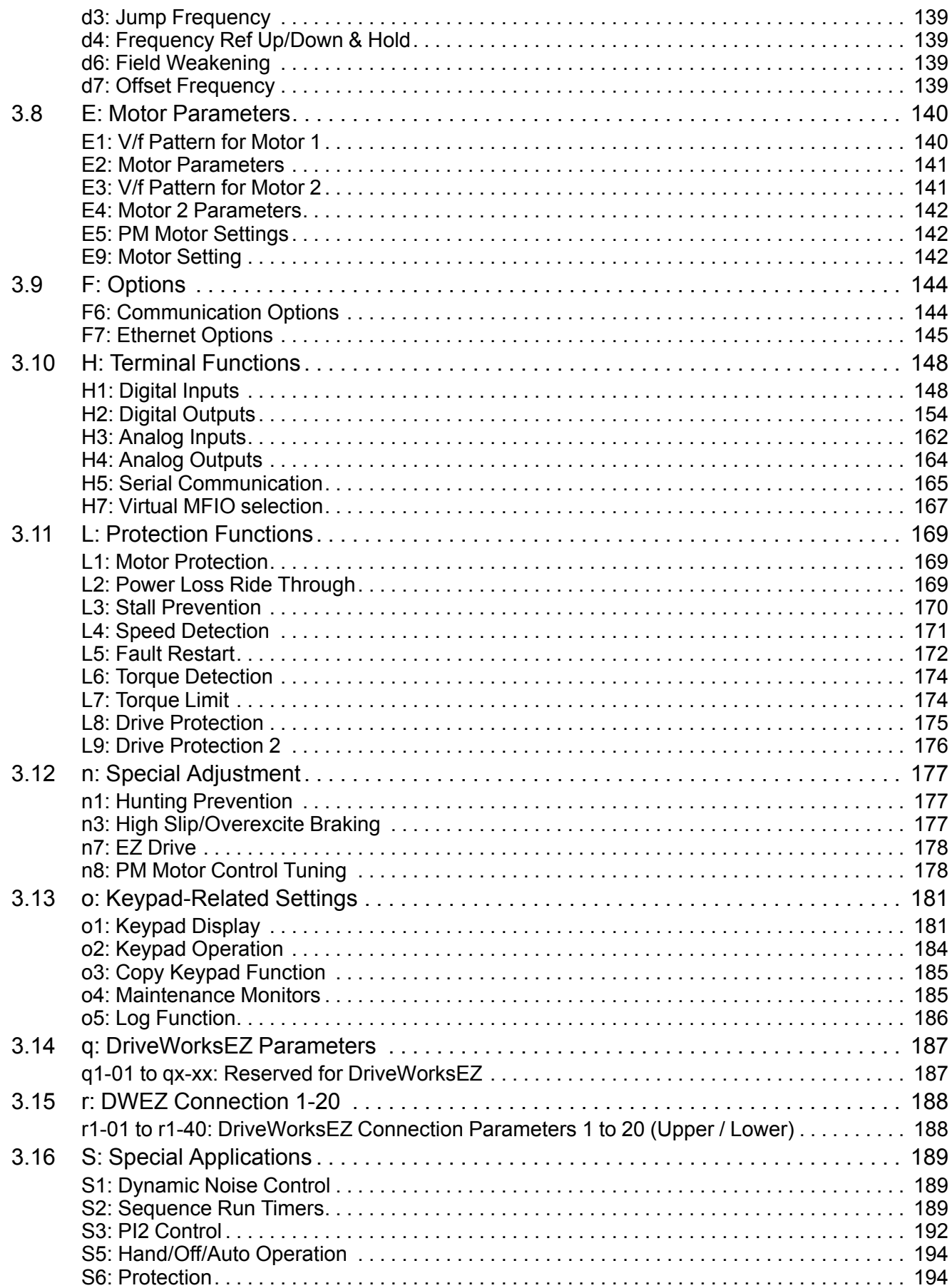

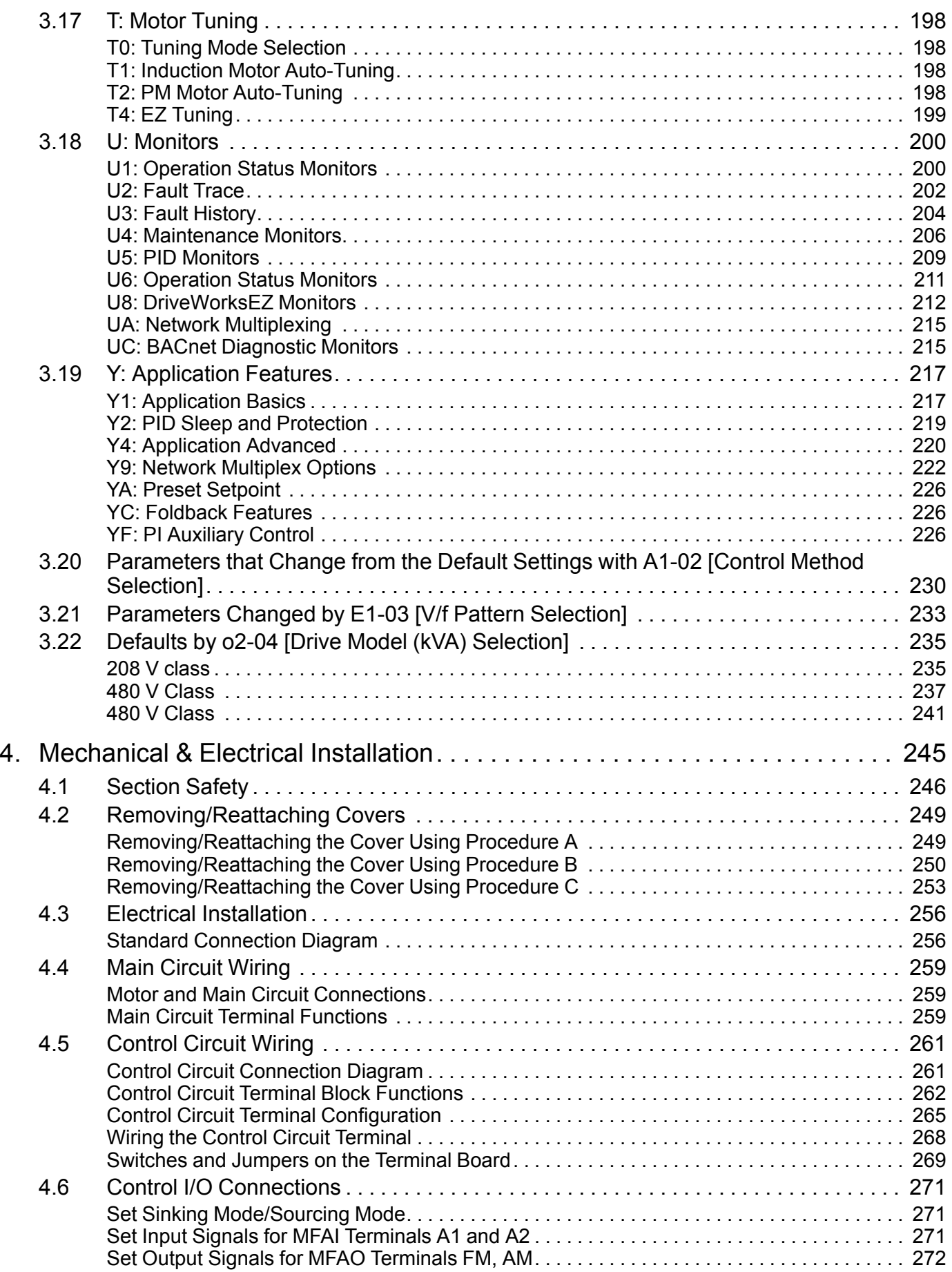

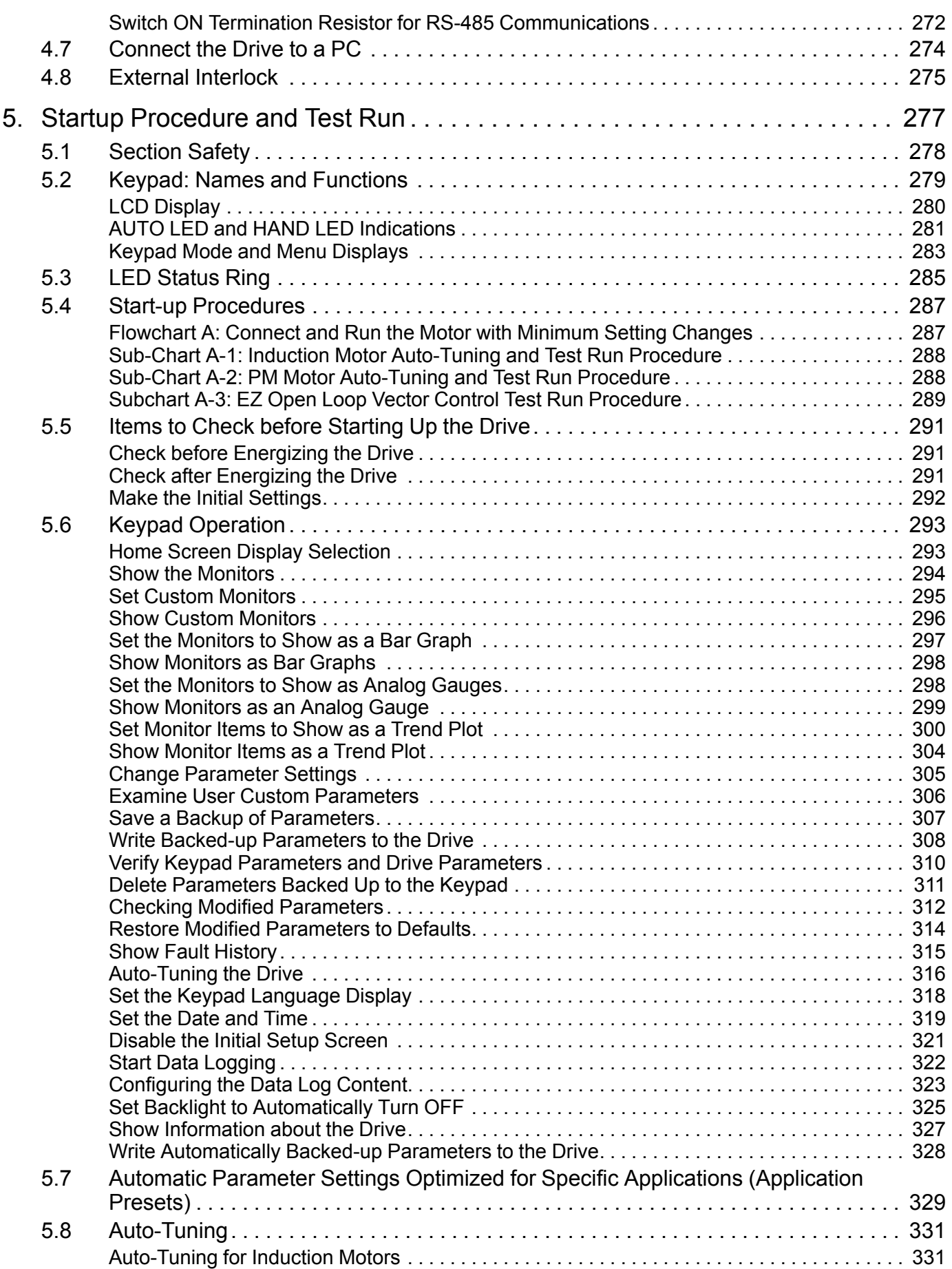

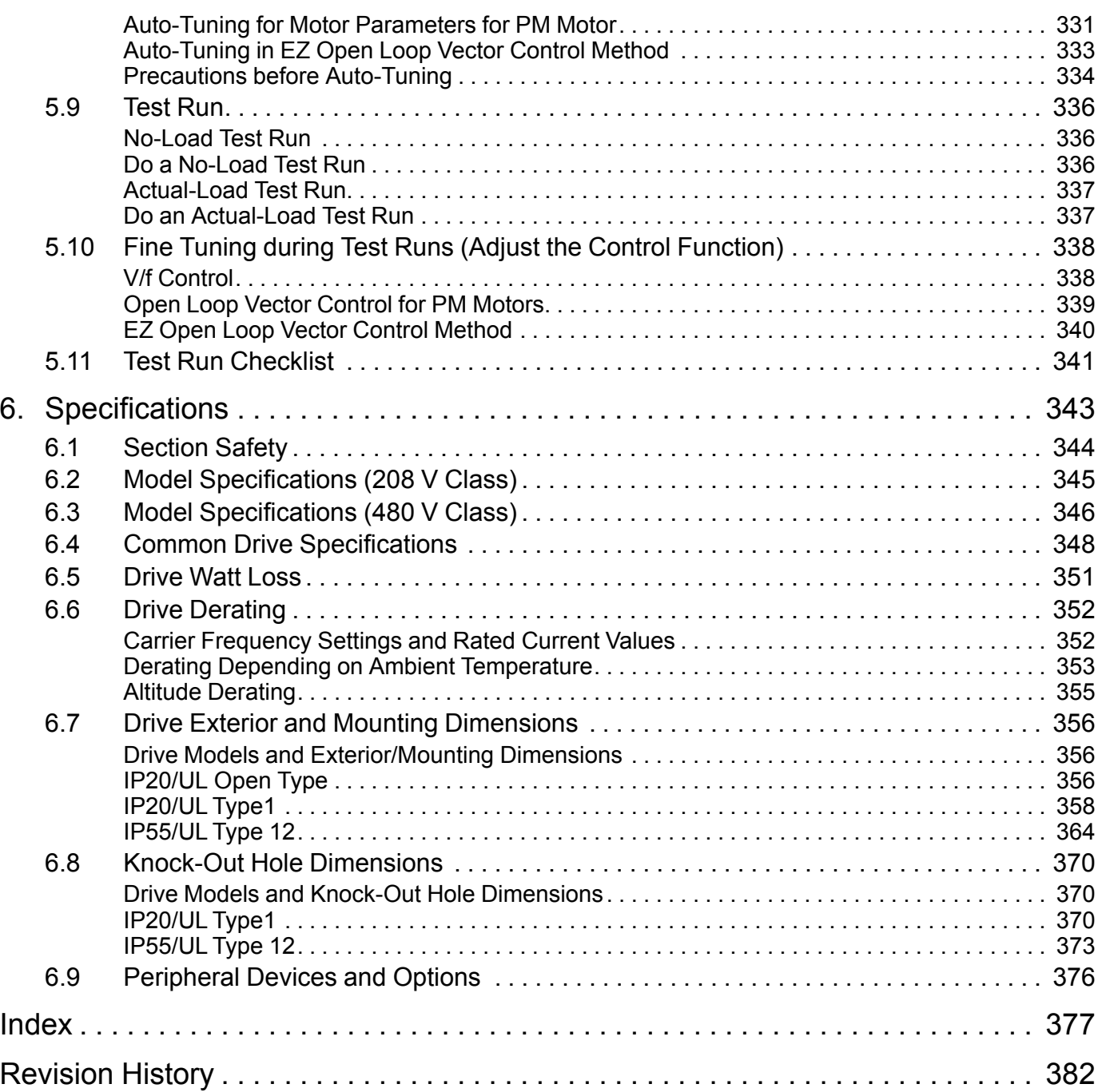

## **Preface and General Precautions**

This chapter gives information about important safety precautions for the use of this product. Failure to obey these precautions can cause serious injury or death, or damage to the product or related devices and systems. Yaskawa must not be held responsible for any injury or equipment damage as a result of the failure to observe these precautions and instructions.

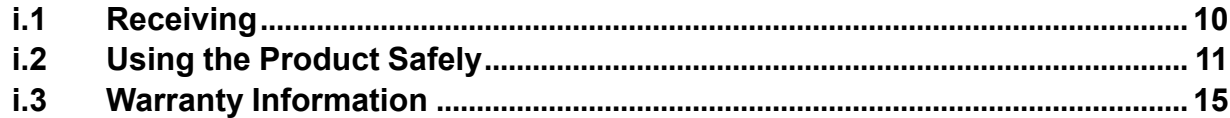

## **i.1 Receiving**

These instructions contain the information necessary to use the product correctly. Read and understand the safety information and precautions before you start to use the product.

## ◆ **Glossary**

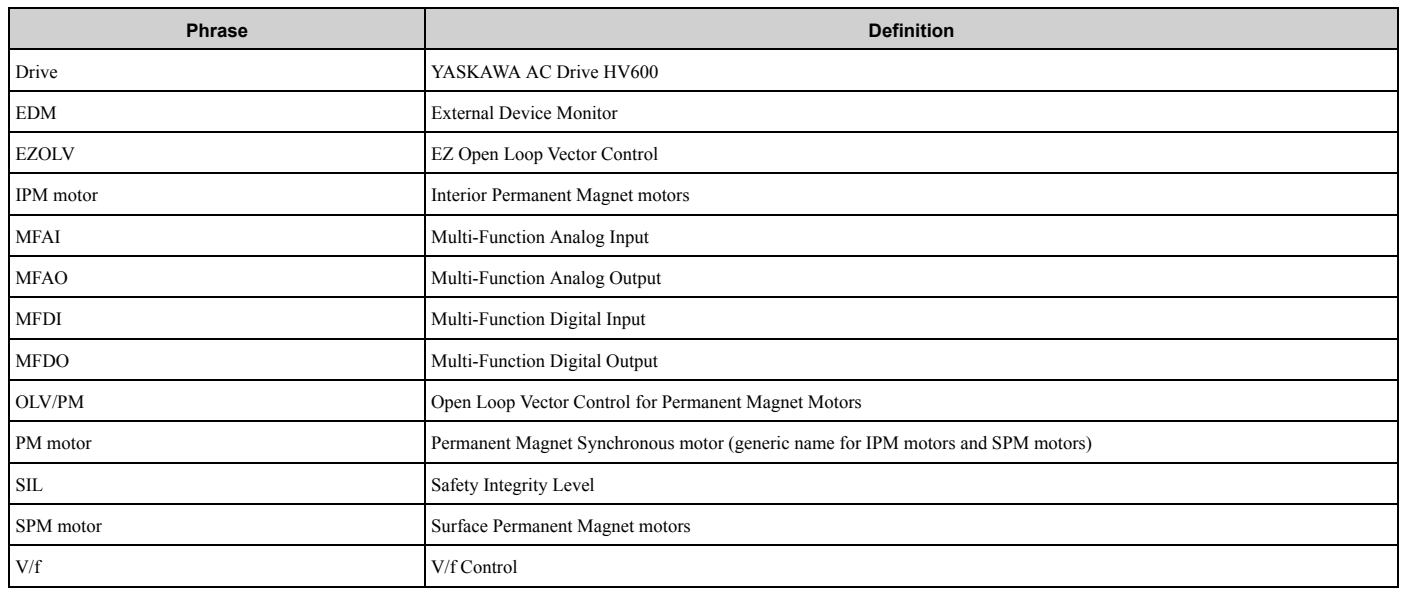

## ◆ **About Registered Trademarks**

- APOGEE FLN is a registered trademark of Siemens Building Technologies, Inc.
- APOGEE Anywhere is a trademark of Siemens Building Technologies, Inc.
- BACnet is a trademark of the American Society of Heating, Refrigerating, and Air-Conditioning Engineers (ASHRAE).
- EtherNet/IP is a registered trademark of Open DeviceNet Vendor Association, Inc. (ODVA).
- LonWorks and LonTalk are registered trademarks of Echelon Corporation.
- Metasys N2 is a trademark of Johnson Controls, Inc.
- Modbus is a registered trademark of Schneider Electric SA.
- PROFINET is a registered trademark of PROFIBUS International.
- Other company names and product names in this document are trademarks or registered trademarks of the respective companies.

## **i.2 Using the Product Safely**

## **Explanation of Signal Words**

## **WARNING**

#### **Read and understand this manual before you install, operate, or do maintenance on the drive. Install the drive as specified by this manual and local codes.**

The symbols in this section identify safety messages in this manual. If you do not obey these safety messages, the hazards can cause serious injury, death, or damage to the products and related equipment and systems.

These identifier words categorize and emphasize important safety precautions in these instructions.

## **ADANGER**

This signal word identifies a hazard that will cause serious injury or death if you do not prevent it.

## **AWARNING**

This signal word identifies a hazard that can cause death or serious injuries if you do not prevent it.

## **ACAUTION**

**Identifies a hazardous situation, which, if not avoided, can cause minor or moderate injury.**

## **NOTICE**

**This signal word identifies a property damage message that is not related to personal injury.**

## ◆ **General Safety**

#### **General Precautions**

- Some figures in the instructions include options and drives without covers or safety shields to more clearly show the inside of the drive. Replace covers and shields before operation. Use options and drives only as specified by the instructions.
- The figures in this manual are examples only. All figures do not apply to all products included in this manual.
- Yaskawa can change the products, specifications, and content of the instructions without notice to make the product and/or the instructions better.
- If you damage or lose these instructions, contact <sup>a</sup> Yaskawa representative or the nearest Yaskawa sales office on the rear cover of the manual, and tell them the document number on the front cover to order new copies.

## **ADANGER**

#### **Do not ignore the safety messages in this manual.**

If you ignore the safety messages in this manual, it will cause serious injury or death. The manufacturer is not responsible for injuries or damage to equipment.

## **Electrical Shock Hazard**

**Do not examine, connect, or disconnect wiring on an energized drive. Before servicing, disconnect** all power to the equipment and wait for the time specified on the warning label at a minimum. The **internal capacitor stays charged after the drive is de-energized. The charge indicator LED** remove the covers before measuring for dangerous voltages to make sure that the drive is safe.

If you do work on the drive when it is energized, it will cause serious injury or death from electrical shock.

## **AWARNING**

## **Crush Hazard**

#### **Test the system to make sure that the drive operates safely after you wire the drive and set parameters.**

If you do not test the system, it can cause damage to equipment or serious injury or death.

## **Sudden Movement Hazard**

**Before you do a test run, make sure that the setting values for virtual input and output function parameters are correct. Virtual input and output functions can have different default settings and operation than wired input and output functions.**

Incorrect function settings can cause serious injury or death.

**Remove all personnel and objects from the area around the drive, motor, and machine and attach covers, couplings, shaft keys, and machine loads before you energize the drive.**

If personnel are too close or if there are missing parts, it can cause serious injury or death.

#### **Examine the I/O signals and internal sequence with the engineer who made the DriveWorksEZ program before you operate the drive.**

If you do not know how the drive will operate, it can cause serious injury or death. When you use DriveWorksEZ to make custom programming, the drive I/O terminal functions change from factory settings and the drive will not operate as written in this manual.

## **Electrical Shock Hazard**

#### **Do not modify the drive body or drive circuitry.**

Modifications to drive body and circuitry can cause serious injury or death, will cause damage to the drive, and will void the warranty. Yaskawa is not responsible for modifications of the product made by the user.

**Only let approved personnel install, wire, maintain, examine, replace parts, and repair the drive.**

If personnel are not approved, it can cause serious injury or death.

#### **Do not remove covers or touch circuit boards while the drive is energized.**

If you touch the internal components of an energized drive, it can cause serious injury or death.

**After the drive blows a fuse or trips a GFCI, do not immediately energize the drive or operate peripheral devices. Wait for the time specified on the warning label at a minimum and make sure** that all indicators are OFF. Then check the wiring and peripheral device ratings to find the cause of **the problem. If you do not know the cause of the problem, contact Yaskawa before you energize the drive or peripheral devices.**

If you do not fix the problem before you operate the drive or peripheral devices, it can cause serious injury or death.

#### **Damage to Equipment**

Do not apply incorrect voltage to the main circuit of the drive. Operate the drive in the specified **range of the input voltage on the drive nameplate.**

Voltages that are higher than the permitted nameplate tolerance can cause damage to the drive.

#### **Fire Hazard**

**Install sufficient branch circuit short circuit protection as specified by applicable codes and this manual. The drive is suitable for circuits that supply not more than 100,000 RMS symmetrical amperes, 240 Vac maximum (208 V Class), 480 Vac maximum (480 V Class).**

Incorrect branch circuit short circuit protection can cause serious injury or death.

## **ACAUTION**

## **Crush Hazard**

**Tighten terminal cover screws and hold the case safely when you move the drive.**

If the drive or covers fall, it can cause moderate injury.

## **NOTICE**

**Use an inverter-duty motor or vector-duty motor with reinforced insulation and windings applicable for use with an AC drive.**

If the motor does not have the correct insulation, it can cause a short circuit or ground fault from insulation deterioration.

#### **Damage to Equipment**

**When you touch the drive and circuit boards, make sure that you observe correct electrostatic discharge (ESD) procedures.**

If you do not follow procedures, it can cause ESD damage to the drive circuitry.

**Do not do a withstand voltage test or use a megohmmeter or megger insulation tester on the drive.** These tests can cause damage to the drive.

**Do not operate a drive or connected equipment that has damaged or missing parts.**

You can cause damage to the drive and connected equipment.

#### **Do not use steam or other disinfectants to fumigate wood for packaging the drive. Use alternative methods, for example heat treatment, before you package the components.**

Gas from wood packaging fumigated with halogen disinfectants, for example fluorine, chlorine, bromine, iodine or DOP gas (phthalic acid ester), can cause damage to the drive.

## ◆ **Warning Label Content and Location**

The drive warning label is in the location shown in Figure i.1. Use the drive as specified by this information.

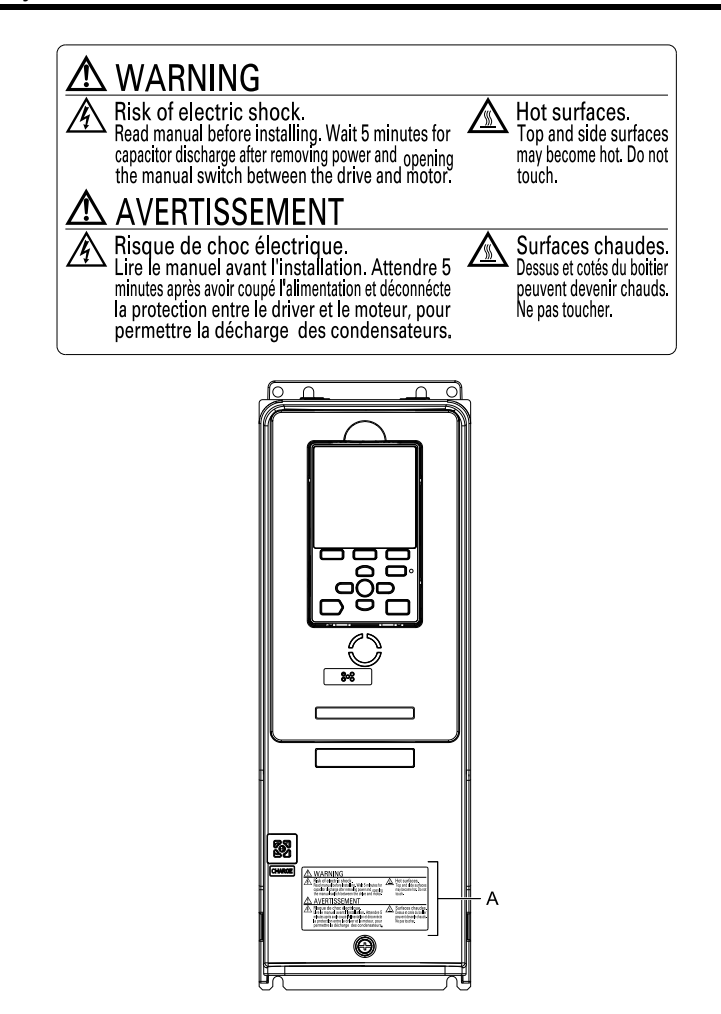

**A - Warning label**

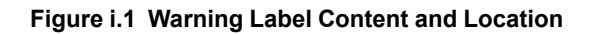

## **Cybersecurity**

This product is designed to connect and communicate information and data through a network interface. It is the sole responsibility of the customer to provide and continuously guarantee a secure connection between the product and the customer's network or if applicable, any other network. The customer must establish and maintain the appropriate measures (such as, but not limited to, the installation of firewalls, the application of authentication measures, the encryption of data, the installation of antivirus programs, etc.) to protect the product, the network, its system and the interface against all types of security breaches, unauthorized access, interference, intrusion, leakage and/or theft of data or information. Yaskawa and its affiliates are not responsible for damages and/or losses related to such security breaches, any unauthorized access, interference, intrusion, leakage and/or theft of data or information.

## **i.3 Warranty Information**

## ◆ **Exclusion of Liability**

- This product is not designed and manufactured for use in life-support machines or systems.
- Contact a Yaskawa representative or your Yaskawa sales representative if you are considering the application of this product for special purposes, such as machines or systems used for passenger cars, medicine, airplanes and aerospace, nuclear power, electric power, or undersea relaying.

## **AWARNING**

#### **Injury to Personnel**

**When you use this product in applications where its failure could cause the loss of human life, a serious accident, or physical injury, you must install applicable safety devices.**

If you do not correctly install safety devices, it can cause serious injury or death.

## **Periodic Inspection and Maintenance**

This chapter gives information about how to examine and maintain drives in use, how to replace cooling fans and other parts, and how to store drives.

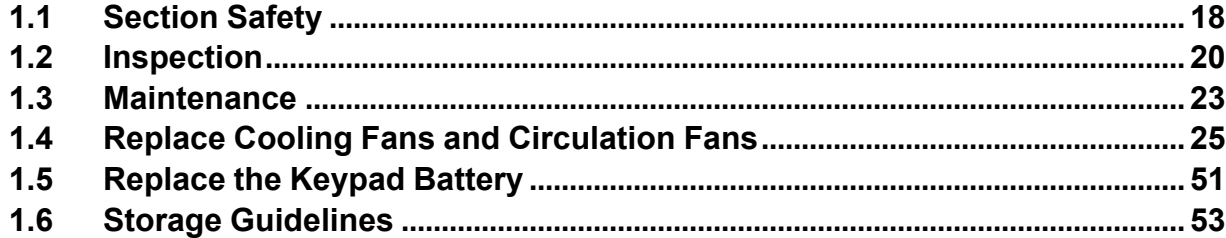

## **1.1 Section Safety**

## **ADANGER**

## **Electrical Shock Hazard**

**Do not examine, connect, or disconnect wiring on an energized drive. Before servicing, disconnect** all power to the equipment and wait for the time specified on the warning label at a minimum. The **internal capacitor stays charged after the drive is de-energized. The charge indicator LED** remove the covers before measuring for dangerous voltages to make sure that the drive is safe.

If you do work on the drive when it is energized, it will cause serious injury or death from electrical shock.

#### **Disconnect all power to the drive and wait for the time specified on the warning label before you remove covers. Check the drive for dangerous voltages before servicing or repair work.**

If you do work on the drive when it is energized and there is no cover over the electronic circuits, it will cause serious injury or death from electrical shock. The drive has internal capacitors that stay charged after you deenergize the drive.

## **AWARNING**

## **Electrical Shock Hazard**

**The motor will run after you de-energize the drive. PM motors can generate induced voltage to the terminal of the motor after you de-energize the drive.**

If you touch a motor that is moving or energized, it can cause serious injury or death.

**Do not operate the drive when covers are missing. Replace covers and shields before you operate the drive. Use the drive only as specified by the instructions.**

Some figures in this section include drives without covers or safety shields to more clearly show the inside of the drive. If covers or safety shields are missing from the drive, it can cause serious injury or death.

#### **Always ground the motor-side grounding terminal.**

If you do not ground the equipment correctly, it can cause serious injury or death if you touch the motor case.

**Only let approved personnel install, wire, maintain, examine, replace parts, and repair the drive.** If personnel are not approved, it can cause serious injury or death.

**Do not wear loose clothing or jewelry when you do work on the drive. Tighten loose clothing and remove all metal objects, for example watches or rings.**

Loose clothing can catch on the drive and jewelry can conduct electricity and cause serious injury or death.

## **Fire Hazard**

#### **Tighten all terminal screws to the correct tightening torque.**

Connections that are too loose or too tight can cause incorrect operation and damage to the drive. Incorrect connections can also cause death or serious injury from fire.

## **Damage to Equipment**

Do not apply incorrect voltage to the main circuit of the drive. Operate the drive in the specified **range of the input voltage on the drive nameplate.**

Voltages that are higher than the permitted nameplate tolerance can cause damage to the drive.

## **Fire Hazard**

Do not put flammable or combustible materials on top of the drive and do not install the drive near **flammable or combustible materials. Attach the drive to metal or other noncombustible material.**

Flammable and combustible materials can start a fire and cause serious injury or death.

## **AWARNING**

## **Electrical Shock Hazard**

#### **Do not modify the drive body or drive circuitry.**

Modifications to drive body and circuitry can cause serious injury or death, will cause damage to the drive, and will void the warranty. Yaskawa is not responsible for modifications of the product made by the user.

## **Sudden Movement Hazard**

Make sure that you align the phase order for the drive and motor when you connect the motor to **drive output terminals U/T1, V/T2, and W/T3.**

If the phase order is incorrect, it can cause the motor to run in reverse. If the motor accidentally runs in reverse, it can cause serious injury or death.

## **ACAUTION**

## **Burn Hazard**

**Do not touch a hot drive heatsink. De-energize the drive, wait for a minimum of 15 minutes, then make sure that the heatsink is cool before you replace the cooling fans.**

If you touch a hot drive heatsink, it can burn you.

## **NOTICE**

## **Damage to Equipment**

**When you touch the drive and circuit boards, make sure that you observe correct electrostatic discharge (ESD) procedures.**

If you do not follow procedures, it can cause ESD damage to the drive circuitry.

**Use the instructions in this manual to replace the cooling fans. When you do maintenance on the fans, replace all the fans to increase product life.**

If you install the fans incorrectly, it can cause damage to the drive.

#### **Make sure that all connections are correct after you install the drive and connect peripheral devices.**

Incorrect connections can cause damage to the drive.

**Do not energize and de-energize the drive more frequently than one time each 30 minutes.**

If you frequently energize and de-energize the drive, it can cause drive failure.

#### **Do not operate a drive or connected equipment that has damaged or missing parts.**

You can cause damage to the drive and connected equipment.

**Note:**

Do not use unshielded cable for control wiring. Use shielded, twisted-pair wires and ground the shield to the ground terminal of the drive. Incorrect wiring can cause electrical interference and unsatisfactory system performance.

## **1.2 Inspection**

Power electronics have limited life and can show changes in performance and deterioration of performance after years of use in usual conditions. To help prevent these problems, it is important to do preventive maintenance and regular inspection, and replace parts on the drive.

Drives contain different types of power electronics, for example power transistors, semiconductors, capacitors, resistors, fans, and relays. The electronics in the drive are necessary for correct motor control.

Follow the inspection lists in this chapter as a part of a regular maintenance program.

**Note:**

Examine the drive one time each year at a minimum.

The operating conditions, environmental conditions, and use conditions will have an effect on the examination frequency for connected equipment.

Examine the drive more frequently if you use the drive in bad conditions or in these conditions:

•High ambient temperatures

- •Frequent starting and stopping
- •Changes in the AC power supply or load
- •Too much vibration or shock loading
- •Dust, metal dust, salt, sulfuric acid, or chlorine atmospheres
- •Unsatisfactory storage conditions.

## ◆ **Recommended Daily Inspection**

Table 1.1 gives information about the recommended daily inspection for Yaskawa drives. Examine the items in Table 1.1 each day to make sure that the components do not become unserviceable or fail. Make a copy of this checklist and put a check mark in the "Checked" column after each inspection.

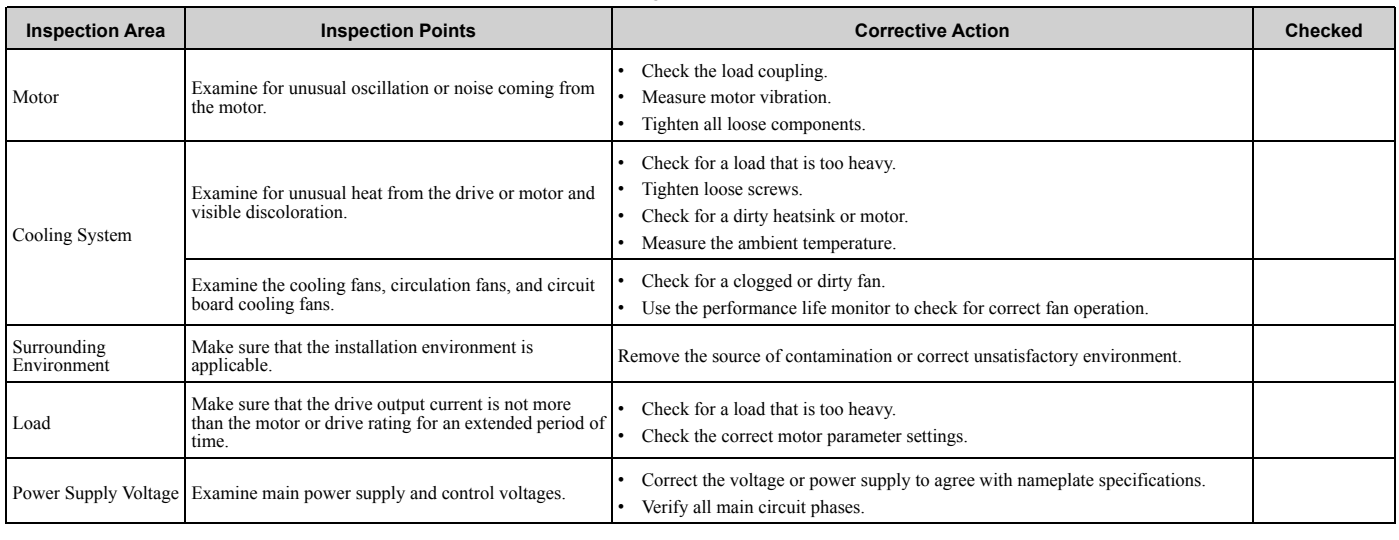

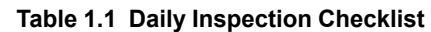

## ◆ **Recommended Periodic Inspection**

Table 1.2 to Table 1.6 give information about the recommended periodic inspections for Yaskawa drives. Examine the drive one time each year at a minimum. The operating conditions, environmental conditions, and use conditions will have an effect on the examination frequency for connected equipment. You must use your experience with the application to select the correct inspection frequency for each drive installation. Periodic inspections will help to prevent performance deterioration and product failure. Make a copy of this checklist and put a check mark in the "Checked" column after each inspection.

DANGER! Electrical Shock Hazard. Do not examine, connect, or disconnect wiring on an energized drive. Before servicing, disconnect all power to the equipment and wait for the time specified on the warning label at a minimum. The internal capacitor stays charged after the drive is de-energized. The charge indicator LED extinguishes when the DC bus voltage decreases below 50 Vdc. When all indicators are OFF, remove the covers before measuring for dangerous voltages to make sure that the drive is safe. If you do work on the drive when it is energized, it will cause serious injury or death from electrical shock.

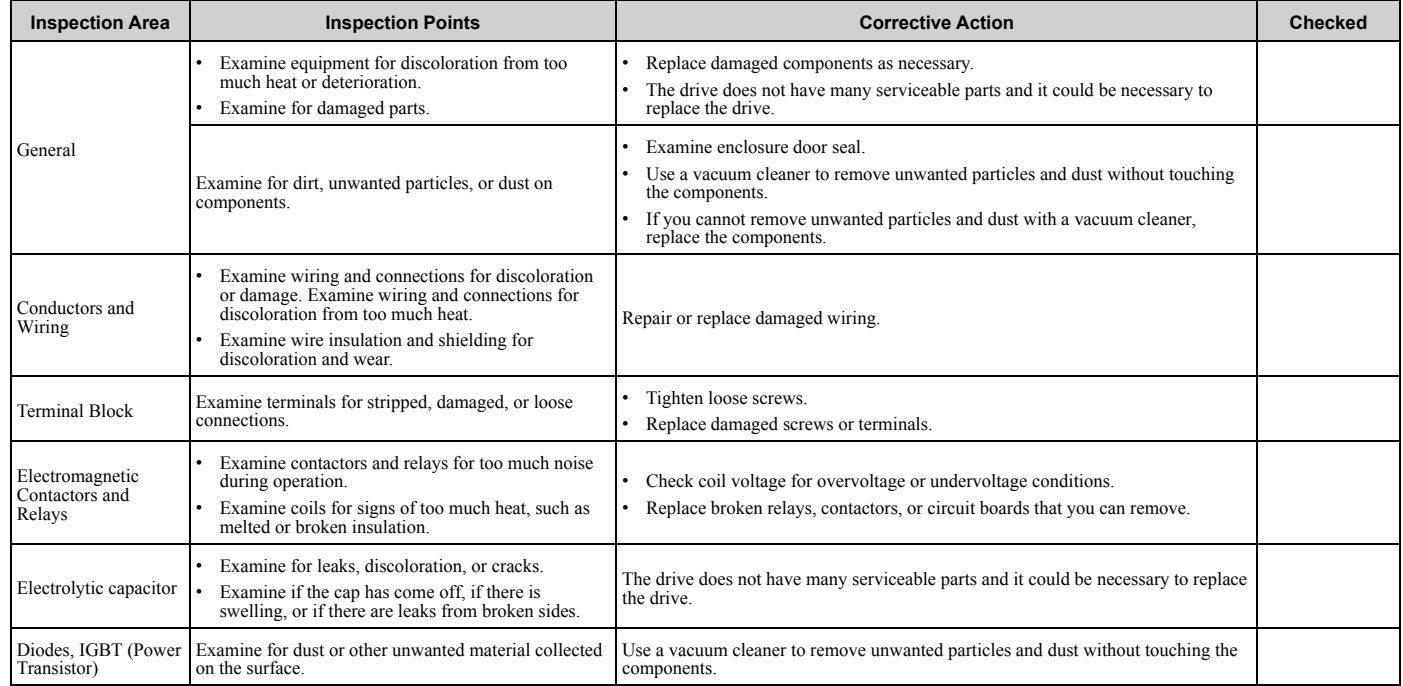

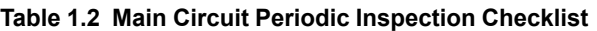

#### **Table 1.3 Motor Periodic Inspection Checklist**

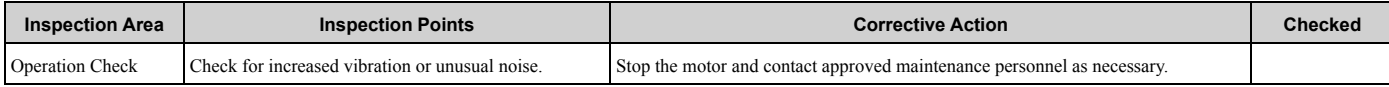

#### **Table 1.4 Control Circuit Periodic Inspection Checklist**

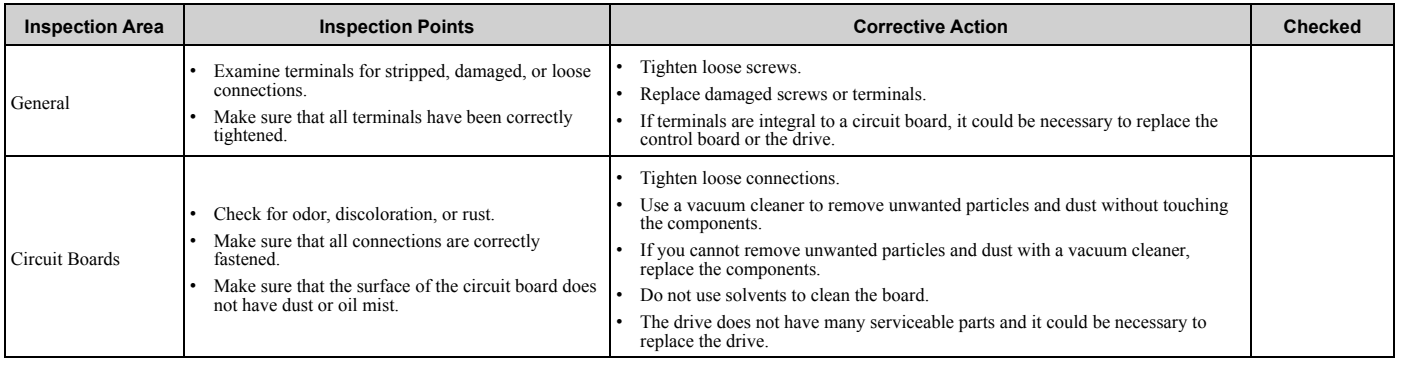

#### **Table 1.5 Cooling System Periodic Inspection Checklist**

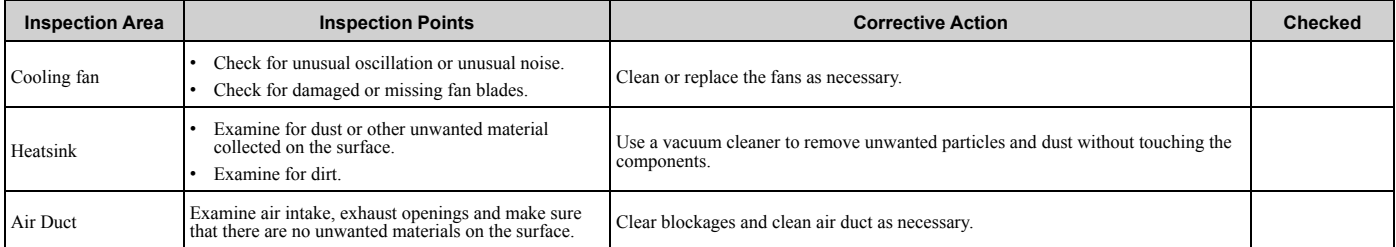

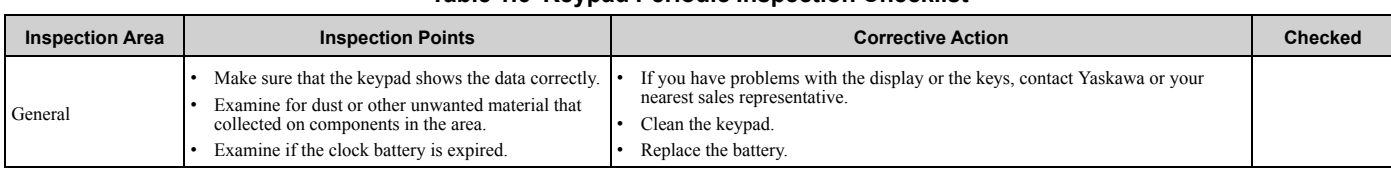

#### **Table 1.6 Keypad Periodic Inspection Checklist**

## **1.3 Maintenance**

The drive Maintenance Monitors keep track of component wear and tell the user when the end of the estimated performance life is approaching. The Maintenance Monitors prevent the need to shut down the full system for unexpected problems. Users can set alarm notifications for the maintenance periods for these drive components:

- Cooling fan
- Electrolytic capacitor
- Soft charge bypass relay
- IGBT

Contact Yaskawa or your nearest sales representative for more information about part replacement.

## ◆ **Replaceable Parts**

You can replace these parts of the drive:

- Control circuit terminal board
- Cooling fan, circulation fan
- Keypad

**Note:**

Make sure that you use a keypad with FLASH number 1004 or later. Keypads with FLASH numbers 1003 and earlier will not show characters correctly.

If there is a failure in the main circuit, replace the drive.

If the drive is in the warranty period, contact Yaskawa or your nearest sales representative before you replace parts. Yaskawa reserves the right to replace or repair the drive as specified by the Yaskawa warranty policy.

DANGER! Electrical Shock Hazard. Do not examine, connect, or disconnect wiring on an energized drive. Before servicing, disconnect all power to the equipment and wait for the time specified on the warning label at a minimum. The internal capacitor stays charged after the drive is de-energized. The charge indicator LED extinguishes when the DC bus voltage decreases below 50 Vdc. When all indicators are OFF, remove the covers before measuring for dangerous voltages to make sure that the drive is safe. If you do work on the drive when it is energized, it will cause serious injury or death from electrical shock.

## ◆ **Part Replacement Guidelines**

Table 1.7 shows the standard replacement period for replacement parts. When you replace these parts, make sure that you use Yaskawa replacement parts for the applicable model and design revision number of your drive.

#### **Table 1.7 Standard Replacement Period**

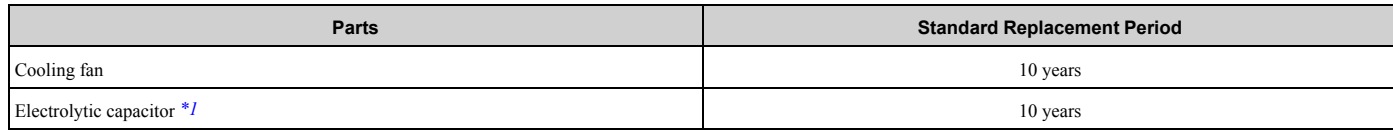

\*1 If there is damage to parts that you cannot repair or replace, replace the drive.

**Note:**

The performance life estimate uses these operating conditions. Yaskawa provides these conditions so you can replace parts to maintain performance. Unsatisfactory conditions or heavy use will make it necessary for you to replace some parts more frequently than other parts. Operating conditions for performance life estimate:

•Yearly average

–IP20/Open Type enclosure: 40 °C (104 °F)

–IP20/UL Type 1 and External Heatsink Installation of IP55/UL Type 12: 30 °C (86 °F)

•Load factor

80% maximum

•Operation time

24 hours a day

## ◆ **Monitors that Show the Lifespan of Drive Components**

The drive keypad shows percentage values for the replacement parts to help you know when you must replace those components. Use the monitors in Table 1.8 to see how close you are to the end of the useful life of a component.

When the monitor value is 100%, the component is at the end of its useful life and there is an increased risk of drive malfunction. Yaskawa recommends that you check the maintenance period regularly to make sure that you get the maximum performance life.

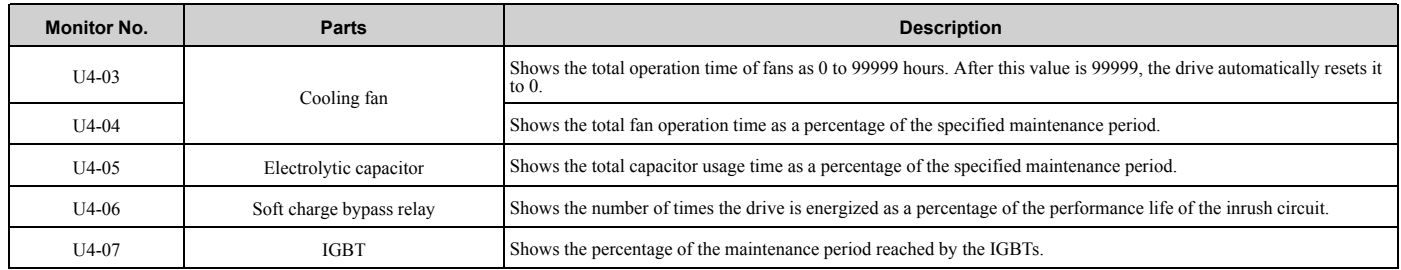

#### **Table 1.8 Performance Life Monitors**

## ◆ **Alarm Outputs for Maintenance Monitors**

You can use *H2-xx [Multi-Function Digital Out]* to send a message that tells you when a specified component is near the end of its performance life estimate. Set *H2-xx* to the applicable value for your component as shown in Table 1.9. When the specified component is near the end of its performance life estimate, the MFDO terminals set for *H2-xx* = *2F [Maintenance Notification]* will turn ON, and the keypad will show an alarm that identifies the component to replace.

**Table 1.9 Maintenance Period Alarms**

| <b>Display</b> | <b>Alarm Name</b>                        | Cause                                                                                               | <b>Possible Solutions</b>                                                                                                    | <b>Digital Outputs</b><br>(Setting Value in<br>$H2$ -xx) |
|----------------|------------------------------------------|----------------------------------------------------------------------------------------------------|----------------------------------------------------------------------------------------------------|----------------------------------------------------------|
| $LT-1$         | Cooling Fan<br>Maintenance Time          | The cooling fan is at 90% of its expected<br>performance life.                                      | Replace the cooling fan, then set $o4-03 = 0$ [Fan Operation<br>Time Setting = $0 h\bar{l}$ to reset the cooling fan operation time. |                                                          |
| $LT-2$         | Capacitor Maintenance<br>Time            | The capacitors for the main circuit and control<br>circuit are at 90% of expected performance life. | Replace the board or the drive.<br>Contact Yaskawa or your nearest sales representative to<br>replace the board.                     |                                                          |
| $LT-3$         | SoftChargeBypassRe<br>lay MainteTime     | The soft charge bypass relay is at 90% of its<br>performance life estimate.                         | Replace the board or the drive.<br>Contact Yaskawa or your nearest sales representative to<br>replace the board.                     | 2F                                                       |
| $LT-4$         | <b>IGBT</b> Maintenance<br>Time $(50\%)$ | The IGBT is at 50% of its expected performance<br>life.                                             | Check the load, carrier frequency, and output frequency.                                                                             |                                                          |
| TrPC           | <b>IGBT</b> Maintenance<br>Time $(90\%)$ | The IGBT is at 90% of its expected performance<br>life.                                             | Replace the IGBT or the drive.                                                                                                    | 10                                                       |

## ◆ **Related Parameters**

Replace the component, then set  $o4-03$ ,  $o4-05$ ,  $o4-07$ , and  $o4-09$  *[Maintenance Setting]* = 0 to reset the Maintenance Monitor. If you do not reset these parameters after you replace the parts, the Maintenance Monitor function will continue to count down the performance life from the value from the previous part. If you do not reset the Maintenance Monitor, the drive will not have the correct value of the performance life for the new part.

**Note:**

The maintenance period is different for different operating environments.

| No.     | <b>Name</b>                      | <b>Function</b>                                                                                                    |
|---------|----------------------------------|----------------------------------------------------------------------------------------------------|
| $04-03$ | Fan Operation Time Setting       | Sets the value from which to start the cumulative drive cooling fan operation time in 10-hour units.<br>Note:<br>When $o4-03 = 30$ has been set, the drive will count the operation time for the cooling fan from 300 hours and<br>U4-03 [Cooling Fan Ope Time] will show 300 h. |
| $04-05$ | Capacitor Maintenance Setting    | Sets the value from which to start the count for the main circuit capacitor maintenance period as a percentage.                                                                                                    |
| $04-07$ | Softcharge Relay Maintenance Set | Sets as a percentage the value from which to start the count for the soft charge bypass relay maintenance time.                                                                                                    |
| $04-09$ | <b>IGBT</b> Maintenance Setting  | Sets the value from which to start the count for the IGBT maintenance period as a percentage.                                                                                                    |

**Table 1.10 Maintenance Setting Parameters**

## **1.4 Replace Cooling Fans and Circulation Fans**

CAUTION! Injury to Personnel. Some fan units are not easily accessible from a standing position. Make sure that you can safely and comfortably remove and replace the fan. If you try to remove a fan that you cannot easily access, the fan unit can fall and cause *minor to moderate injury.*

NOTICE: Use the instructions in this manual to replace the cooling fans. When you do maintenance on the fans, replace all the fans *to increase product life. If you install the fans incorrectly, it can cause damage to the drive.*

## ◆ **Cooling Fans and Circulation Fans by Drive Model**

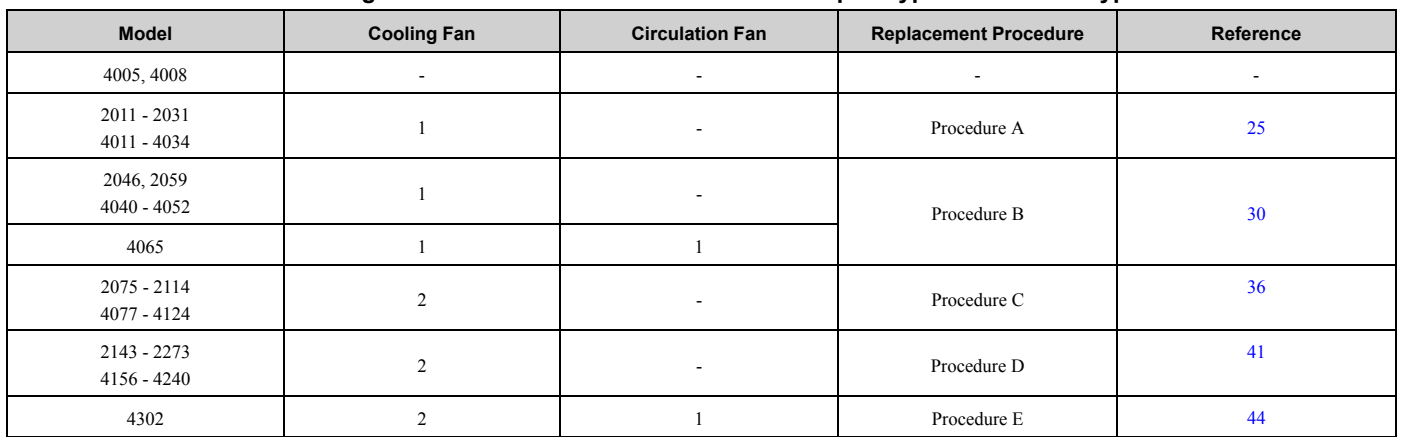

#### **Table 1.11 Cooling Fans and Circulation Fans for IP20/UL Open Type and IP20/UL Type 1 Drives**

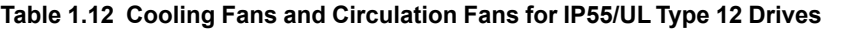

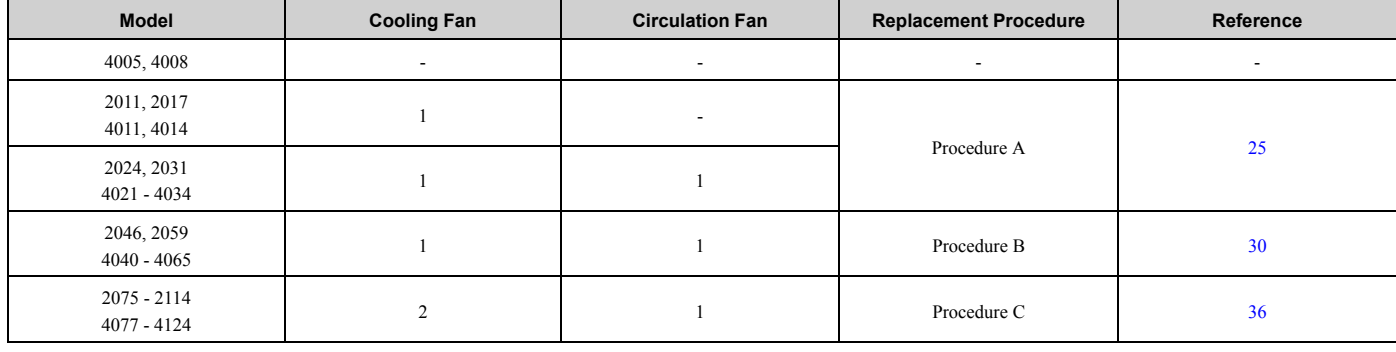

## ◆ **Replace a Fan (Procedure A)**

DANGER! Electrical Shock Hazard. Do not examine, connect, or disconnect wiring on an energized drive. Before servicing, disconnect all power to the equipment and wait for the time specified on the warning label at a minimum. The internal capacitor stays charged after the drive is de-energized. The charge indicator LED extinguishes when the DC bus voltage decreases below 50 Vdc. When all indicators are OFF, remove the covers before measuring for dangerous voltages to make sure that the drive is safe. If you do work on the drive when it is energized, it will cause serious injury or death from electrical shock.

CAUTION! Burn Hazard. Do not touch a hot drive heatsink. De-energize the drive, wait for a minimum of 15 minutes, then make sure that the heatsink is cool before you replace the cooling fans. If you touch a hot drive heatsink, it can burn you.

NOTICE: Use the instructions in this manual to replace the cooling fans. When you do maintenance on the fans, replace all the fans *to increase product life. If you install the fans incorrectly, it can cause damage to the drive.*

#### ■ **Remove** a Cooling Fan

1. Push the tab on the back side of the fan finger guard and pull up to remove the fan finger guard from the drive.

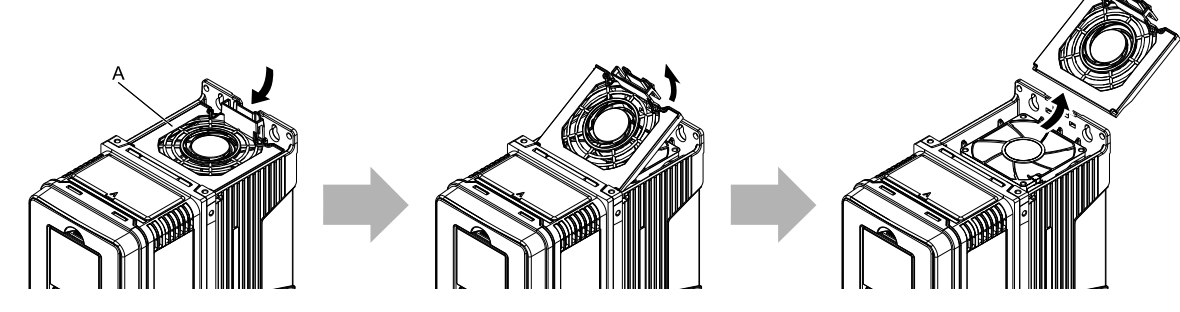

**A - Fan finger guard**

#### **Figure 1.1 Remove the Fan Finger Guard**

2. Pull the cooling fan straight up from the drive. Remove the protective tube on the power supply connector and disconnect the connector to remove the fan from the drive.

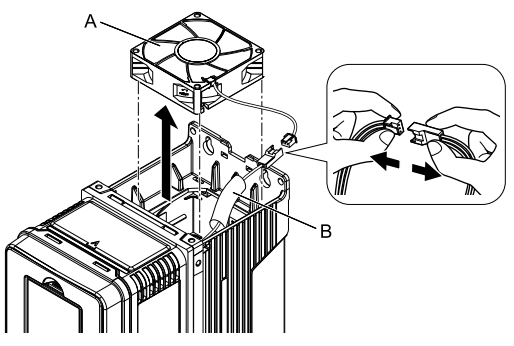

**A - Cooling fan B - Protective tube**

**Figure 1.2 Remove the Cooling Fan**

## ■ **Install a Cooling Fan**

Reverse the removal procedure to install a cooling fan.

1. Connect the drive and the fan connectors, and attach the protective tube.

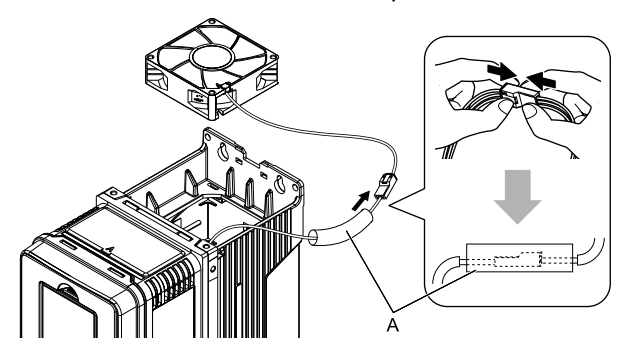

#### **A - Protective tube**

#### **Figure 1.3 Connect the Power Supply Connector**

2. Align the notches on the fan with the pin on the drive and install the cooling fan in the drive.

#### **Note:**

The positions of notch on the fan and alignment pin on the drive are different for different drive models. Use these figures to make sure that you use correct positions for your drive.

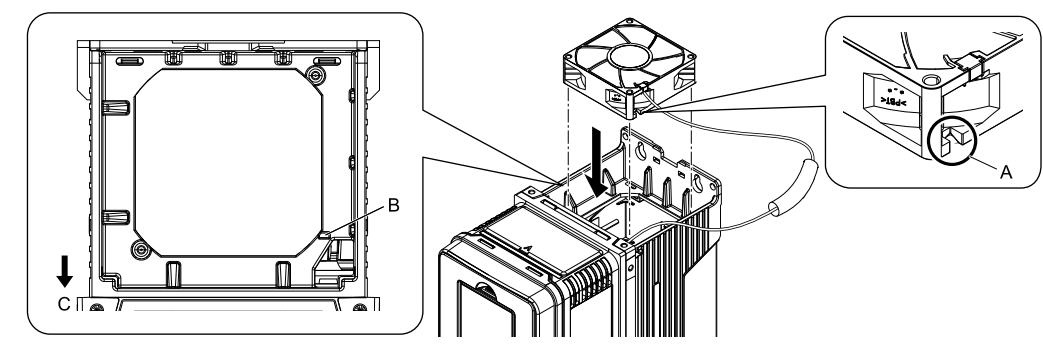

- **A - Notch on fan**
- **B - Alignment pin on drive**

**C - Front of drive**

**Figure 1.4 Install the Cooling Fan (Drive Models: 2011, 2017, 4011, 4014)**

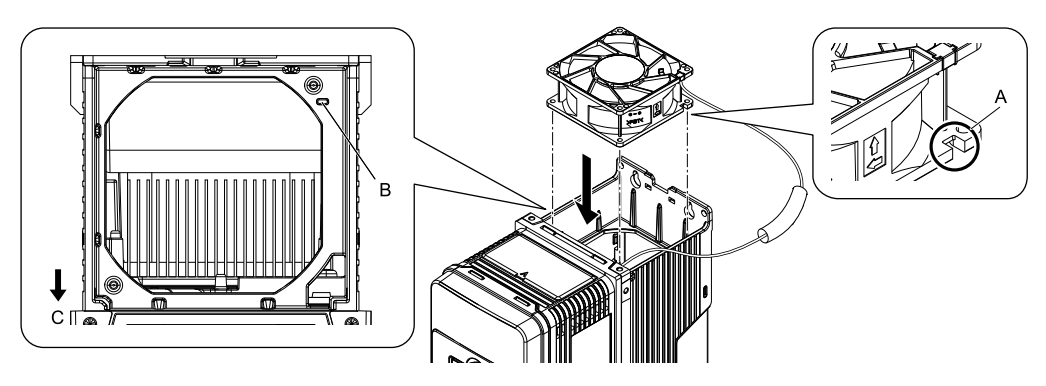

**A - Notch on fan**

**C - Front of drive**

**B - Alignment pin on drive**

#### **Figure 1.5 Install the Cooling Fan (Drive Models: 2024, 2031, 4021 to 4034)**

3. Put the cable and connector in the recess of the drive.

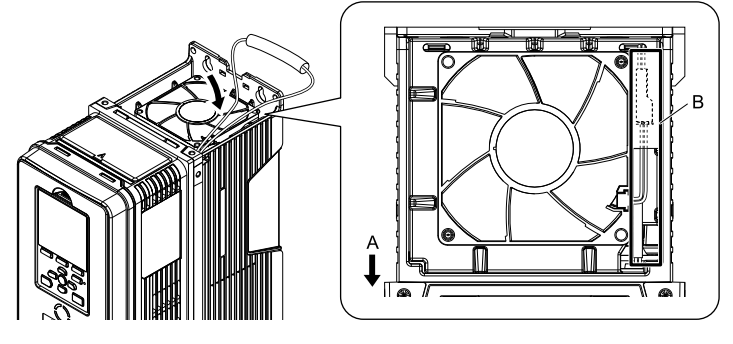

**A - Front of drive B - Recess for cable and connector** *\*1*

**Figure 1.6 Put the Cable in the Drive Recess**

\*1 Make sure that the cable and connector are in the correct space.

4. Hold the fan finger guard at an angle and put the connector tabs on the fan finger guard into the holes on the drive.

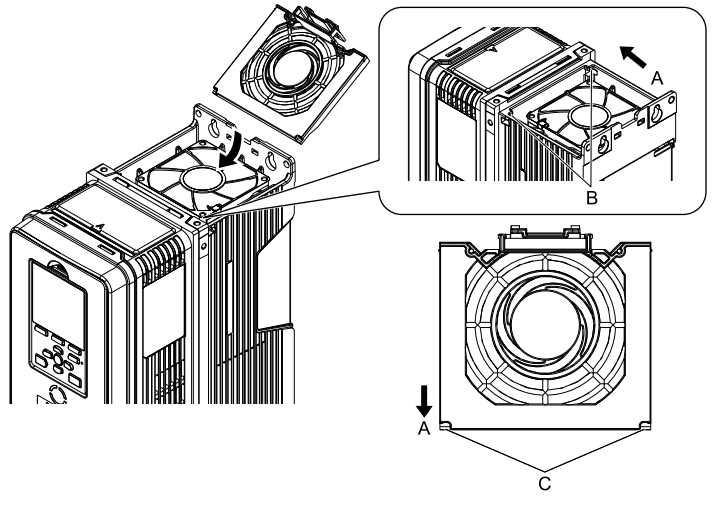

- **A - Front of drive**
- **B - Drive holes**

**C - Tabs**

- **Figure 1.7 Install the Fan Finger Guard**
- 5. Push the tab on the back side of the fan finger guard and click it into place on the drive.

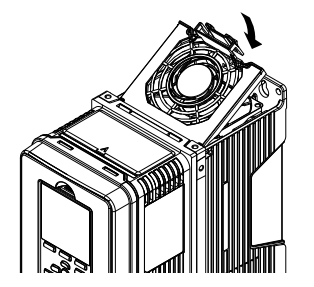

**Figure 1.8 Install the Fan Finger Guard**

- 6. Energize the drive and set *o4-03 = 0 [Fan Operation Time Setting = 0 h]* to reset the cooling fan operation time.
- **Remove a Circulation Fan**

#### **Note:**

Use this procedure only when you use one of these drive models: •2024CVx, 2031CVx

•4021CVx to 4034CVx

Remove the drive cover before you start this procedure.

CAUTION! Crush Hazard. Loosen the cover screws. Do not fully remove them. If you fully remove the cover screws, the terminal *cover can fall and cause moderate injury.*

1. Disconnect the connector and remove the cable from the hook.

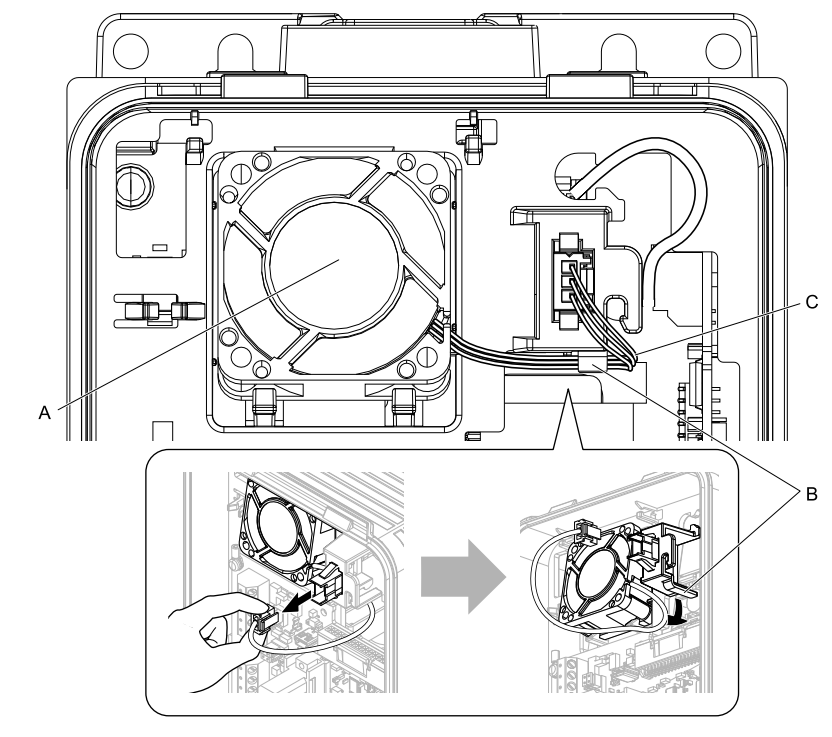

**A - Circulation fan B - Hook**

**C - Fan cable**

**Figure 1.9 Disconnect the Connector and Remove the Cable**

2. Push the fan toward the bottom of the drive to push on the tabs at the bottom of the fan, then pull the fan forward to remove it from the drive.

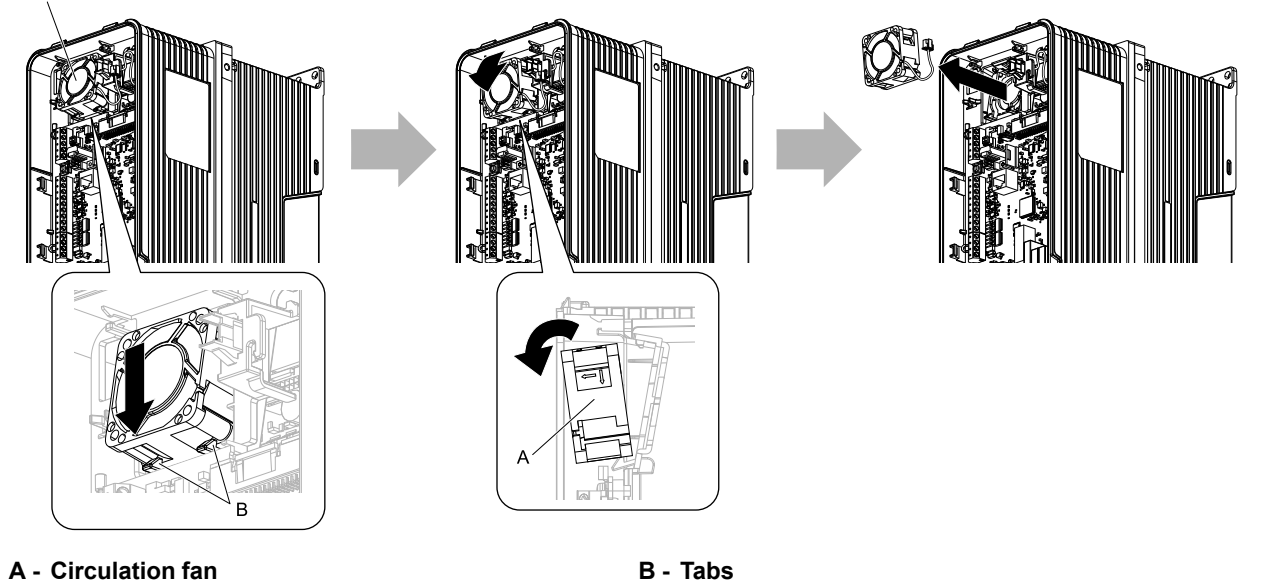

**Figure 1.10 Remove the Circulation Fan**

## ■ **Install a Circulation Fan**

**Note:**

Use this procedure only when you use one of these drive models: •2024CVx, 2031CVx •4021CVx to 4034CVx

Periodic Inspection and Maintenance

Periodic Inspection and Maintenance

Reverse the removal procedure to install a circulation fan.

1. Put the side of the fan nearest to the top of the drive in first, and push it until the tabs click into position.

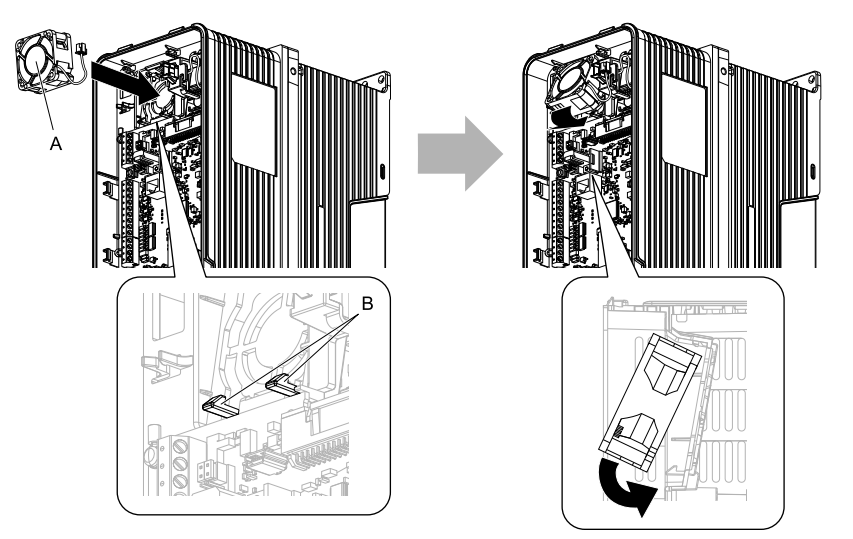

#### **A - Circulation fan B - Tabs**

**Figure 1.11 Install the Circulation Fan**

2. Put the cable back into its initial position and connect the power supply connector.

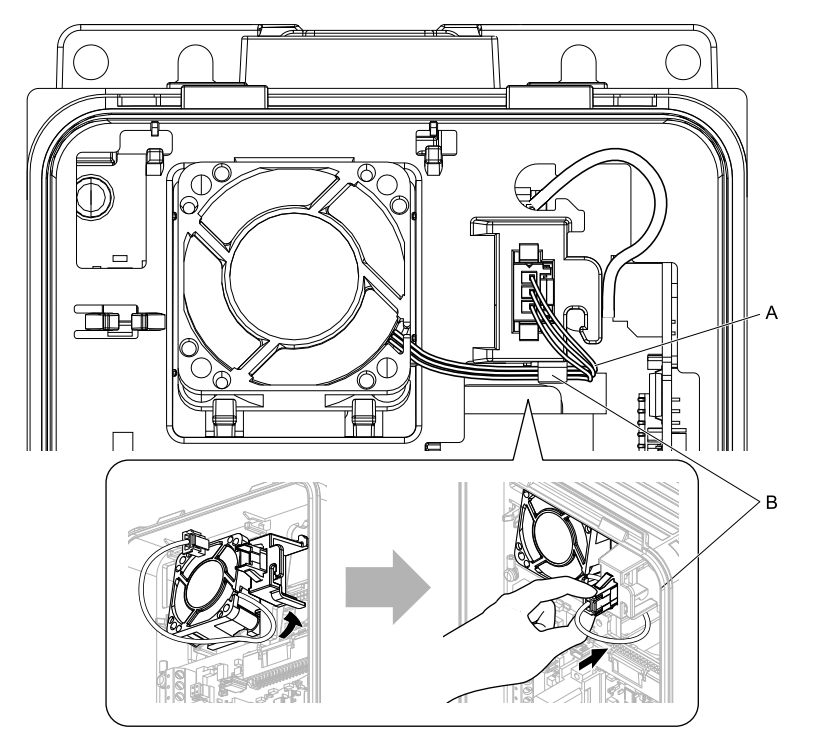

#### **A - Fan cable B - Hook**

#### **Figure 1.12 Put the Cable Back into the Drive and Connect the Power Supply Connector**

## ◆ **Replace a Fan (Procedure B)**

DANGER! Electrical Shock Hazard. Do not examine, connect, or disconnect wiring on an energized drive. Before servicing, disconnect all power to the equipment and wait for the time specified on the warning label at a minimum. The internal capacitor stays charged after the drive is de-energized. The charge indicator LED extinguishes when the DC bus voltage decreases below 50 Vdc. When all indicators are OFF, remove the covers before measuring for dangerous voltages to make sure that the drive is safe. If you do work on the drive when it is energized, it will cause serious injury or death from electrical shock.

CAUTION! Burn Hazard. Do not touch a hot drive heatsink. De-energize the drive, wait for a minimum of 15 minutes, then make sure that the heatsink is cool before you replace the cooling fans. If you touch a hot drive heatsink, it can burn you.

NOTICE: Use the instructions in this manual to replace the cooling fans. When you do maintenance on the fans, replace all the fans *to increase product life. If you install the fans incorrectly, it can cause damage to the drive.*

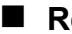

#### ■ **Remove a Cooling Fan**

1. Push the tab on the back side of the fan finger guard and pull up to remove the fan finger guard from the drive.

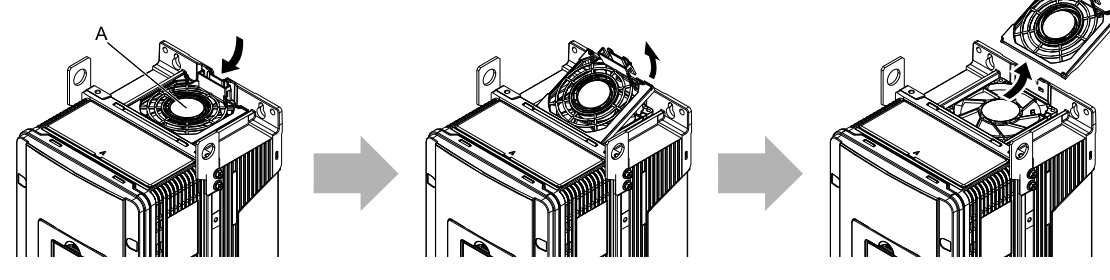

**A - Fan finger guard**

#### **Figure 1.13 Remove the Fan Finger Guard**

2. Pull the cooling fan straight up from the drive. Remove the protective tube on the power supply connector and disconnect the connector to remove the fan from the drive.

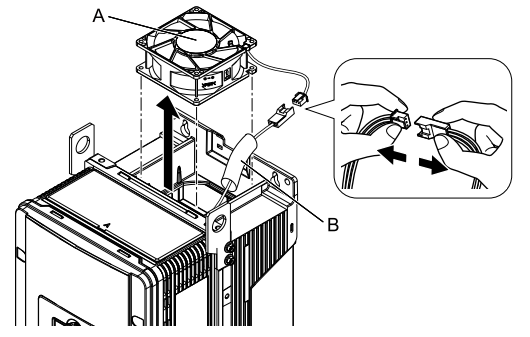

**A - Cooling fan B - Protective tube**

**Figure 1.14 Remove the Cooling Fans**

#### ■ **Install a Cooling Fan**

Reverse the removal procedure to install a cooling fan.

1. Connect the drive and the fan connectors, and attach the protective tube.

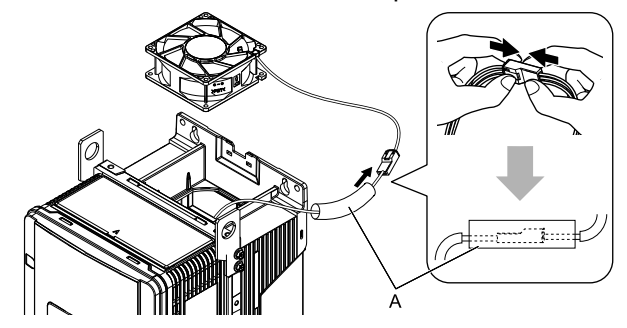

#### **A - Protective tube**

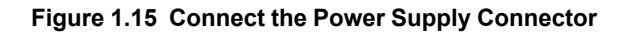

2. Align the notch on the fan with the pin on the drive and install the cooling fan in the drive.

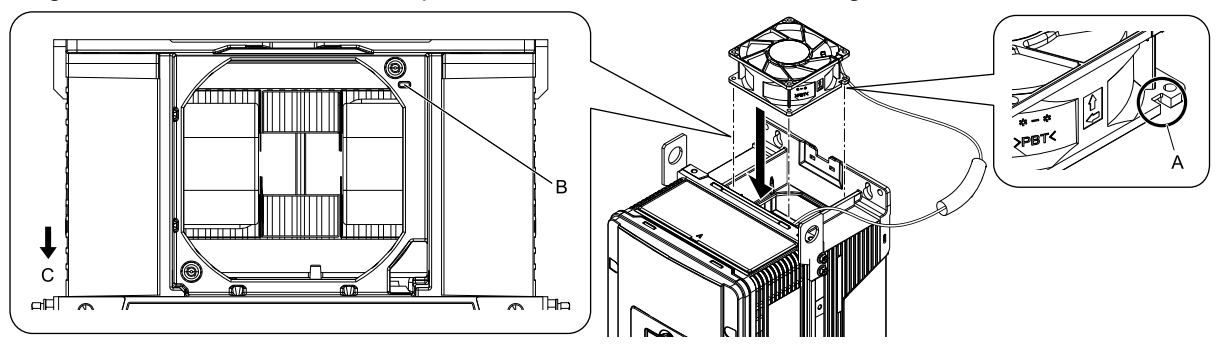

- **A - Notch on fan**
- **B - Alignment pin on drive**

**Figure 1.16 Install the Cooling Fan**

**C - Front of drive**

3. Put the cable and connector in the recess of the drive.

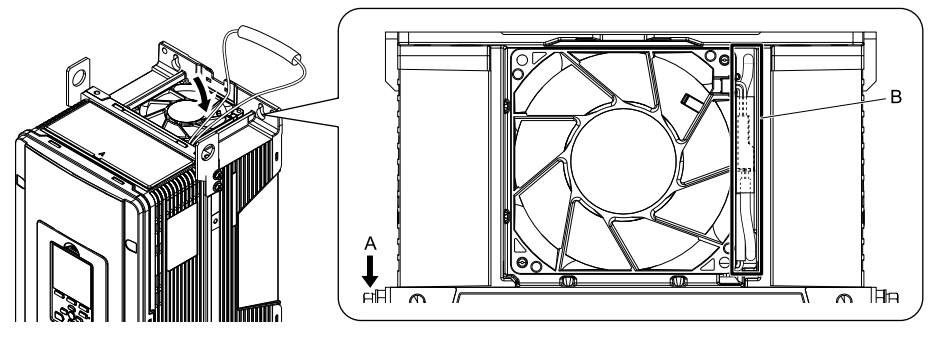

**A - Front of drive B - Recess for cable and connector** *\*1*

**Figure 1.17 Put the Cable in the Drive Recess**

- \*1 Make sure that the cable and connector are in the correct space.
- 4. Hold the fan finger guard at an angle and put the connector tabs on the fan finger guard into the holes on the drive.

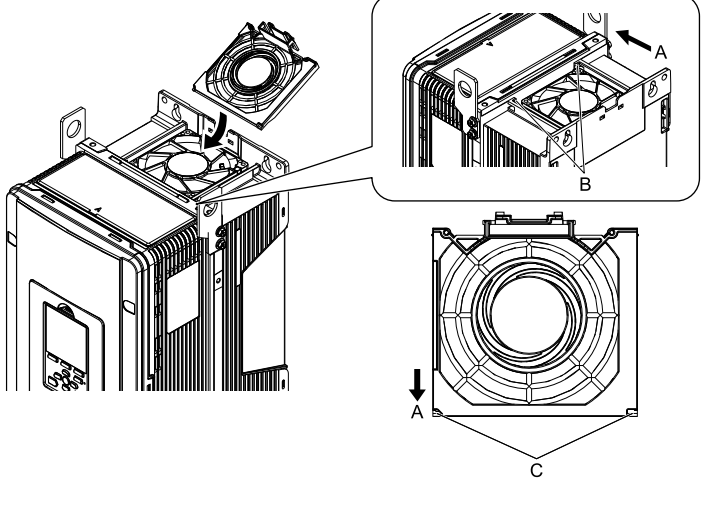

**A - Front of drive**

**C - Tabs**

**B - Drive holes**

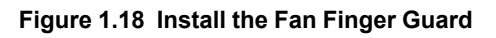

5. Push the tab on the back side of the fan finger guard and click it into place on the drive.

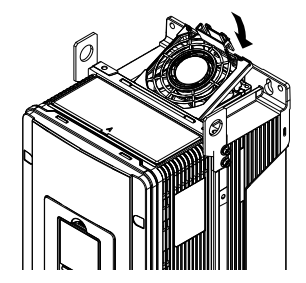

**Figure 1.19 Install the Fan Finger Guard**

6. Energize the drive and set *o4-03 = 0 [Fan Operation Time Setting = 0 h]* to reset the cooling fan operation time.

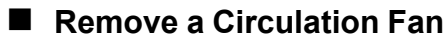

**Note:**

Use this procedure only when you use one of these drive models:

•2046C $V_{X}$ , 2059CVx

•4065CFx, 4040CVx to 4065CVx

Remove the drive cover before you start this procedure.

**CAUTION!** Crush Hazard. Loosen the cover screws. Do not fully remove them. If you fully remove the cover screws, the terminal *cover can fall and cause moderate injury.*

1. Remove the cable from the hooks.

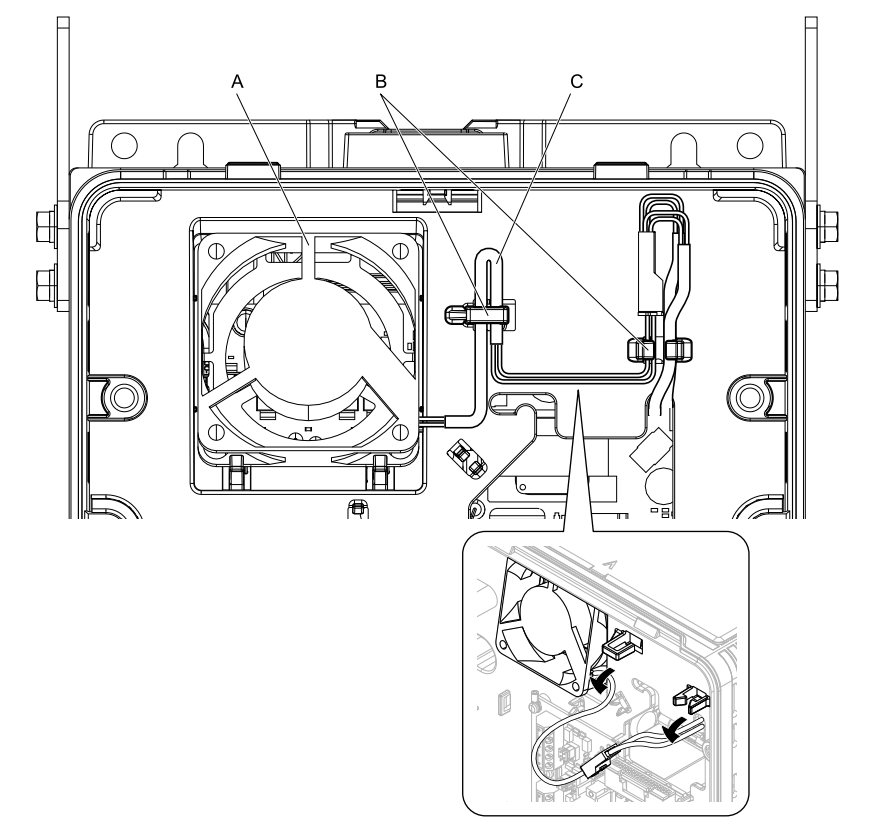

**A - Circulation fan**

**B - Hooks**

**C - Fan cable**

**Figure 1.20 Remove the Cable**

2. Disconnect the power supply connector.

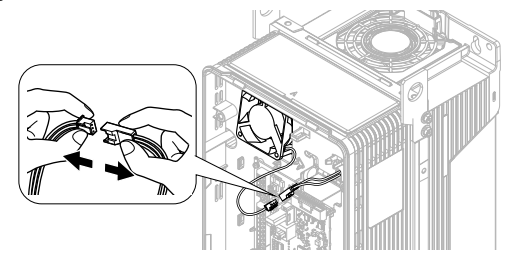

**Figure 1.21 Disconnect the Power Supply Connector**

3. Push the fan toward the bottom of the drive to push on the tabs at the bottom of the fan, then pull the fan forward to remove it from the drive.

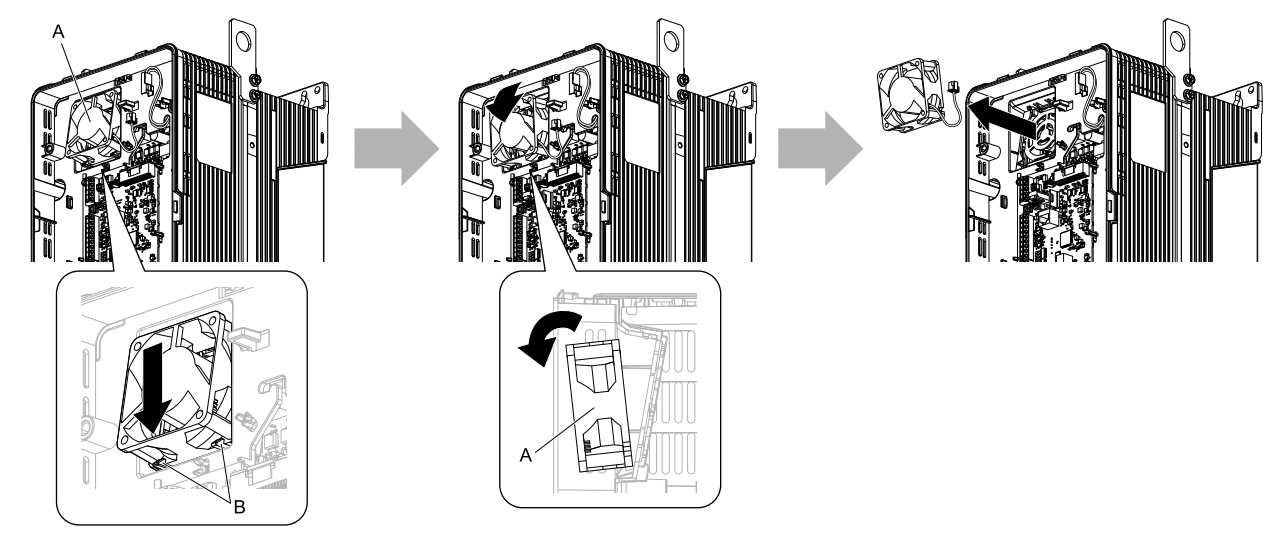

**A - Circulation fan B - Tabs**

**Figure 1.22 Remove the Circulation Fan**

## ■ **Install** a Circulation Fan

**Note:**

Use this procedure only when you use one of these drive models: •2046CV<sub>x</sub>, 2059CV<sub>x</sub>

•4065CFx, 4040CVx to 4065CVx

Reverse the removal procedure to install a circulation fan.

1. Align the notch on the fan with the pin on the drive and install the fan in the drive.

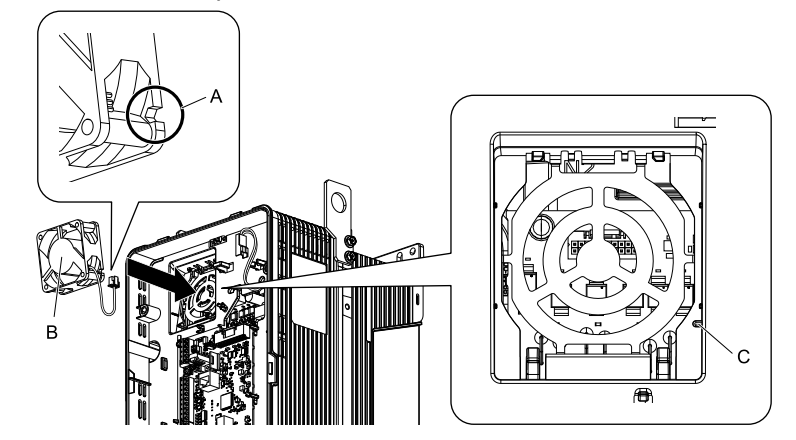

**A - Notch on fan**

**C - Alignment pin on drive**

- **B - Circulation fan**
- **Figure 1.23 Install the Circulation Fan**
- 2. Put the side of the fan nearest to the top of the drive in first, and push it until the tabs click into position.

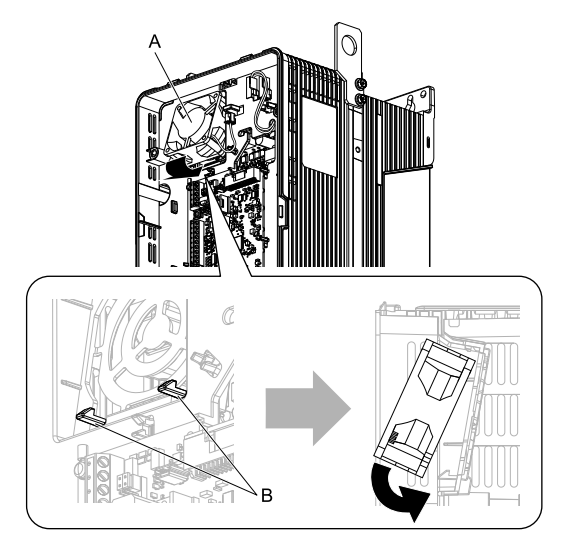

**A - Circulation fan B - Tabs**

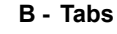

#### **Figure 1.24 Install the Circulation Fan**

3. Connect the power supply connector.

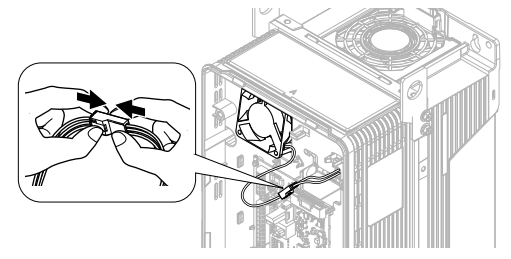

**Figure 1.25 Connect the Power Supply Connector**

4. Put the cables and connector back into their initial positions.

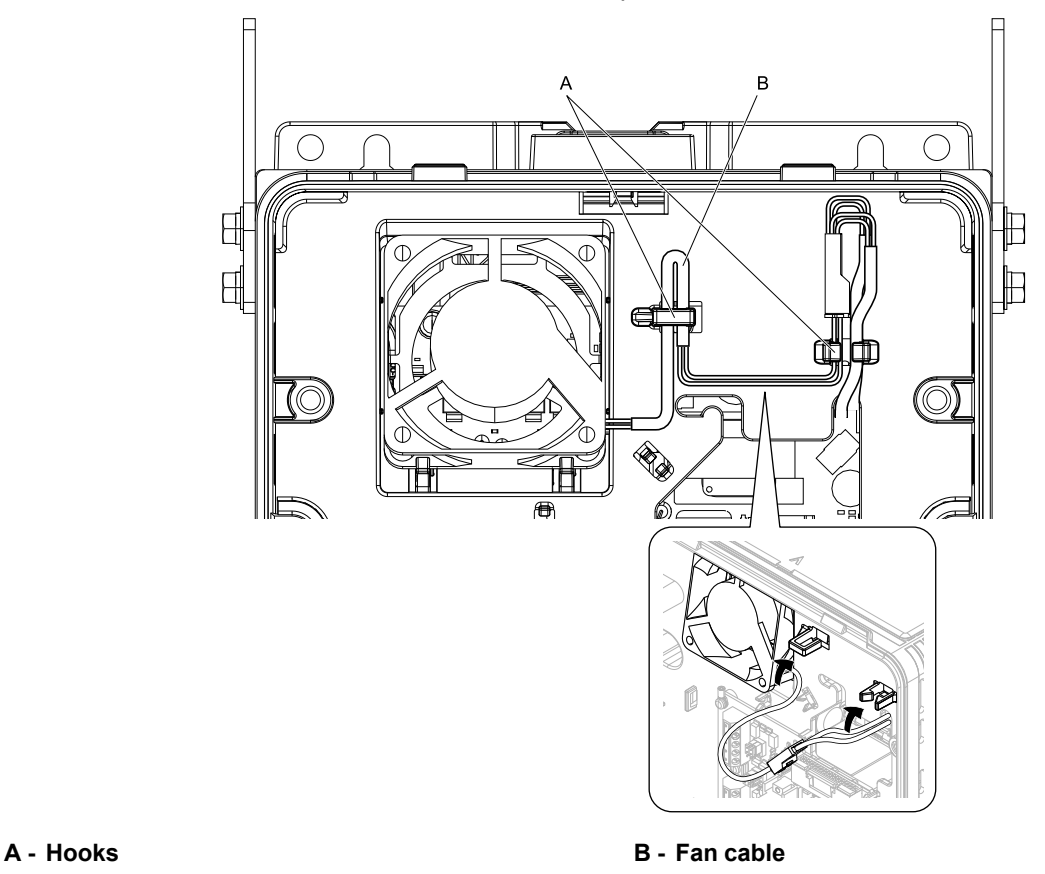

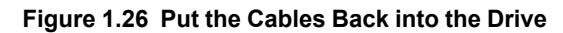

## ◆ **Replace a Fan (Procedure C)**

DANGER! Electrical Shock Hazard. Do not examine, connect, or disconnect wiring on an energized drive. Before servicing, disconnect all power to the equipment and wait for the time specified on the warning label at a minimum. The internal capacitor stays charged after the drive is de-energized. The charge indicator LED extinguishes when the DC bus voltage decreases below 50 Vdc. When all indicators are OFF, remove the covers before measuring for dangerous voltages to make sure that the drive is safe. If you do work on the drive when it is energized, it will cause serious injury or death from electrical shock.

CAUTION! Burn Hazard. Do not touch a hot drive heatsink. De-energize the drive, wait for a minimum of 15 minutes, then make sure that the heatsink is cool before you replace the cooling fans. If you touch a hot drive heatsink, it can burn you.

NOTICE: Use the instructions in this manual to replace the cooling fans. When you do maintenance on the fans, replace all the fans *to increase product life. If you install the fans incorrectly, it can cause damage to the drive.*
#### ■ **Remove** the **Cooling** Fans

1. Push the tabs on the left and right sides of the fan finger guard and pull up to remove the fan finger guard from the drive.

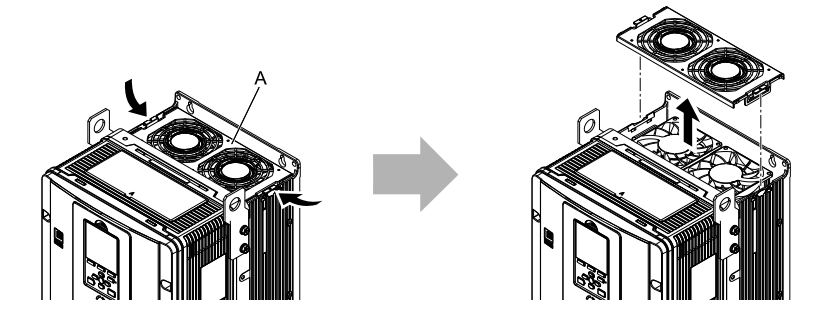

#### **A - Fan finger guard**

#### **Figure 1.27 Remove the Fan Finger Guard**

2. Pull the cooling fans straight up from the drive. Remove the protective tubes on the power supply connectors and disconnect the connectors to remove the fans from the drive.

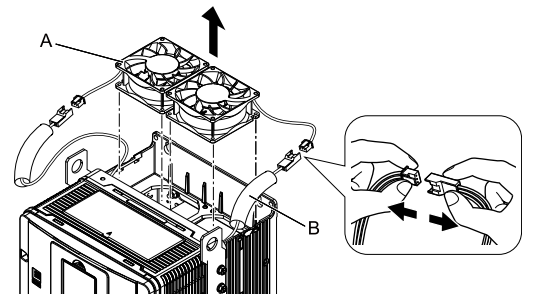

**A - Cooling fan B - Protective tube**

**Figure 1.28 Remove the Cooling Fans**

#### ■ **Install the Cooling Fans**

Reverse the removal procedure to install the cooling fans.

1. Connect the drive and the fan connectors, and attach the protective tubes.

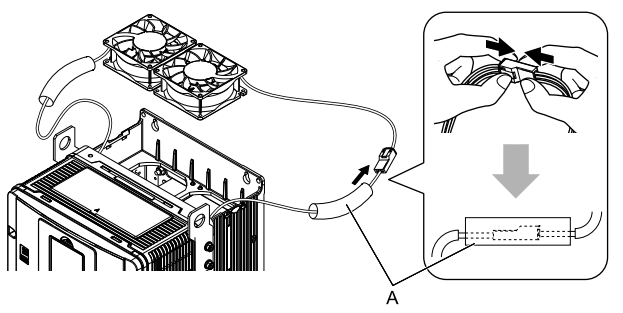

**A - Protective tube**

**Figure 1.29 Connect the Power Supply Connectors**

2. Align the notches on the fan with the pins on the drive and install the cooling fans in the drive.

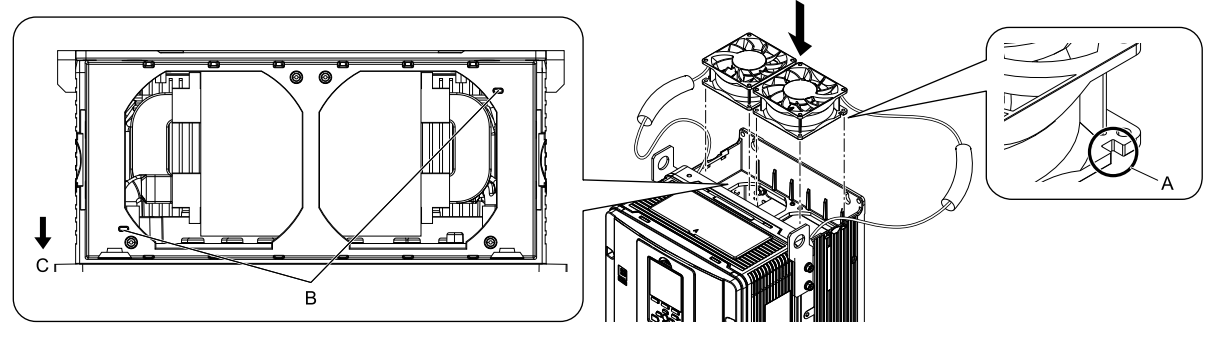

**A - Notch on fan**

**C - Front of drive**

**B - Alignment pins on drive**

**Figure 1.30 Install the Cooling Fans**

3. Put the cables and connectors in the recess of the drive.

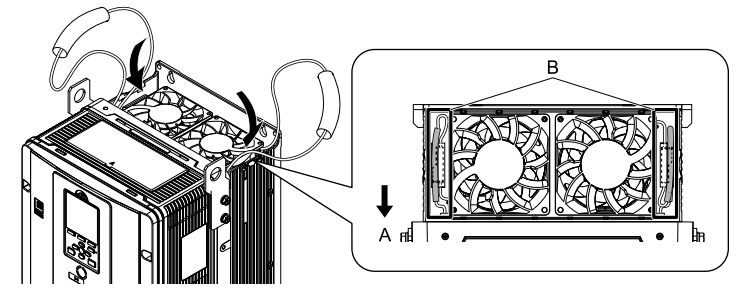

**A - Front of drive B - Recess for cable and connector** *\*1*

#### **Figure 1.31 Put the Cables and Connectors in the Drive Recess**

- \*1 Make sure that the cable and connector are in the correct space.
- 4. Install the fan finger guard straight until the tabs click into place.

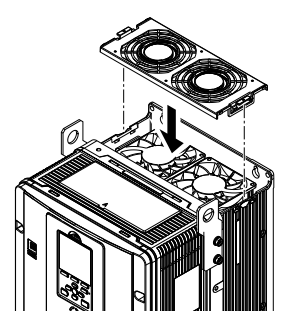

**Figure 1.32 Install the Fan Finger Guard**

5. Energize the drive and set *o4-03 = 0 [Fan Operation Time Setting = 0 h]* to reset the cooling fan operation time.

#### ■ **Remove a Circulation Fan**

**Note:**

Use this procedure only when you use one of these drive models: •2075CVx to 2114CVx •4077CVx to 4124CVx

Remove the drive cover before you start this procedure.

CAUTION! Crush Hazard. Loosen the cover screws. Do not fully remove them. If you fully remove the cover screws, the terminal *cover can fall and cause moderate injury.*

1. Pull the connector toward the top of the drive to remove from the hook then remove the cables from the hooks.

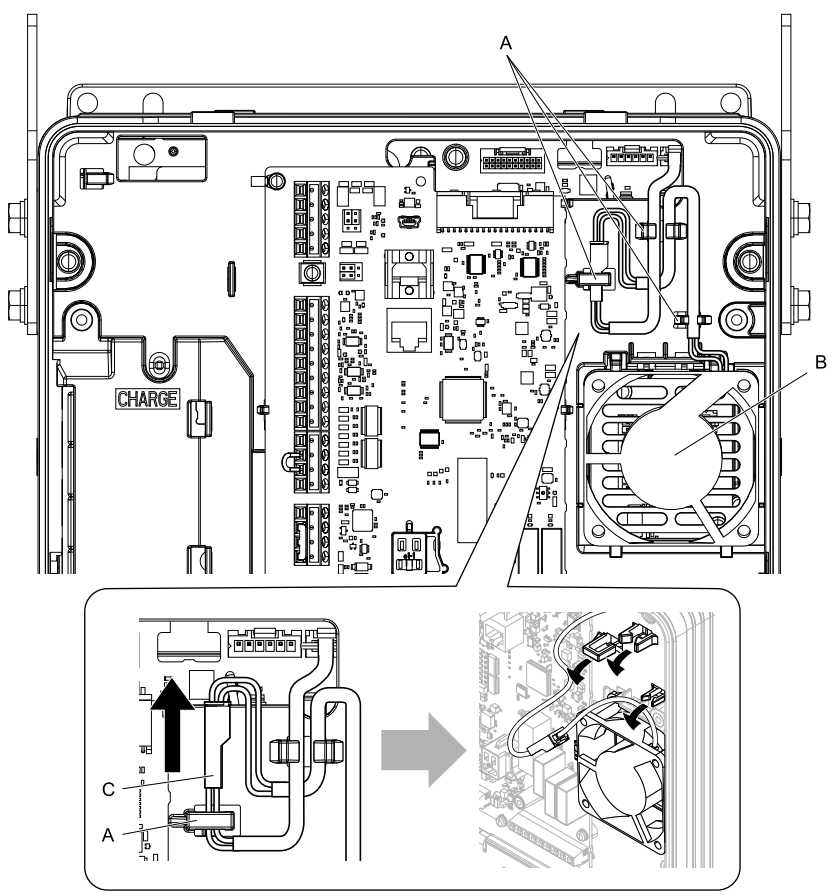

- **A - Hooks**
- **B - Circulation fan**

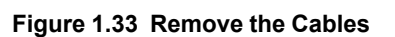

**C - Power supply connector**

2. Disconnect the power supply connector.

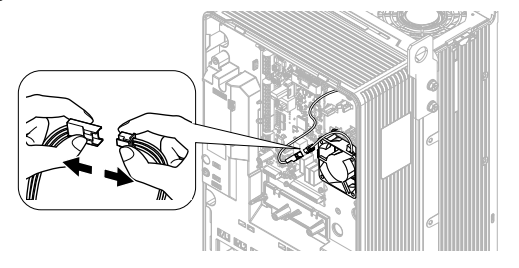

**Figure 1.34 Disconnect the Connector**

3. Push the fan toward the top of the drive to push on the tabs at the top of the fan, then pull the bottom of the fan forward to remove it from the drive.

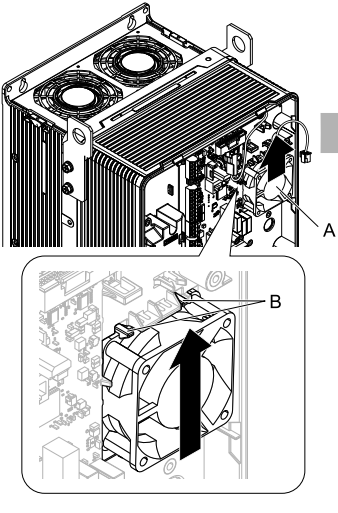

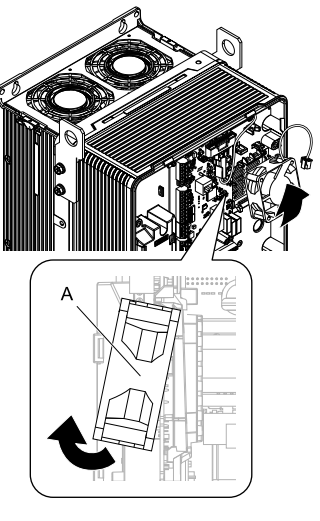

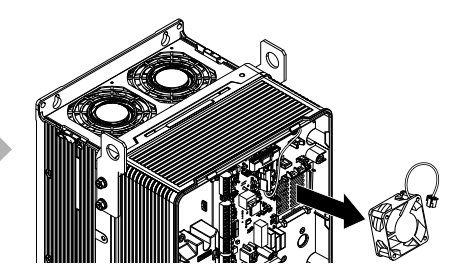

**A - Circulation fan B - Tabs**

**Figure 1.35 Remove the Circulation Fan**

#### ■ **Install a Circulation Fan**

#### **Note:**

Use this procedure only when you use one of these drive models: •2075CVx to 2114CVx

•4077CVx to 4124CVx

Reverse the removal procedure to install a circulation fan.

1. Put the bottom of the fan on the tabs in position A then push the fan until the tabs in position B click into position to put the fan back into the drive.

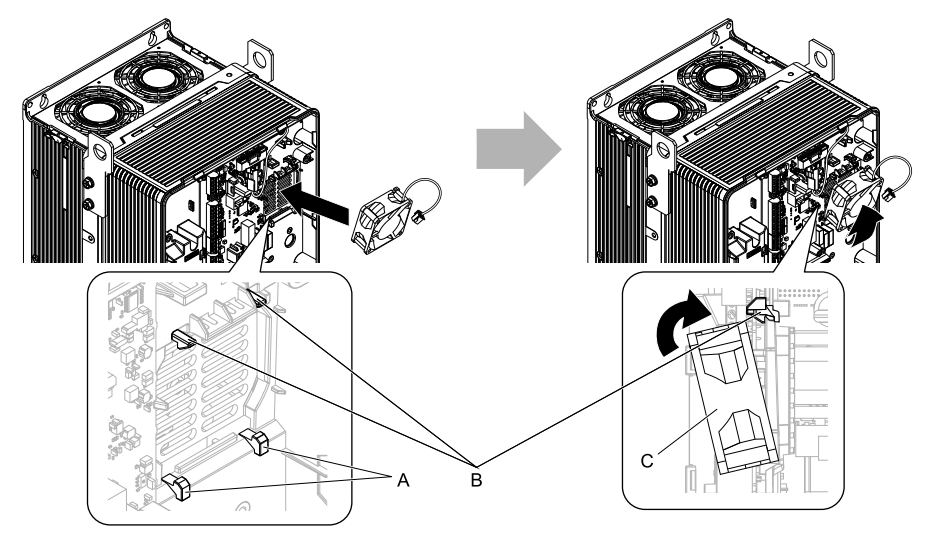

**A - Tabs at the bottom of the fan**

**C - Circulation fan**

**B - Tabs at the top of the fan**

**Figure 1.36 Install the Circulation Fan**

2. Connect the power supply connector.

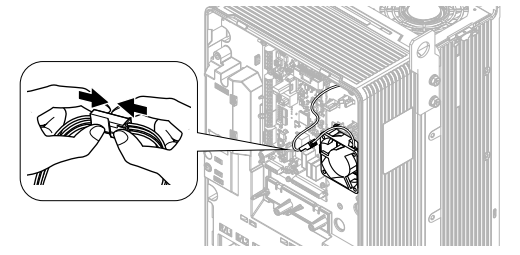

**Figure 1.37 Connect the Power Supply Connector**

3. Put the cables and connector back into their initial position.

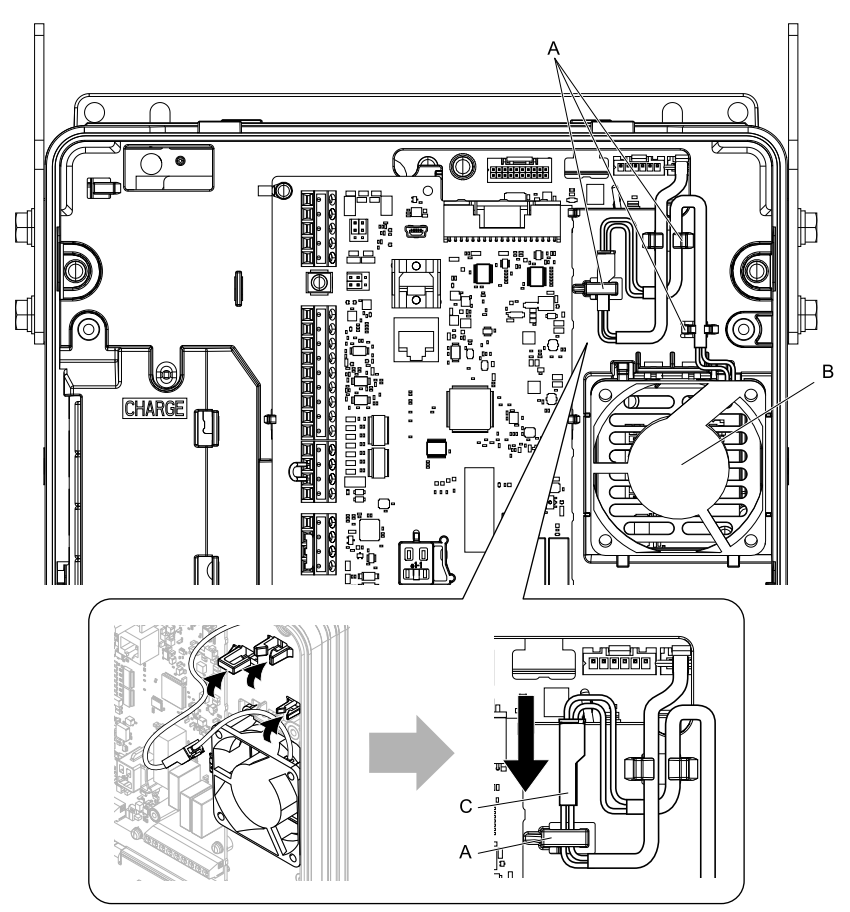

- **A - Hooks**
- **B - Circulation fan**
- **C - Cable connector**
- **Figure 1.38 Put the Cable and Connector Back into the Drive**

#### ◆ **Replace a Fan (Procedure D)**

DANGERI Electrical Shock Hazard. Do not examine, connect, or disconnect wiring on an energized drive. Before servicing, disconnect all power to the equipment and wait for the time specified on the warning label at a minimum. The internal capacitor stays charged after the drive is de-energized. The charge indicator LED extinguishes when the DC bus voltage decreases below 50 Vdc. When all indicators are OFF, remove the covers before measuring for dangerous voltages to make sure that the drive is safe. If you do work on the drive when it is energized, it will cause serious injury or death from electrical shock.

CAUTION! Burn Hazard. Do not touch a hot drive heatsink. De-energize the drive, wait for a minimum of 15 minutes, then make sure that the heatsink is cool before you replace the cooling fans. If you touch a hot drive heatsink, it can burn you.

NOTICE: Use the instructions in this manual to replace the cooling fans. When you do maintenance on the fans, replace all the fans *to increase product life. If you install the fans incorrectly, it can cause damage to the drive.*

#### ■ **Remove** the **Cooling** Fans

1. Push the tabs on the left and right sides of the fan finger guard and pull up to remove the fan finger guard from the drive.

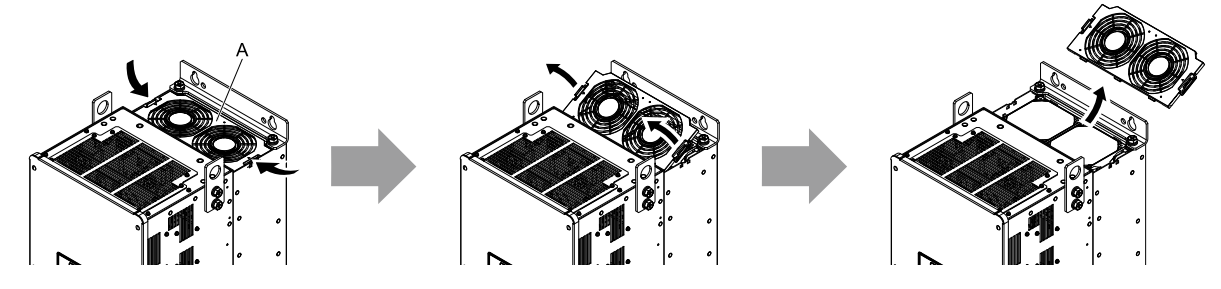

**A - Fan finger guard**

#### **Figure 1.39 Remove the Fan Finger Guard**

2. Pull the cooling fans straight up from the drive. Remove the protective tubes on the power supply connectors and disconnect the connectors to remove the fans from the drive.

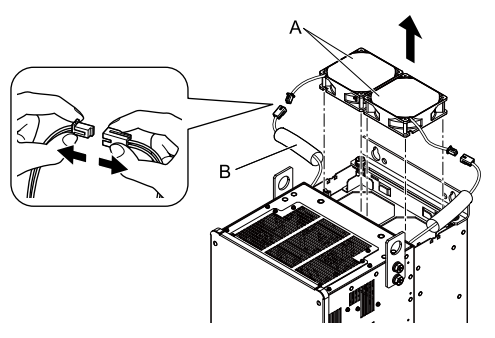

**A - Cooling fans B - Protective tubes**

**Figure 1.40 Remove the Cooling Fans**

#### ■ **Install the Cooling Fans**

Reverse the removal procedure to install the cooling fans.

1. Connect the power supply connectors, and attach the protective tubes.

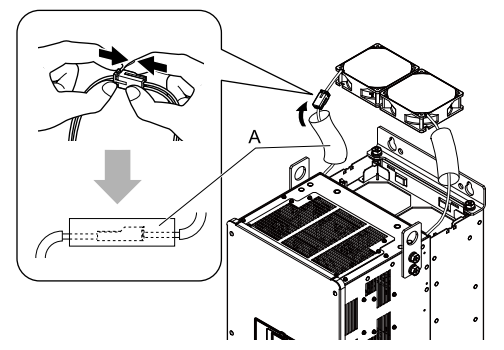

**A - Protective tube**

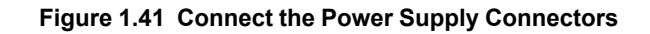

2. Align the notches on the fan with the pins on the drive and install the cooling fan in the drive.

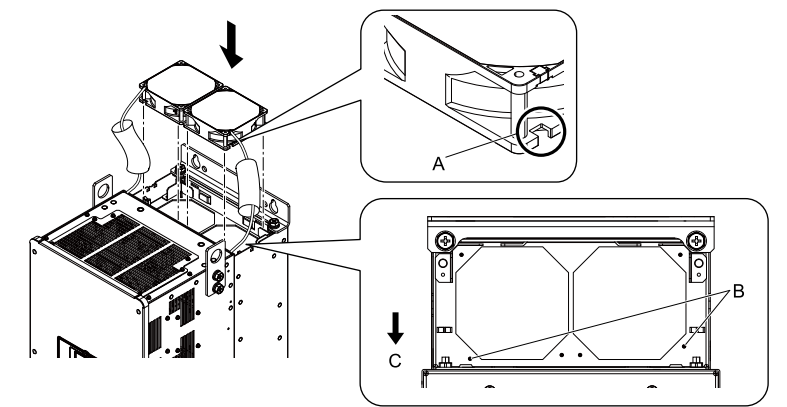

**A - Notch on fan**

**C - Front of drive**

**B - Alignment pins on drive**

#### **Figure 1.42 Install the Cooling Fans**

3. Put the cables and connectors in the recess of the drive.

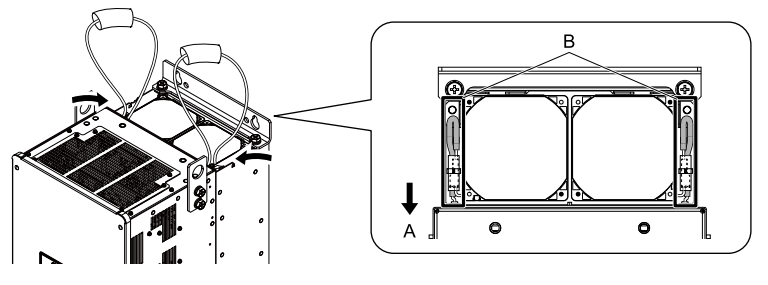

**A - Front of drive B - Recess for cable and connector** *\*1*

- **Figure 1.43 Put the Cables and Connectors in the Drive Recess**
- \*1 Make sure that the cable and connector are in the correct space.
- 4. Hold the fan finger guard at an angle and put the connector tabs on the fan finger guard into the holes on the drive.

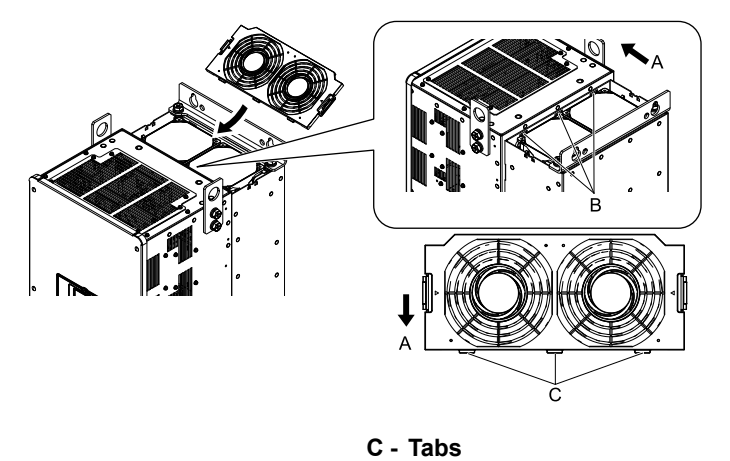

**A - Front of drive**

**B - Drive holes**

**Figure 1.44 Install the Fan Finger Guard**

5. Push the tabs on the left and right sides of the fan finger guard and click it into place on the drive.

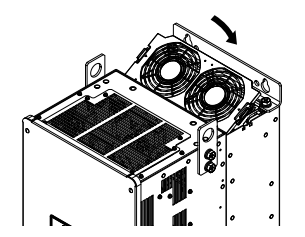

**Figure 1.45 Install the Fan Finger Guard**

6. Energize the drive and set *o4-03 = 0 [Fan Operation Time Setting = 0 h]* to reset the cooling fan operation time.

## ◆ **Replace a Fan (Procedure E)**

DANGER! Electrical Shock Hazard. Do not examine, connect, or disconnect wiring on an energized drive. Before servicing, disconnect all power to the equipment and wait for the time specified on the warning label at a minimum. The internal capacitor stays charged after the drive is de-energized. The charge indicator LED extinguishes when the DC bus voltage decreases below 50 Vdc. When all indicators are OFF, remove the covers before measuring for dangerous voltages to make sure that the drive is safe. If you do work on the drive when it is energized, it will cause serious injury or death from electrical shock.

CAUTION! Burn Hazard. Do not touch a hot drive heatsink. De-energize the drive, wait for a minimum of 15 minutes, then make sure that the heatsink is cool before you replace the cooling fans. If you touch a hot drive heatsink, it can burn you.

NOTICE: Use the instructions in this manual to replace the cooling fans. When you do maintenance on the fans, replace all the fans *to increase product life. If you install the fans incorrectly, it can cause damage to the drive.*

#### ■ **Remove the Cooling Fans**

1. Push the tabs on the back side of each fan finger guard and pull up to remove the fan finger guards from the drive.

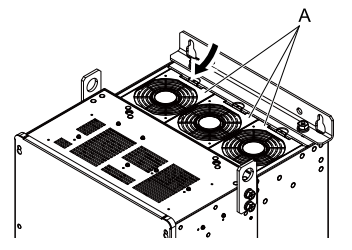

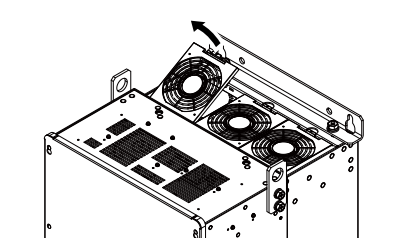

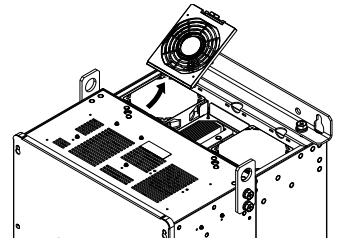

**A - Fan finger guard**

#### **Figure 1.46 Remove the Fan Finger Guard**

2. Pull the cooling fans straight up from the drive. Remove the protective tubes on the power supply connectors and disconnect the connectors to remove the fans from the drive.

#### **Note:**

The number of fans is different for different drive models.

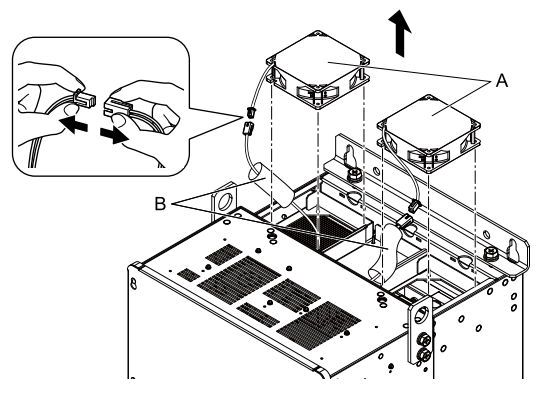

**A - Cooling fans B - Protective tubes**

**Figure 1.47 Remove the Cooling Fans**

#### ■ **Install the Cooling Fans**

Reverse the removal procedure to install the fan units.

1. Connect the power supply connectors, and attach the protective tube.

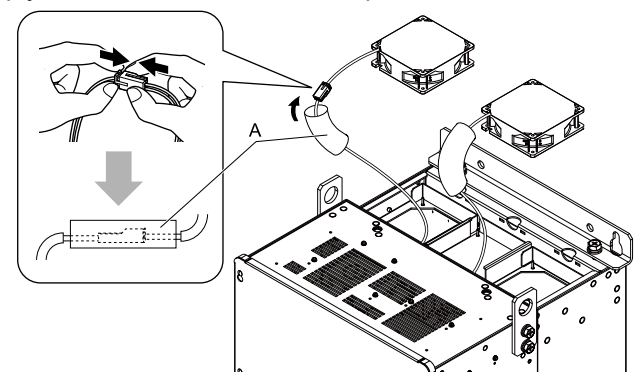

#### **A - Protective tubes**

#### **Figure 1.48 Connect the Power Supply Connectors**

2. Align the notches on the fan with the pins on the drive and install the cooling fan in the drive.

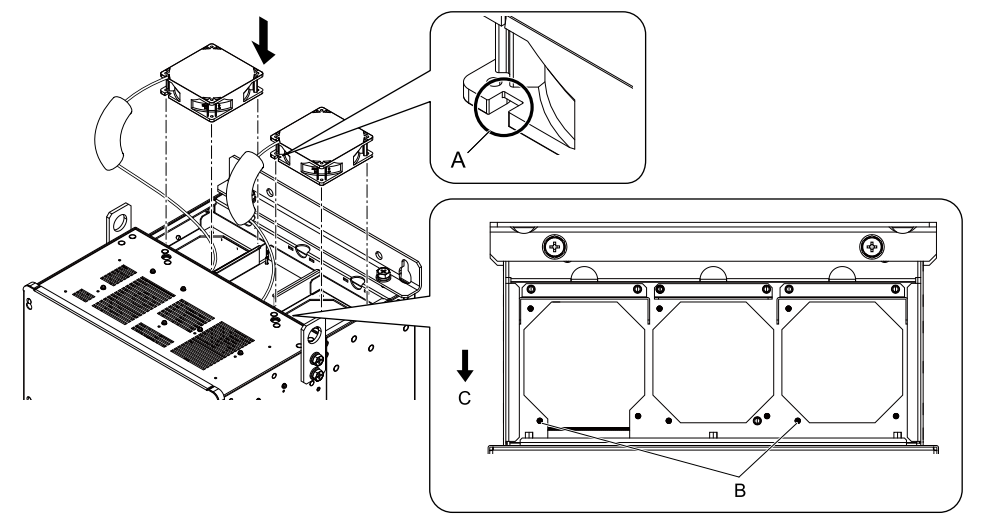

- **A - Notch on fan**
- **B - Alignment pins on drive**

**C - Front of drive**

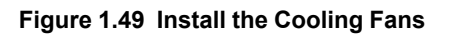

3. Put the cables and connectors in the recess of the drive.

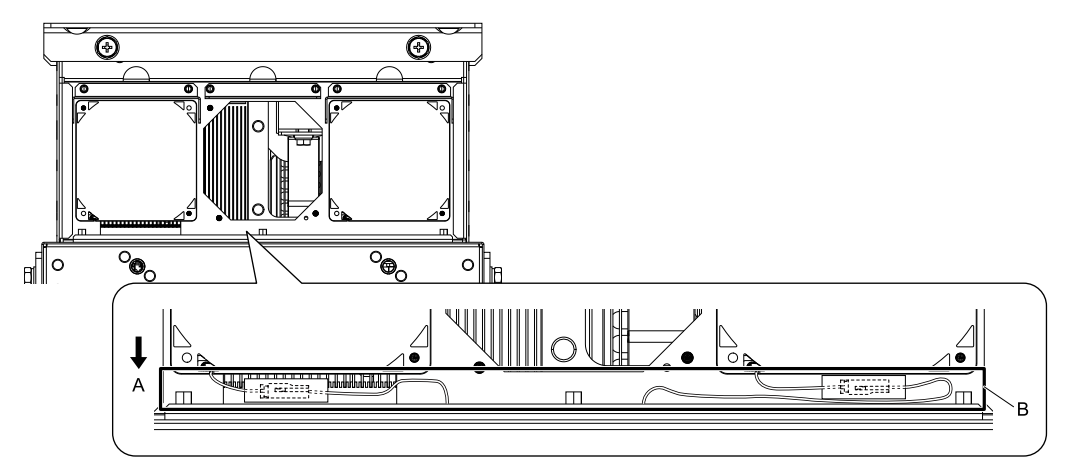

**A - Front of drive B - Recess for the cable and connector** *\*1*

#### **Figure 1.50 Put the Cables and Connectors in the Drive Recess**

- \*1 Make sure that the cable and connector are in the correct space.
- 4. Hold the fan finger guard at an angle and put the connector tabs on the fan finger guard into the receiving areas on the drive.

#### **Note:**

When you install the cooling fan, make sure that you do not pinch cables between the fan finger guard and the drive.

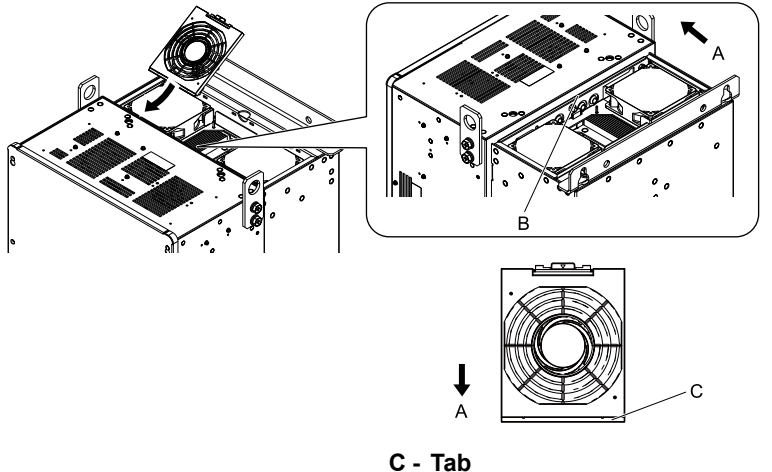

- **A - Front of drive**
- **B - Receiving area**

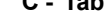

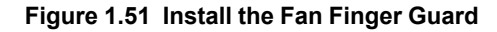

5. Push the tab on the back side of the fan finger guard and click it into place on the drive.

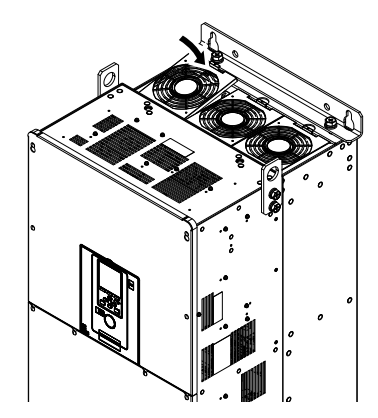

#### **Figure 1.52 Install the Fan Finger Guard**

6. Energize the drive and set *o4-03 = 0 [Fan Operation Time Setting = 0 h]* to reset the cooling fan operation time.

#### ■ **Remove a Circulation Fan**

Remove the drive cover before you start this procedure.

CAUTION! Crush Hazard. Loosen the cover screws. Do not fully remove them. If you fully remove the cover screws, the terminal *cover can fall and cause moderate injury.*

1. Remove the cables from the clamps.

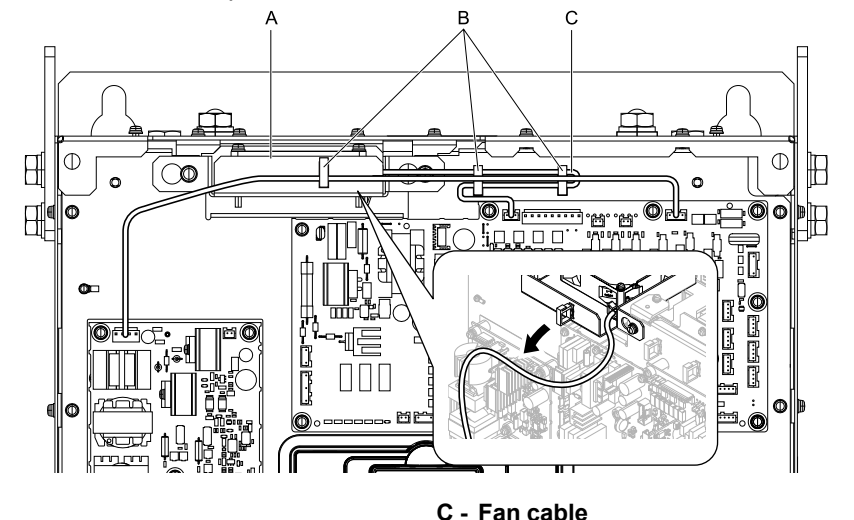

- **A - Fan unit**
- **B - Clamps**

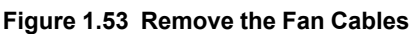

2. Loosen the fan unit screws and slide the fan unit to the right.

#### **Note:**

To remove the fan unit, it is only necessary to loosen the screws.

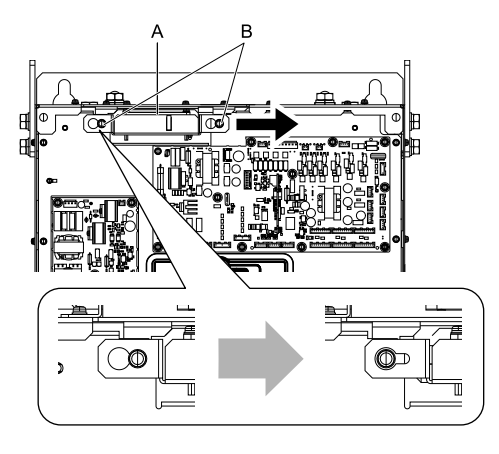

#### **A - Fan unit B - Screws**

**Figure 1.54 Slide the Fan Unit**

3. Disconnect the relay connector and remove the fan unit.

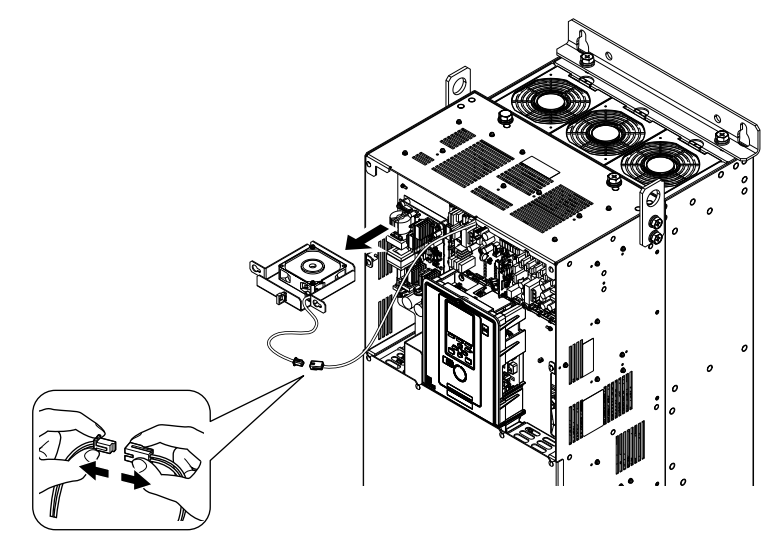

**Figure 1.55 Remove the Fan Unit**

4. Remove the screws that safety the cooling fan and remove the fan.

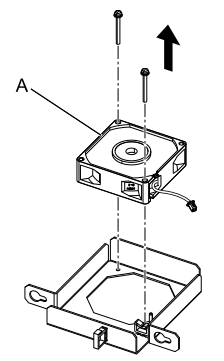

#### **A - Cooling fan**

**Figure 1.56 Remove the Cooling Fan**

#### ■ **Install a Circulation Fan**

Reverse the removal procedure to install a circulation fan.

1. Connect the power supply connector.

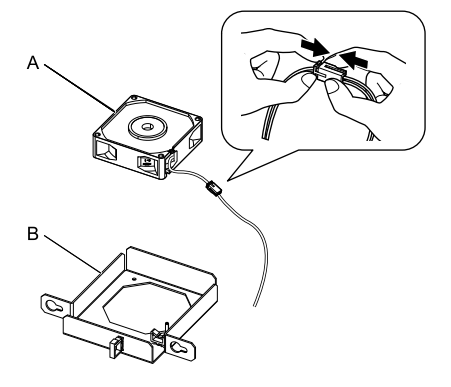

**A - Cooling fan B - Fan unit base**

#### **Figure 1.57 Connect the Power Supply Connector**

2. Align the pins on the fan unit base with the notches on the fan and put the fan unit base in the fan unit, then use the screws to safety it.

Tighten the screws to a correct tightening torque:

• 0.98 N∙m to 1.33 N∙m (8.67 in∙lb to 11.77 in∙lb)

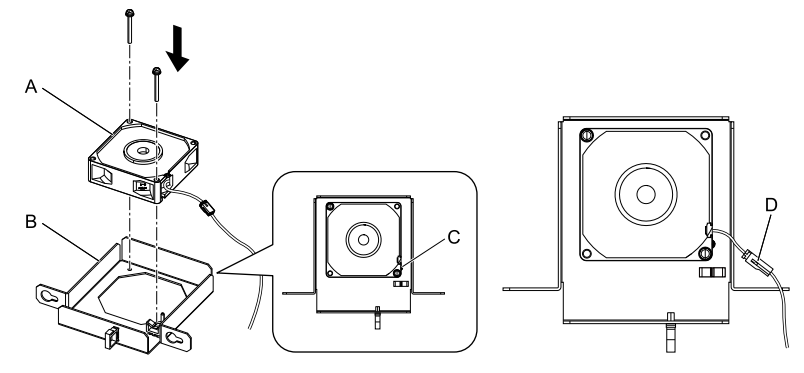

- **A - Cooling fan**
- **B - Fan unit base**

**C - Alignment pin on fan unit base D - Circulation fan connector**

**Figure 1.58 Install the Cooling Fan**

3. Safety the fan cable through the clamp.

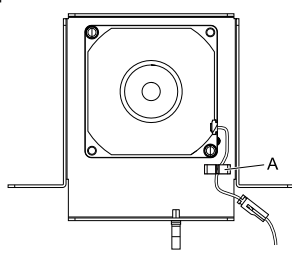

**A - Clamp**

#### **Figure 1.59 Safety the Fan Cable**

- 4. Put the fan unit into the specified location and slide it to the left, then use screws to safety it to the drive. Tighten the screws to a correct tightening torque:
	- 0.98 N∙m to 1.33 N∙m (8.67 in∙lb to 11.77 in∙lb)

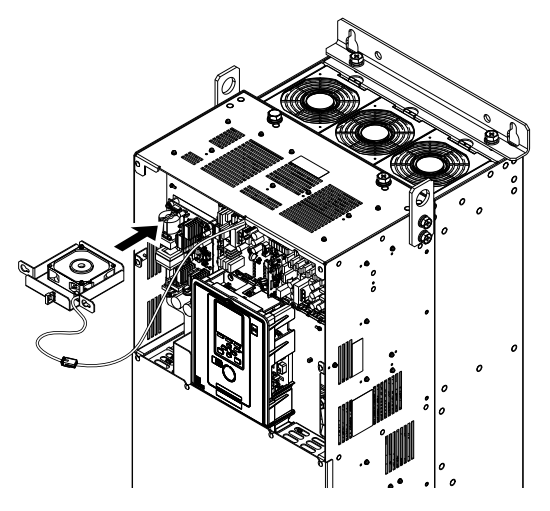

**Figure 1.60 Install the Fan Unit**

5. Safety the cables through the clamps.

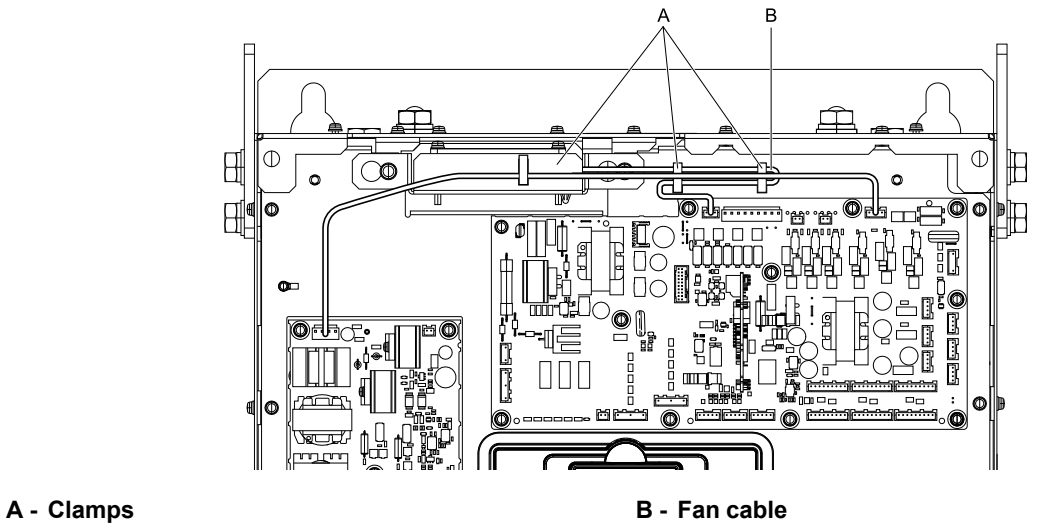

**Figure 1.61 Safety the fan cable through the clamps.**

- 6. Install the drive cover.
- 7. Energize the drive and set *o4-03 = 0 [Fan Operation Time Setting = 0 h]* to reset the cooling fan operation time.

# **1.5 Replace the Keypad Battery**

When the keypad battery is expired, the date and time go back to the default settings. Use this procedure to replace the battery.

WARNING! Fire Hazard. Handle keypad batteries properly. Do not charge the battery or disassemble the keypad. If the battery *explodes, it can cause a fire.*

To replace the battery, use a Hitachi Maxell "CR2016 Lithium Manganese Dioxide Lithium Battery" or an equivalent battery with these properties:

- Nominal voltage: 3 V
- Operating temperature range: -20  $^{\circ}$ C to + 85 $^{\circ}$ C (-4  $^{\circ}$ F to +185  $^{\circ}$ F)

WARNING! Fire Hazard. Do not disassemble batteries. Do not expose batteries to heat or fire. If the battery explodes, it can cause a *fire.*

NOTICE: Damage to Equipment. The keypad battery stays in use after you de-energize the drive. When you will keep the drive deenergized for long periods of time, remove the battery from the keypad. When the expected life of the battery is complete, replace the battery immediately. A dead battery in the keypad can leak and cause damage to the keypad and drive.

The performance life estimate of a new battery is:

- Ambient temperature  $20^{\circ}$ C (68 °F): 5 years
- Ambient temperature -10 °C to +50 °C (14 °F to 122 °F): 3.5 years
	- 1. De-energize the drive and remove the keypad.
	- 2. Use a slotted screwdriver or other tool to turn the battery cover counterclockwise and remove the cover.

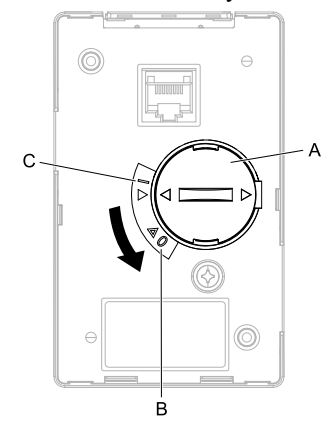

#### **A - Battery cover**

#### **B - Opened**

**Figure 1.62 Remove the Battery Cover**

**C - Closed**

- 3. Remove the used battery from the keypad.
- 4. Insert the new battery.

#### **Note:**

•The battery cover side is the positive pole. Make sure that the polarity is correct when you put the battery in the keypad. •Discard the used battery as specified by local regulations.

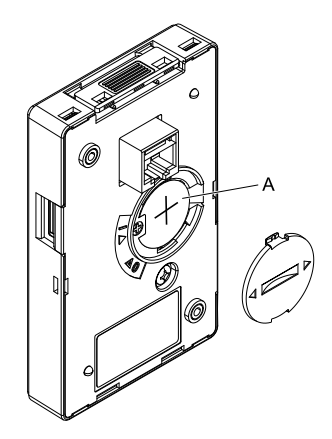

#### **A - Battery**

#### **Figure 1.63 Insert the New Battery**

- 5. Put the battery cover on the keypad and use a slotted screwdriver to turn the battery cover clockwise to close it.
- 6. Install the keypad on the drive.

# **1.6 Storage Guidelines**

The chemicals in the electrolytic capacitors and other electronic parts of the drive change over time. When you store the drive for long periods of time, use the information in this section to help keep the performance life estimates.

## ◆ **Storage Location**

• Temperature and Humidity

When you store the drive for approximately one month, for example during shipping, you can put the drive in a location where the temperature is -20  $\degree$ C to +70  $\degree$ C (-4  $\degree$ F to +158  $\degree$ F). Correctly package and store the drive during shipping to prevent vibration and impact damage.

Do not put the drive in direct sunlight or where there will be condensation or ice. Put the drive in a location where the relative humidity is 95% or less.

• Dust and Oil Mist

Do not keep the drive locations with dust or oil mist. For example, cement factories and cotton mills.

- Corrosive Gas
- Do not keep the drive in locations with corrosive gas. For example, chemical plants, refineries, and sewage plants.
- Salt Damage

Do not keep the drive in salty locations. For example, locations near the ocean, and salt damage-designated locations.

Do not keep the drive in unsatisfactory locations. Keep all drives in storage rooms that are safe from unsatisfactory elements.

#### ◆ **Regular Application of Power**

To prevent deterioration of the capacitors, Yaskawa recommends that you apply power to the drive a minimum of one time each year for a minimum of 30 minutes.

If you store the drive for longer than two years and do not apply power, Yaskawa recommends that you use a variable power source and gradually increase the power from 0 V to the rated drive voltage over a period of 2 to 3 minutes. Apply power for a minimum of 1 hour with no load to reform the main circuit electrolytic capacitor. When you operate the drive after you apply power, wire the drive correctly and check for drive faults, overcurrents, motor vibration, motor speed differences, and other defects during operation.

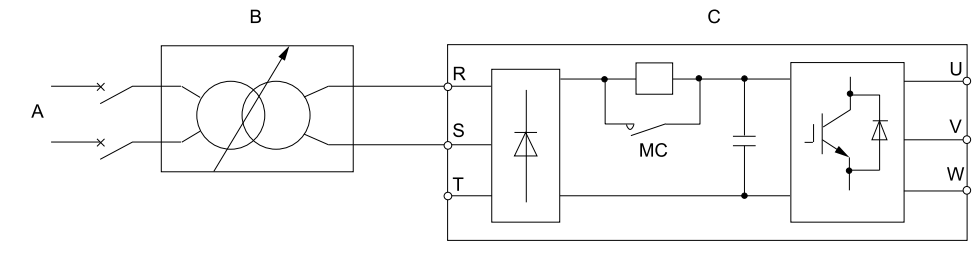

#### **A - AC power supply**

**C - Drive**

**B - Variable power source**

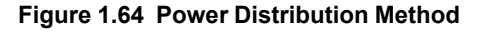

# **Troubleshooting**

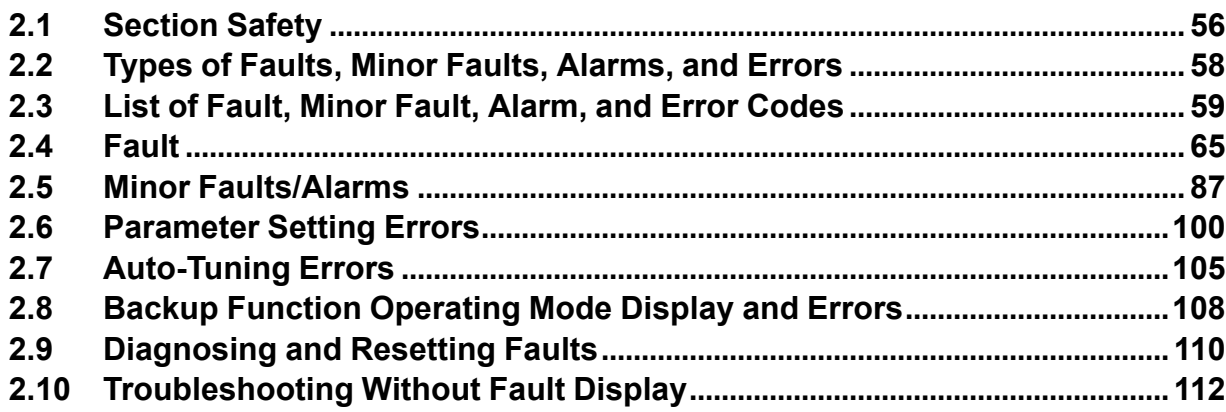

# **2.1 Section Safety**

# **ADANGER**

#### **Electrical Shock Hazard**

**Do not examine, connect, or disconnect wiring on an energized drive. Before servicing, disconnect** all power to the equipment and wait for the time specified on the warning label at a minimum. The **internal capacitor stays charged after the drive is de-energized. The charge indicator LED** remove the covers before measuring for dangerous voltages to make sure that the drive is safe.

If you do work on the drive when it is energized, it will cause serious injury or death from electrical shock.

# **AWARNING**

#### **Electrical Shock Hazard**

#### **Do not operate the drive when covers are missing. Replace covers and shields before you operate the drive. Use the drive only as specified by the instructions.**

Some figures in this section include drives without covers or safety shields to more clearly show the inside of the drive. If covers or safety shields are missing from the drive, it can cause serious injury or death.

**Always ground the motor-side grounding terminal.**

If you do not ground the equipment correctly, it can cause serious injury or death if you touch the motor case.

**After the drive blows a fuse or trips a GFCI, do not immediately energize the drive or operate peripheral devices. Wait for the time specified on the warning label at a minimum and make sure** that all indicators are OFF. Then check the wiring and peripheral device ratings to find the cause of **the problem. If you do not know the cause of the problem, contact Yaskawa before you energize the drive or peripheral devices.**

If you do not fix the problem before you operate the drive or peripheral devices, it can cause serious injury or death.

**Only let approved personnel install, wire, maintain, examine, replace parts, and repair the drive.**

If personnel are not approved, it can cause serious injury or death.

#### **Do not wear loose clothing or jewelry when you do work on the drive. Tighten loose clothing and remove all metal objects, for example watches or rings.**

Loose clothing can catch on the drive and jewelry can conduct electricity and cause serious injury or death.

#### **Do not remove covers or touch circuit boards while the drive is energized.**

If you touch the internal components of an energized drive, it can cause serious injury or death.

#### **Do not modify the drive body or drive circuitry.**

Modifications to drive body and circuitry can cause serious injury or death, will cause damage to the drive, and will void the warranty. Yaskawa is not responsible for modifications of the product made by the user.

#### **Fire Hazard**

#### **Tighten all terminal screws to the correct tightening torque.**

Connections that are too loose or too tight can cause incorrect operation and damage to the drive. Incorrect connections can also cause death or serious injury from fire.

#### **Tighten screws at an angle in the specified range shown in this manual.**

If you tighten the screws at an angle not in the specified range, you can have loose connections that can cause damage to the terminal block or start a fire and cause serious injury or death.

#### **Damage to Equipment**

Do not apply incorrect voltage to the main circuit of the drive. Operate the drive in the specified **range of the input voltage on the drive nameplate.**

Voltages that are higher than the permitted nameplate tolerance can cause damage to the drive.

# **AWARNING**

#### **Fire Hazard**

Do not put flammable or combustible materials on top of the drive and do not install the drive near **flammable or combustible materials. Attach the drive to metal or other noncombustible material.**

Flammable and combustible materials can start a fire and cause serious injury or death.

#### **Crush Hazard**

**Wear eye protection when you do work on the drive.**

If you do not use correct safety equipment, it can cause serious injury or death.

#### **Use a crane or hoist to move large drives when necessary.**

If you try to move a large drive without a crane or hoist, it can cause serious injury or death.

#### **NOTICE**

#### **Damage to Equipment**

**When you touch the drive and circuit boards, make sure that you observe correct electrostatic discharge (ESD) procedures.**

If you do not follow procedures, it can cause ESD damage to the drive circuitry.

**Do not break the electrical connection between the drive and the motor when the drive is outputting voltage.**

Incorrect equipment sequencing can cause damage to the drive.

**Make sure that all connections are correct after you install the drive and connect peripheral devices.**

Incorrect connections can cause damage to the drive.

#### **Note:**

Do not use unshielded wire for control wiring. Use shielded, twisted-pair wires and ground the shield to the ground terminal of the drive. Unshielded wire can cause electrical interference and unsatisfactory system performance.

# **2.2 Types of Faults, Minor Faults, Alarms, and Errors**

If the drive or motor do not operate correctly, check the drive keypad for a code or message.

If problems occur that are not identified in this manual, contact the nearest Yaskawa representative with this information:

- Drive model
- Drive software version
- Date of purchase
- Description of the problem (such as failure conditions)

Table 2.1 contains descriptions of the different types of faults, minor faults, alarms, and errors that can occur during drive operation.

Contact Yaskawa if there is damage to the drive. Contact information is on the back cover of the manual.

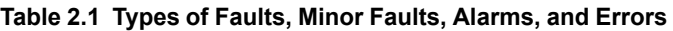

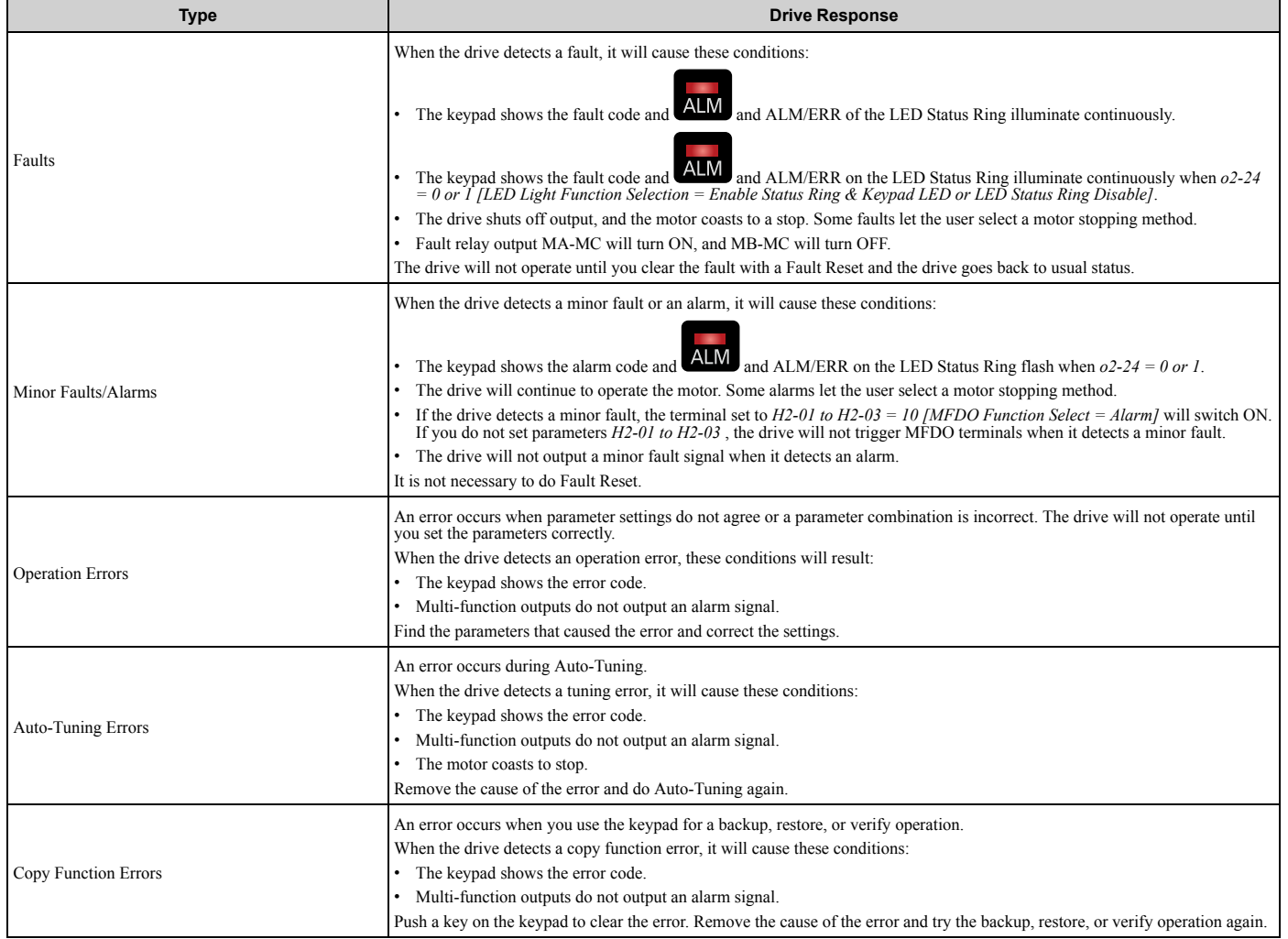

# **2.3 List of Fault, Minor Fault, Alarm, and Error Codes**

Table 2.2 shows the possible fault, minor fault, alarm, and error codes.

The display codes are in alphabetical order. Search the table for the code shown on the keypad, and identify its causes and possible solutions.

**Note:**

The number in parentheses adjacent to the code in the table identifies the fault code or minor fault code (hex. number) that was read during MEMOBUS/Modbus communications.

Example: AFBL (00A2)

| Display (Hex.)      | Name                                 | <b>ALM LED</b> | <b>Type</b>                   | Ref. |
|---------------------|--------------------------------------|----------------|-------------------------------|------|
| AFBL (00A2)         | Analog Fbk Lost, Switched to Net     | Flashing       | Alarm                         | 87   |
| AuDis (00A3)        | Low PI Aux Fdbk Drive Disabled       | Flashing       | Alarm                         | 87   |
| AuFbl (00A5)        | PI Aux Fdbk Lost Switched to Net     | Flashing       | Alarm                         | 87   |
| AUXFB (00A4)        | PI Aux Feedback Level Loss           | Flashing       | Alarm                         | 87   |
| <b>AUXFB</b> (0420) | PI Aux Feedback Level Loss           | Illuminated    | Fault                         | 65   |
| bAT (0085)          | Keypad Battery Low Voltage           | Flashing       | Alarm                         | 87   |
| bAT (0402)          | Keypad Battery Low Voltage           | Illuminated    | Fault                         | 65   |
| bb (0008)           | Baseblock                            | Flashing       | Alarm                         | 87   |
| bCE (008A)          | <b>Bluetooth Communication Error</b> | Flashing       | Alarm                         | 87   |
| BuDif (00A6)        | Main Fdbk Lost, Using Diff Fdbk      | Flashing       | Alarm                         | 88   |
| Bu-Fb (0090)        | Main Fdbk Lost Using Backup Fdbk     | Flashing       | Alarm                         | 88   |
| BuFbl (0091)        | Backup Fdbk Lost Chk/Repl Xducer     | Flashing       | Alarm                         | 88   |
| bUS (0015)          | Option Communication Error           | Flashing       | Alarm                         | 88   |
| bUS (0022)          | Option Communication Error           | Illuminated    | Fault                         | 65   |
| bUSy                | <b>Busy</b>                          |                | Not an alarm.                 | 88   |
| CALL (001D)         | Serial Comm Transmission Error       | Flashing       | Alarm                         | 88   |
| CE (0092)           | Run at H5-34 (CE Go-To-Freq)         | Flashing       | Alarm                         | 89   |
| CE (0014)           | Modbus Communication Error           | Flashing       | Alarm                         | 89   |
| CE (0021)           | Modbus Communication Error           | Illuminated    | Fault                         | 65   |
| CoF (0046)          | <b>Current Offset Fault</b>          | Illuminated    | Fault                         | 66   |
| CPEr                | Control Mode Mismatch                |                | Backup Function Runtime Error | 108  |
| CPF00 (0081)        | Control Circuit Error                | Illuminated    | Fault                         | 66   |
| CPF01 (0082)        | Control Circuit Error                | Illuminated    | Fault                         | 66   |
| CPF02 (0083)        | A/D Conversion Error                 | Illuminated    | Fault                         | 66   |
| CPF03 (0084)        | Control Board Connection Error       | Illuminated    | Fault                         | 66   |
| CPF06 (0087)        | EEPROM Memory Data Error             | Illuminated    | Fault                         | 67   |
| CPF07 (0088)        | Terminal Board Connection Error      | Illuminated    | Fault                         | 67   |
| CPF08 (0089)        | Terminal Board Connection Error      | Illuminated    | Fault                         | 67   |
| CPF11 (008C)        | <b>RAM</b> Fault                     | Illuminated    | Fault                         | 67   |
| CPF12 (008D)        | FLASH Memory Fault                   | Illuminated    | Fault                         | 67   |
| CPF13 (008E)        | Watchdog Circuit Exception           | Illuminated    | Fault                         | 67   |
| CPF14 (008F)        | Control Circuit Fault                | Illuminated    | Fault                         | 67   |
| CPF16 (0091)        | Clock Fault                          | Illuminated    | Fault                         | 68   |
| CPF17 (0092)        | <b>Timing Fault</b>                  | Illuminated    | Fault                         | 68   |

**Table 2.2 List of Fault, Minor Fault, Alarm, and Error Codes**

#### 2.3 List of Fault, Minor Fault, Alarm, and Error Codes

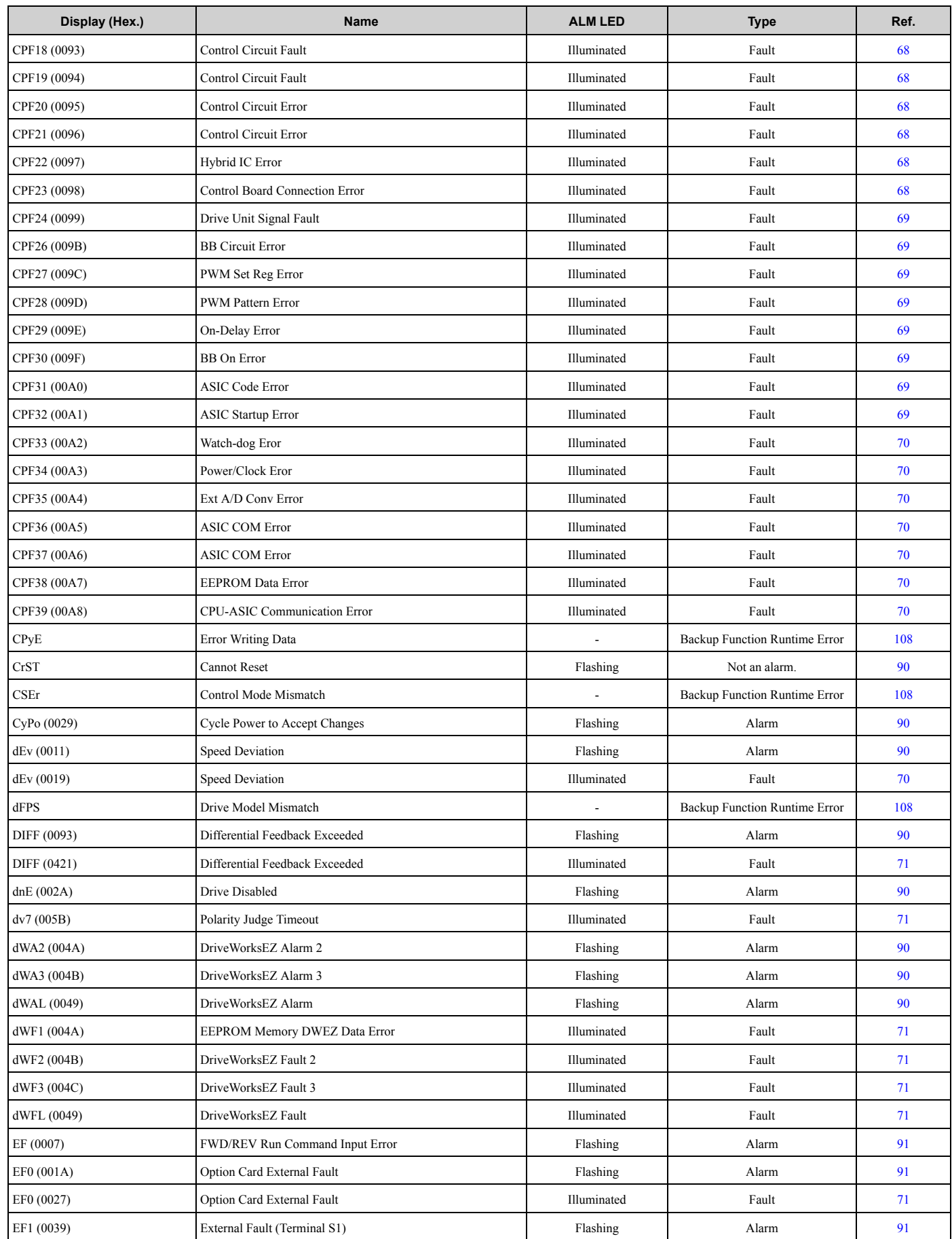

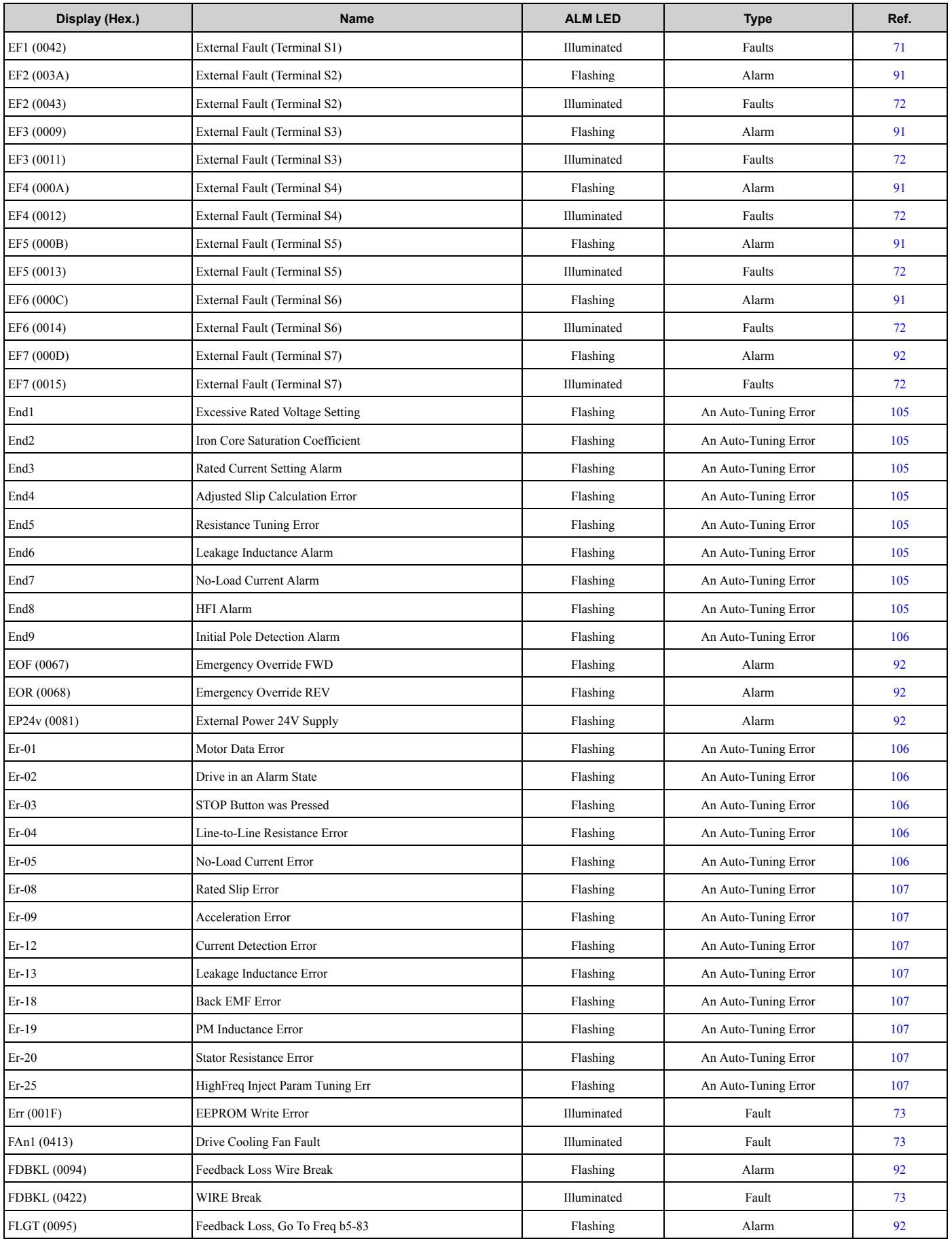

#### 2.3 List of Fault, Minor Fault, Alarm, and Error Codes

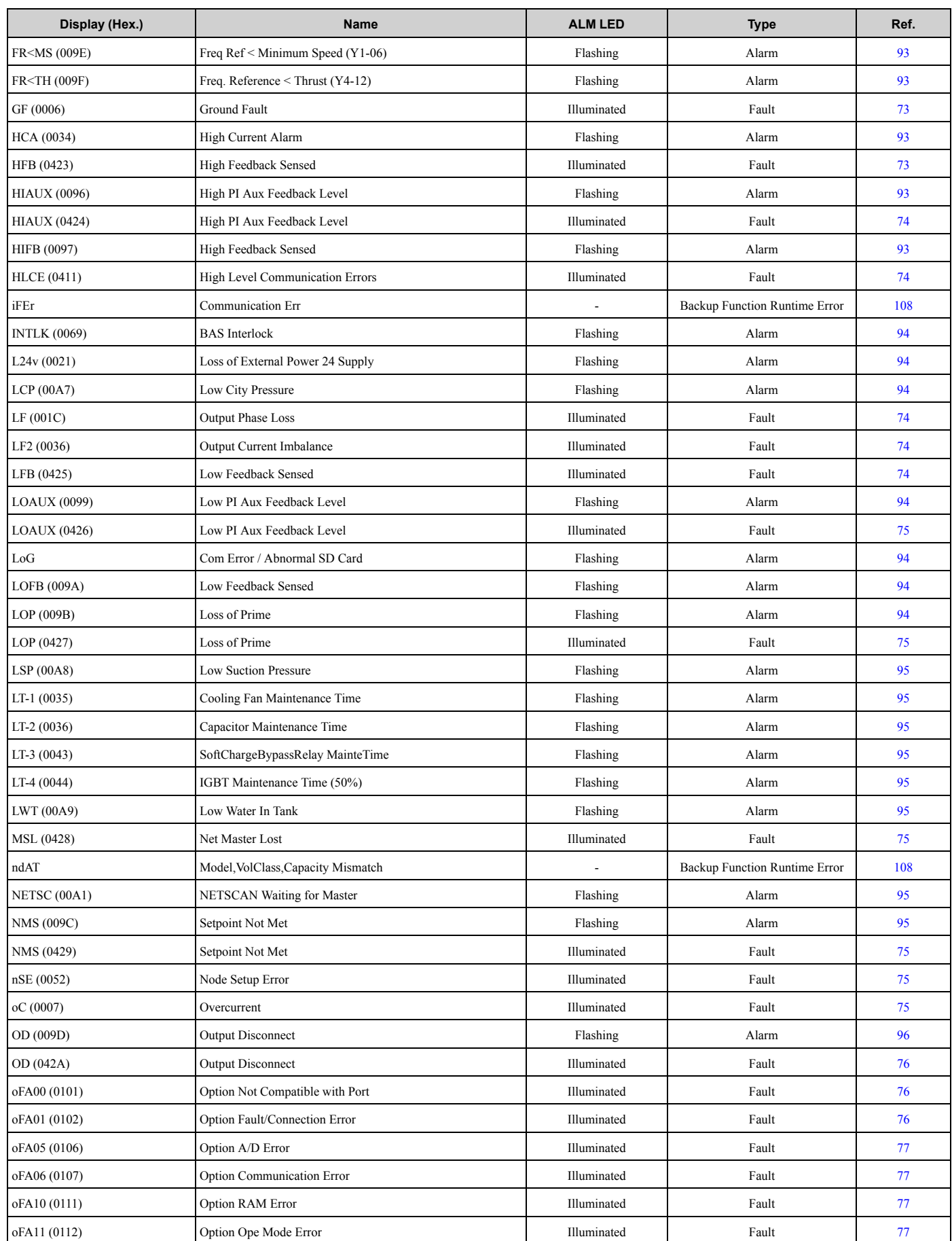

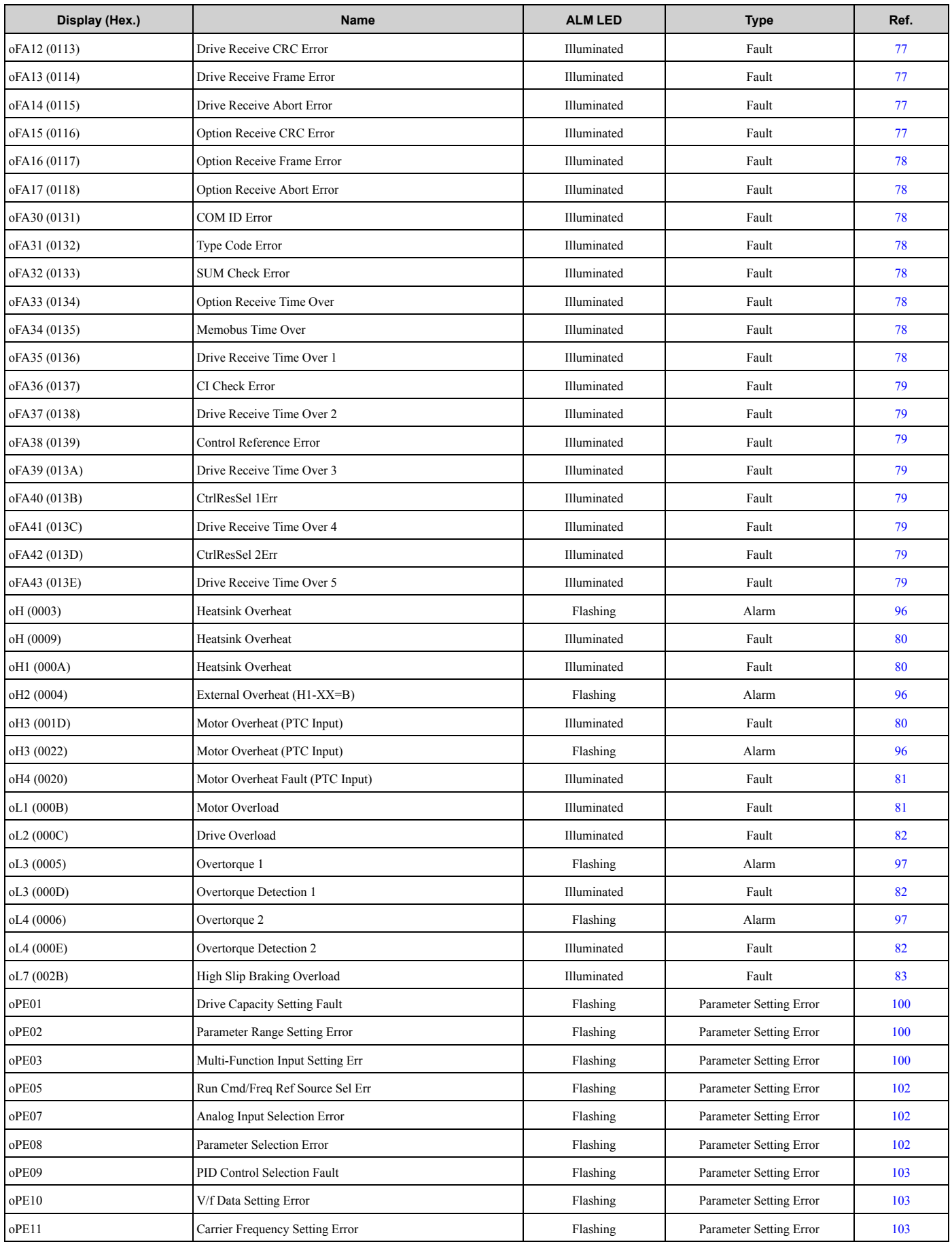

#### 2.3 List of Fault, Minor Fault, Alarm, and Error Codes

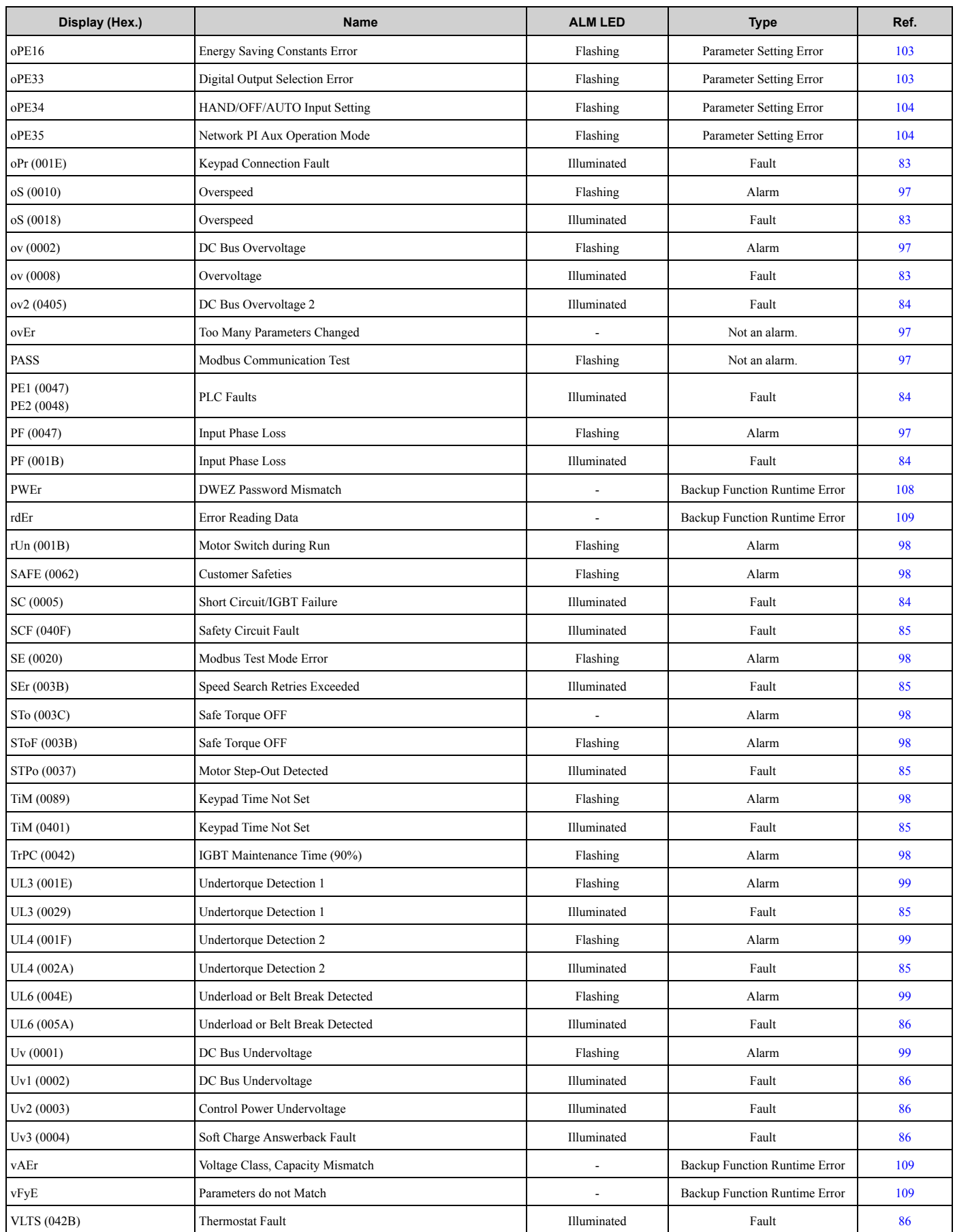

# **2.4 Fault**

This section gives information about some of the causes and possible solutions of faults. You must use the Fault Reset operation to remove the fault before you can operate the drive. Use the information in this table to remove the cause of the fault.

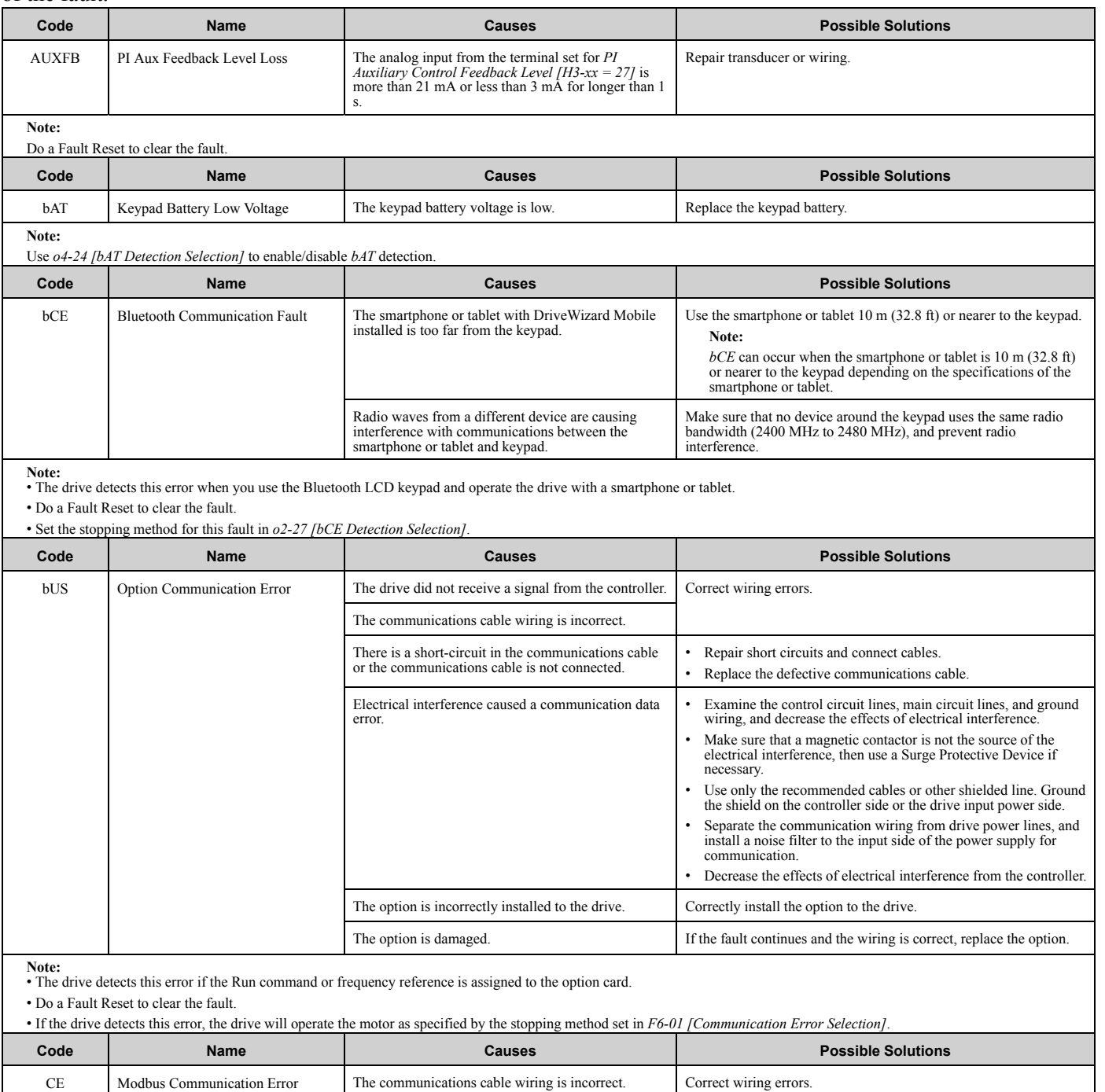

There is a short circuit in the communications cable or the communications cable is not connected.

• Repair short circuits and connect cables. • Replace the defective communications cable. Troubleshooting

Troubleshooting

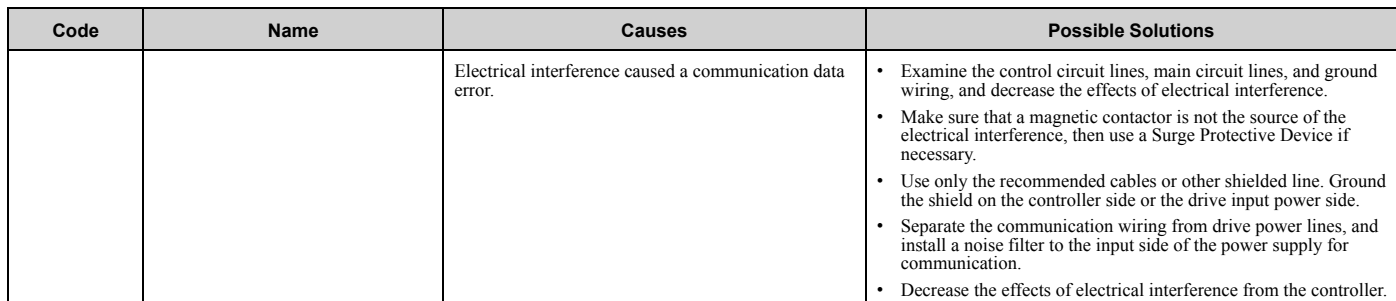

**Note:**

• The drive detects this error if it does not correctly receive control data for the *CE* detection time set to *H5-09 [CE Detection Time]*.

• Do a Fault Reset to clear the fault.

• If the drive detects this error, the drive will operate the motor as specified by the stopping method set in *H5-04 [Communication Error Stop Method]*.

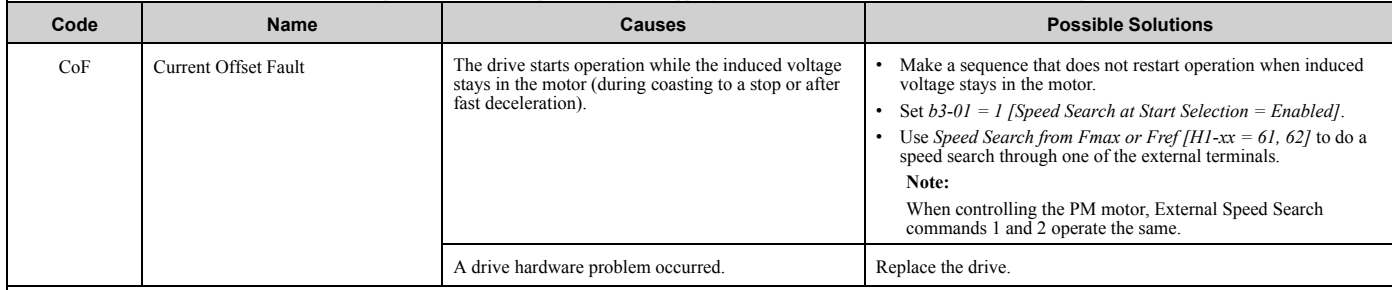

**Note:** • The drive detects this error if the current offset value is more than the permitted setting range while the drive automatically adjusts the current offset.

• Do a Fault Reset to clear the fault.

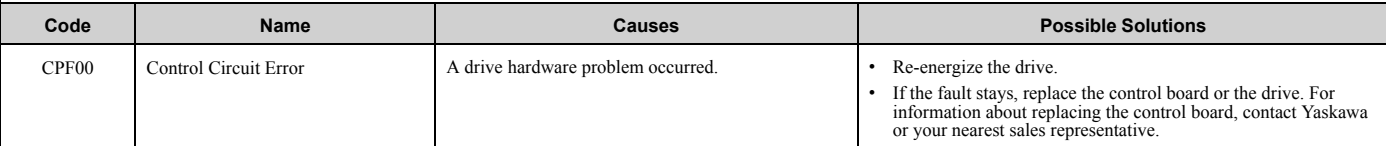

**Note:** • Do a Fault Reset to clear the fault. • Fault trace is not available for these faults.

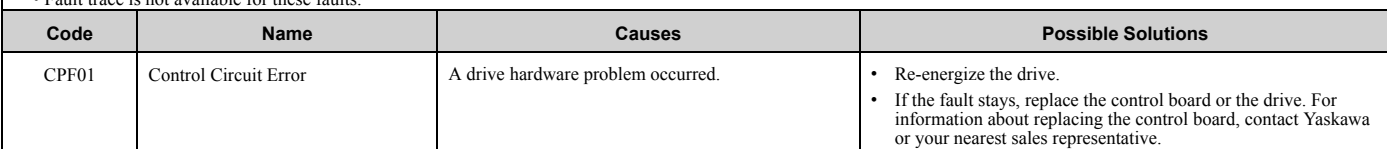

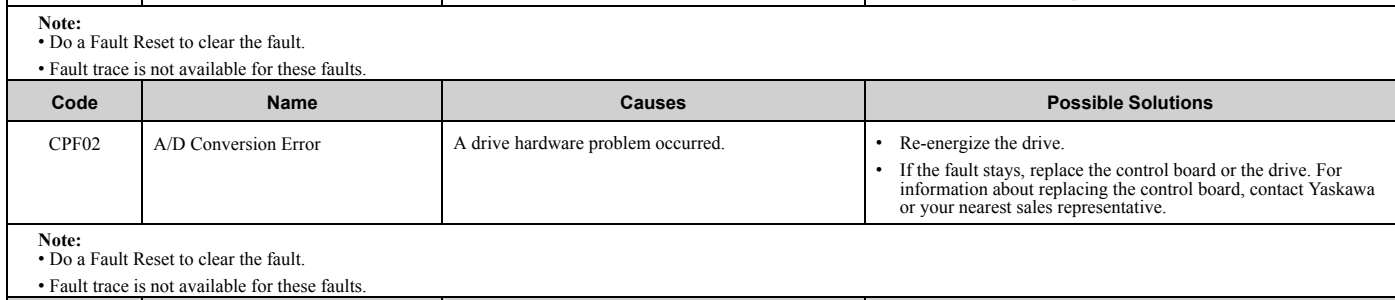

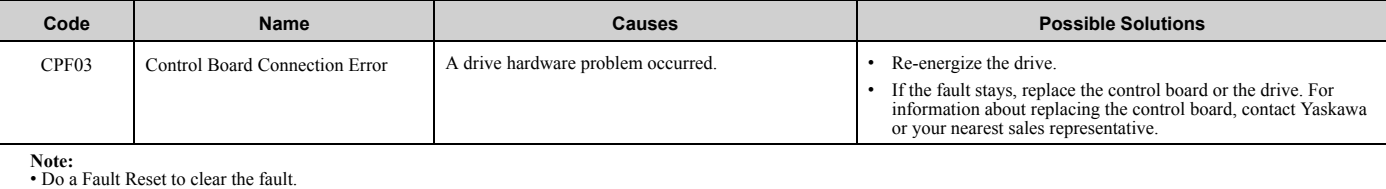

• Fault trace is not available for these faults.

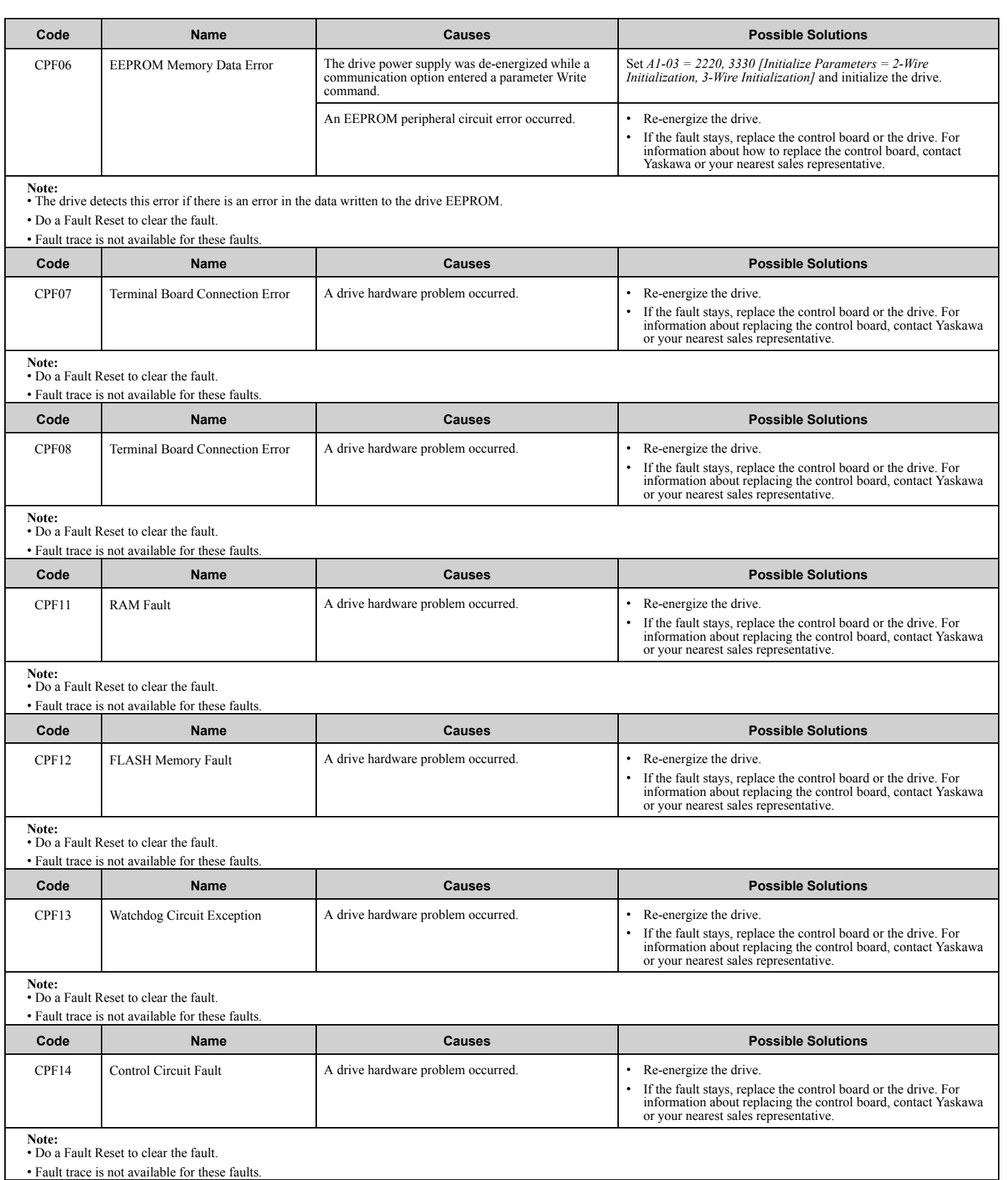

**YASKAWA** TOEPYAIHV6001A HV600 Drive Maintenance & Troubleshooting Manual **67**

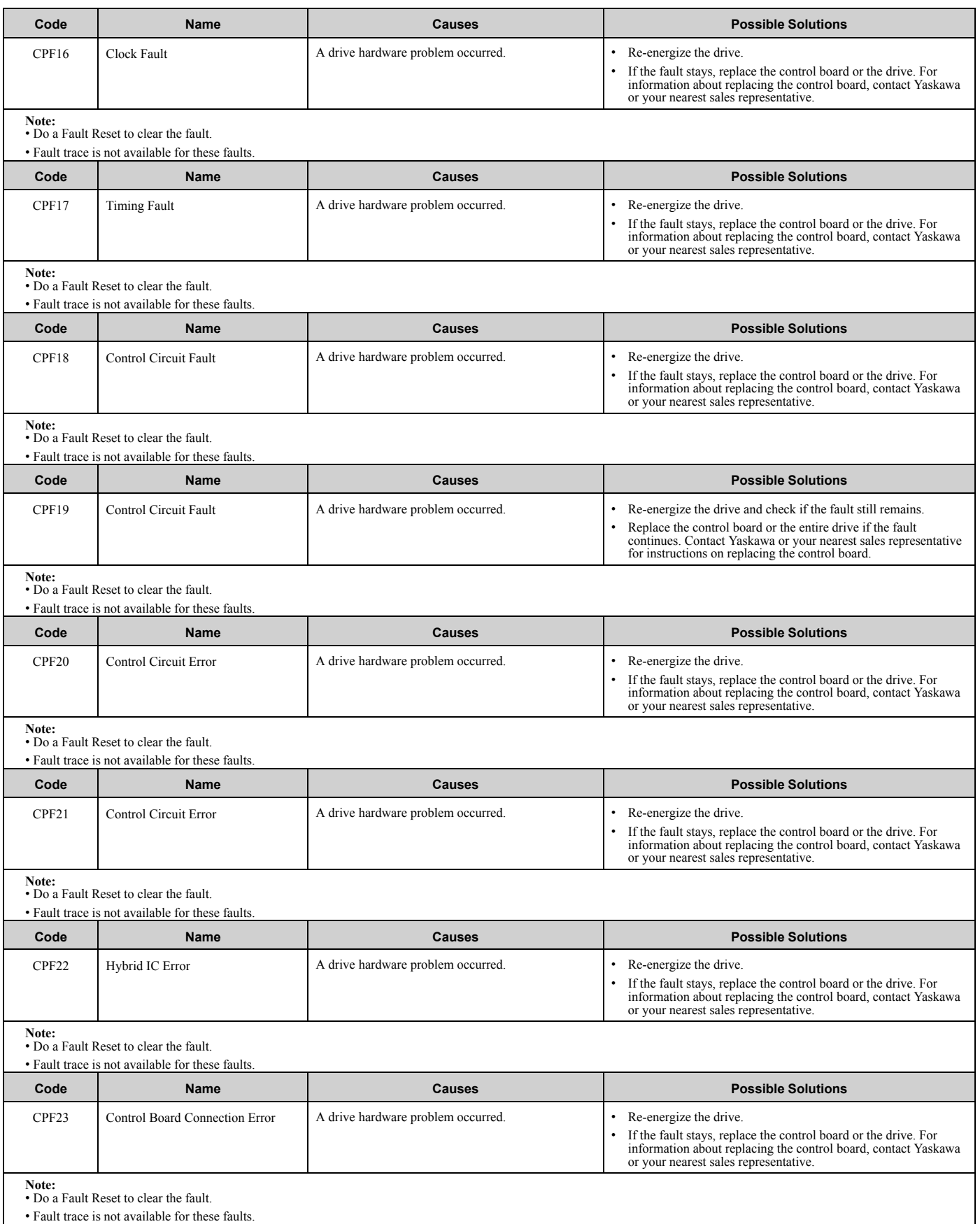

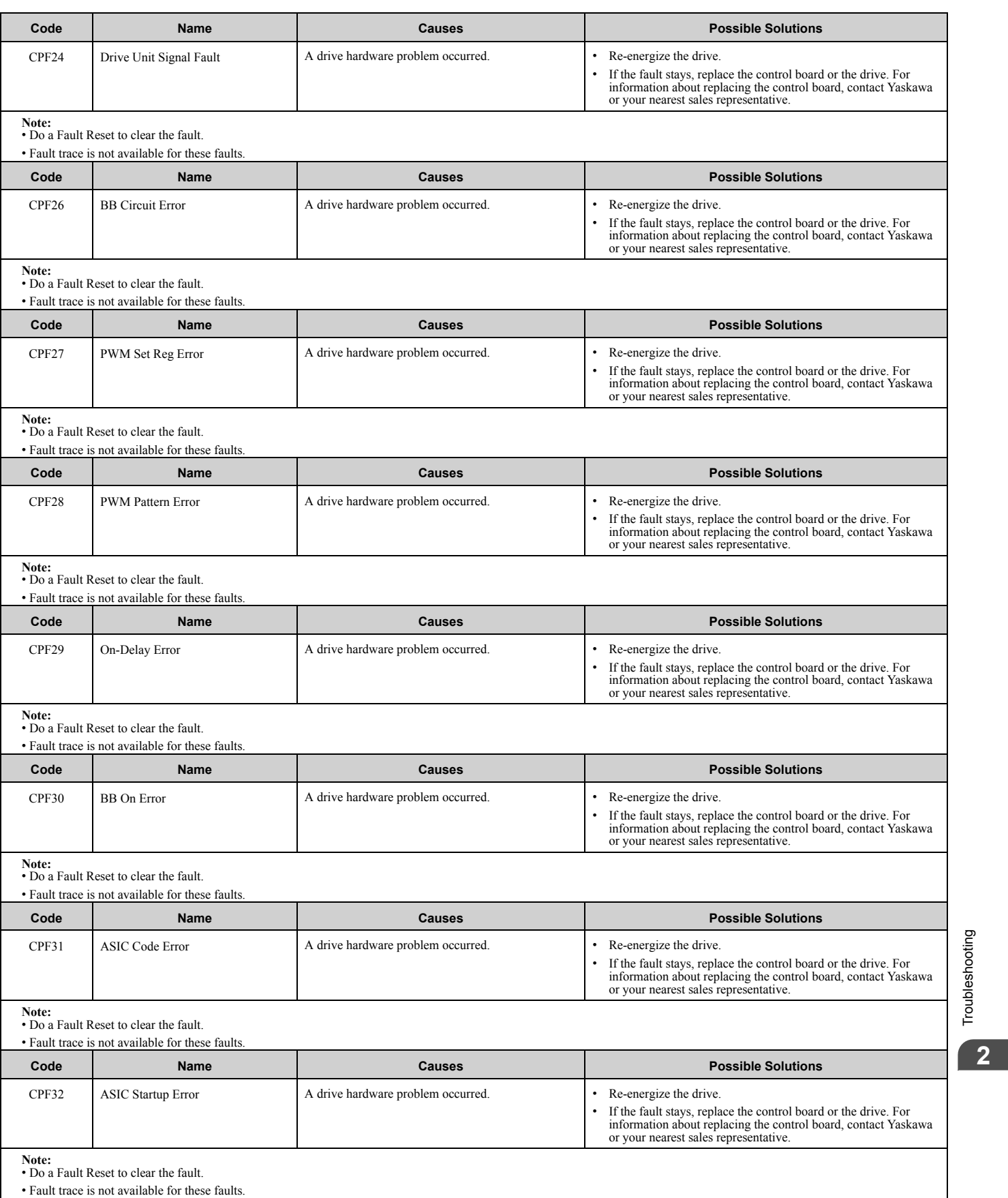

Troubleshooting

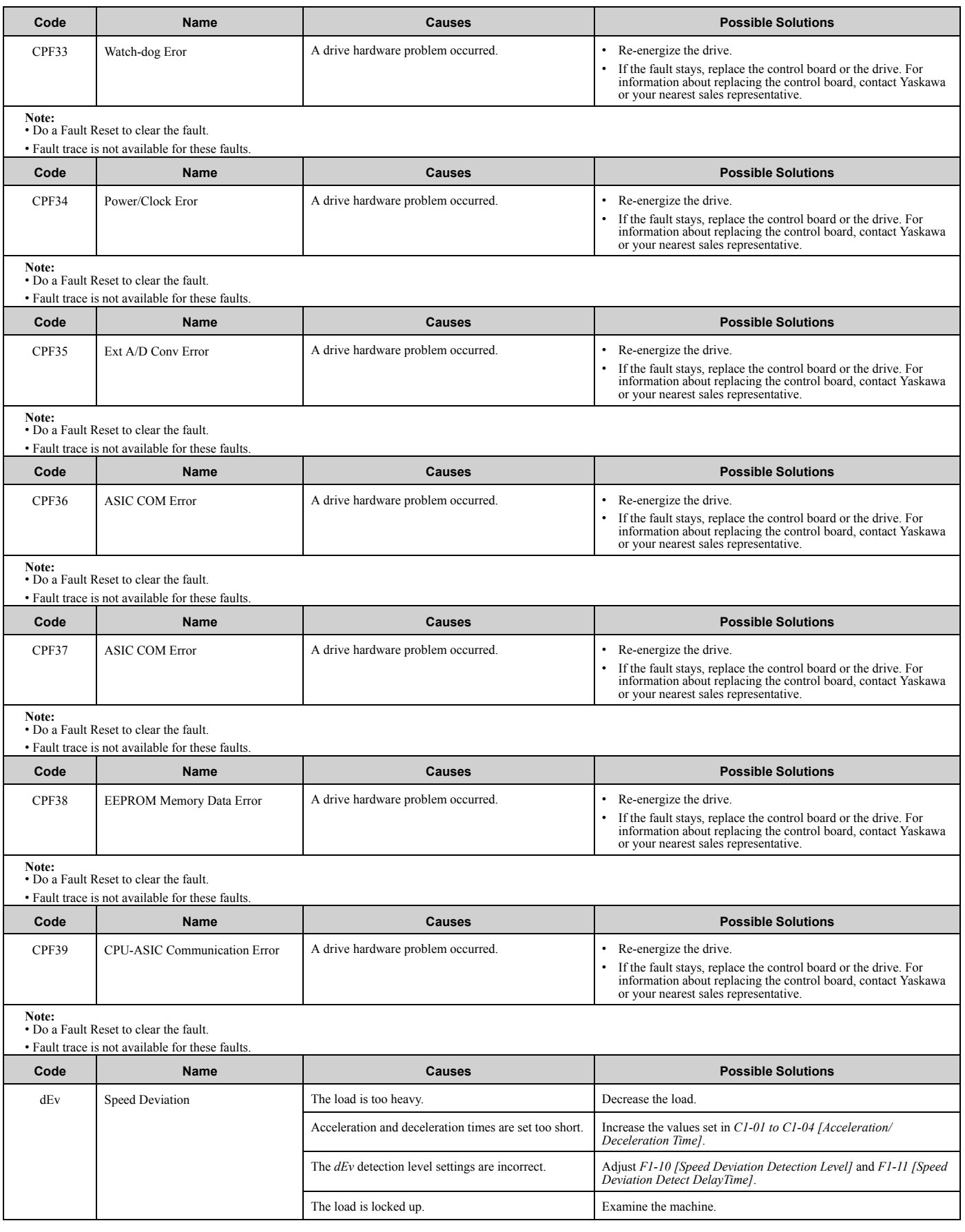

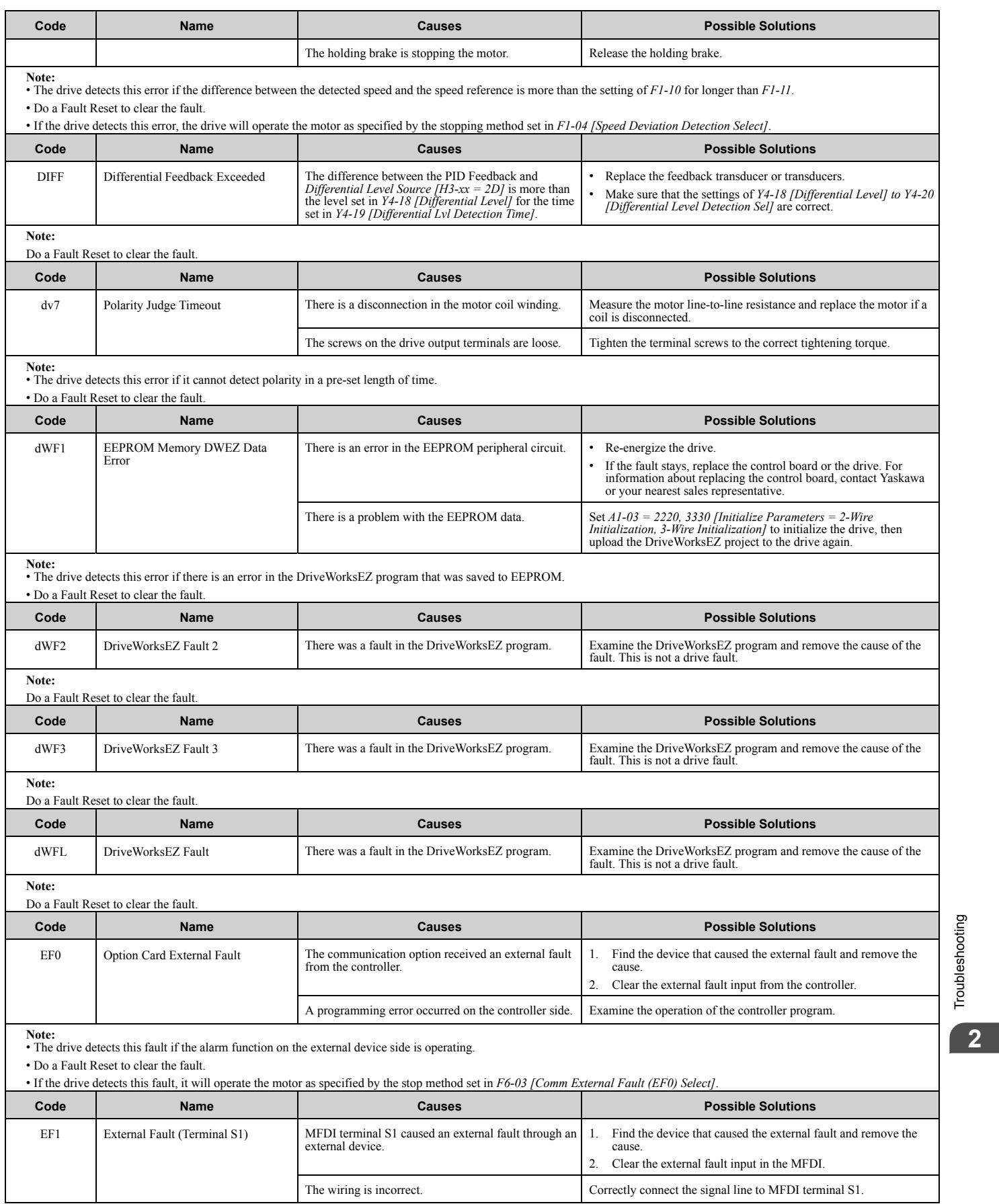

Troubleshooting

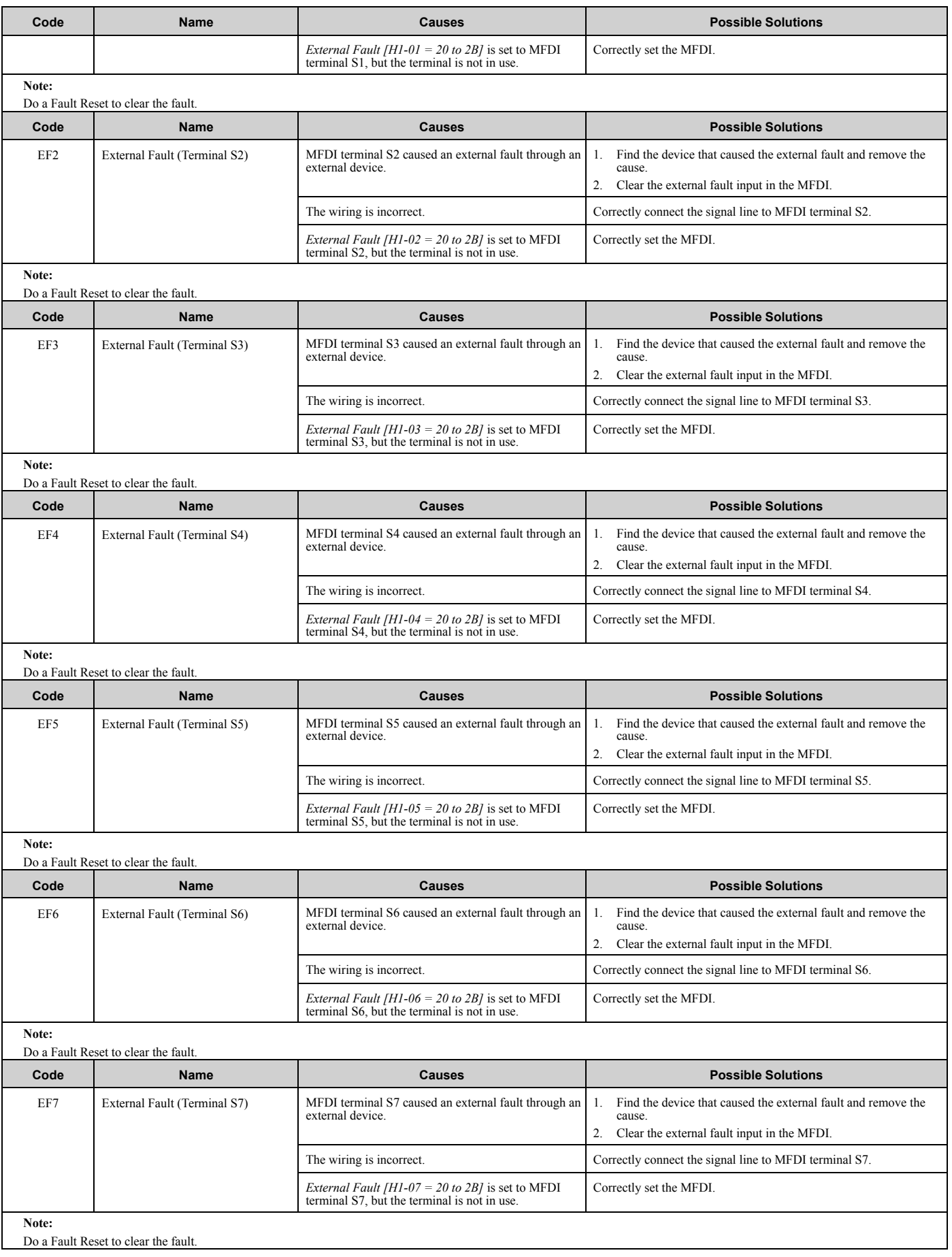
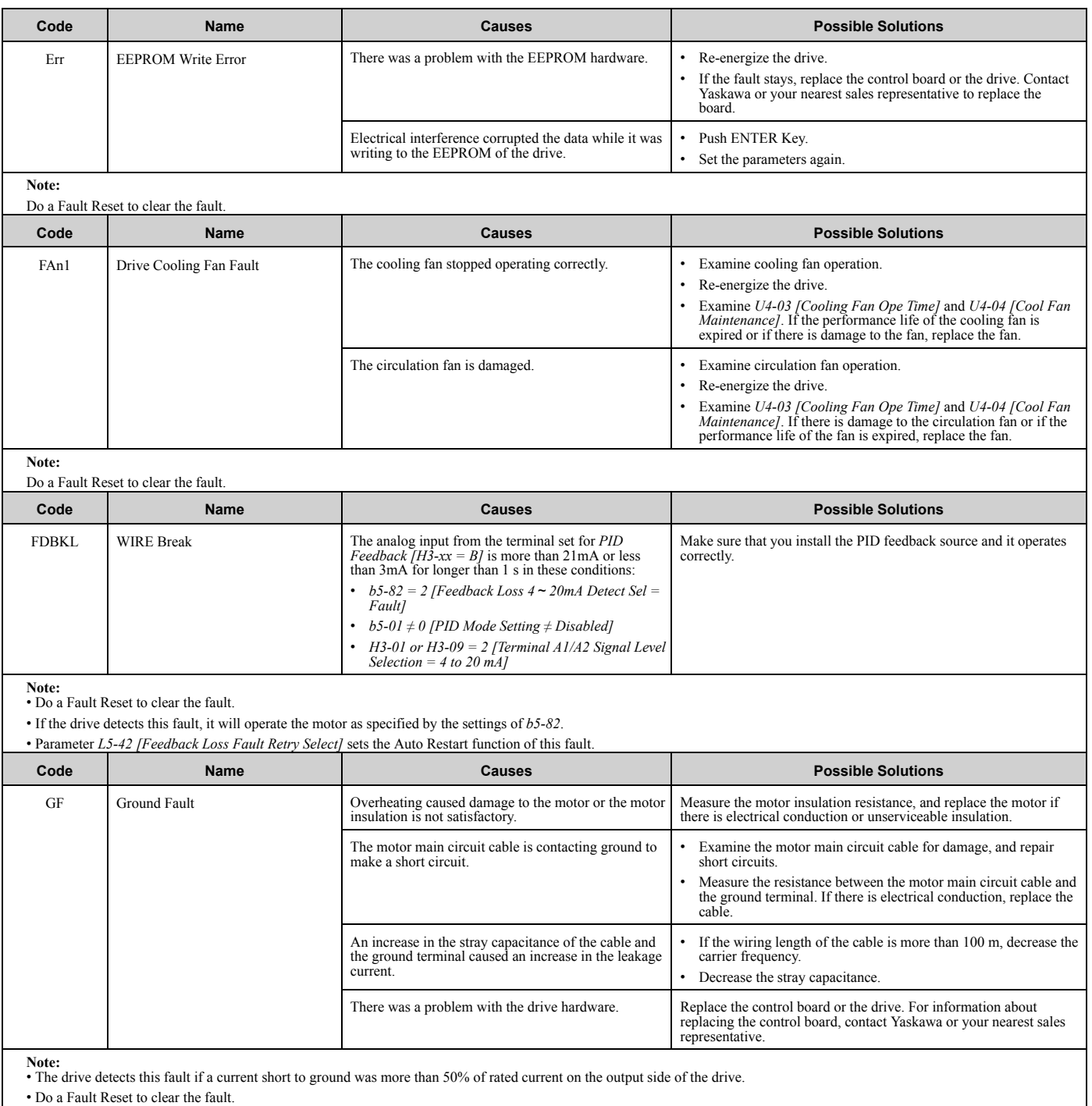

• *L5-08 [Fault Reset Enable Select Grp2]* disables the Auto Restart function.

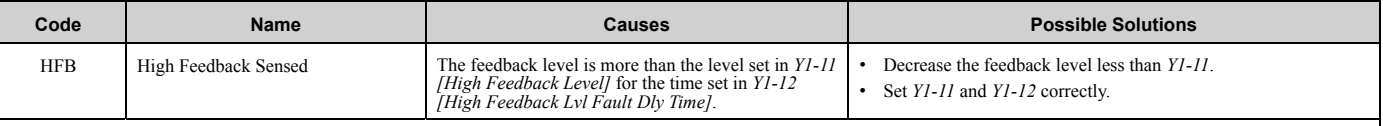

**Note:** • Do a Fault Reset to clear the fault.

• If the drive detects this fault, it will respond as specified by the setting of *Y1-13 [High Feedback Selection]*.

• Parameter *L5-41 [Hi Feedback Flt Retry Selection]* sets the Auto Restart function of this fault.

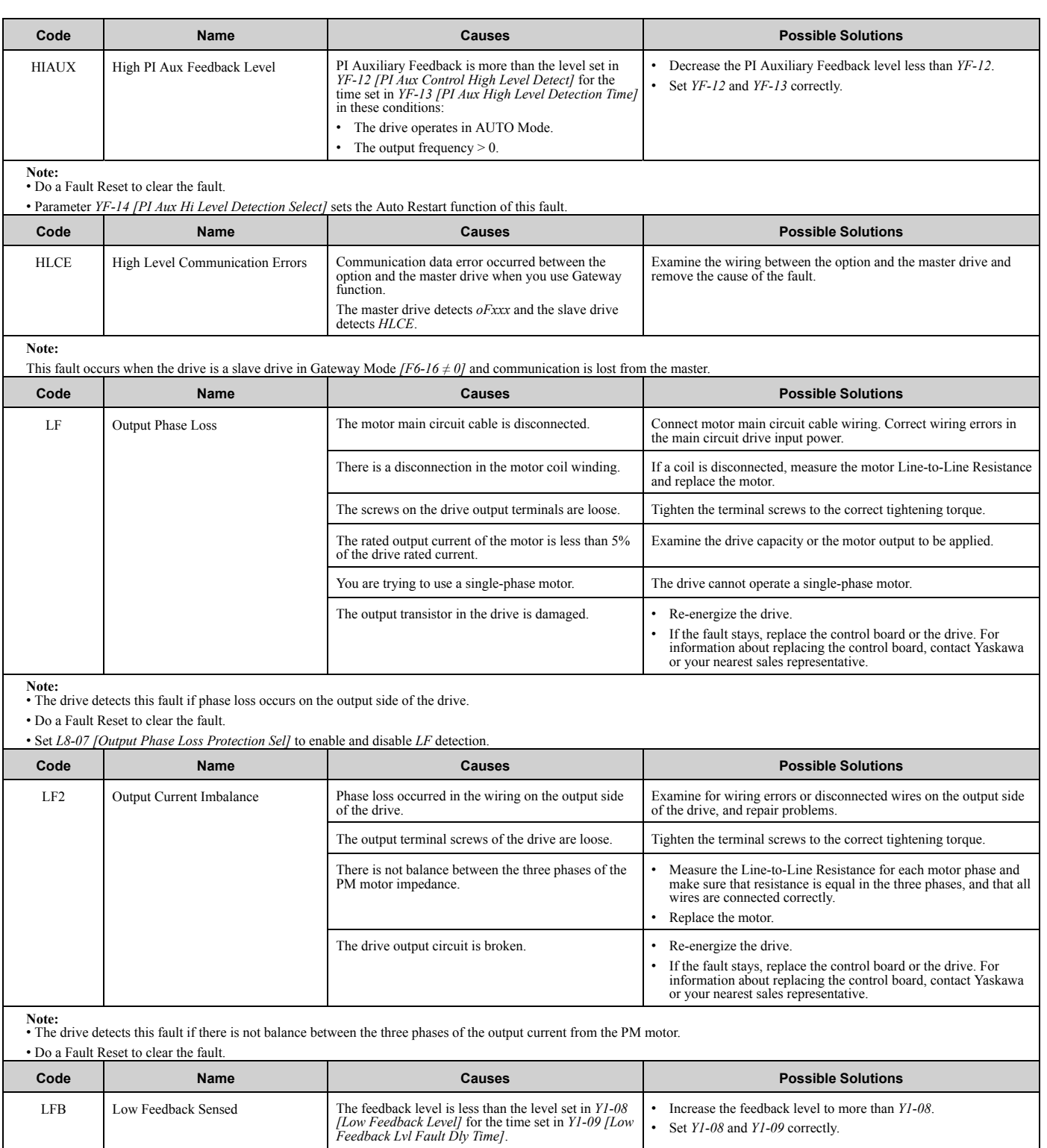

**Note:** • Do a Fault Reset to clear the fault.

• If the drive detects this fault, it will respond as specified by the setting of *Y1-10 [Low Feedback Selection]*.

• Parameter *L5-40 [Low Feedback Flt Retry Selection]* sets the Auto Restart function of this fault.

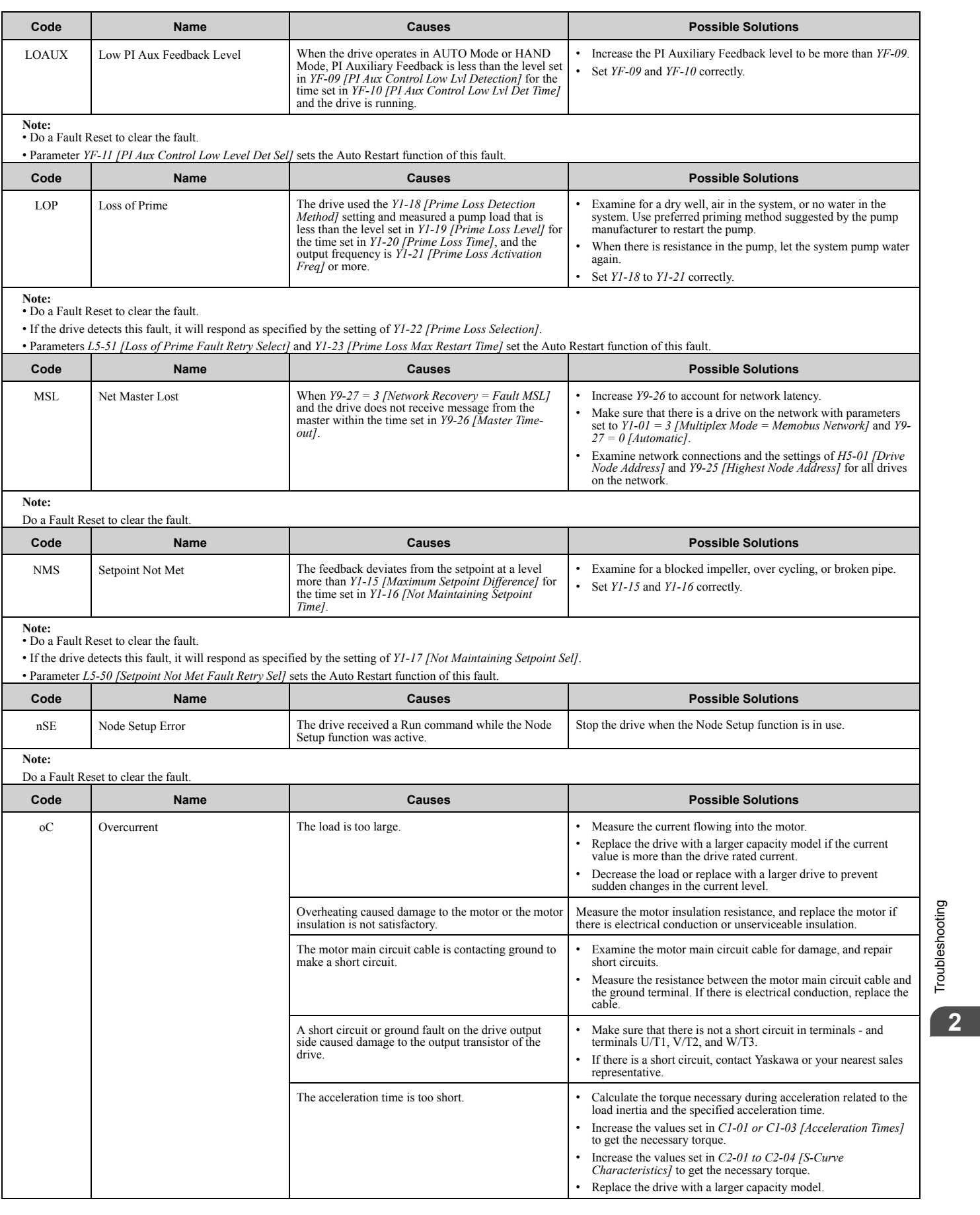

Troubleshooting

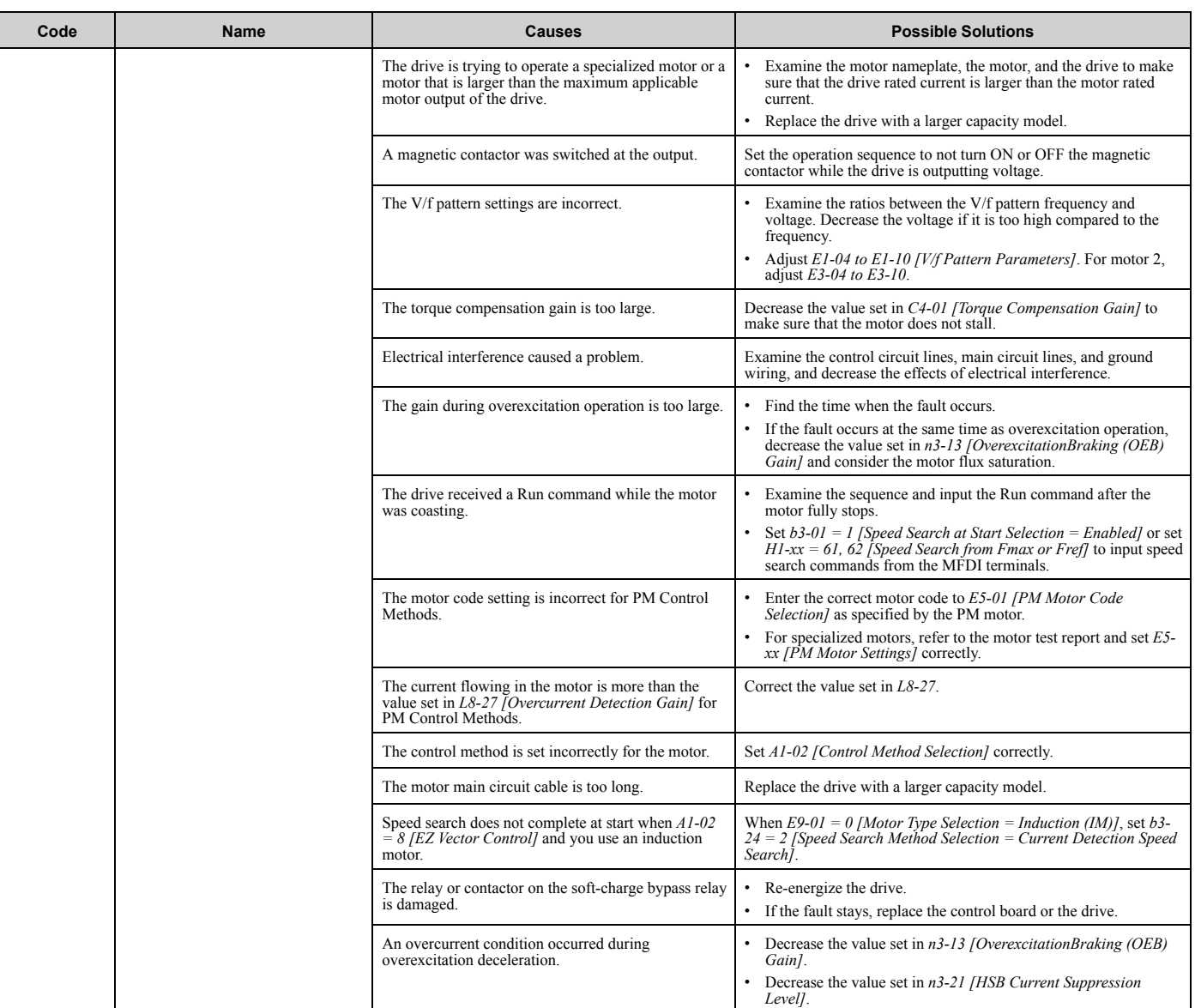

**Note:** • This fault occurs if the drive sensors detect a drive output current more than the specified overcurrent detection level.

• Do a Fault Reset to clear the fault.

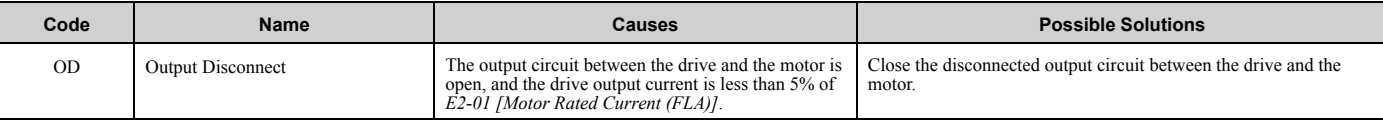

**Note:** • Do a Fault Reset to clear the fault.

• If the drive detects this fault, it will respond as specified by the setting of *Y4-42 [Output Disconnect Detection Sel]*.

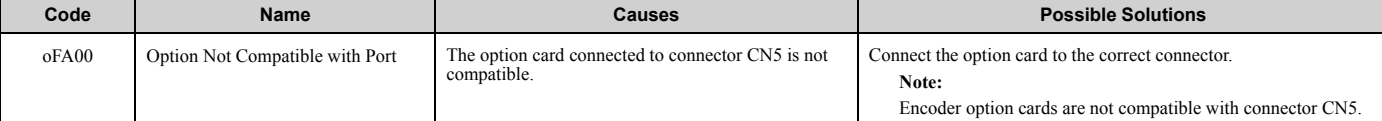

**Note:** • Do a Fault Reset to clear the fault. • Fault trace is not available for this fault.

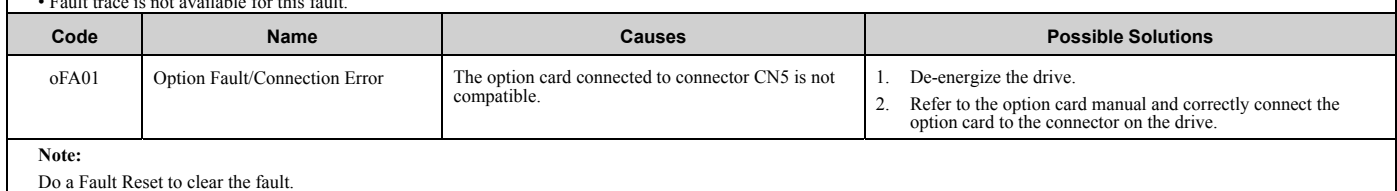

Do a Fault Reset to clear the fault.

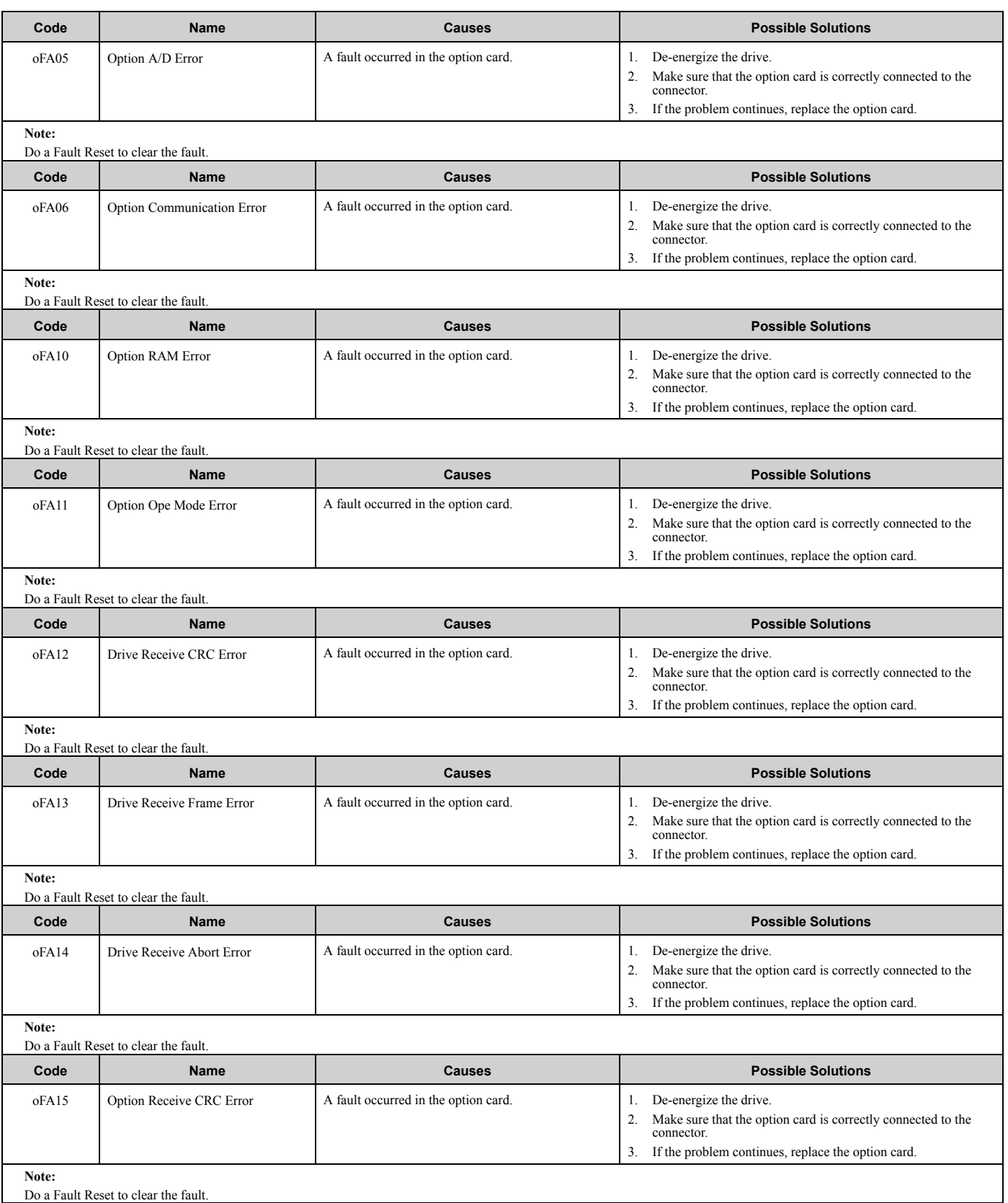

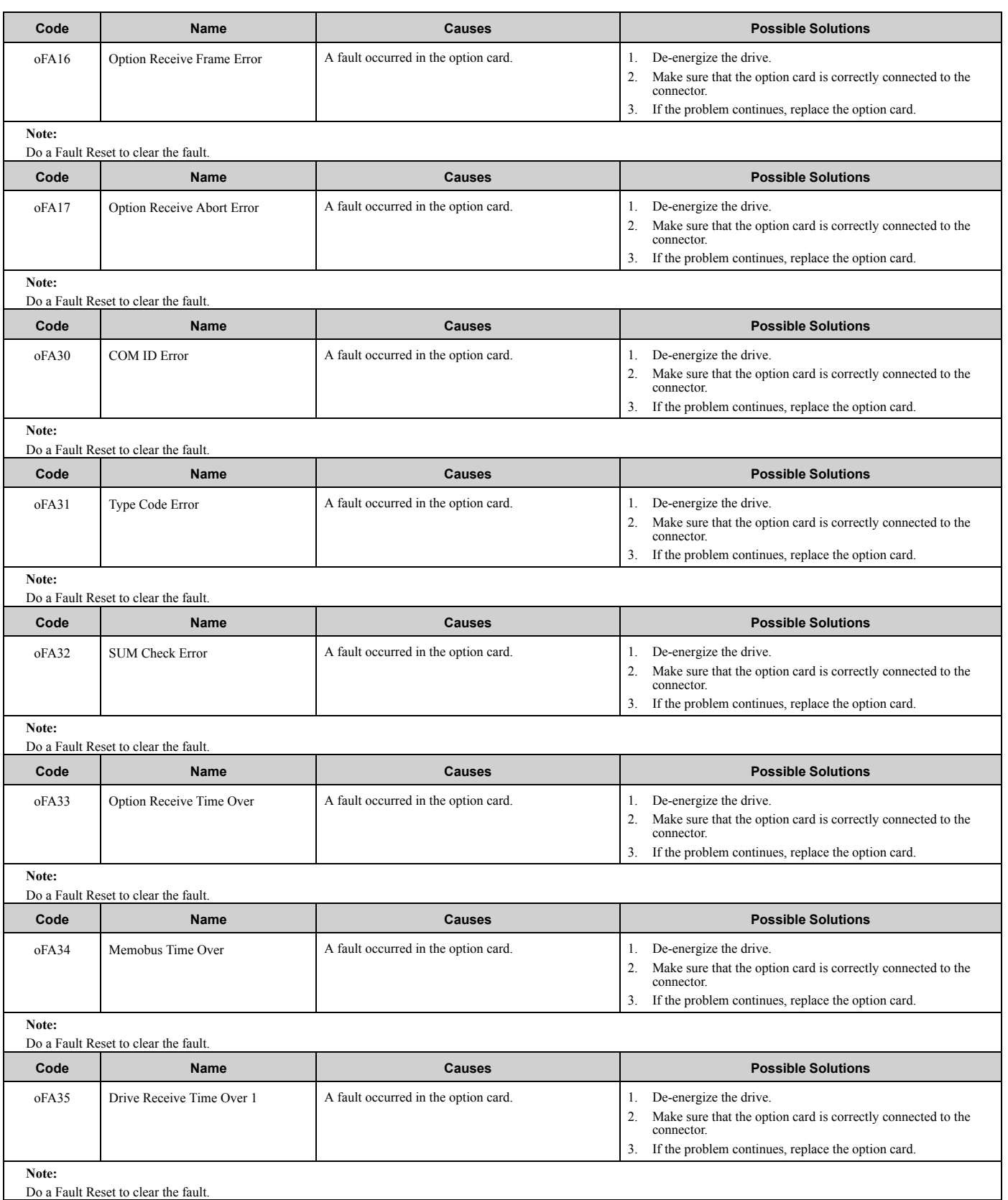

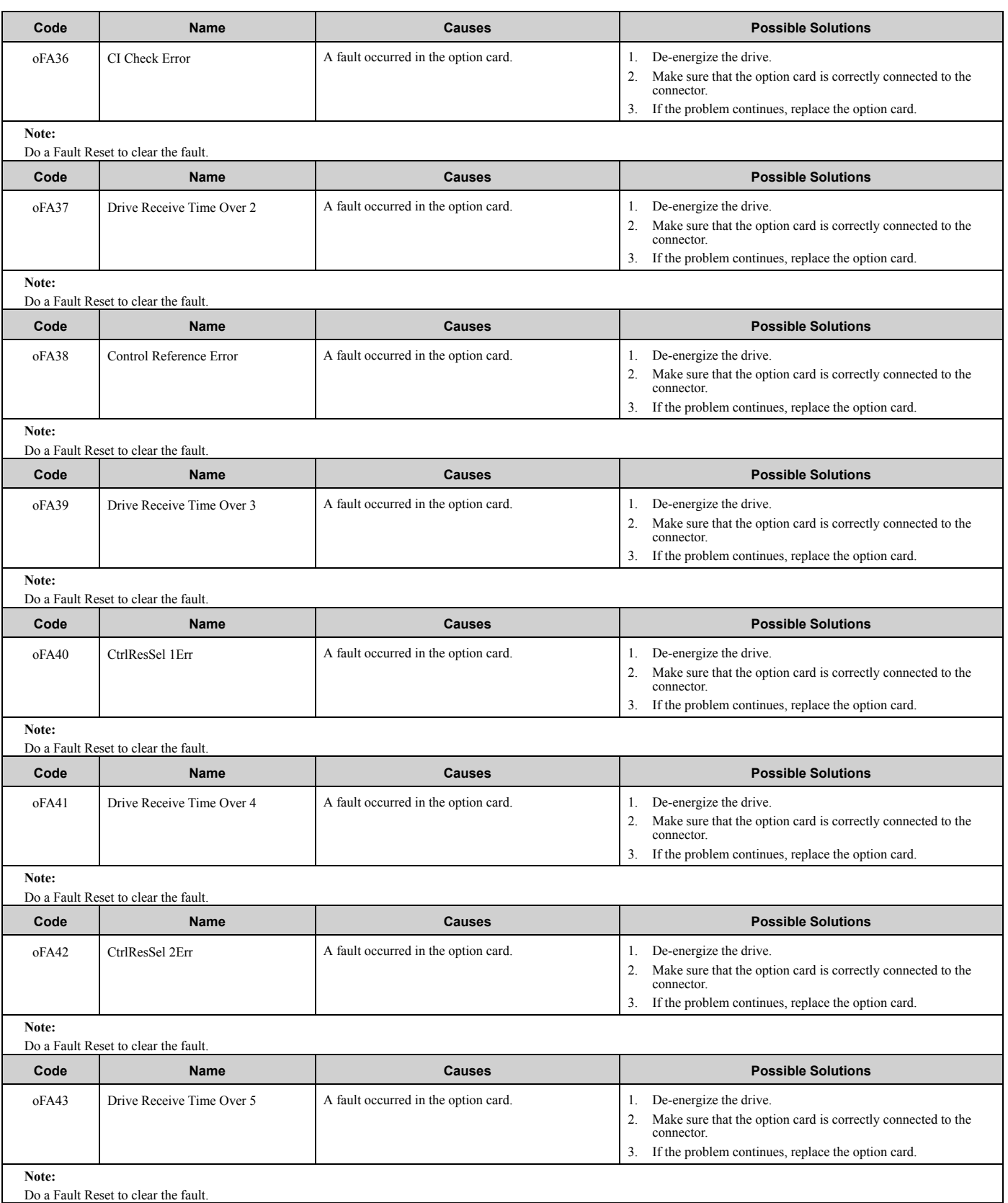

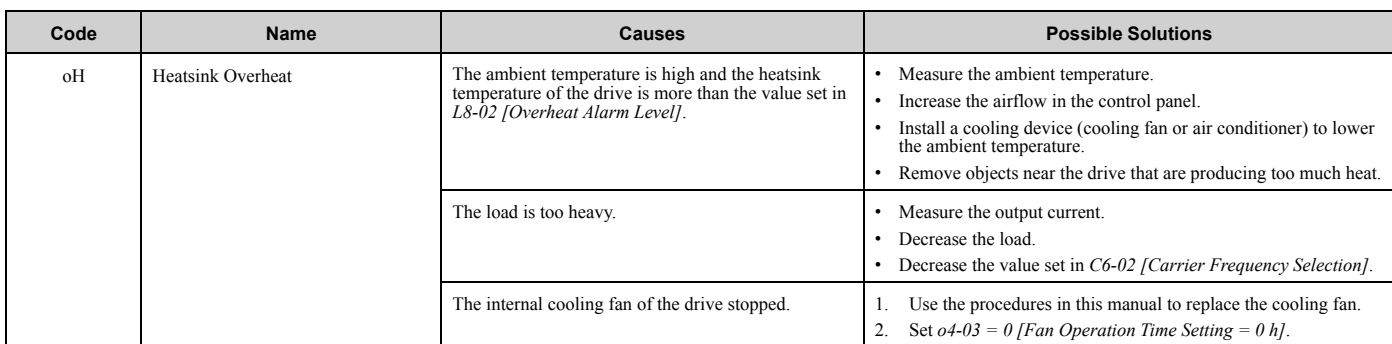

**Note:** • The drive detects this fault if the heatsink temperature of the drive is more than the value set in *L8-02*.

• Do a Fault Reset to clear the fault.

• If the drive detects this fault, it will operate the motor as specified by the Stopping Method set in *L8-03 [Overheat Pre-Alarm Selection]*.

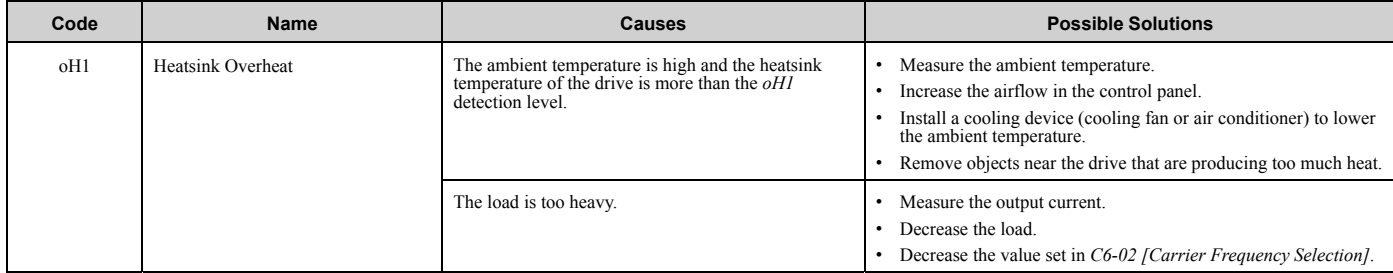

**Note:**

• The drive detects this fault if the heatsink temperature of the drive is more than the oH1 detection level. o2-04 [Drive Model (KVA) Selection] determines the oH1 detection level. • Do a Fault Reset to clear the fault.

• *L5-08 [Fault Reset Enable Select Grp2]* disables the Auto Restart function.

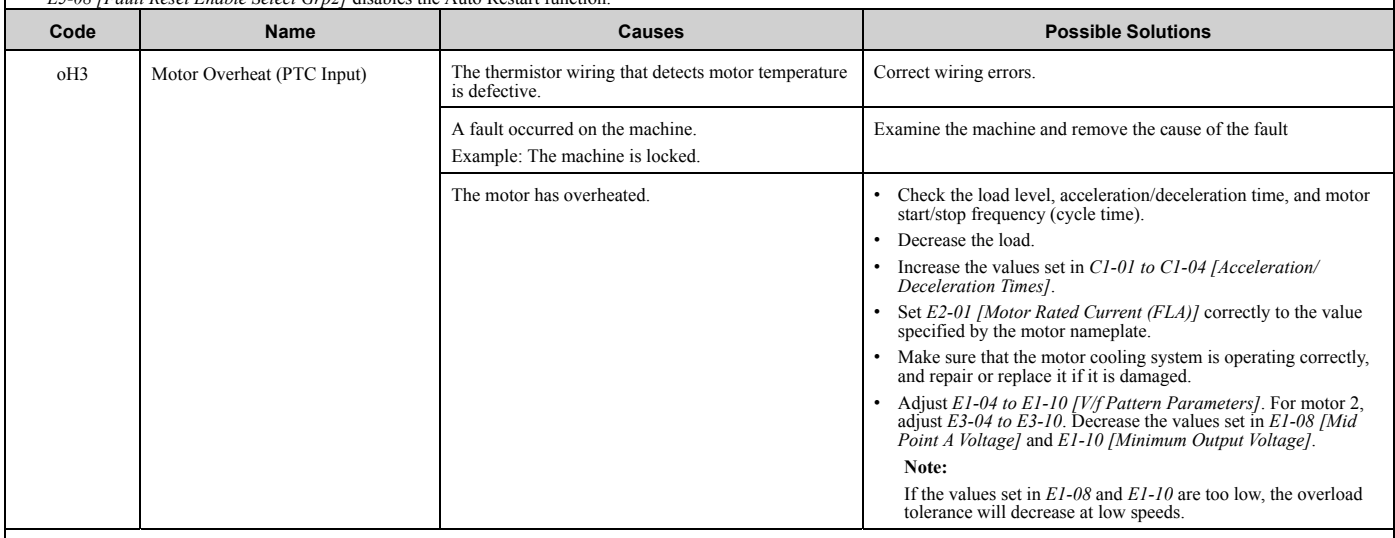

**Note:**

• When  $H3-02$  or  $H3-10 = E$  [MFAI Function Selection = Motor Temperature (PTC Input)], the drive detects this fault if the motor overheat signal entered to analog input terminals A1 or A2 is more than the alarm detection

• Do a Fault Reset to clear the fault.

• If the drive detects this fault, it will operate the motor as specified by the Stopping Method set in *L1-03 [Motor Thermistor oH Alarm Select]*.

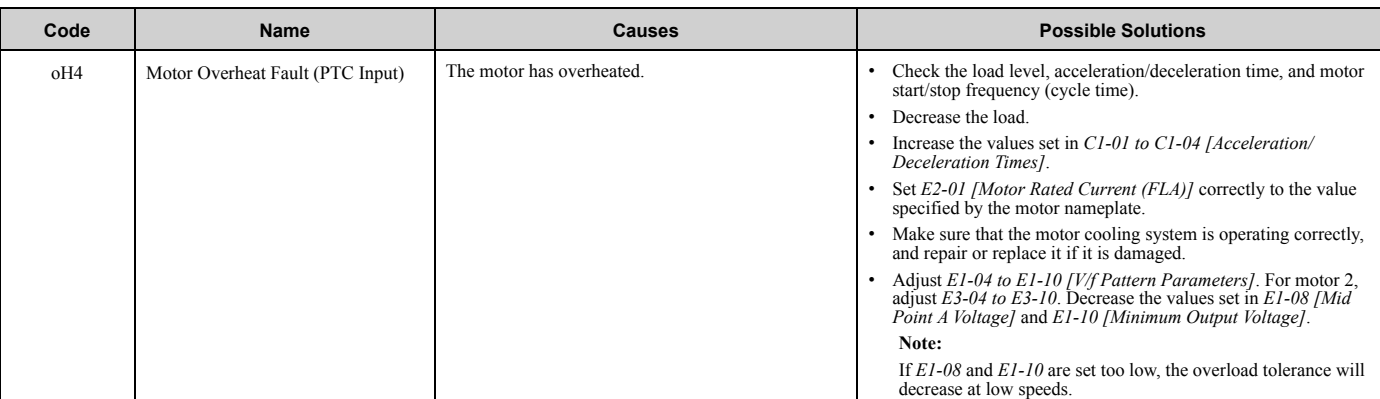

Note:<br>• The drive detects this fault if the motor overheat signal that was entered to an analog input terminals A1or A2 is more than the alarm detection level. (If *H3-02 or H3-10* = *E* [MFAI<br>Function Select = Motor Tempe • Do a Fault Reset to clear the fault.

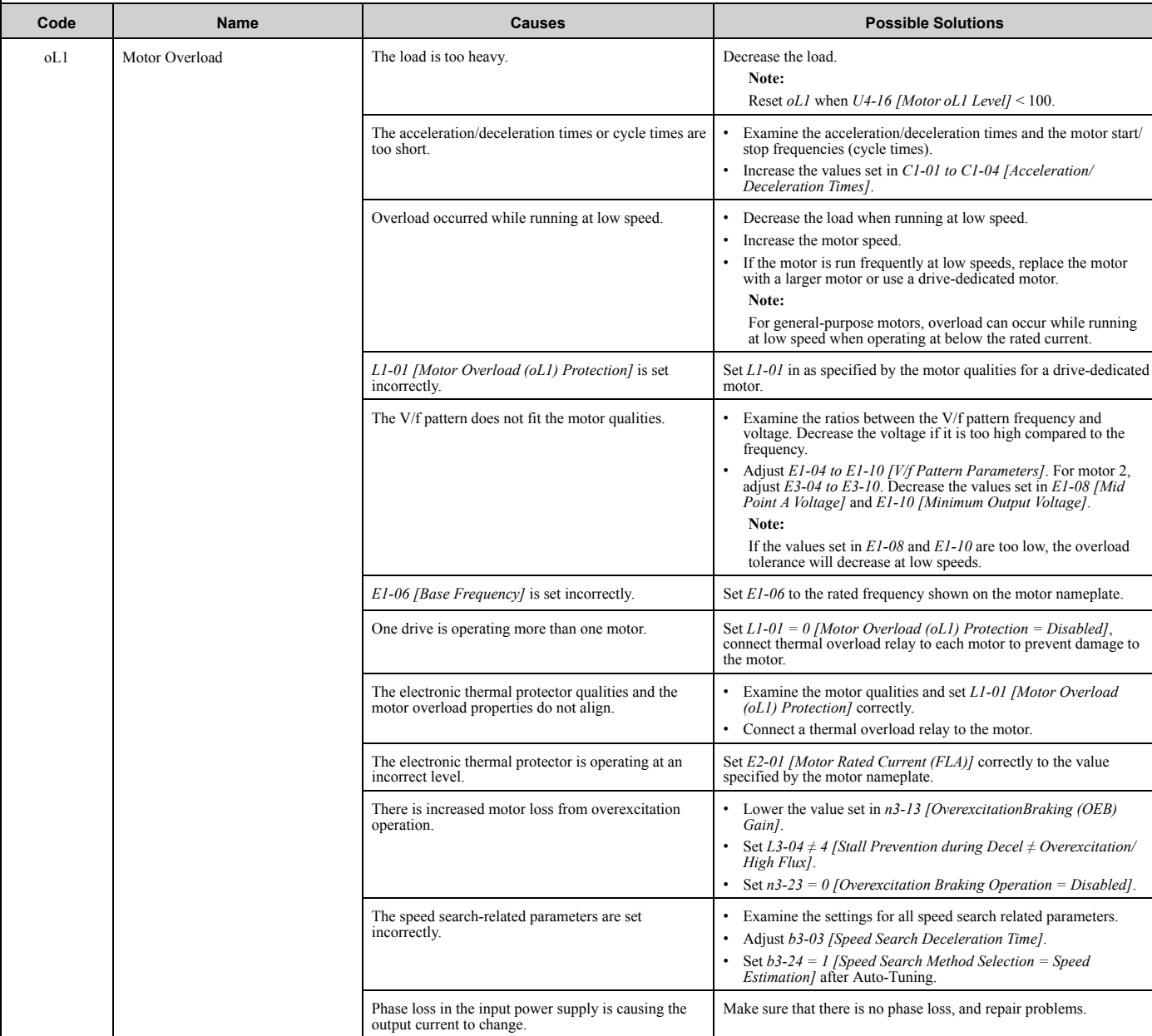

#### 2.4 Fault

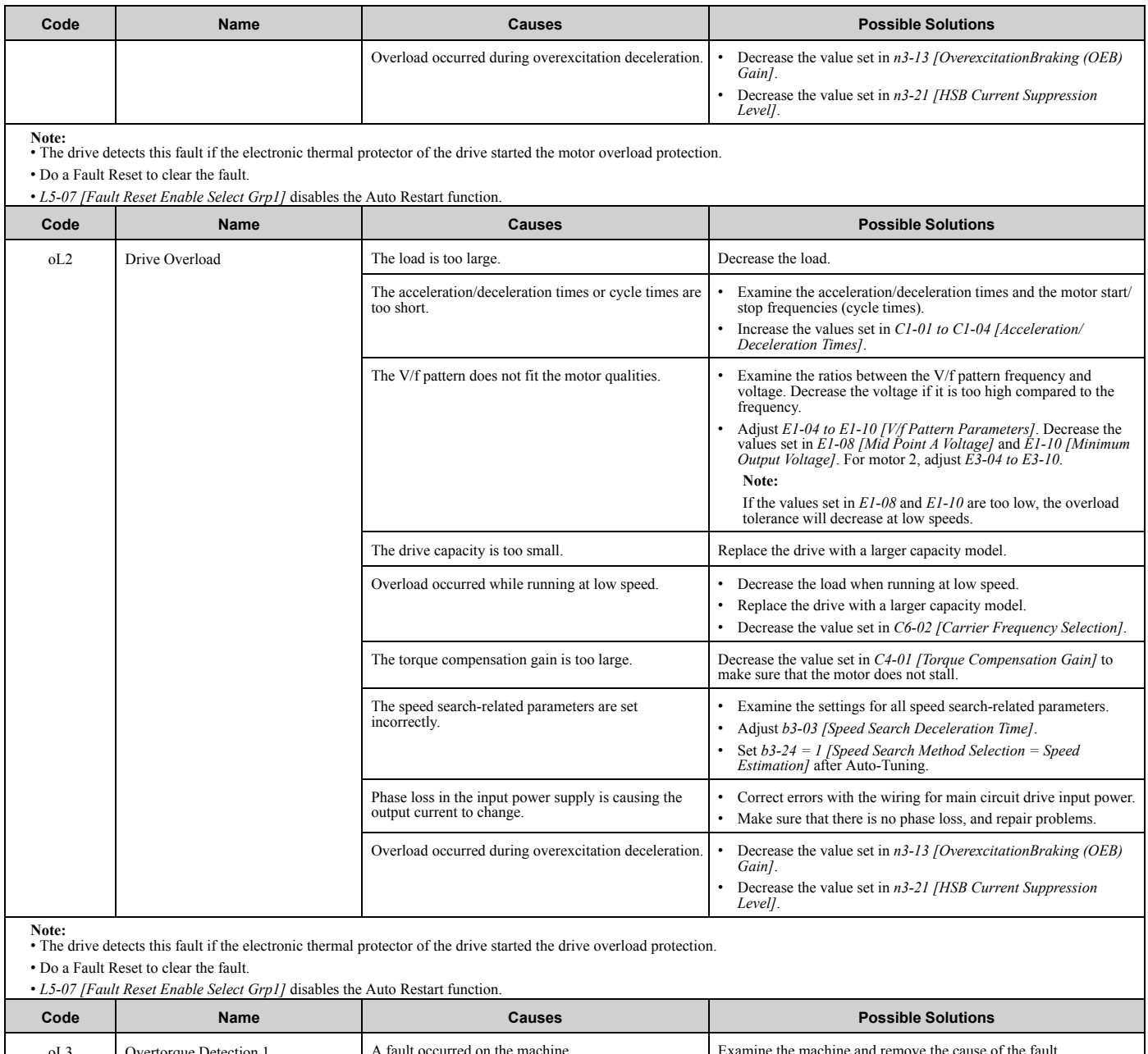

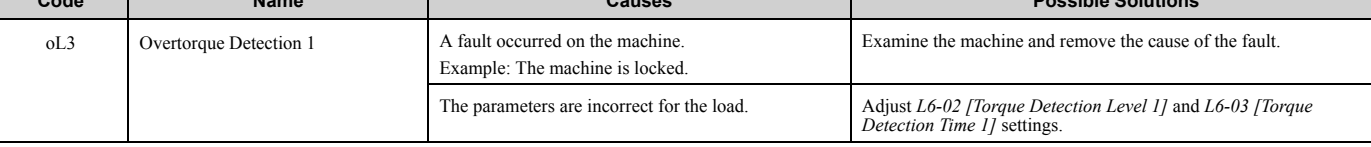

**Note:** • The drive detects this fault if the drive output current is more than the level set in *L6-02* for longer than *L6-03*.

• Do a Fault Reset to clear the fault.

• If the drive detects this fault, it will operate the motor as specified by the Stopping Method set in *L6-01 [Torque Detection Selection 1]*.

• *L5-07 [Fault Reset Enable Select Grp1]* disables the Auto Restart function.

| Code | <b>Name</b>            | <b>Causes</b>                                                       | <b>Possible Solutions</b>                                                                |
|------|------------------------|---------------------------------------------------------------------|------------------------------------------------------------------------------------------|
| oL4  | Overtorque Detection 2 | A fault occurred on the machine.<br>Example: The machine is locked. | Examine the machine and remove the cause of the fault.                                   |
|      |                        | The parameters are incorrect for the load.                          | Adjust L6-05 [Torque Detection Level 2] and L6-06 [Torque<br>Detection Time 21 settings. |

**Note:** • The drive detects this fault if the drive output current is more than the level set in *L6-05* for longer than *L6-06*.

• Do a Fault Reset to clear the fault.

• If the drive detects this fault, it will operate the motor as specified by the Stopping Method set in *L6-04 [Torque Detection Selection 2]*.

• *L5-07 [Fault Reset Enable Select Grp1]* disables the Auto Restart function.

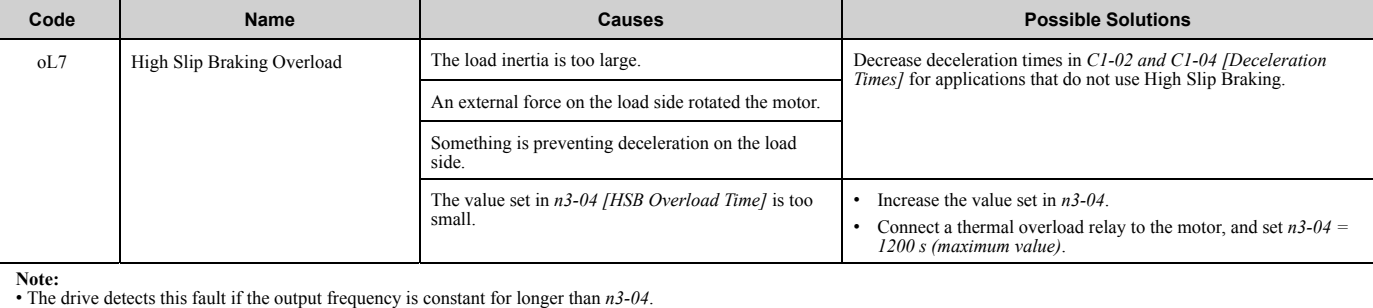

• Do a Fault Reset to clear the fault.

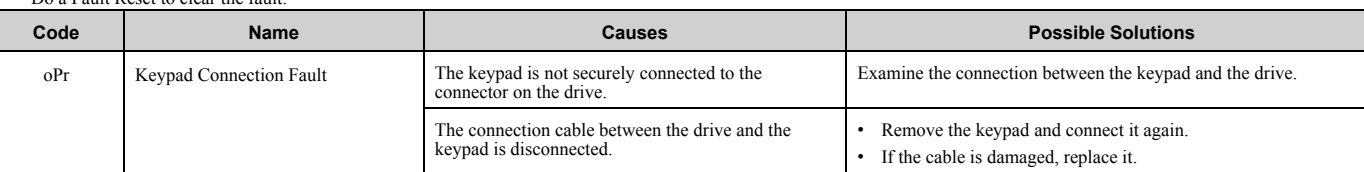

**Note:**

• The drive detects this fault if these conditions are correct: –*o2-06 <sup>=</sup> <sup>1</sup> [Keypad Disconnect Detection <sup>=</sup> Enabled]*.

–*b1-02 = 0 [Run Command Selection 1 = Keypad]*, or the drive is operating in HAND Mode with the keypad.

• Do a Fault Reset to clear the fault.

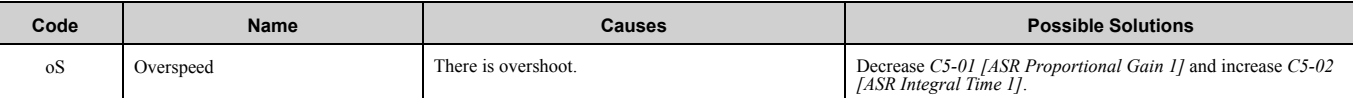

**Note:**

Do a Fault Reset to clear the fault.

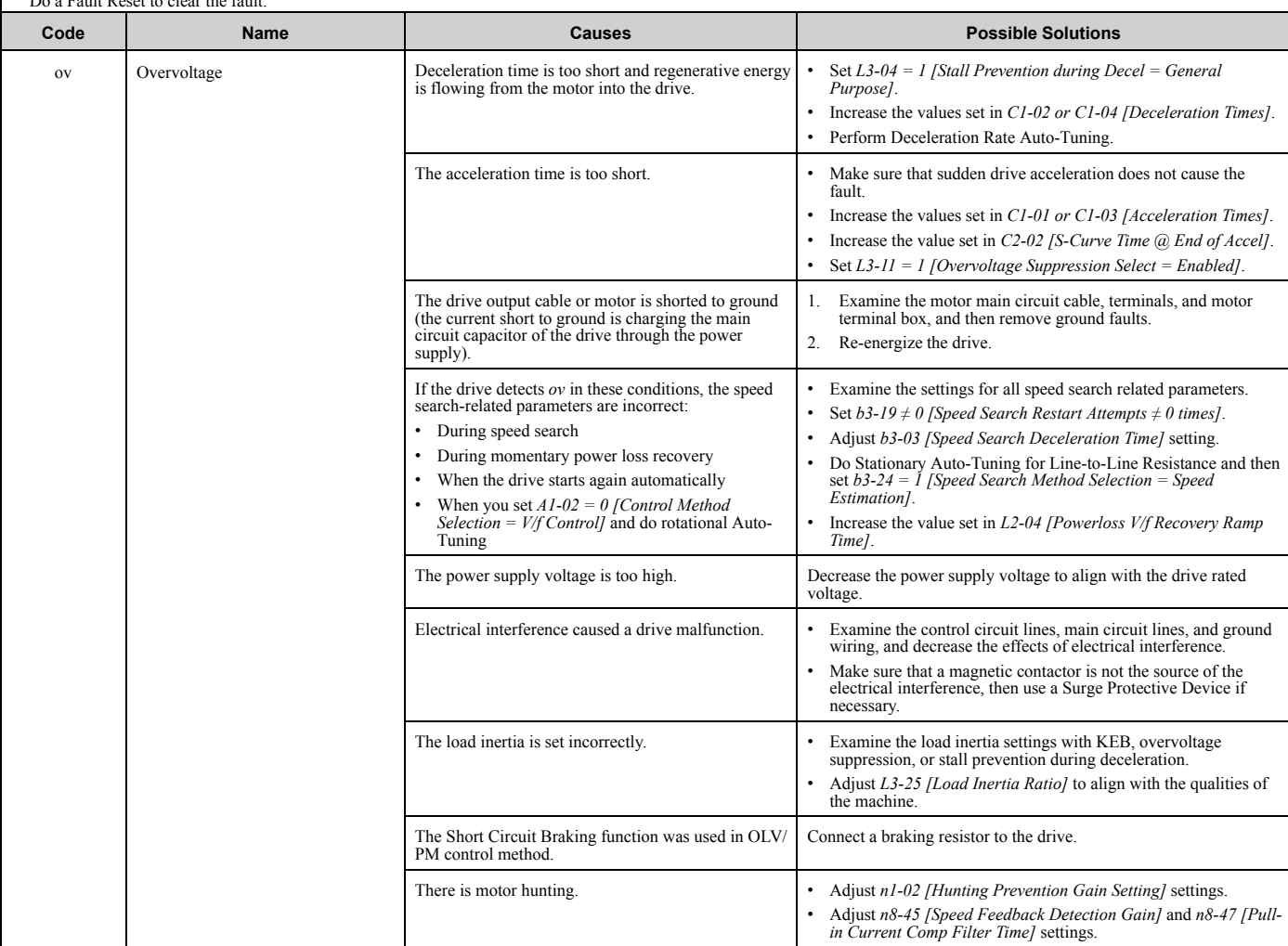

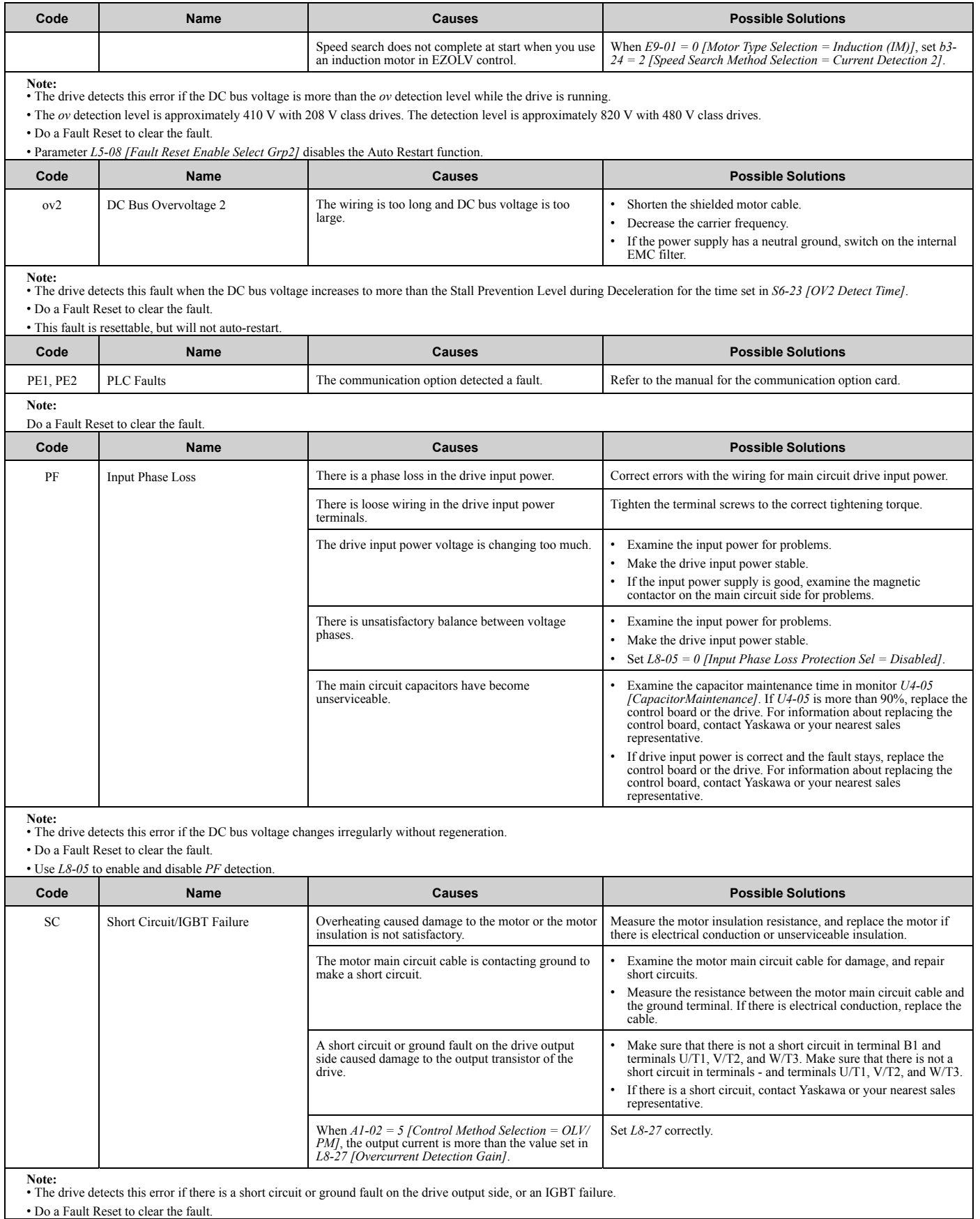

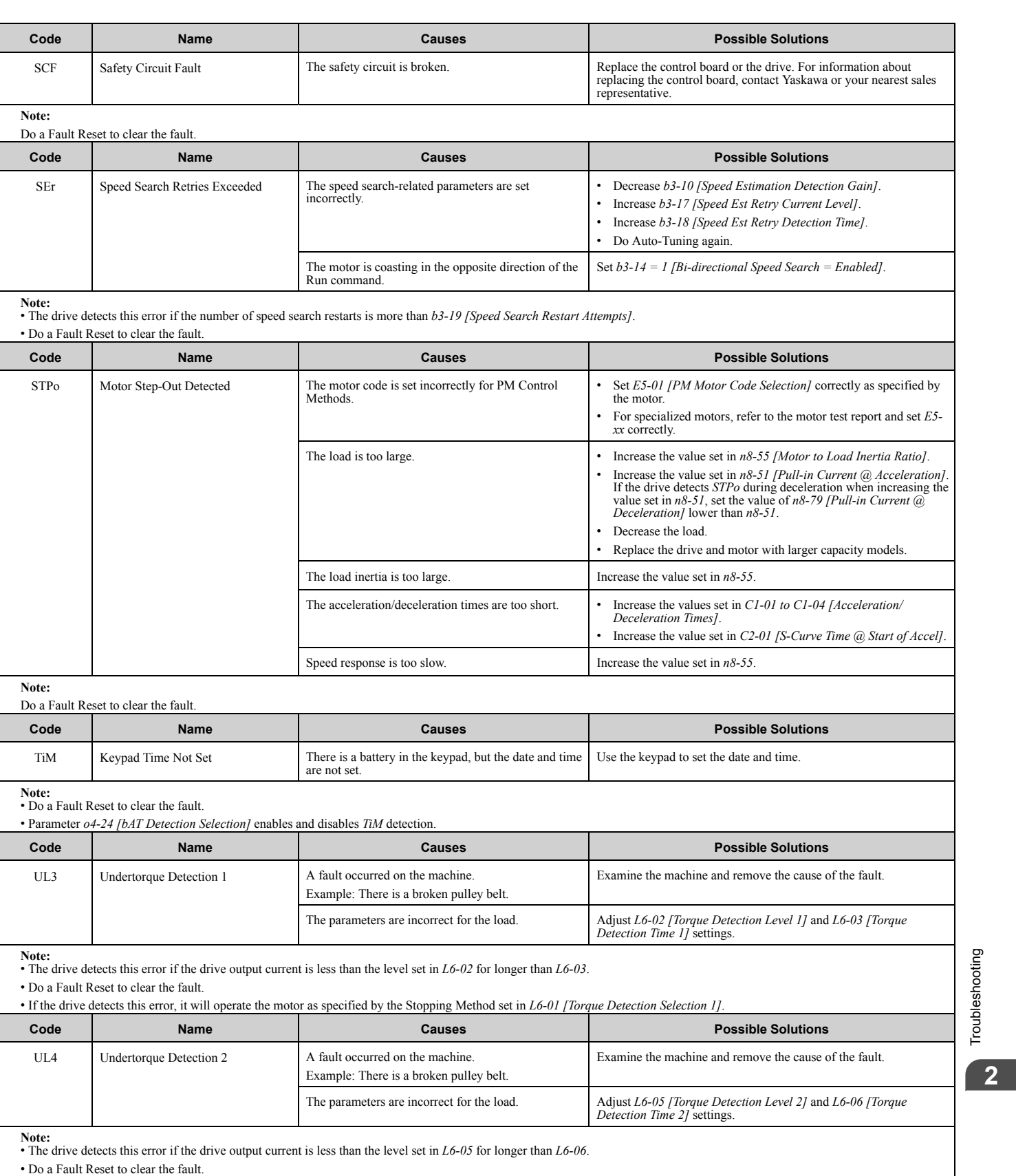

• If the drive detects this error, it will operate the motor as specified by the Stopping Method set in *L6-04 [Torque Detection Selection 2]*.

Troubleshooting

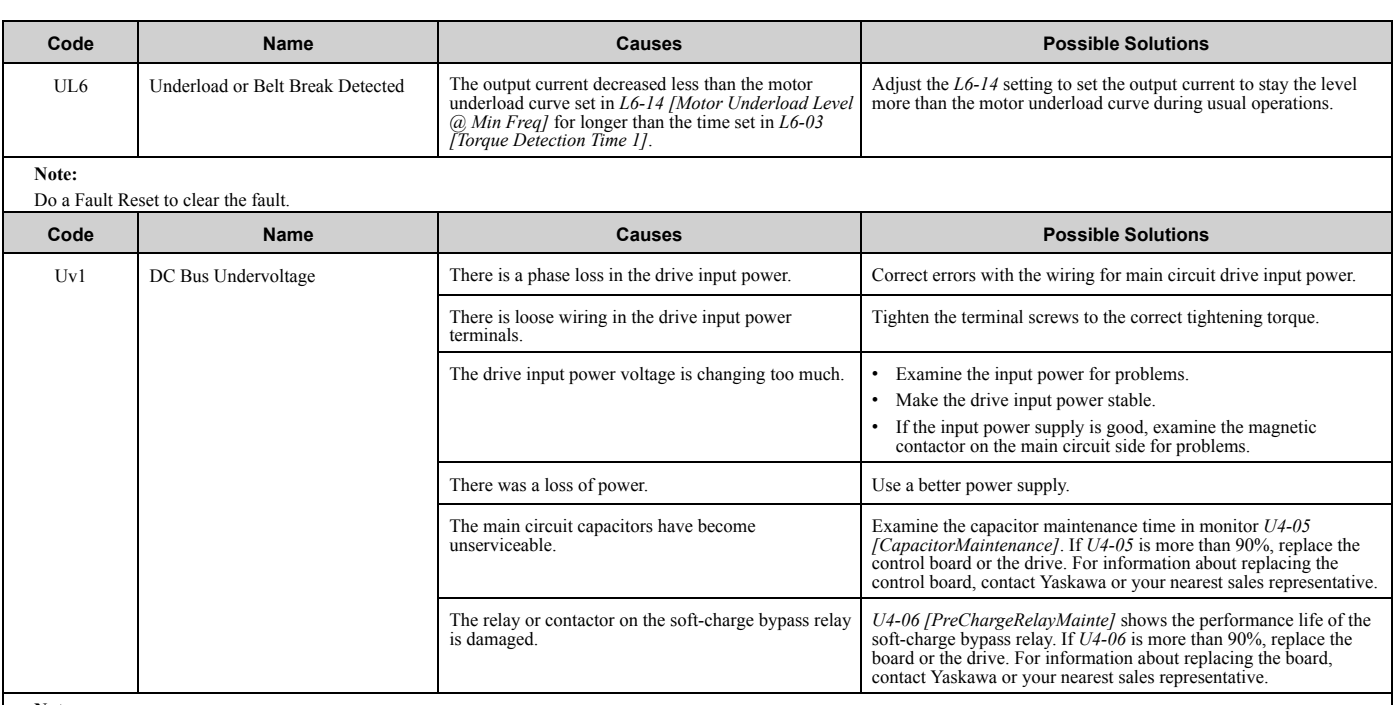

**Note:** • The drive detects this error if the DC bus voltage decreases below the level set in *L2-05 [Undervoltage Detection Lvl (Uv1)]* while the drive is running.

• The Uv1 detection level is approximately 190 V for a 208 V class drives. The detection level is approximately 380 V for 480 V class drives. The detection level is approximately 350 V when E1-01 [Input AC Supply Voltage]

• Do a Fault Reset to clear the fault.

• Fault trace is not available for this fault.

• *L5-08 [Fault Reset Enable Select Grp2]* disables the Auto Restart function.

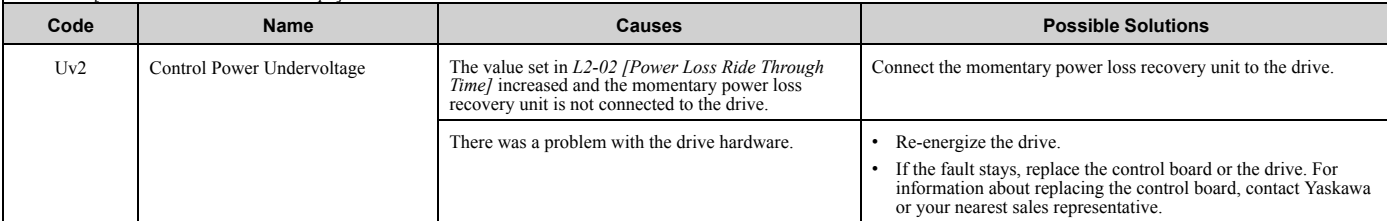

**Note:** • The drive detects this error if the control power supply voltage decreases.

• Do a Fault Reset to clear the fault.

• Fault trace is not available for this fault.

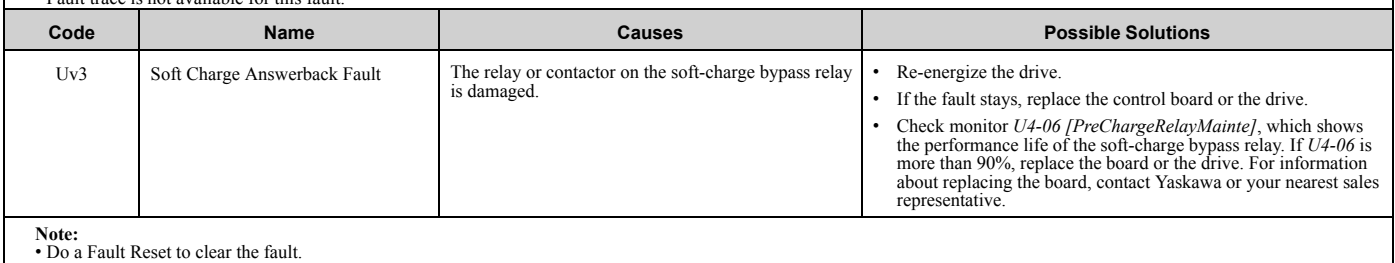

• Fault trace is not available for this fault.

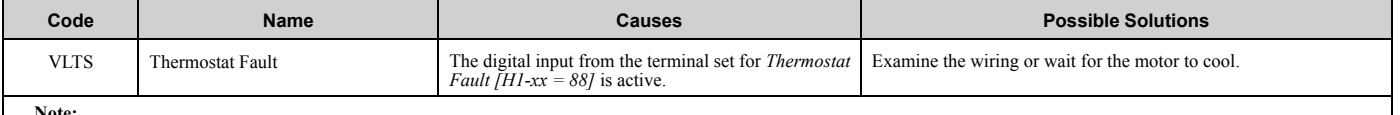

**Note:** • Do a Fault Reset to clear the fault.

• Parameter *L5-53 [Thermostat Fault Retry Selection]* sets the Auto Restart function of this fault.

This section gives information about the causes and possible solutions when a minor fault or alarm occurs. Use the information in this table to remove the cause of the minor fault or alarm.

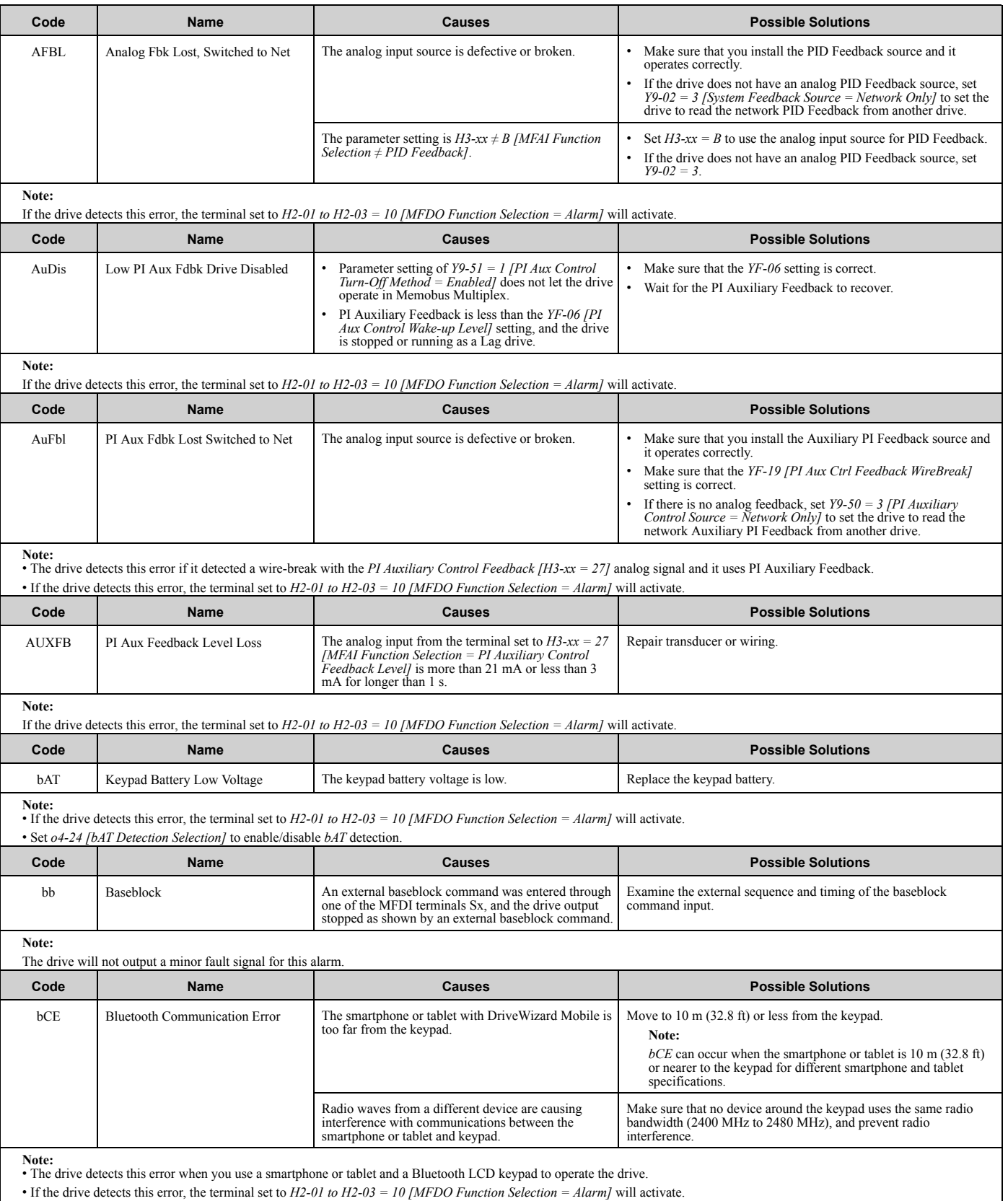

• Use *o2-27 [bCE Detection selection]* to enable and disable *bCE* detection.

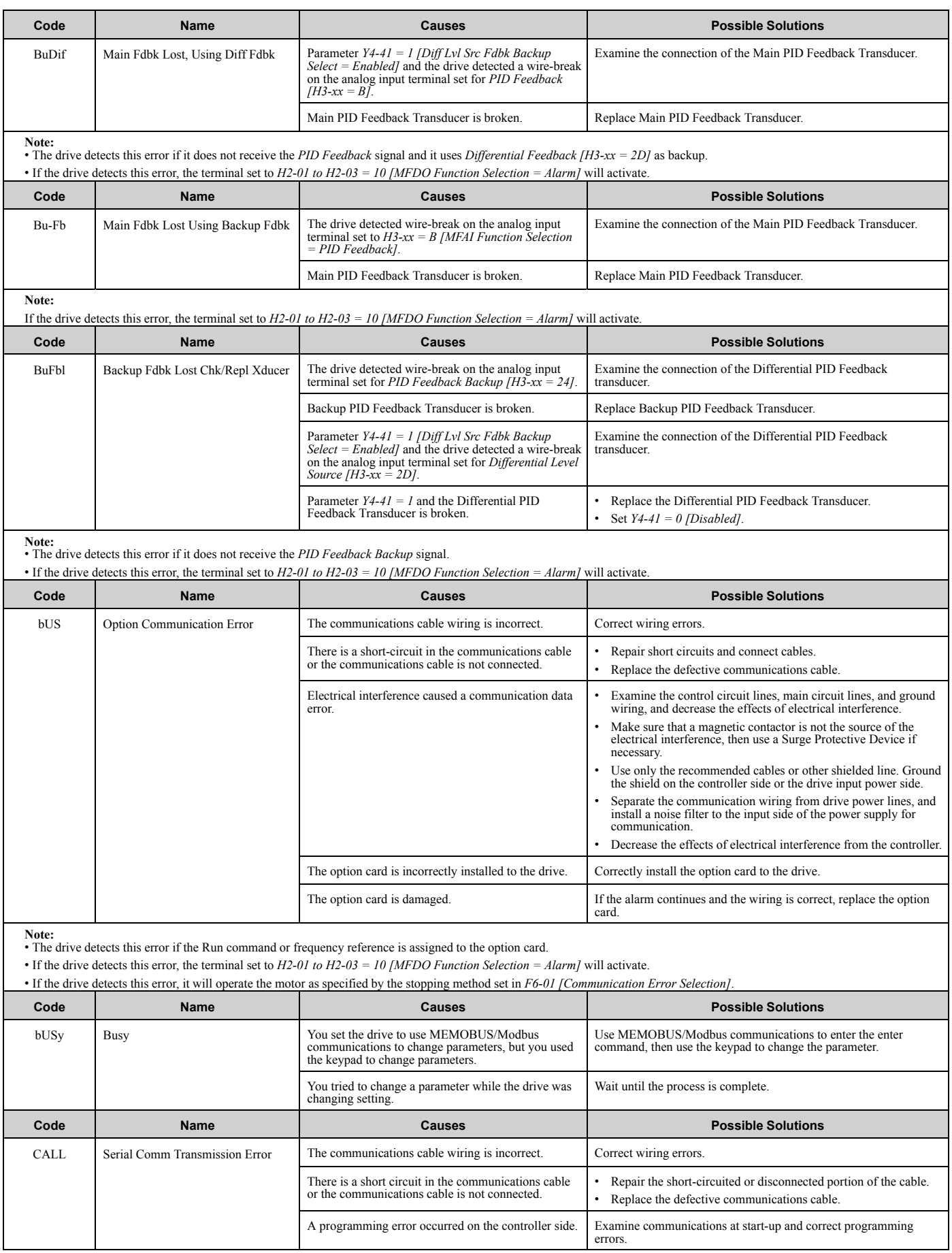

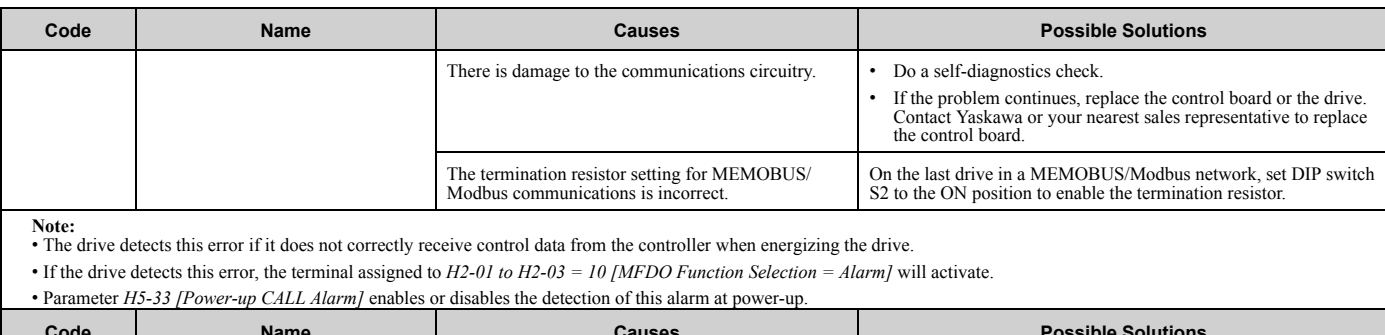

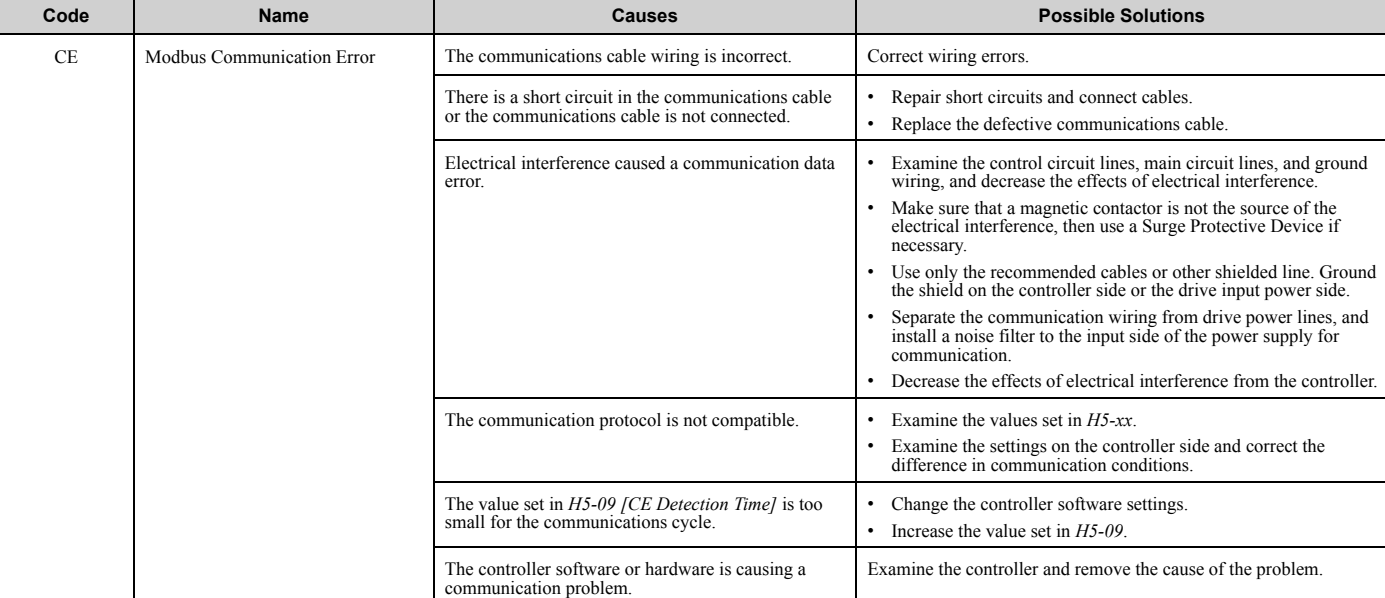

Note:<br>• This alarm is a different alarm from CE [Run at H5-34 (CE Go-To-Freq)]. The keypad will show this alarm when:<br>-H5-04 ≠ 4 [Communication Error Stop Method ≠ Run at H5-34 (CE Go-To-Freq)]

–*H5-04 = 4* but the drive cannot operate at the selected frequency

• The drive detects this error if it does not correctly receive control data for the *CE* detection time set to *H5-09*.

• If the drive detects this error, the terminal set to *H2-01 to H2-03 = 10 [MFDO Function Selection = Alarm]* will activate.

• If the drive detects this error, it will operate the motor as specified by the stopping method set in *H5-04*.

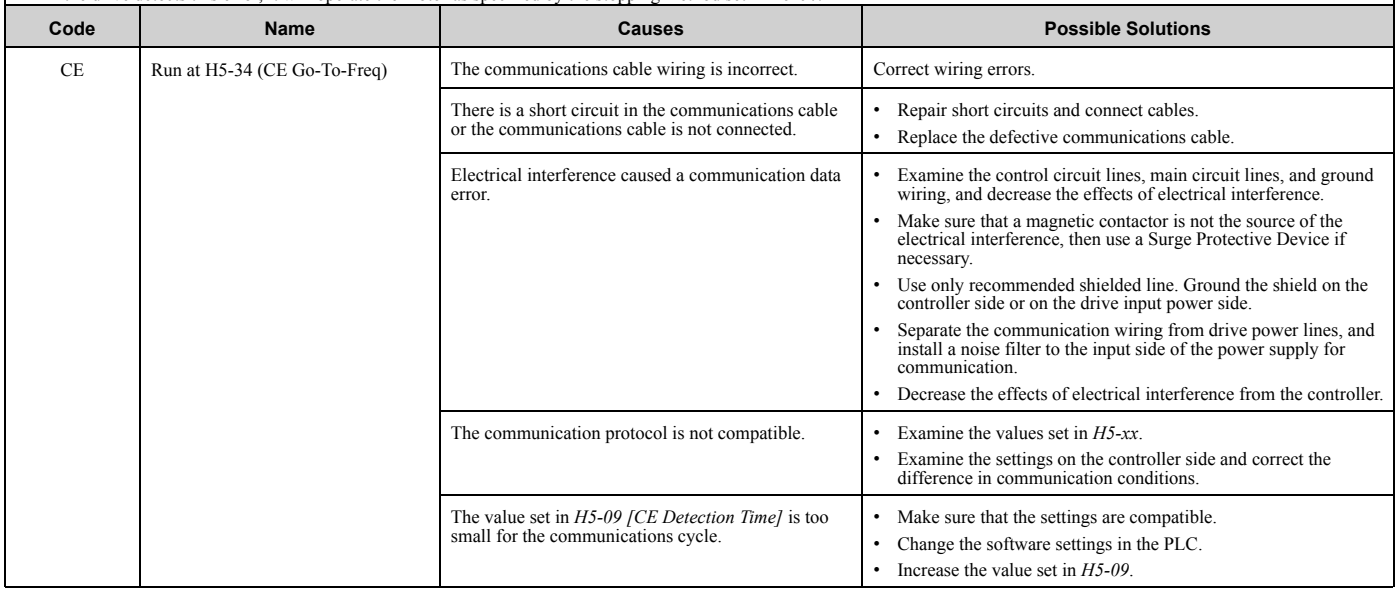

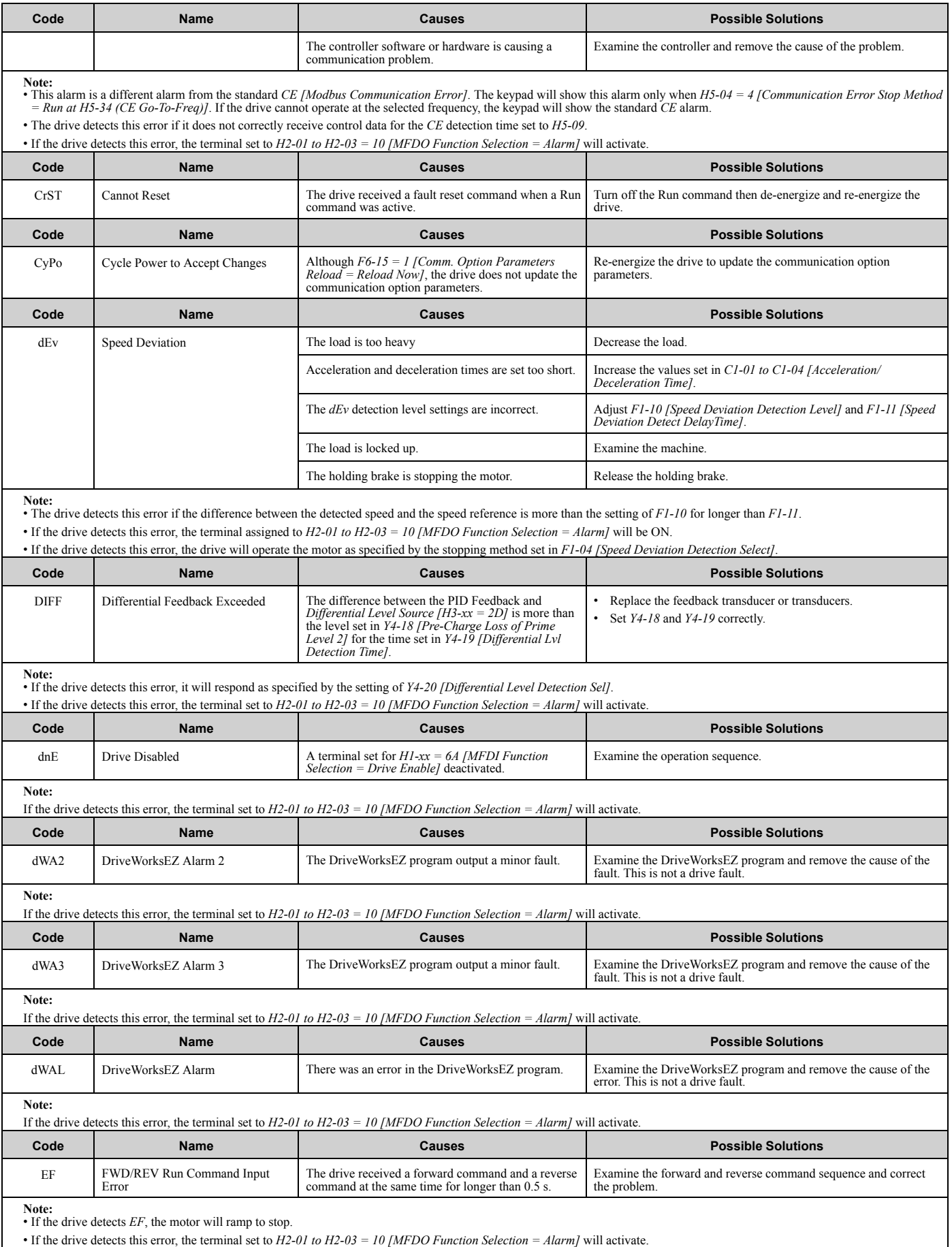

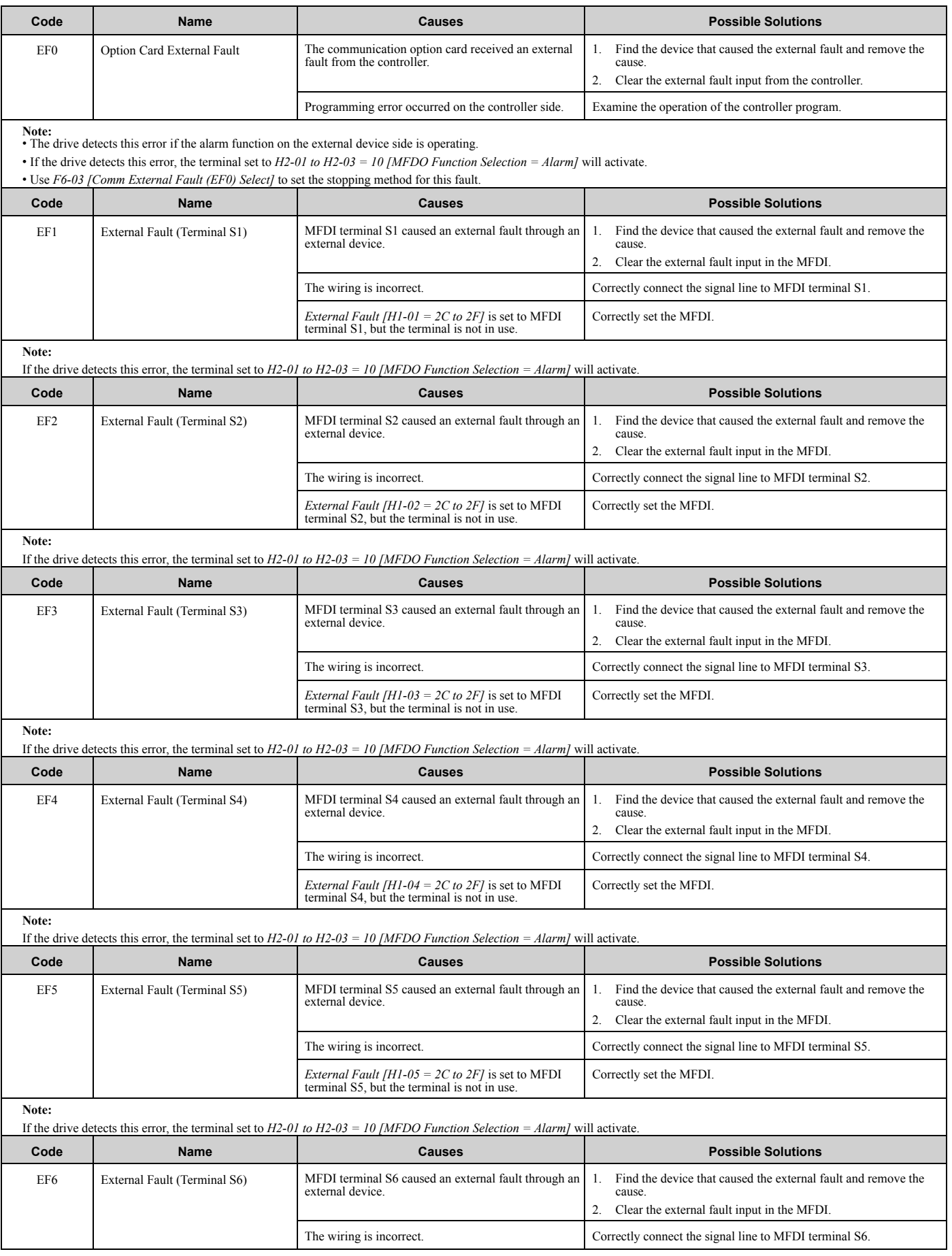

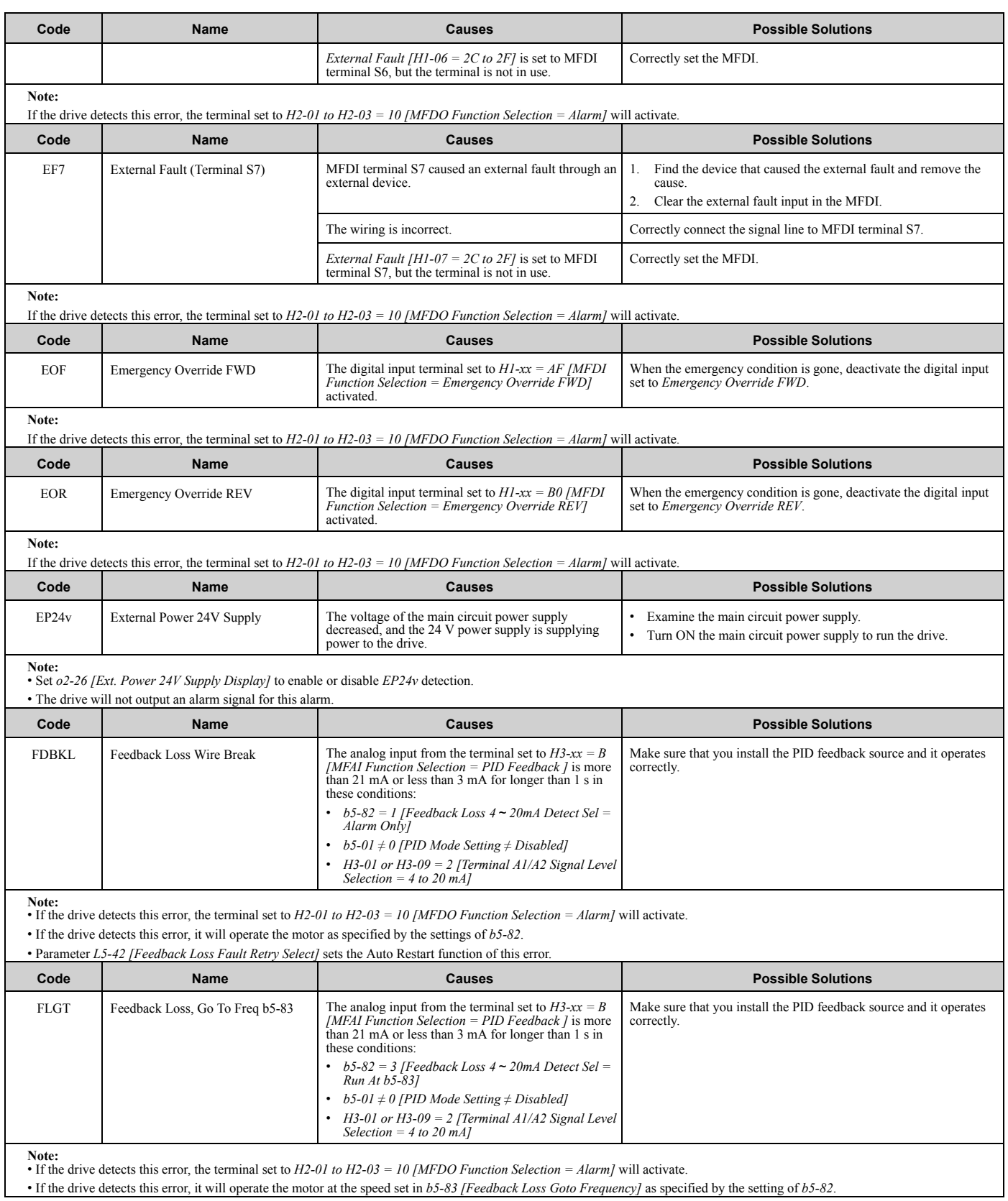

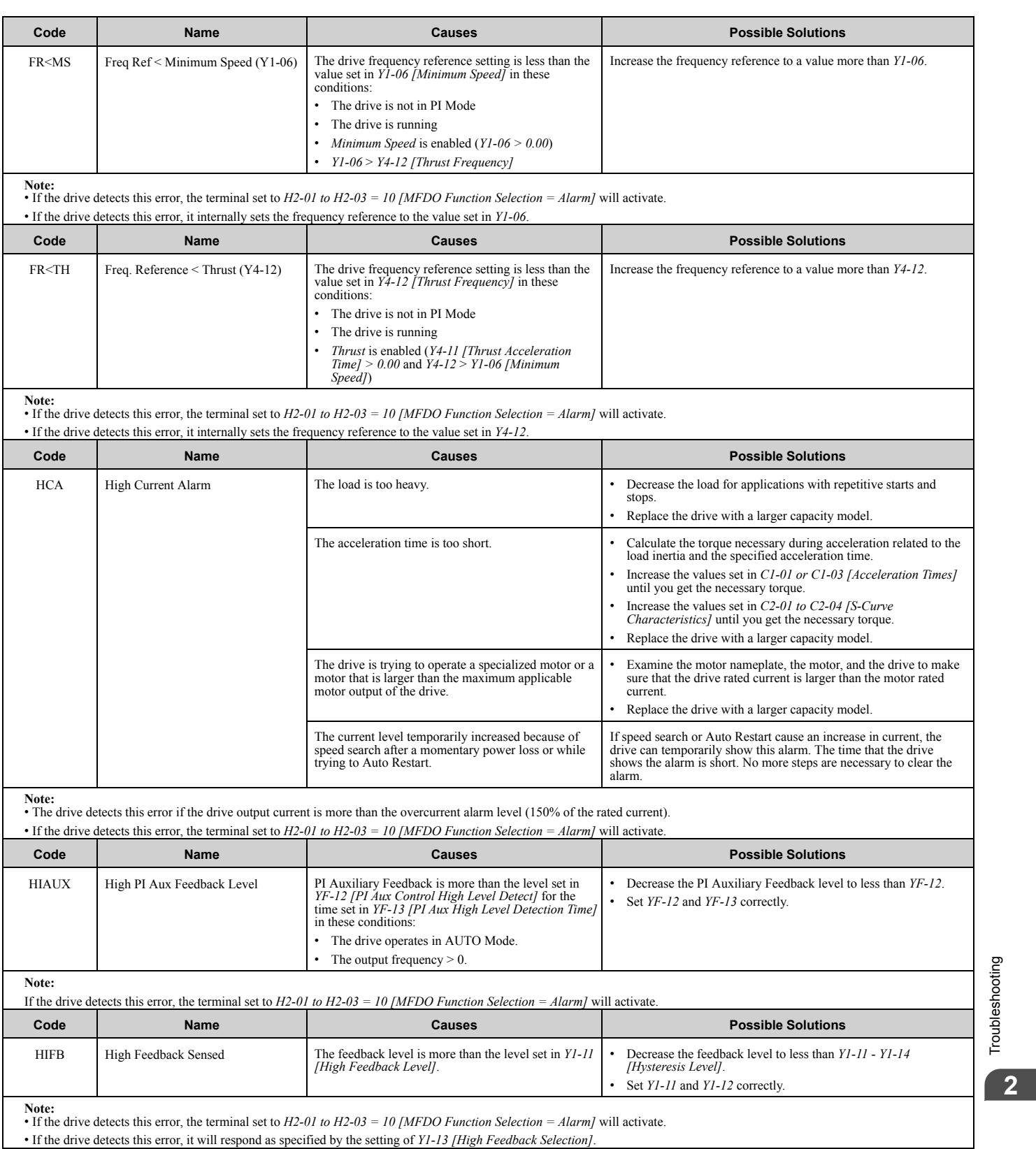

Troubleshooting

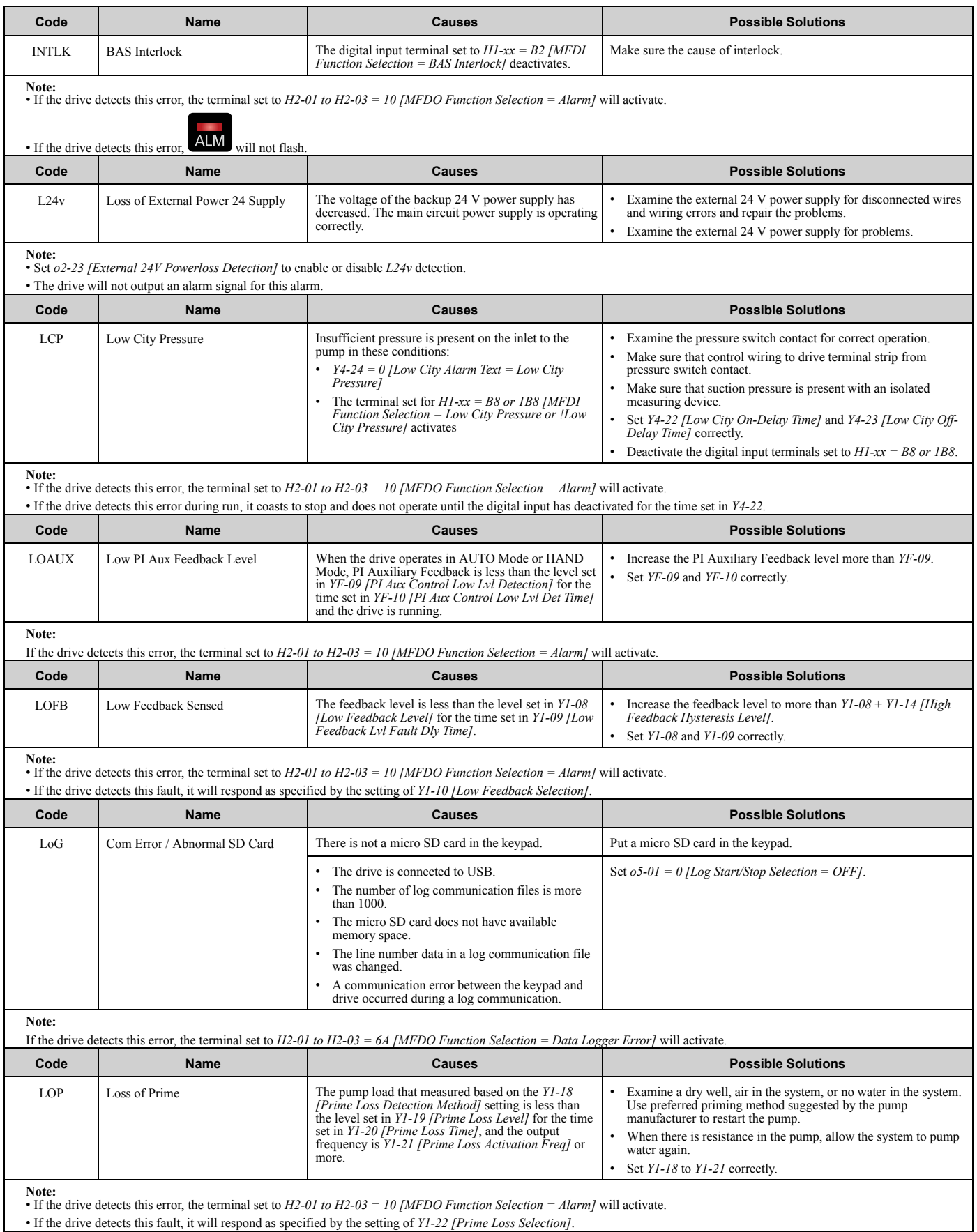

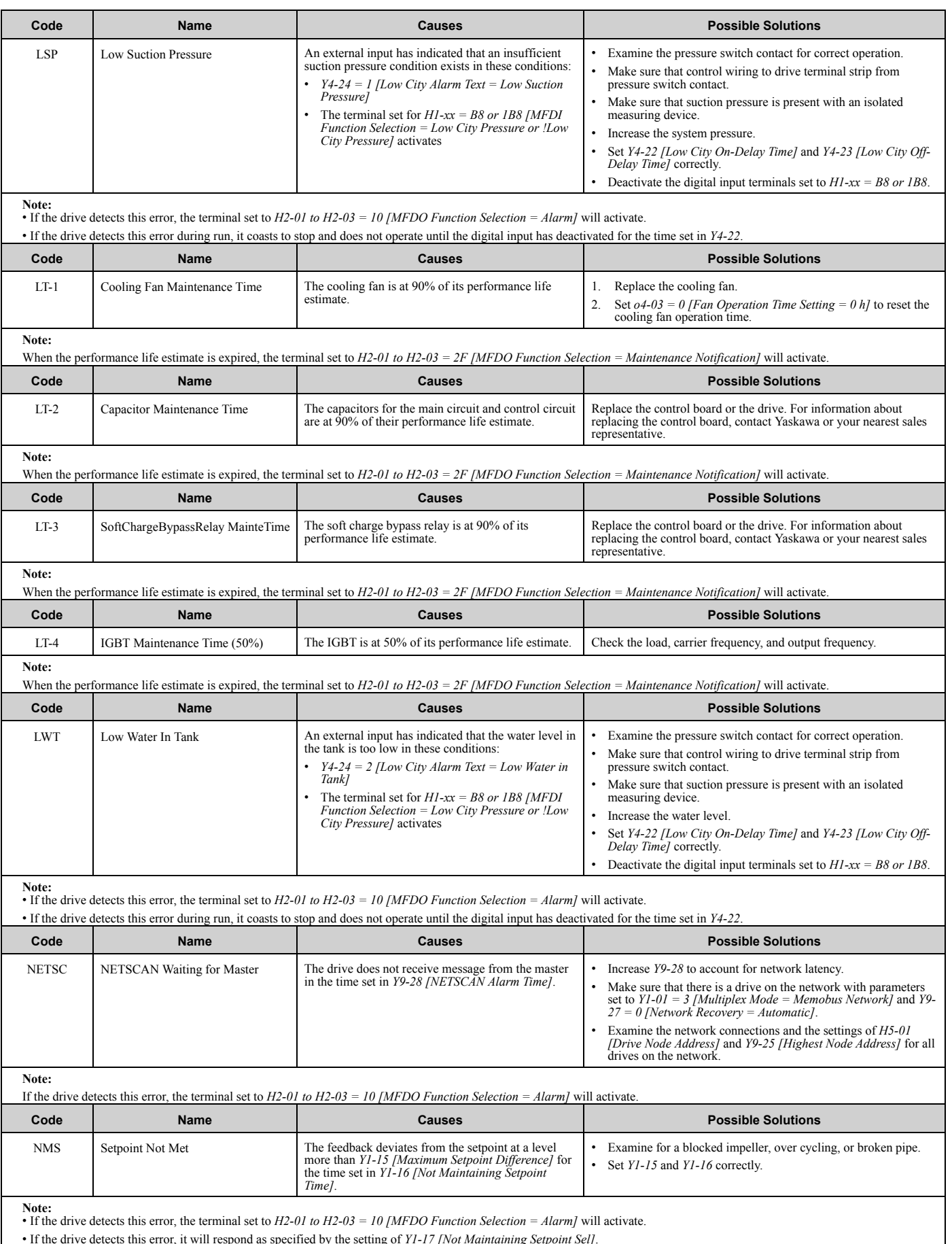

• If the drive detects this error, it will respond as specified by the setting of *Y1-17 [Not Maintaining Setpoint Sel]*.

Troubleshooting

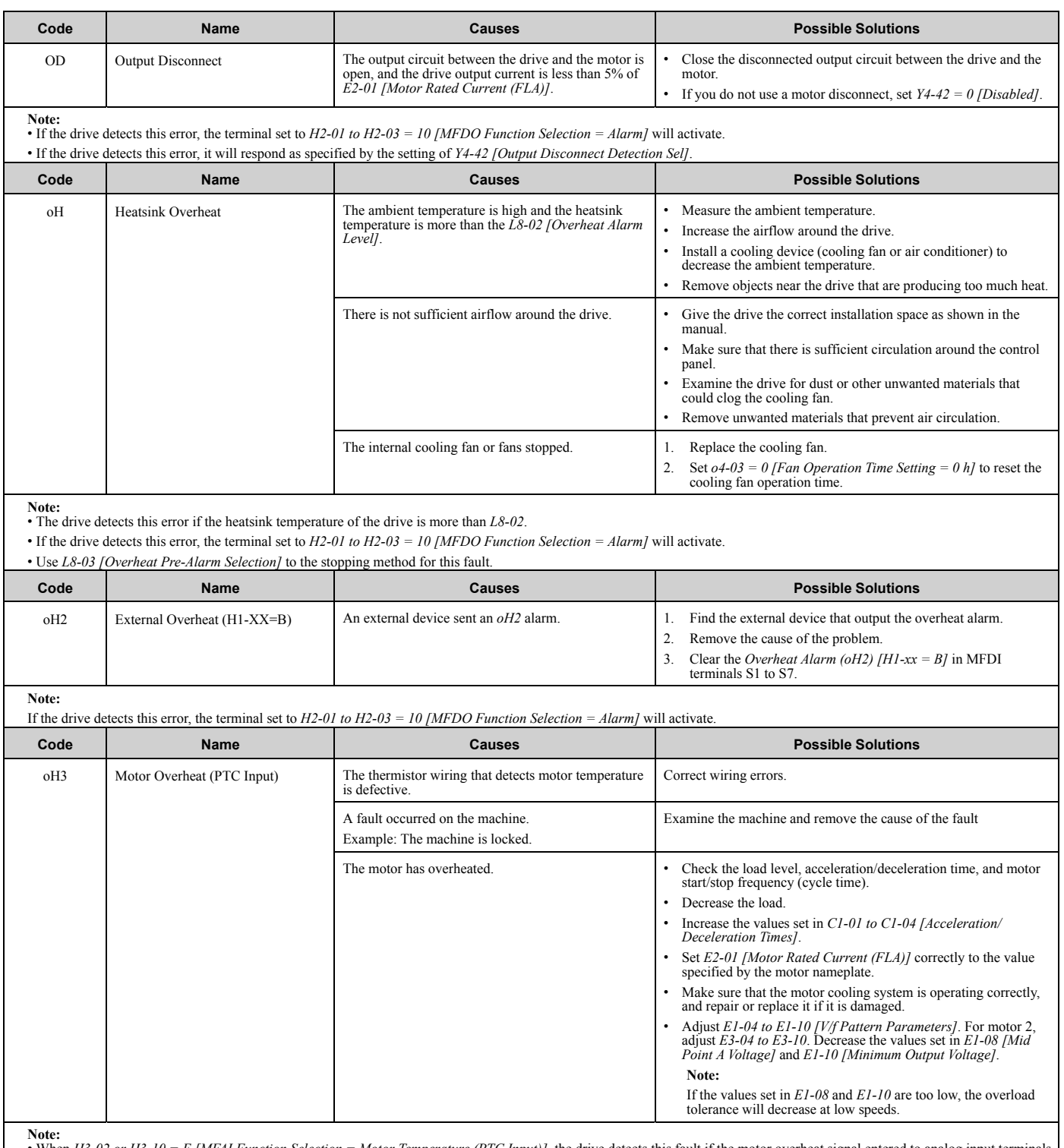

Note:<br>• When H3-02 or H3-10 = E [MFAI Function Selection = Motor Temperature (PTC Input)], the drive detects this fault if the motor overheat signal entered to analog input terminals<br>Al and A2 is more than the alarm detect

• If the drive detects this error, the terminal set to *H2-01 to H2-03 = 10 [MFDO Function Selection = Alarm]* will activate.

• If the drive detects this error, it will operate the motor as specified by the stopping method set in *L1-03 [Motor Thermistor oH Alarm Select]*.

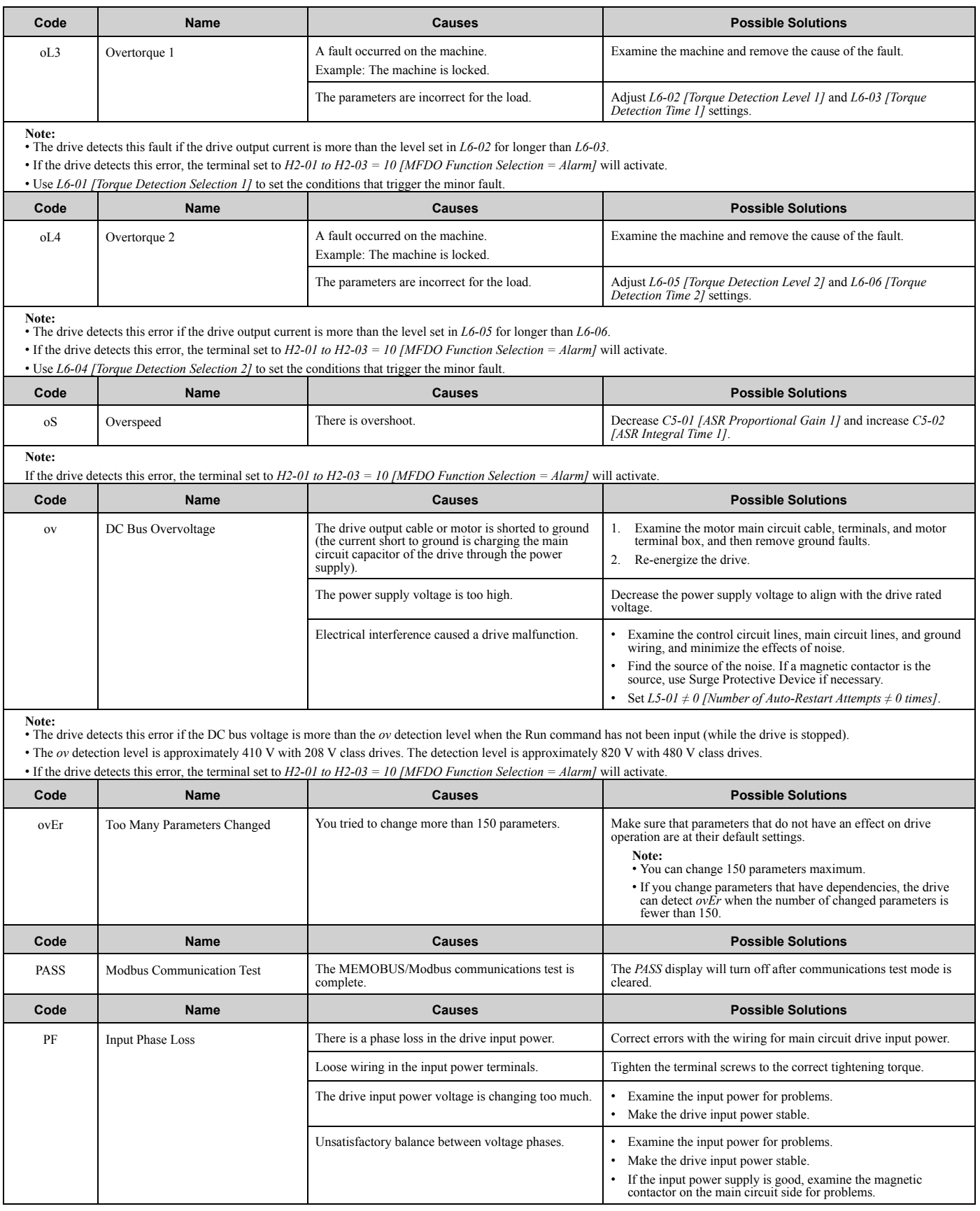

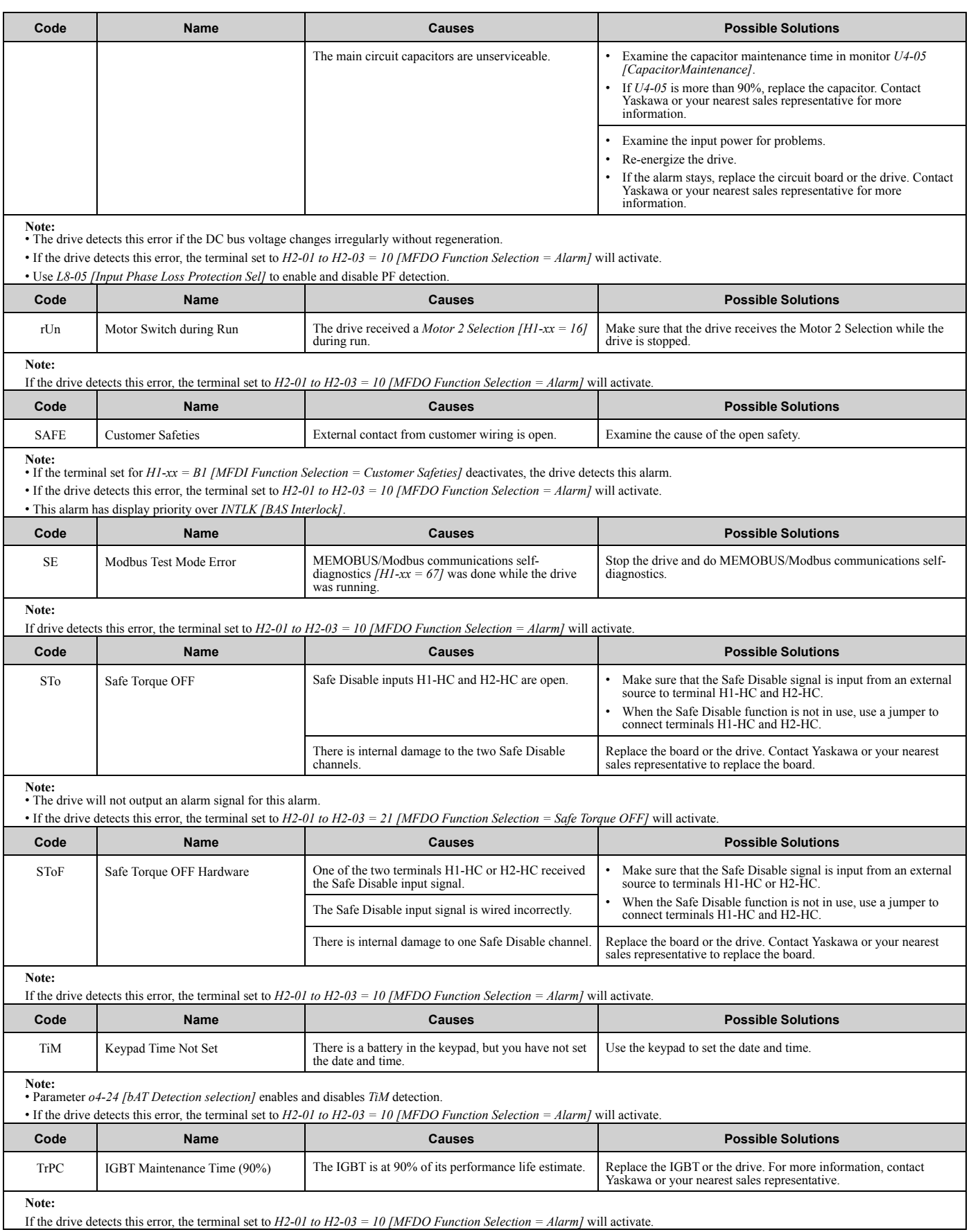

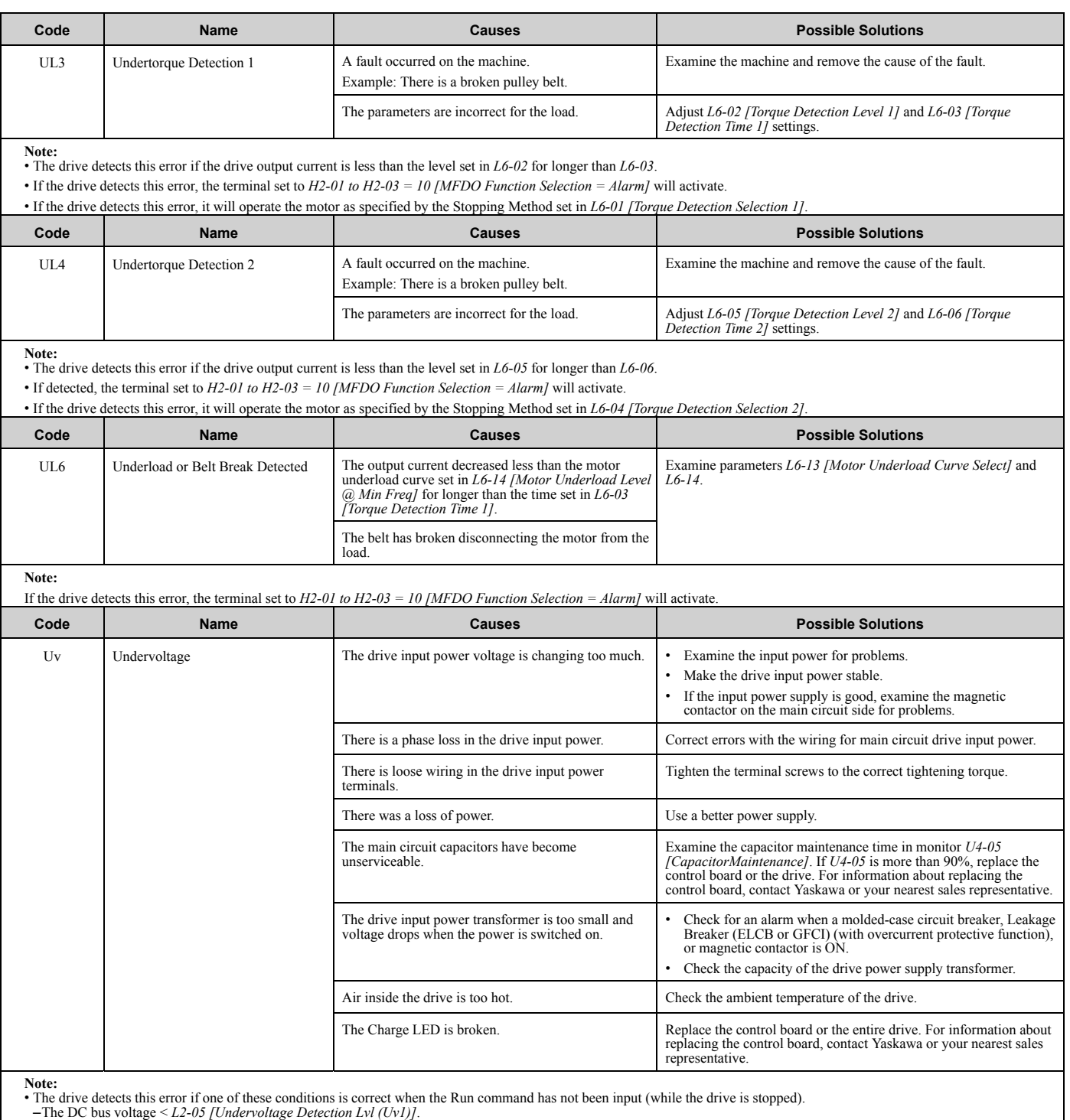

–The Contactor that prevents inrush current in the drive was opened.

–There is low voltage in the control drive input power.

• If the drive detects this error, the terminal set to *H2-01 to H2-03 = 10 [MFDO Function Selection = Alarm]* will activate.

Troubleshooting Troubleshooting<br>2

## **2.6 Parameter Setting Errors**

Parameter setting errors occur when multiple parameter settings do not agree, or when parameter setting values are not correct. Refer to the table in this section, examine the parameter setting that caused the error, and remove the cause of the error. You must first correct the parameter setting errors before you can operate the drive. The drive will not send notification signals for the faults and alarms when these parameter setting errors occur.

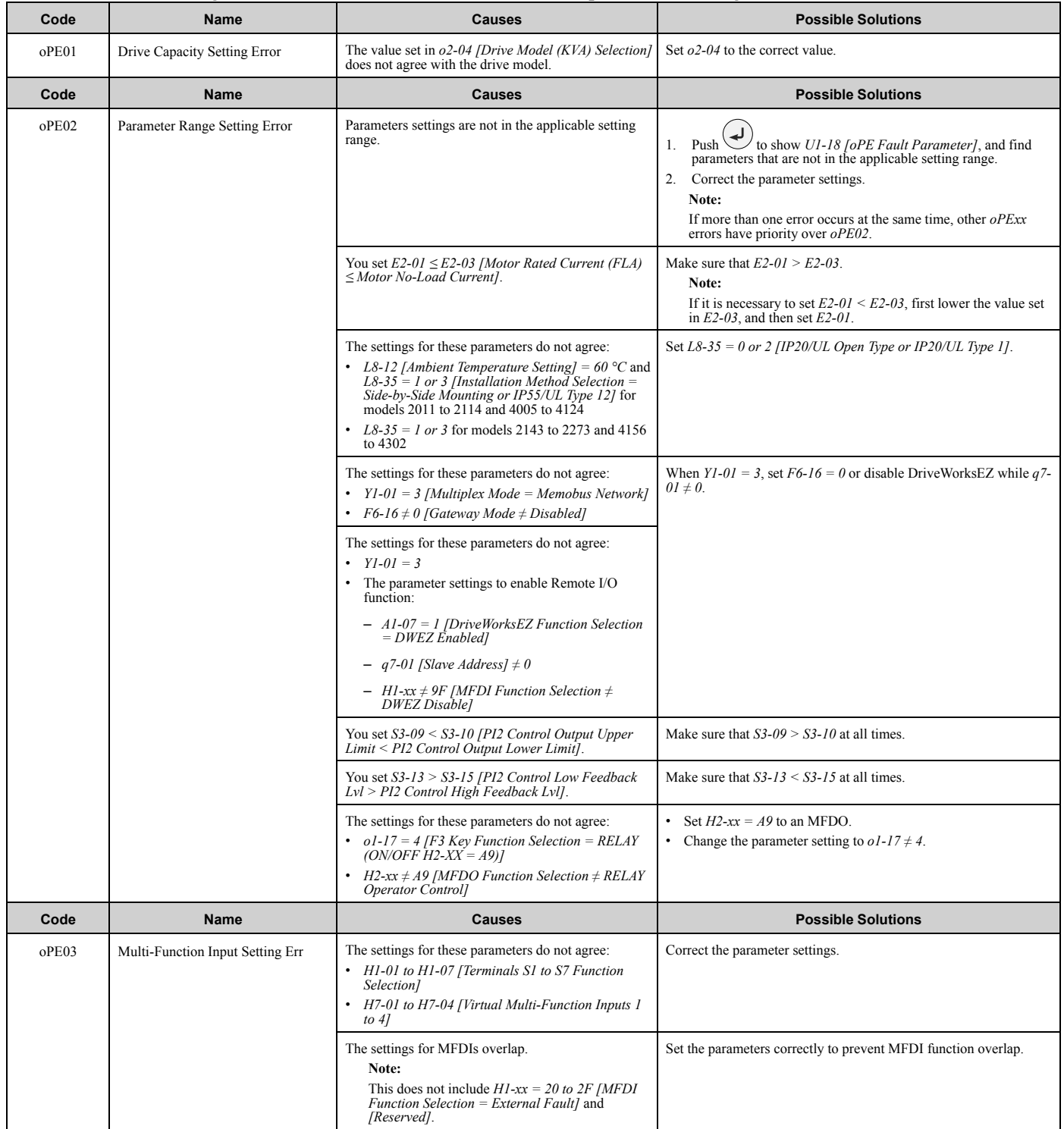

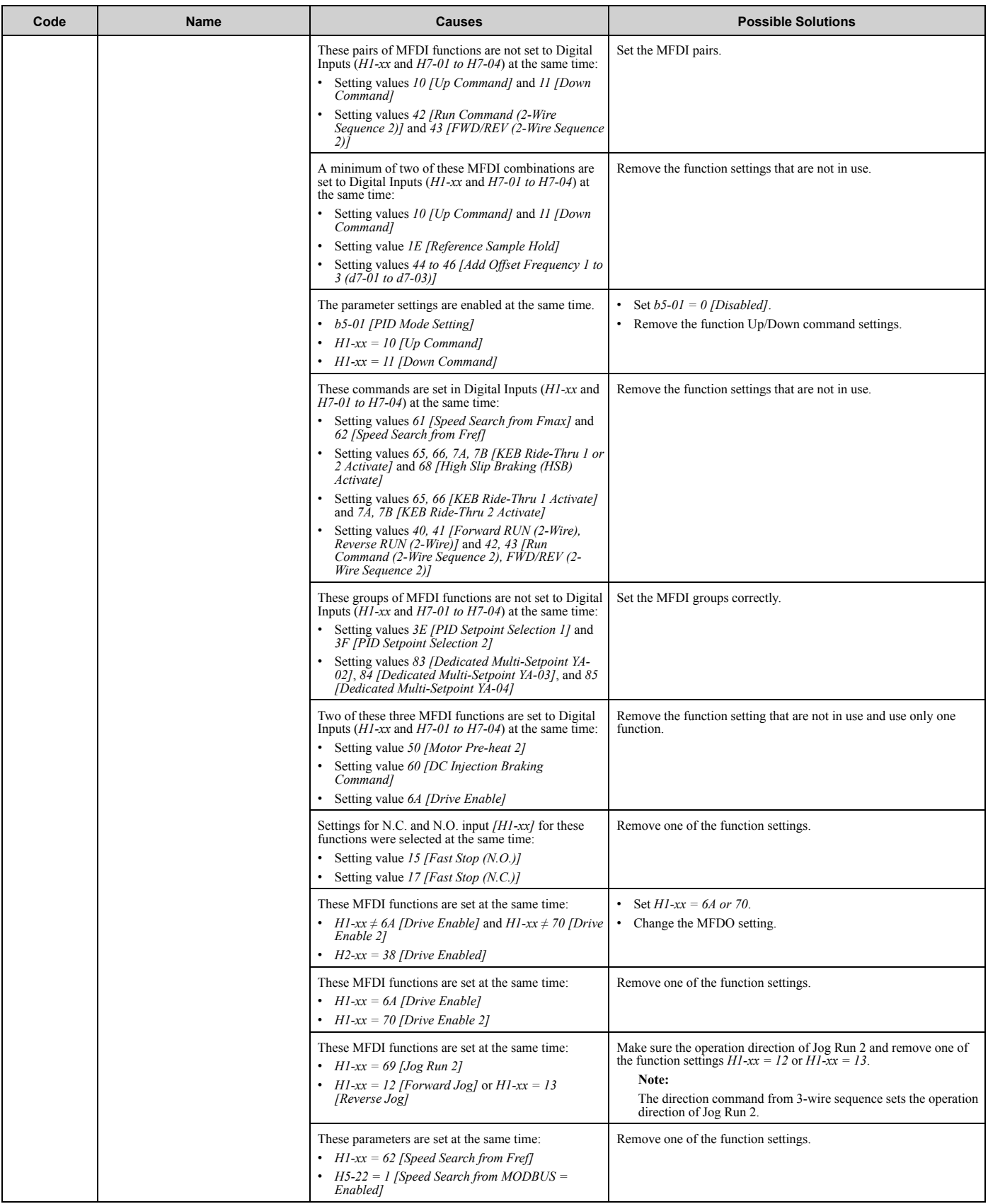

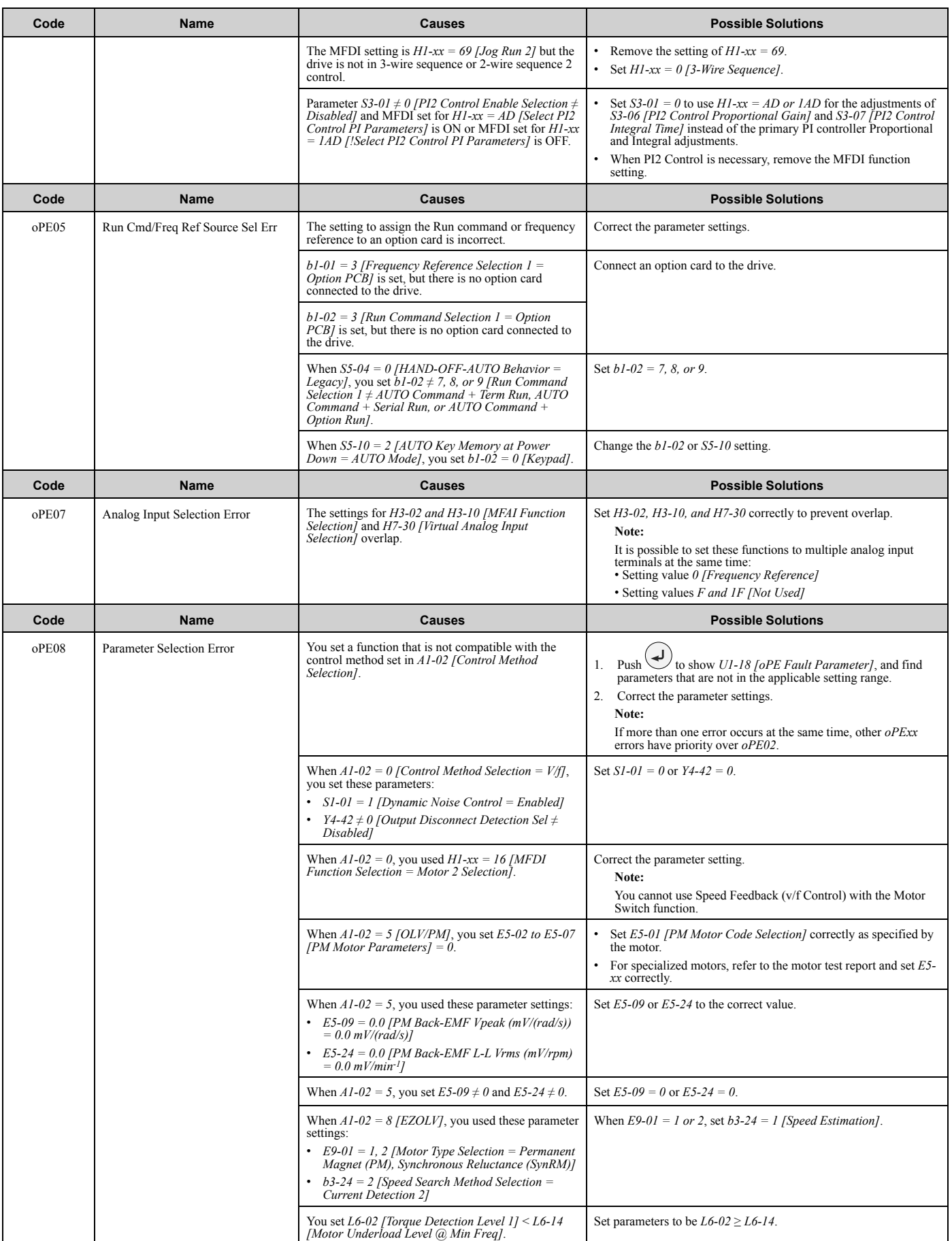

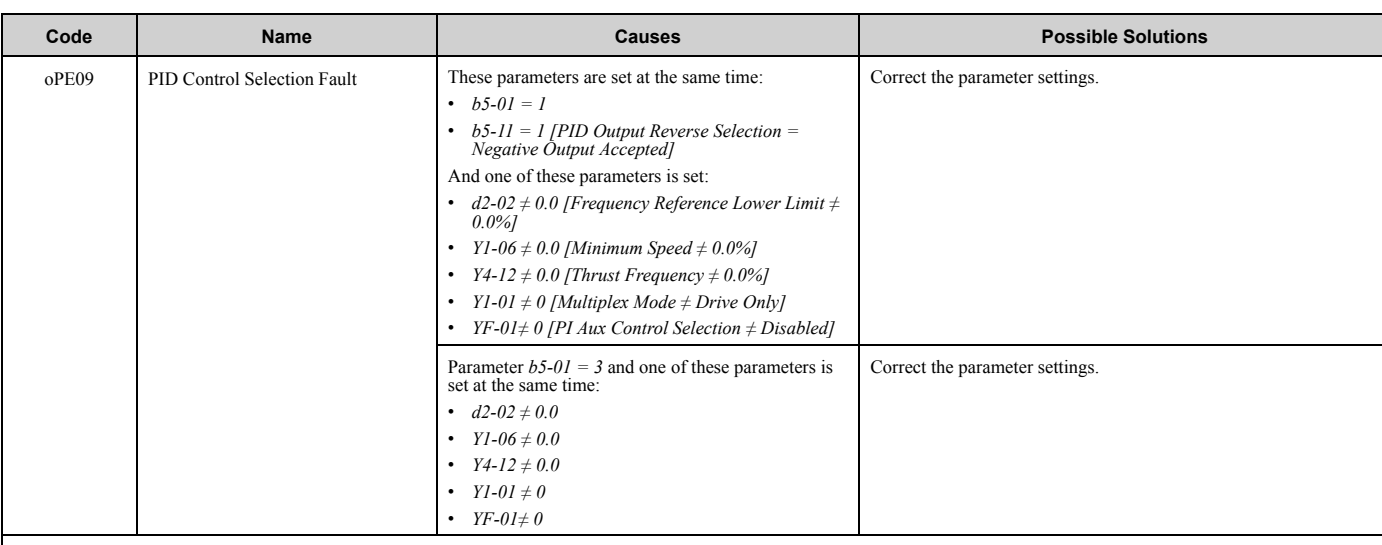

**Note:**

The drive detects this error if the PID control function selection is incorrect.<br>(When b5.01 = 1 or 3.000 Mode Setting = Standard or Executive Trium I). (When *b5-01 = 1 or 3 [PID Mode Setting = Standard or Fref + PID Trim]*)

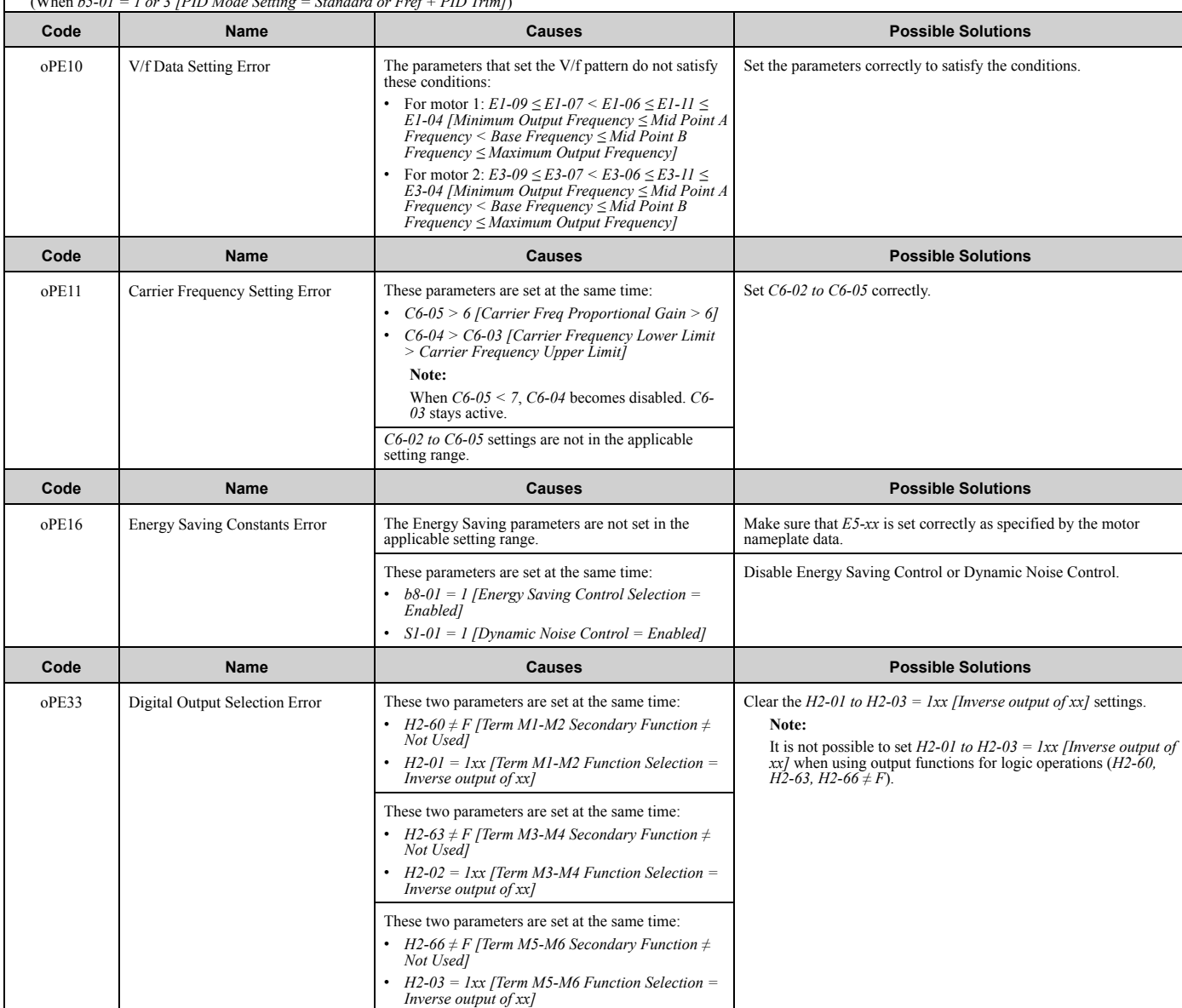

### 2.6 Parameter Setting Errors

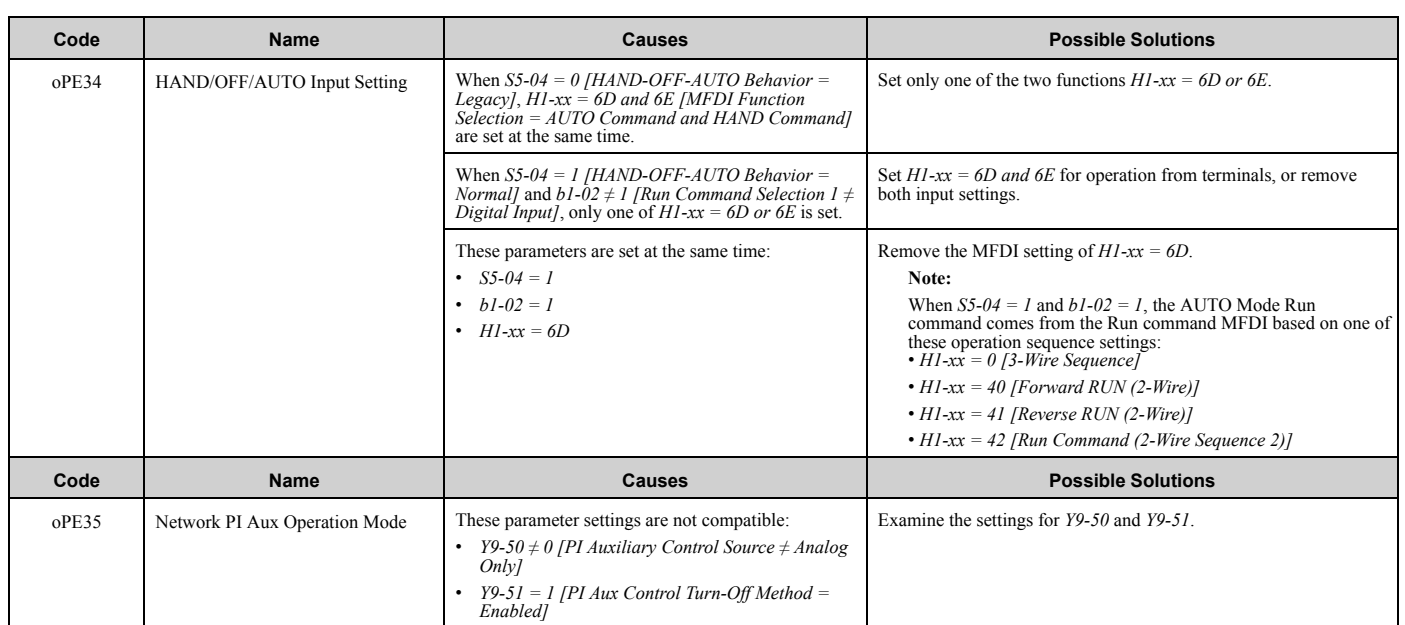

# **2.7 Auto-Tuning Errors**

This table gives information about errors detected during Auto-Tuning. If the drive detects an Auto-Tuning error, the keypad will show the error and the motor will coast to stop. The drive will not send notification signals for faults and alarms when Auto-Tuning errors occur.

Two types of Auto-Tuning errors are: *Endx* and *Erx*. *Endx* identifies that Auto-Tuning has successfully completed with calculation errors. Find and repair the cause of the error and do Auto-Tuning again, or set the motor parameters manually. You can use the drive in the application if you cannot find the cause of the *Endx* error.

*Erx* identifies that Auto-Tuning was not successful. Find and repair the cause of the error and do Auto-Tuning again.

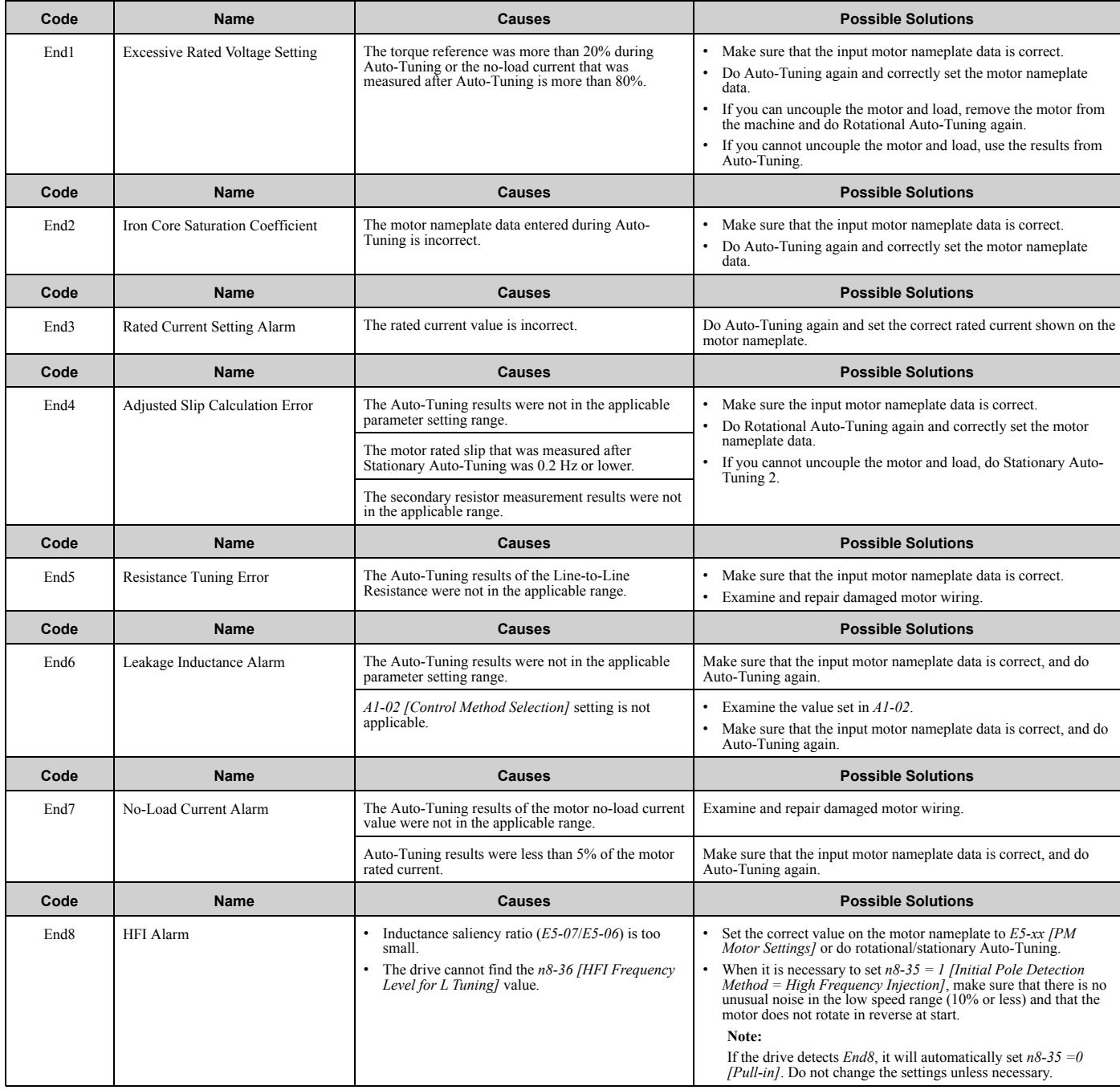

### 2.7 Auto-Tuning Errors

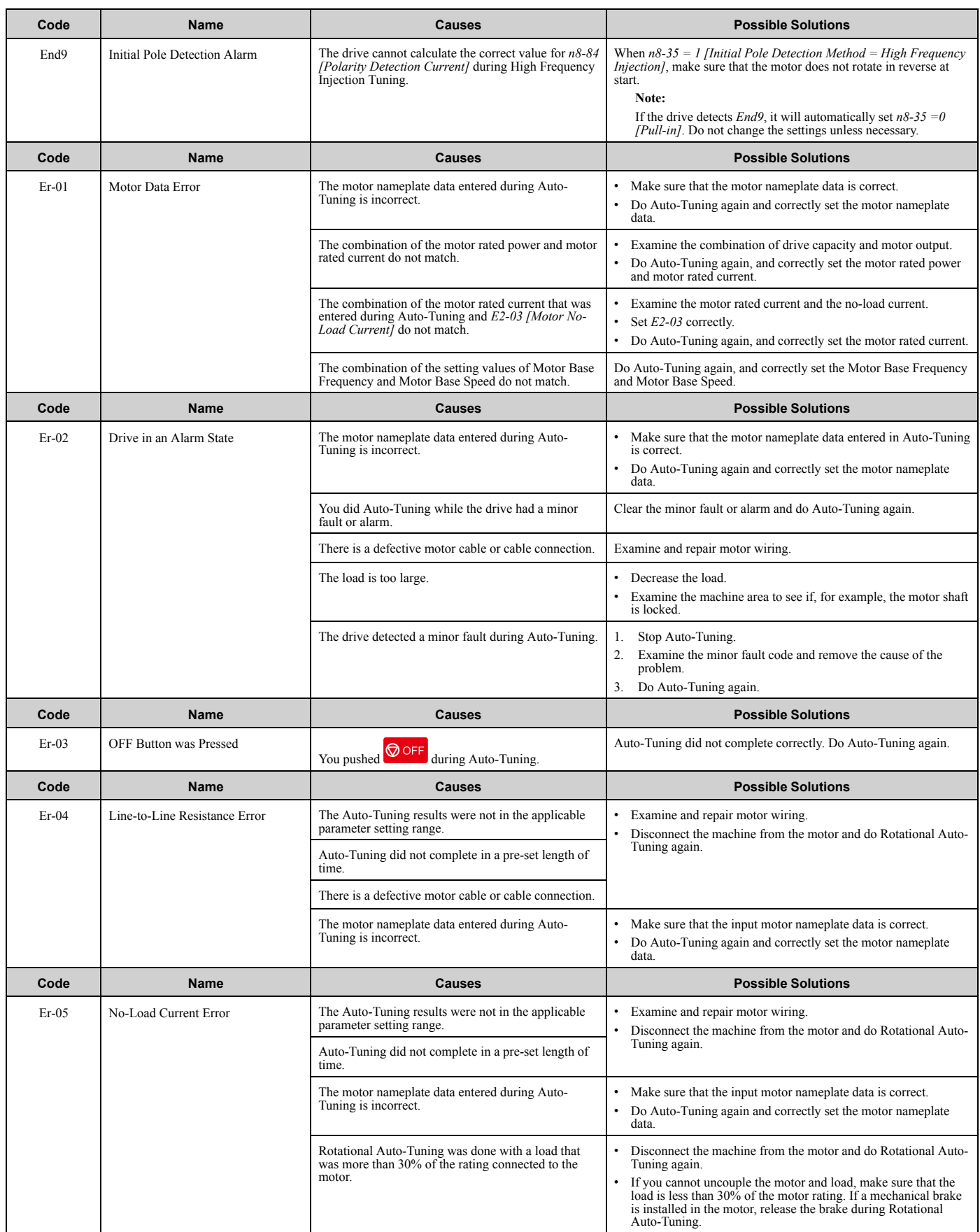

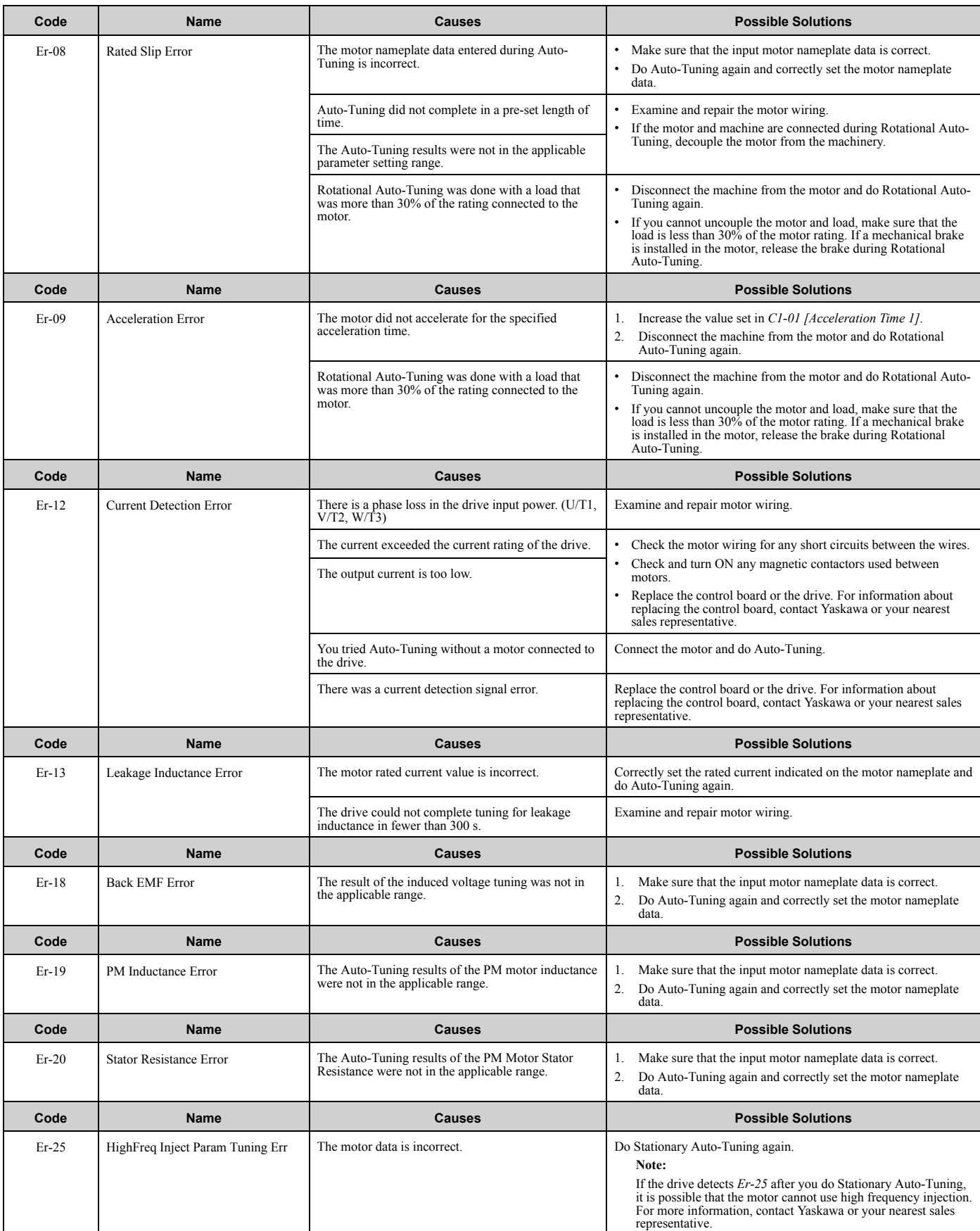

## **2.8 Backup Function Operating Mode Display and Errors**

## ◆ **Operating Mode Display**

When the drive does backup function tasks with the HOA keypad, the keypad will show the current task. These indicators do not show that an error has occurred.

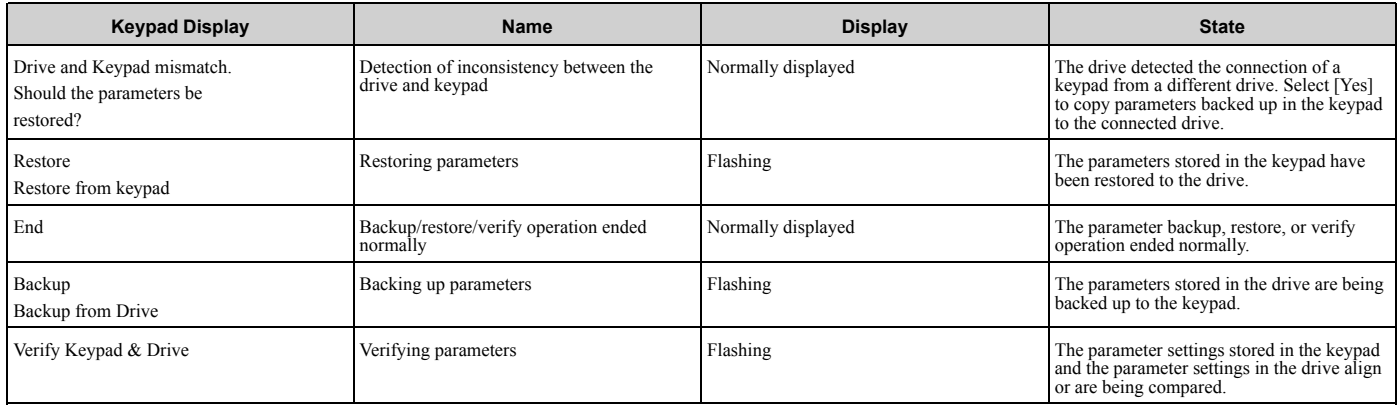

### ◆ **Backup Function Runtime Errors**

When an error occurs, the keypad shows a code to identify the error.

The table in this section shows the error codes. Refer to this table to remove the cause of the errors.

**Note:**

Push any key on the keypad to clear an error.

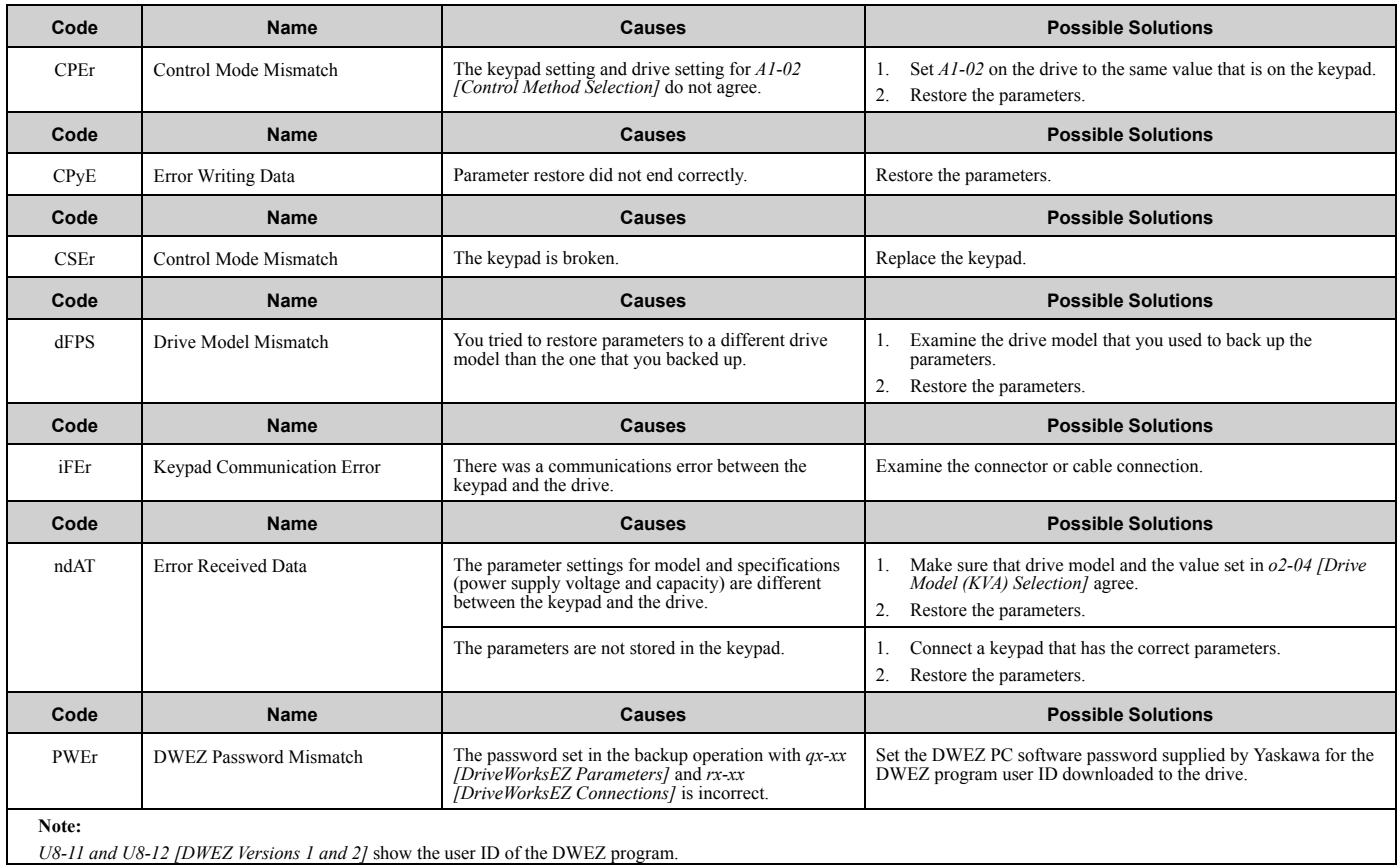
#### 2.8 Backup Function Operating Mode Display and Errors

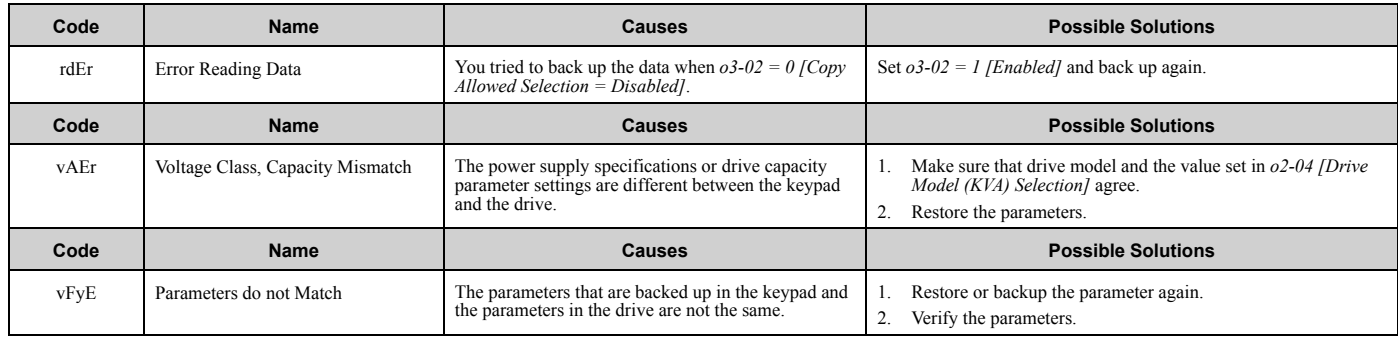

## **2.9 Diagnosing and Resetting Faults**

When a fault occurs and the drive stops, do the procedures in this section to remove the cause of the fault, then reenergize the drive.

#### ◆ **Fault and Power Loss Occur at the Same Time**

WARNING! Crush Hazard. Wear eye protection when you do work on the drive. If you do not use correct safety equipment, it can *cause serious injury or death.*

WARNING! Electrical Shock Hazard. After the drive blows a fuse or trips a GFCI, do not immediately energize the drive or operate peripheral devices. Wait for the time specified on the warning label at a minimum and make sure that all indicators are OFF. Then check the wiring and peripheral device ratings to find the cause of the problem. If you do not know the cause of the problem, contact Yaskawa before you energize the drive or peripheral devices. If you do not fix the problem before you operate the drive or peripheral *devices, it can cause serious injury or death.*

- 1. Supply power to the control circuit from the external 24 V input.
- 2. Use monitor parameters *U2-xx [Fault Trace]* to show the fault code and data about the operating status of the drive immediately before the fault occurred.
- 3. Use the information in the Troubleshooting tables to remove the fault.

#### **Note:**

- 1. To find the faults that were triggered, check the fault history in *U2-02 [Previous Fault]*. To find information about drive status (such as frequency, current, and voltage) when the faults were triggered, check *U2-03 to U2-20*.
- 2. If the fault display stays after you re-energize the drive, remove the cause of the fault and reset.

#### ◆ **Fault Occurs Without Power Loss**

- 1. Examine the fault code shown on the keypad.
- 2. Use the information in the Troubleshooting tables to remove the fault.
- 3. Do a fault reset.

#### ◆ **Fault Reset**

If a fault occurs, you must remove the cause of the fault and re-energize the drive. Table 2.3 lists the different methods to reset the drive after a fault.

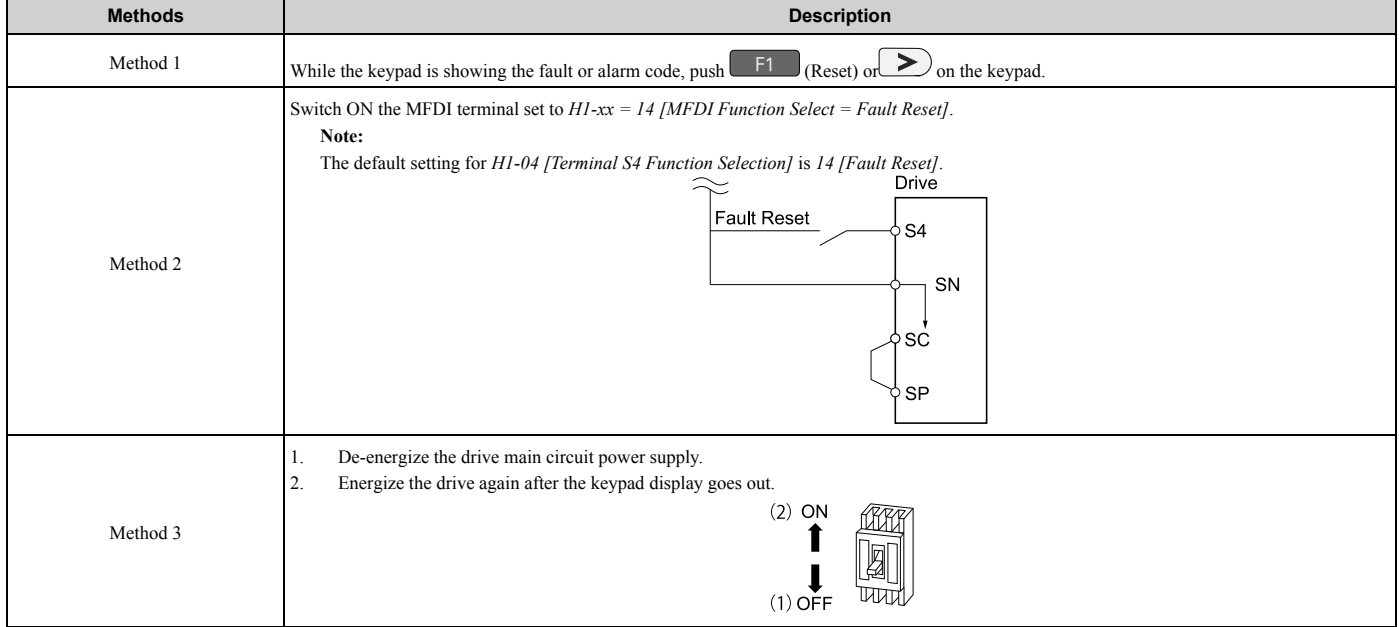

#### **Table 2.3 Fault Reset Methods**

#### **Note:**

If the drive receives a Run command from a communication option or control circuit terminal, the drive will not reset the fault. Remove the Run command then try to clear the fault. If you do a fault reset when the drive has a Run command, the keypad will show minor fault *CrST [Remove RUN Command to Reset]*.

## **2.10 Troubleshooting Without Fault Display**

#### **Note:**

Make sure that you use a keypad with FLASH number 1004 or later. Keypads with FLASH numbers 1003 and earlier will not show characters correctly.

If the drive or motor operate incorrectly, but the keypad does not show a fault or error code, refer to the items this section.

- Motor hunting and oscillation
- Unsatisfactory motor torque
- Unsatisfactory speed precision
- Unsatisfactory motor torque and speed response
- Motor noise

#### ◆ **Typical Problems**

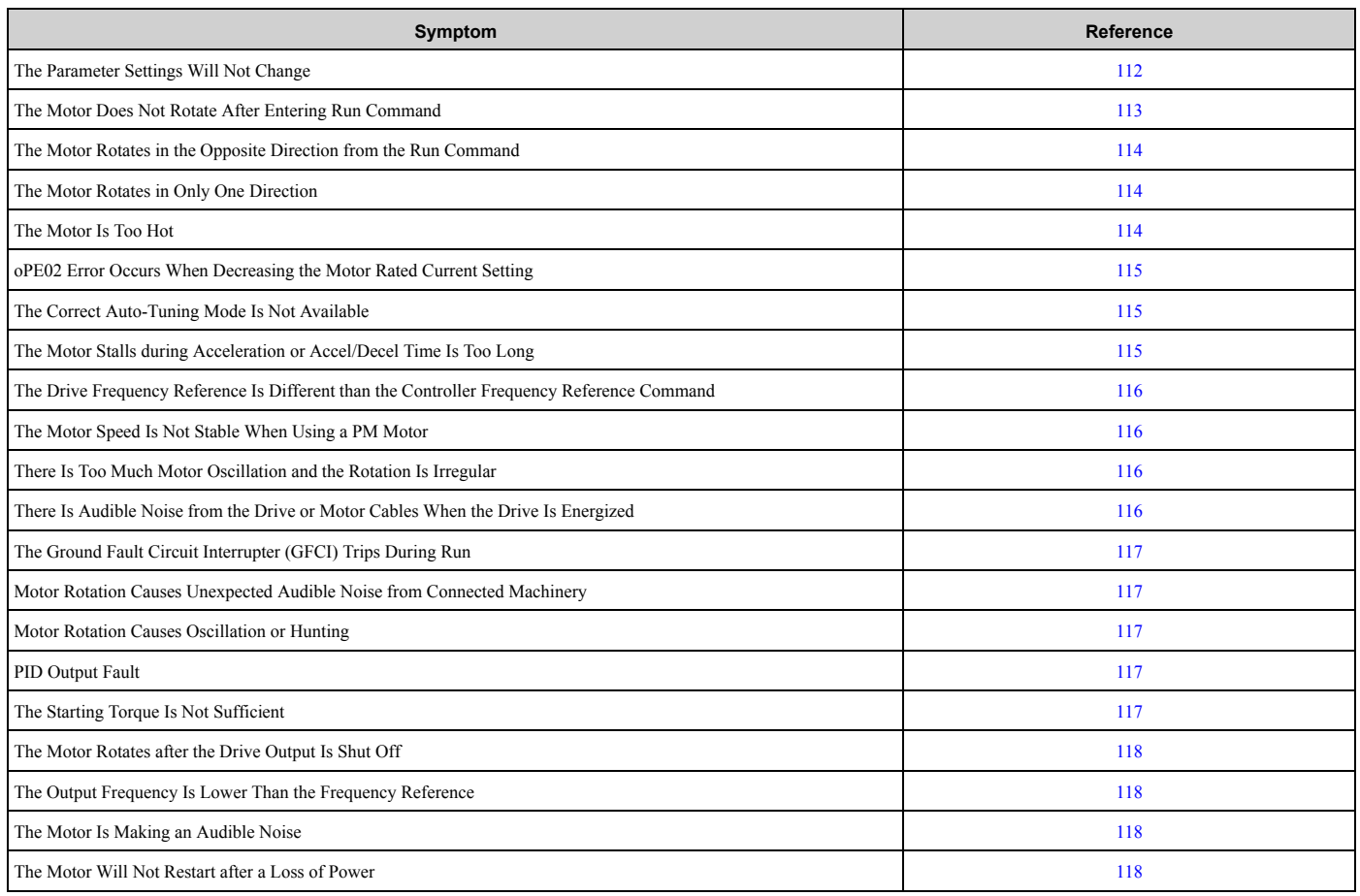

#### ◆ **The Parameter Settings Will Not Change**

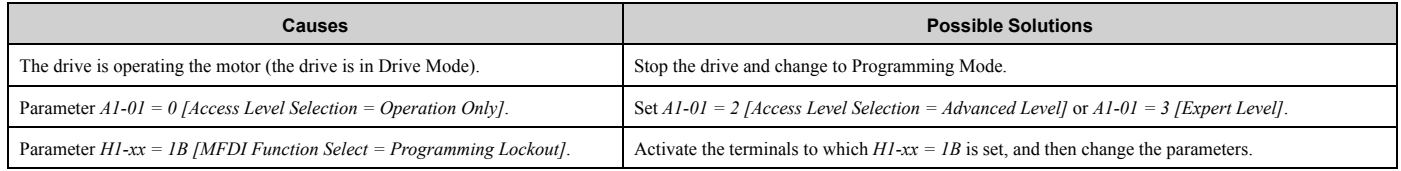

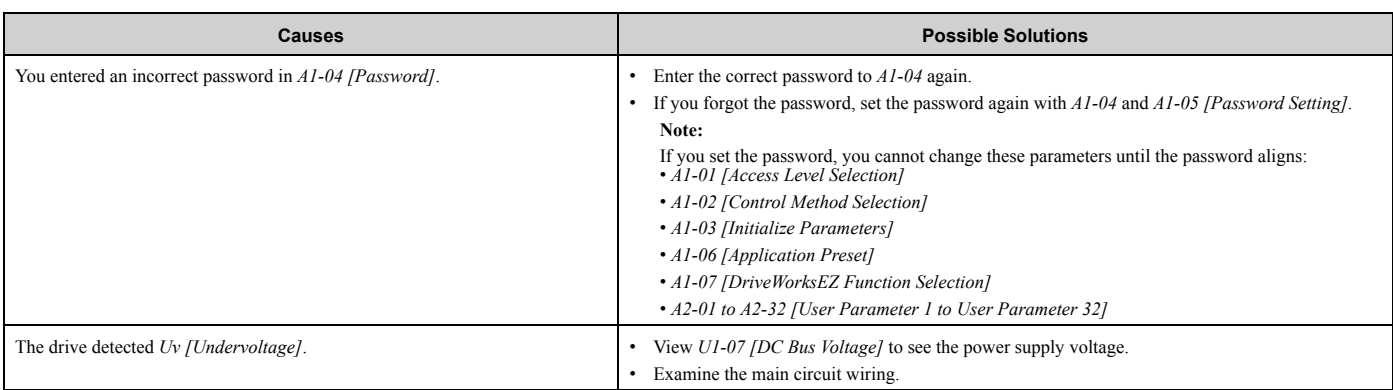

### ◆ **The Motor Does Not Rotate After Entering Run Command**

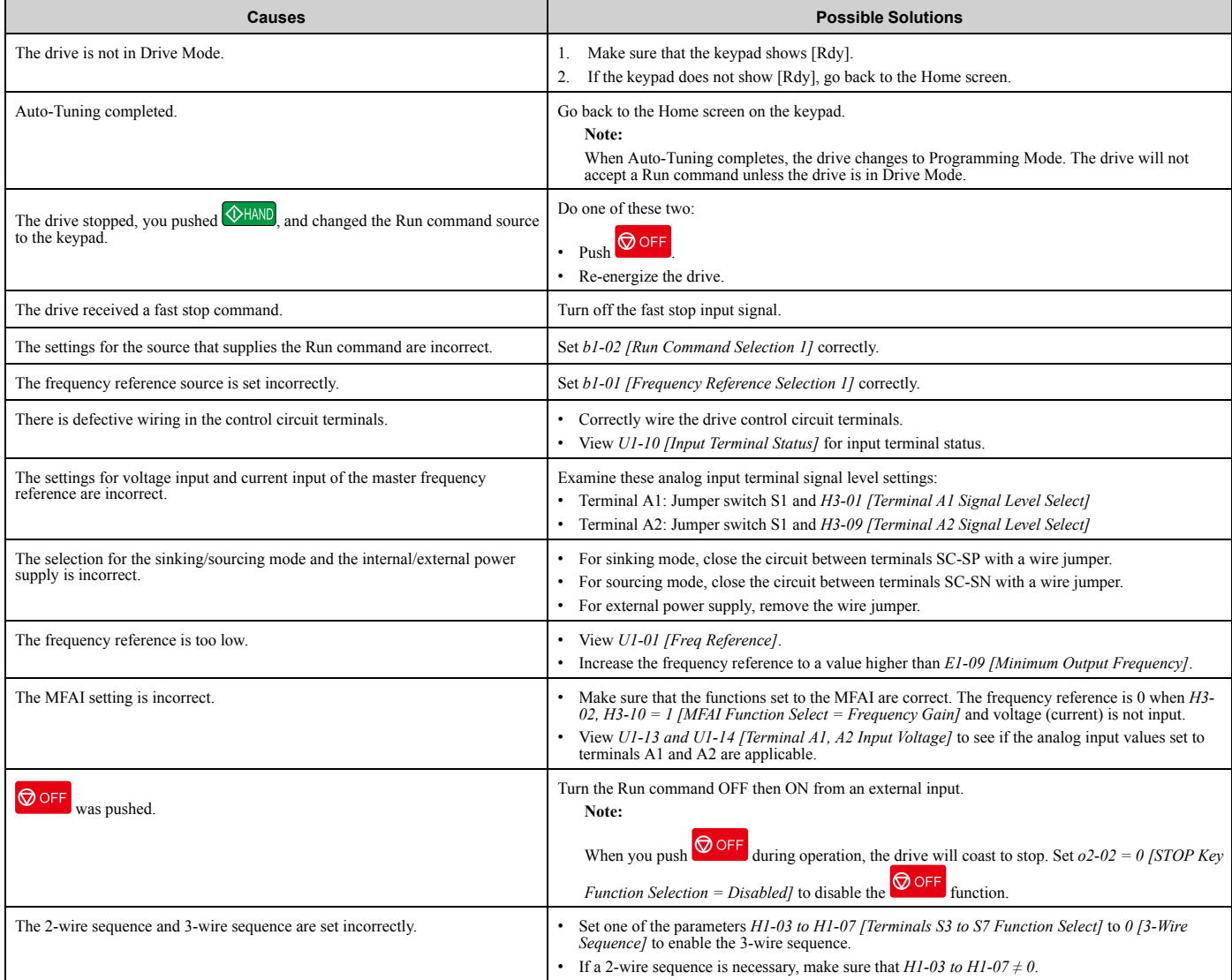

#### ◆ **The Motor Rotates in the Opposite Direction from the Run Command**

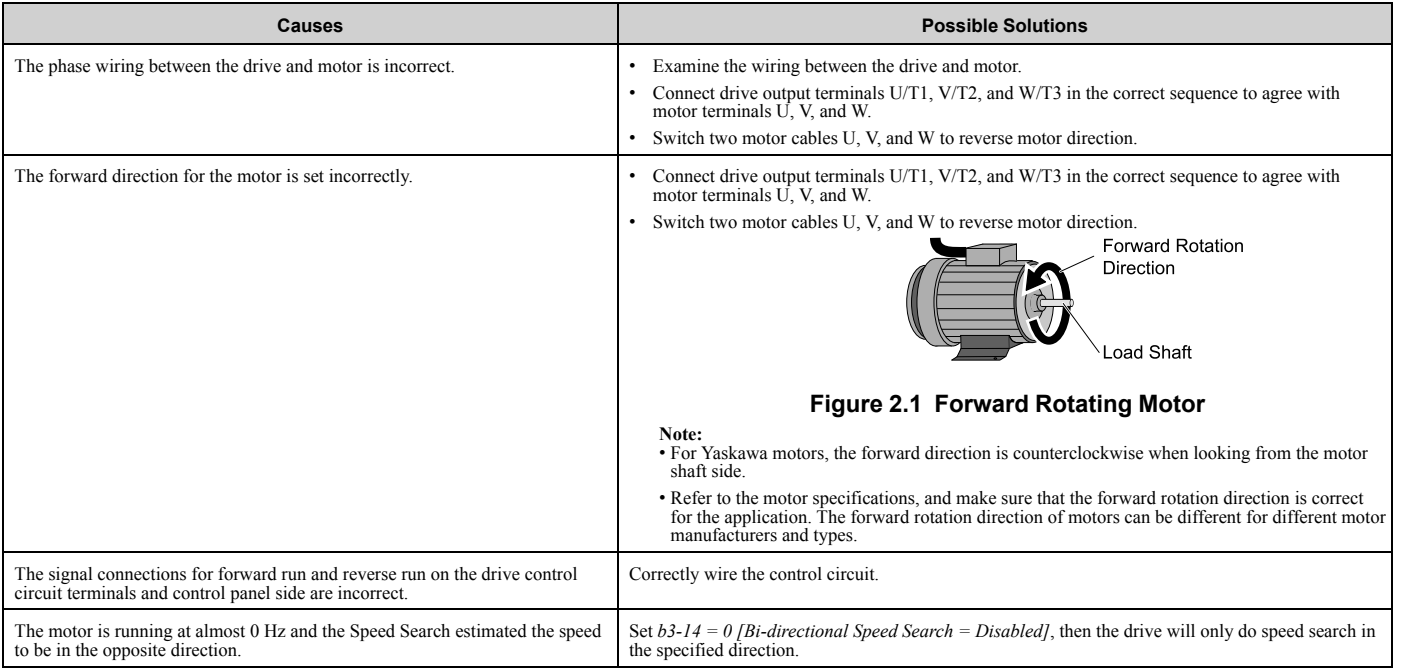

### ◆ **The Motor Rotates in Only One Direction**

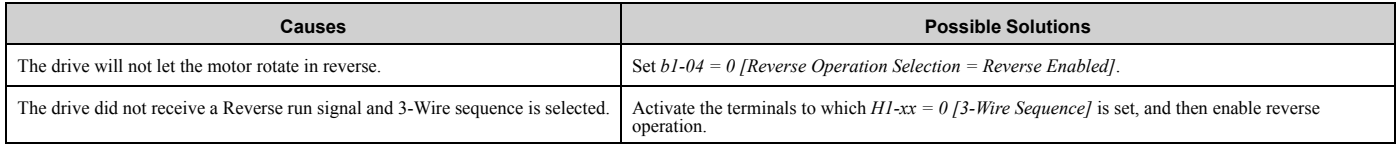

#### ◆ **The Motor Is Too Hot**

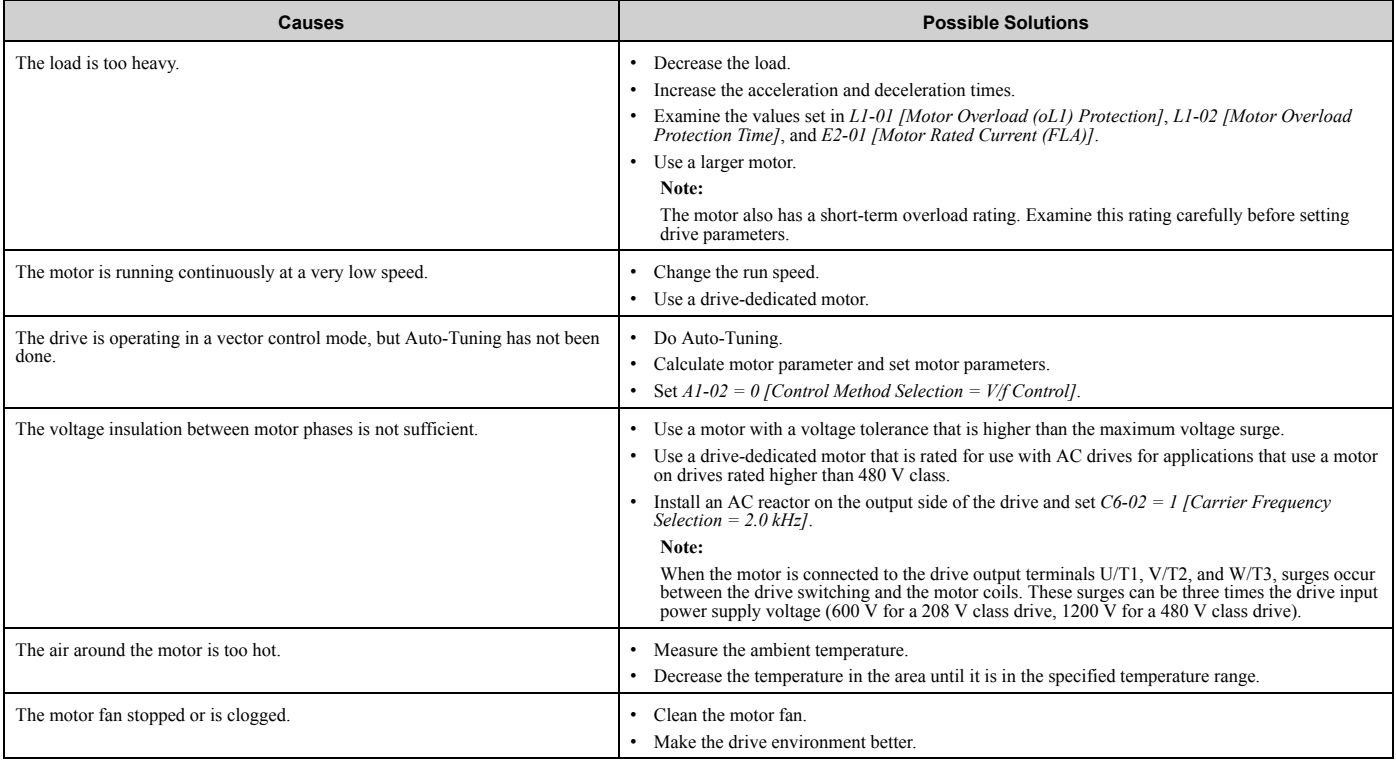

### ◆ **oPE02 Error Occurs When Decreasing the Motor Rated Current Setting**

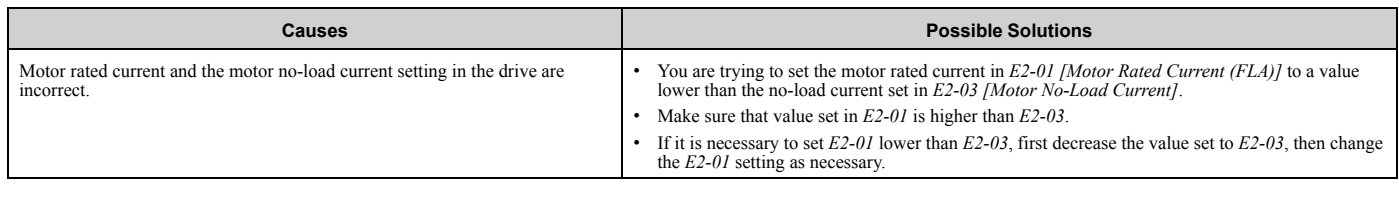

#### ◆ **The Correct Auto-Tuning Mode Is Not Available**

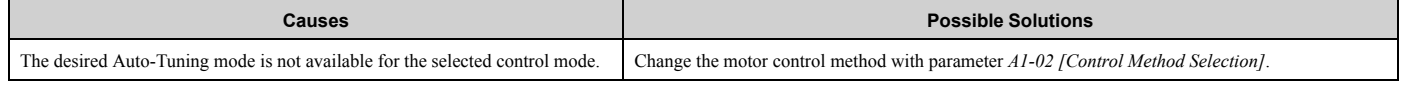

#### ◆ **The Motor Stalls during Acceleration or Accel/Decel Time Is Too Long**

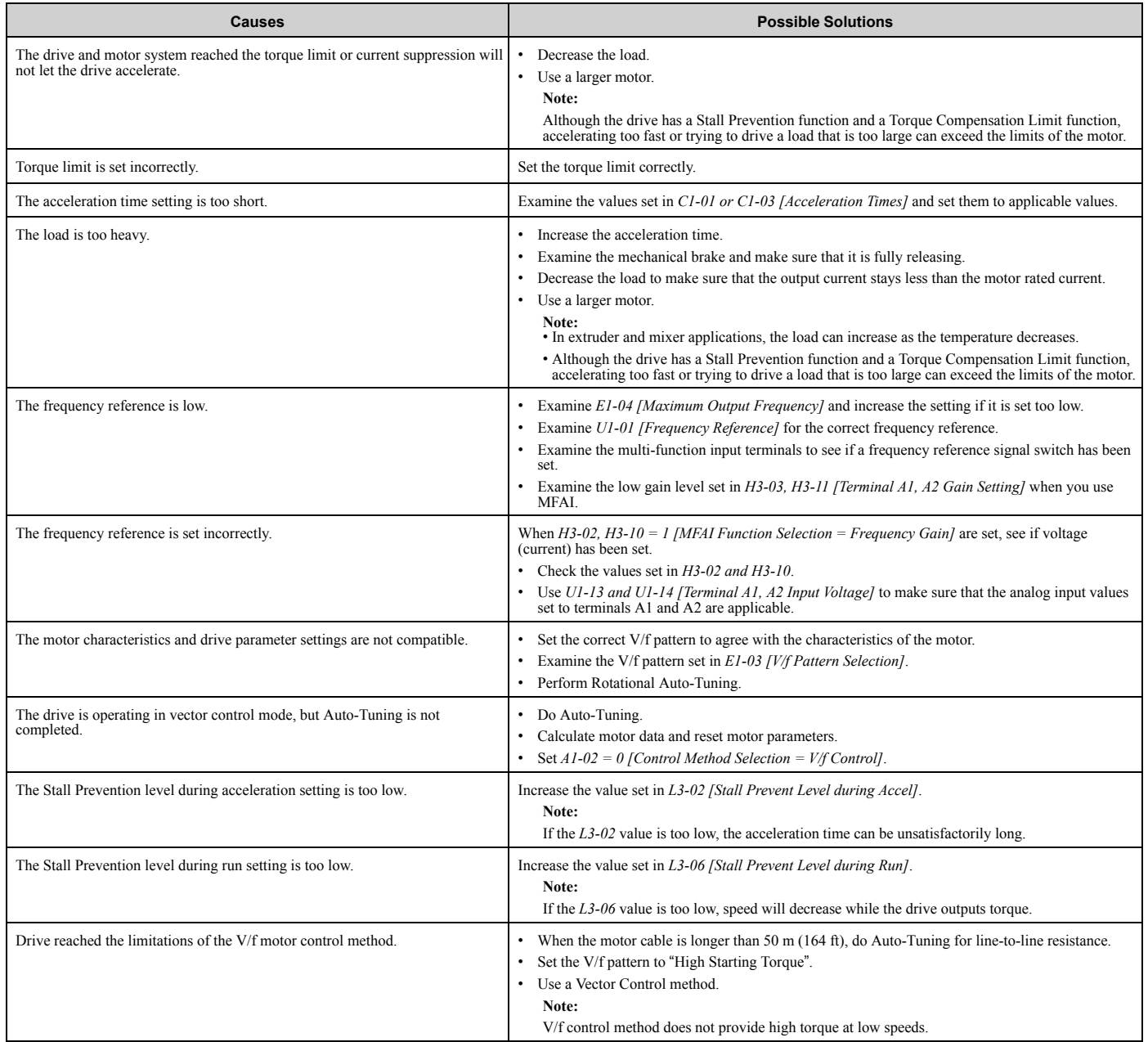

#### ◆ **The Drive Frequency Reference Is Different than the Controller Frequency Reference Command**

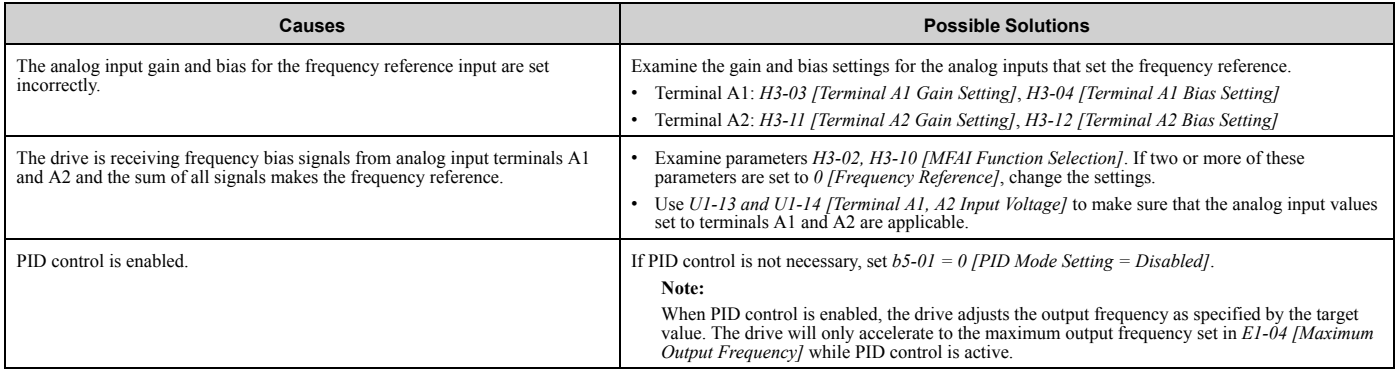

#### ◆ **The Motor Speed Is Not Stable When Using a PM Motor**

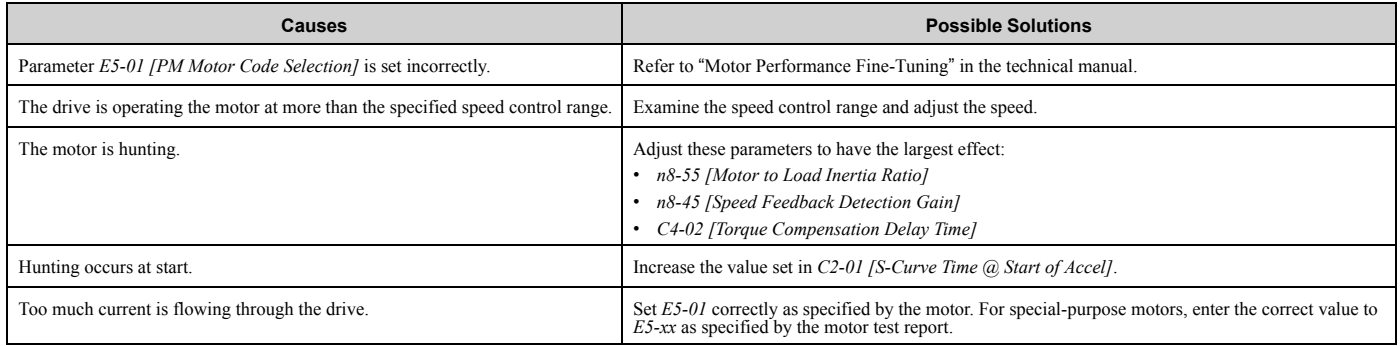

### ◆ **There Is Too Much Motor Oscillation and the Rotation Is Irregular**

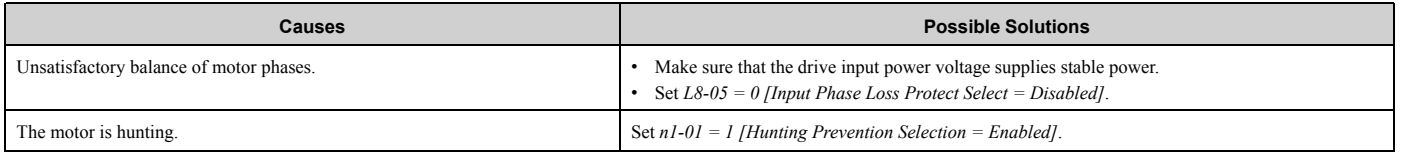

#### ◆ **There Is Audible Noise from the Drive or Motor Cables When the Drive Is Energized**

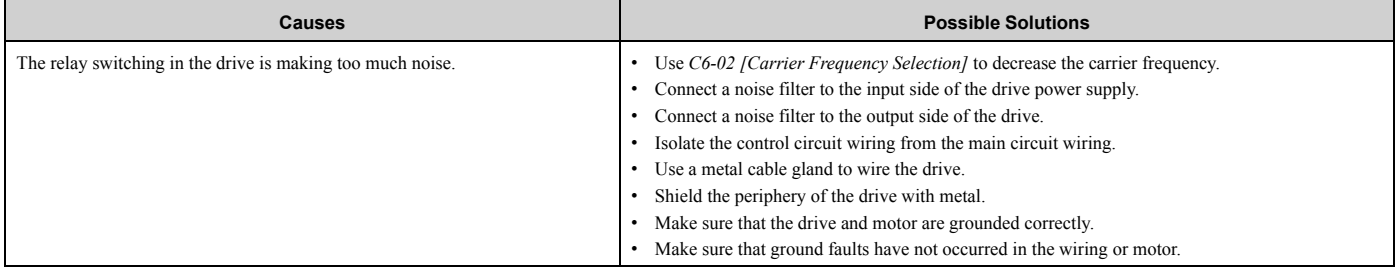

#### ◆ **The Ground Fault Circuit Interrupter (GFCI) Trips During Run**

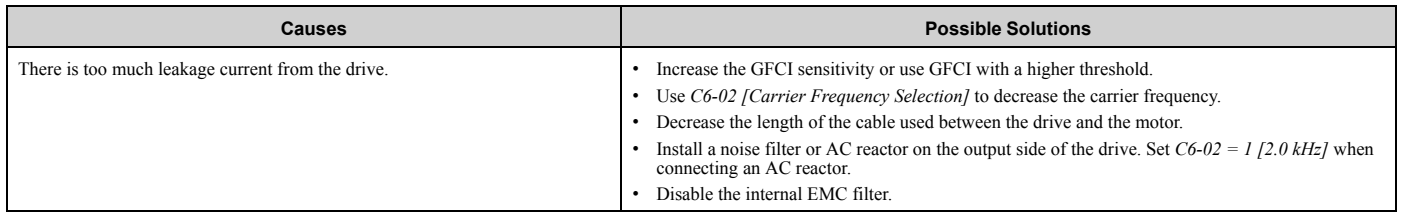

#### ◆ **Motor Rotation Causes Unexpected Audible Noise from Connected Machinery**

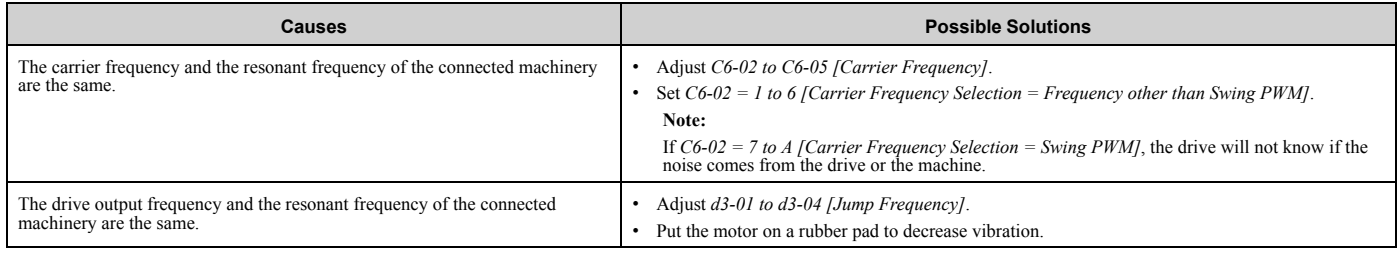

### ◆ **Motor Rotation Causes Oscillation or Hunting**

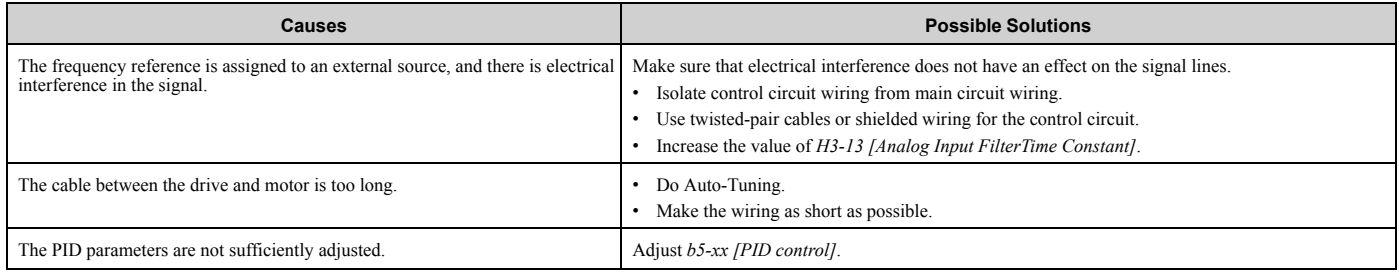

#### ◆ **PID Output Fault**

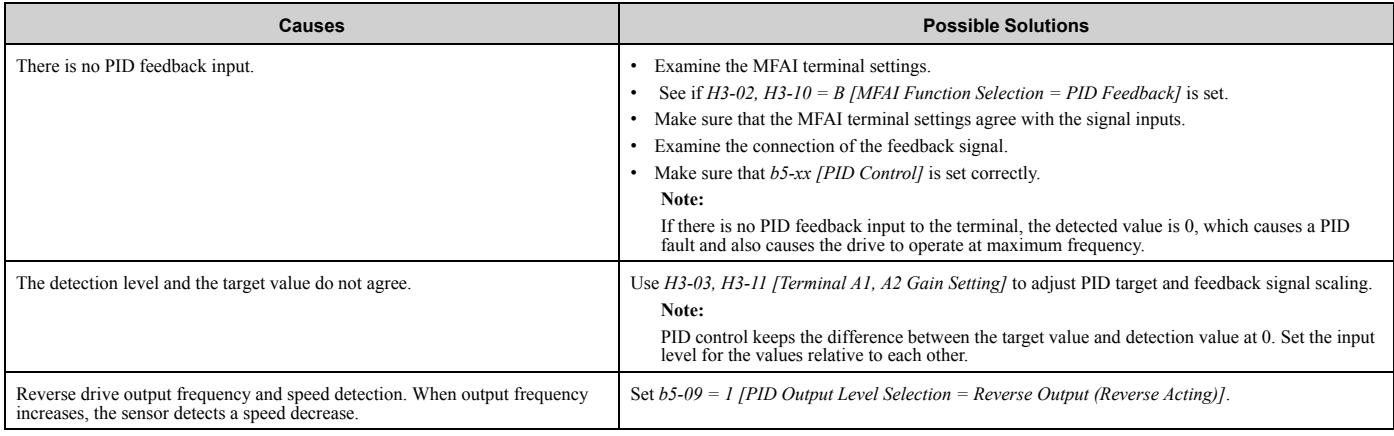

### ◆ **The Starting Torque Is Not Sufficient**

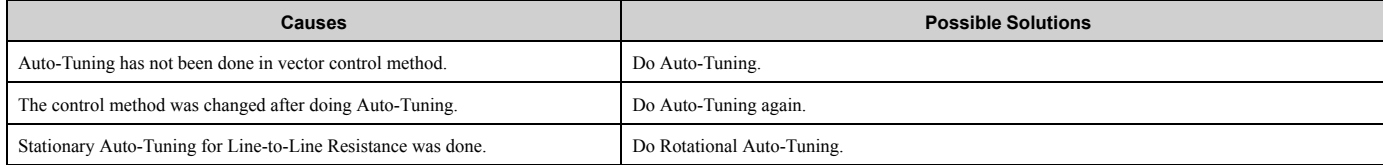

#### ◆ **The Motor Rotates after the Drive Output Is Shut Off**

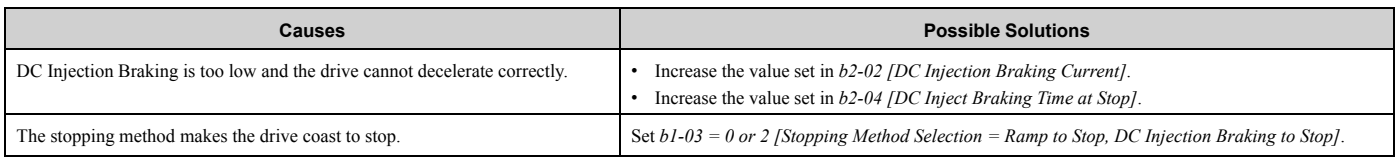

#### ◆ **The Output Frequency Is Lower Than the Frequency Reference**

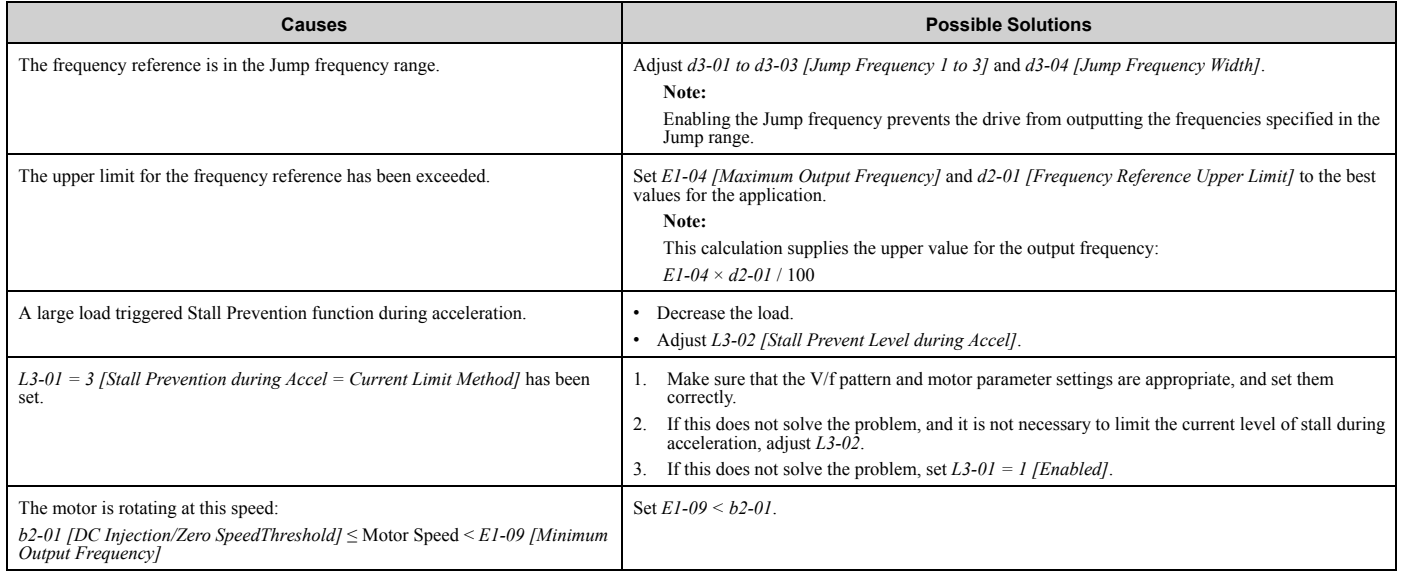

#### ◆ **The Motor Is Making an Audible Noise**

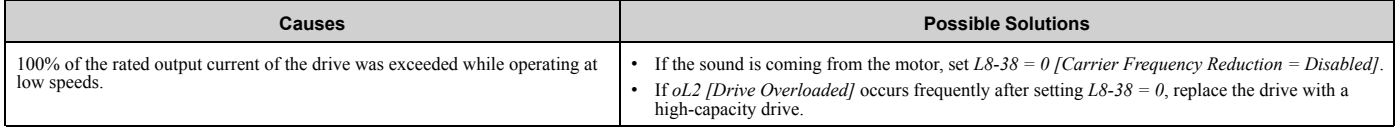

#### ◆ **The Motor Will Not Restart after a Loss of Power**

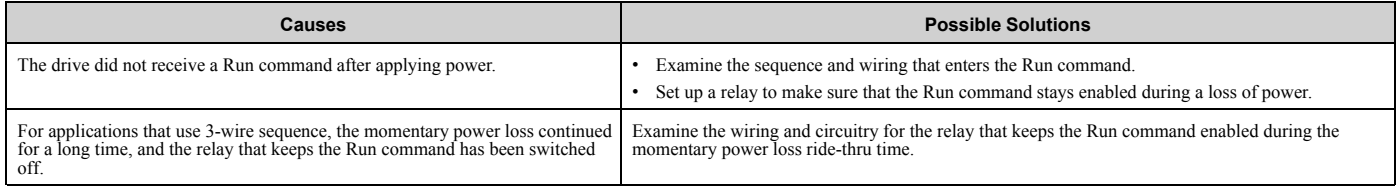

# **Parameter List**

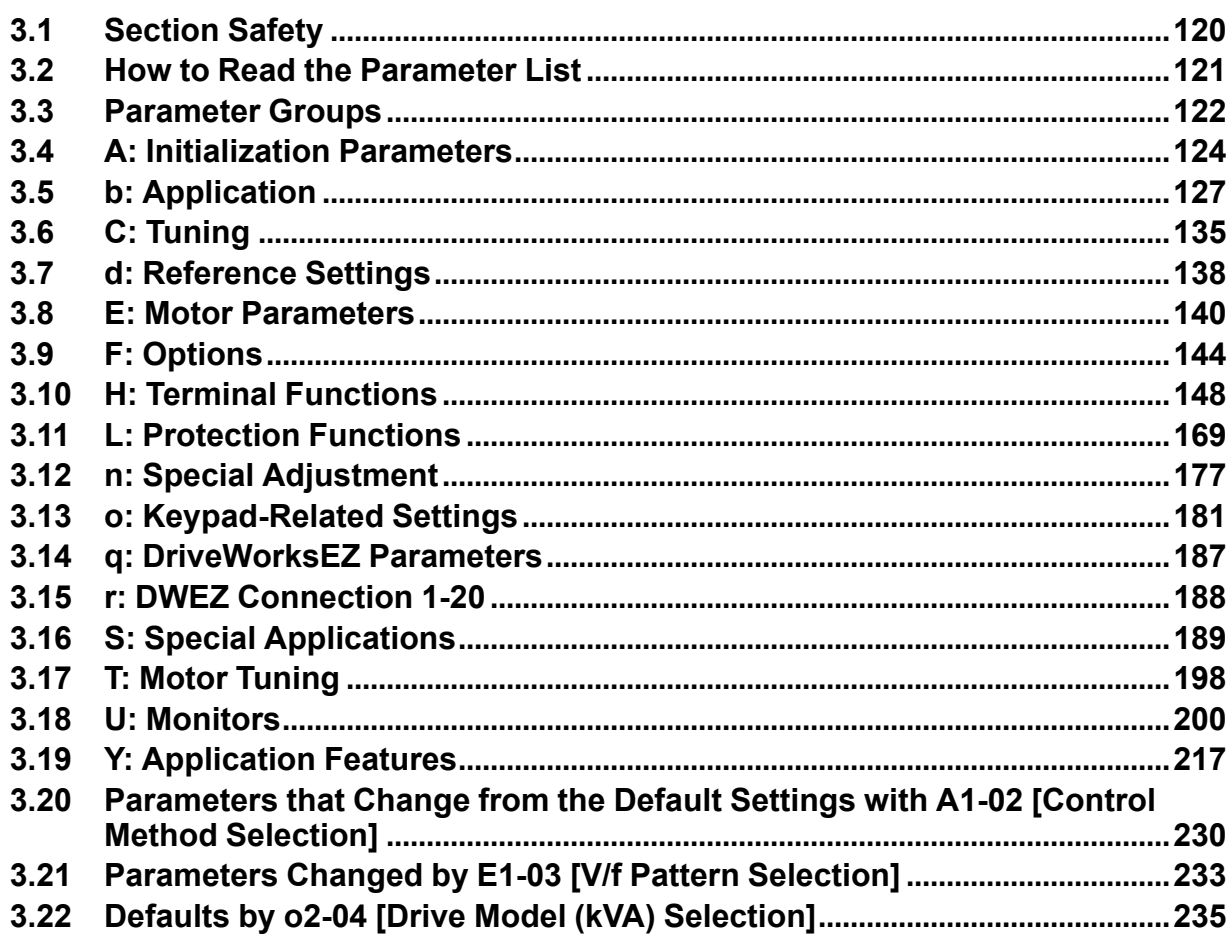

## **3.1 Section Safety**

### **ADANGER**

#### **Do not ignore the safety messages in this manual.**

If you ignore the safety messages in this manual, it will cause serious injury or death. The manufacturer is not responsible for injuries or damage to equipment.

## **3.2 How to Read the Parameter List**

#### ◆ **Icons and Terms that Identify Parameters and Control Methods**

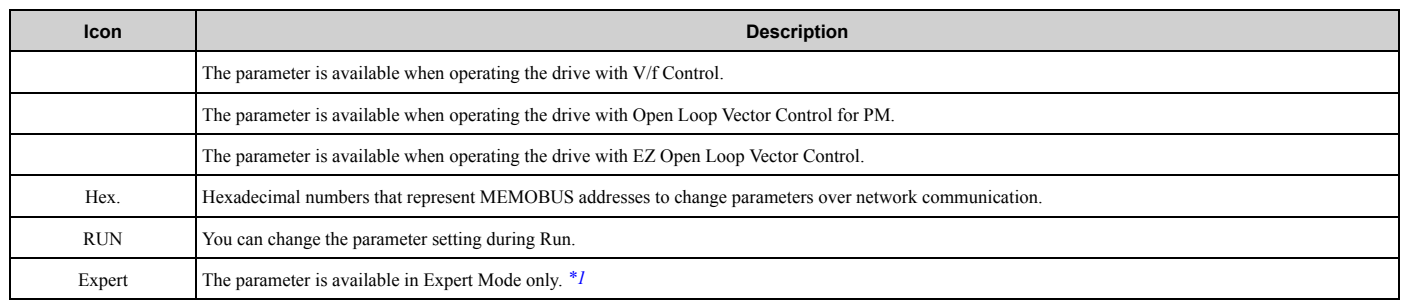

\*1 Set *A1-01 = 3 [Access Level Selection = Expert Level]* to show and set Expert Mode parameters on the keypad.

#### **Note:**

Gray icons identify parameters that are not available in the specified control method.

## **3.3 Parameter Groups**

Represents the type of product parameters.

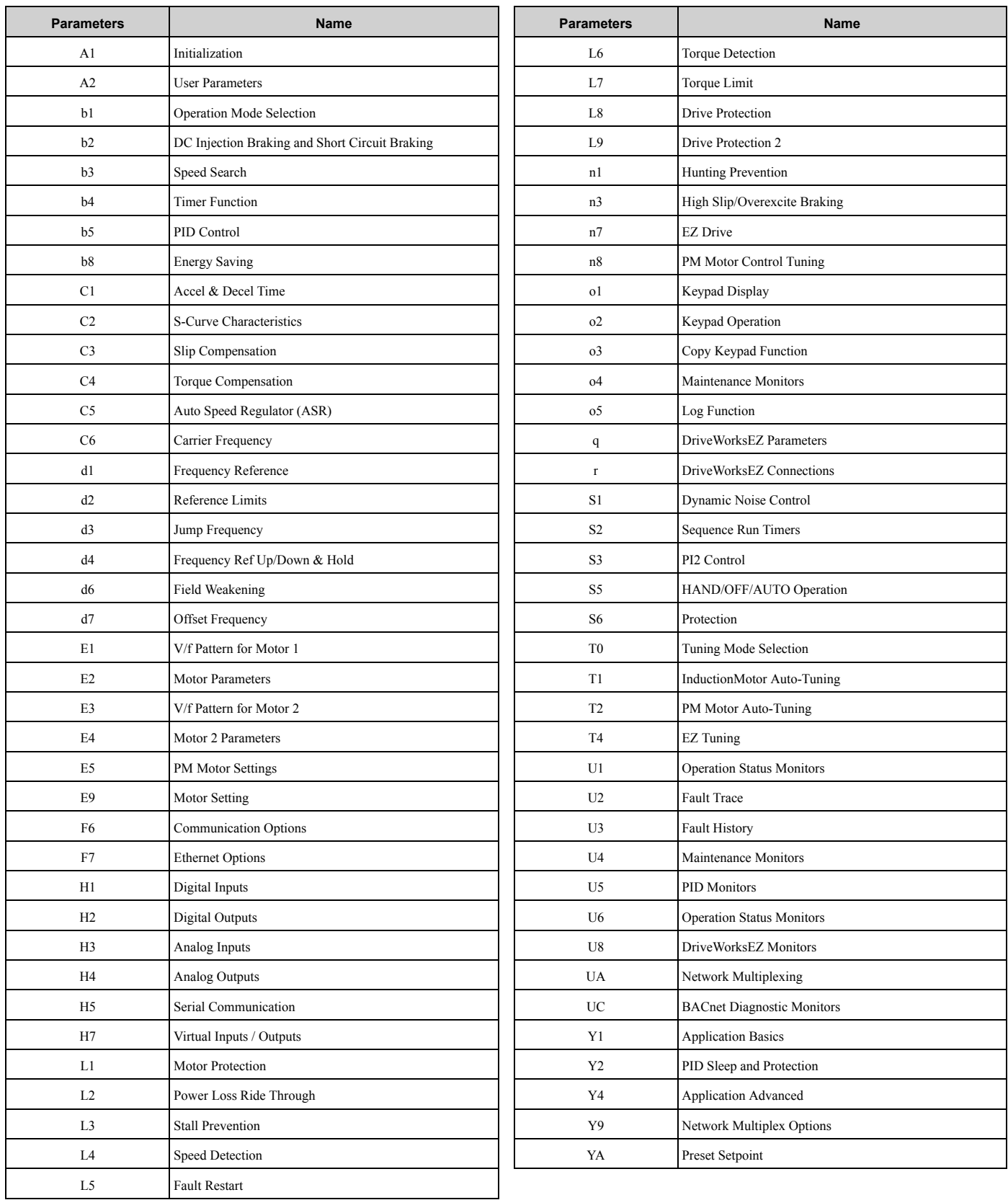

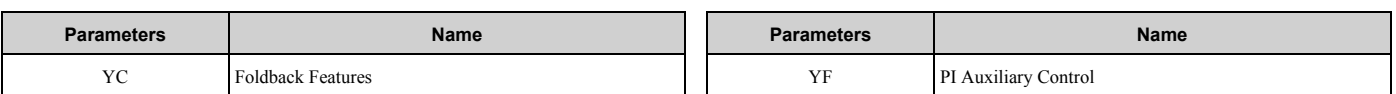

## **3.4 A: Initialization Parameters**

#### ◆ **A1: Initialization**

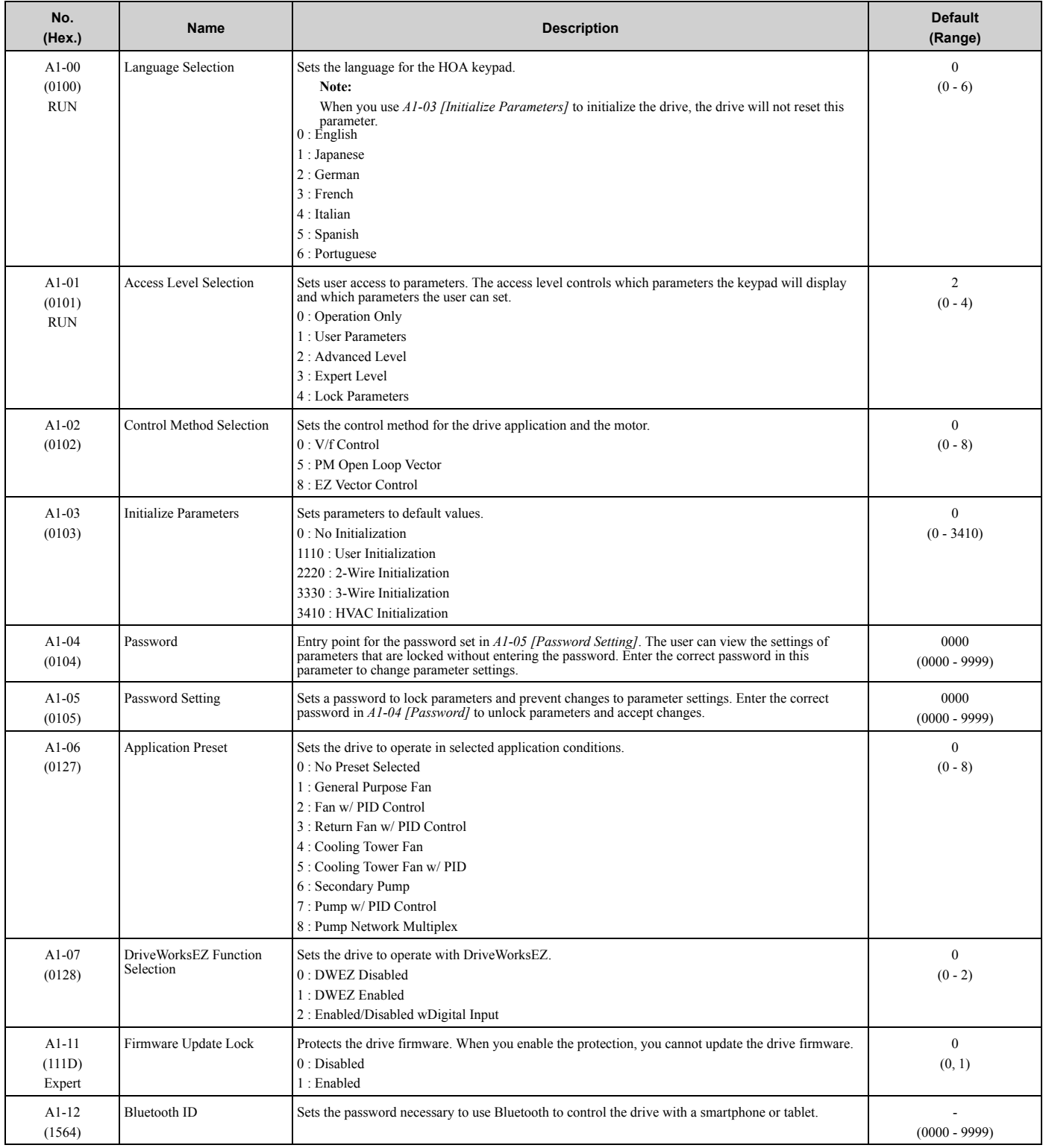

### ◆ **A2: User Parameters**

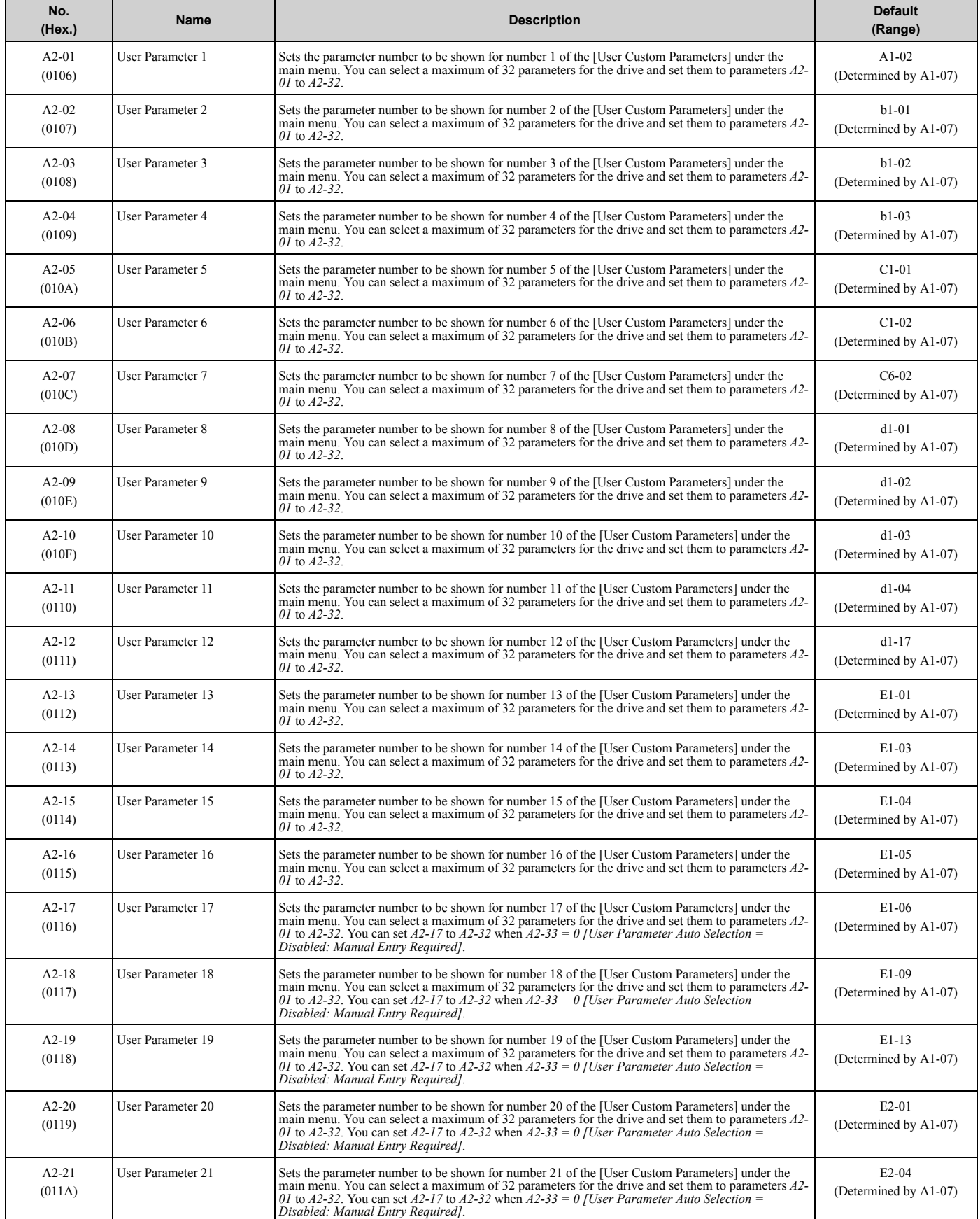

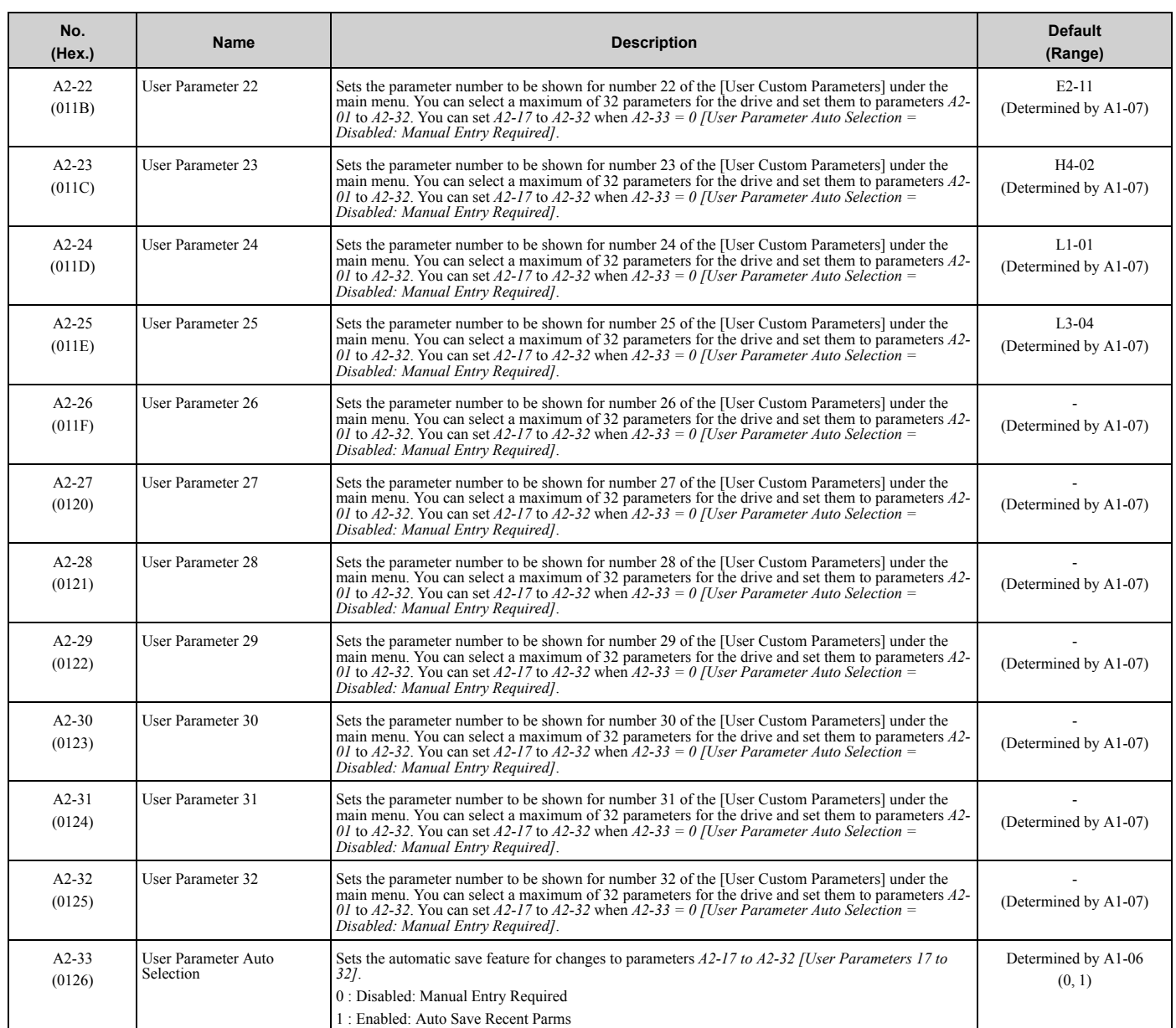

## ◆ **b1: Operation Mode Selection**

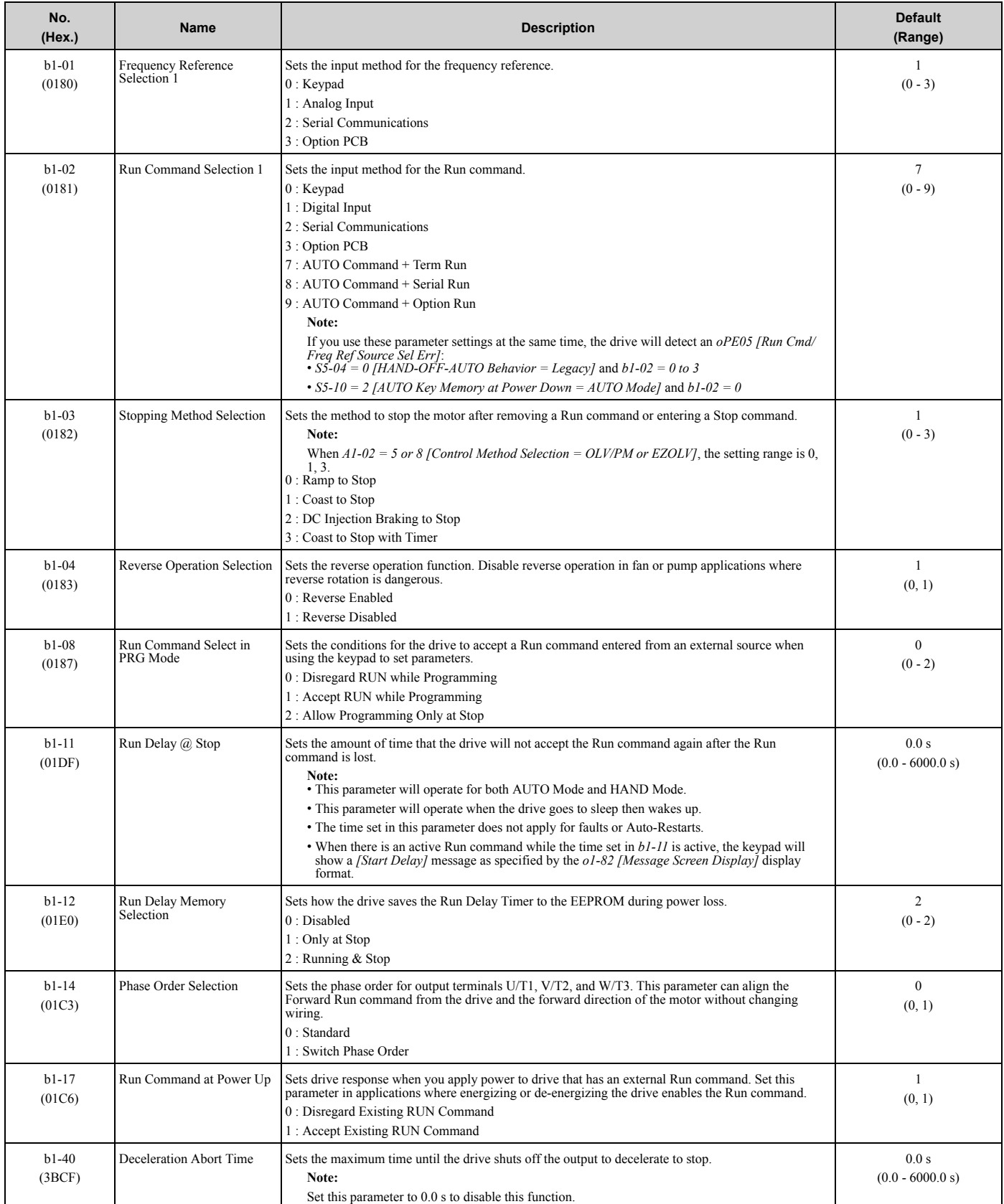

Parameter List Parameter List

### ◆ **b2: DC Injection Braking and Short Circuit Braking**

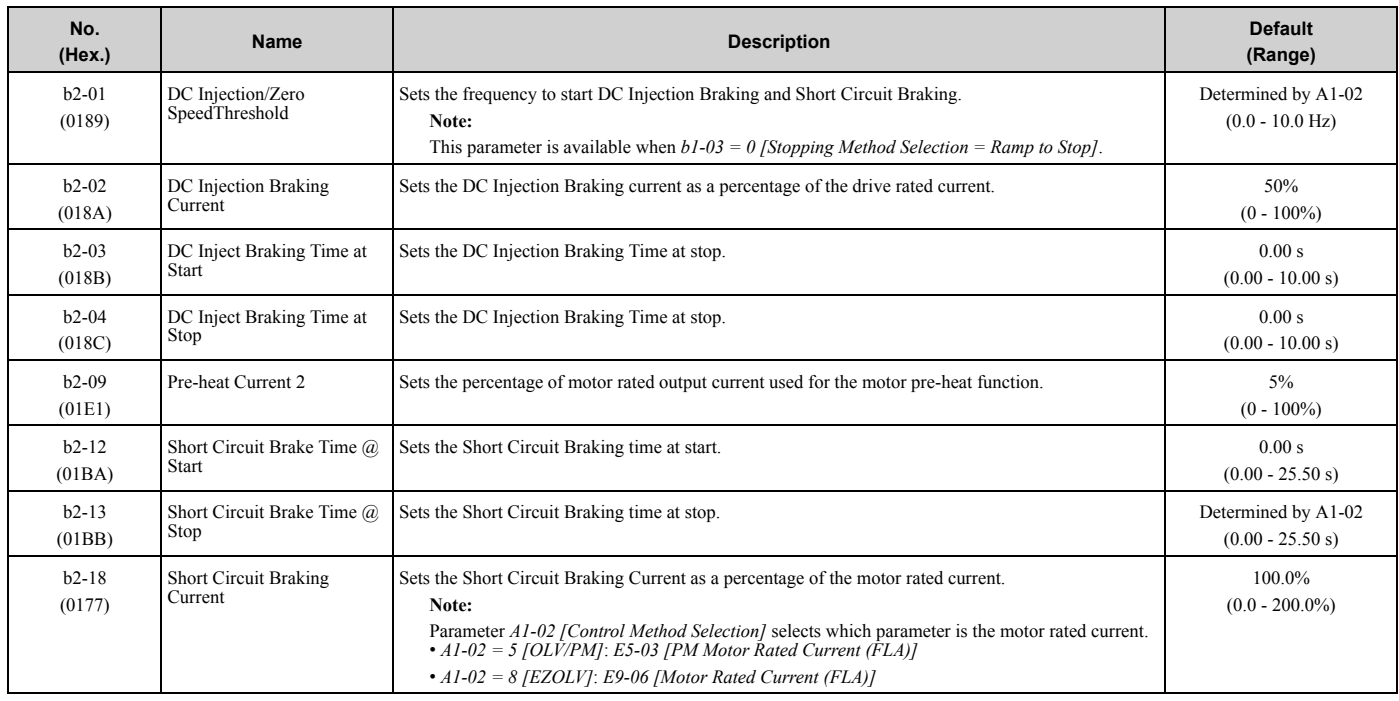

### ◆ **b3: Speed Search**

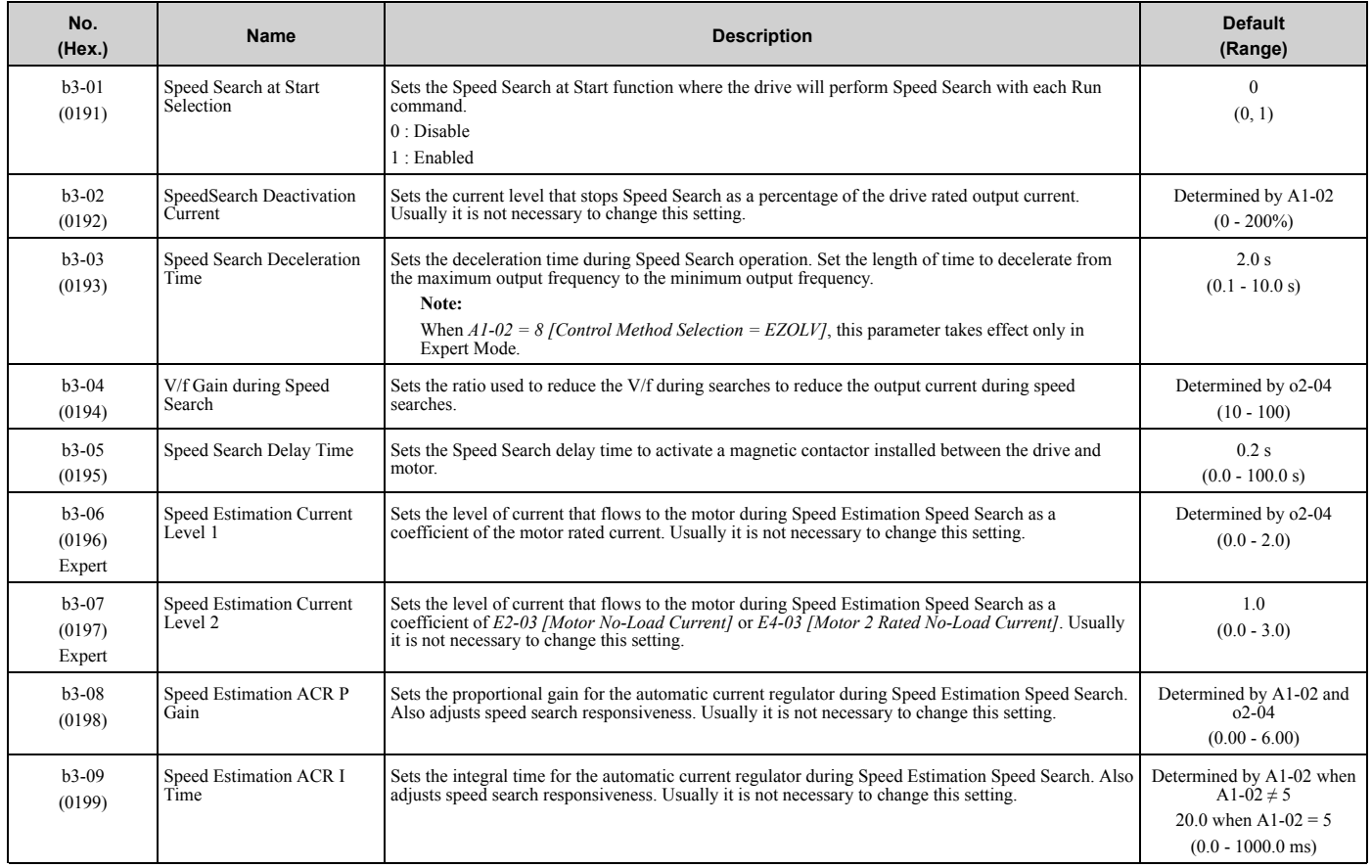

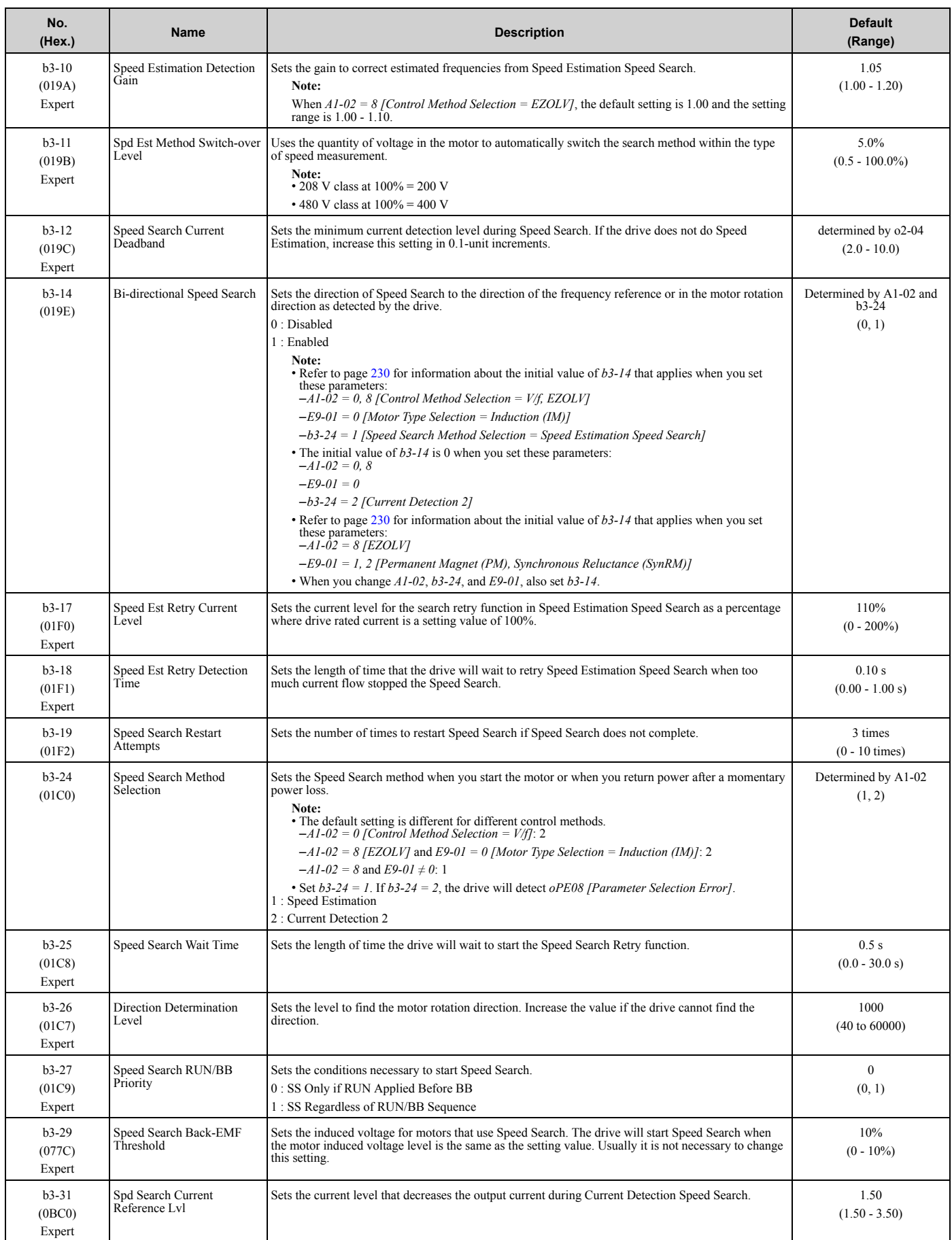

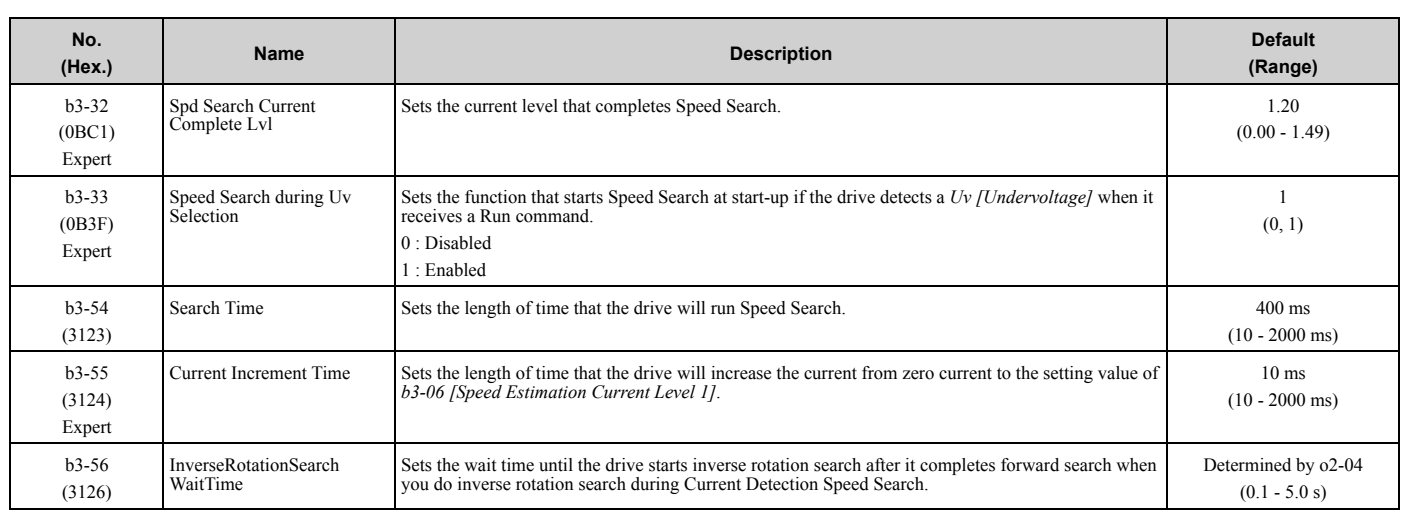

#### ◆ **b4: Timer Function**

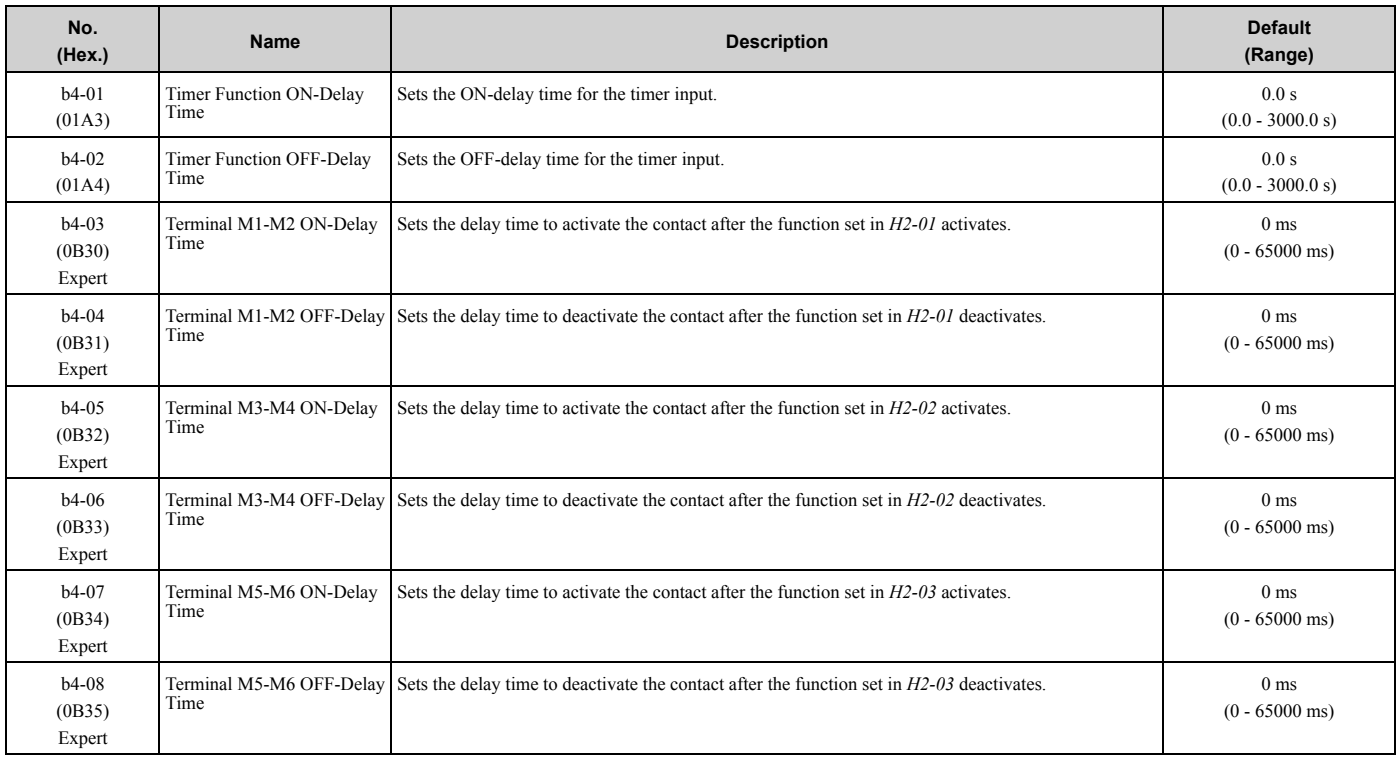

#### ◆ **b5: PID Control**

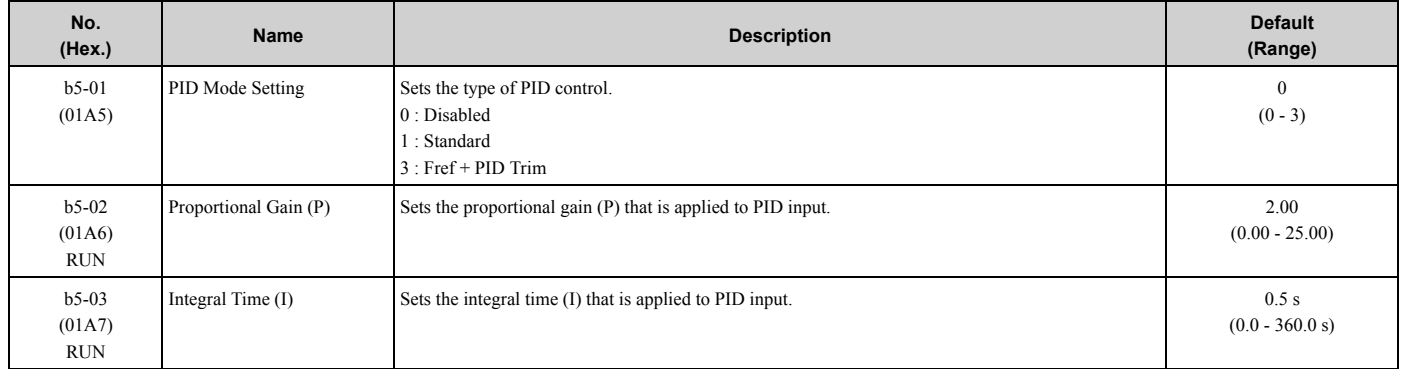

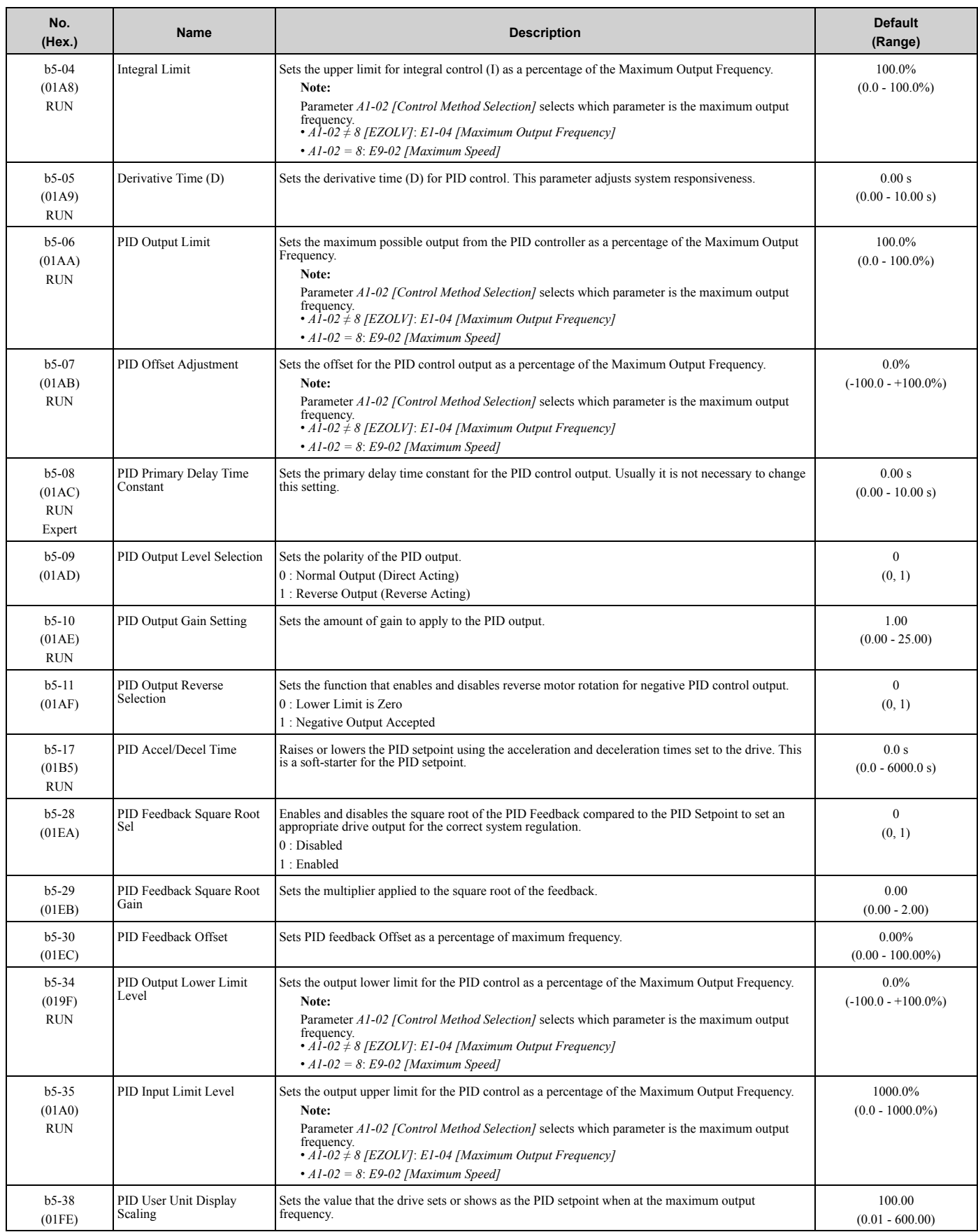

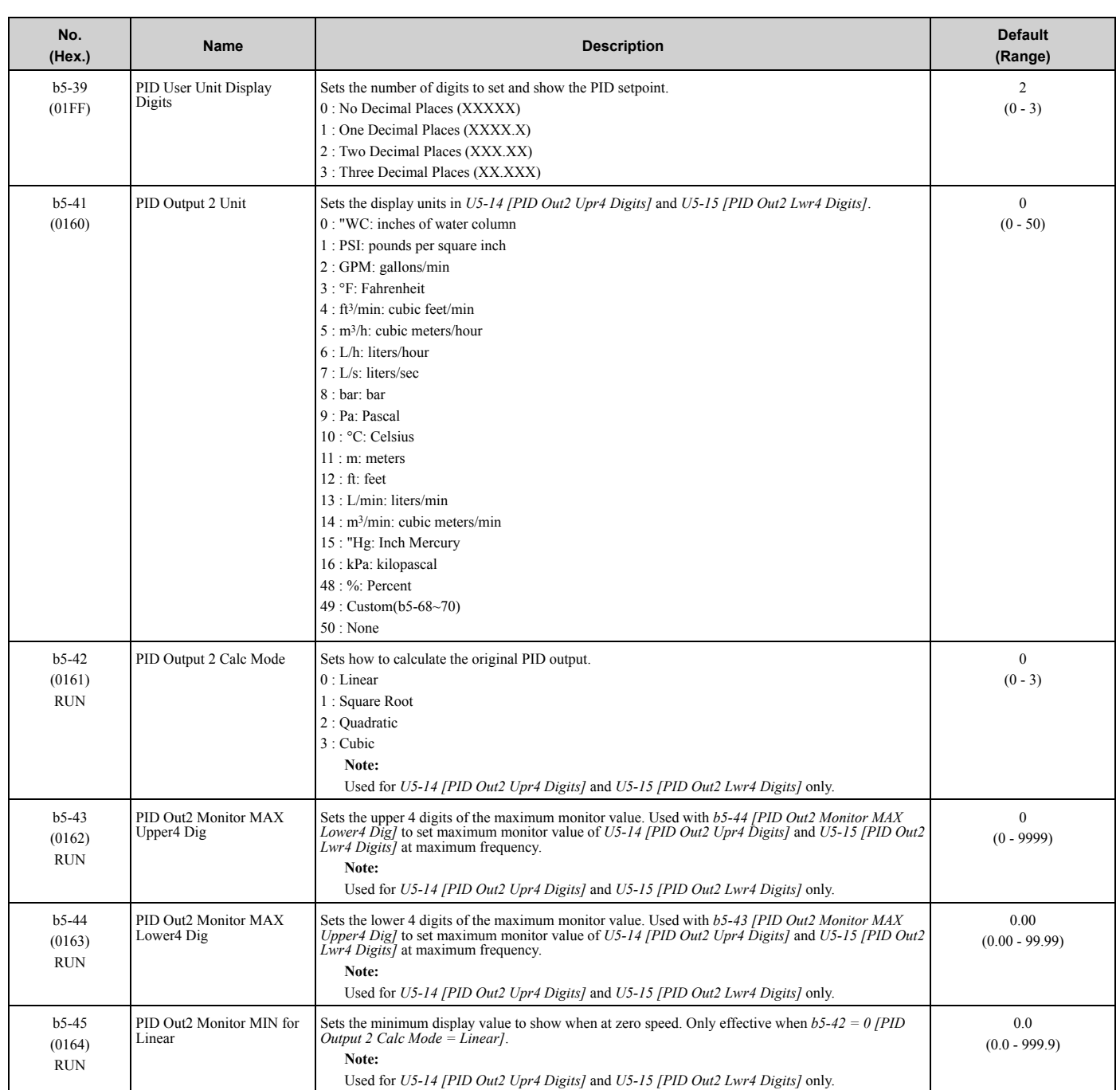

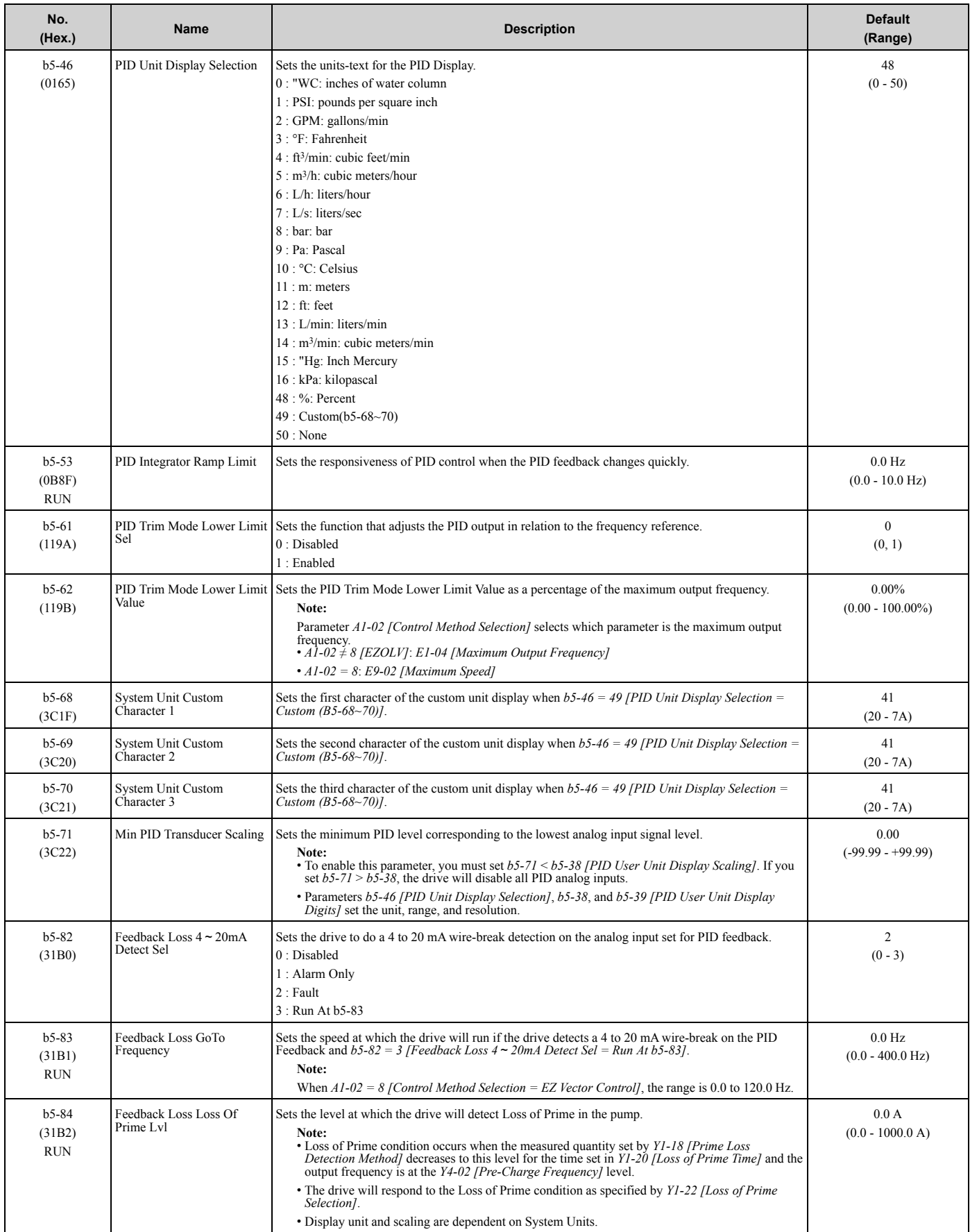

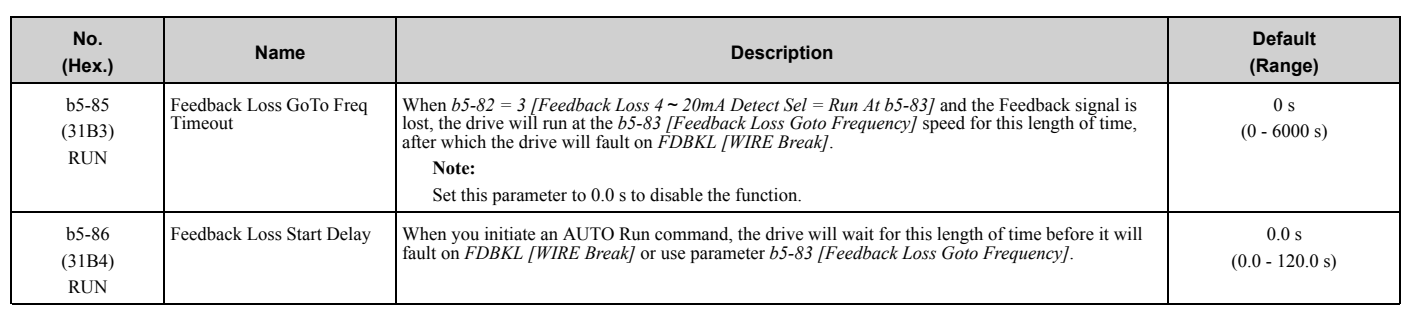

### ◆ **b8: Energy Saving**

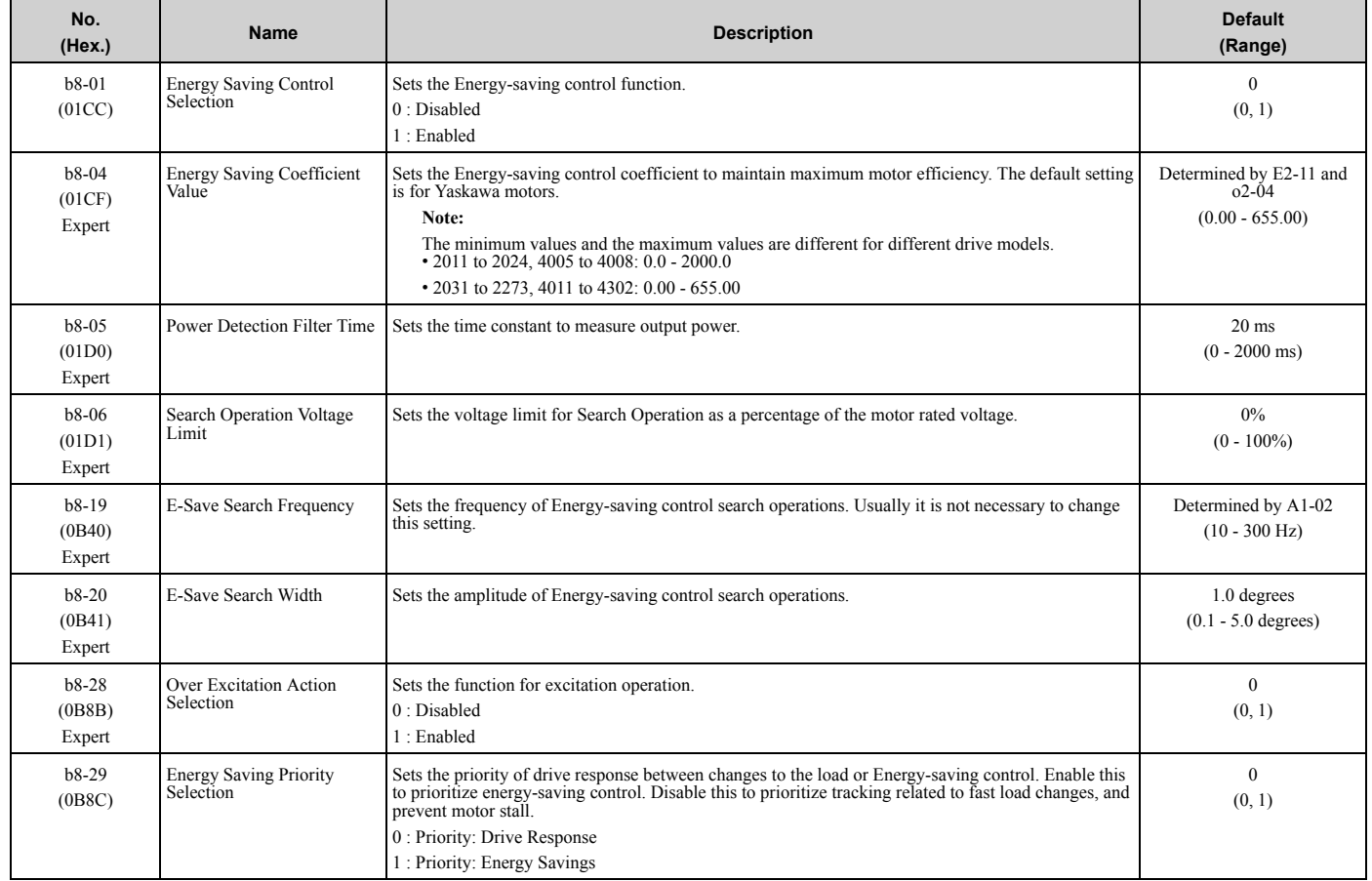

## **3.6 C: Tuning**

### ◆ **C1: Accel & Decel Time**

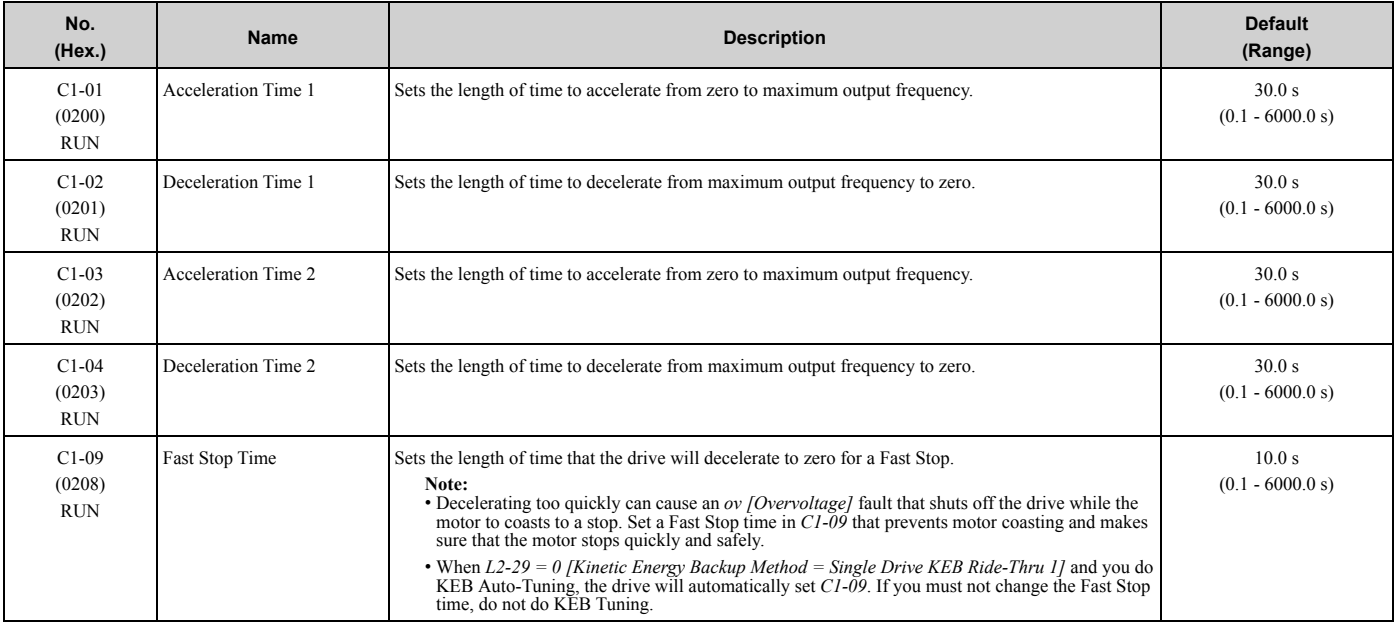

### ◆ **C2: S-Curve Characteristics**

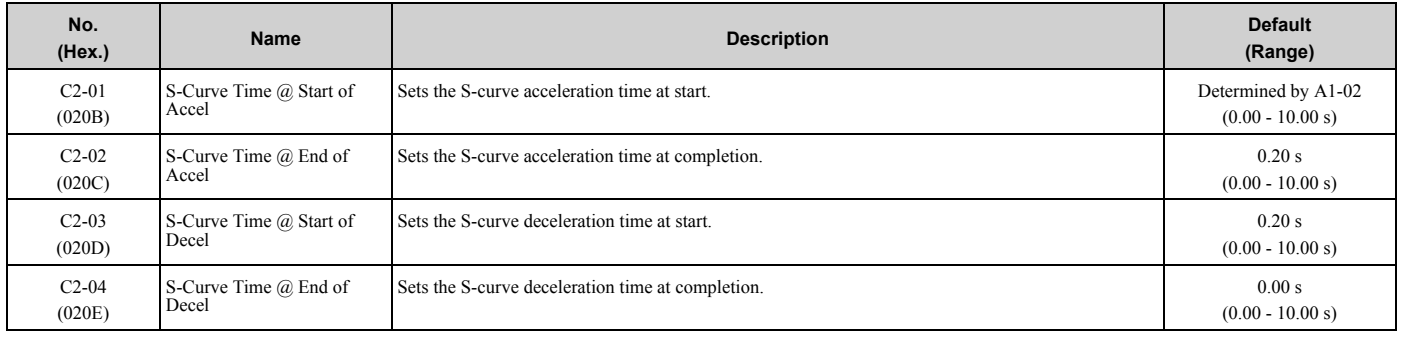

## ◆ **C3: Slip Compensation**

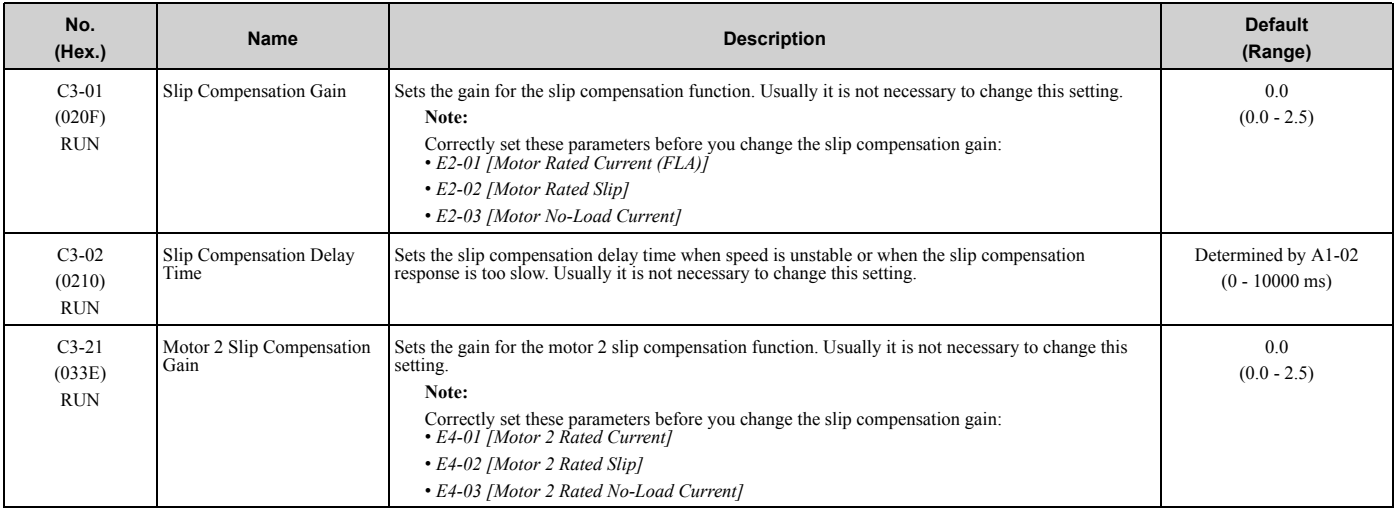

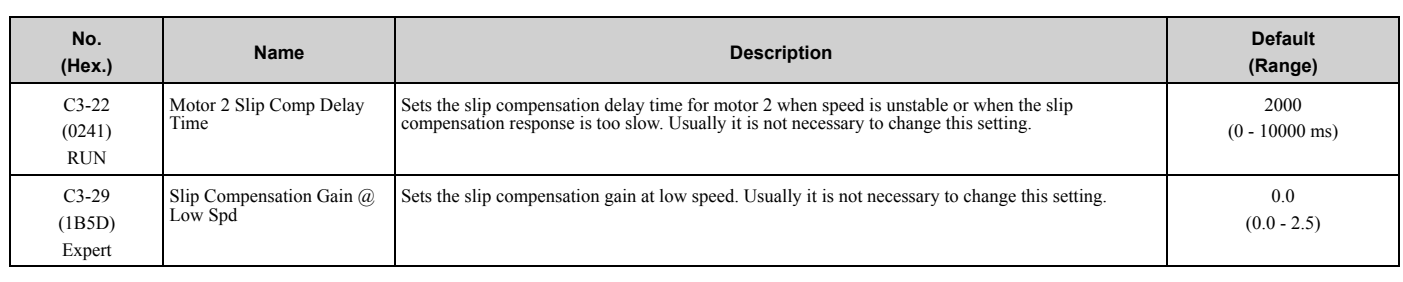

## ◆ **C4: Torque Compensation**

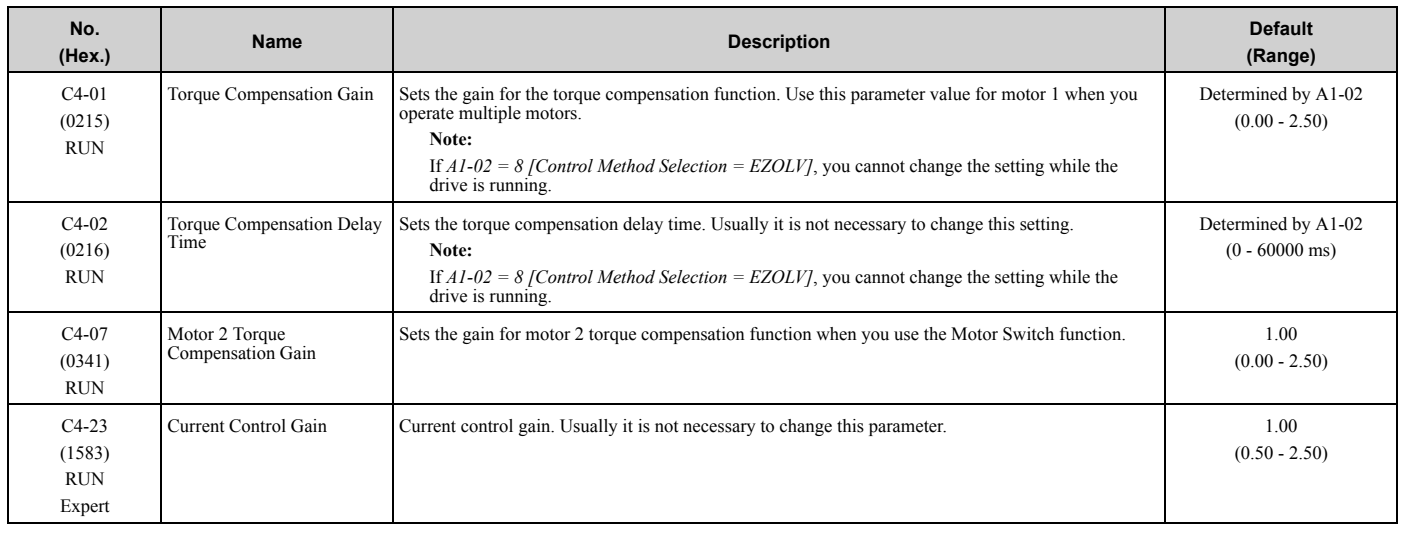

## ◆ **C5: Auto Speed Regulator (ASR)**

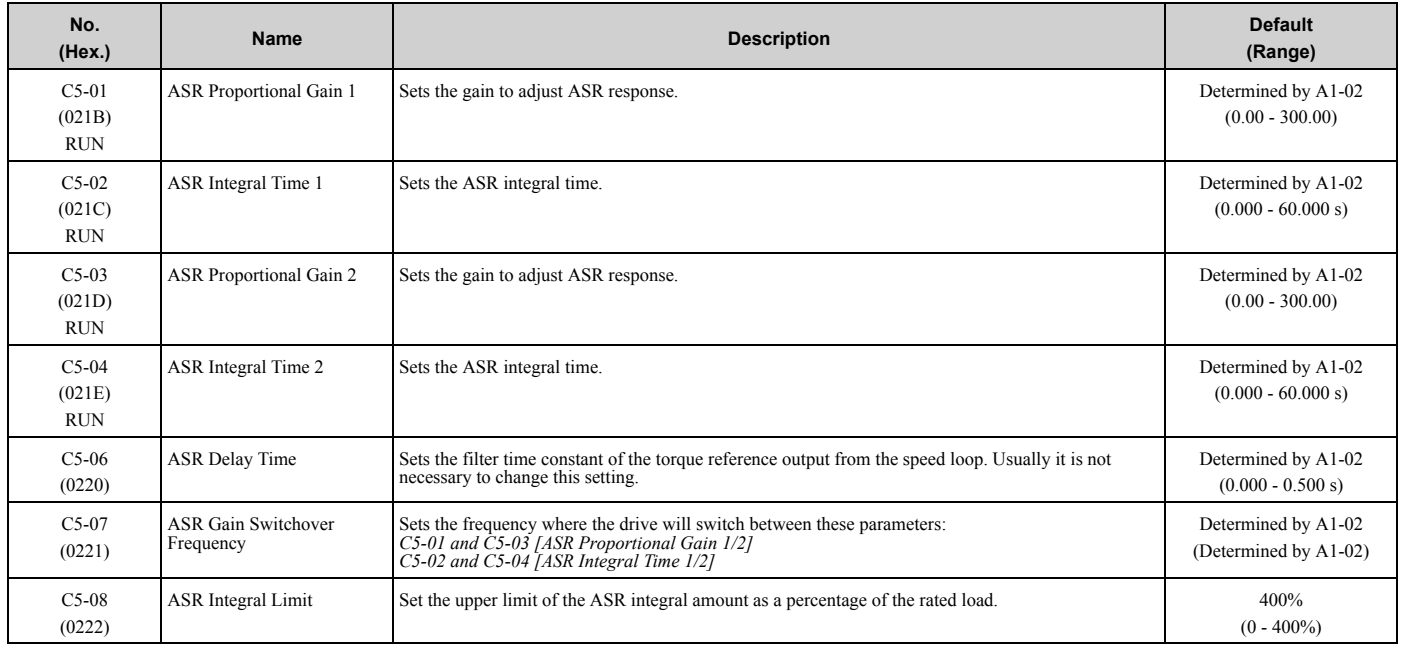

## ◆ **C6: Carrier Frequency**

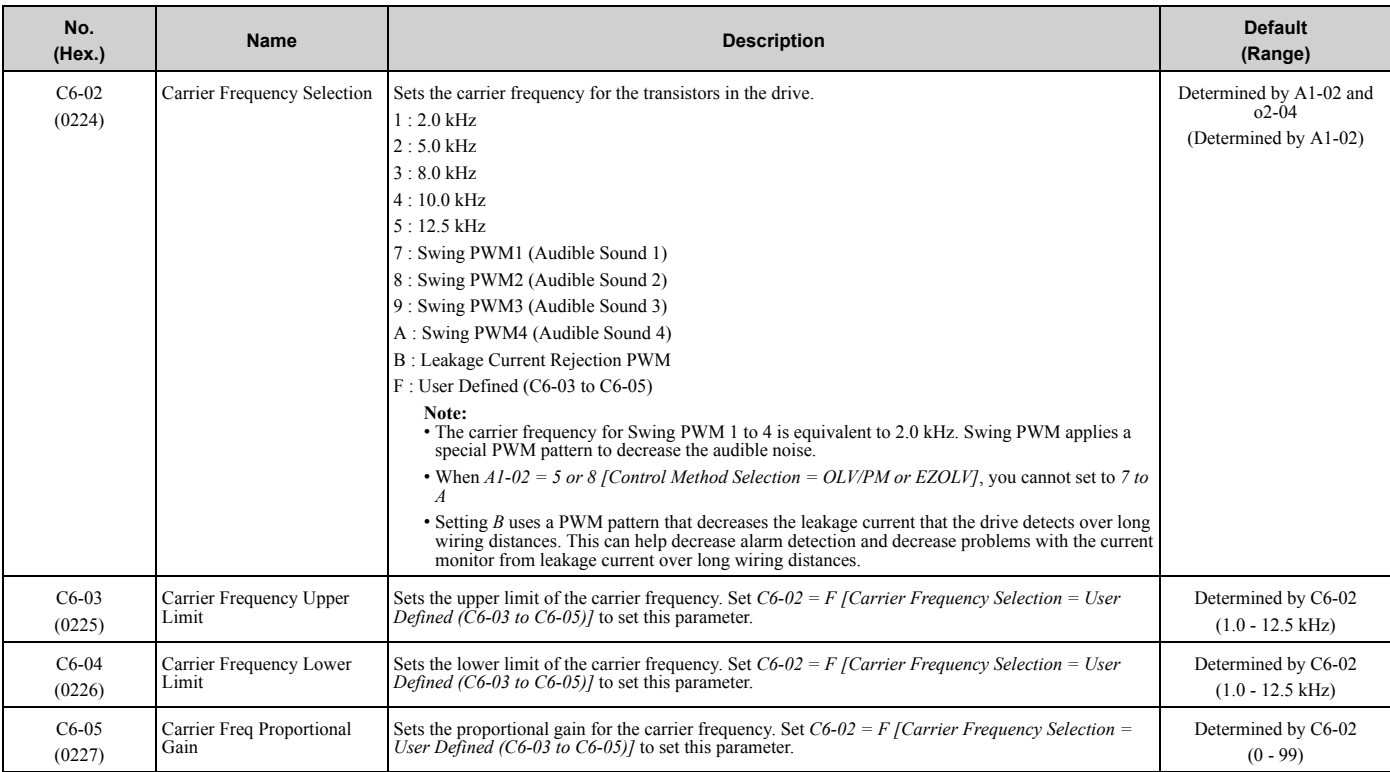

## **3.7 d: Reference Settings**

### ◆ **d1: Frequency Reference**

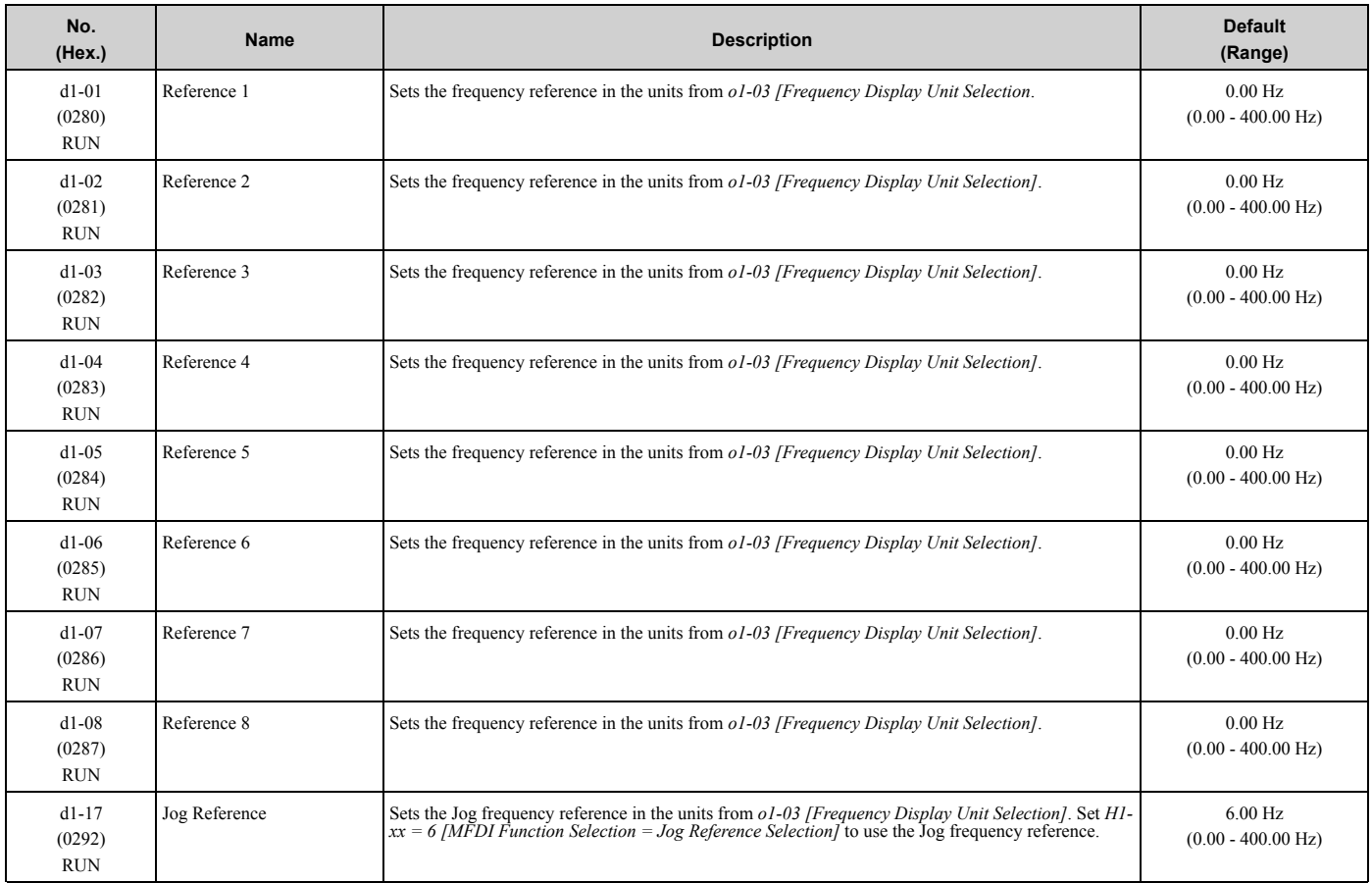

#### ◆ **d2: Reference Limits**

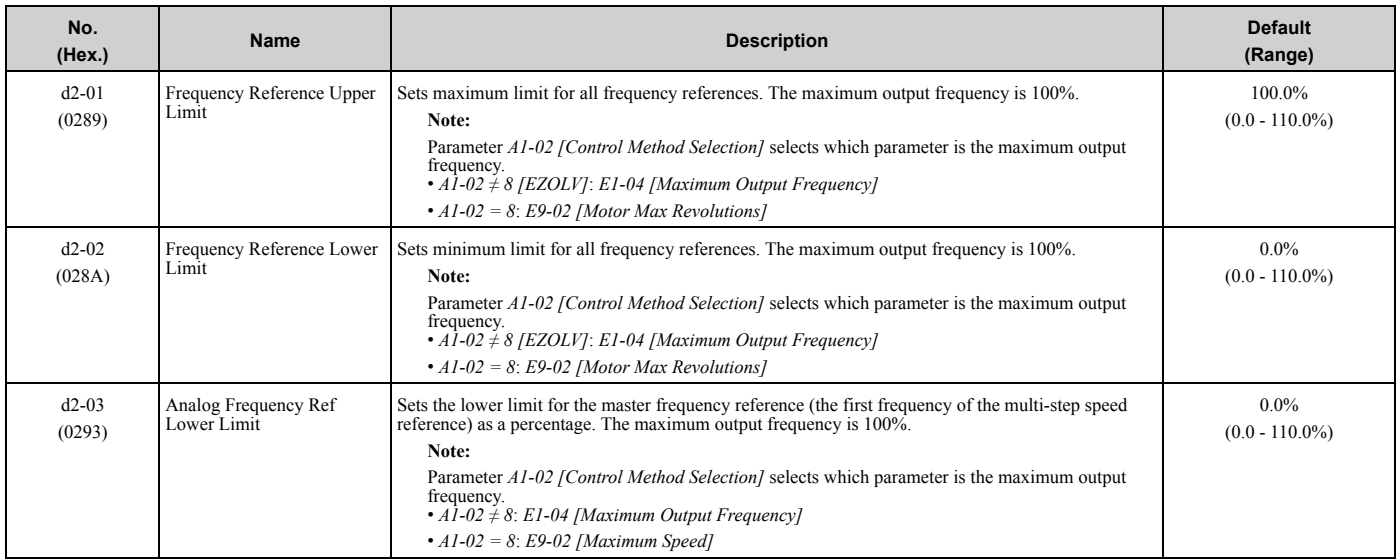

## ◆ **d3: Jump Frequency**

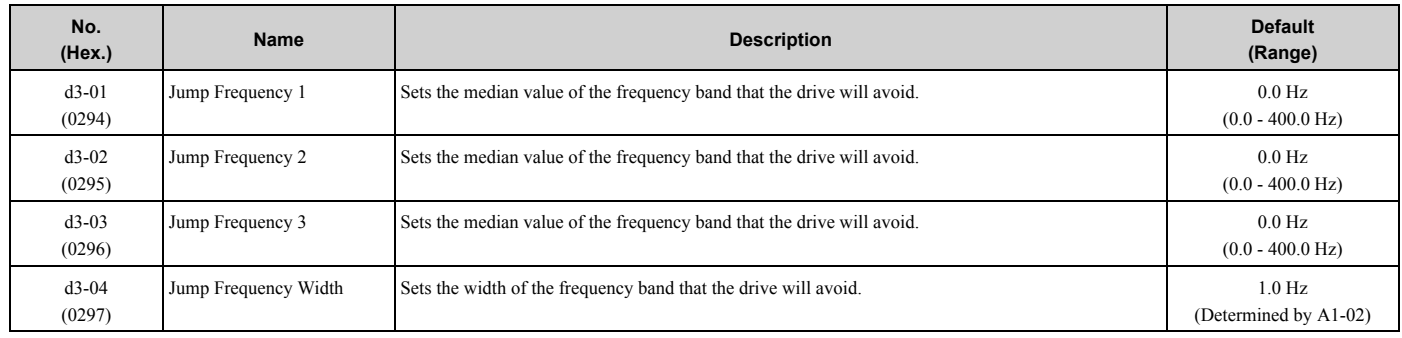

### ◆ **d4: Frequency Ref Up/Down & Hold**

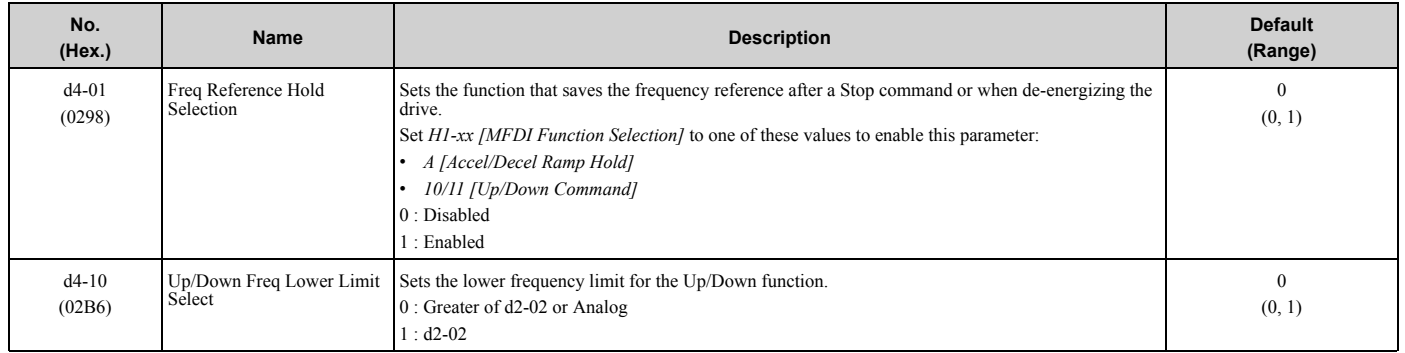

## ◆ **d6: Field Weakening**

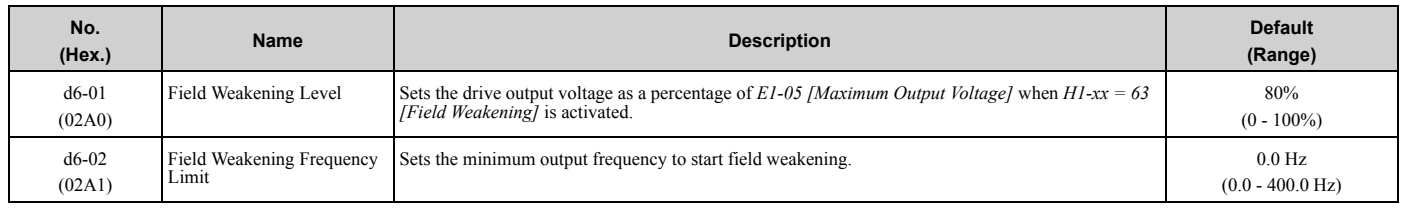

## ◆ **d7: Offset Frequency**

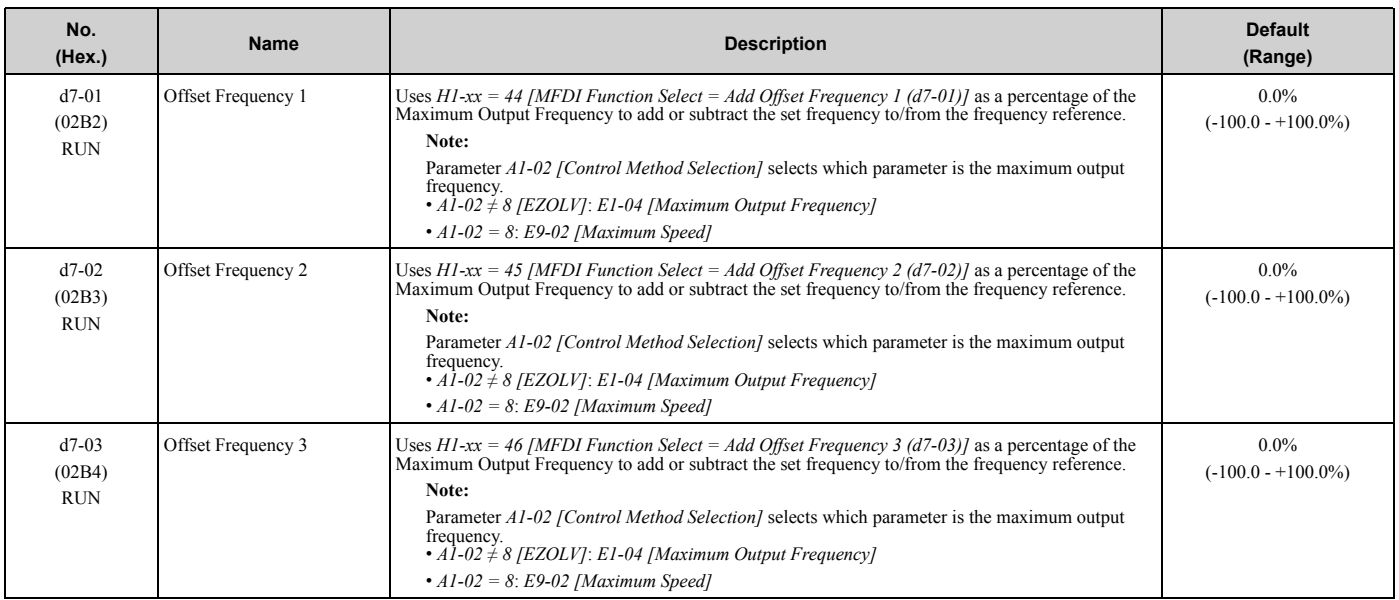

## **3.8 E: Motor Parameters**

#### ◆ **E1: V/f Pattern for Motor 1**

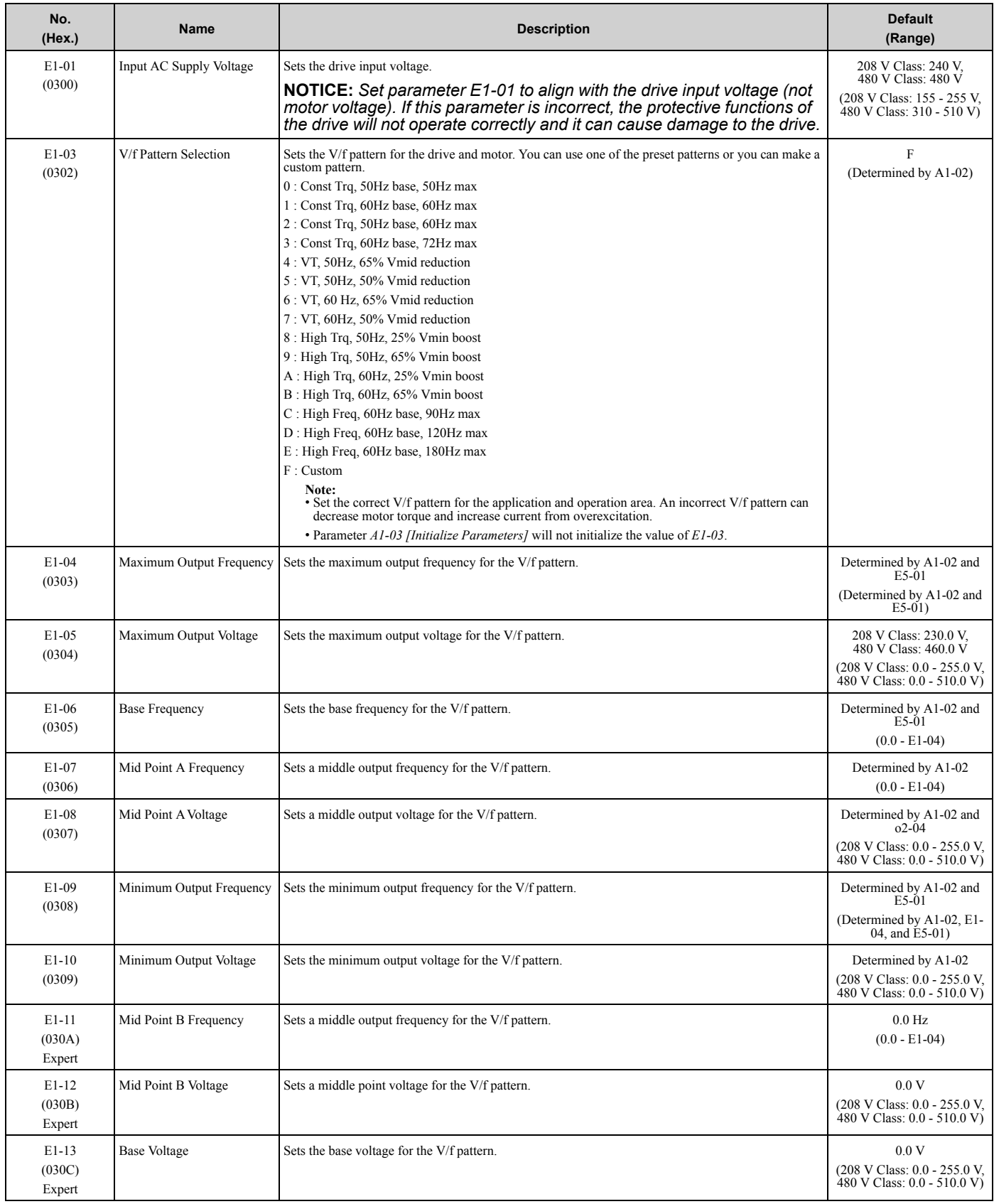

### ◆ **E2: Motor Parameters**

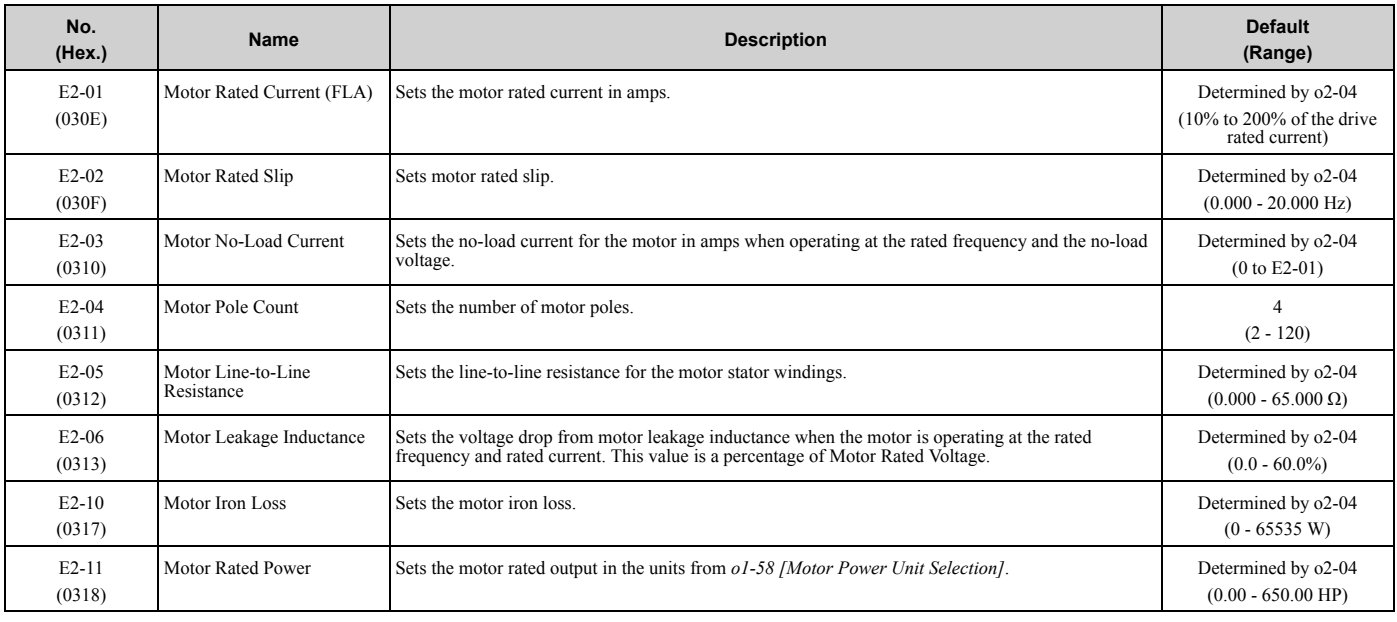

### ◆ **E3: V/f Pattern for Motor 2**

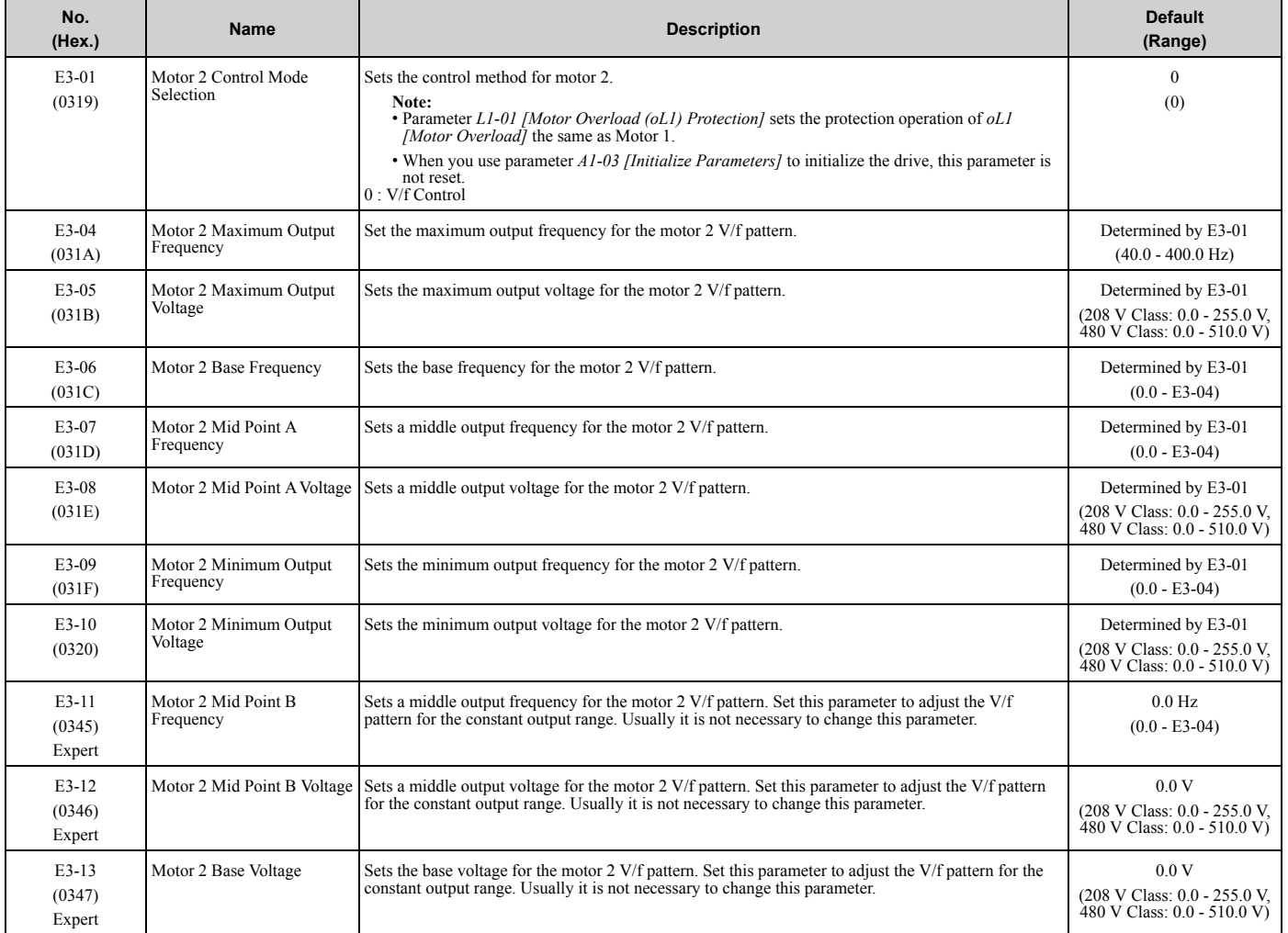

Parameter List Parameter List **3**

#### ◆ **E4: Motor 2 Parameters**

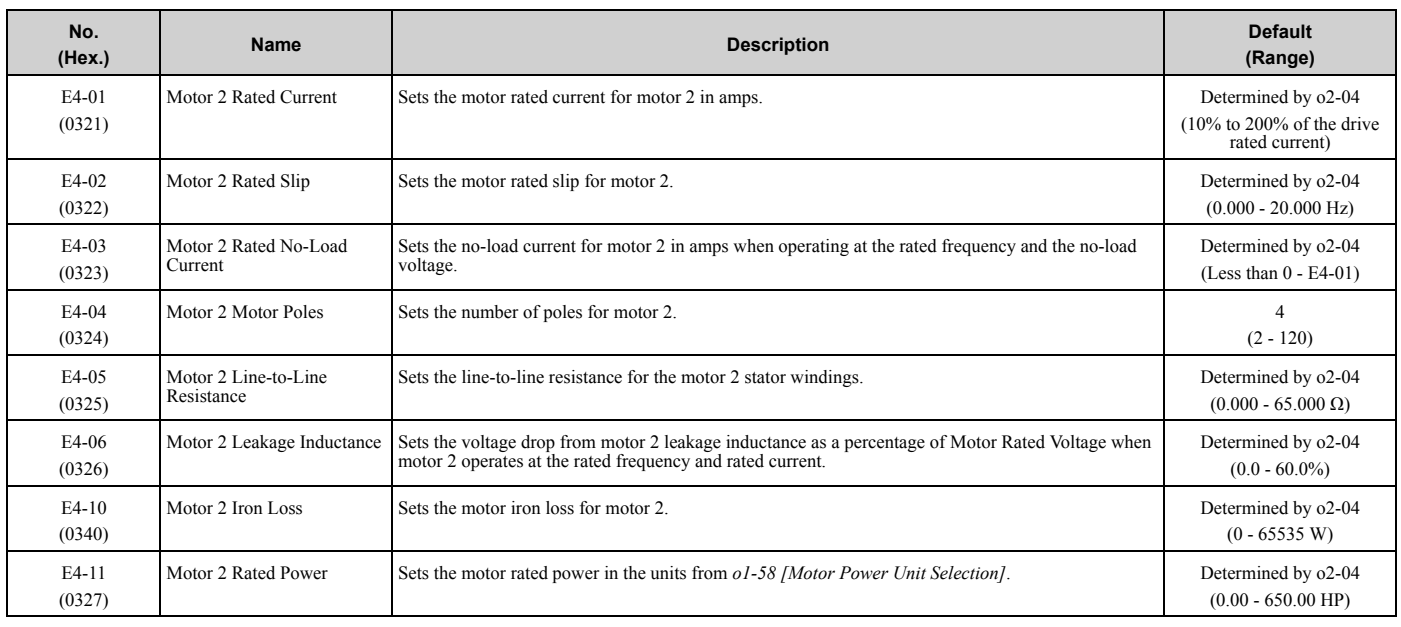

### ◆ **E5: PM Motor Settings**

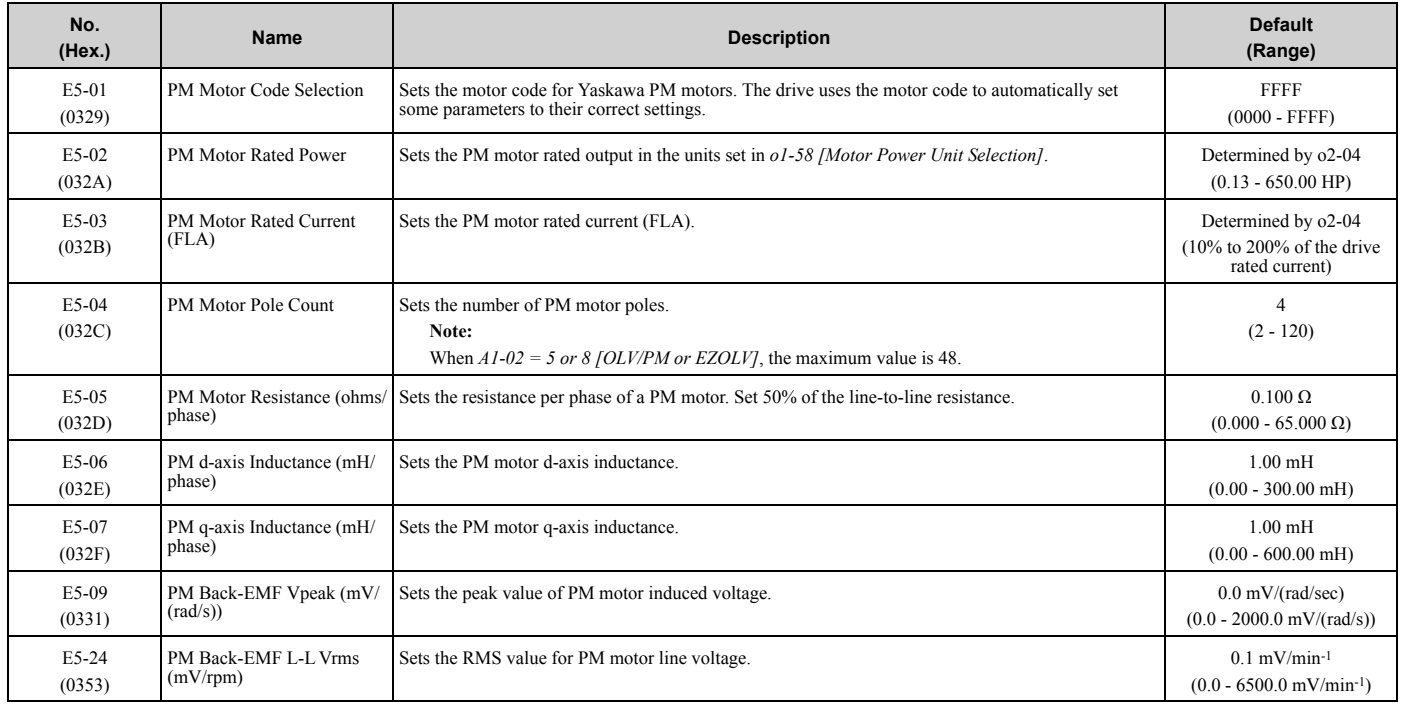

## ◆ **E9: Motor Setting**

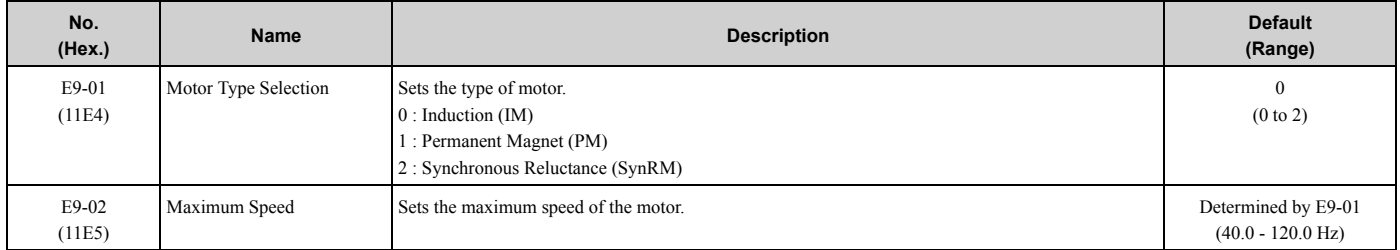

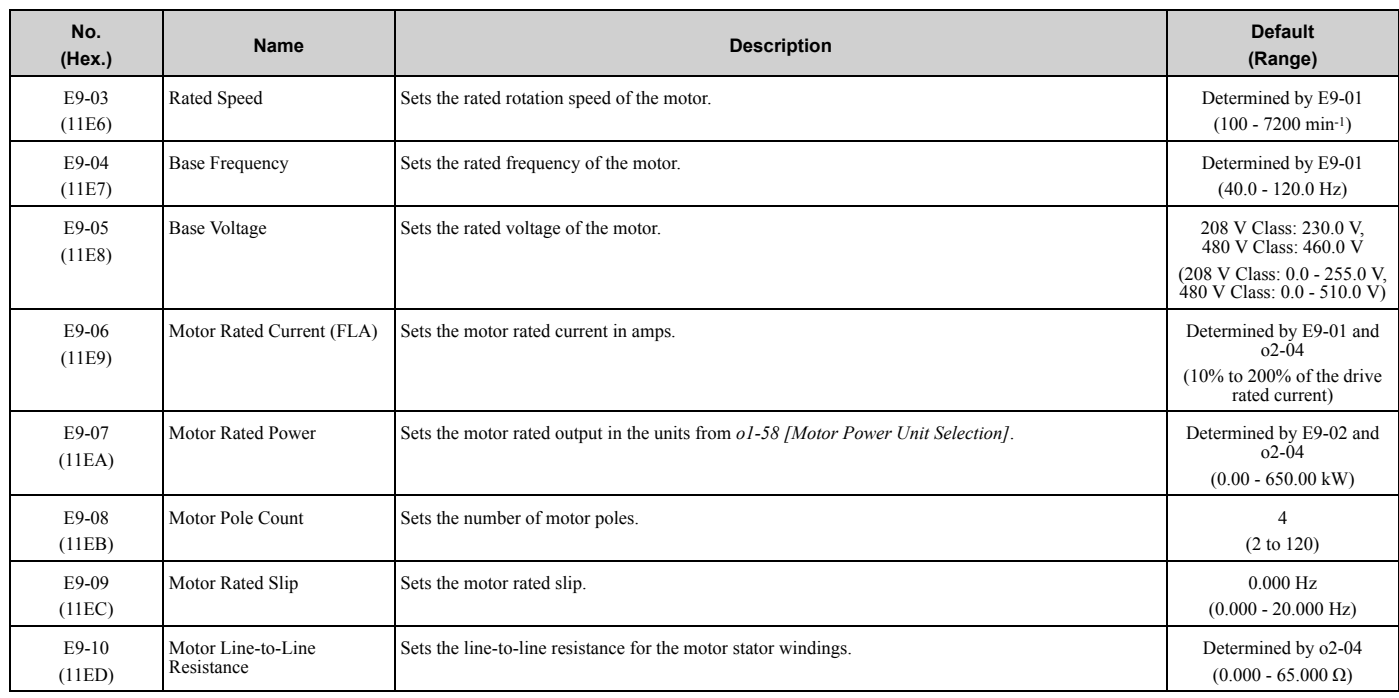

## **3.9 F: Options**

## ◆ **F6: Communication Options**

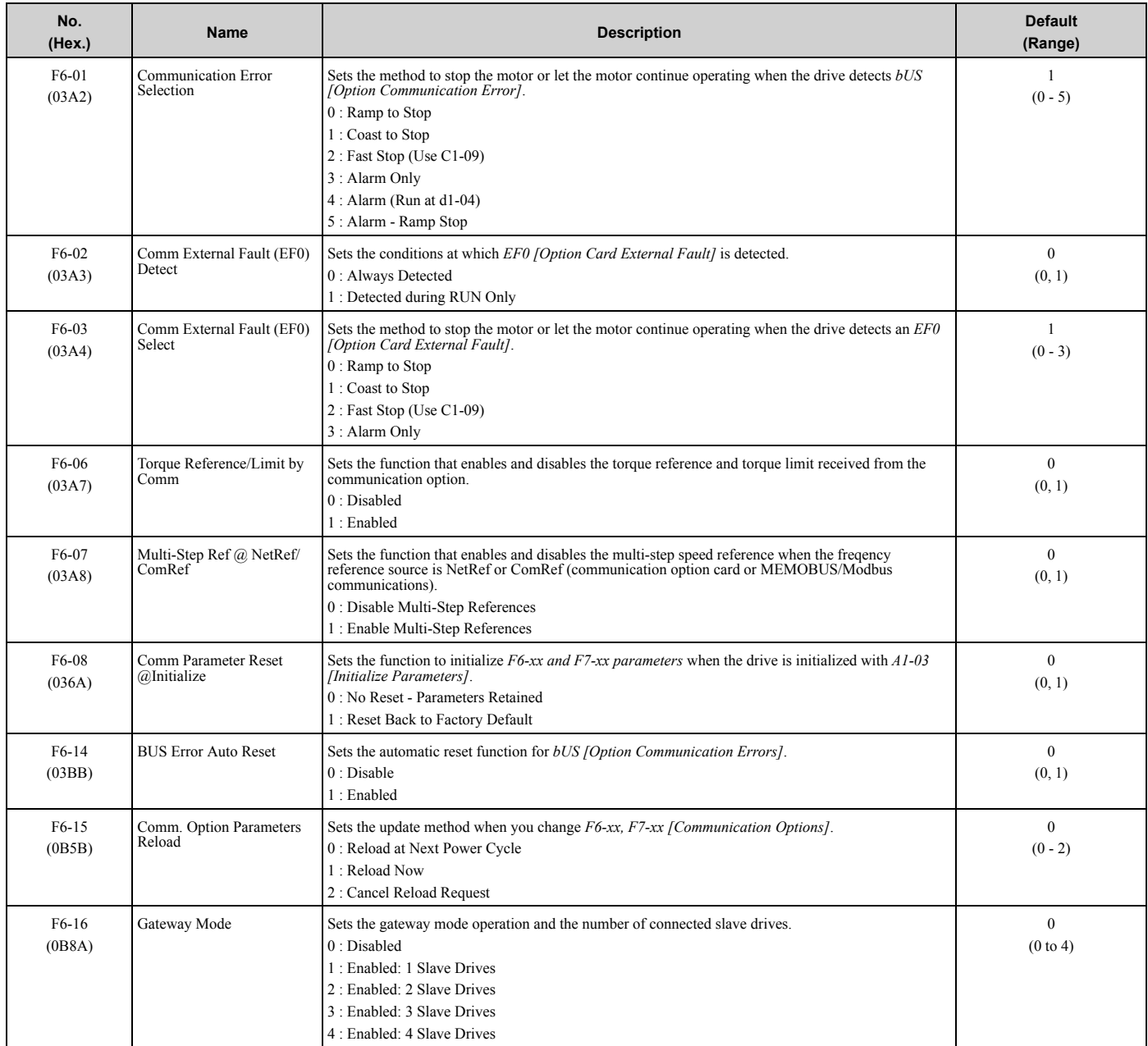
# ◆ **F7: Ethernet Options**

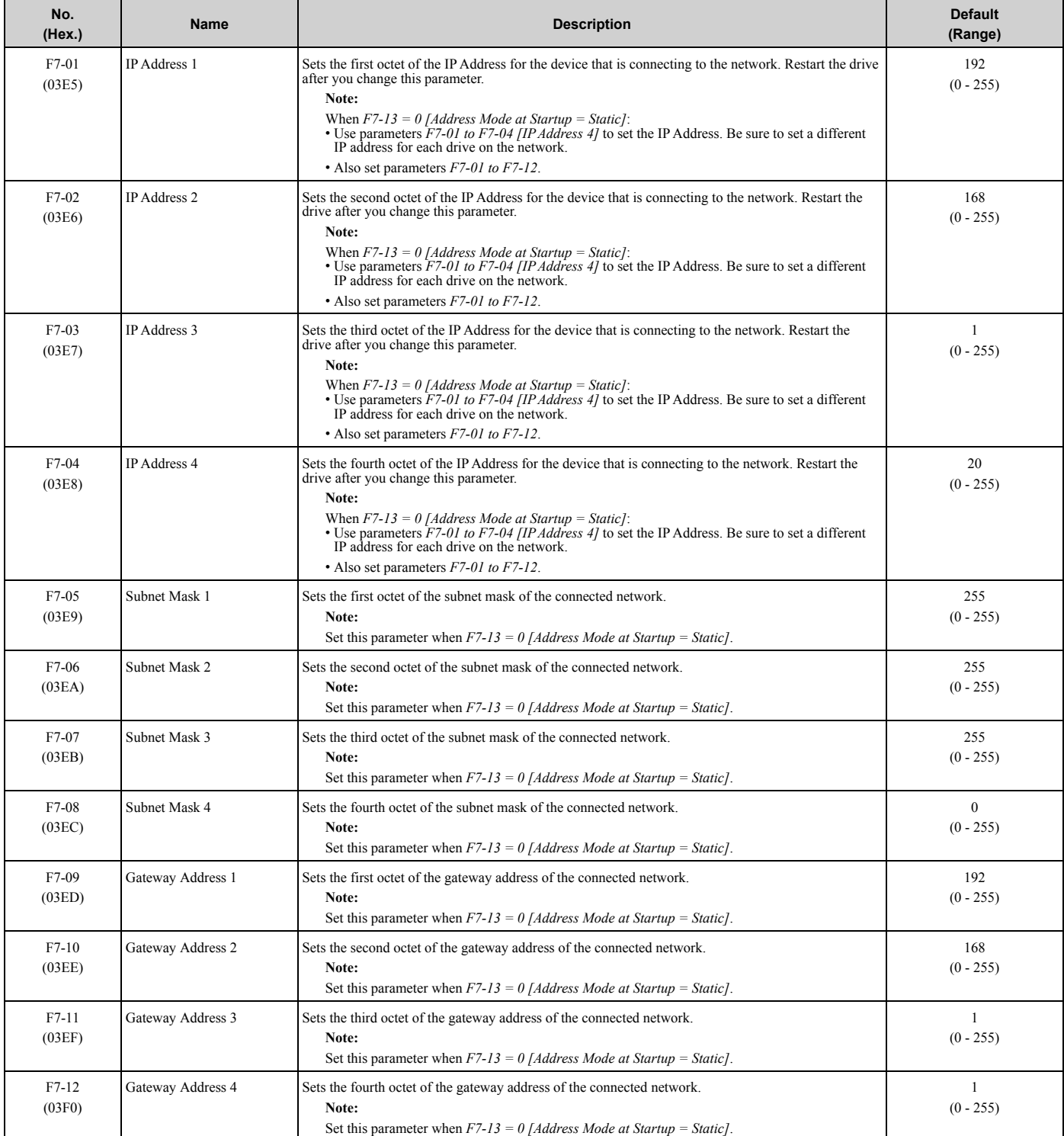

Parameter List Parameter List<br>3

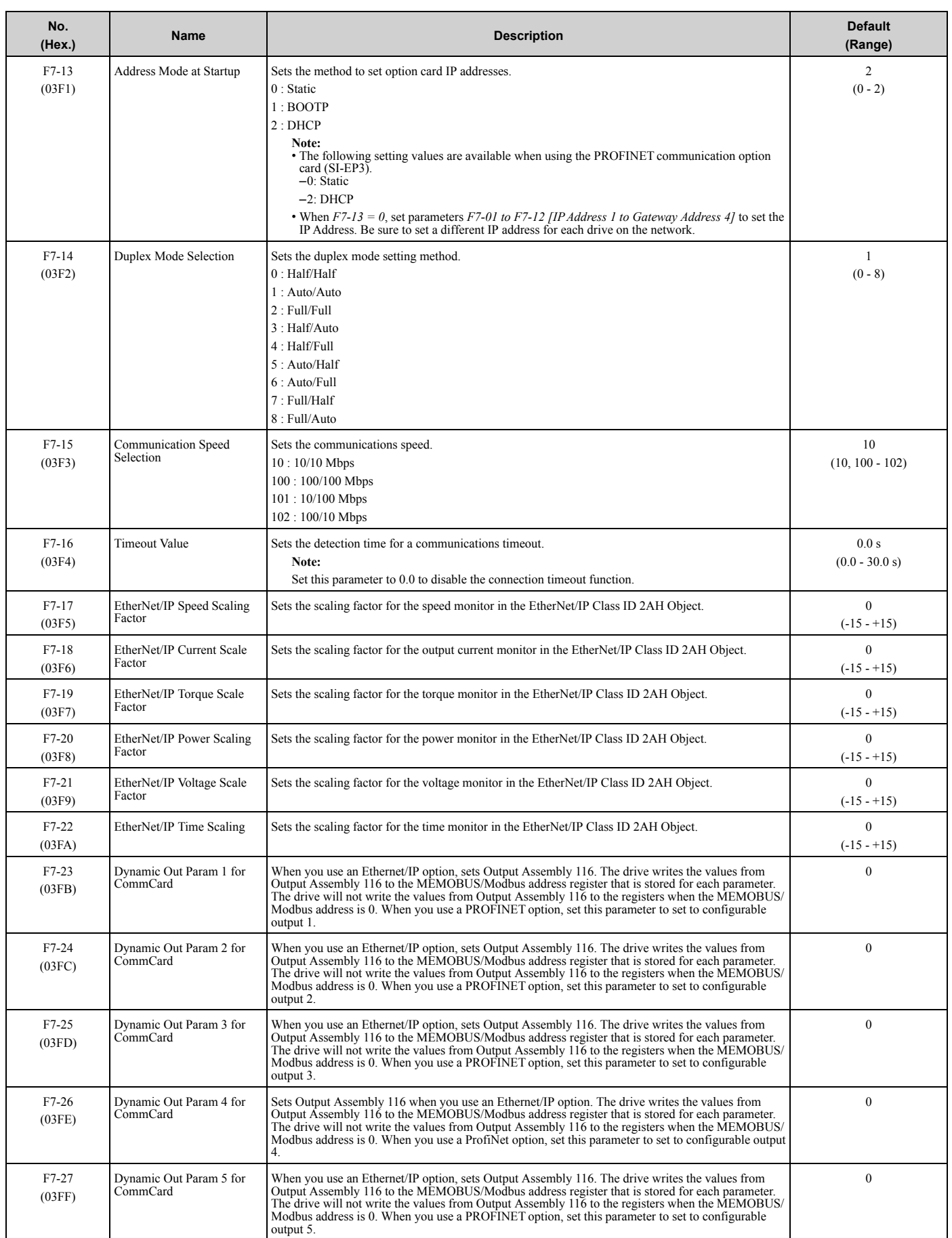

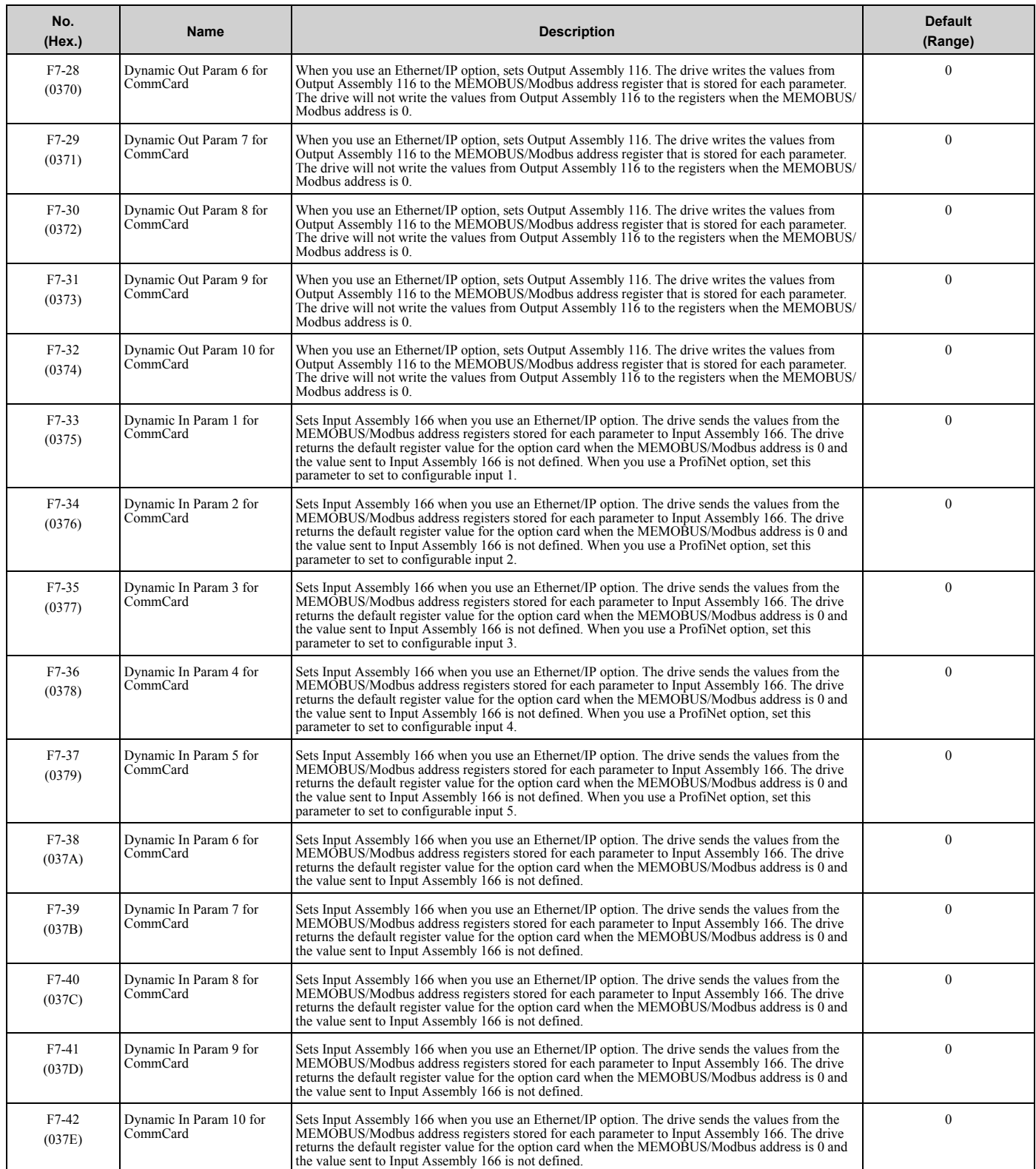

Parameter List

Parameter List

## ◆ **H1: Digital Inputs**

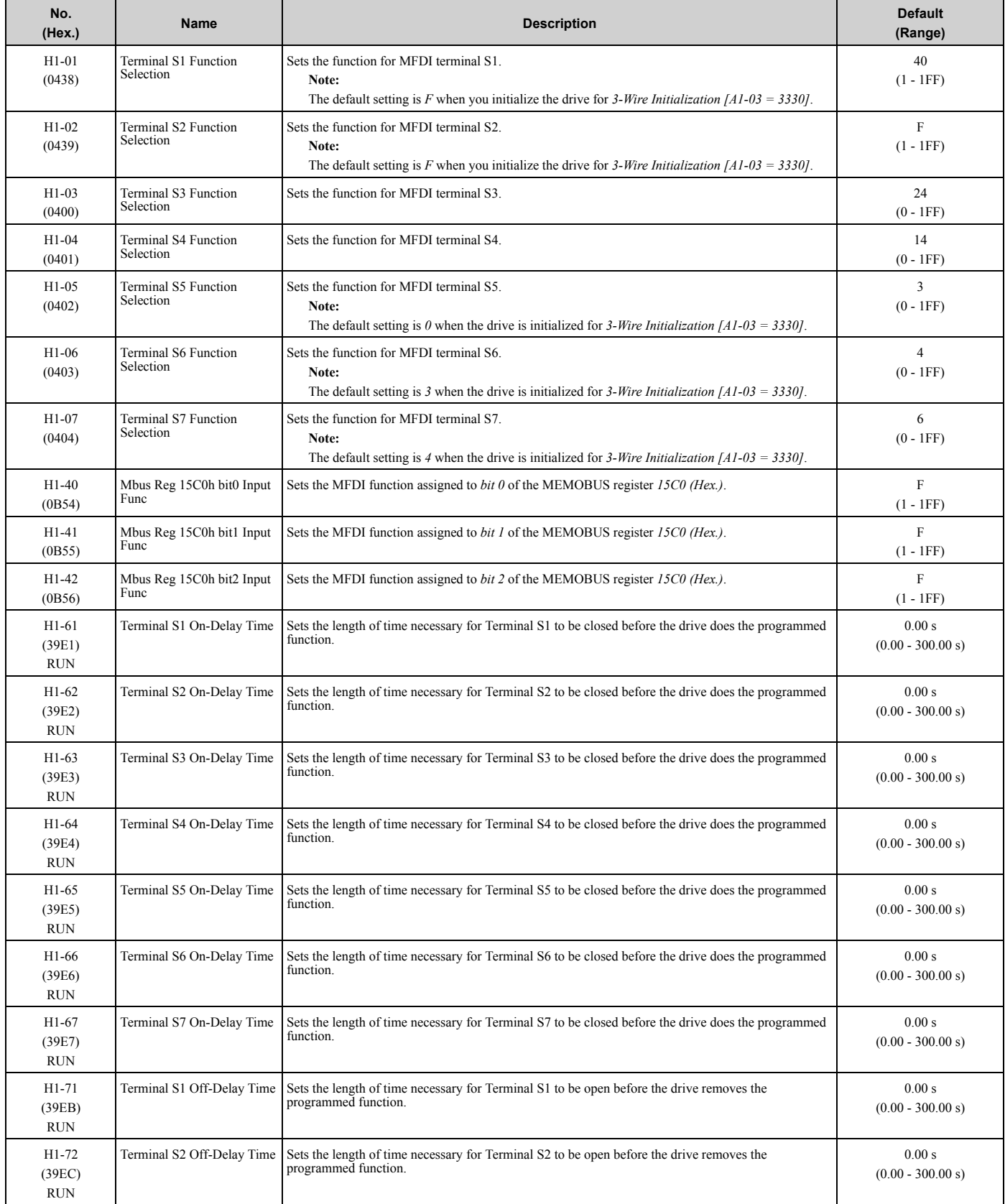

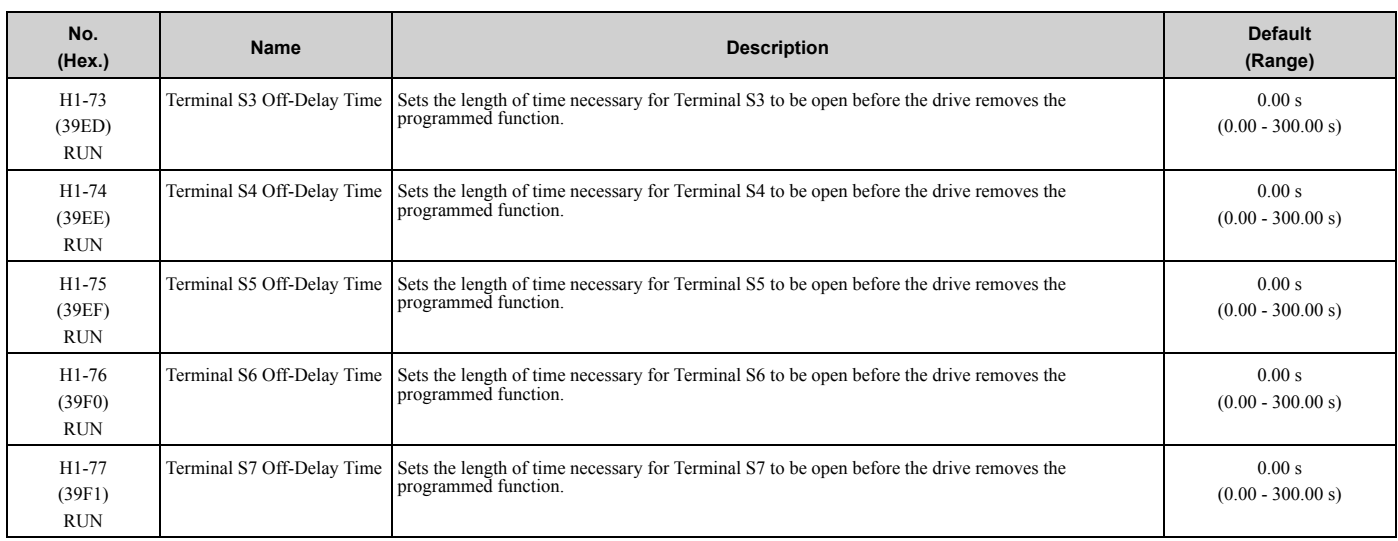

## ■ **H1-xx: MFDI Setting Values**

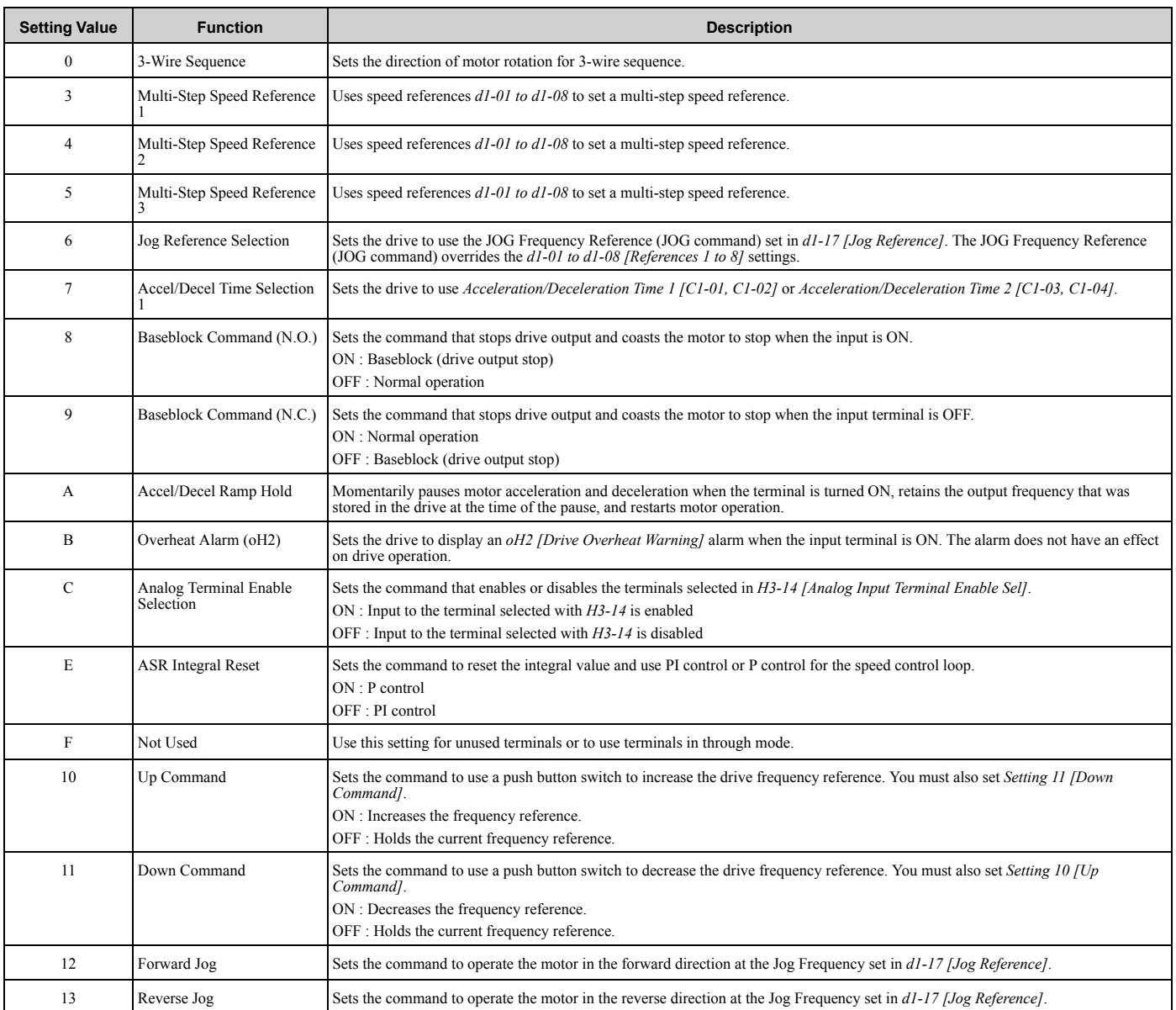

**YASKAWA** TOEPYAIHV6001A HV600 Drive Maintenance & Troubleshooting Manual **149**

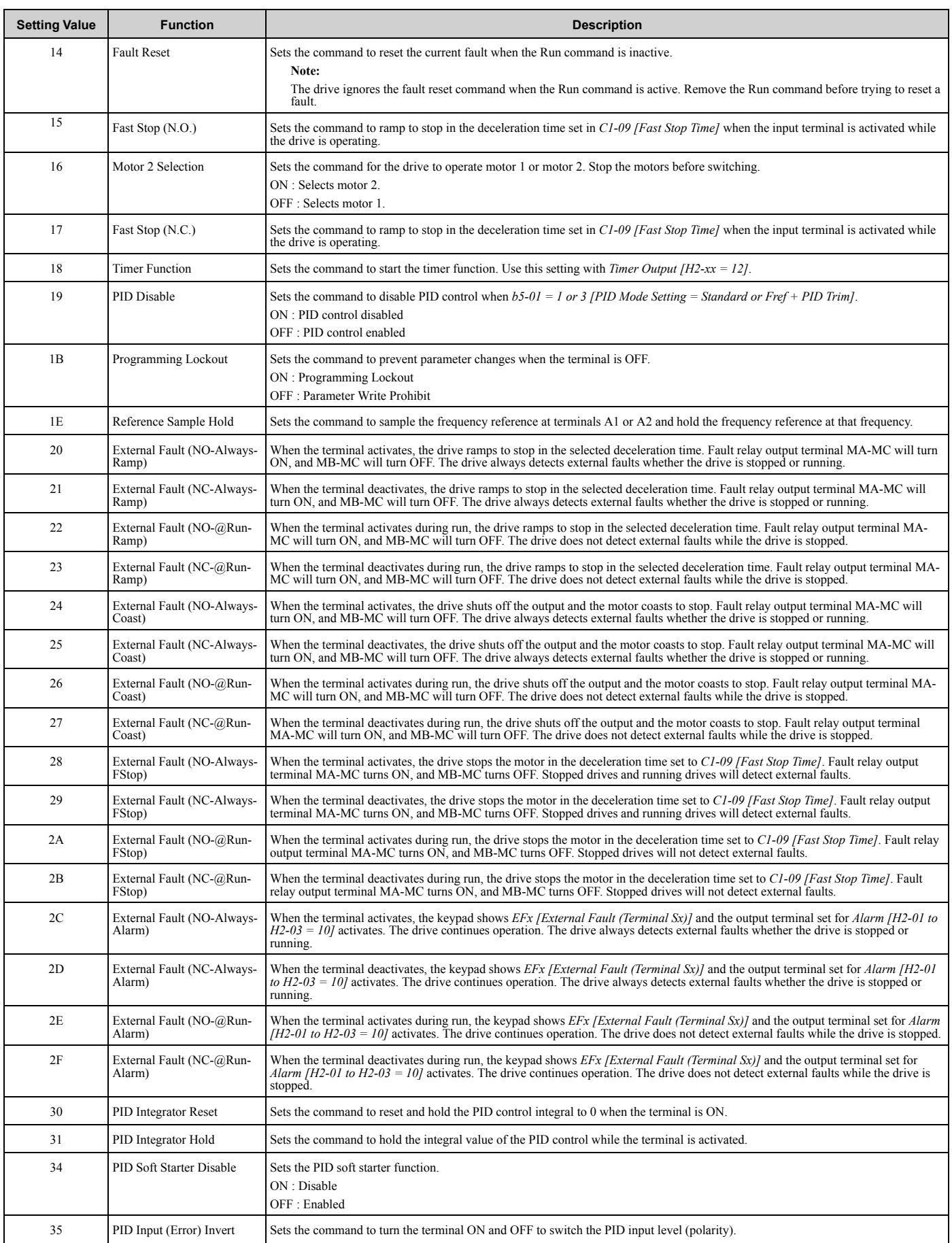

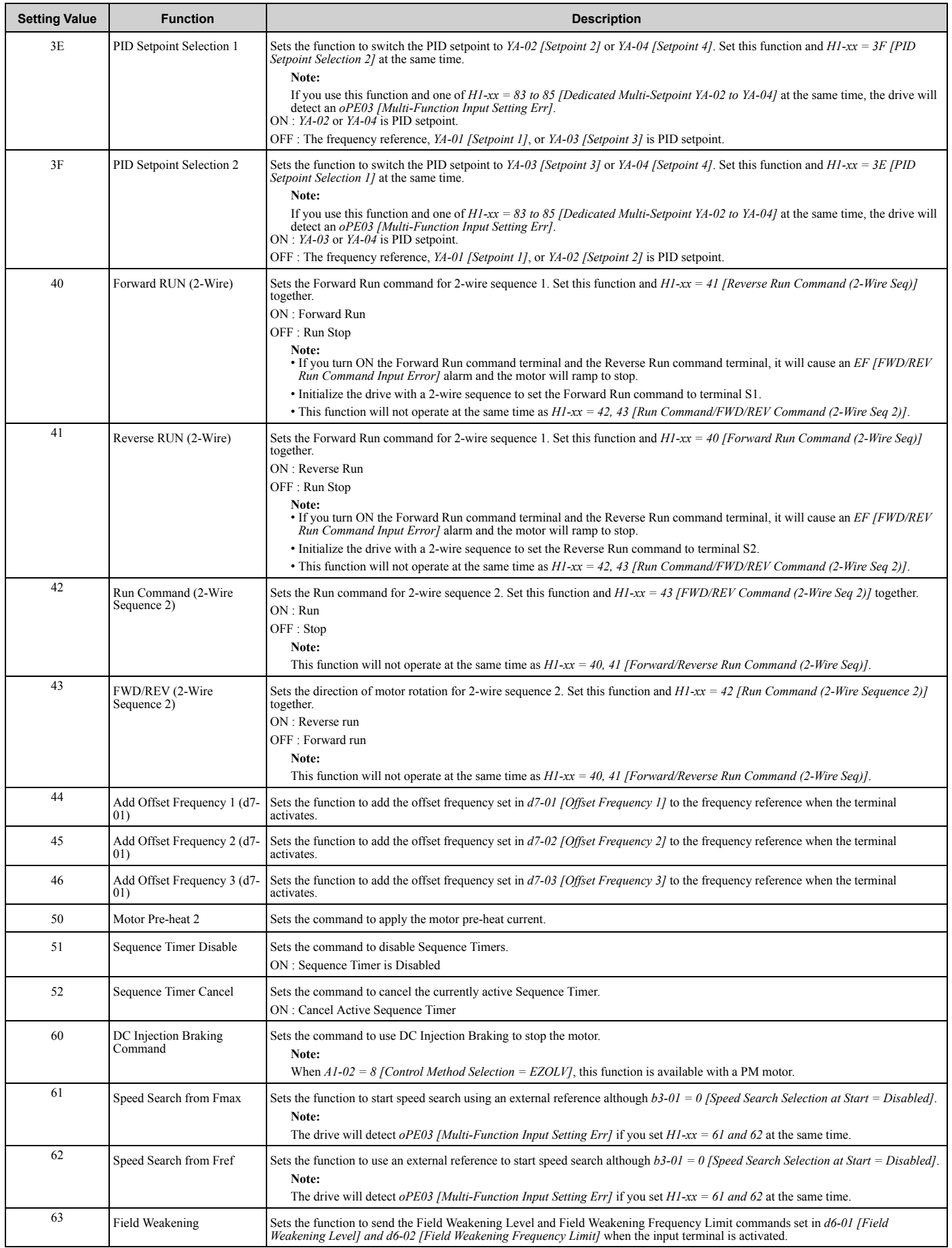

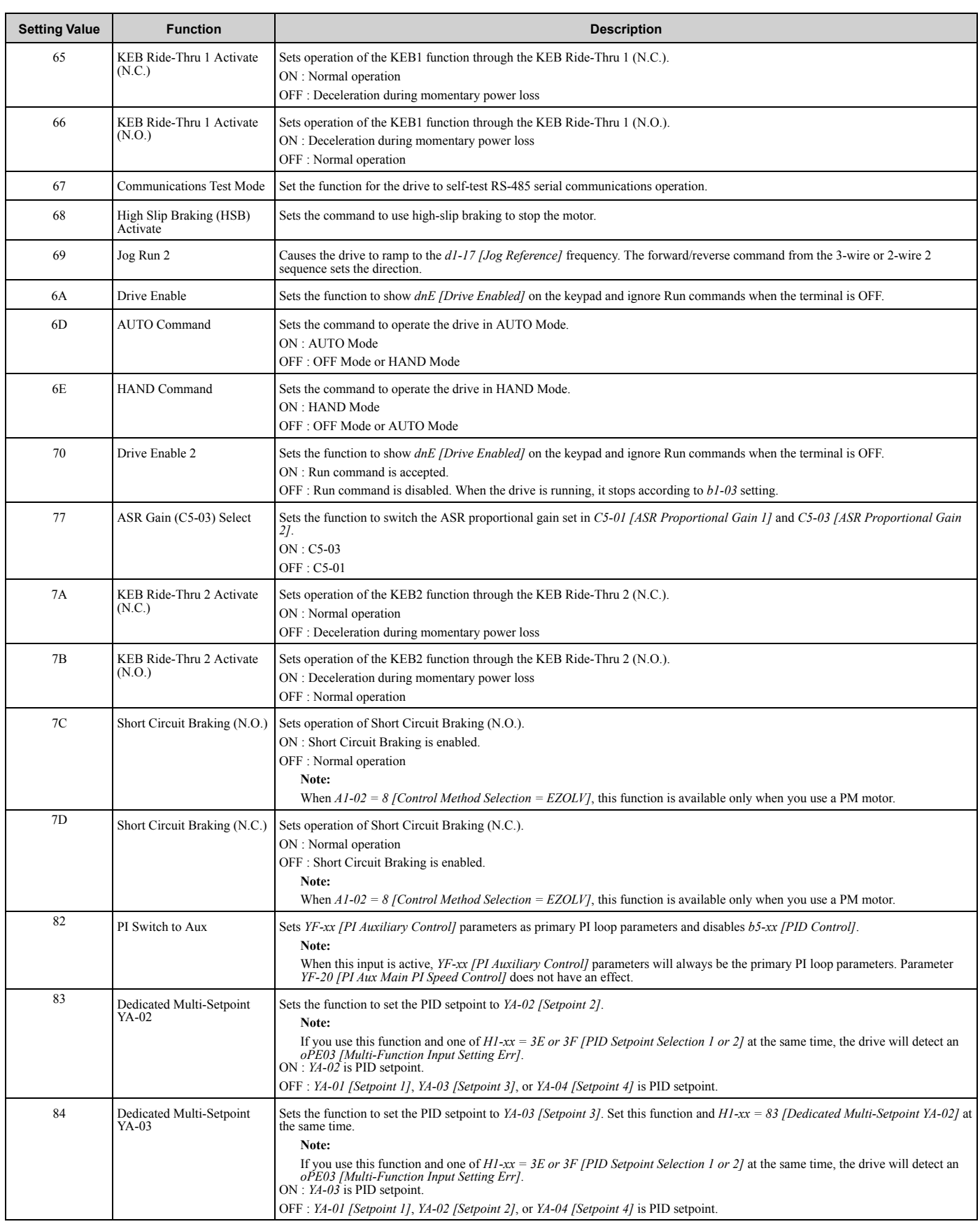

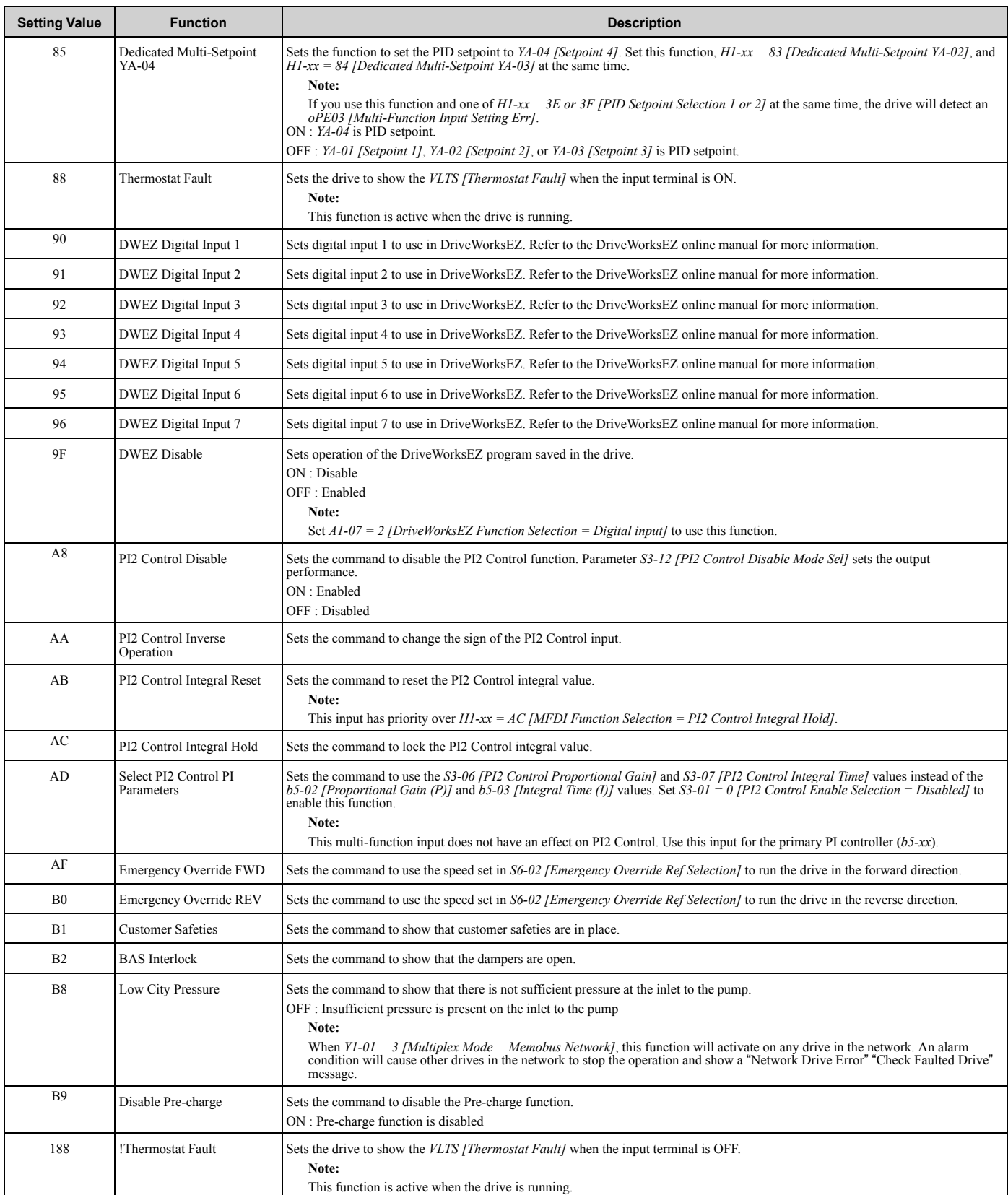

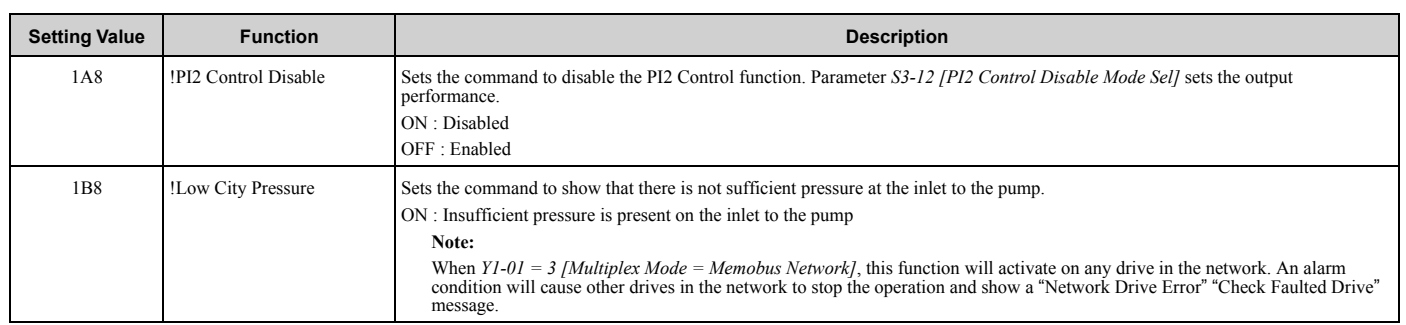

# ◆ **H2: Digital Outputs**

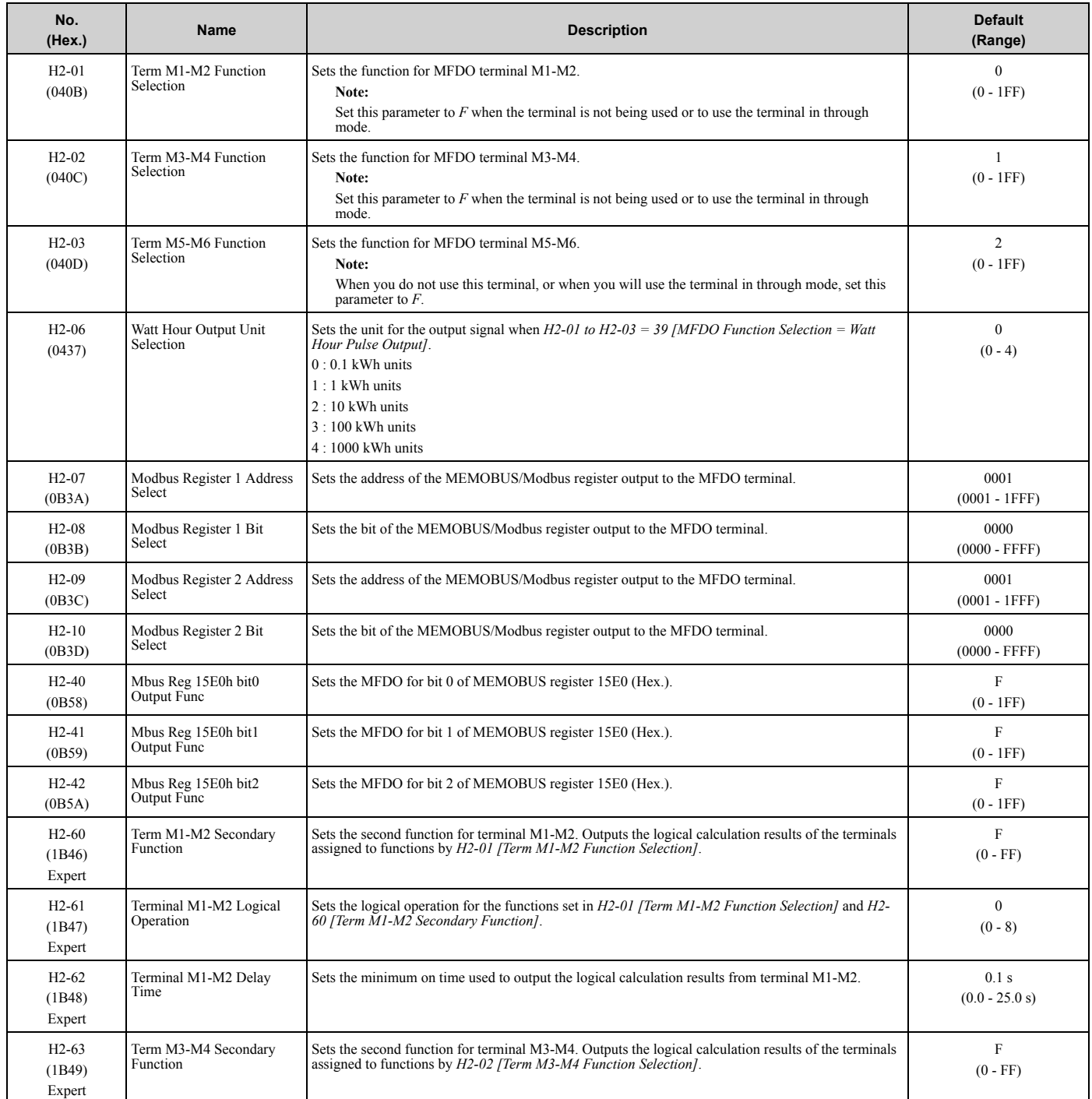

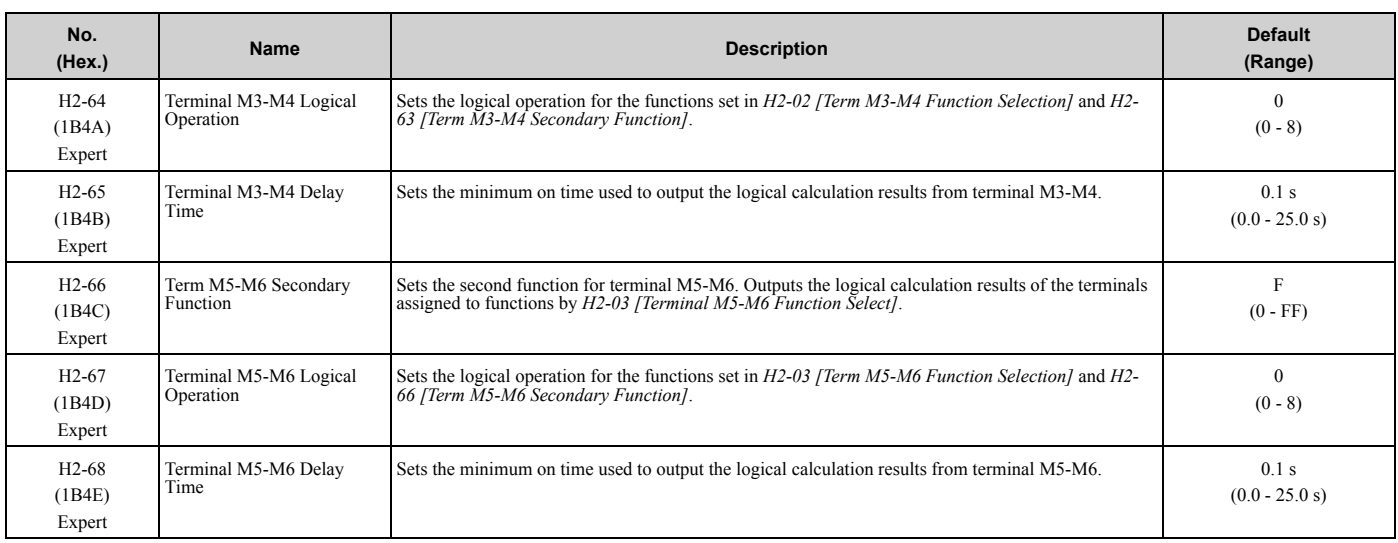

## ■ **H2-xx: MFDO Setting Values**

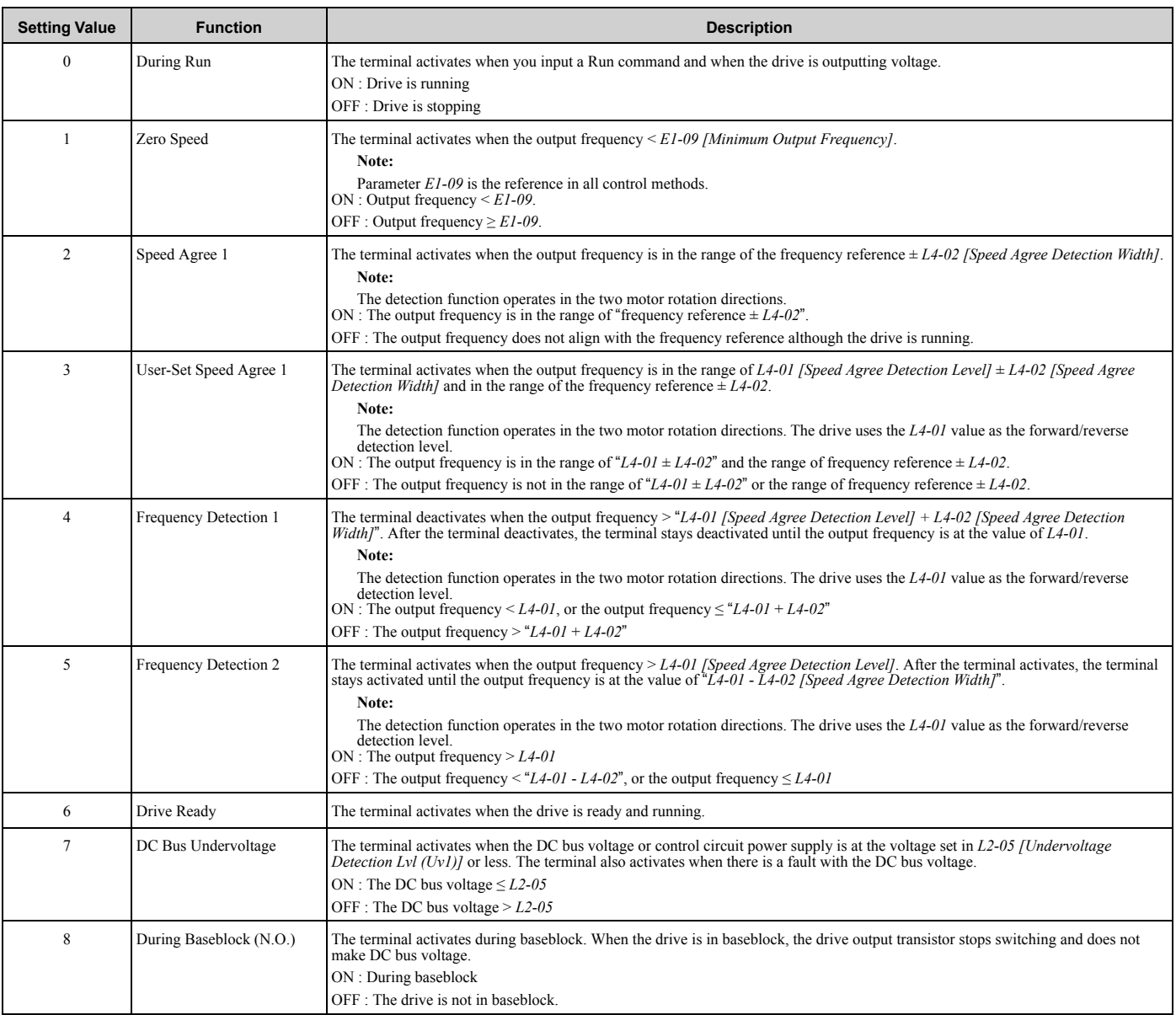

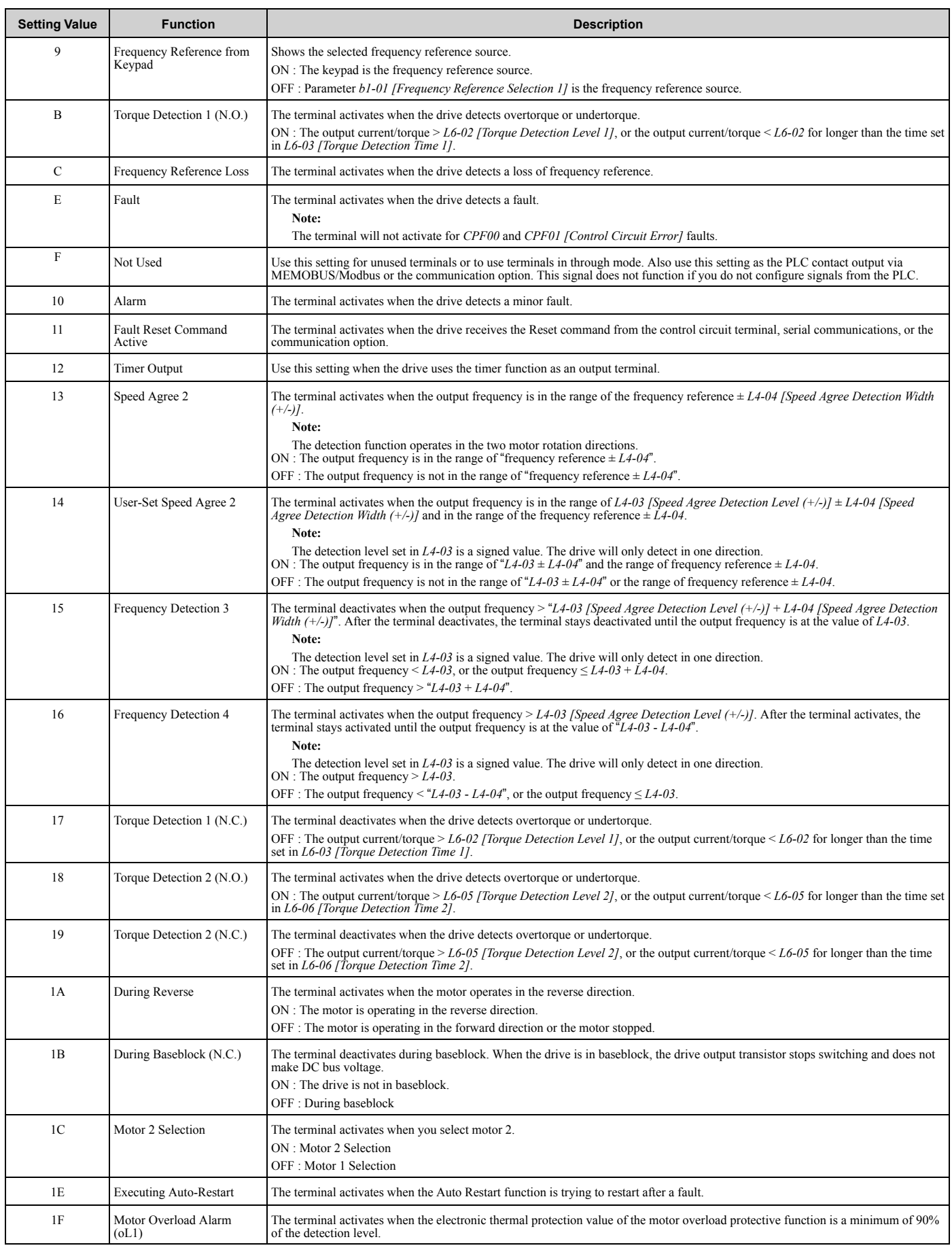

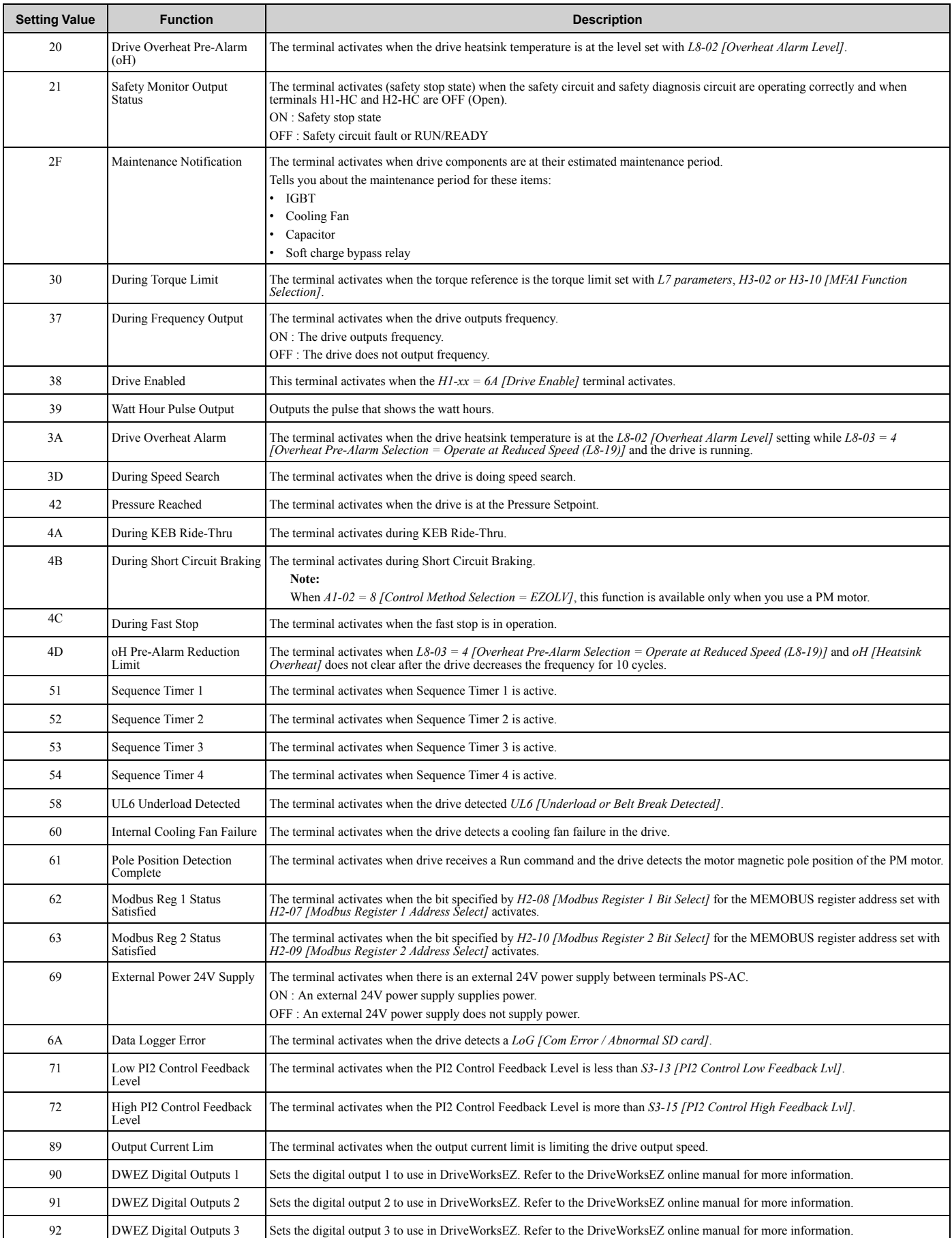

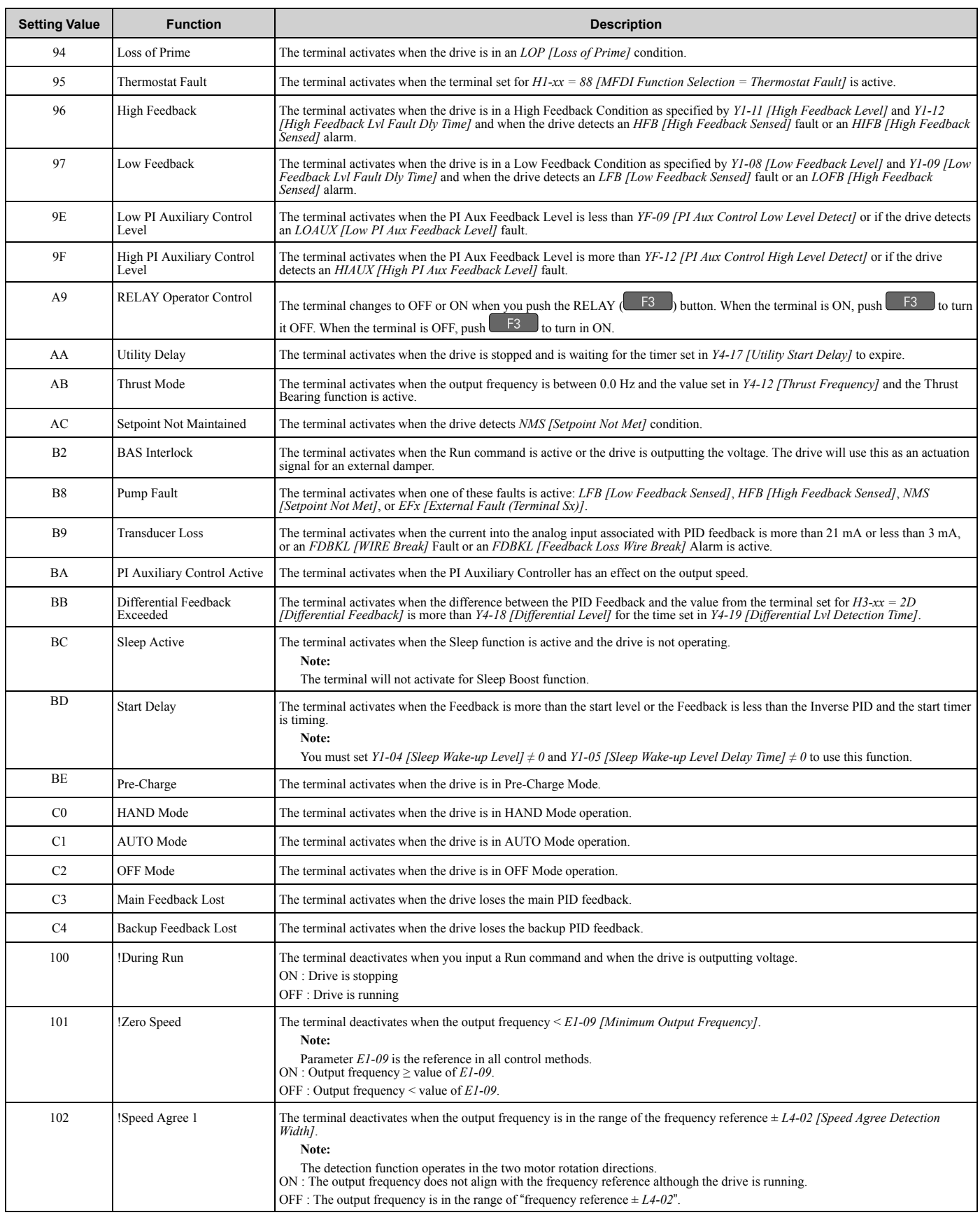

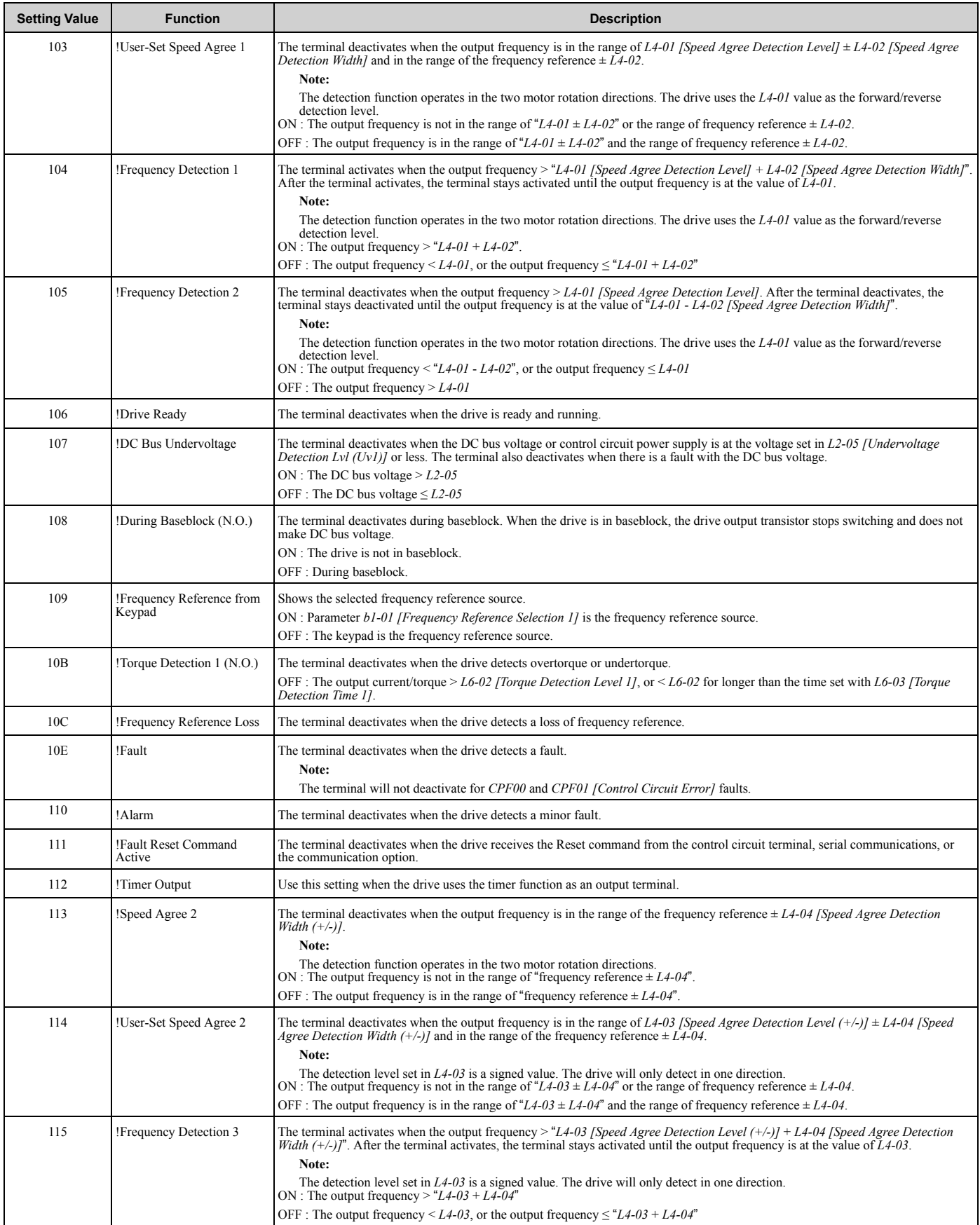

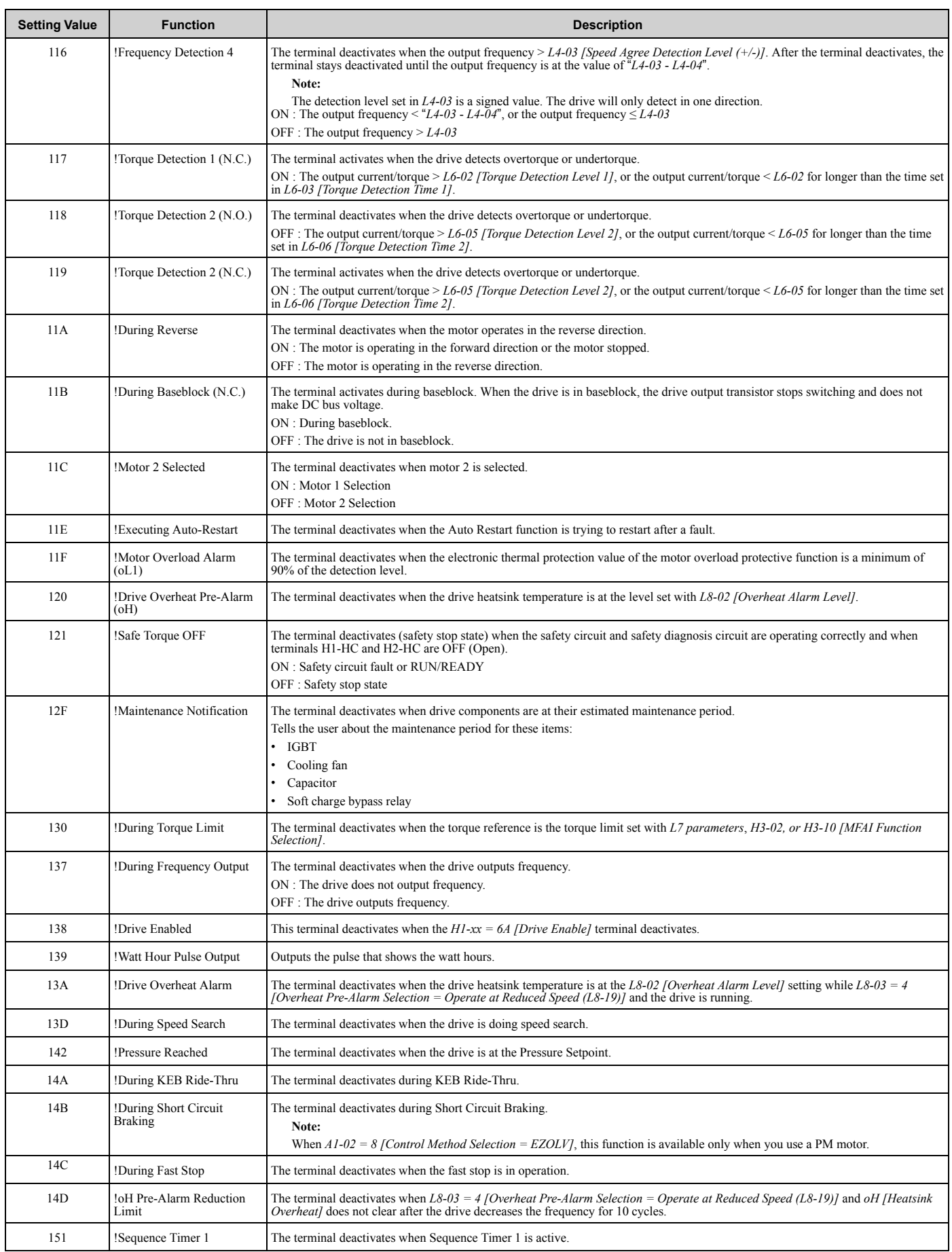

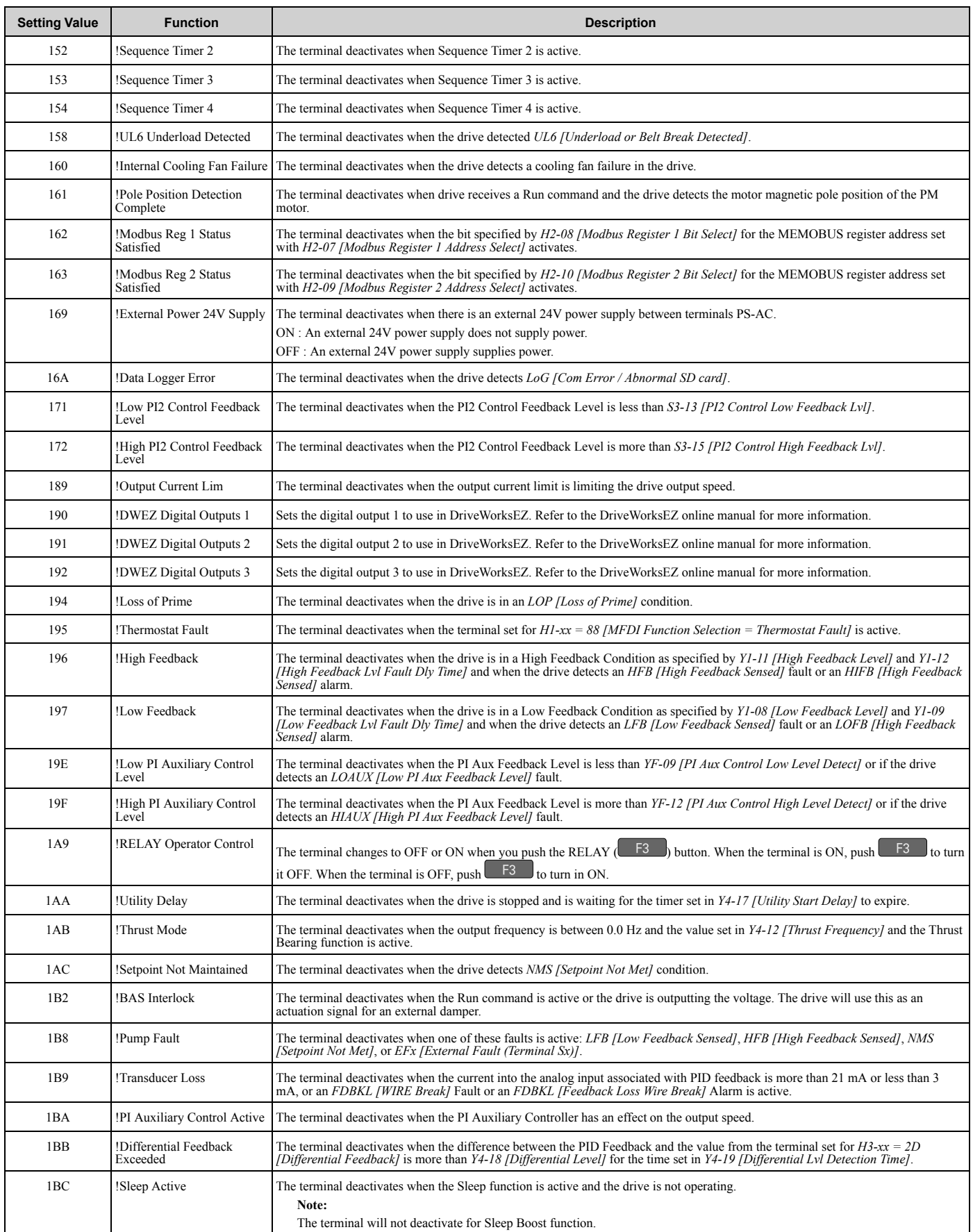

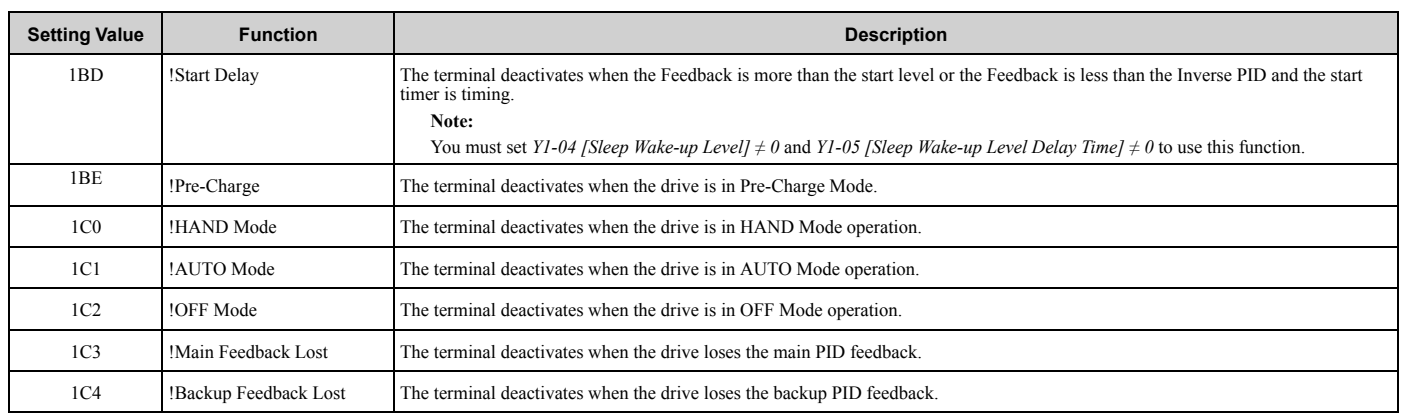

# ◆ **H3: Analog Inputs**

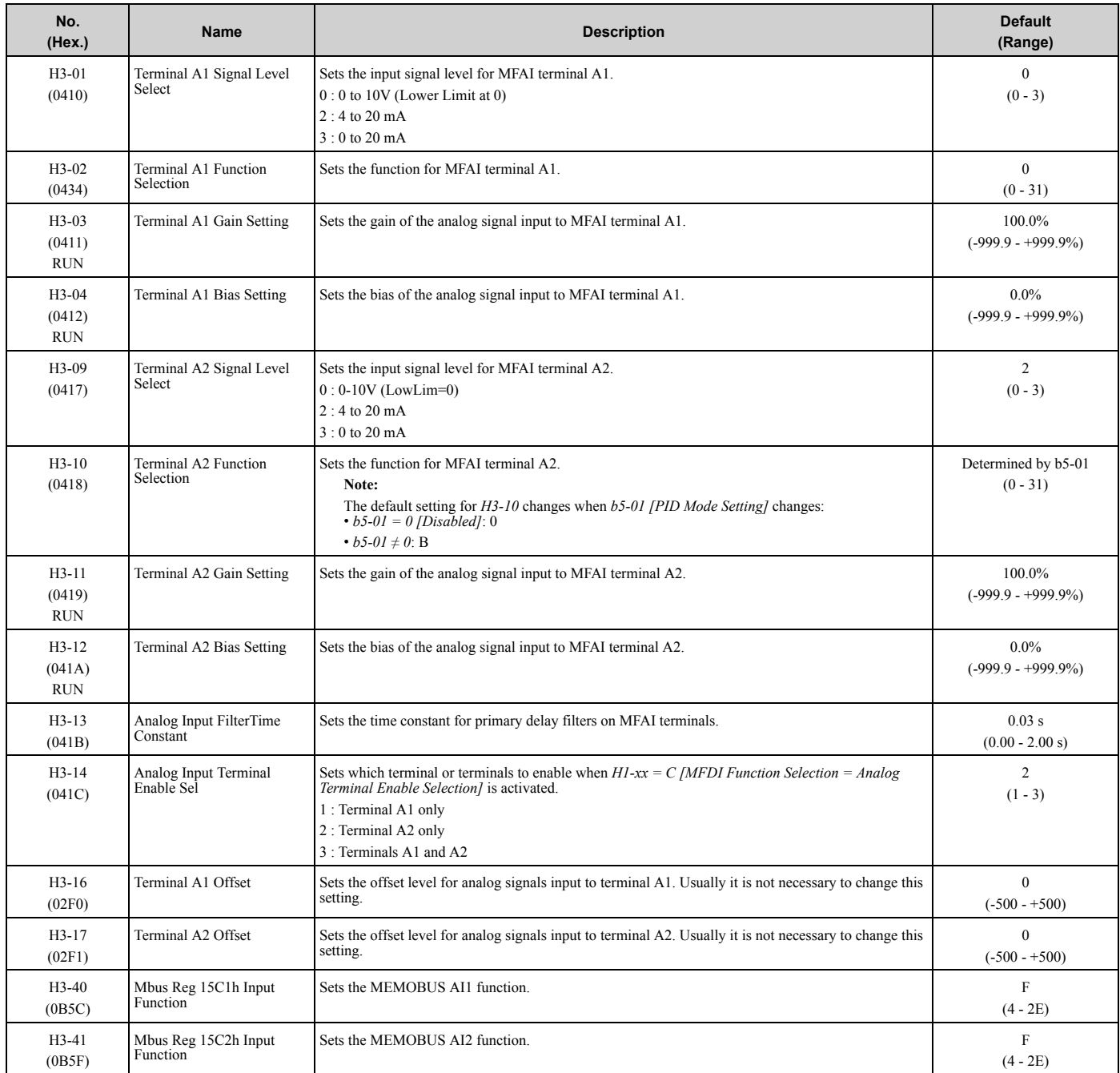

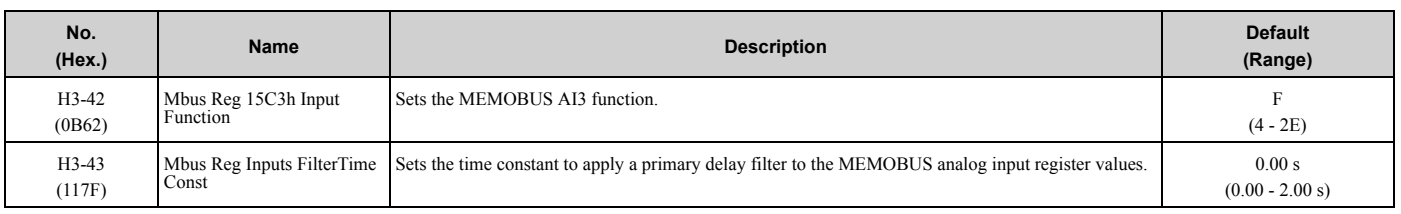

#### ■ **H3-xx: MFAI Setting Values**

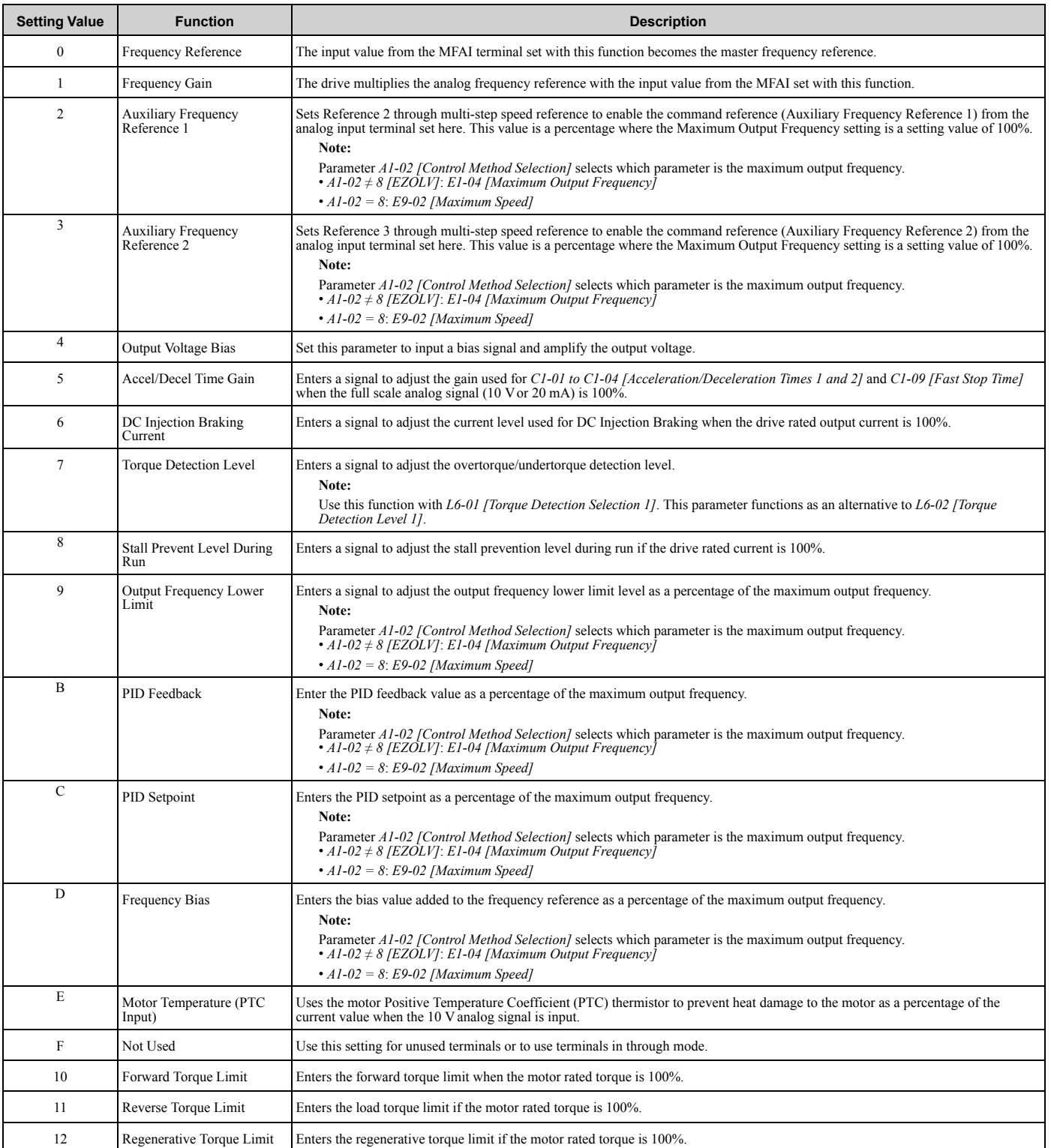

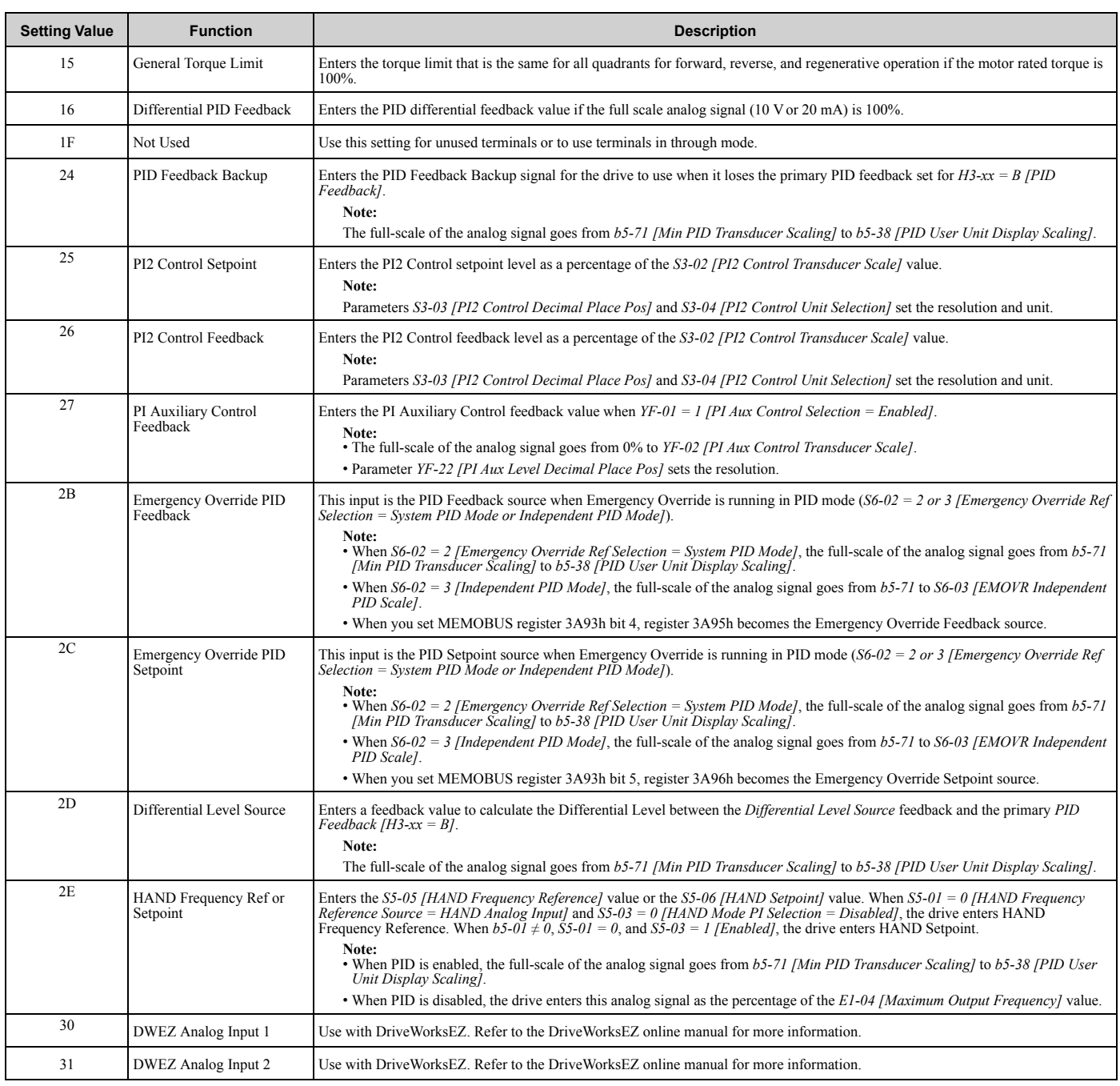

## ◆ **H4: Analog Outputs**

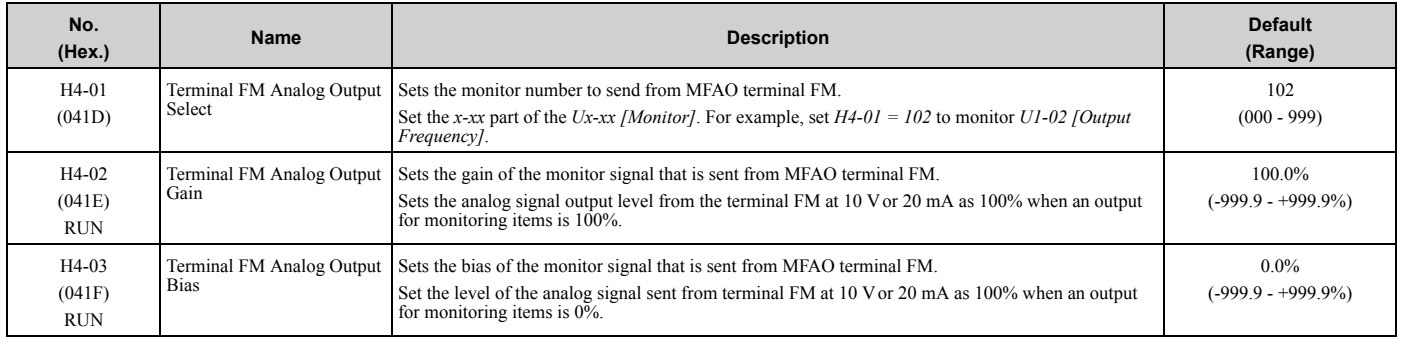

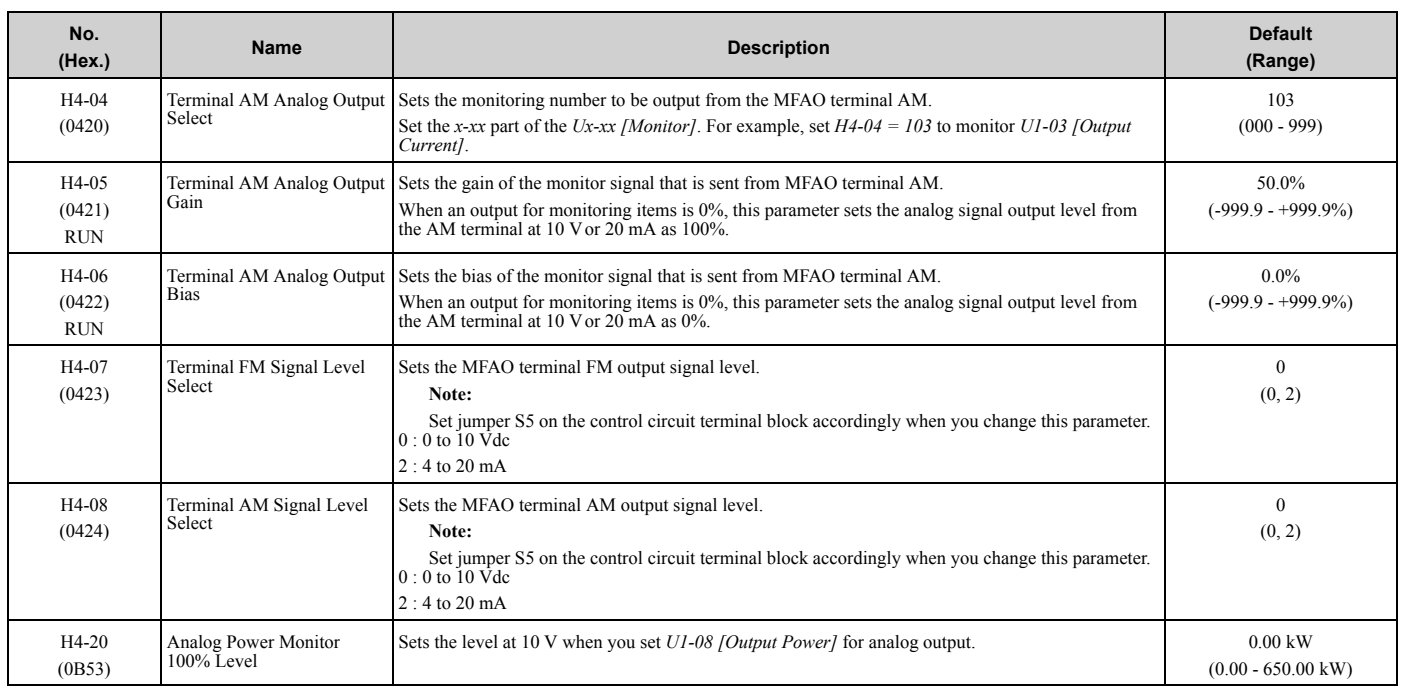

## ◆ **H5: Serial Communication**

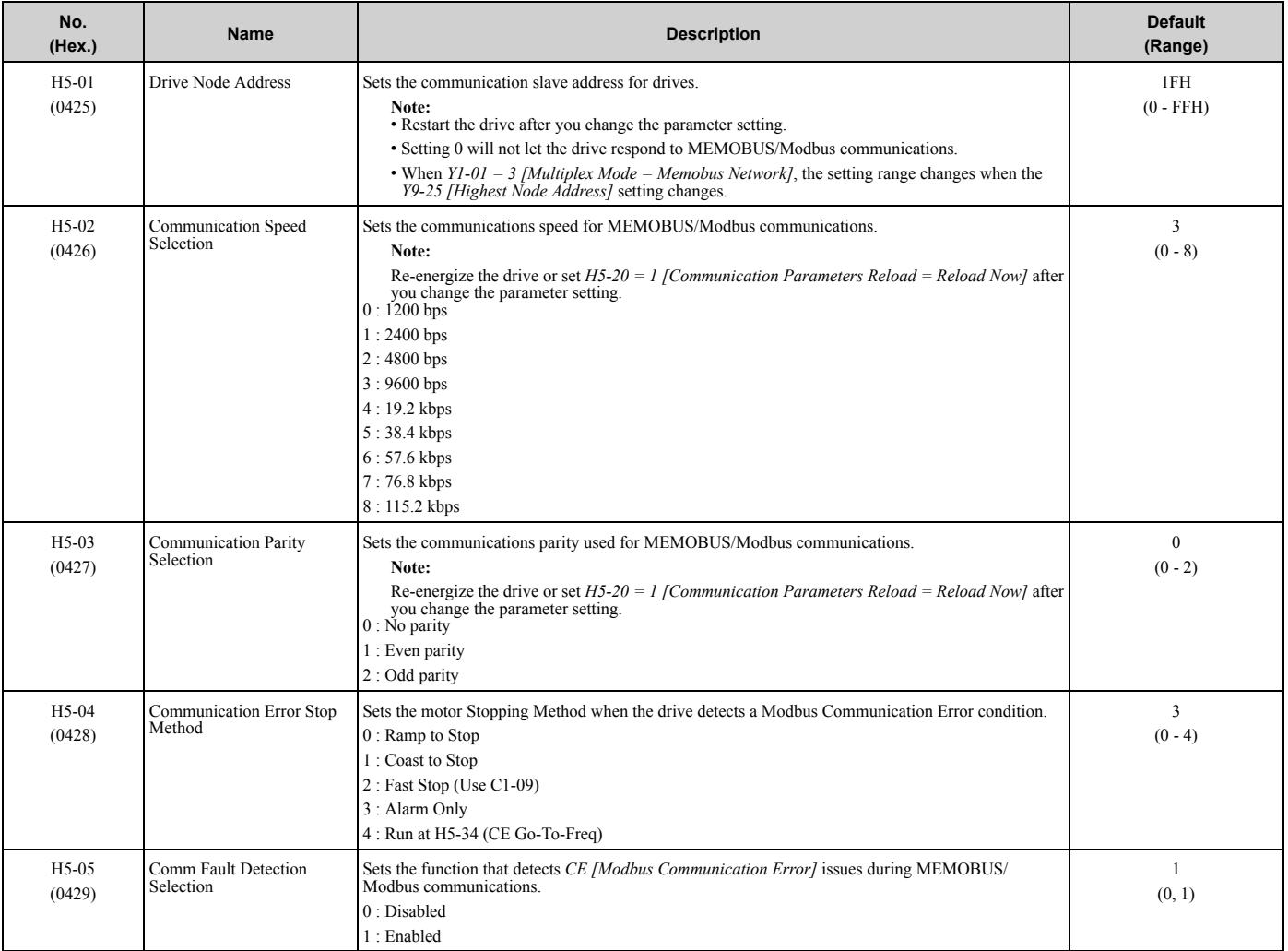

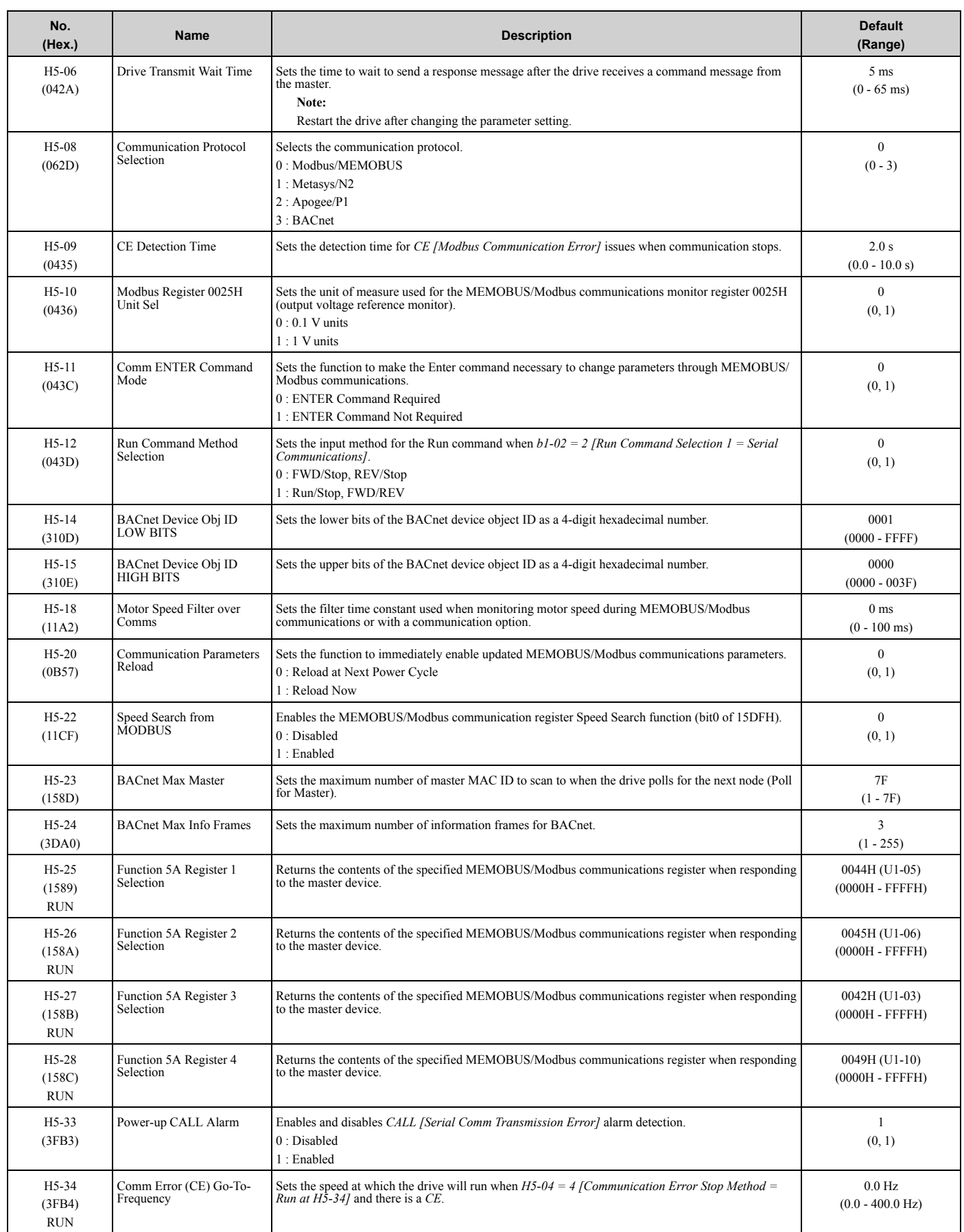

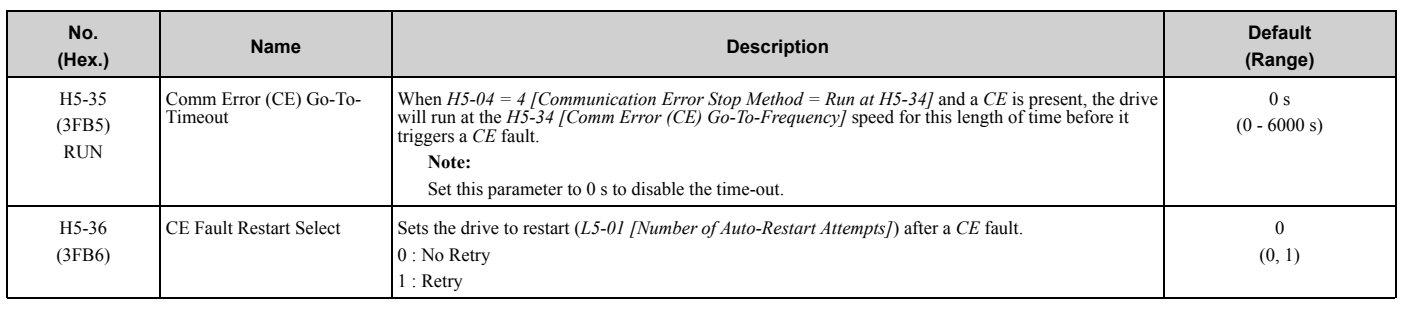

## ◆ **H7: Virtual MFIO selection**

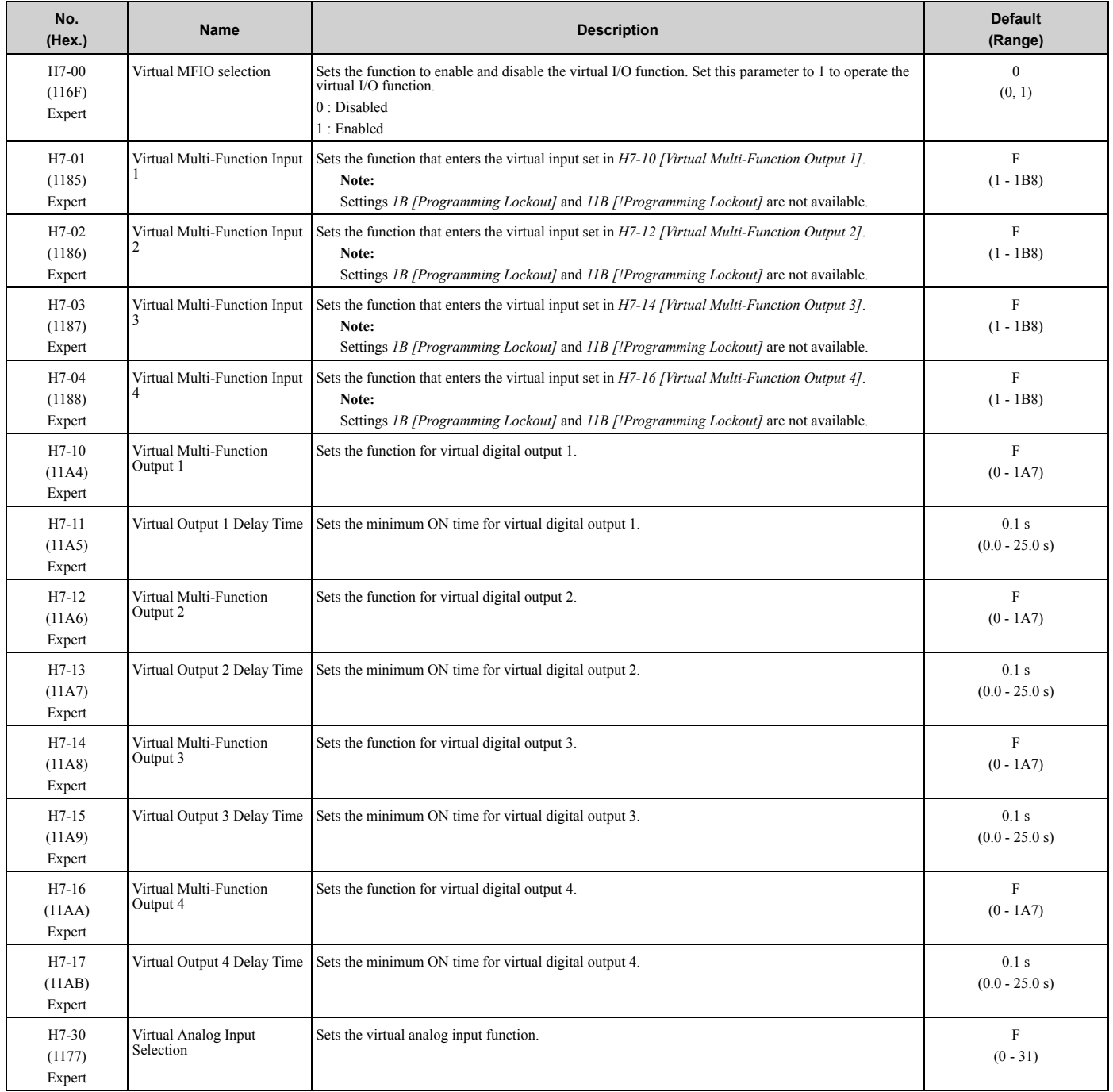

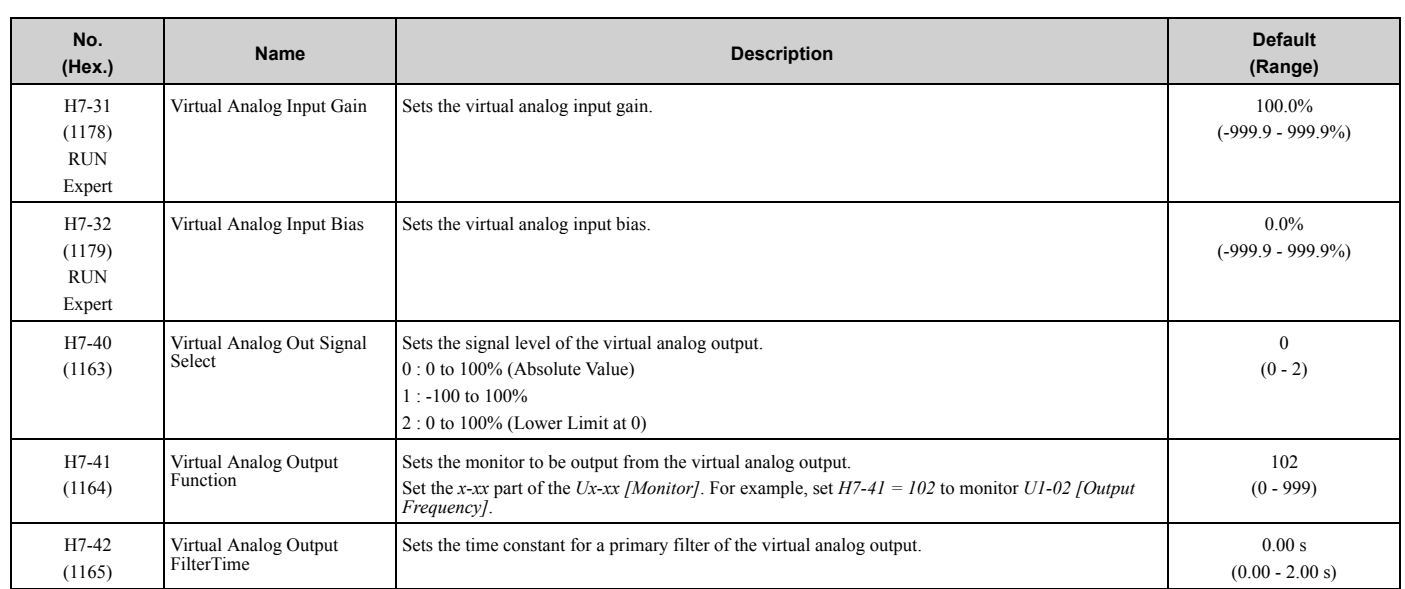

# **3.11 L: Protection Functions**

### ◆ **L1: Motor Protection**

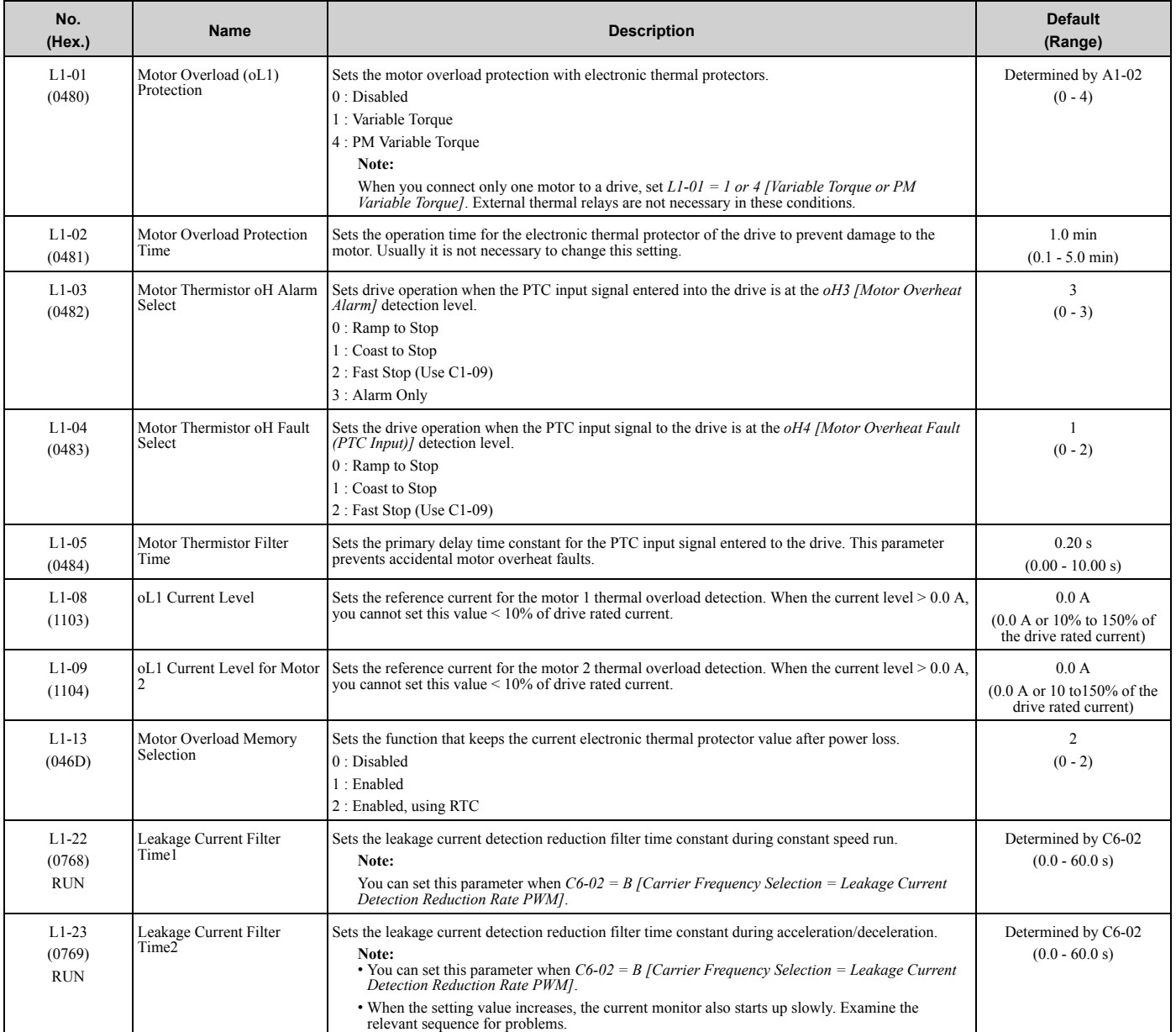

## ◆ **L2: Power Loss Ride Through**

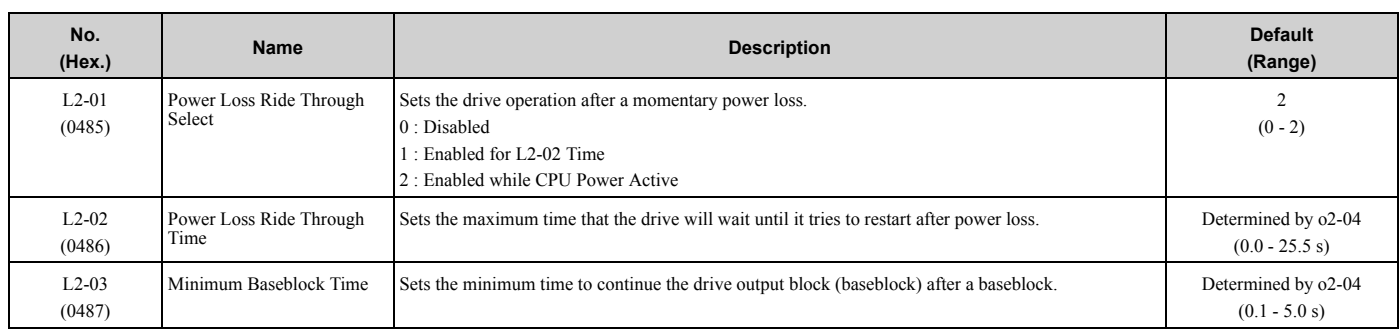

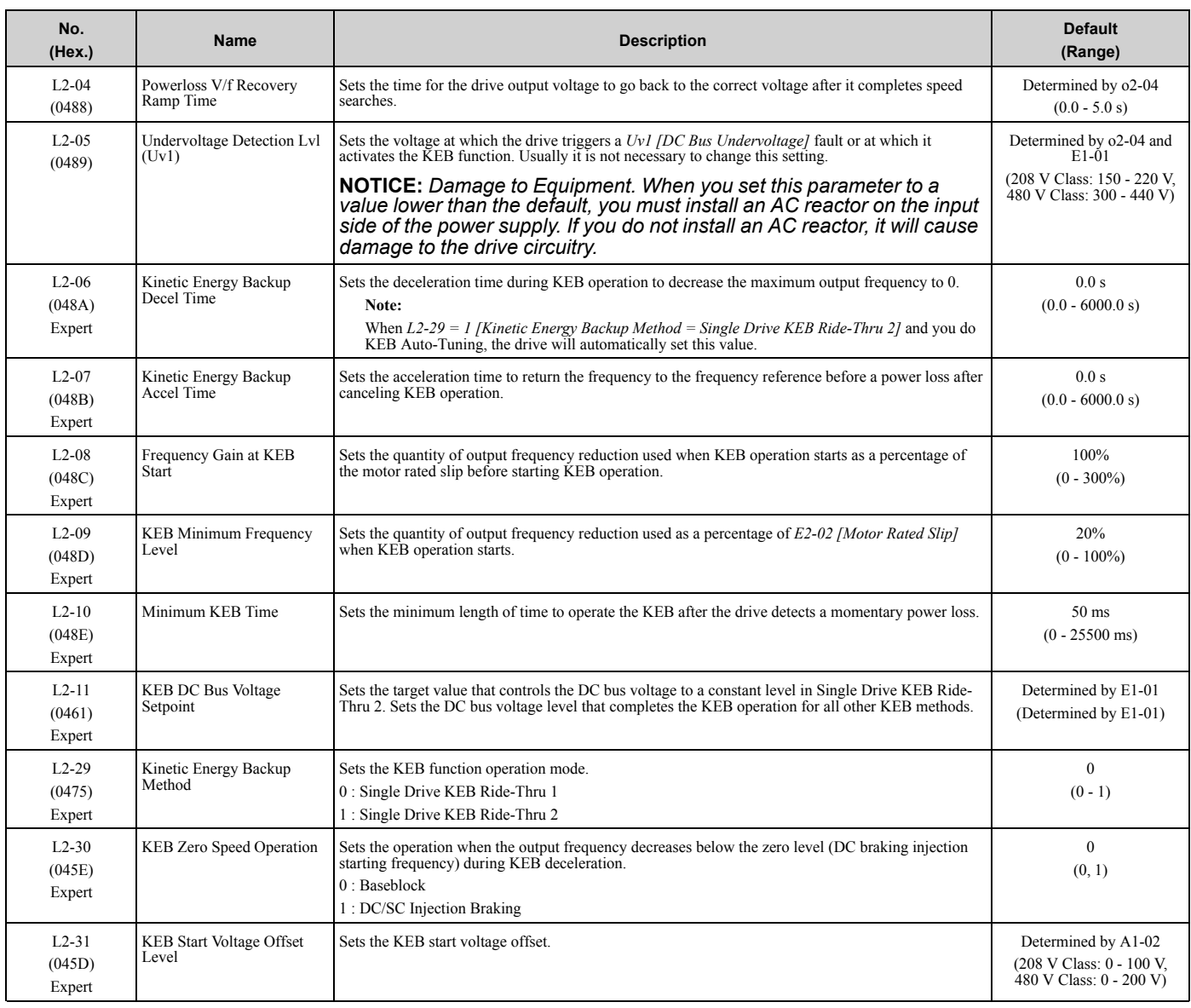

## ◆ **L3: Stall Prevention**

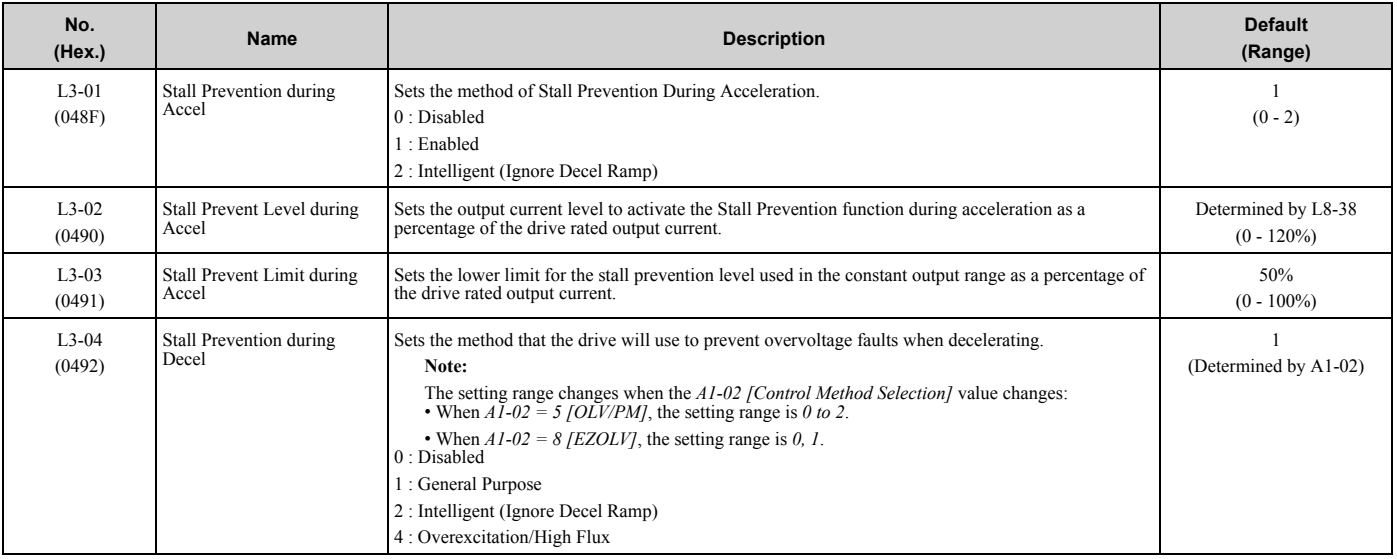

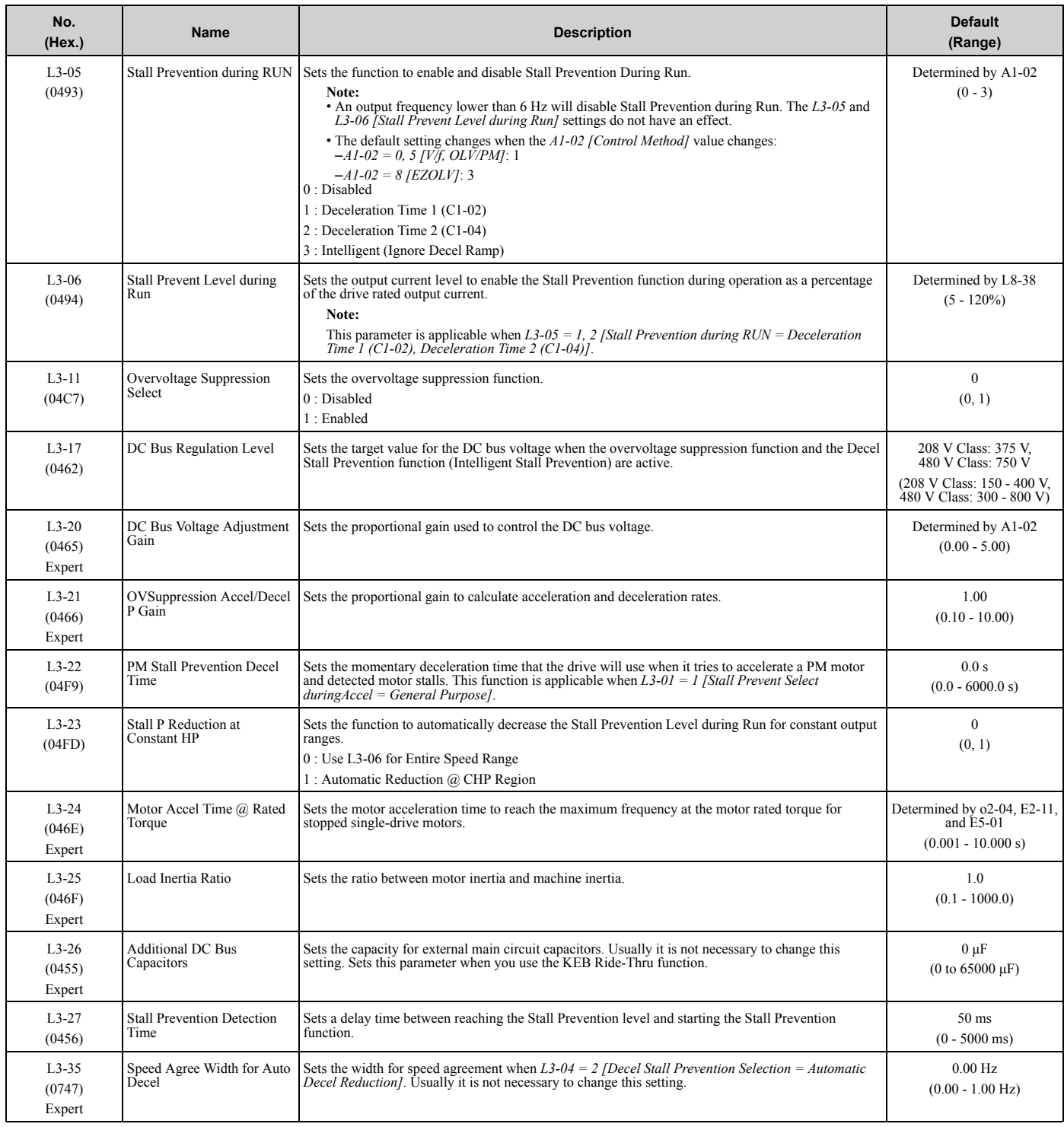

# ◆ **L4: Speed Detection**

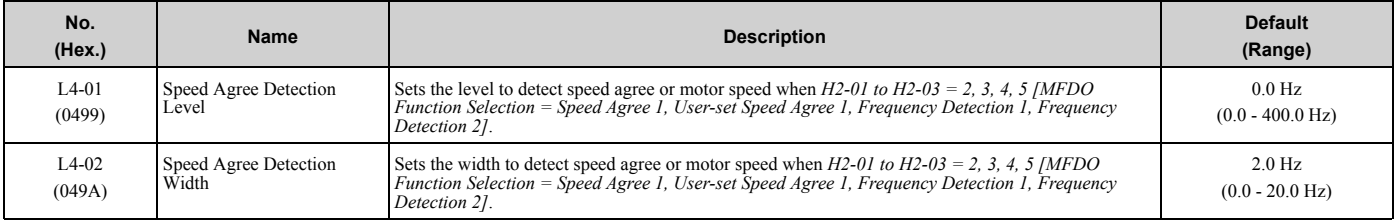

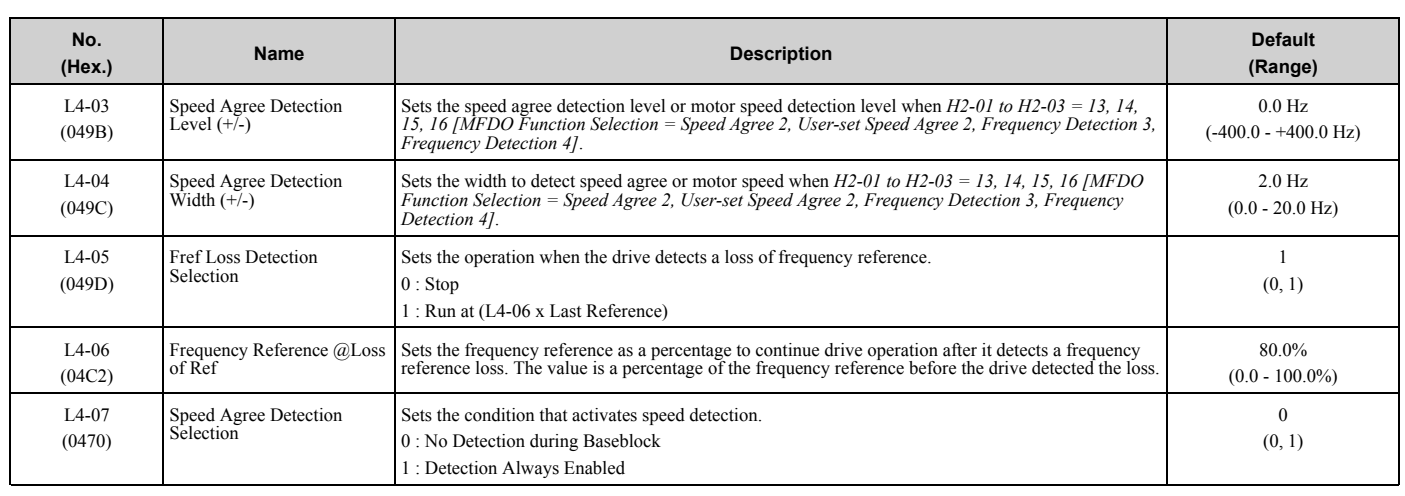

### ◆ **L5: Fault Restart**

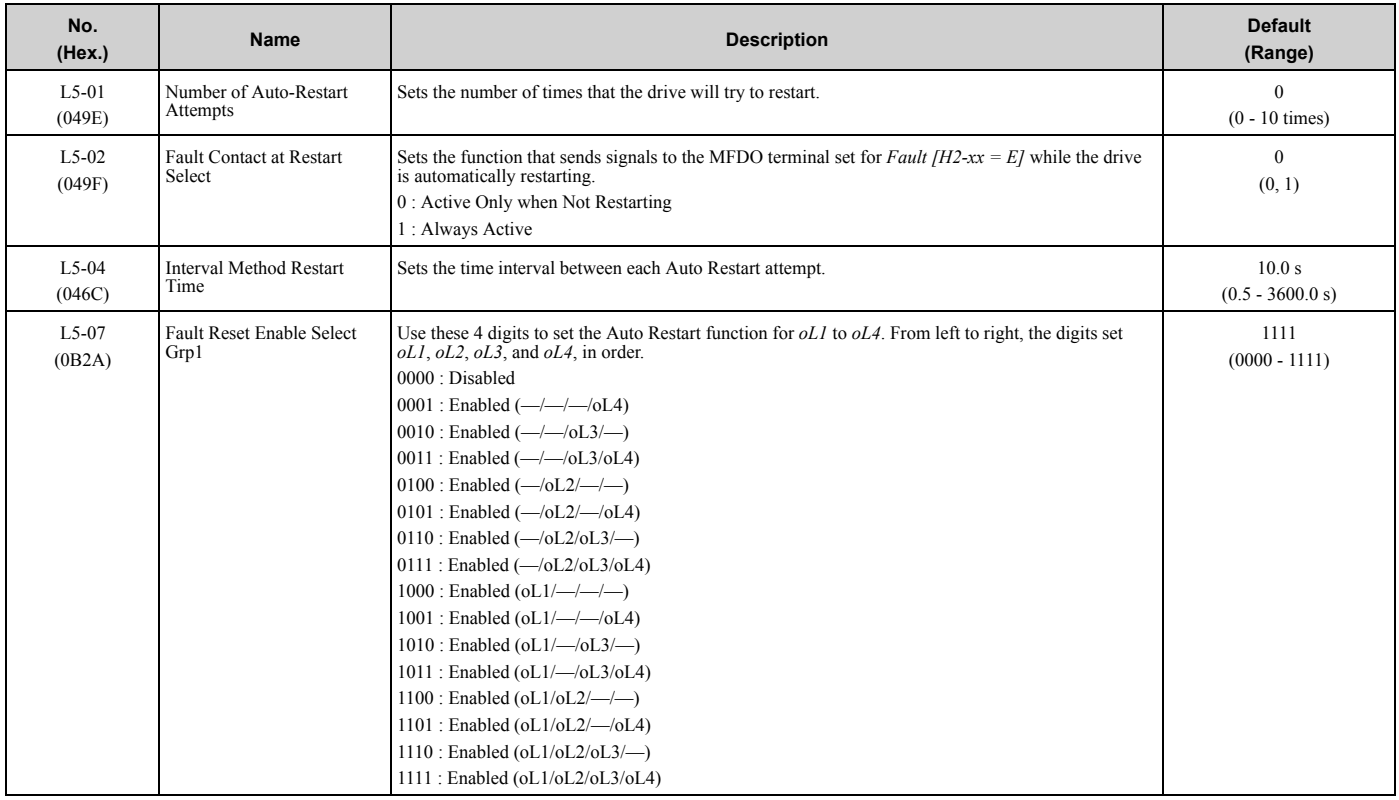

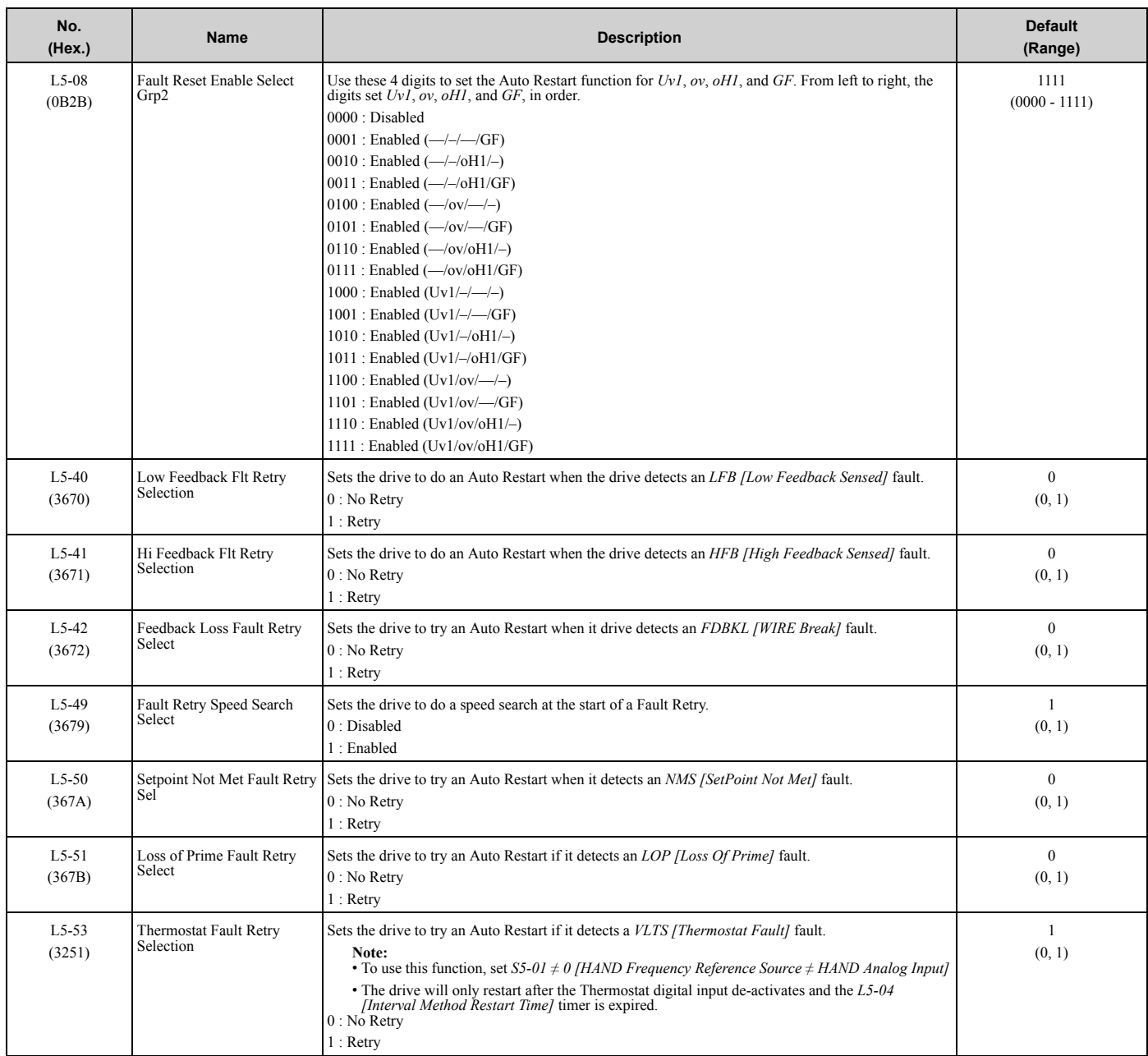

## ◆ **L6: Torque Detection**

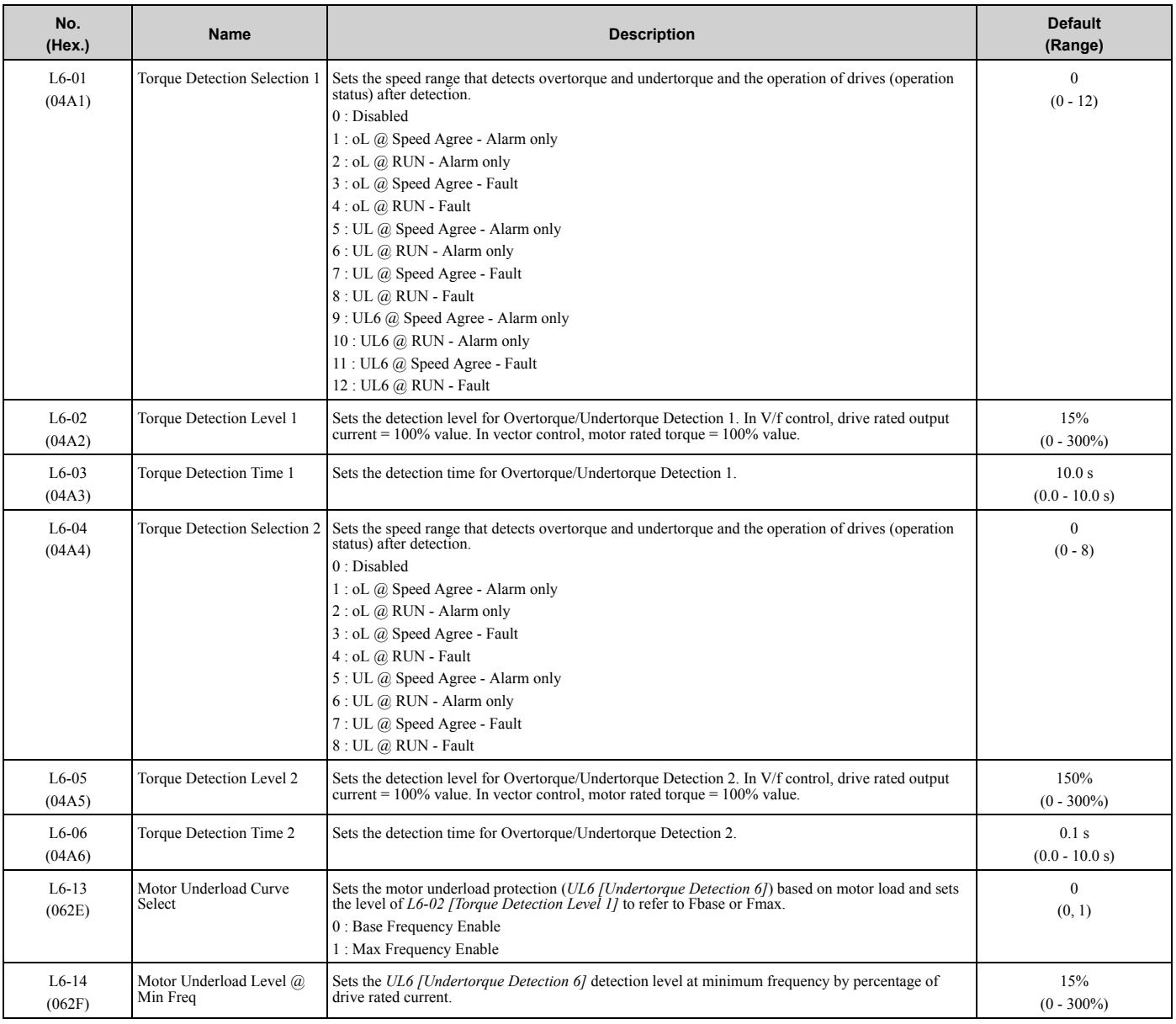

# ◆ **L7: Torque Limit**

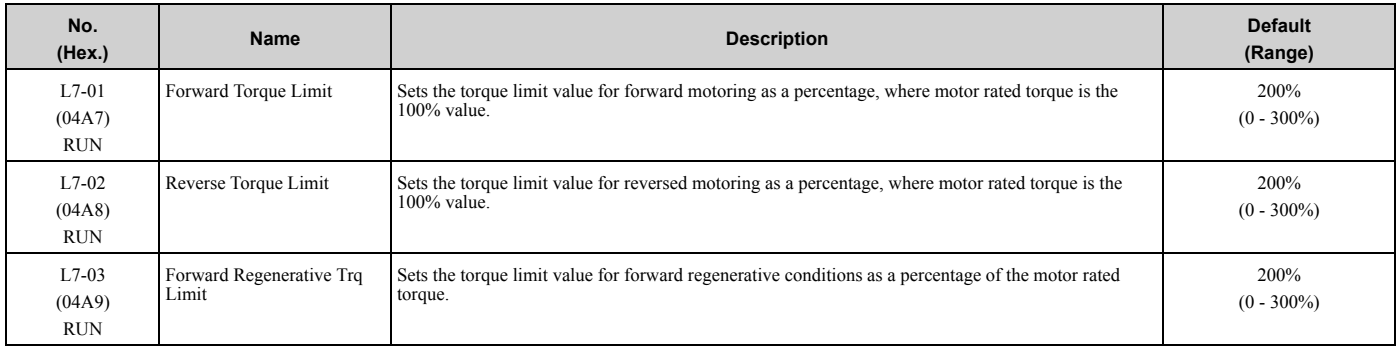

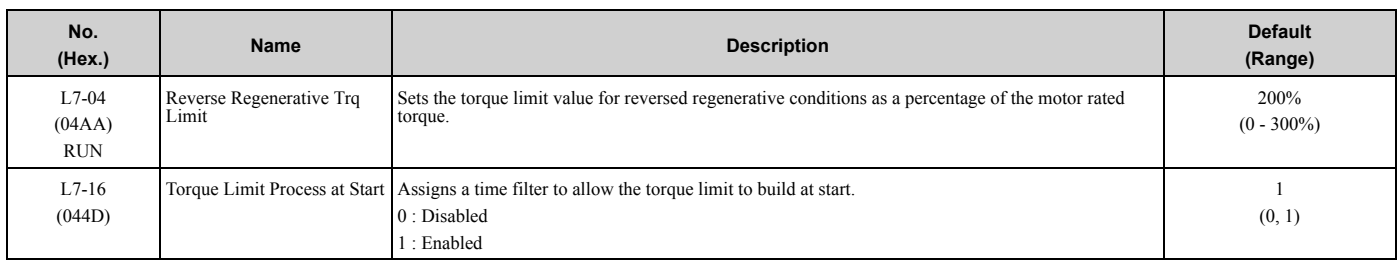

# ◆ **L8: Drive Protection**

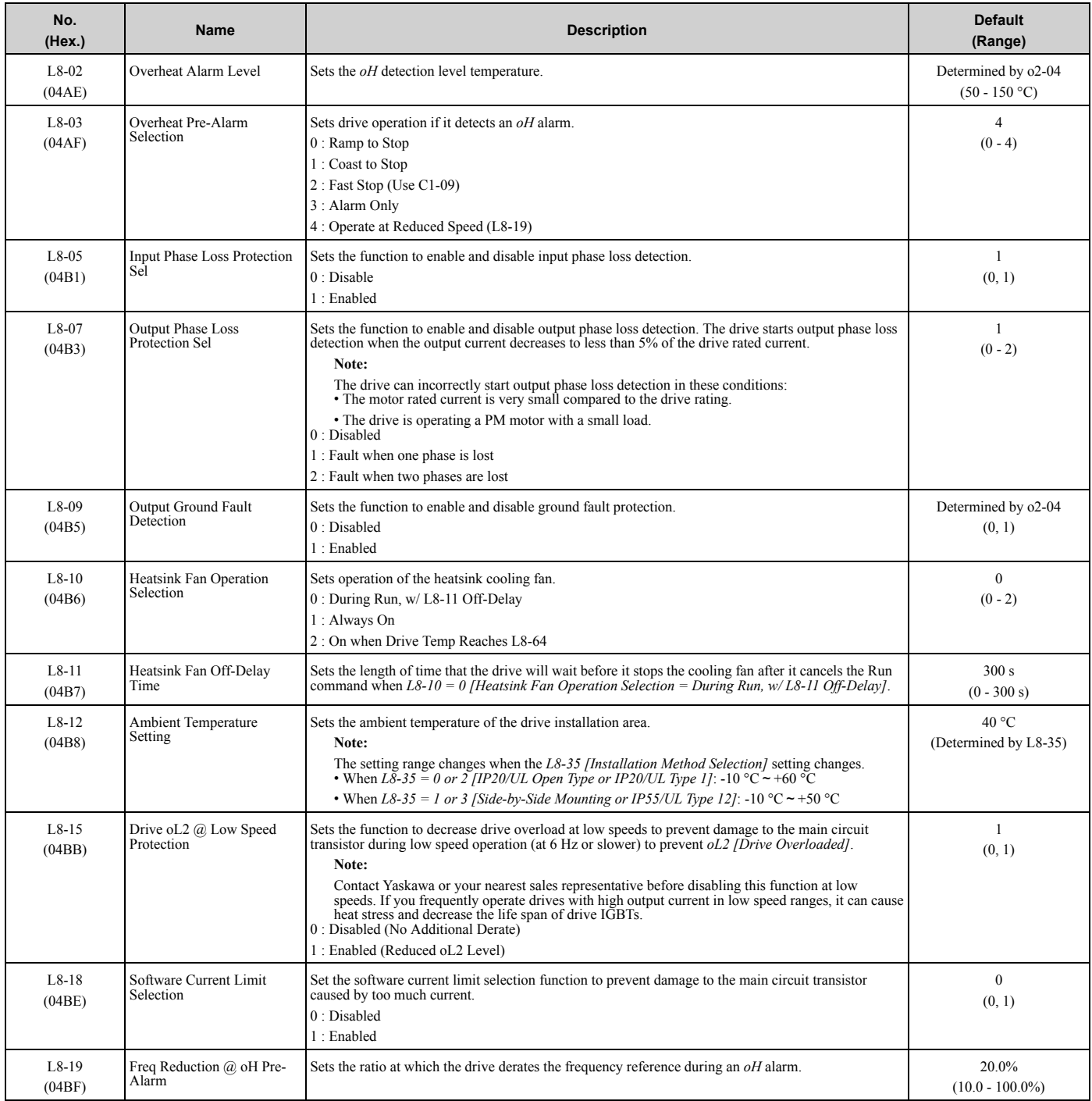

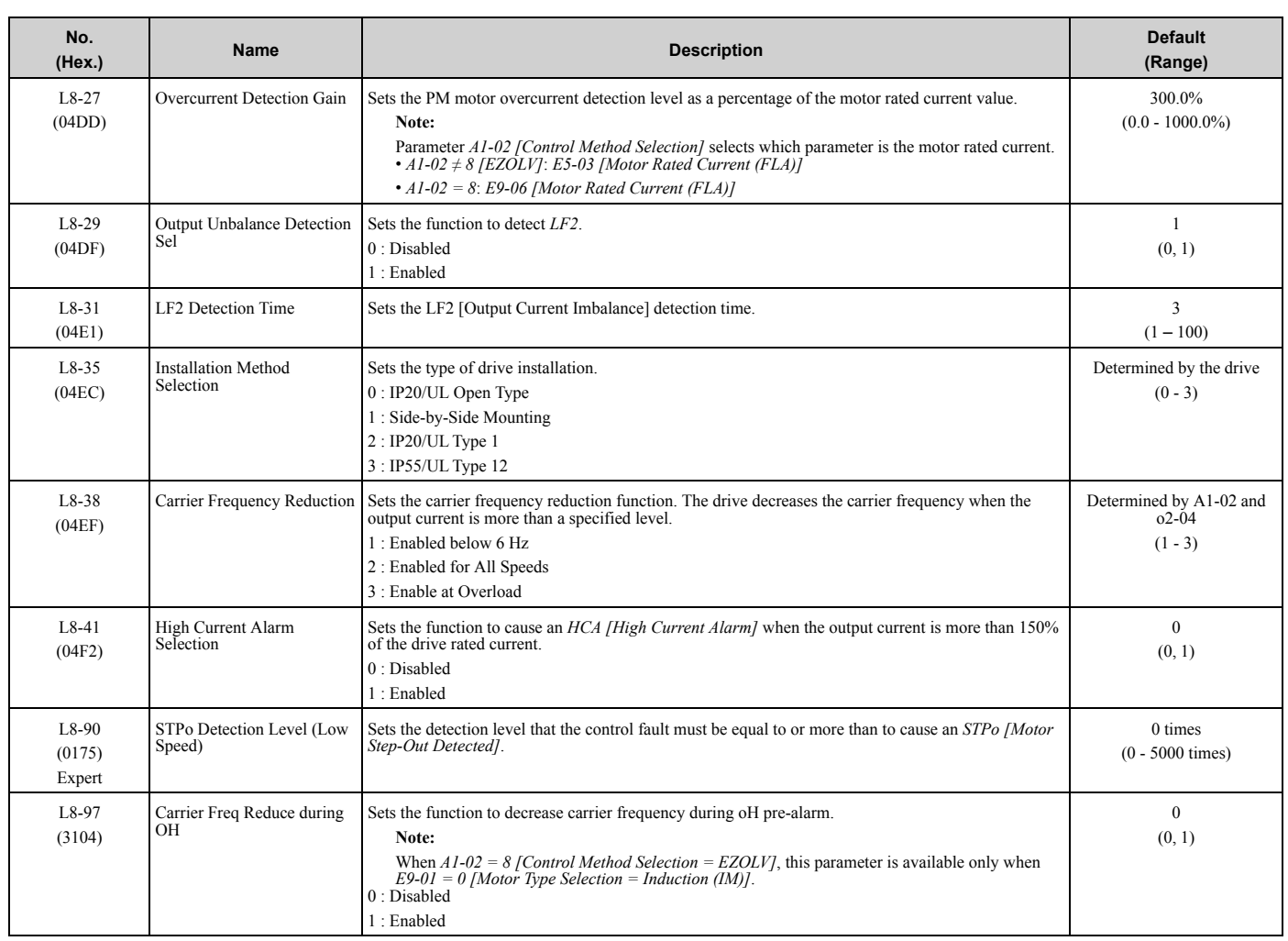

# ◆ **L9: Drive Protection 2**

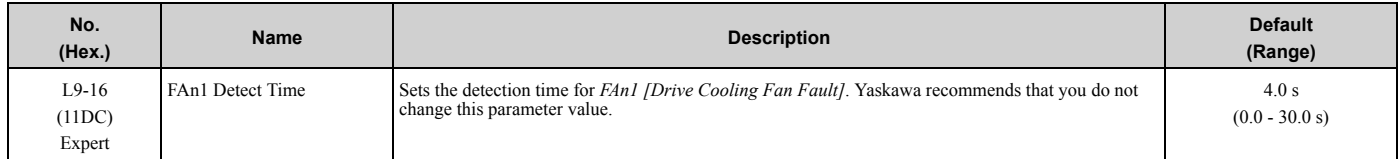

# **3.12 n: Special Adjustment**

## ◆ **n1: Hunting Prevention**

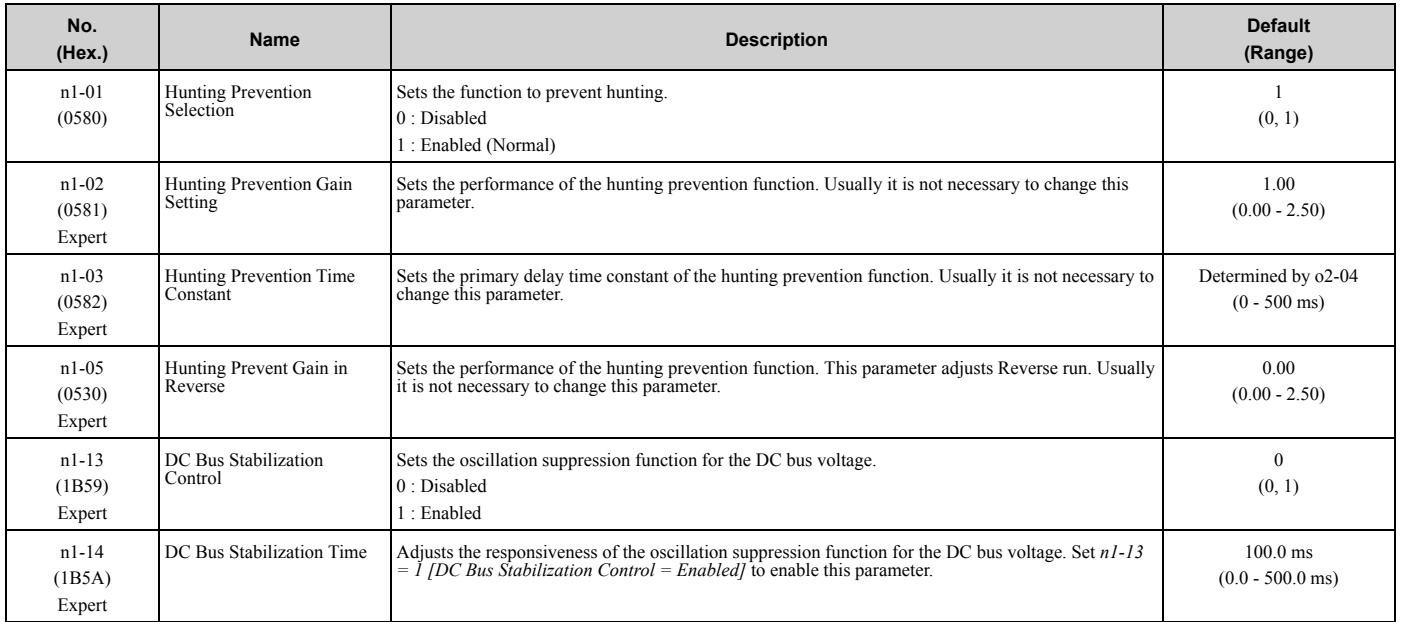

## ◆ **n3: High Slip/Overexcite Braking**

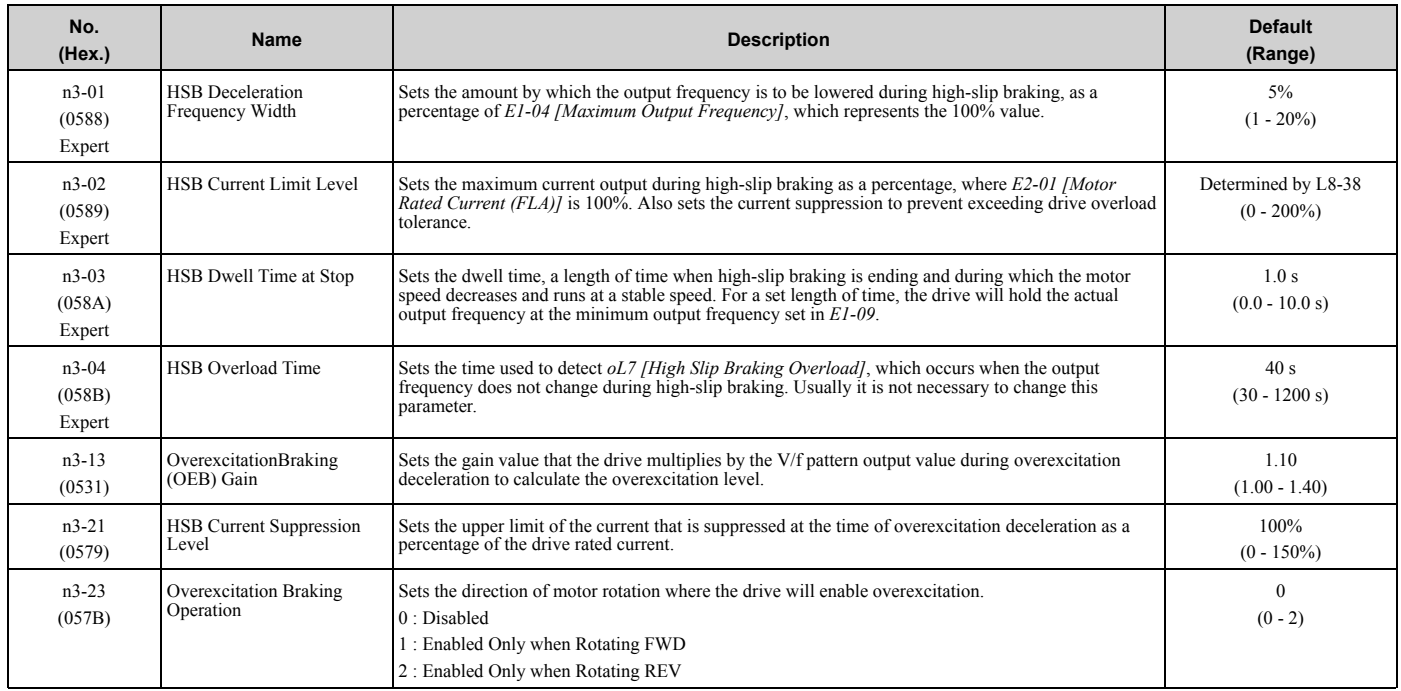

Parameter List Parameter List

### ◆ **n7: EZ Drive**

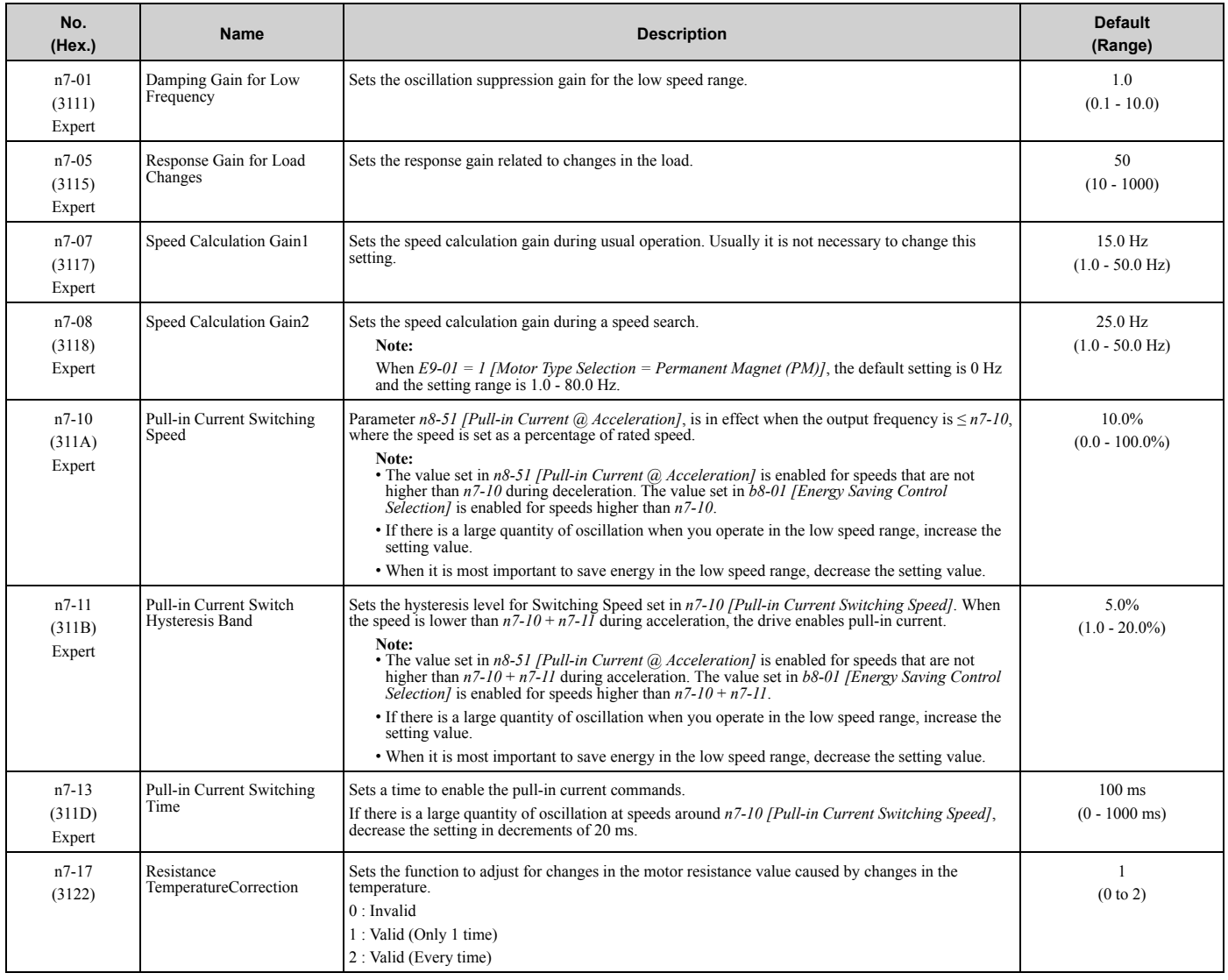

# ◆ **n8: PM Motor Control Tuning**

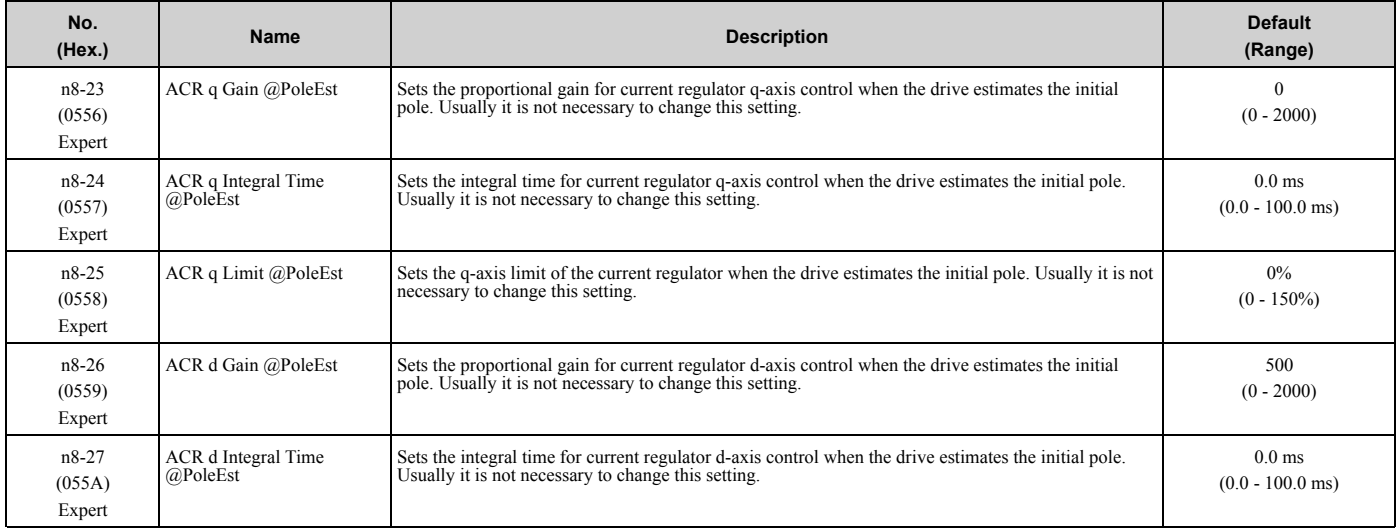

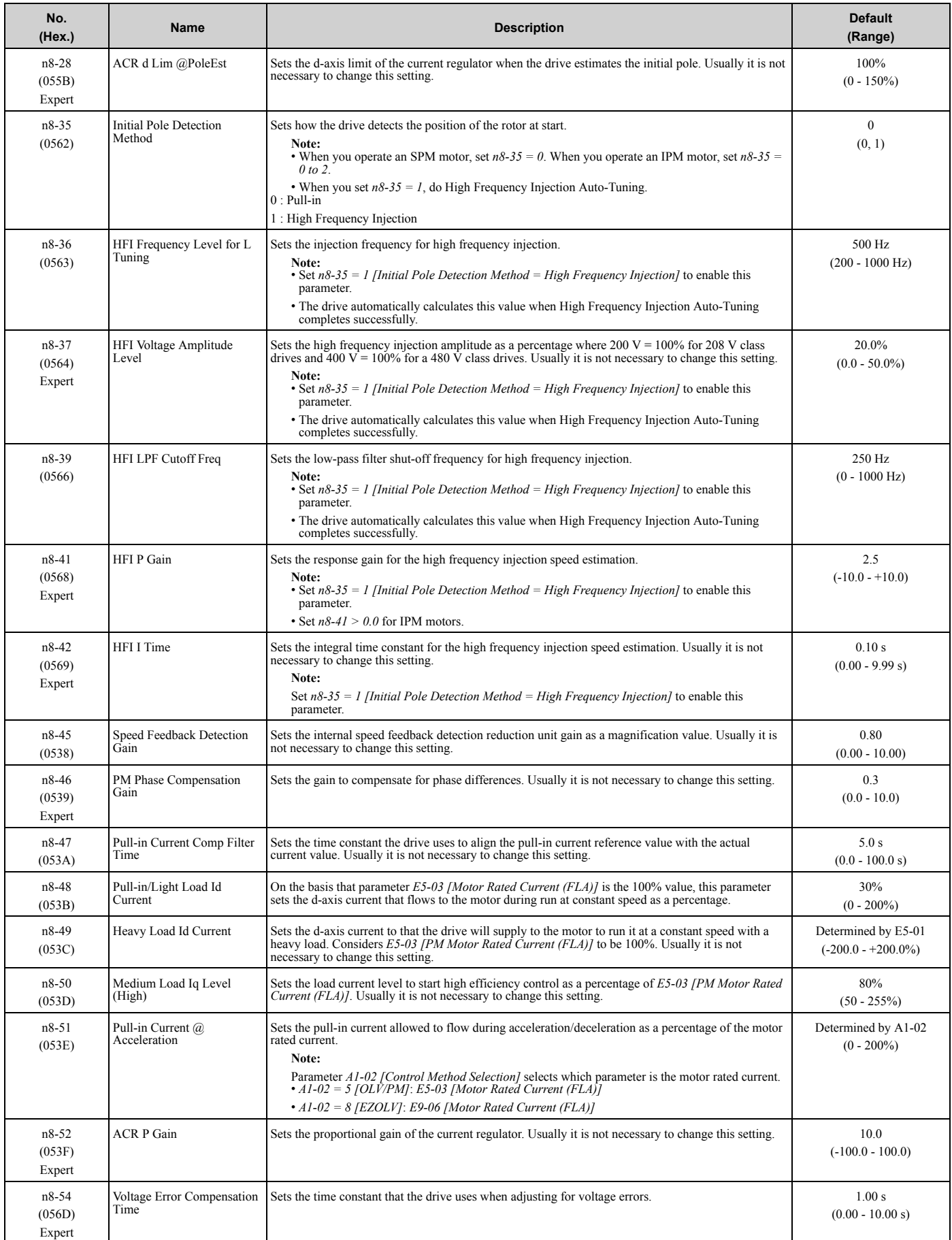

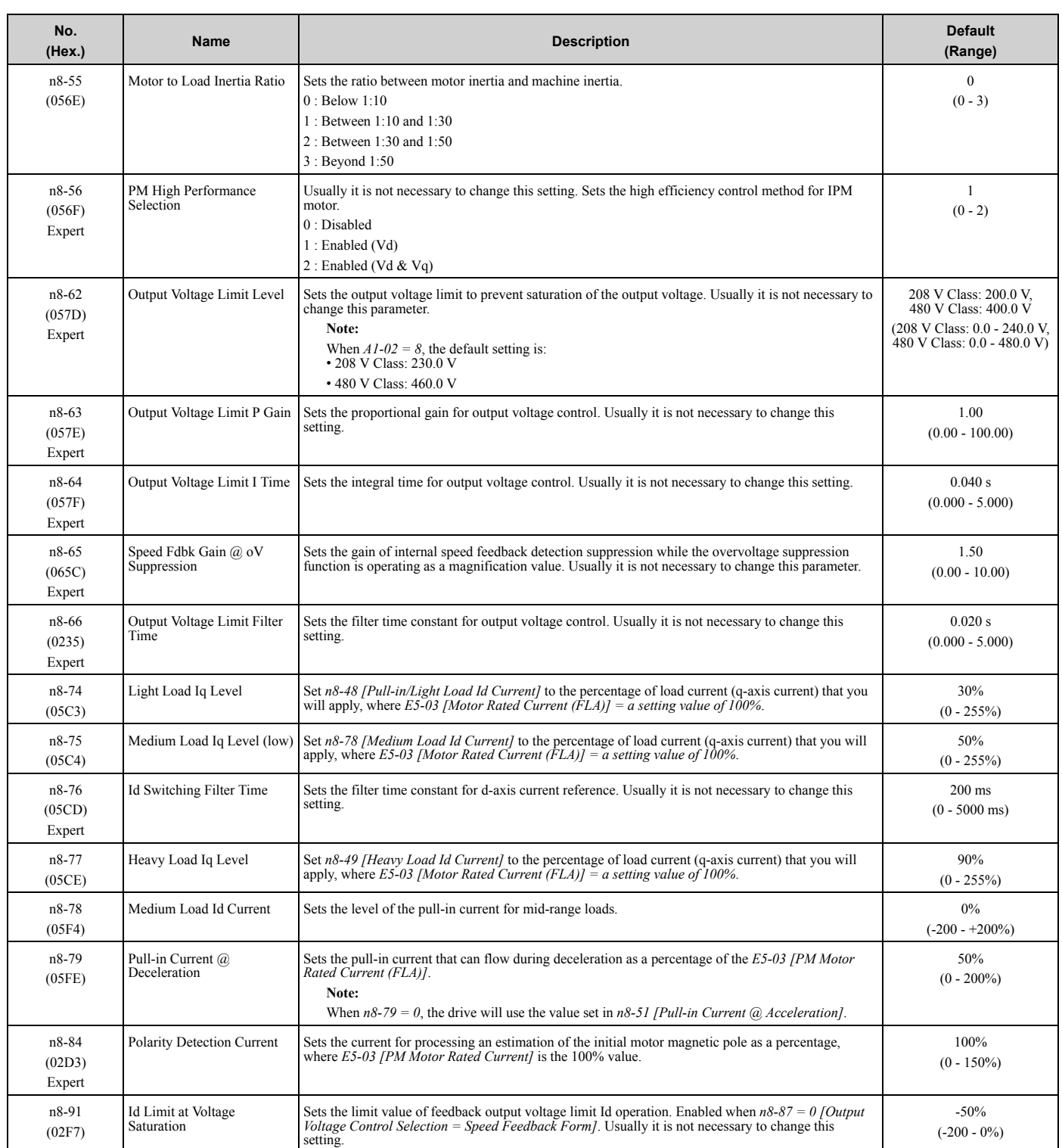
# **3.13 o: Keypad-Related Settings**

### ◆ **o1: Keypad Display**

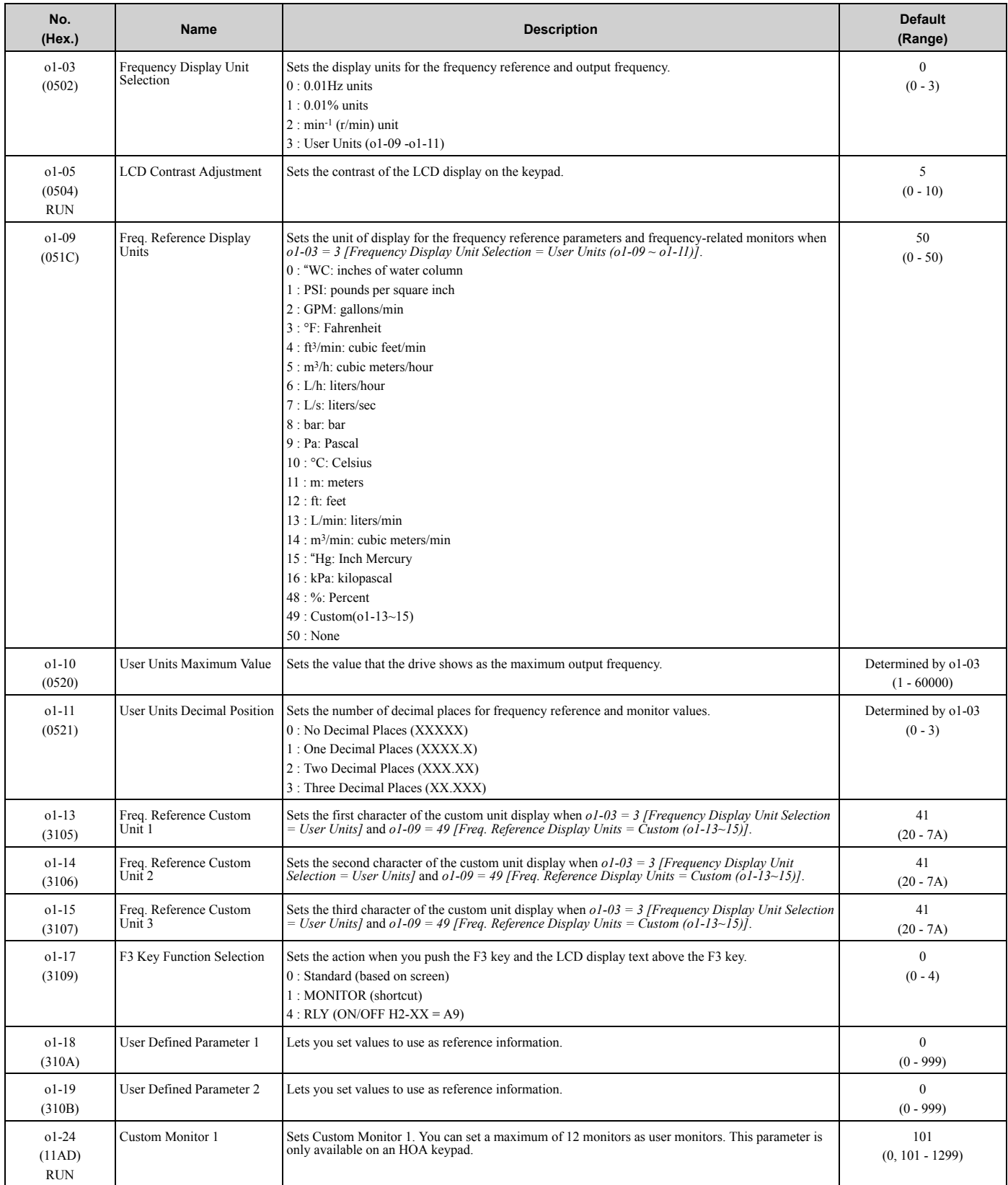

#### 3.13 o: Keypad-Related Settings

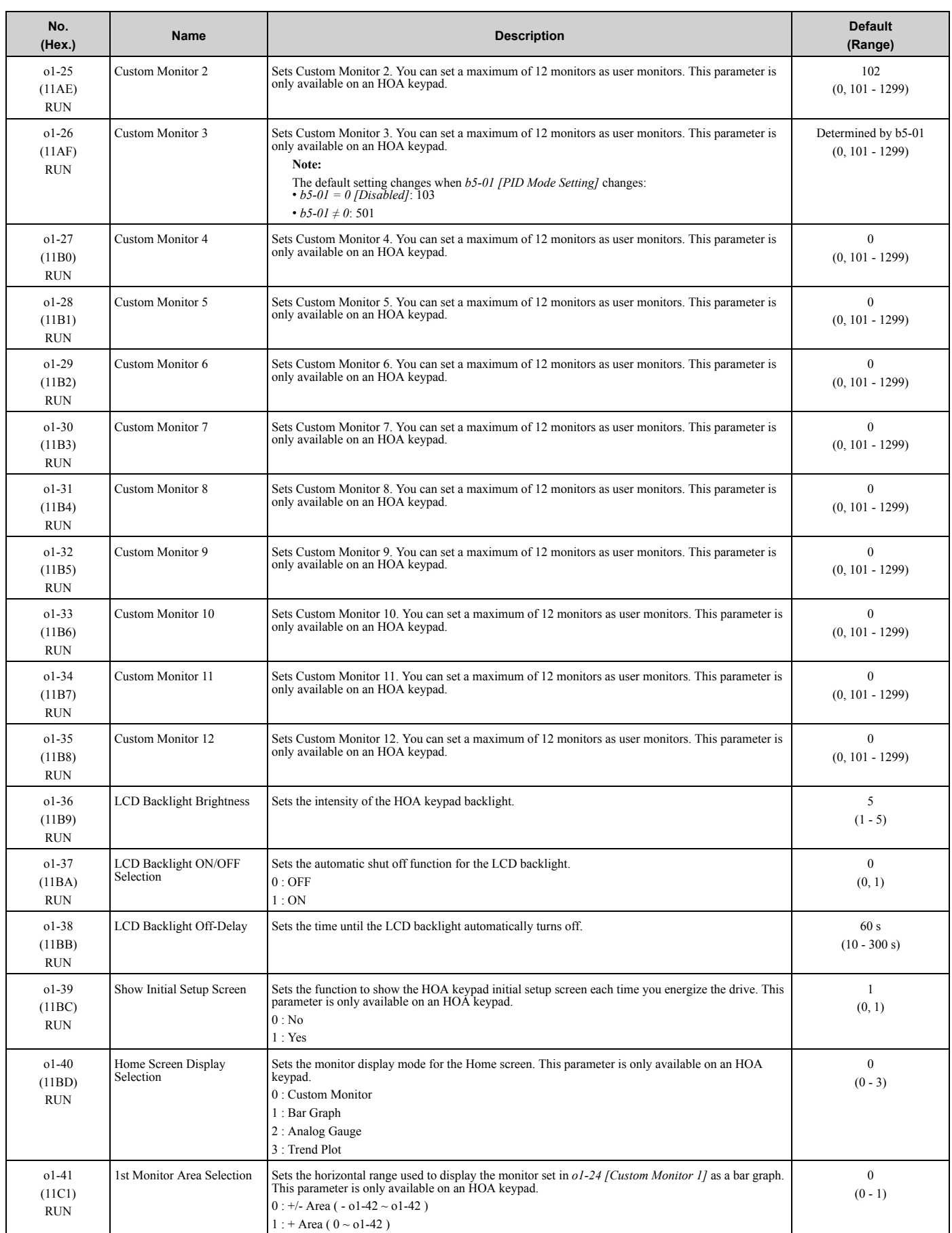

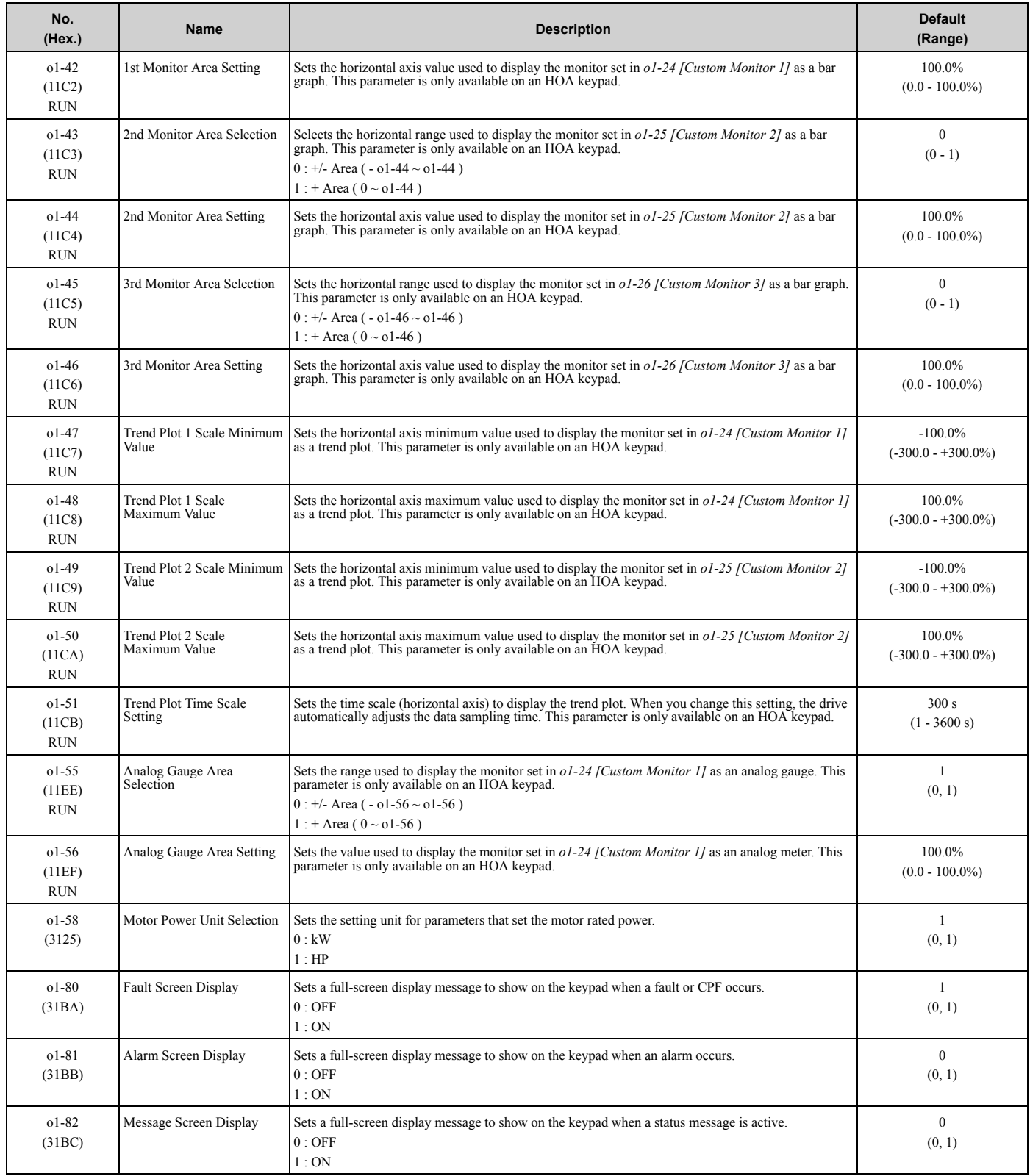

**YASKAWA** TOEPYAIHV6001A HV600 Drive Maintenance & Troubleshooting Manual **183**

### ◆ **o2: Keypad Operation**

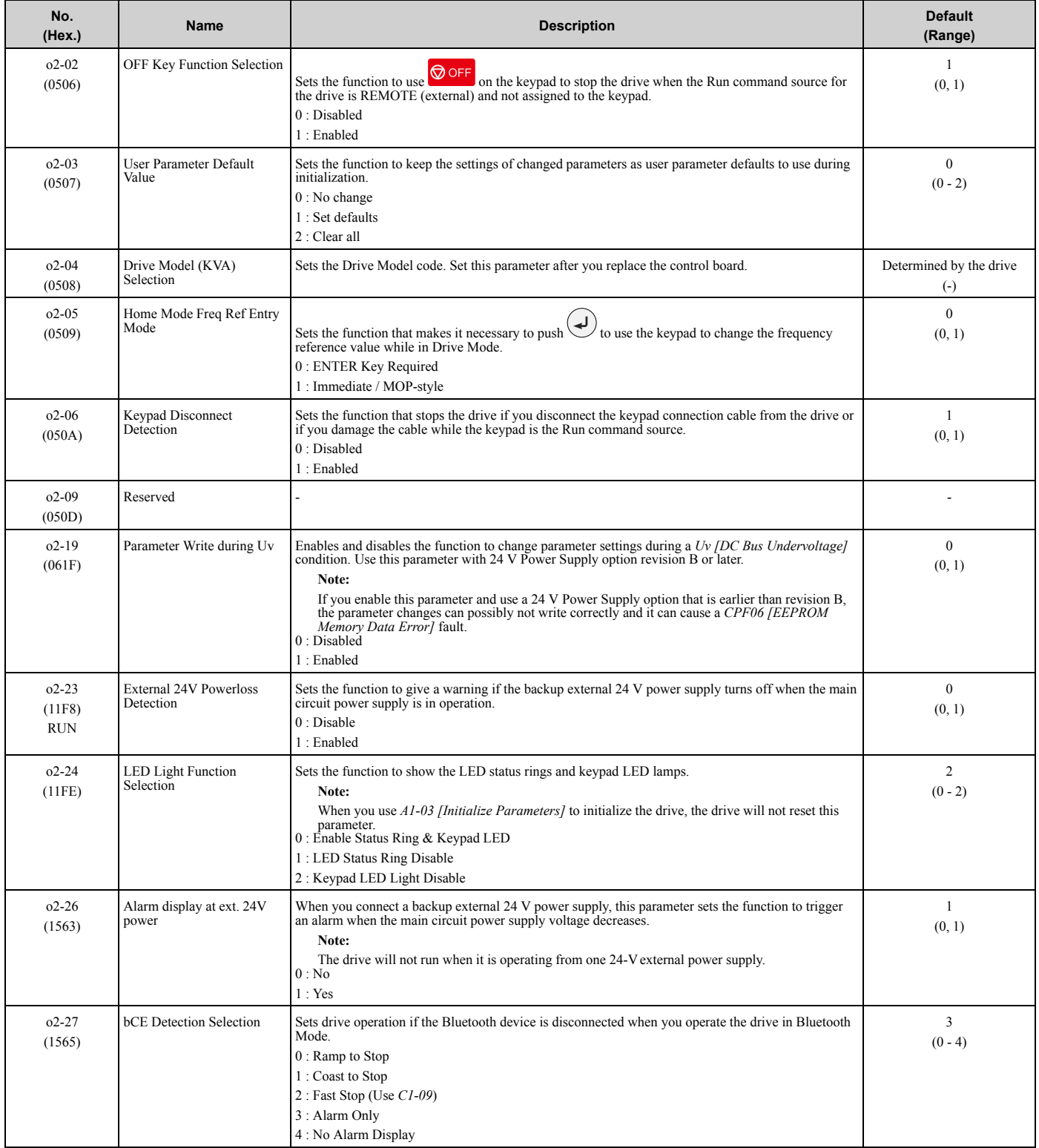

## ◆ **o3: Copy Keypad Function**

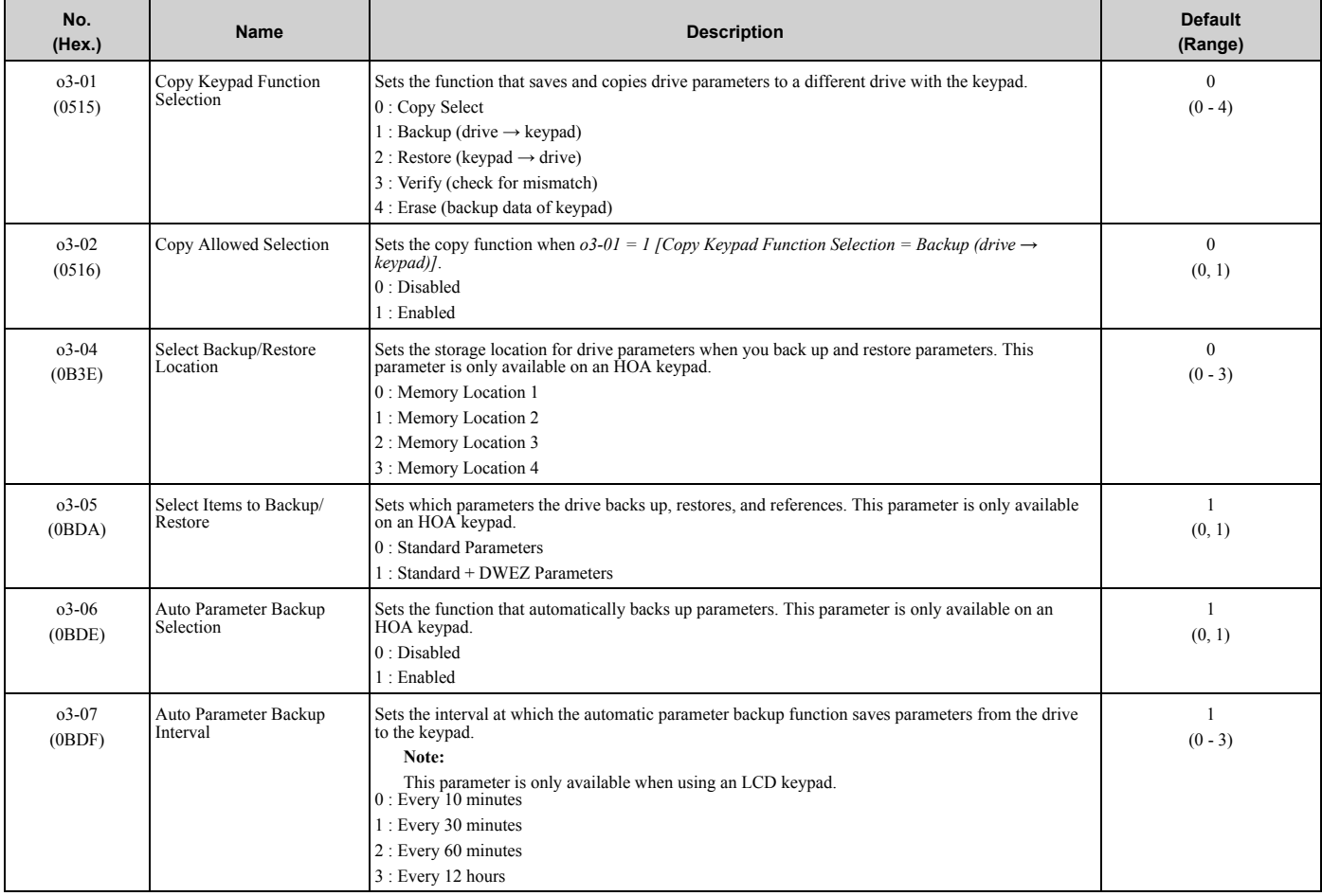

#### ◆ **o4: Maintenance Monitors**

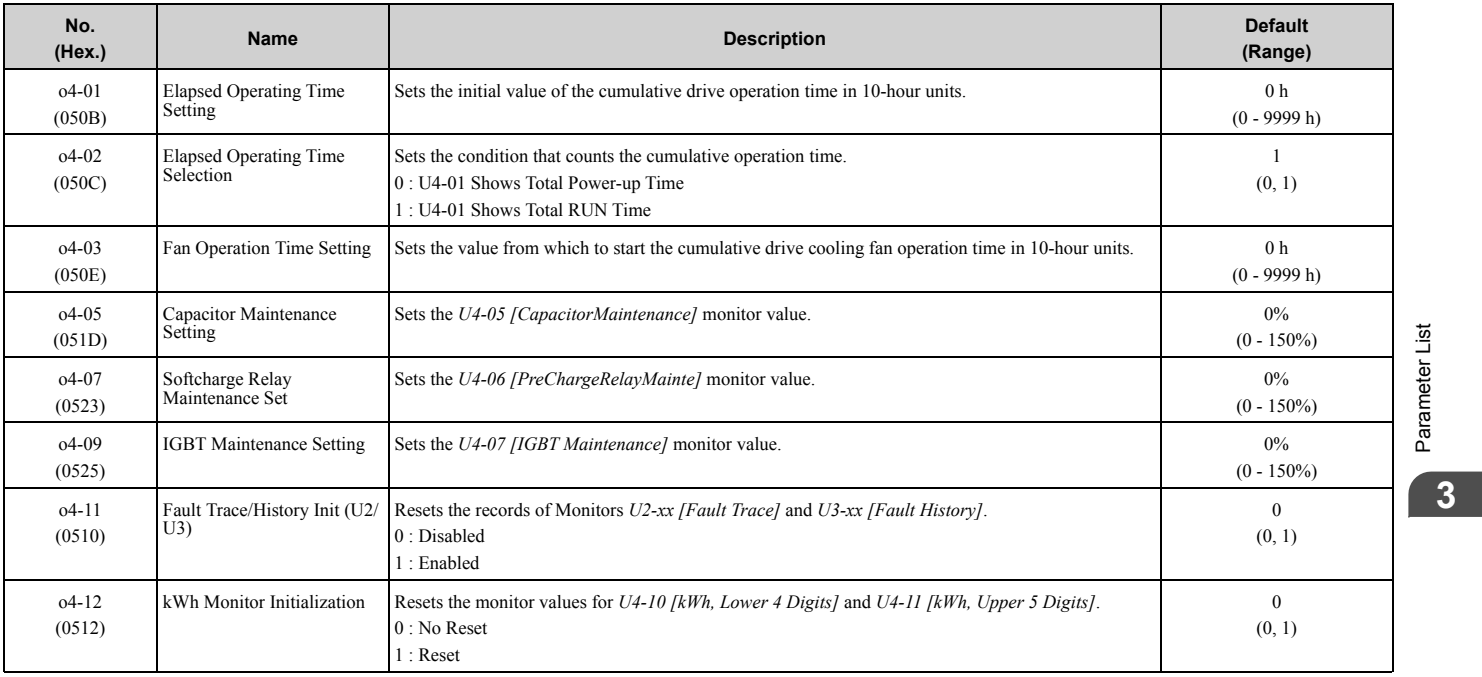

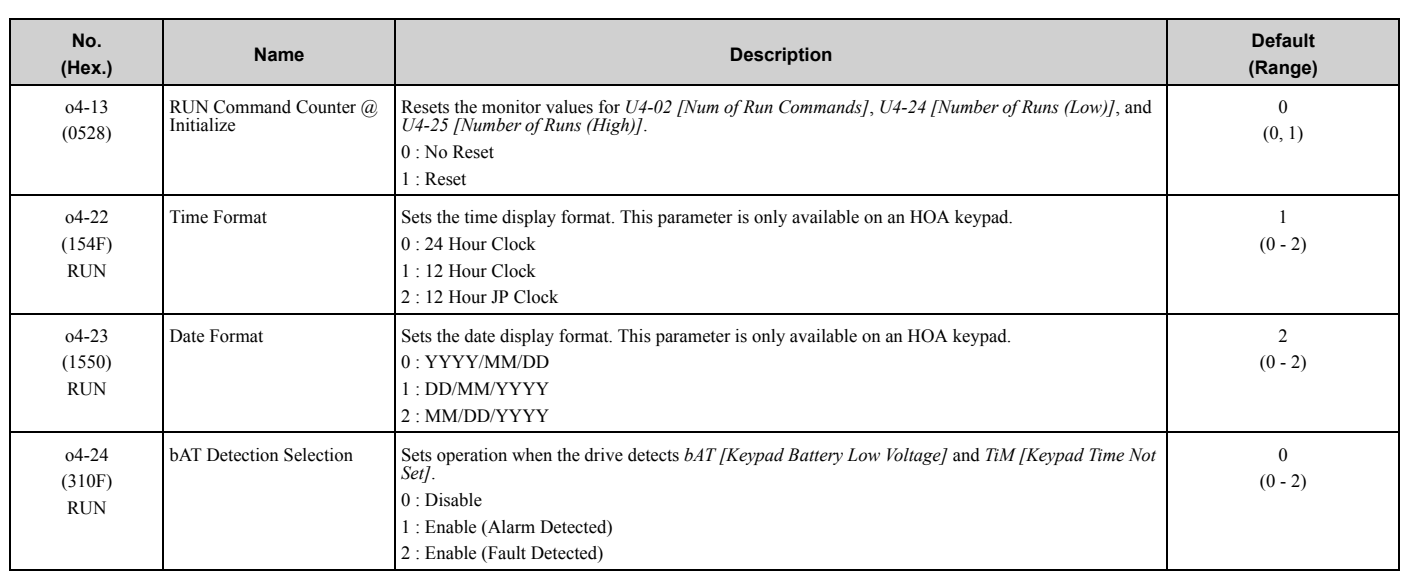

## ◆ **o5: Log Function**

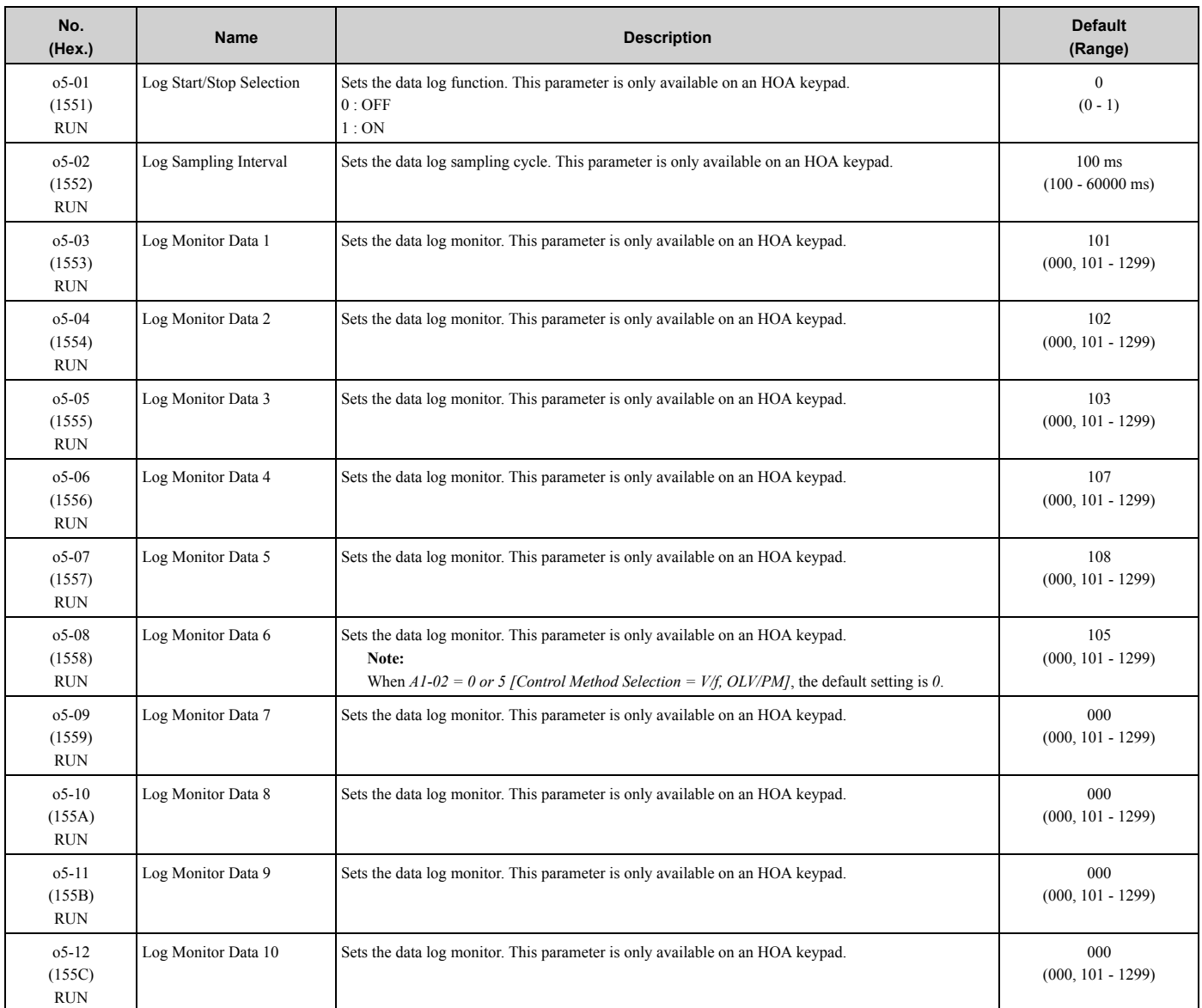

# **3.14 q: DriveWorksEZ Parameters**

## ◆ **q1-01 to qx-xx: Reserved for DriveWorksEZ**

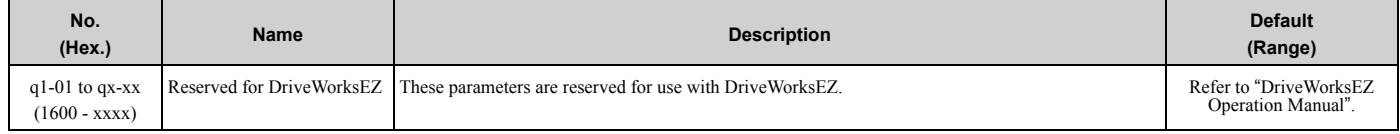

# **3.15 r: DWEZ Connection 1-20**

### ◆ **r1-01 to r1-40: DriveWorksEZ Connection Parameters 1 to 20 (Upper / Lower)**

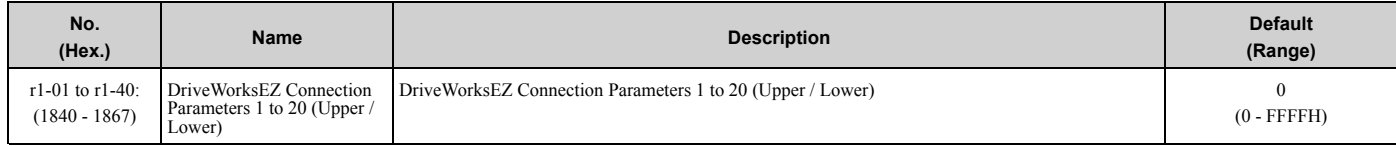

# **3.16 S: Special Applications**

### ◆ **S1: Dynamic Noise Control**

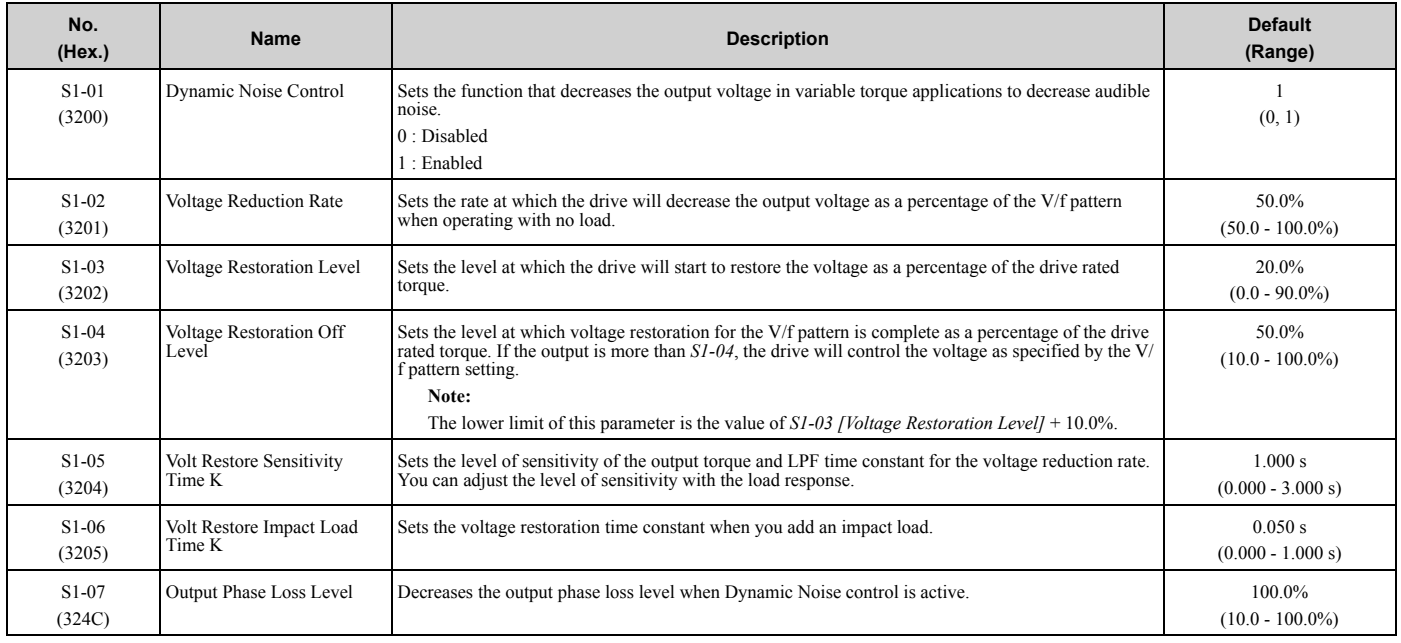

### ◆ **S2: Sequence Run Timers**

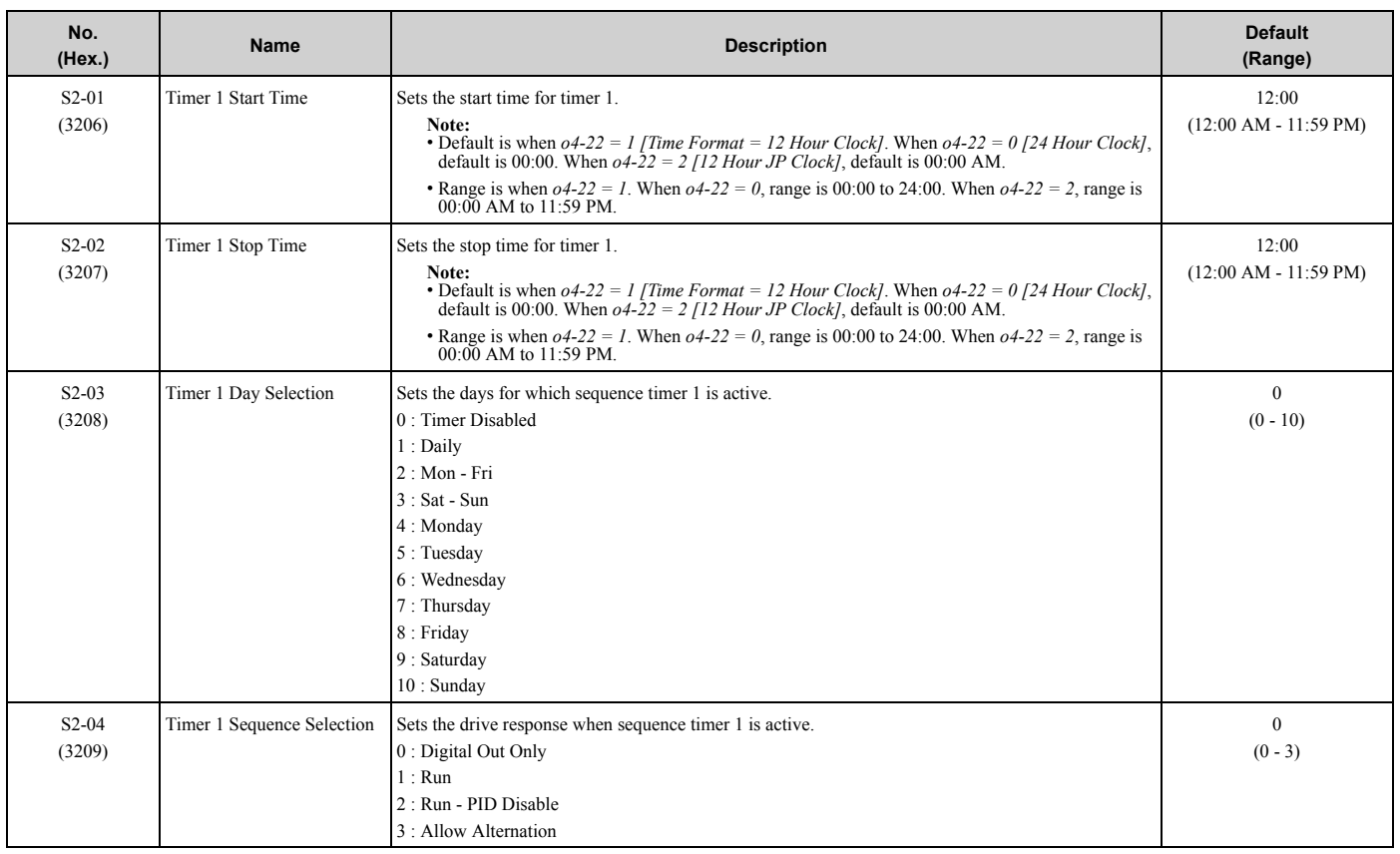

Parameter List Parameter List

#### 3.16 S: Special Applications

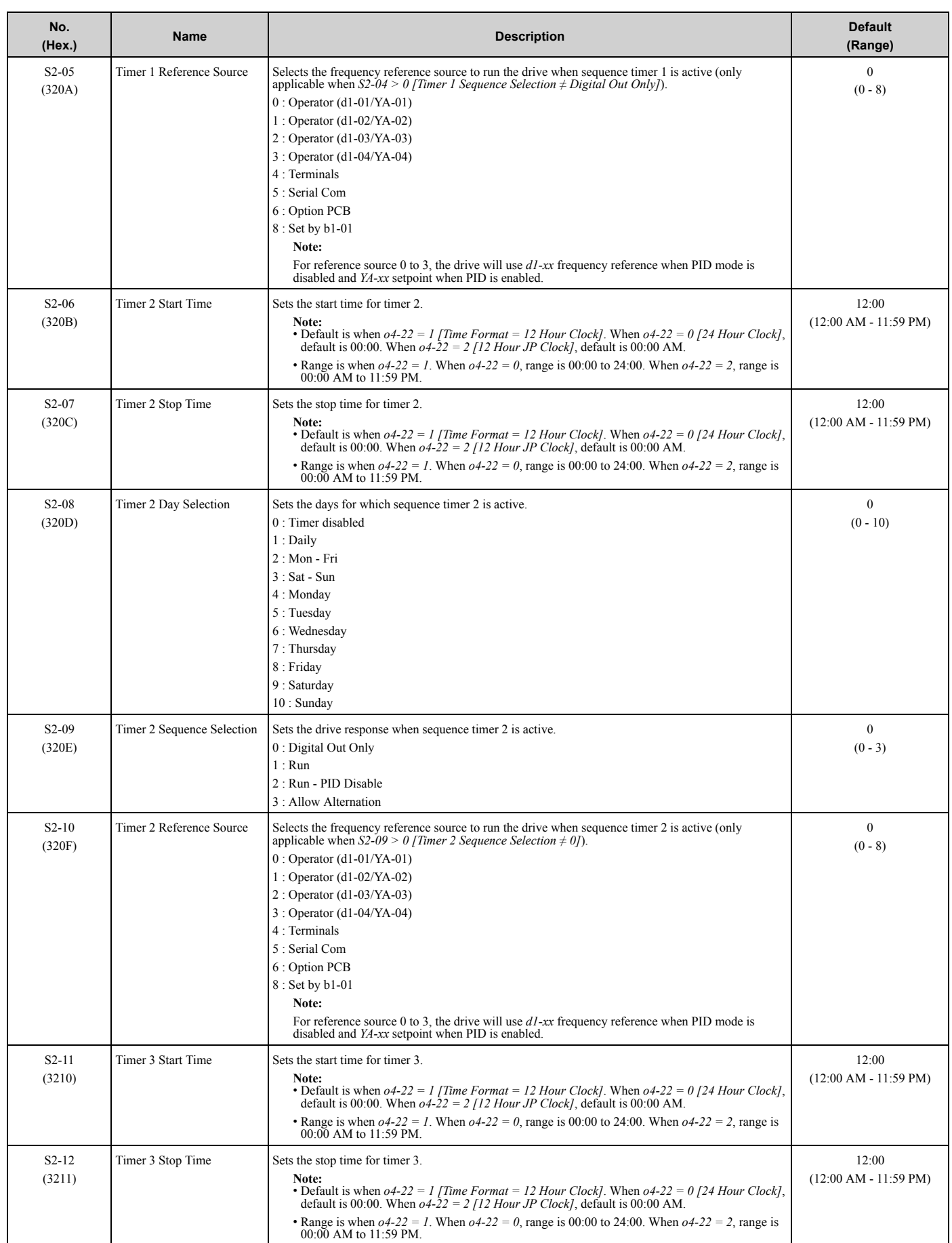

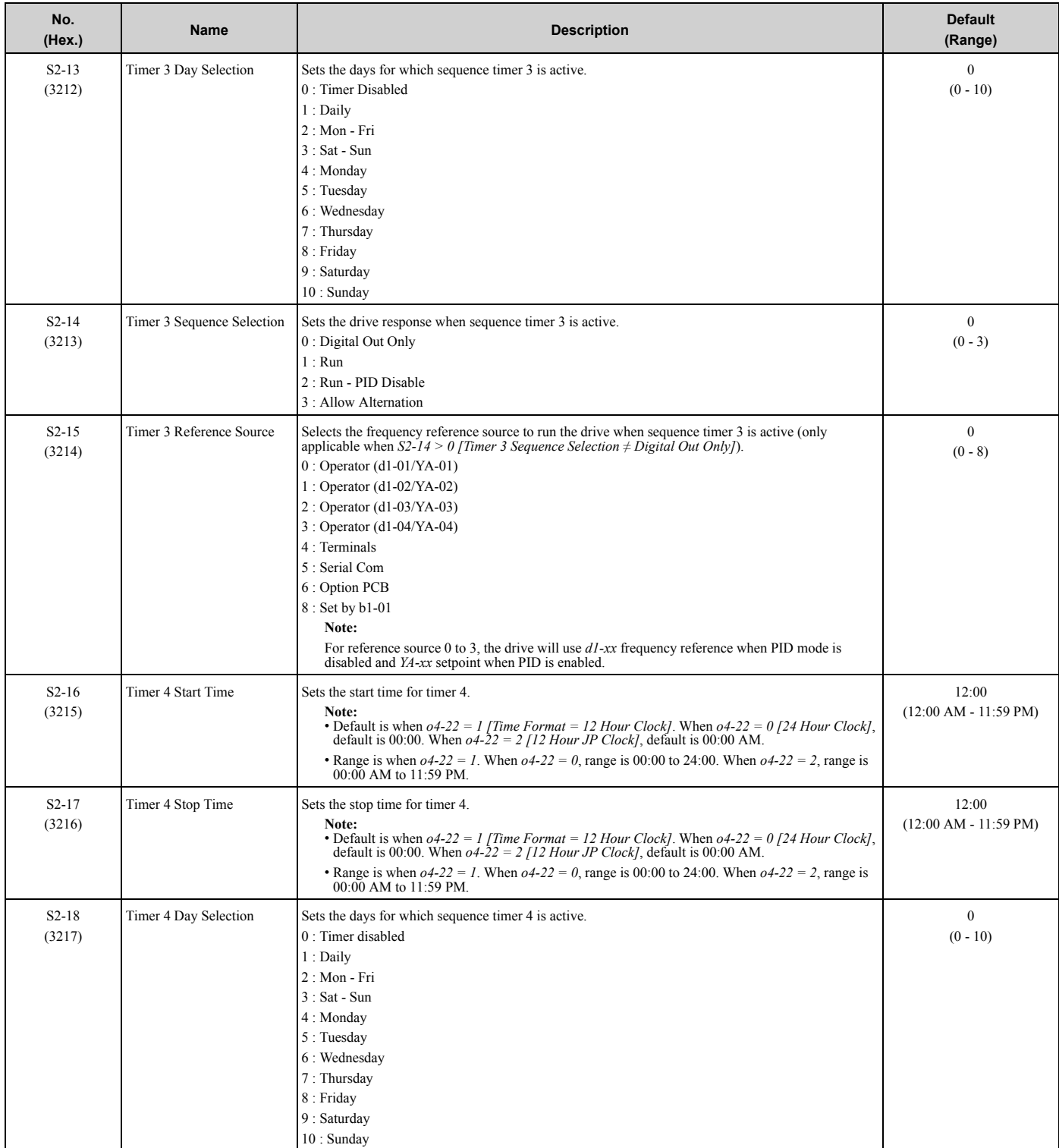

**YASKAWA** TOEPYAIHV6001A HV600 Drive Maintenance & Troubleshooting Manual **191**

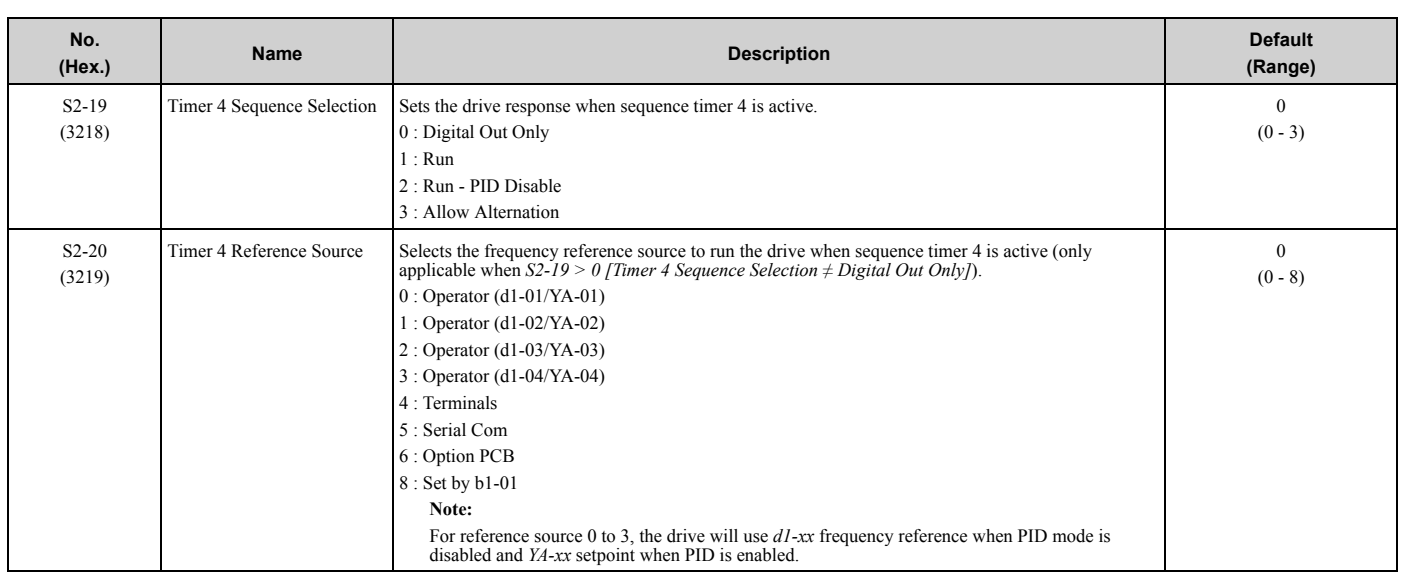

#### ◆ **S3: PI2 Control**

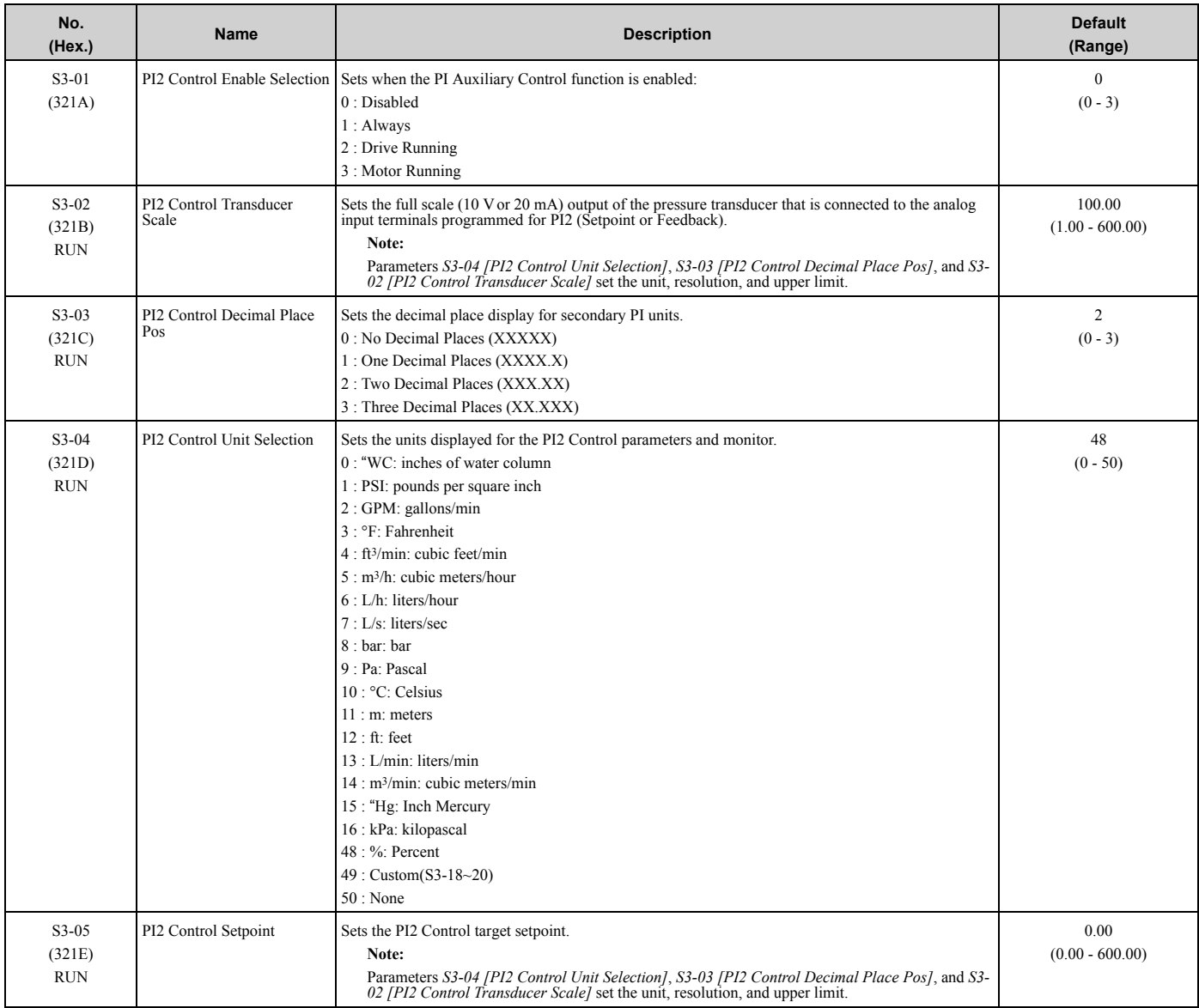

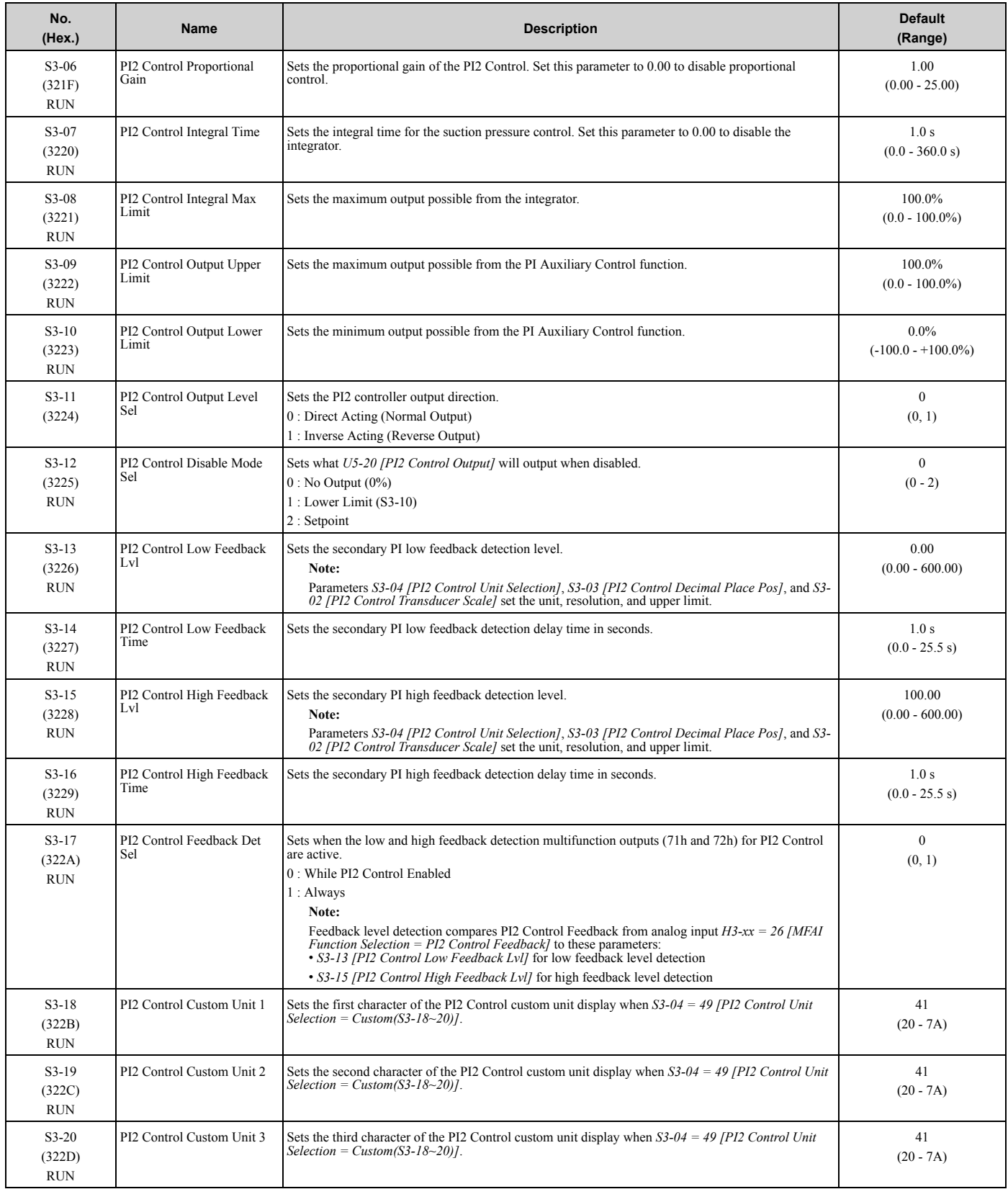

### ◆ **S5: Hand/Off/Auto Operation**

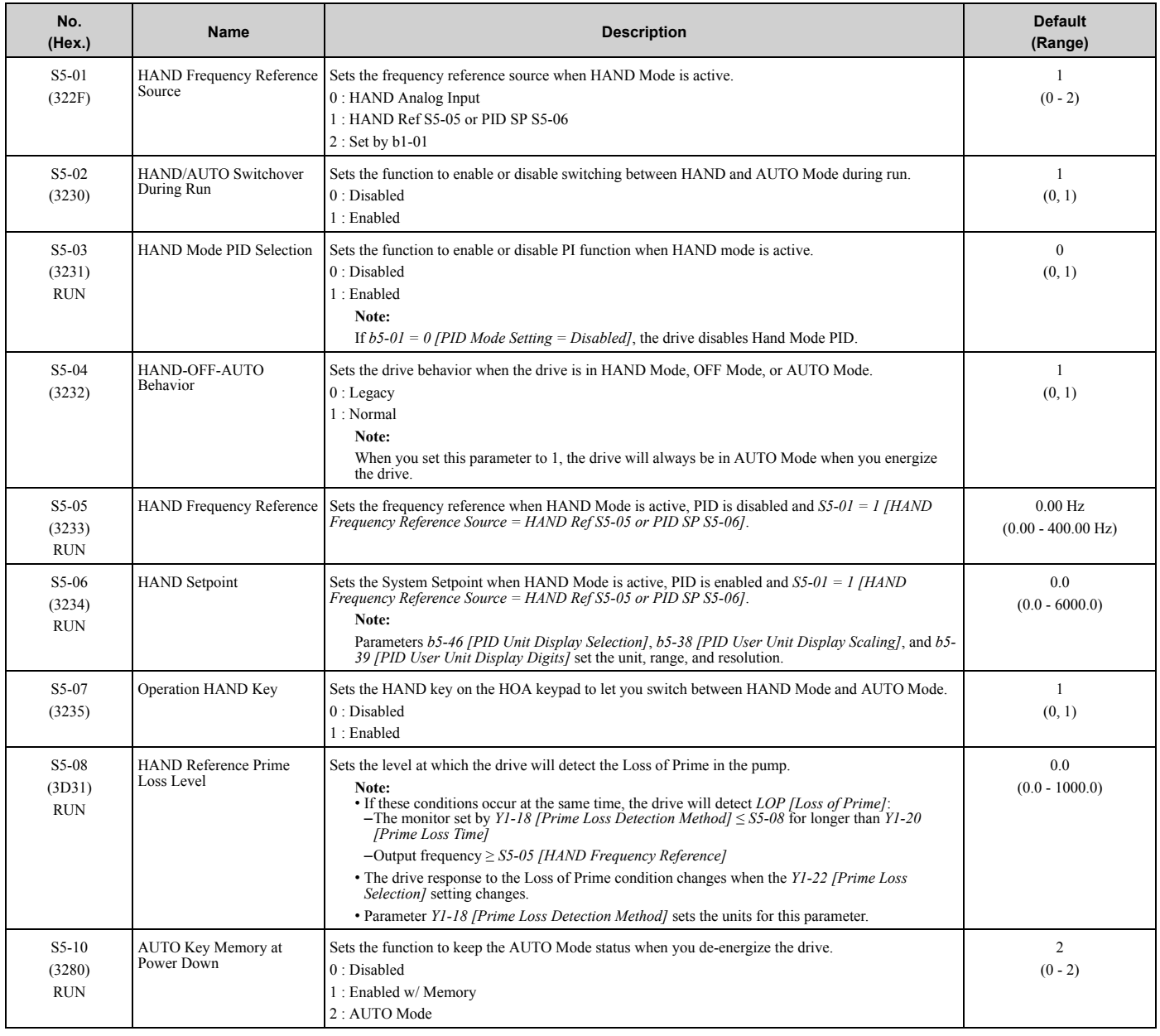

#### ◆ **S6: Protection**

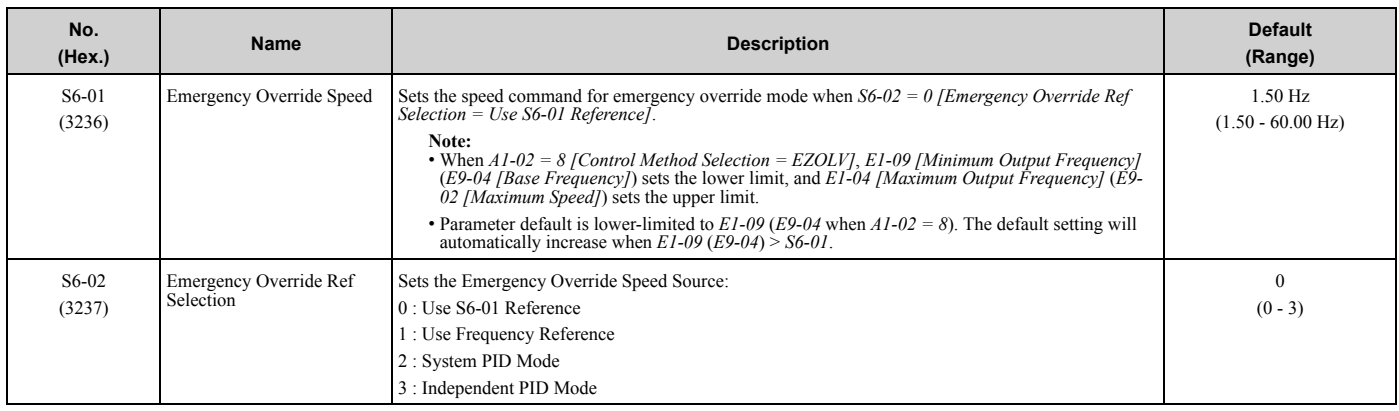

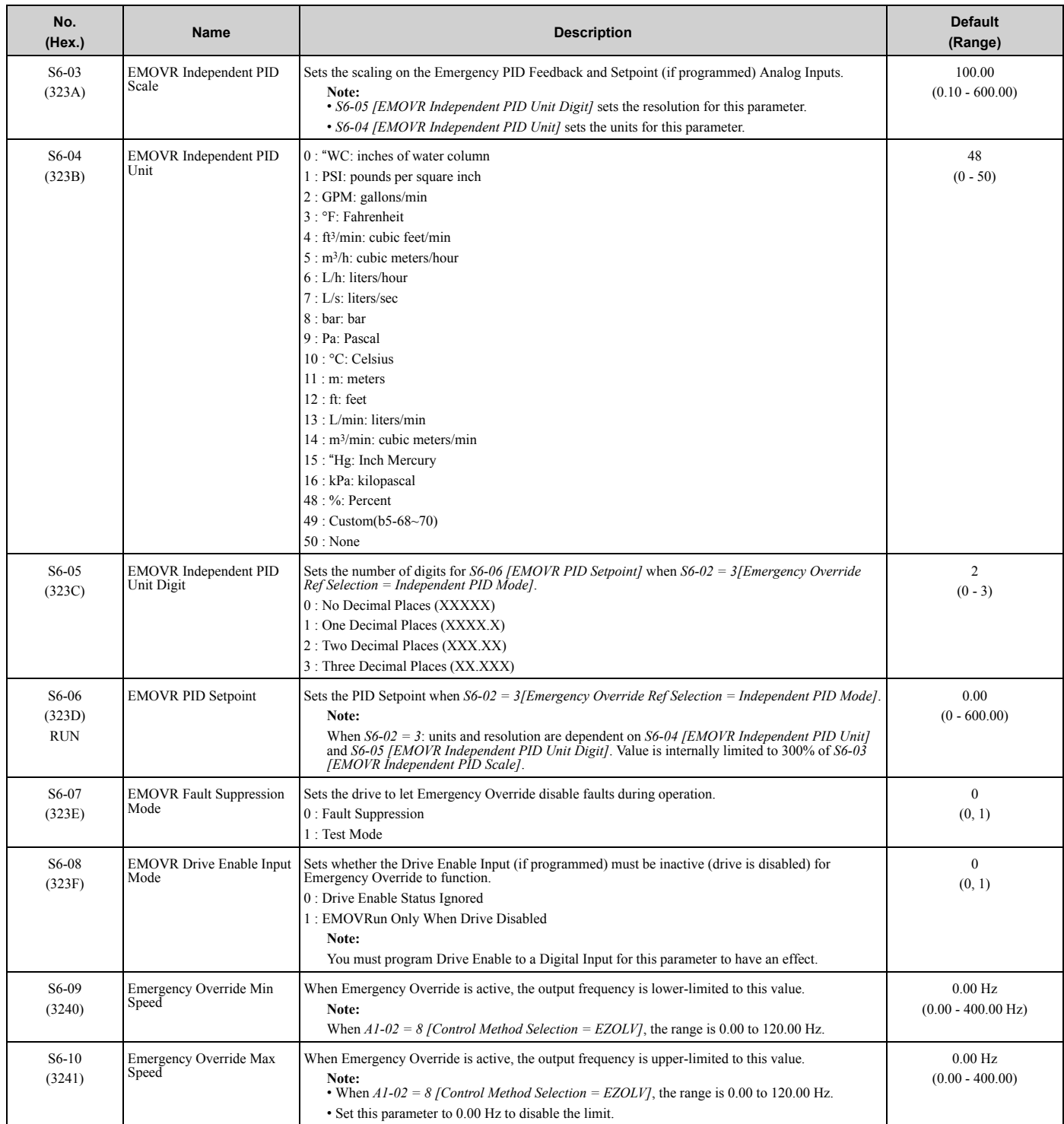

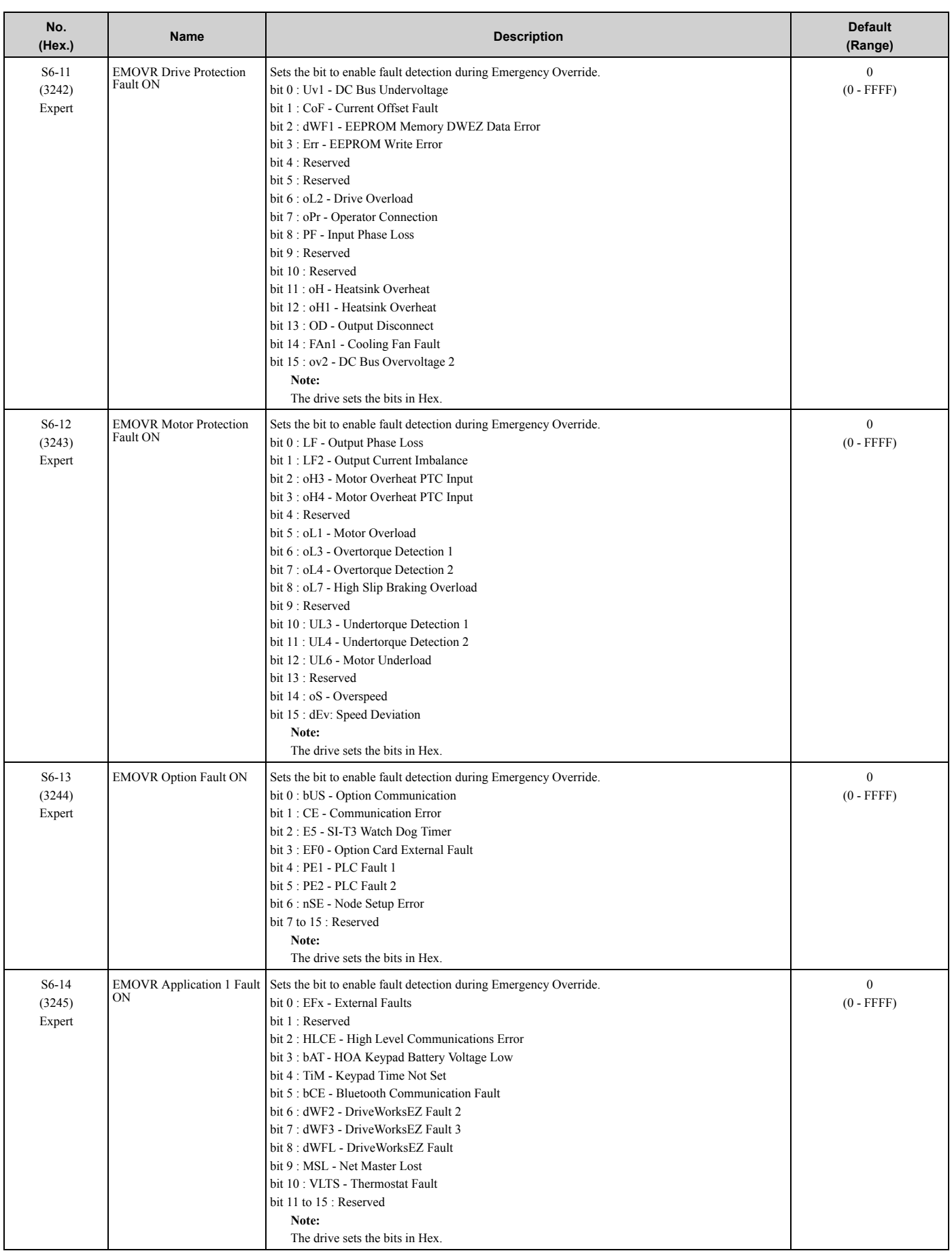

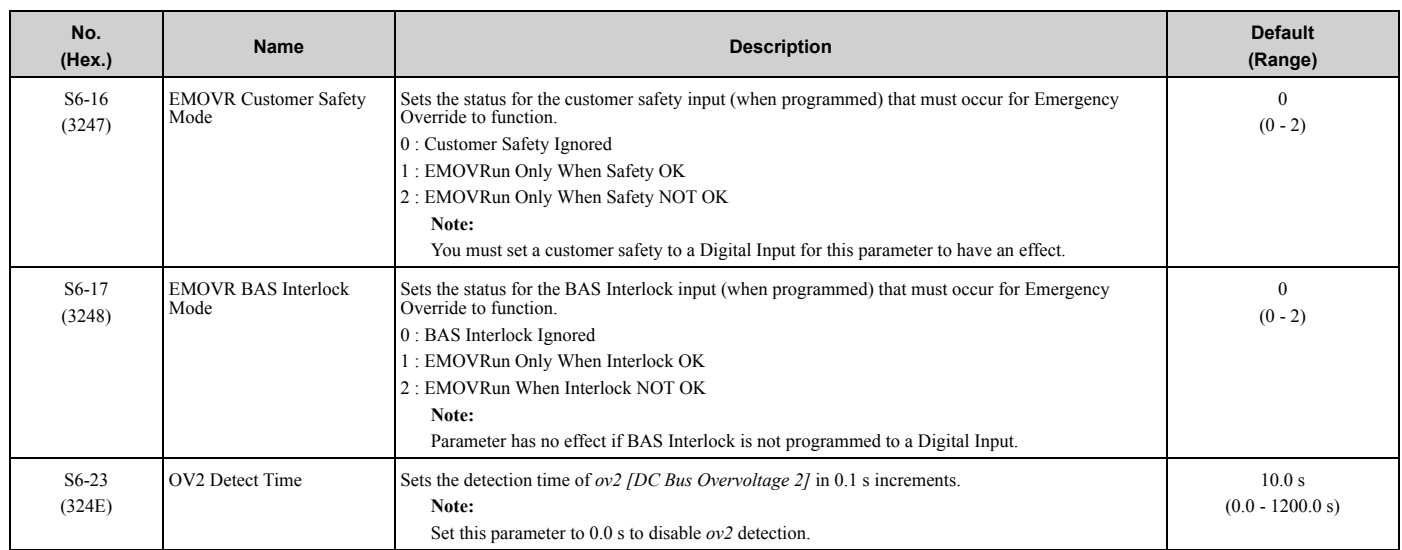

# **3.17 T: Motor Tuning**

### ◆ **T0: Tuning Mode Selection**

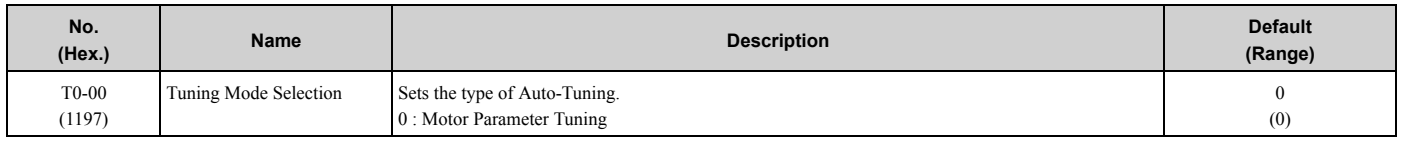

### ◆ **T1: Induction Motor Auto-Tuning**

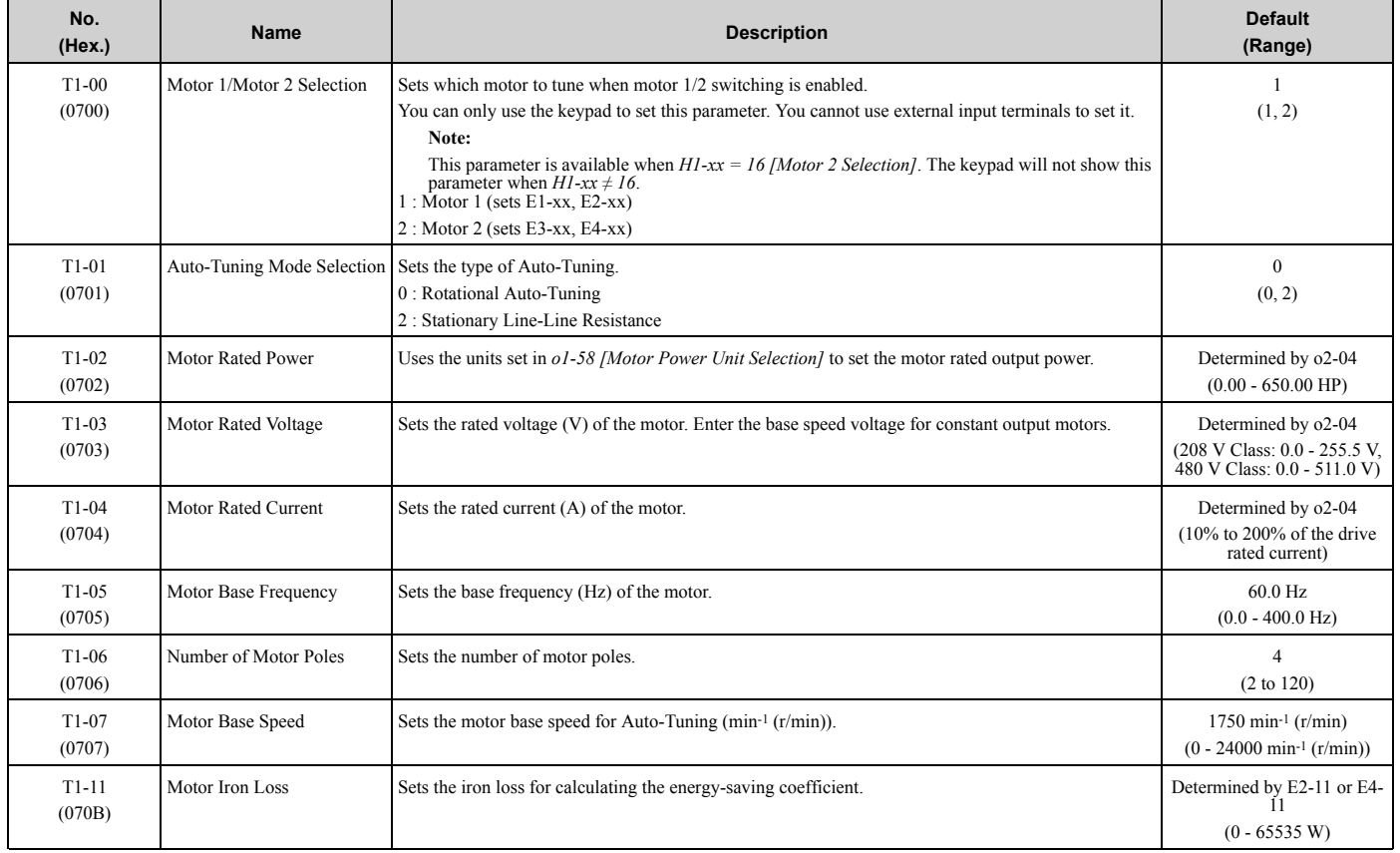

### ◆ **T2: PM Motor Auto-Tuning**

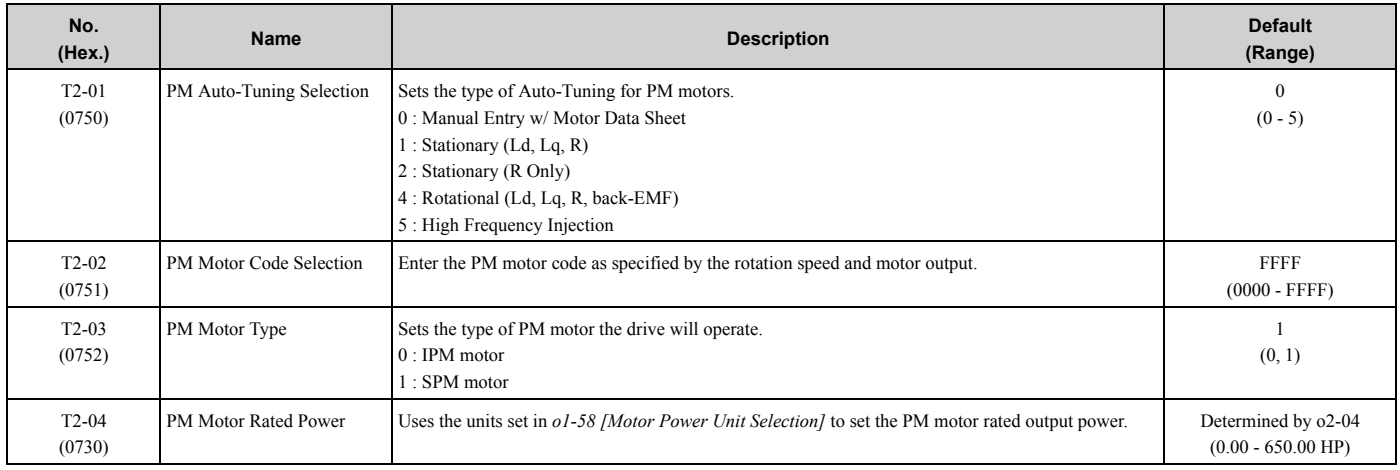

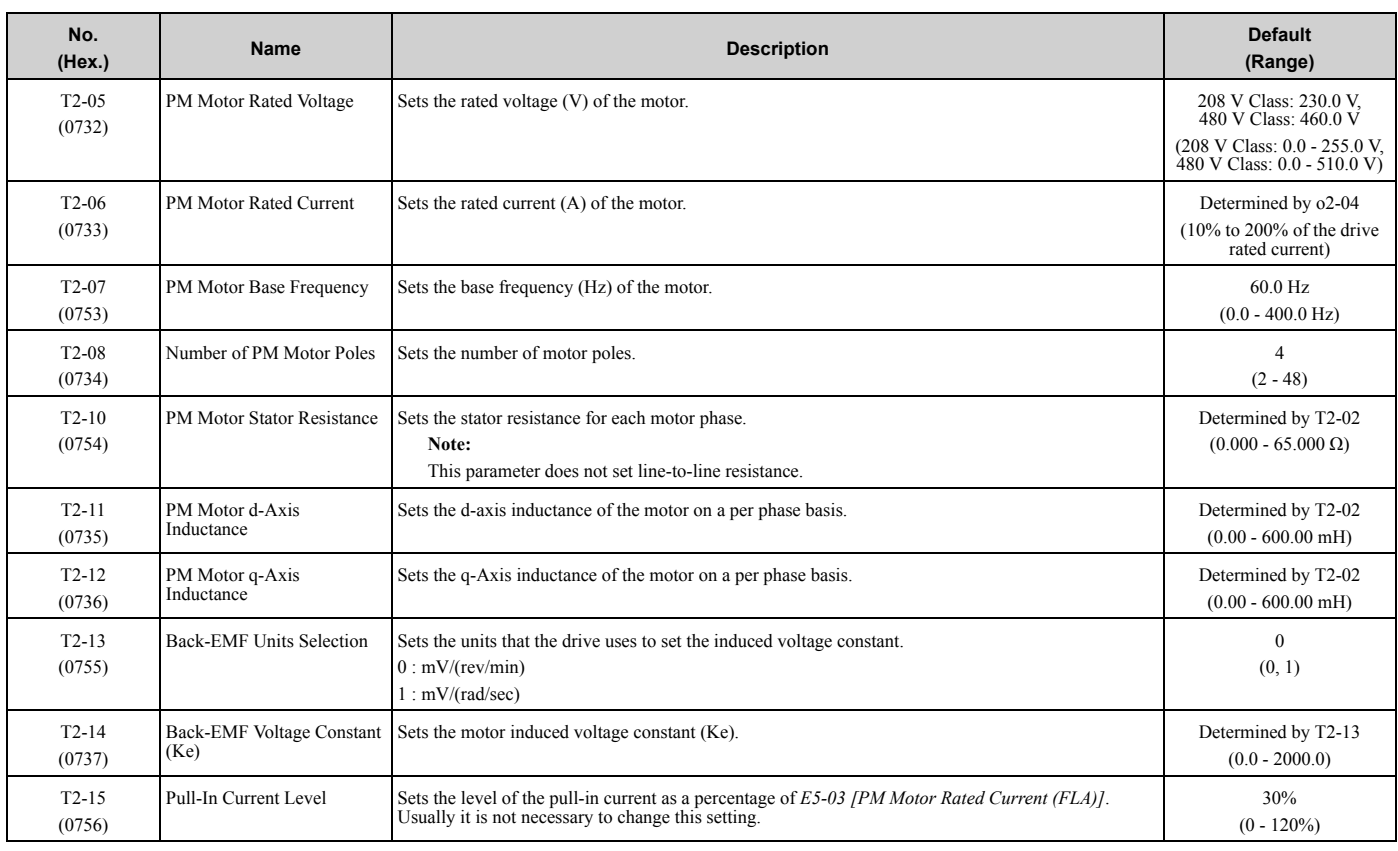

## ◆ **T4: EZ Tuning**

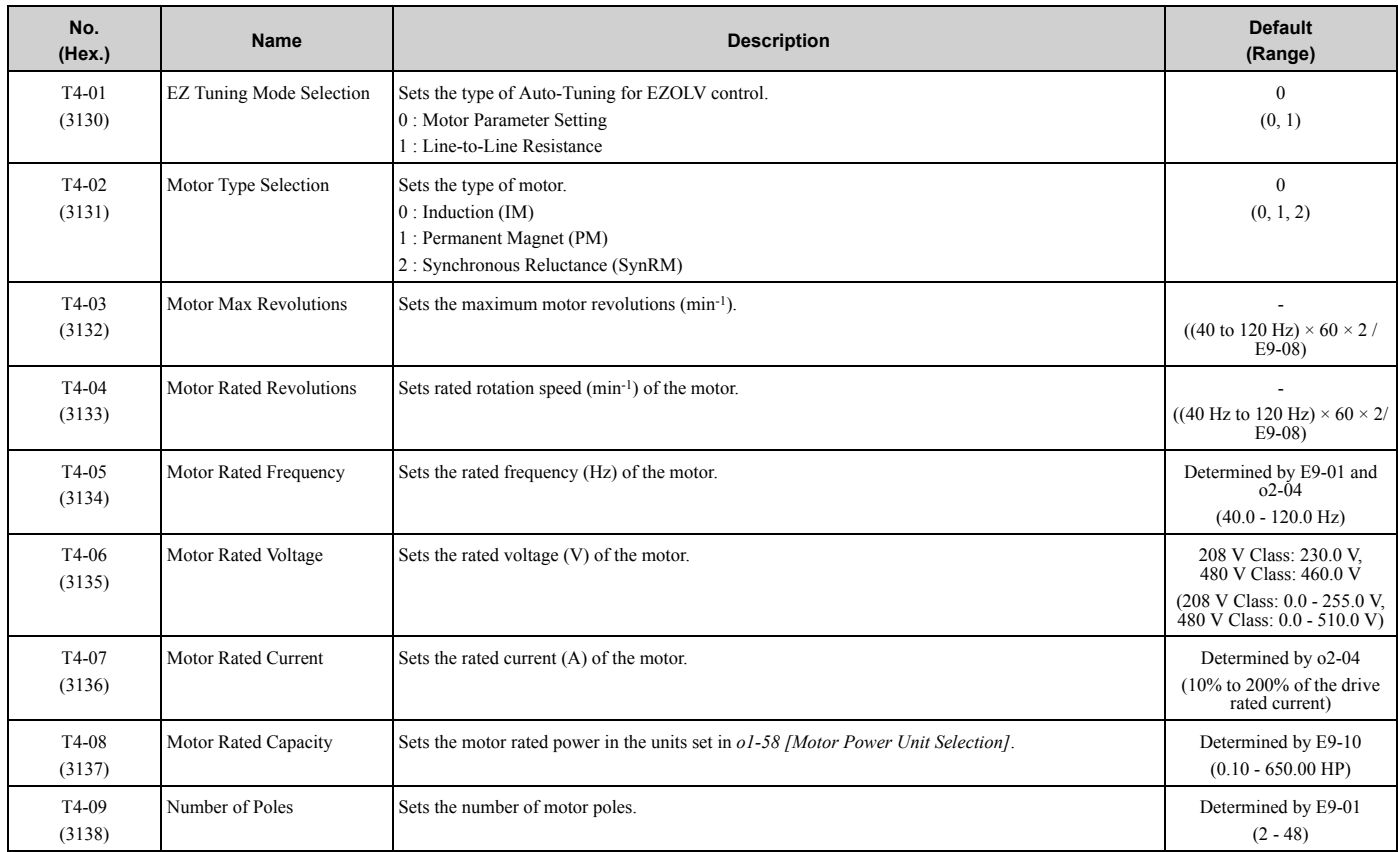

# ◆ **U1: Operation Status Monitors**

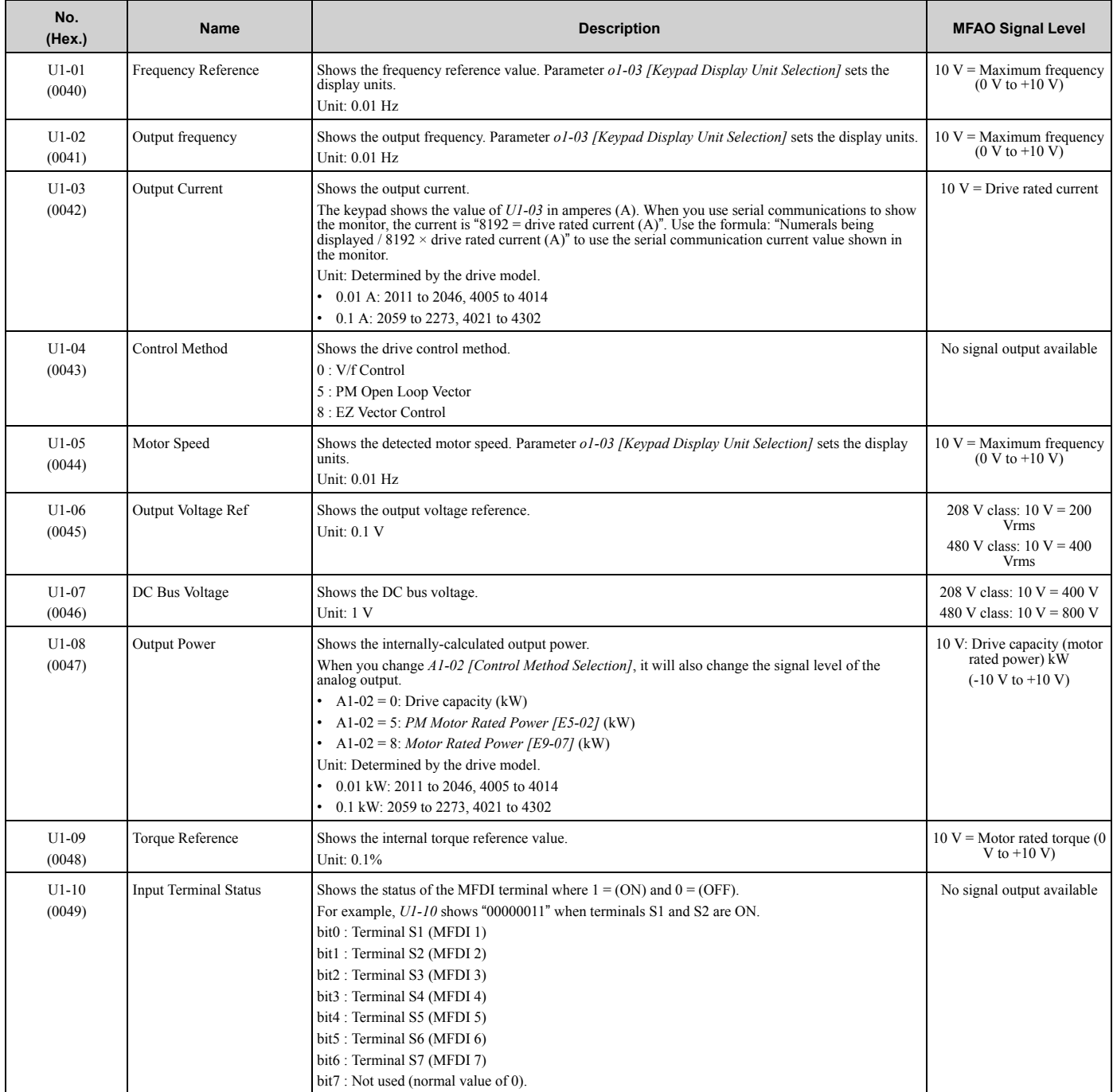

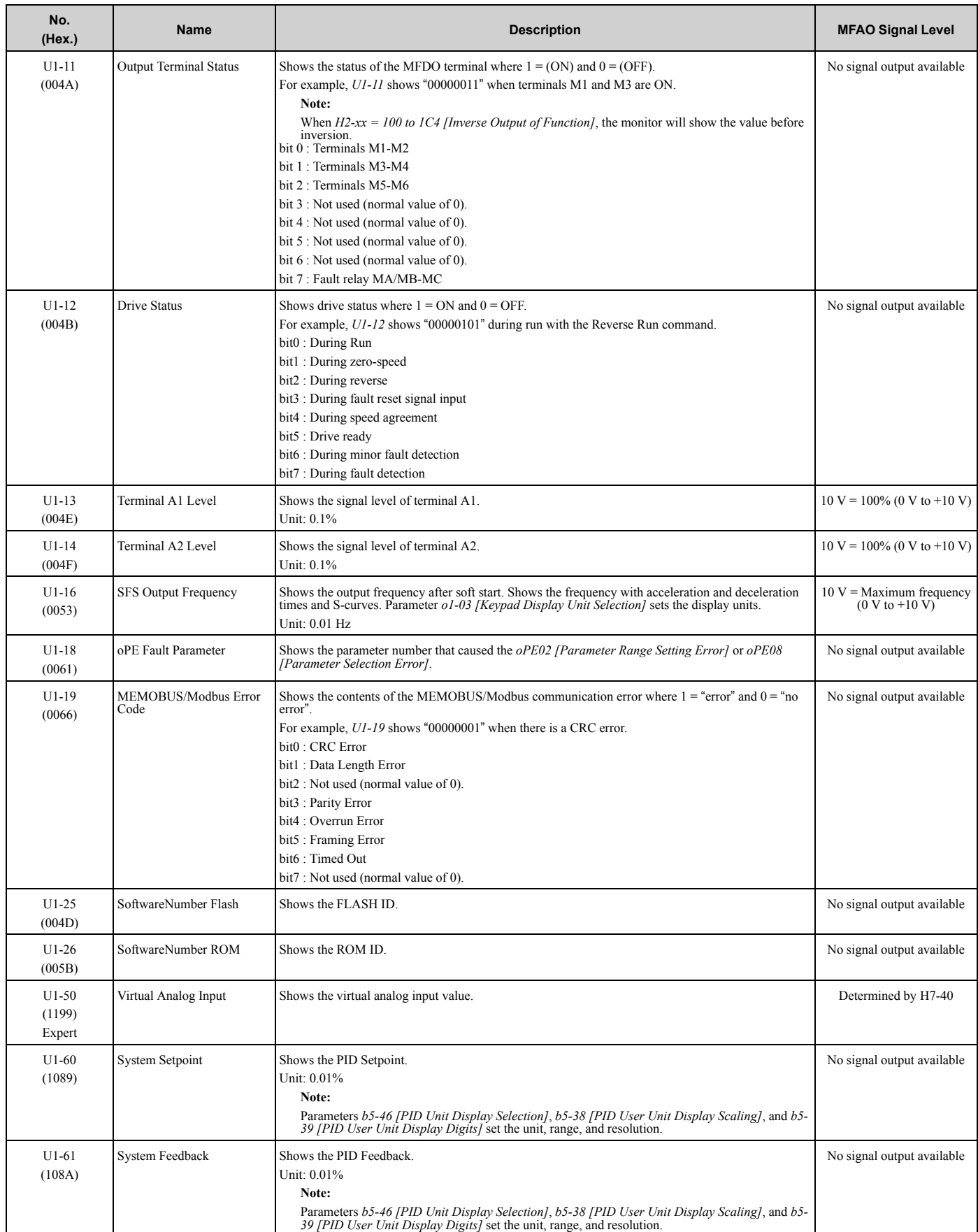

**YASKAWA** TOEPYAIHV6001A HV600 Drive Maintenance & Troubleshooting Manual **201**

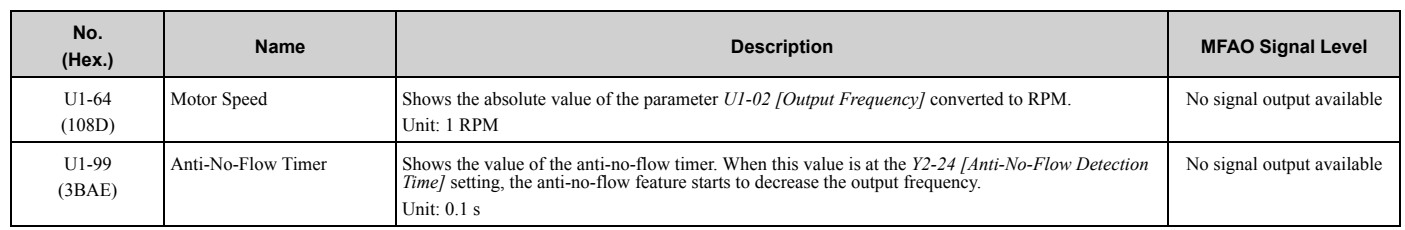

#### ◆ **U2: Fault Trace**

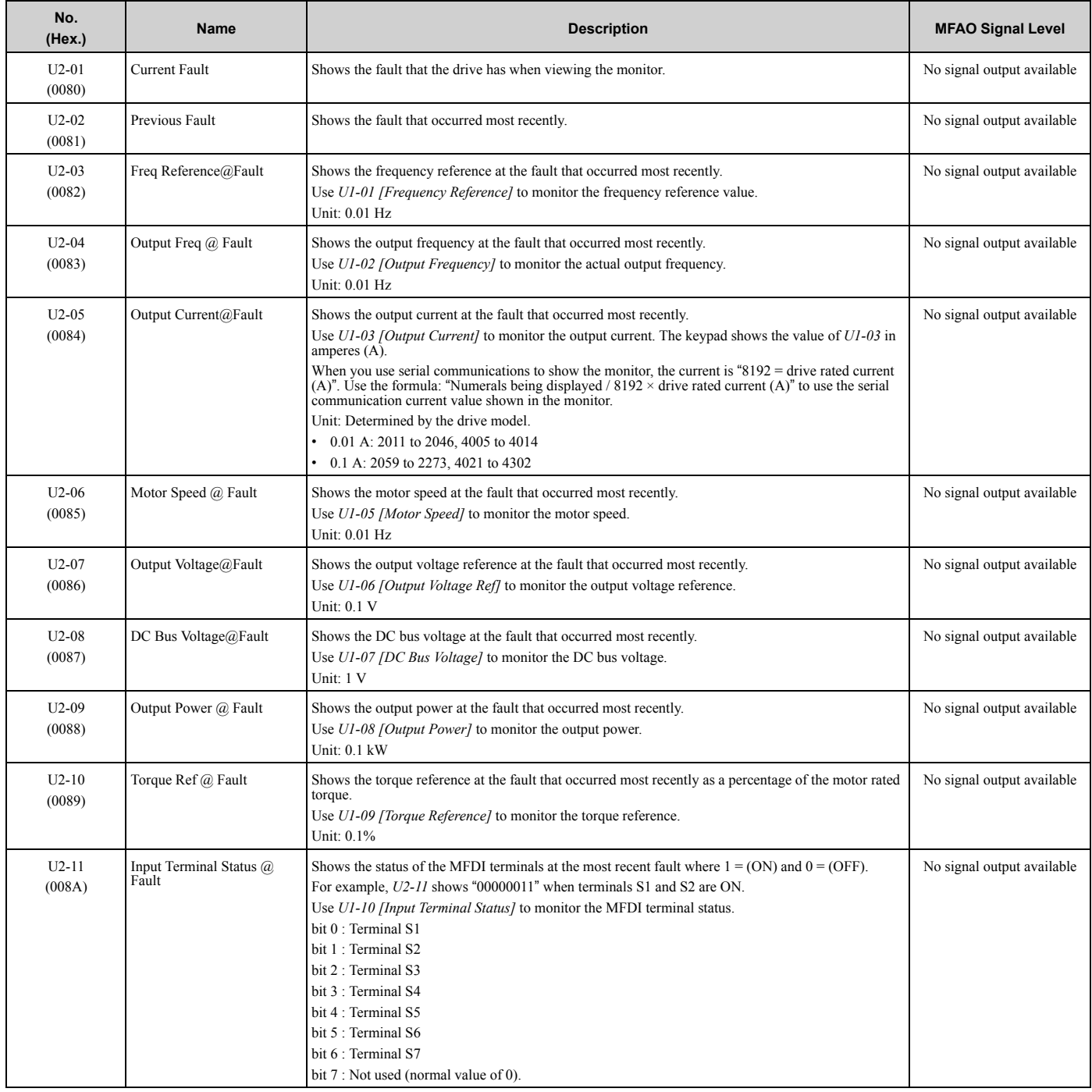

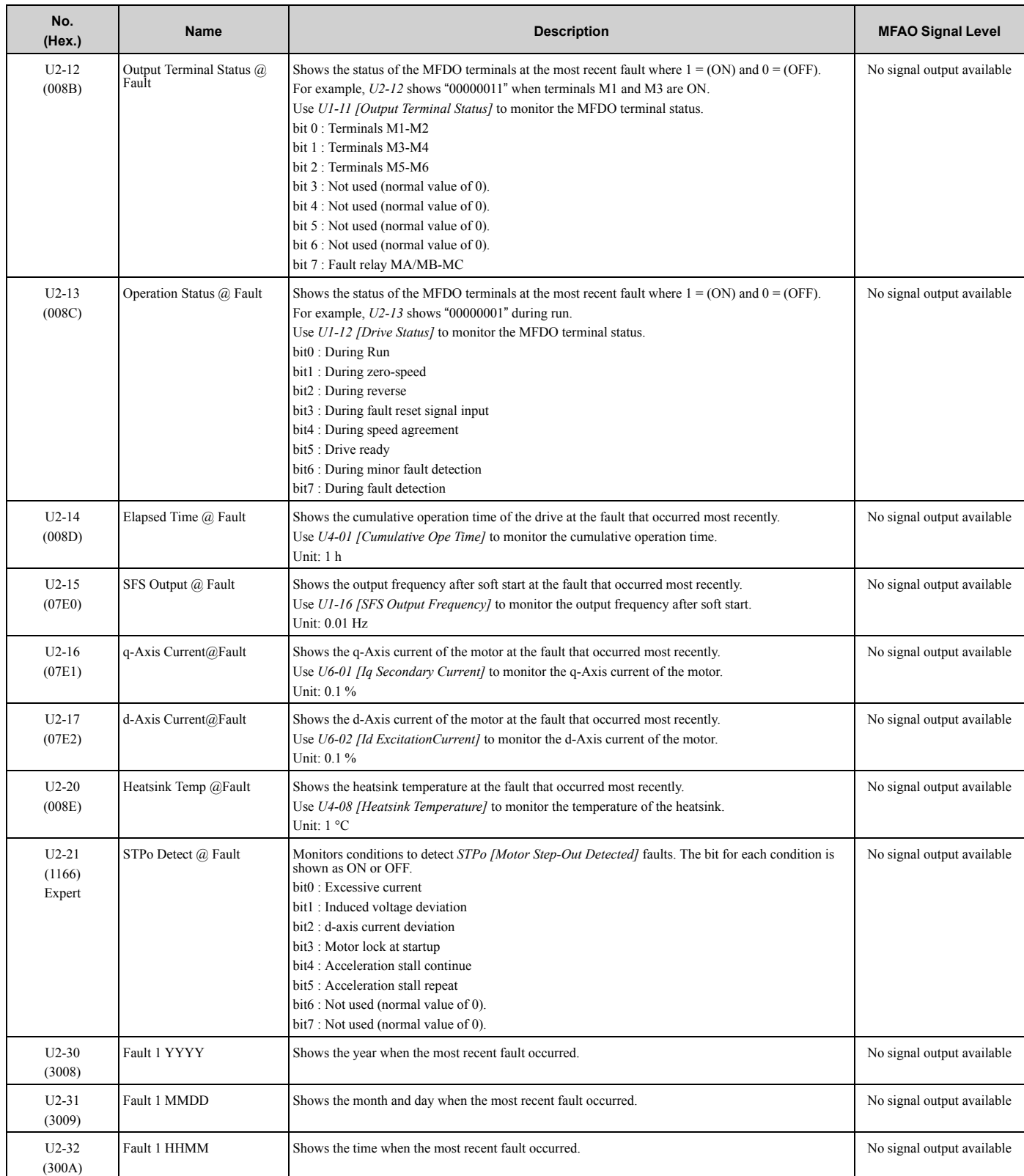

### ◆ **U3: Fault History**

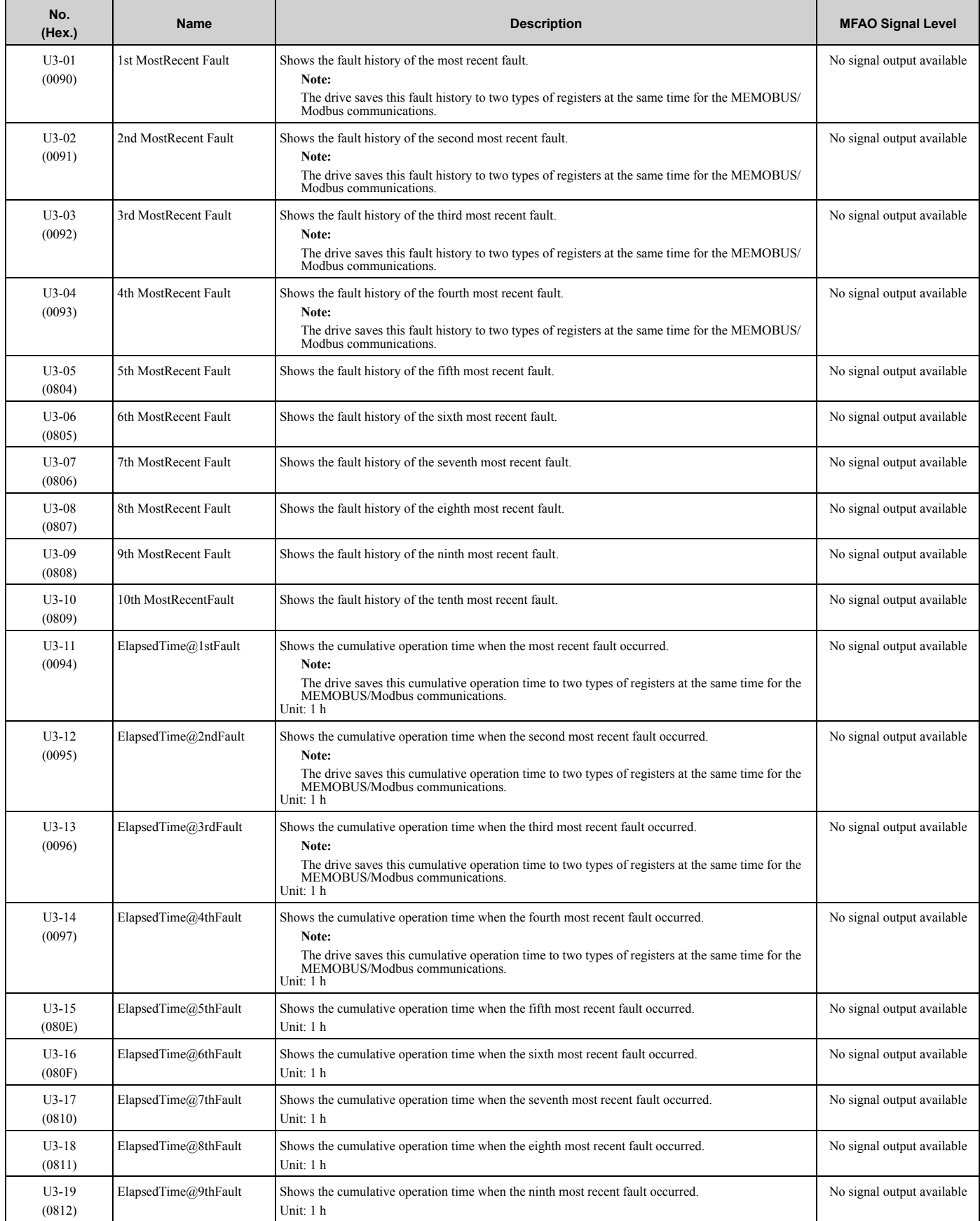

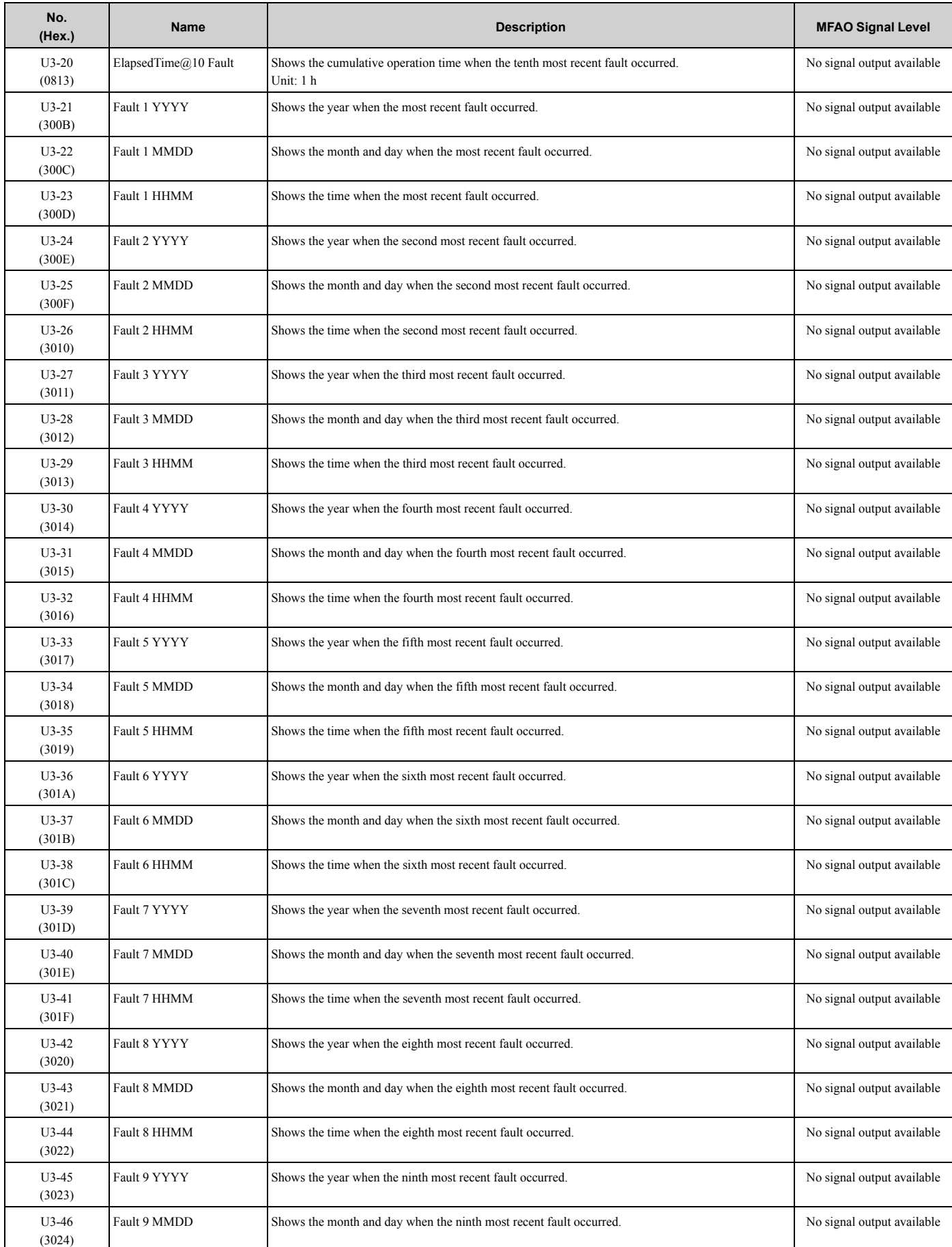

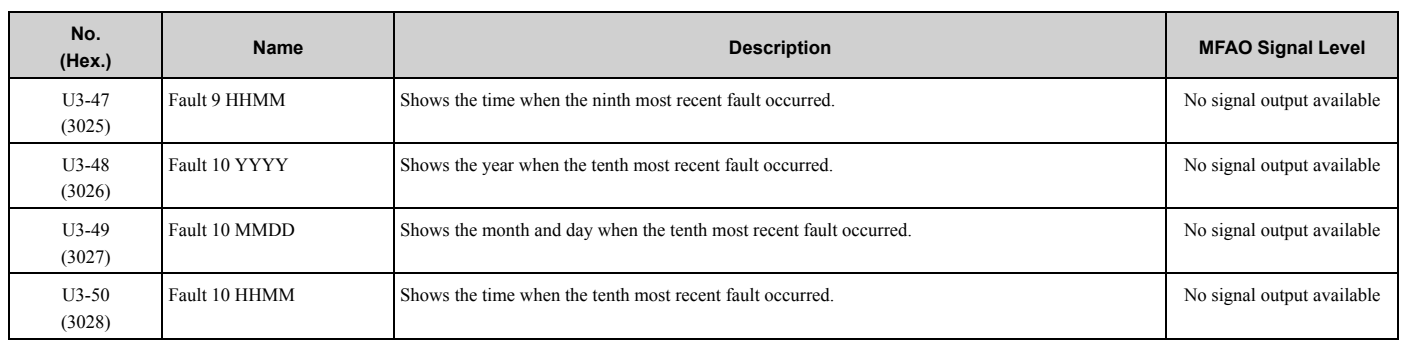

#### ◆ **U4: Maintenance Monitors**

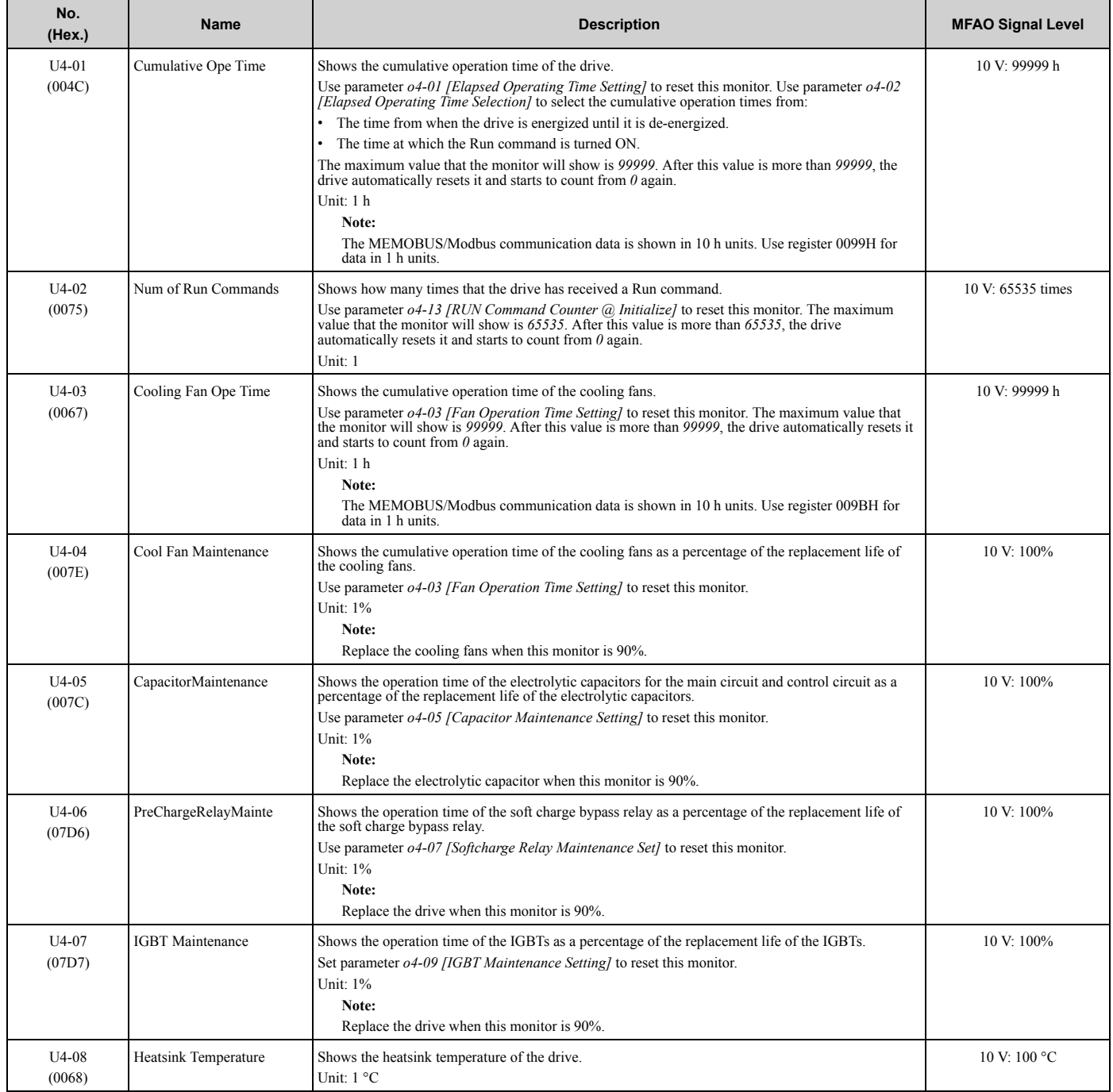

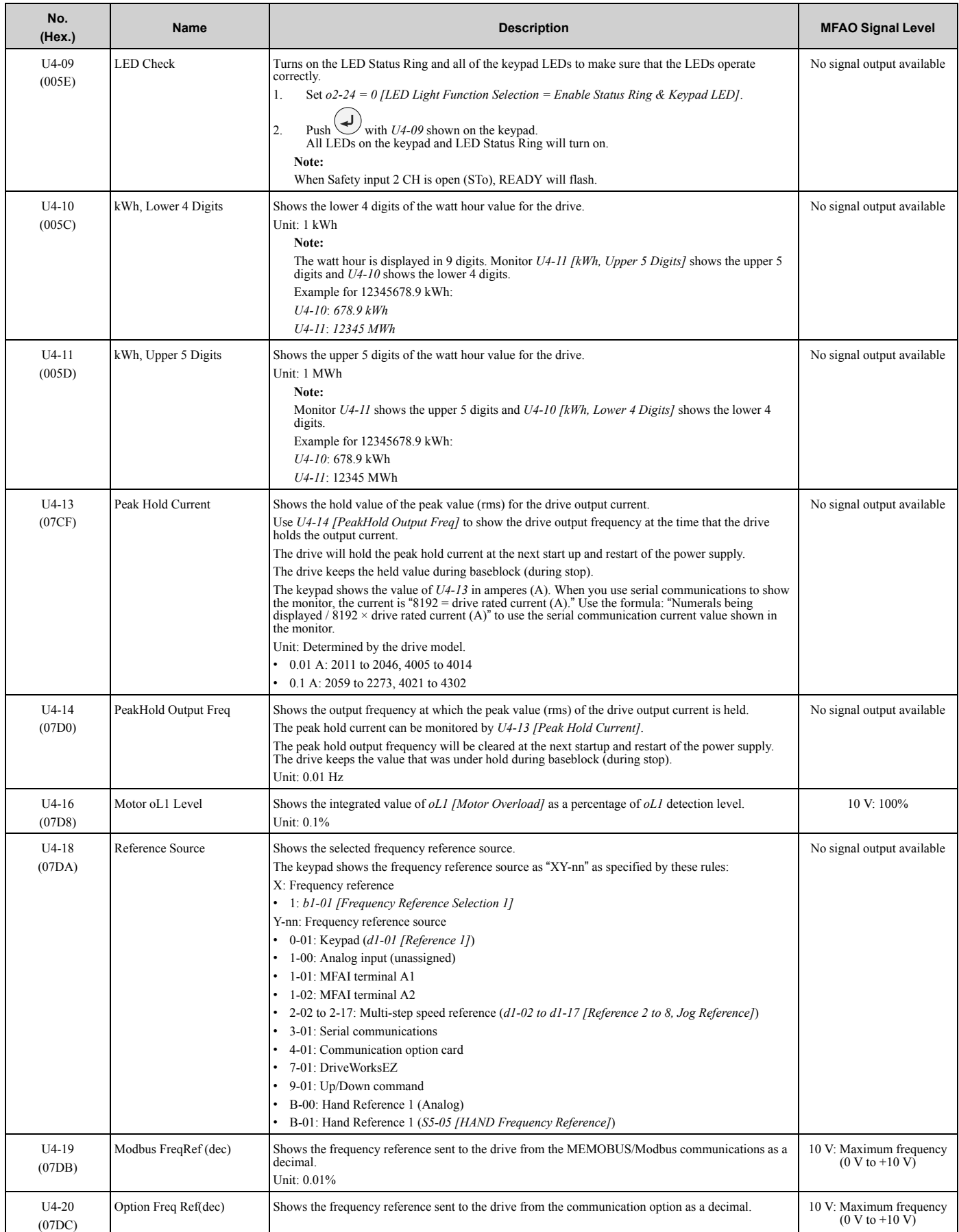

Parameter List Parameter List<br>3

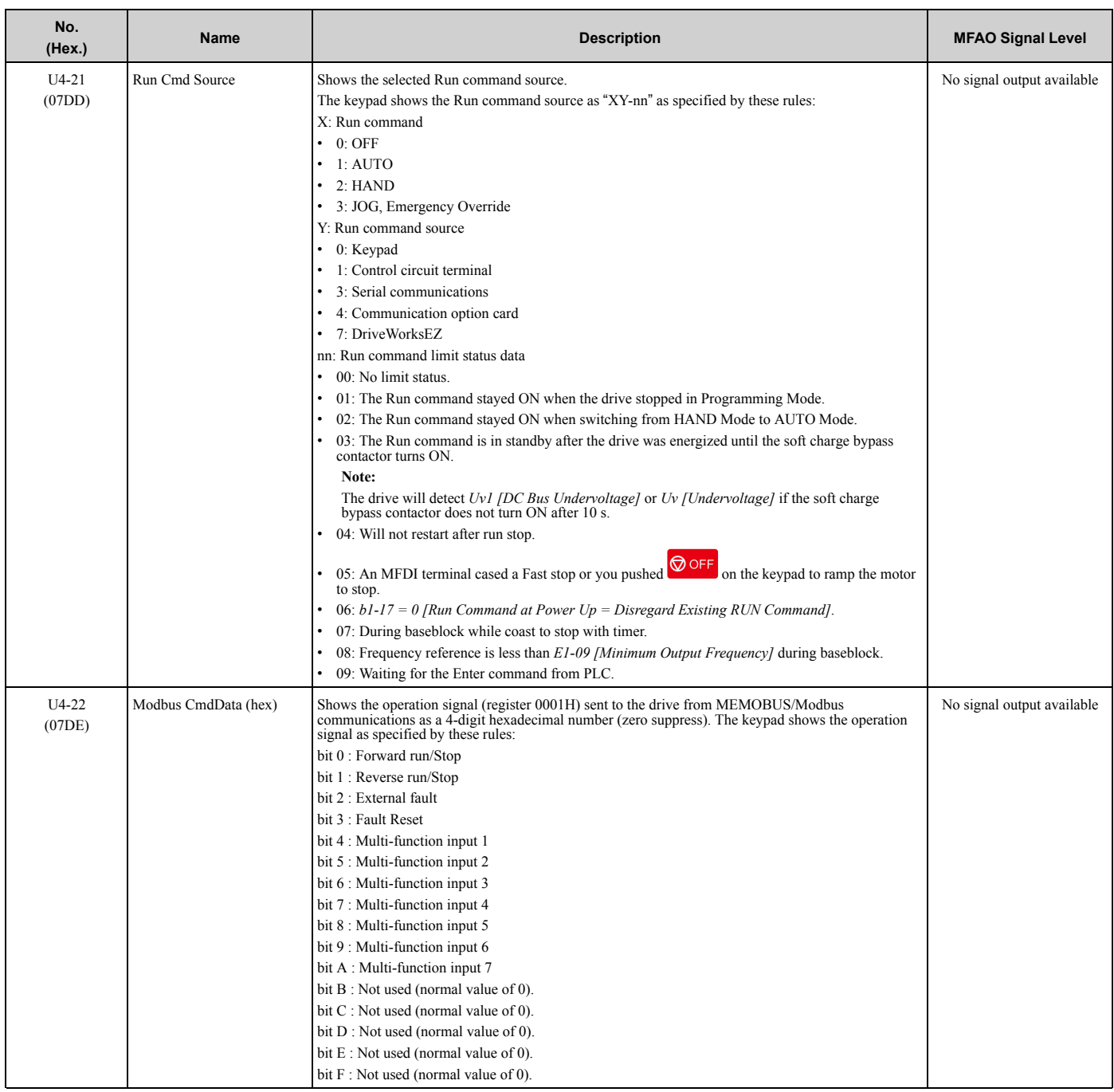

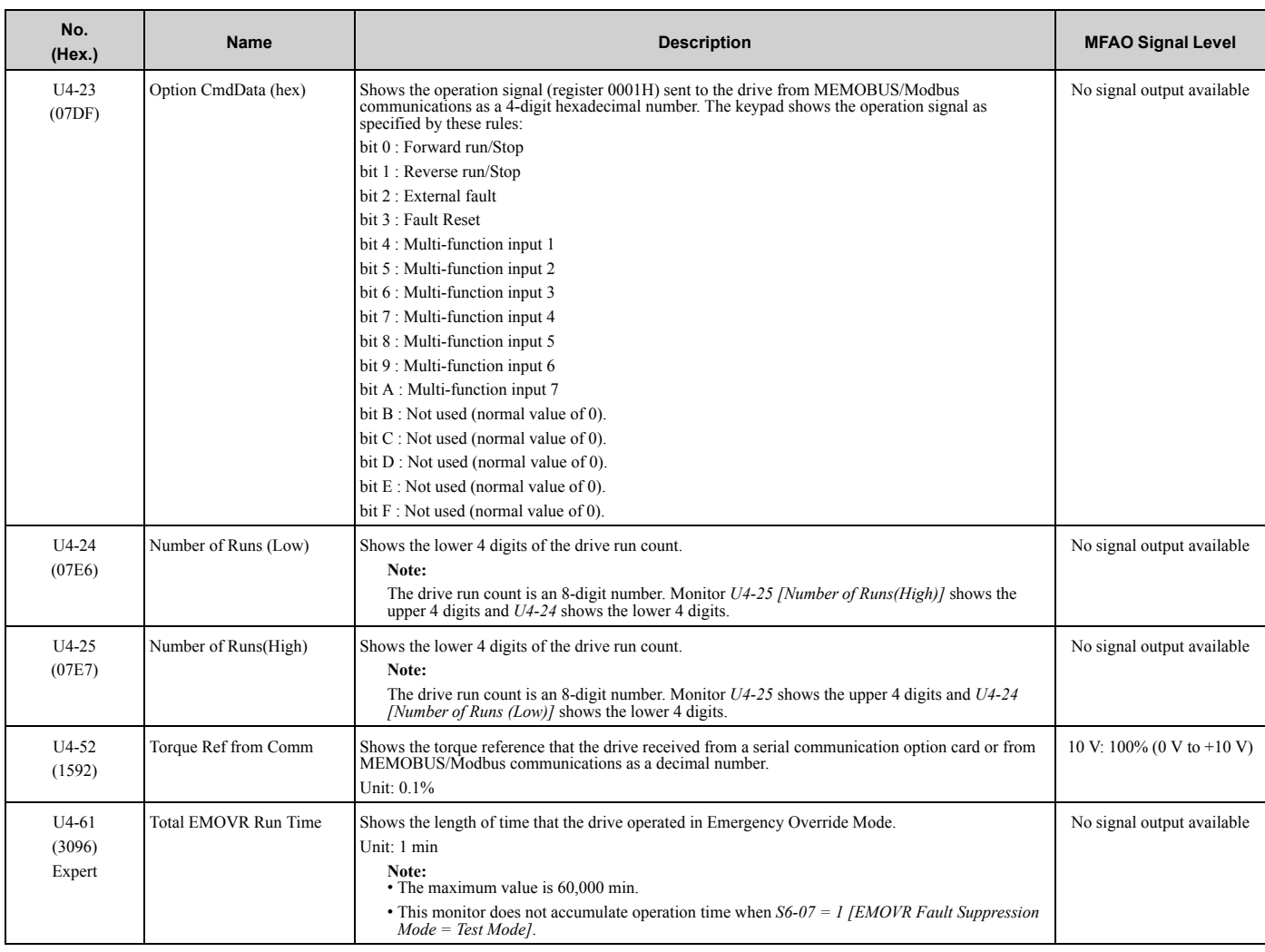

### ◆ **U5: PID Monitors**

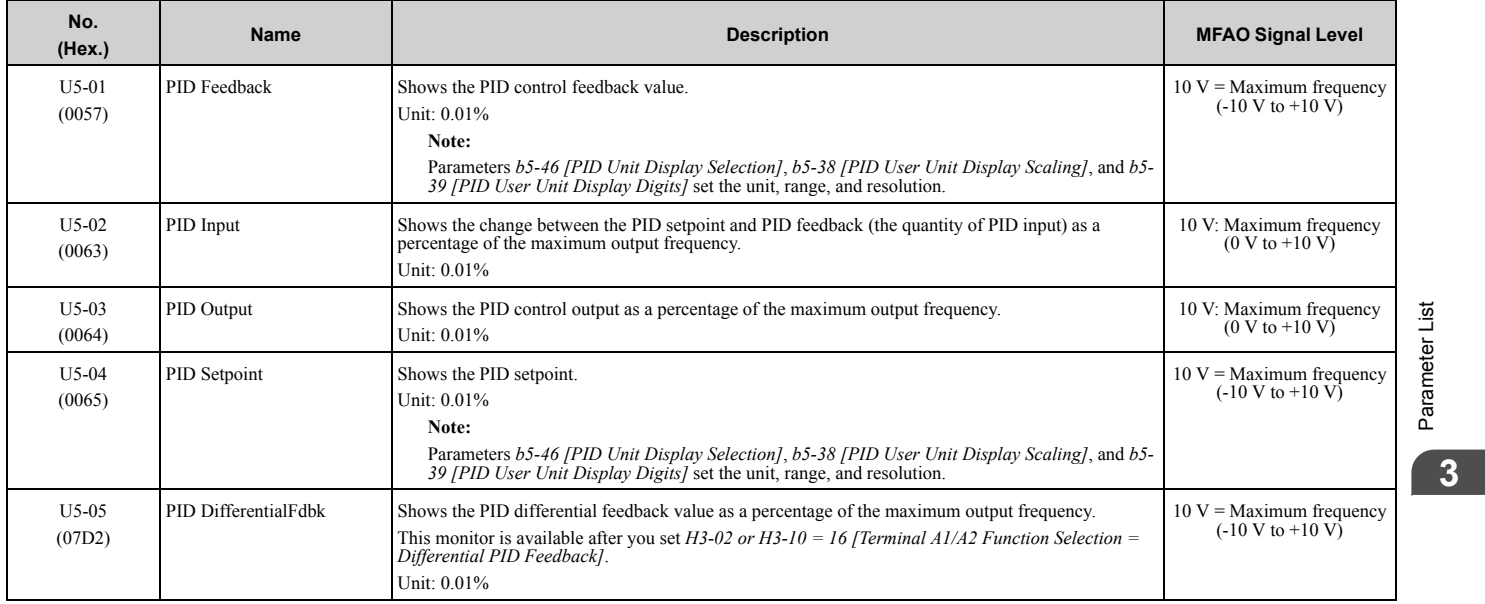

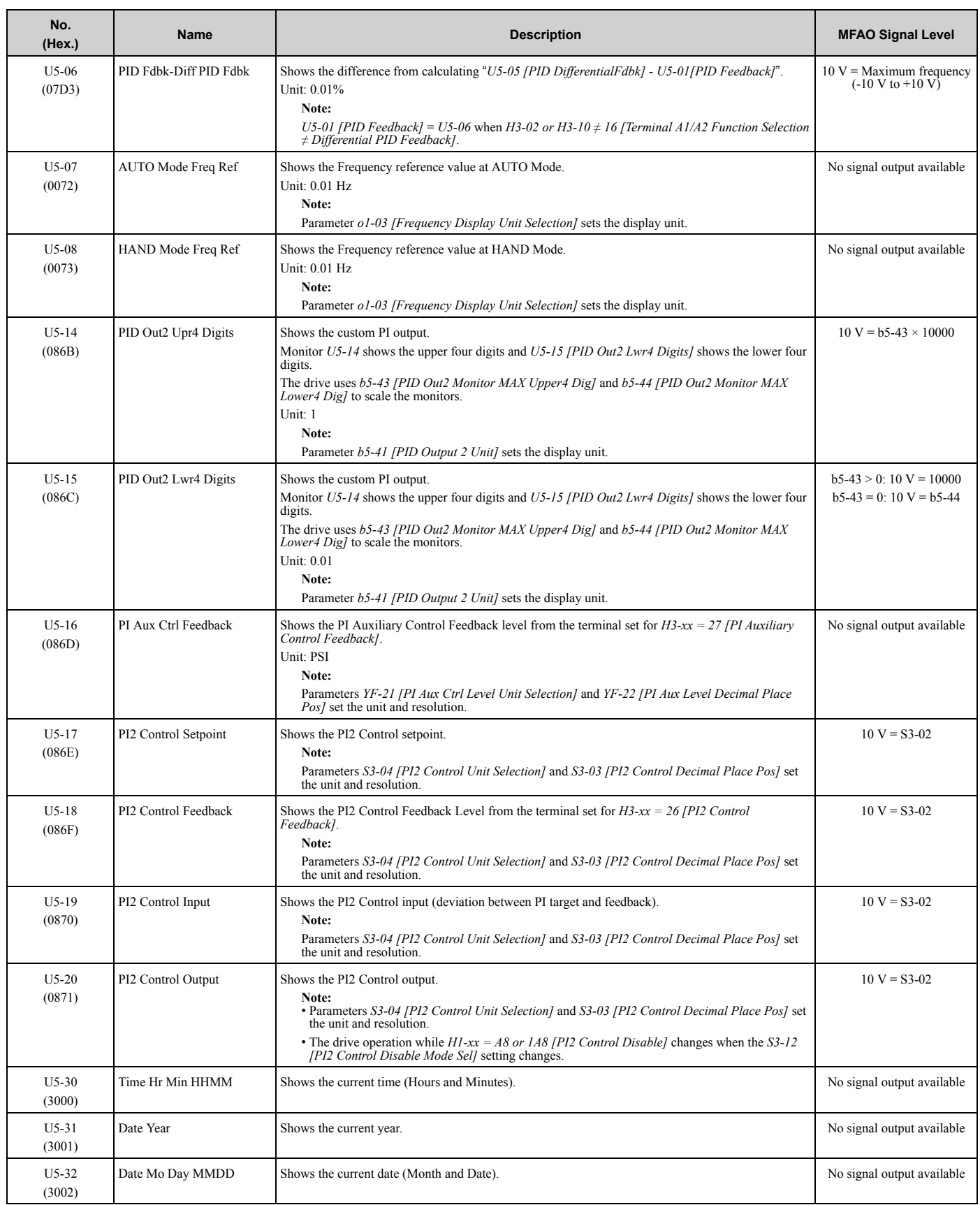

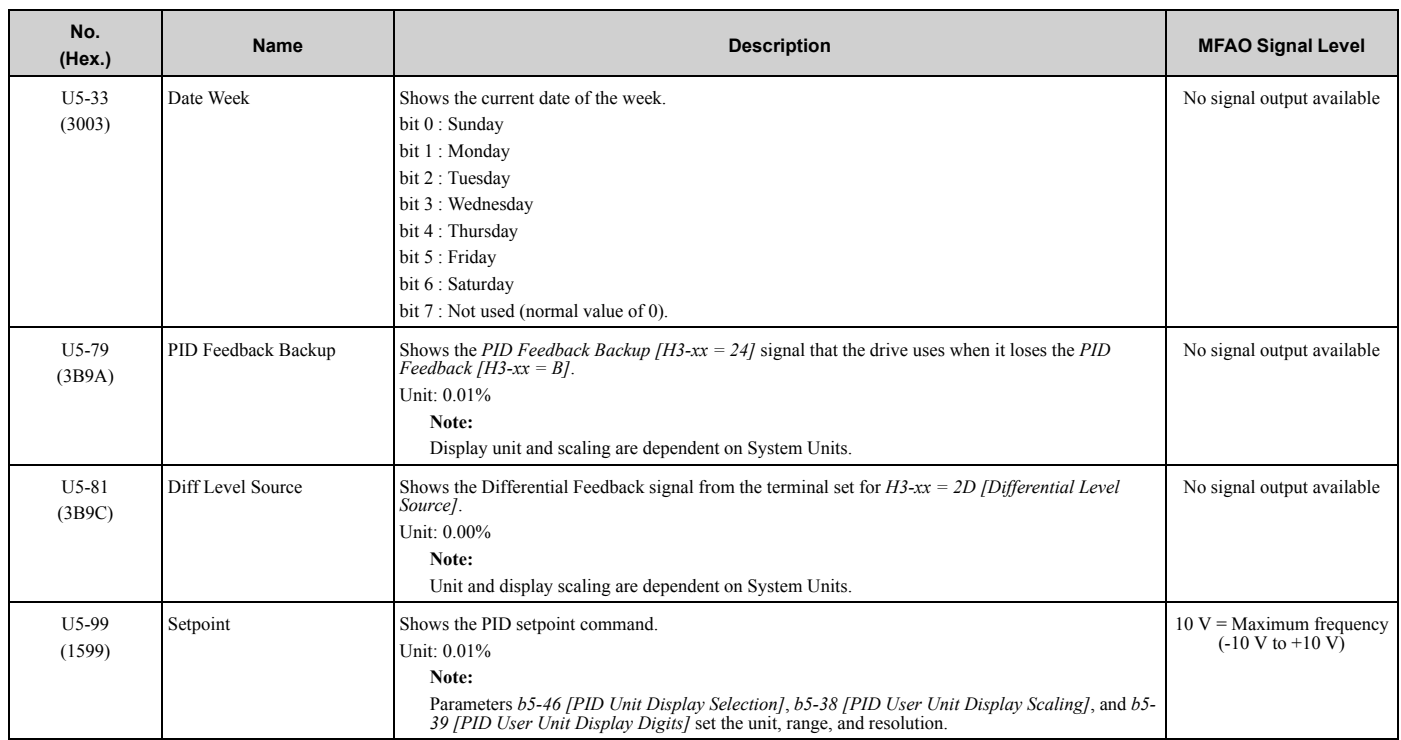

## ◆ **U6: Operation Status Monitors**

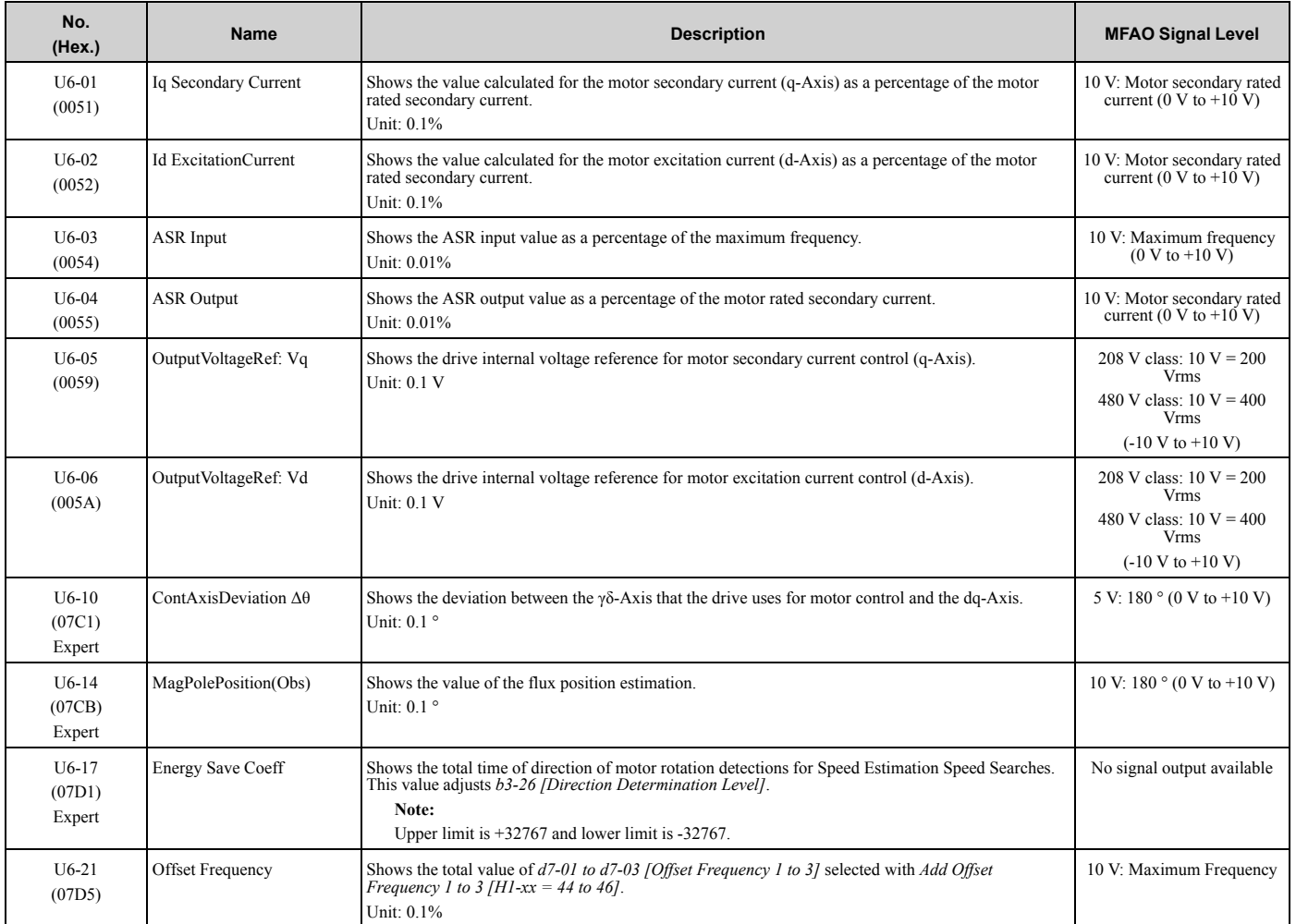

Parameter List Parameter List

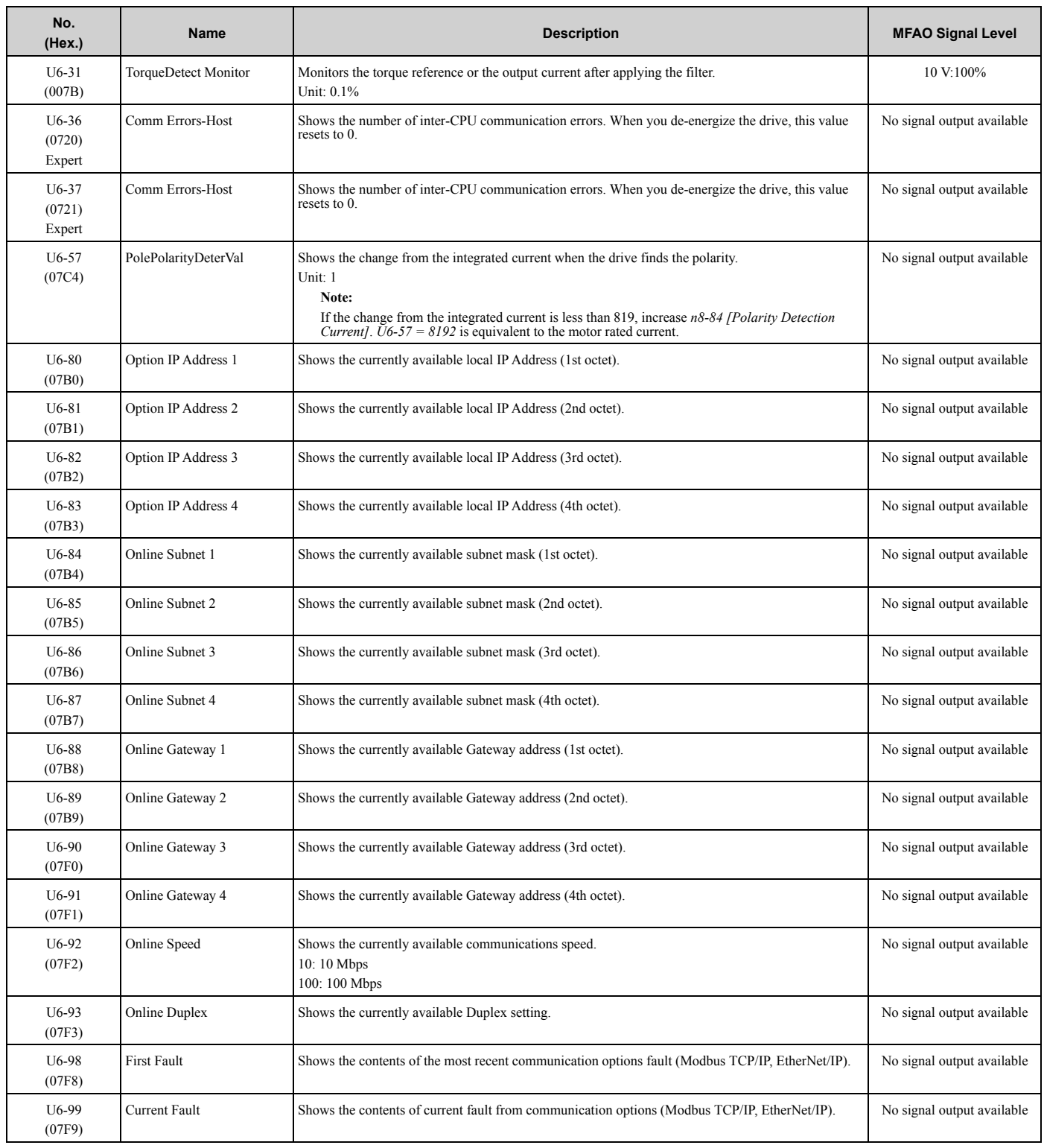

#### ◆ **U8: DriveWorksEZ Monitors**

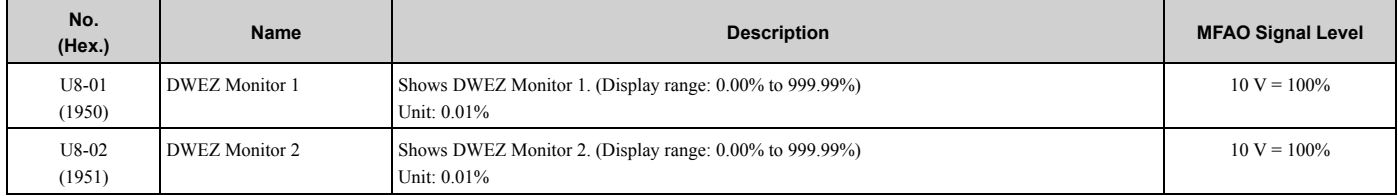

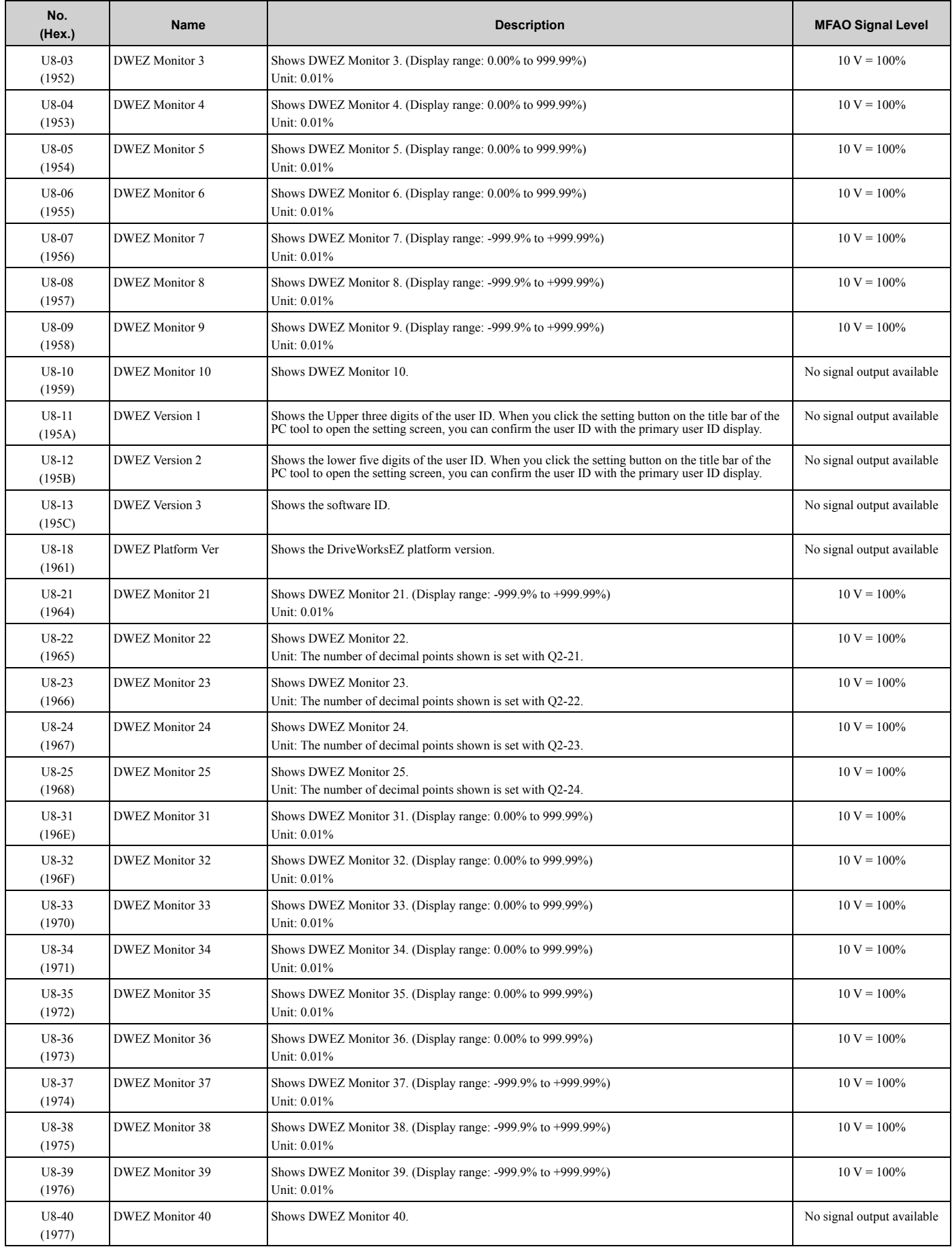

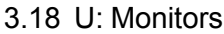

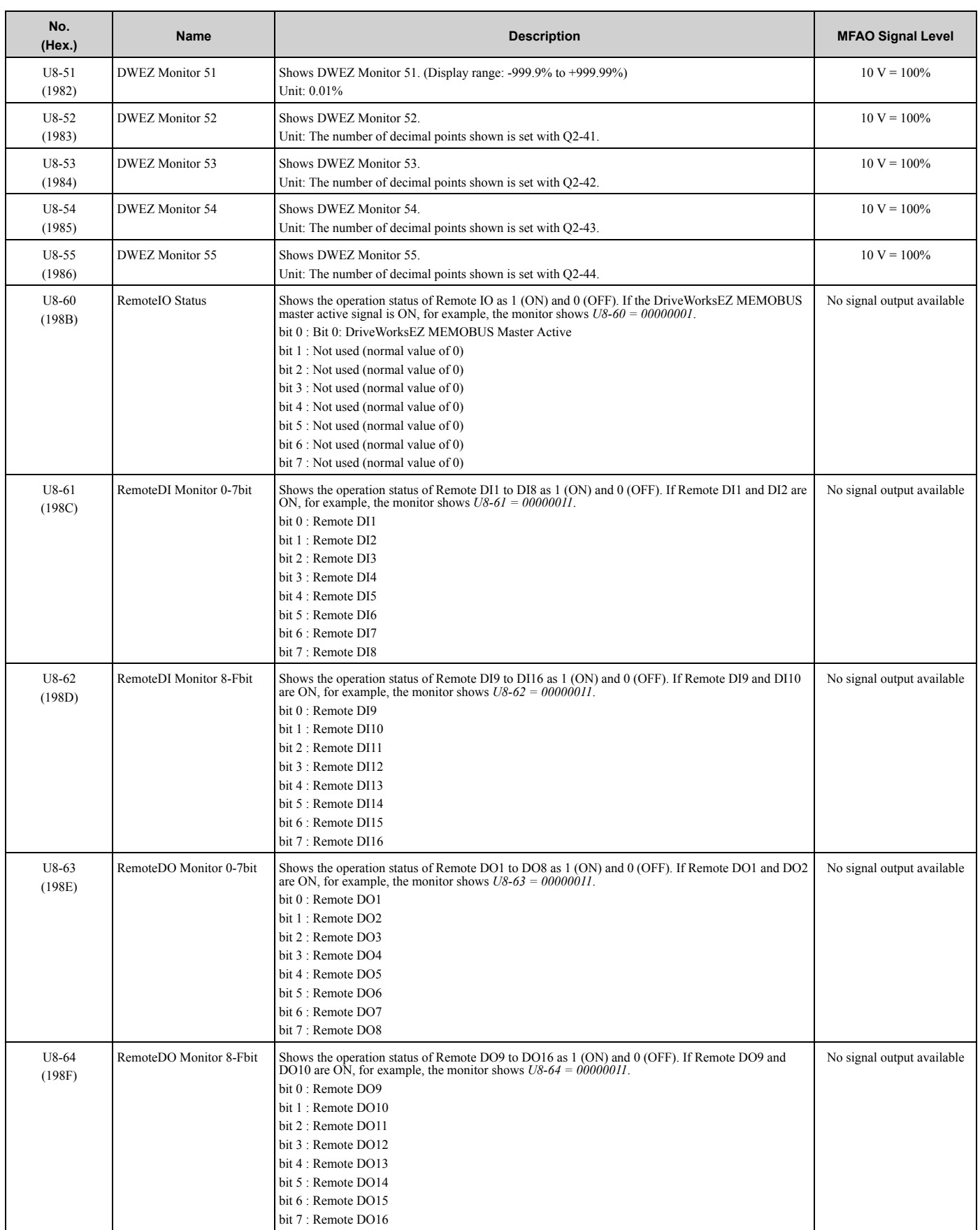

# ◆ **UA: Network Multiplexing**

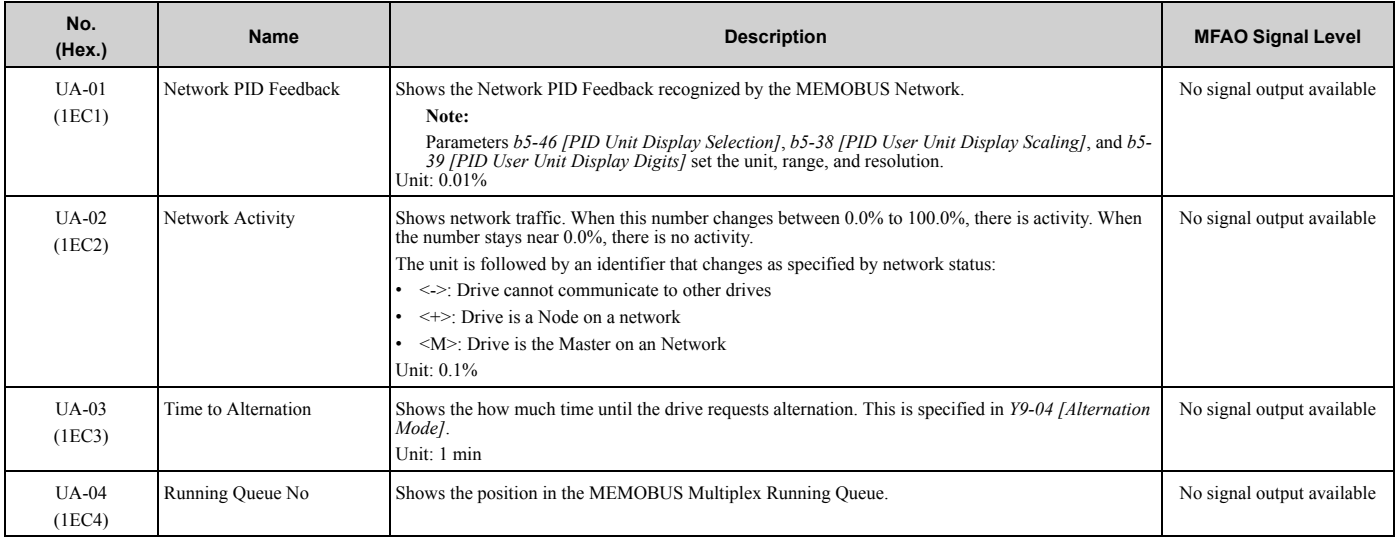

### ◆ **UC: BACnet Diagnostic Monitors**

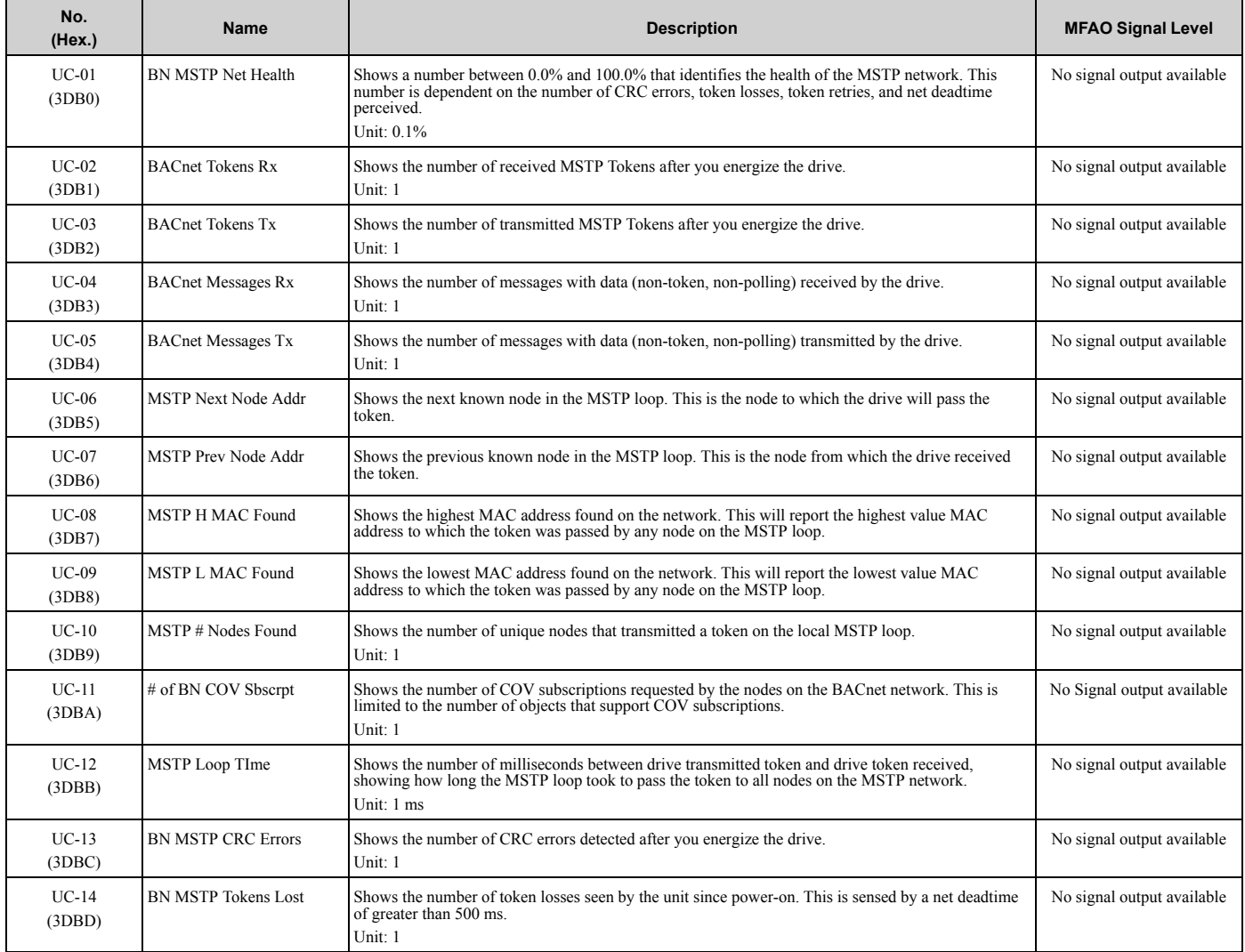

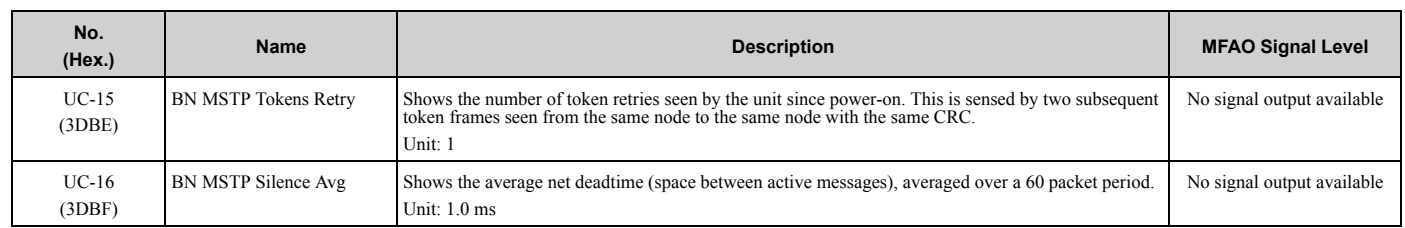
# **3.19 Y: Application Features**

# ◆ **Y1: Application Basics**

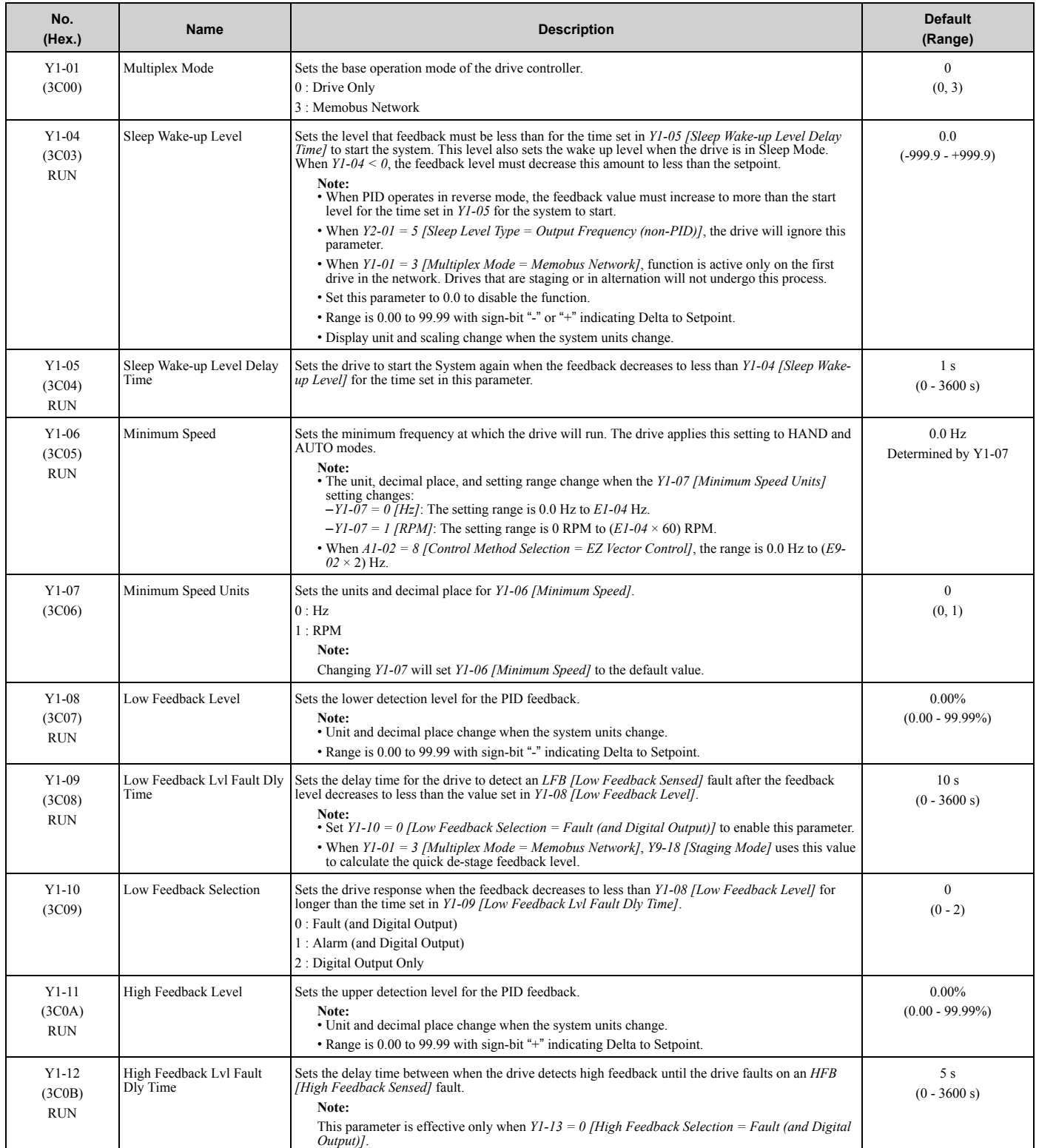

Parameter List Parameter List

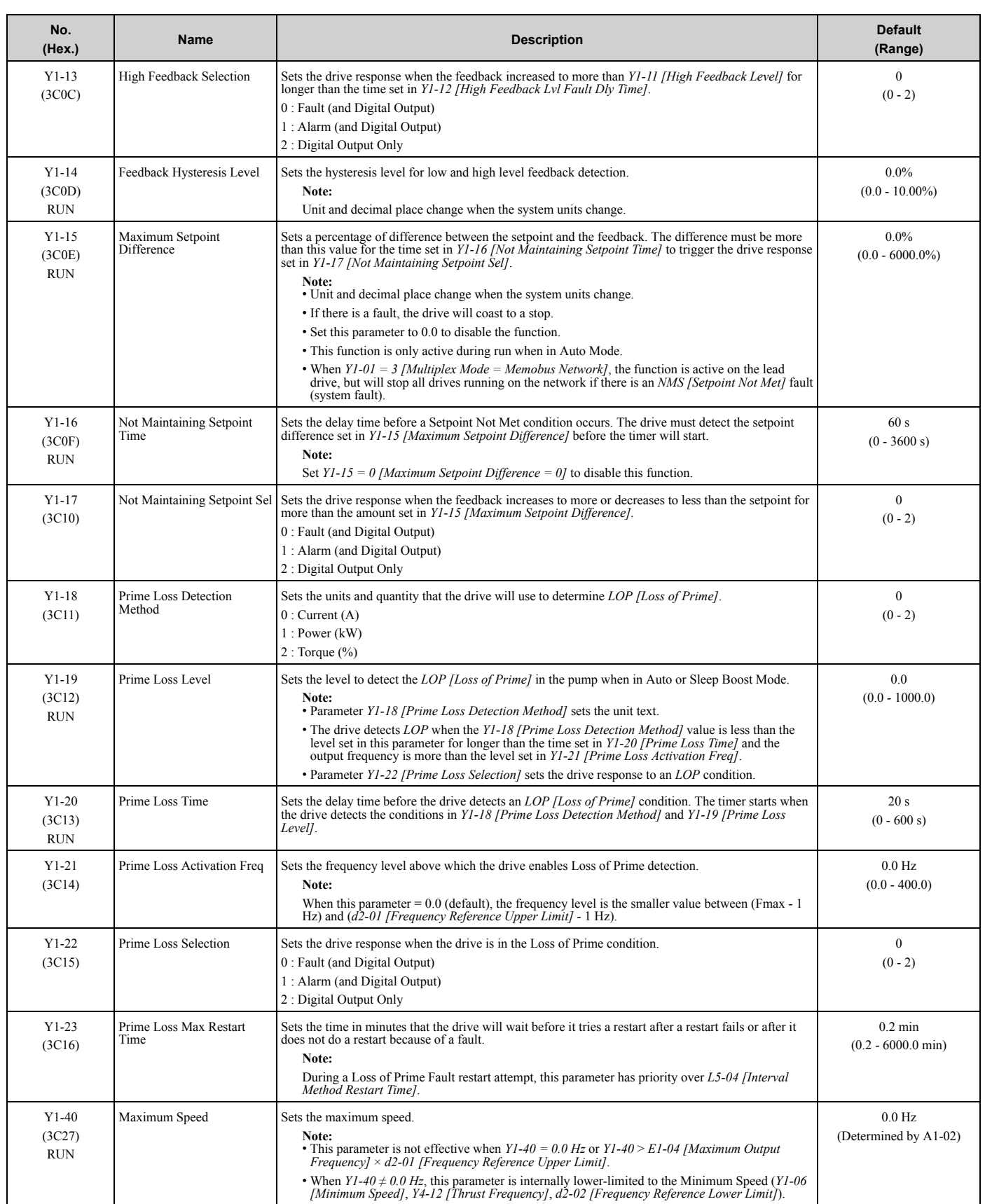

# ◆ **Y2: PID Sleep and Protection**

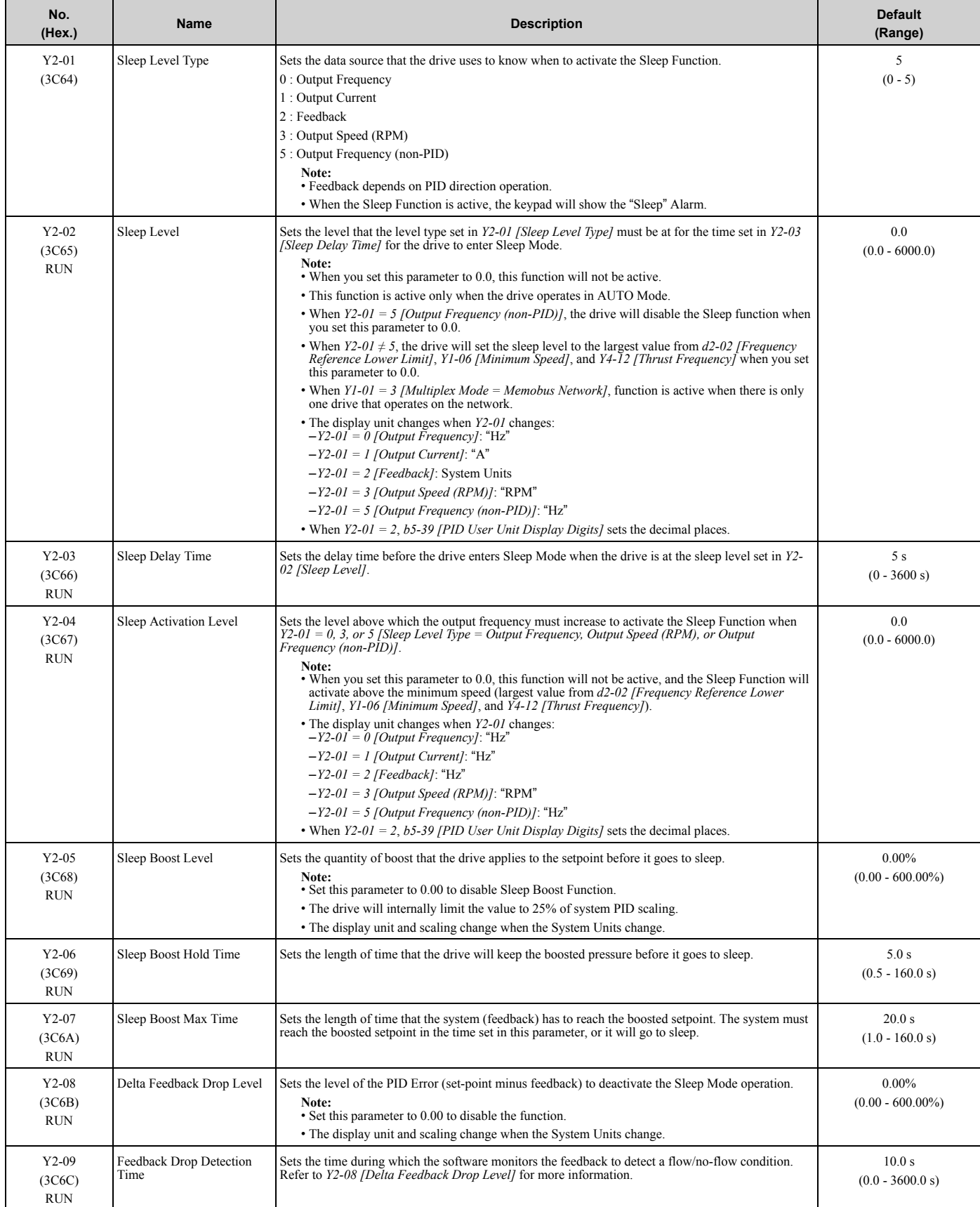

## 3.19 Y: Application Features

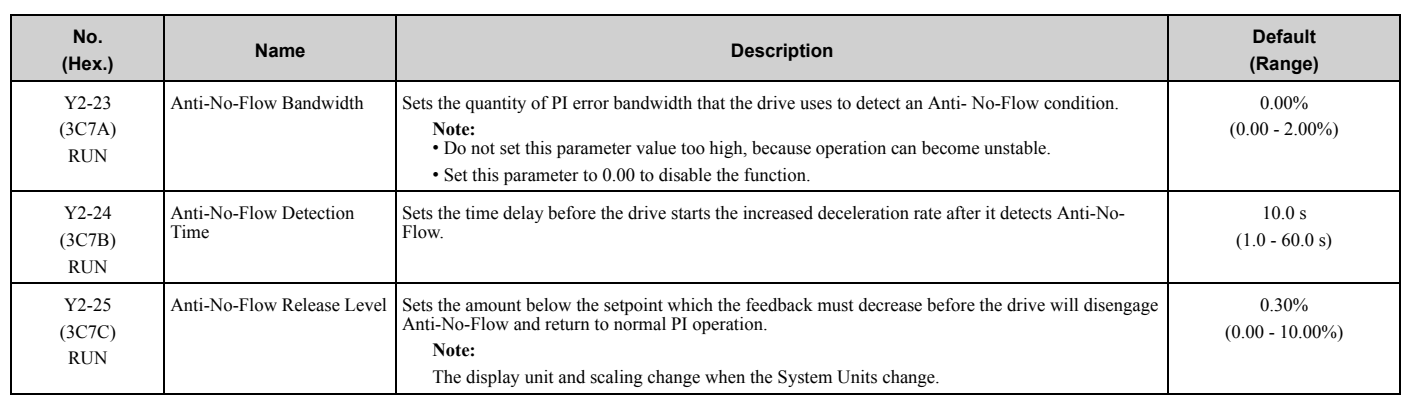

# ◆ **Y4: Application Advanced**

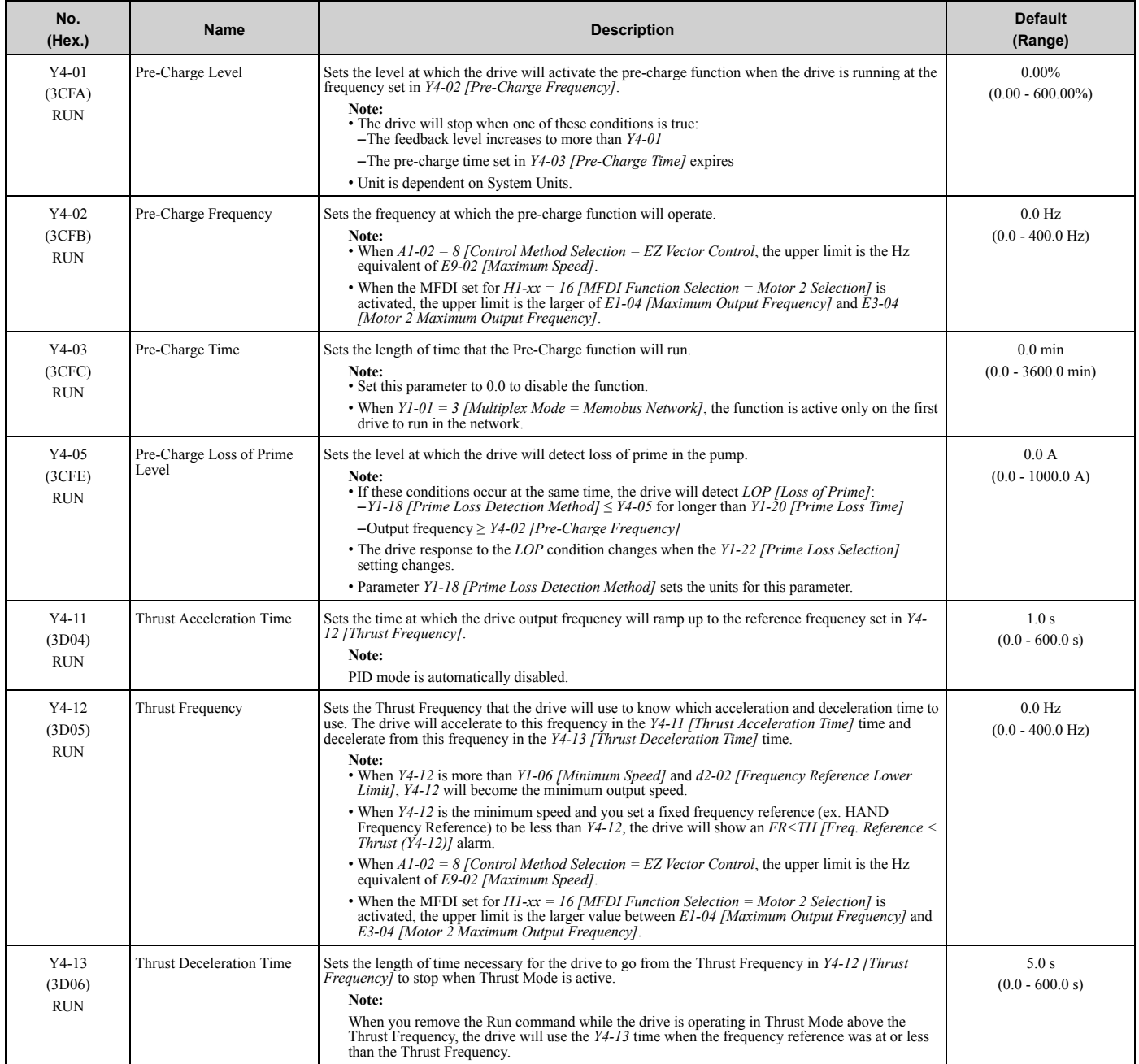

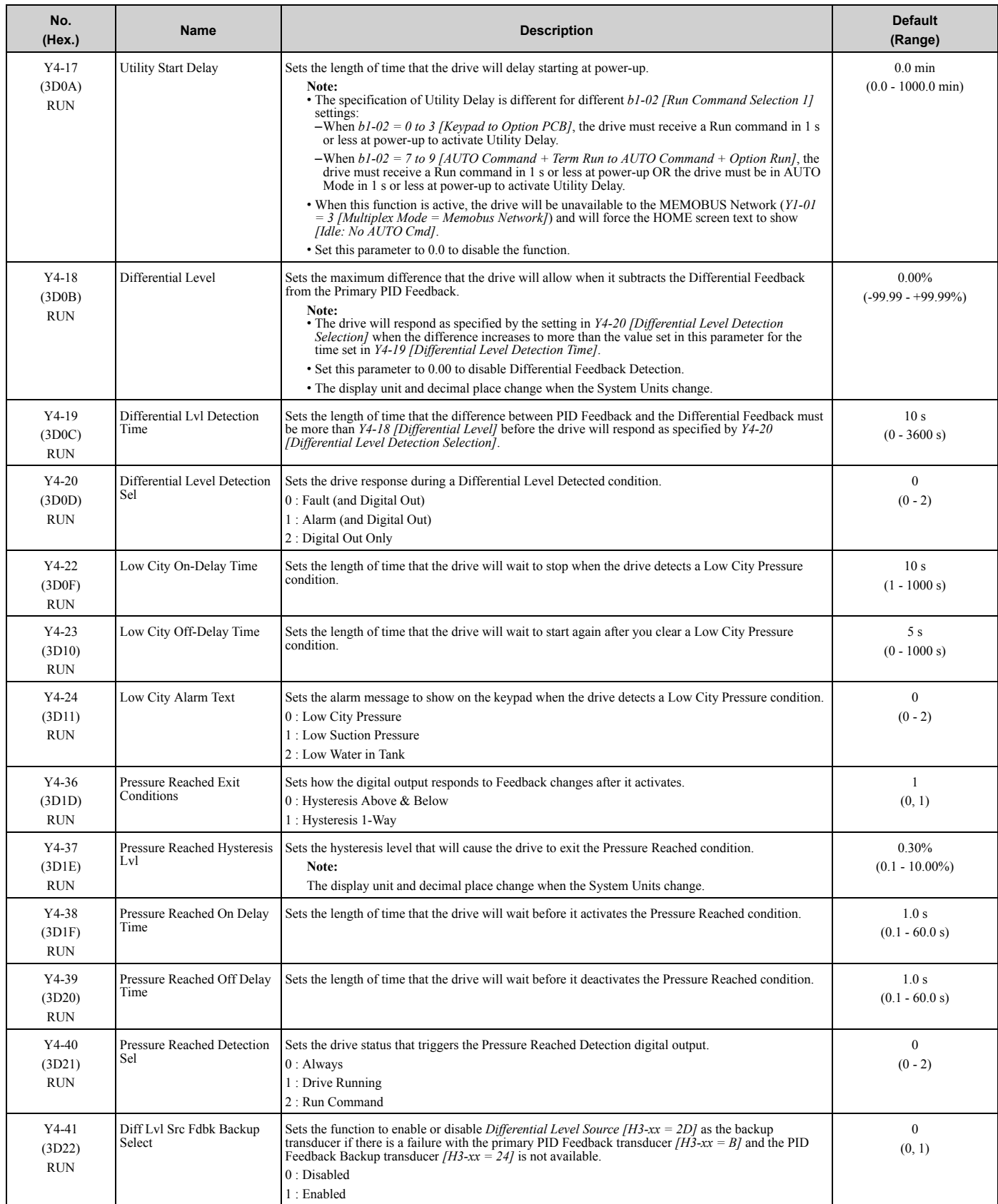

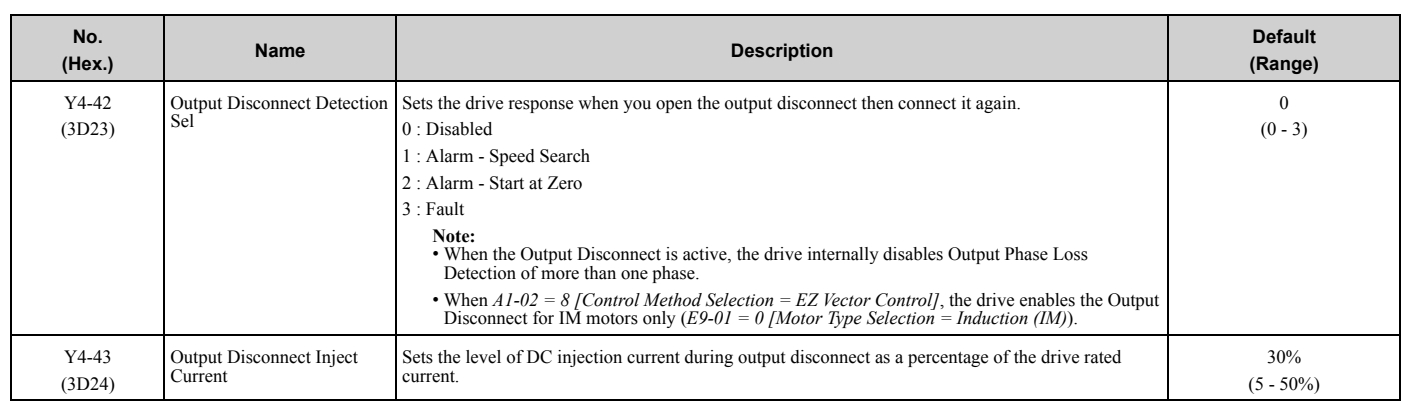

# ◆ **Y9: Network Multiplex Options**

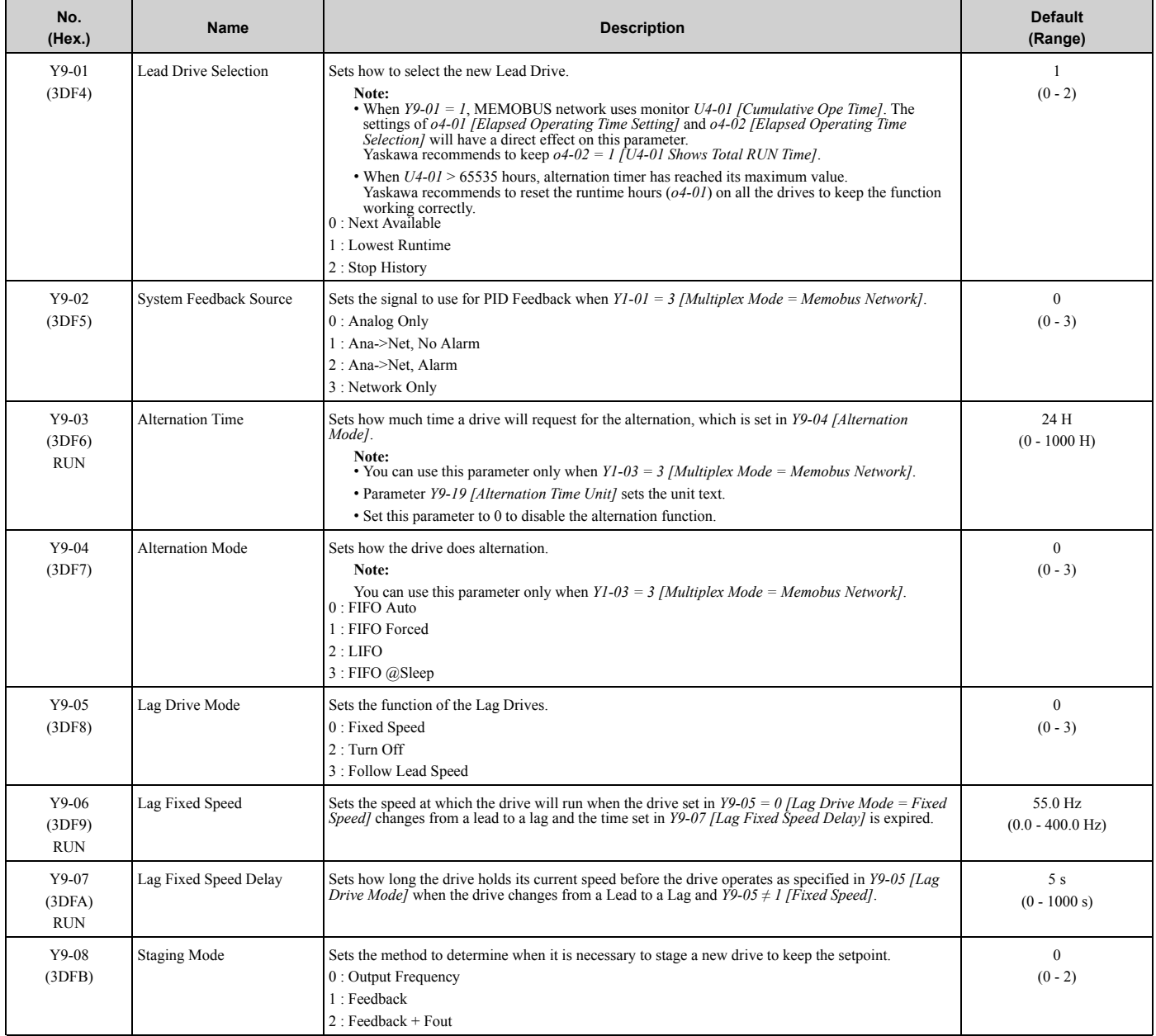

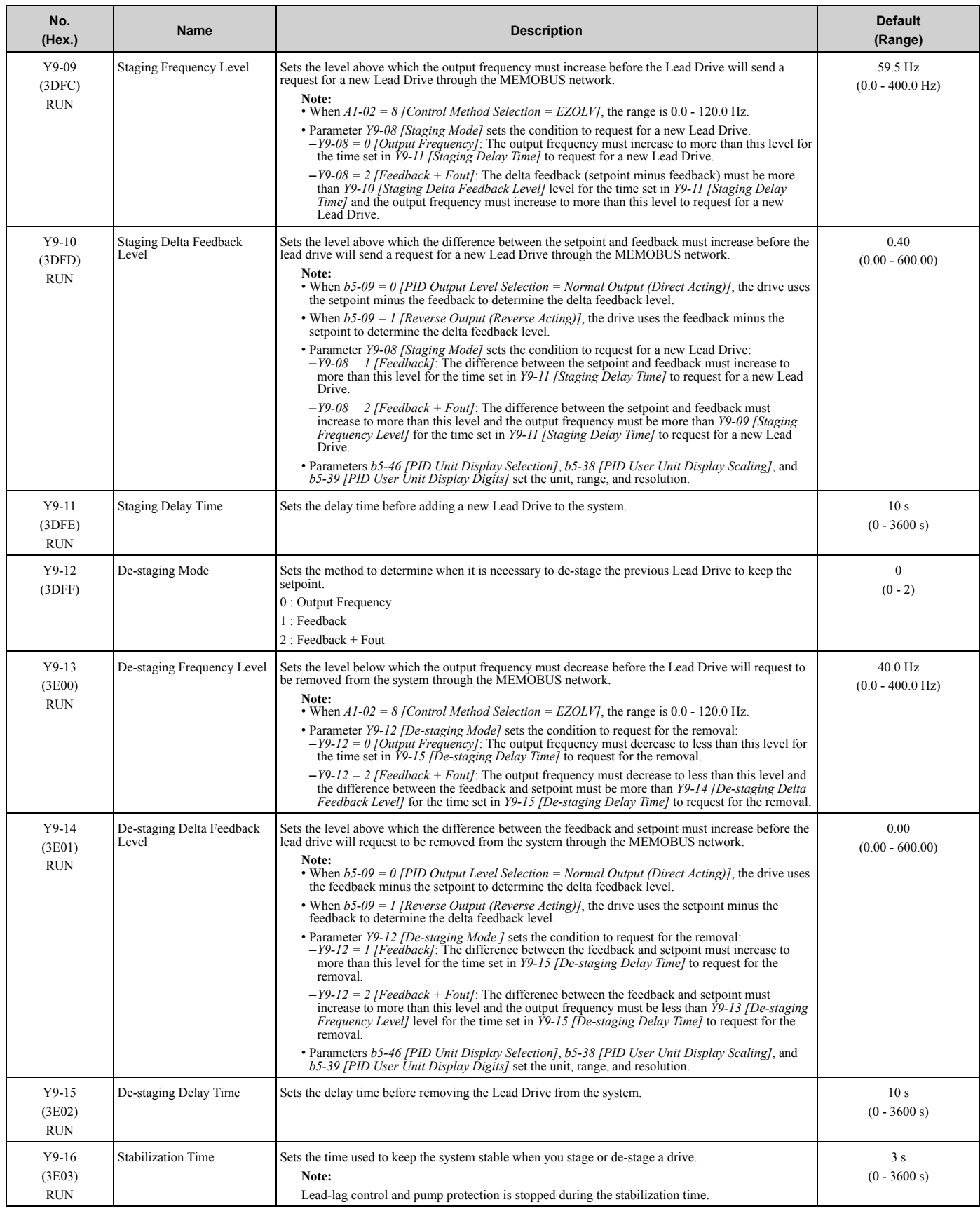

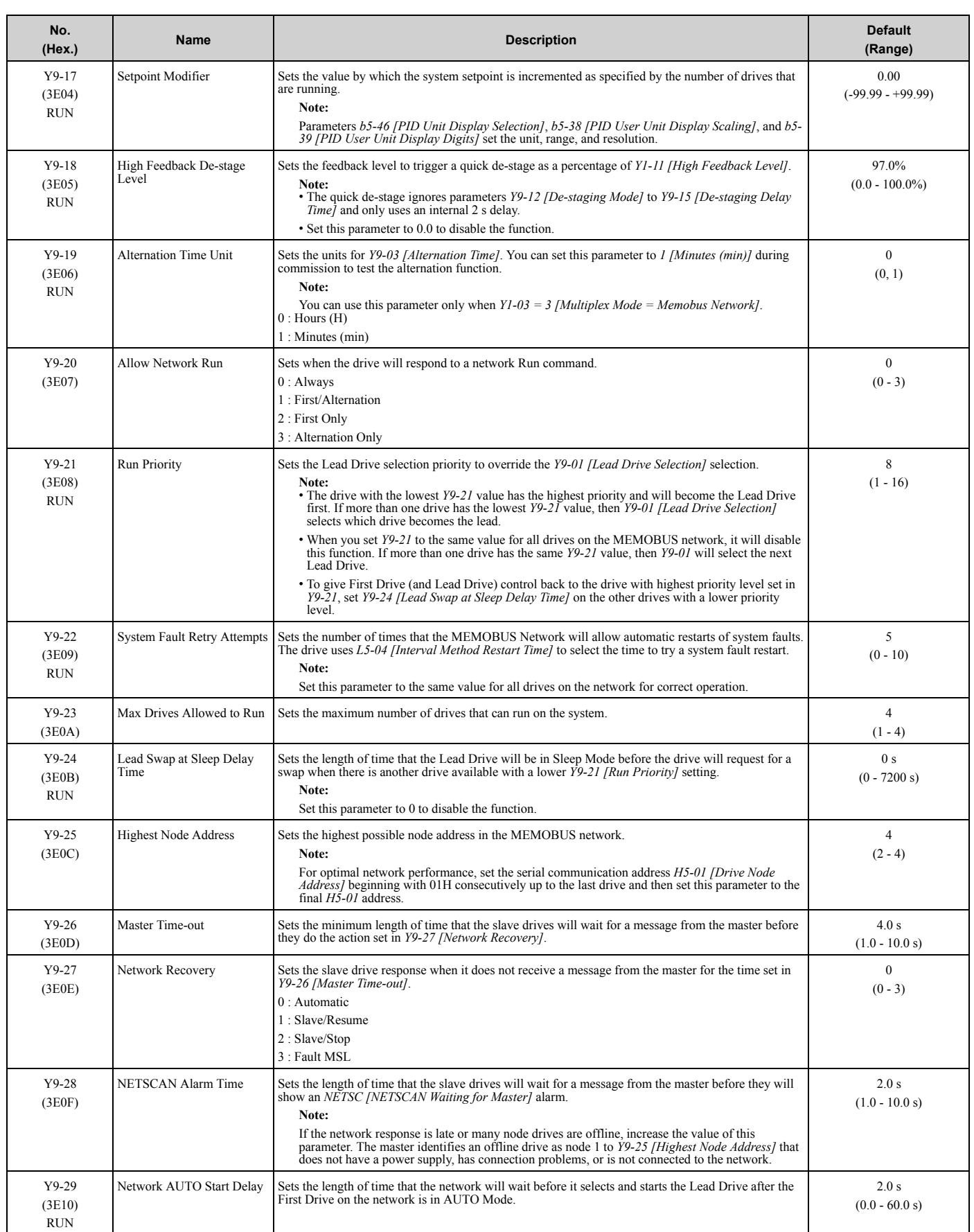

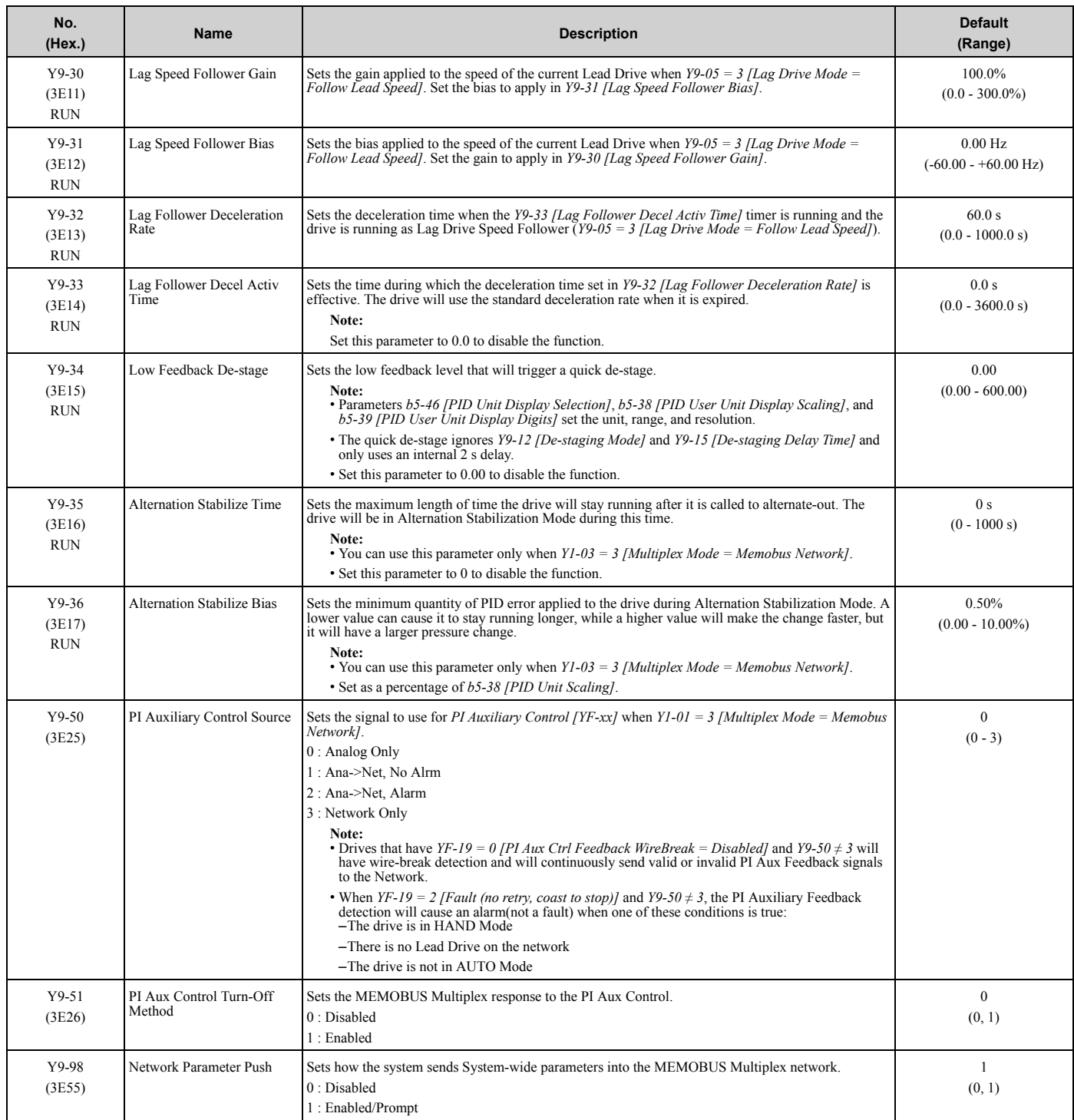

## ◆ **YA: Preset Setpoint**

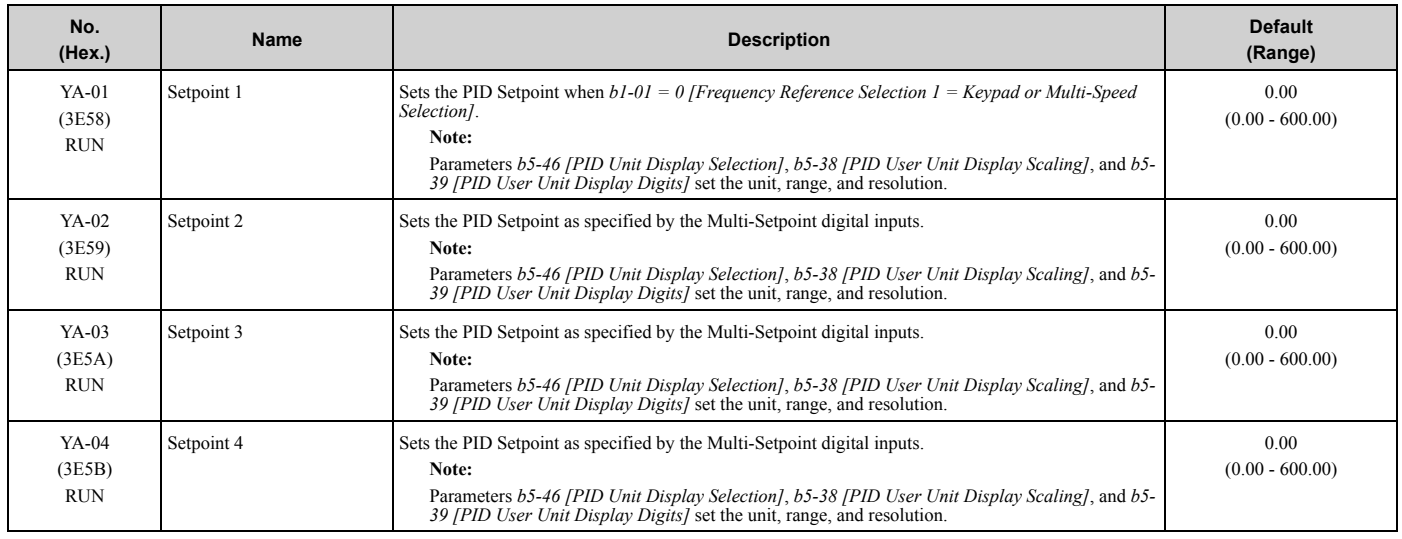

## ◆ **YC: Foldback Features**

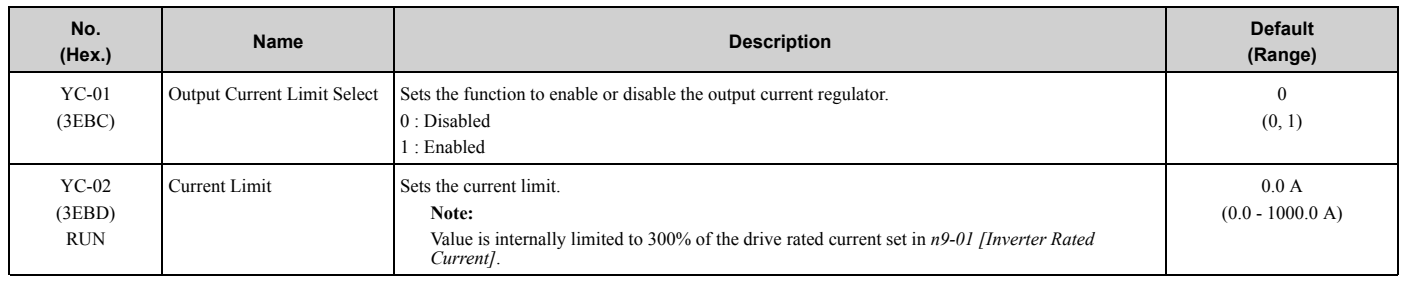

# ◆ **YF: PI Auxiliary Control**

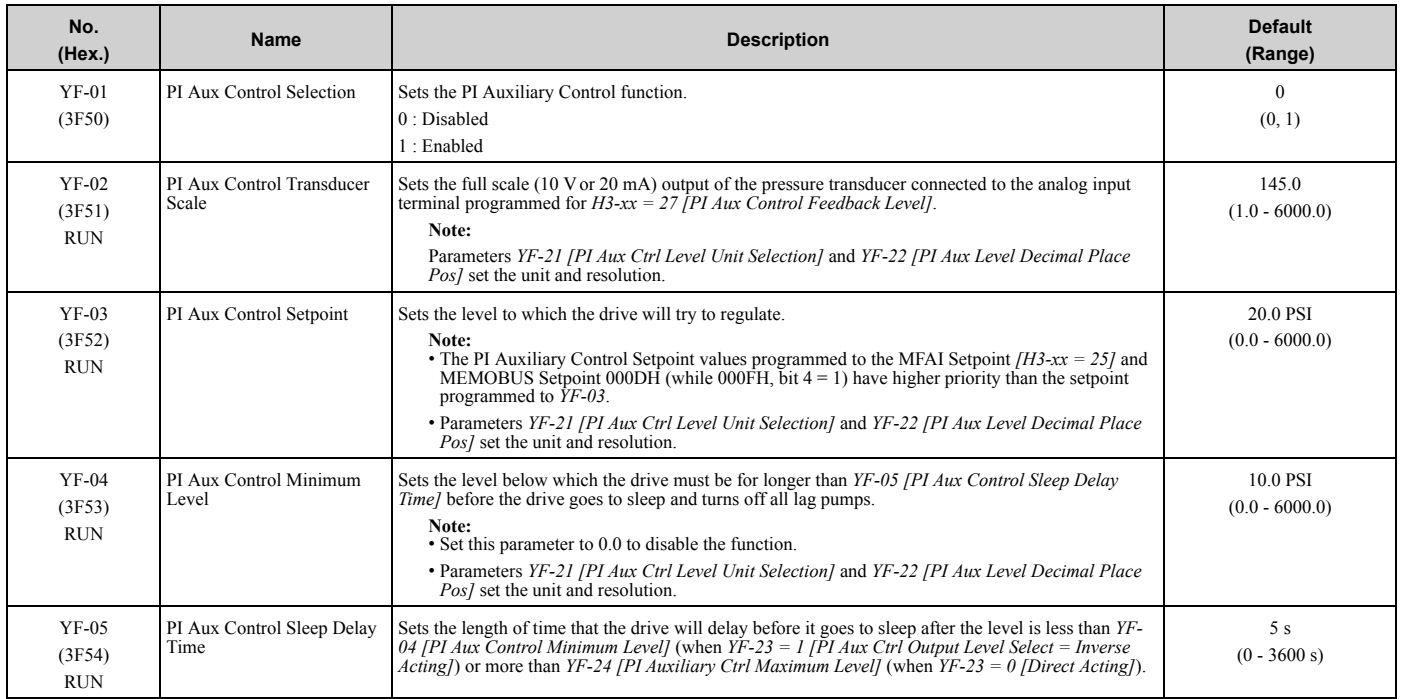

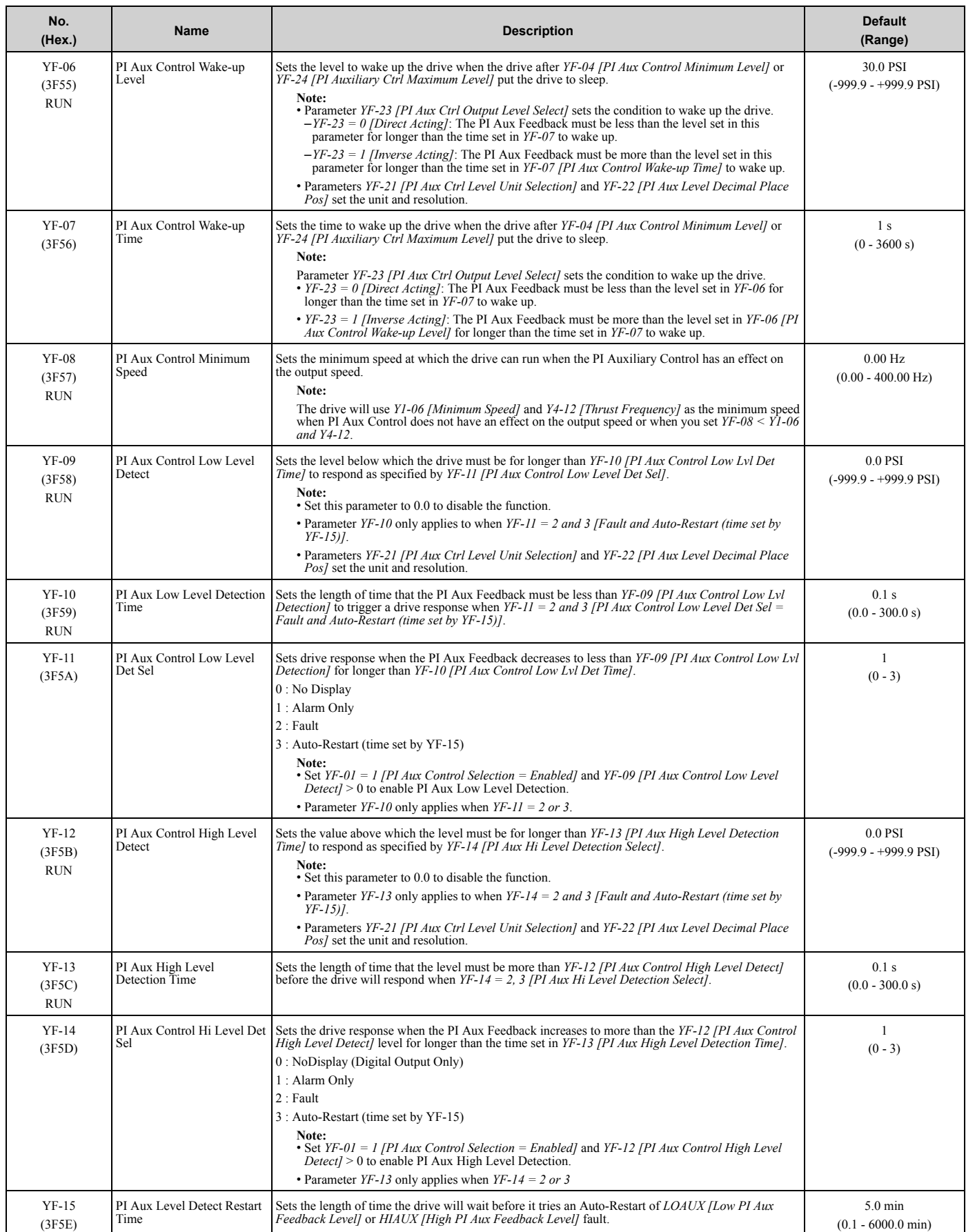

#### 3.19 Y: Application Features

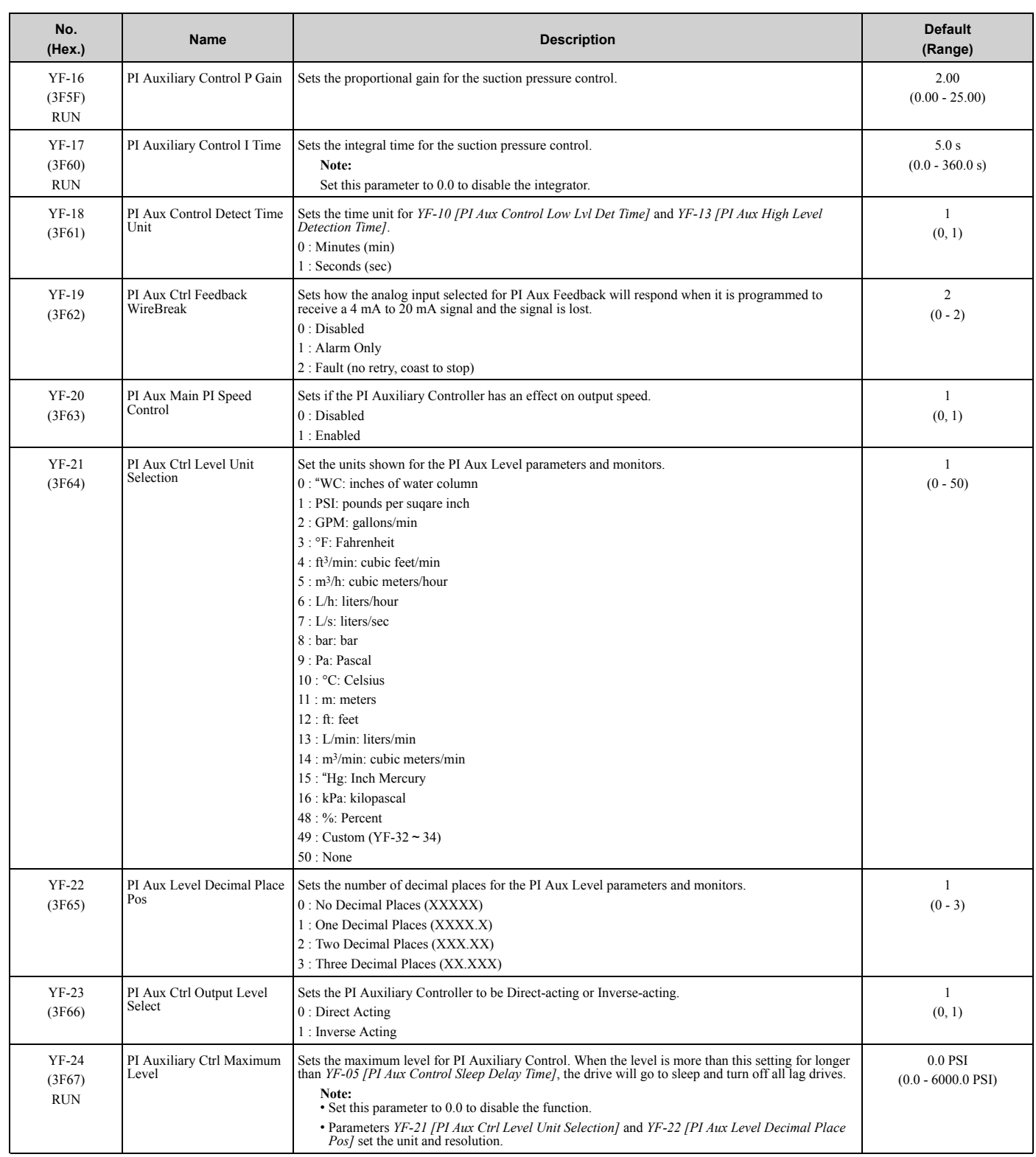

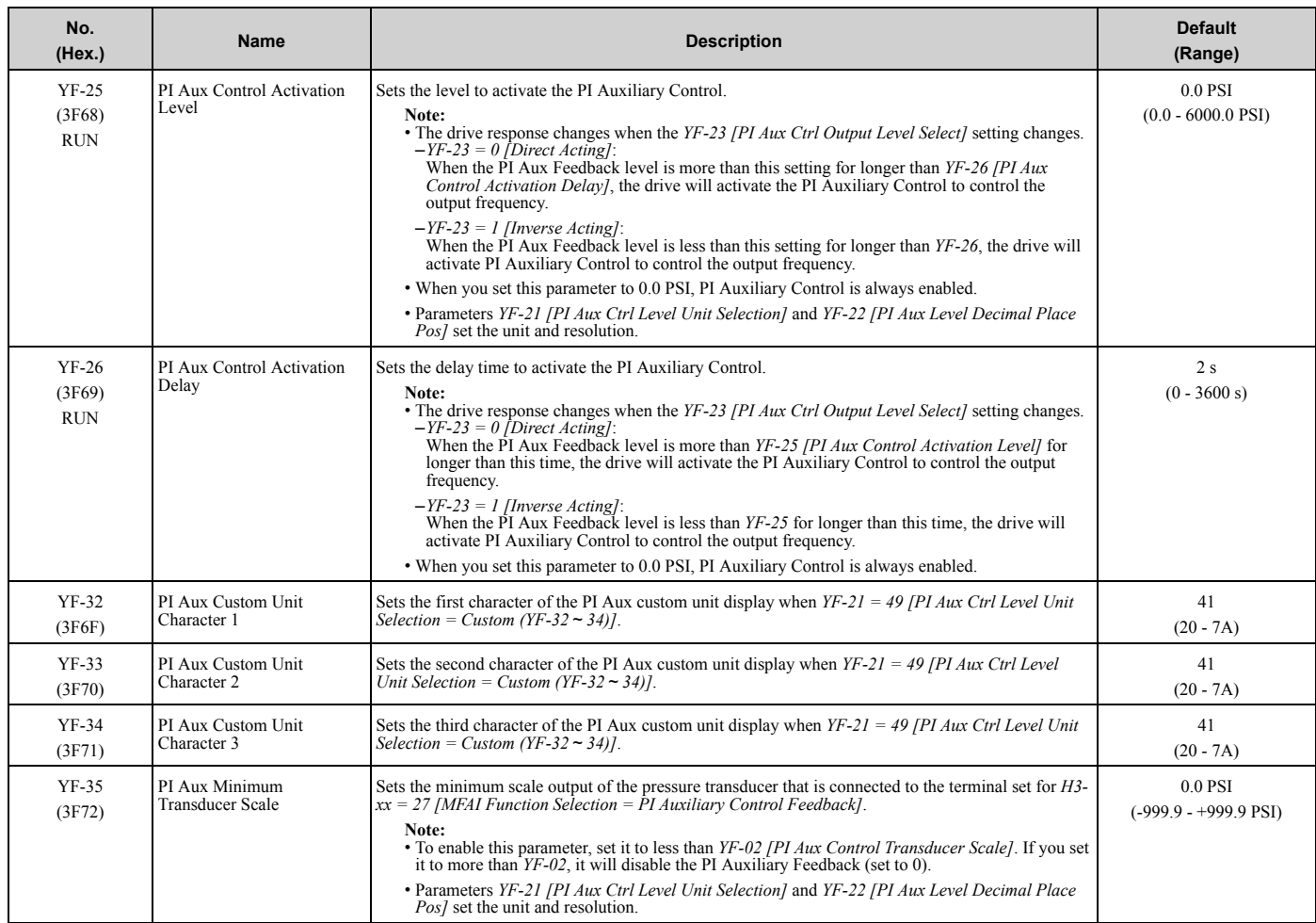

# **3.20 Parameters that Change from the Default Settings with A1-02 [Control Method Selection]**

The values for parameter *A1-02* changes the default settings for the parameters in these tables:

## ◆ **A1-02 = 0 [V/f]**

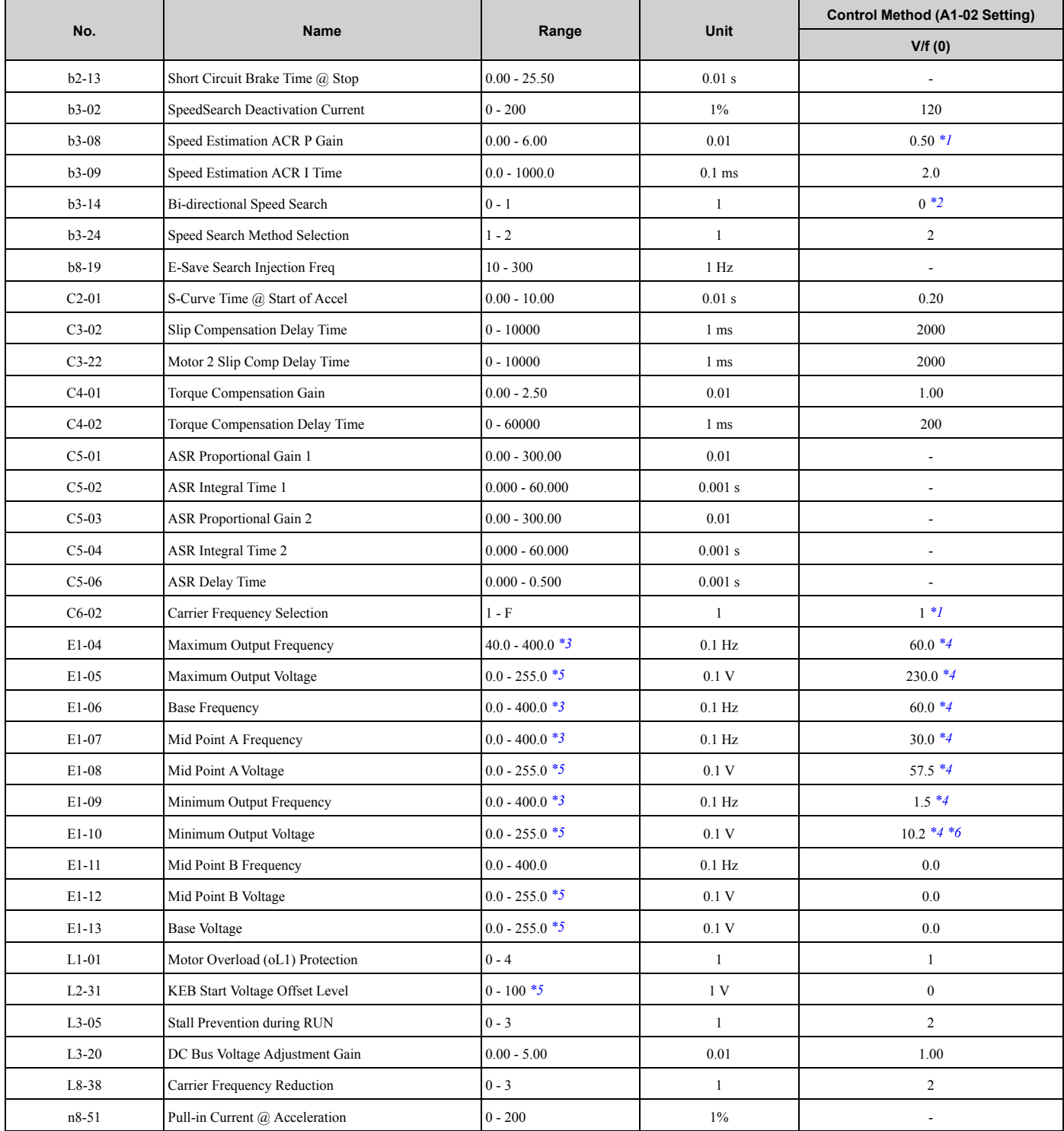

\*1 The default setting changes when the setting for  $o2-04$  *[Drive Model Selection]* changes.<br>\*2 When  $b3-24 = 1$ , the default value is 1.

When  $b3-24 = 1$ , the default value is 1.

- \*3 The setting range varies depending on the setting of *E5-01 [PM Motor Code Selection]* when *A1-02 = 5 [Control Method Selection = PM Open Loop Vector]*.
- \*4 The default setting changes when the drive model and *E1-03 [V/f Pattern Selection]* change.
- \*5 This is the value for 208 V class drives. Double the value for 480 V class drives.
- The default value changes when the drive model changes.

## ◆ **A1-02 = 5 and 8 [OLV/PM and EZOLV]**

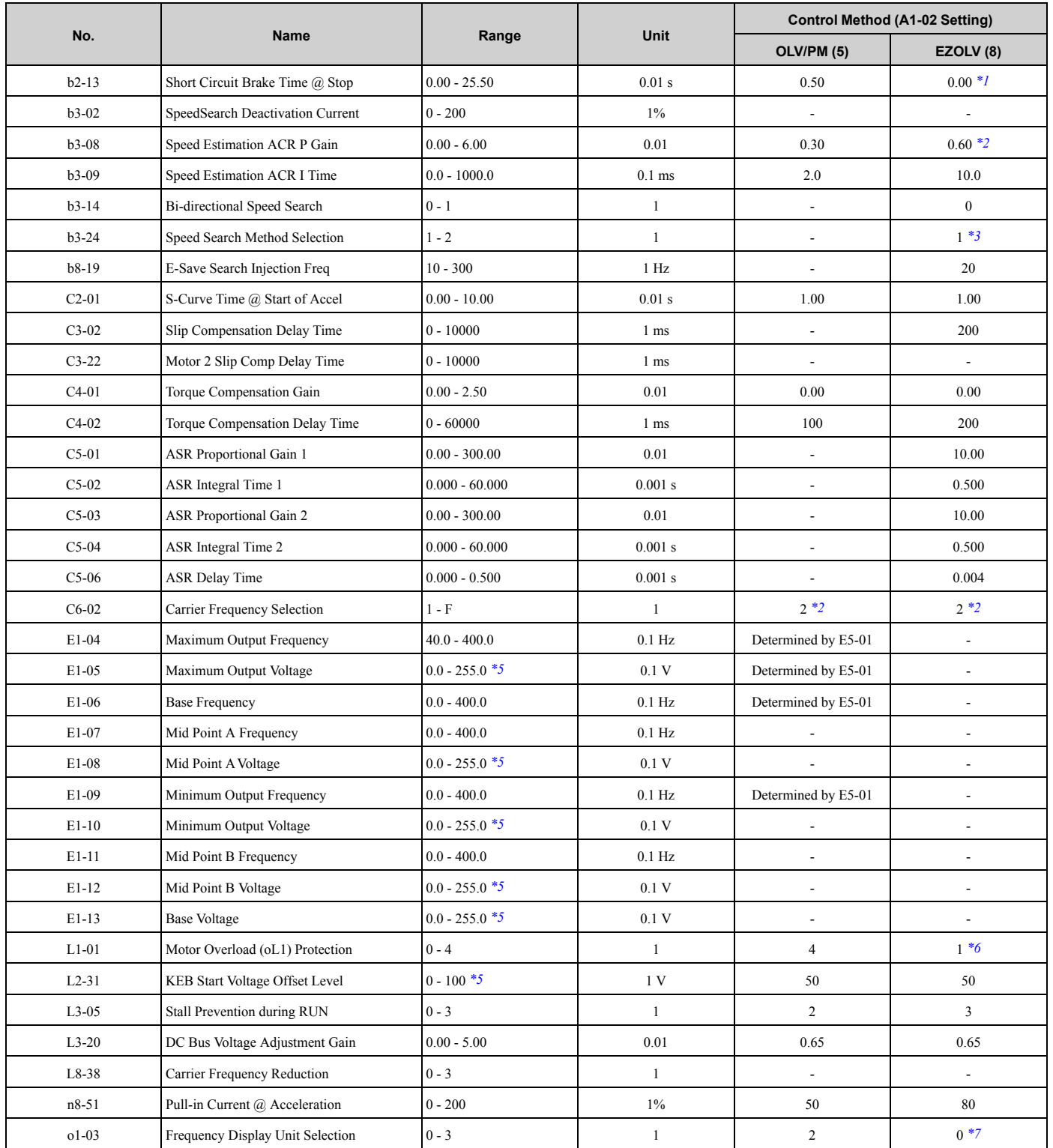

\*1 Enabled only when *E9-01=1 [Motor Type Selection = Permanent Magnet (PM)]*

#### 3.20 Parameters that Change from the Default Settings with A1-02 [Control Method Selection]

- \*2 The default setting is different for different models.
	- 2011 2114, 4005 4052: 0.6
	- 2143 2273, 4065 4302: 0.3
- \*3 The default settings are different for different motor types.
	- E9-01 = 0 [Motor Type Selection = Induction (IM)]: 2
	- E9-01 = 1, 2 [Permanent Magnet (PM), Synchronous Reluctance (SynRM)]: 1
- \*4 The unit of measure changes when  $o2-04$  changes.<br>\*5 This is the value for 208 V class drives. Double the
- This is the value for  $208$  V class drives. Double the value for  $480$  V class drives.
- \*6 The default settings are different for different motor types.
	- E9-01 = 0 [Motor Type Selection = Induction (IM)]: 1
	- E9-01 = 1, 2 [Permanent Magnet (PM), Synchronous Reluctance (SynRM)]: 4
- \*7 The default settings are different for different motor types.
	- E9-01 = 0 [Motor Type Selection = Induction (IM)]: 0
	- E9-01 = 1, 2 [Permanent Magnet (PM), Synchronous Reluctance (SynRM)]: 1

# **3.21 Parameters Changed by E1-03 [V/f Pattern Selection]**

The values for parameters *A1-02 [Control Method Selection]* and *E1-03 [V/f Pattern Selection]* change the default settings for the parameters in these tables:

| No.             | <b>Unit</b> | <b>Setting Value</b> |       |                |       |       |       |       |                |       |       |       |       |       |       | <b>Control Method</b><br>(A1-02 Setting) |                 |                              |
|-----------------|-------------|----------------------|-------|----------------|-------|-------|-------|-------|----------------|-------|-------|-------|-------|-------|-------|------------------------------------------|-----------------|------------------------------|
| E1-03           |             | $\bf{0}$             |       | $\overline{2}$ | 3     | 4     | 5     | 6     | $\overline{7}$ | 8     | 9     | A     | B     | C     | D     | E                                        | F.              | OLV/PM (5)                   |
| E1-04           | Hz          | 50.0                 | 60.0  | 60.0           | 72.0  | 50.0  | 50.0  | 60.0  | 60.0           | 50.0  | 50.0  | 60.0  | 60.0  | 90.0  | 120.0 | 180.0                                    | 60.0<br>$^*I$   | $*2$                         |
| $E1-05$<br>$*3$ | V           | 230.0                | 230.0 | 230.0          | 230.0 | 230.0 | 230.0 | 230.0 | 230.0          | 230.0 | 230.0 | 230.0 | 230.0 | 230.0 | 230.0 | 230.0                                    | 230.0<br>$^*I$  | $*_{2}$                      |
| $E1-06$         | Hz          | 50.0                 | 60.0  | 50.0           | 60.0  | 50.0  | 50.0  | 60.0  | 60.0           | 50.0  | 50.0  | 60.0  | 60.0  | 60.0  | 60.0  | 60.0                                     | 60.0<br>$*_{I}$ | $*_{2}$                      |
| $E1-07$         | Hz          | 2.5                  | 3.0   | 3.0            | 3.0   | 25.0  | 25.0  | 30.0  | 30.0           | 2.5   | 2.5   | 3.0   | 3.0   | 3.0   | 3.0   | 3.0                                      | 30.0<br>$*_{I}$ | $\qquad \qquad \blacksquare$ |
| $E1-08$<br>$*3$ | V           | 17.3                 | 17.3  | 17.3           | 17.3  | 40.3  | 57.5  | 40.3  | 57.5           | 21.9  | 27.6  | 21.9  | 27.6  | 17.3  | 17.3  | 17.3                                     | 57.5<br>$*_{I}$ | $\overline{\phantom{0}}$     |
| E1-09           | Hz          | 1.3                  | 1.5   | 1.5            | 1.5   | 1.3   | 1.3   | 1.5   | 1.5            | 1.3   | 1.3   | 1.5   | 1.5   | 1.5   | 1.5   | 1.5                                      | 1.5<br>$*I$     | $*2$                         |
| $E1-10$<br>$*3$ | V           | 10.4                 | 10.4  | 10.4           | 10.4  | 9.2   | 10.4  | 9.2   | 10.4           | 12.7  | 15.0  | 12.7  | 17.3  | 10.4  | 10.4  | 10.4                                     | 10.2<br>$I^*$   | ٠                            |

**Table 3.1 Parameters Changed by E1-03: 2011, 2017, 4005, and 4011**

\*1 These values are the default settings for *E1-04 to E1-10* and *E3-04 to E3-10 [V/f Pattern for Motor 2]*. These settings are the same as those for the V/f pattern when  $E1-03 = 1$  [Const Trq, 60Hz base, 60Hz max].

\*2 The default setting varies depending on the setting of *E5-01 [PM Motor Code Selection]*.

This is the value for 208 V class drives. Double the value for 480 V class drives.

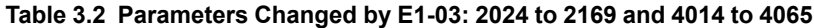

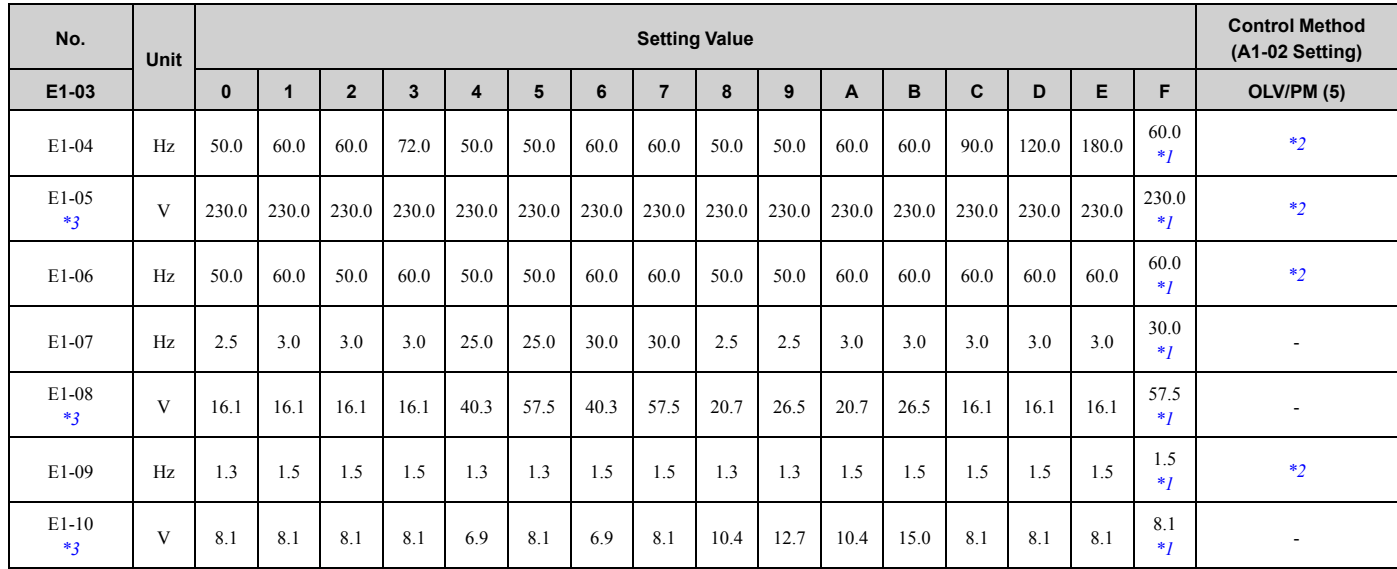

\*1 These values are the default settings for *E1-04 to E1-10* and *E3-04 to E3-10 [V/f Pattern for Motor 2]*. These settings are the same as those for the V/f pattern when  $E1-03 = 1$  [Const Trq, 60Hz base, 60Hz max].

\*2 The default setting varies depending on the setting of *E5-01 [PM Motor Code Selection]*.

This is the value for 208 V class drives. Double the value for 480 V class drives.

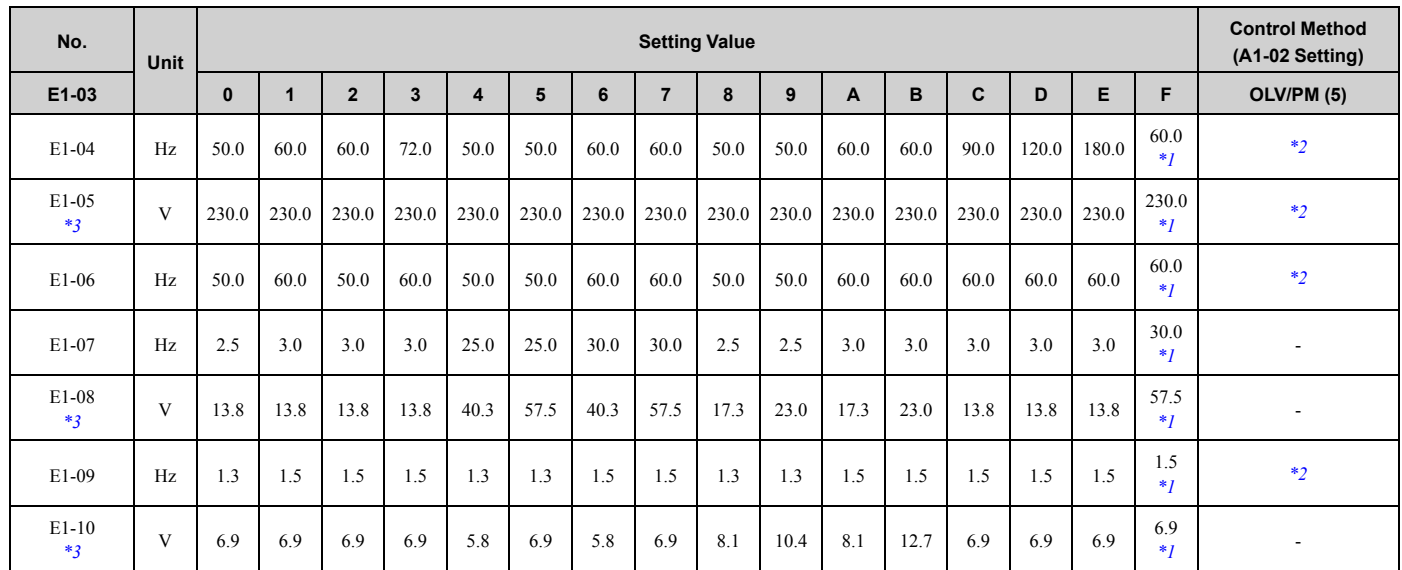

#### **Table 3.3 Parameters Changed by E1-03: 2211 to 2273 and 4077 to 4302**

\*1 These values are the default settings for *E1-04 to E1-10* and *E3-04 to E3-10 [V/f Pattern for Motor 2]*. These settings are the same as those for the V/f pattern when *E1-03 = 1 [Const Trq, 60Hz base, 60Hz max]*.

\*2 The default setting varies depending on the setting of *E5-01 [PM Motor Code Selection]*.

\*3 This is the value for 208 V class drives. Double the value for 480 V class drives.

# **3.22 Defaults by o2-04 [Drive Model (kVA) Selection]**

The values for parameter *o2-04* changes the default settings for the parameters in these tables:

#### ◆ **208 V class**

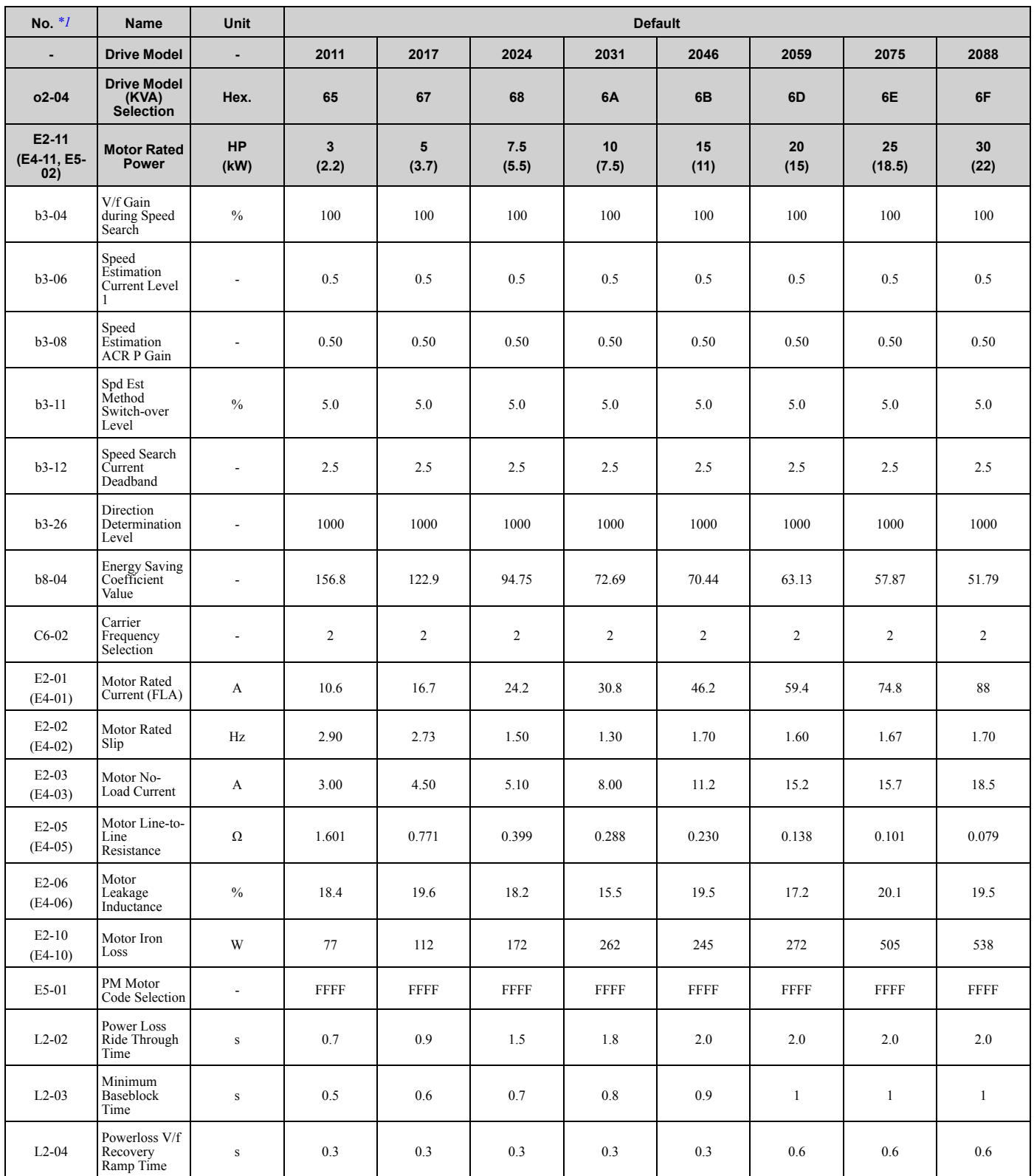

#### 3.22 Defaults by o2-04 [Drive Model (kVA) Selection]

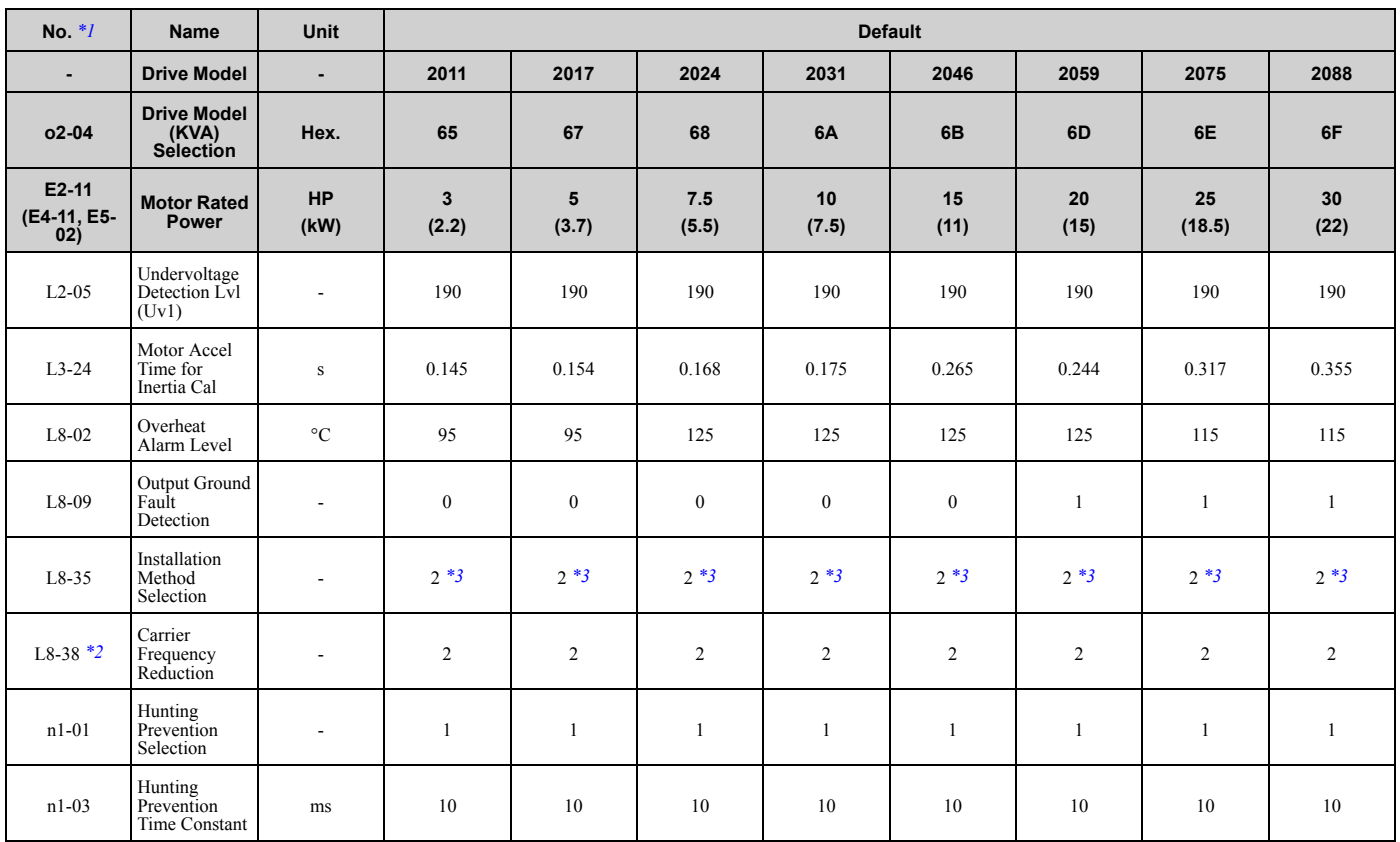

\*1 Parameters within parentheses are for motor 2.

\*2 You can use this parameter only when *A1-02 = 0 [Control Method Selection = V/f]*.

\*3 When you use an IP55/UL Type 12 drive, the factory default setting is *3 [IP55/UL Type 12]*.

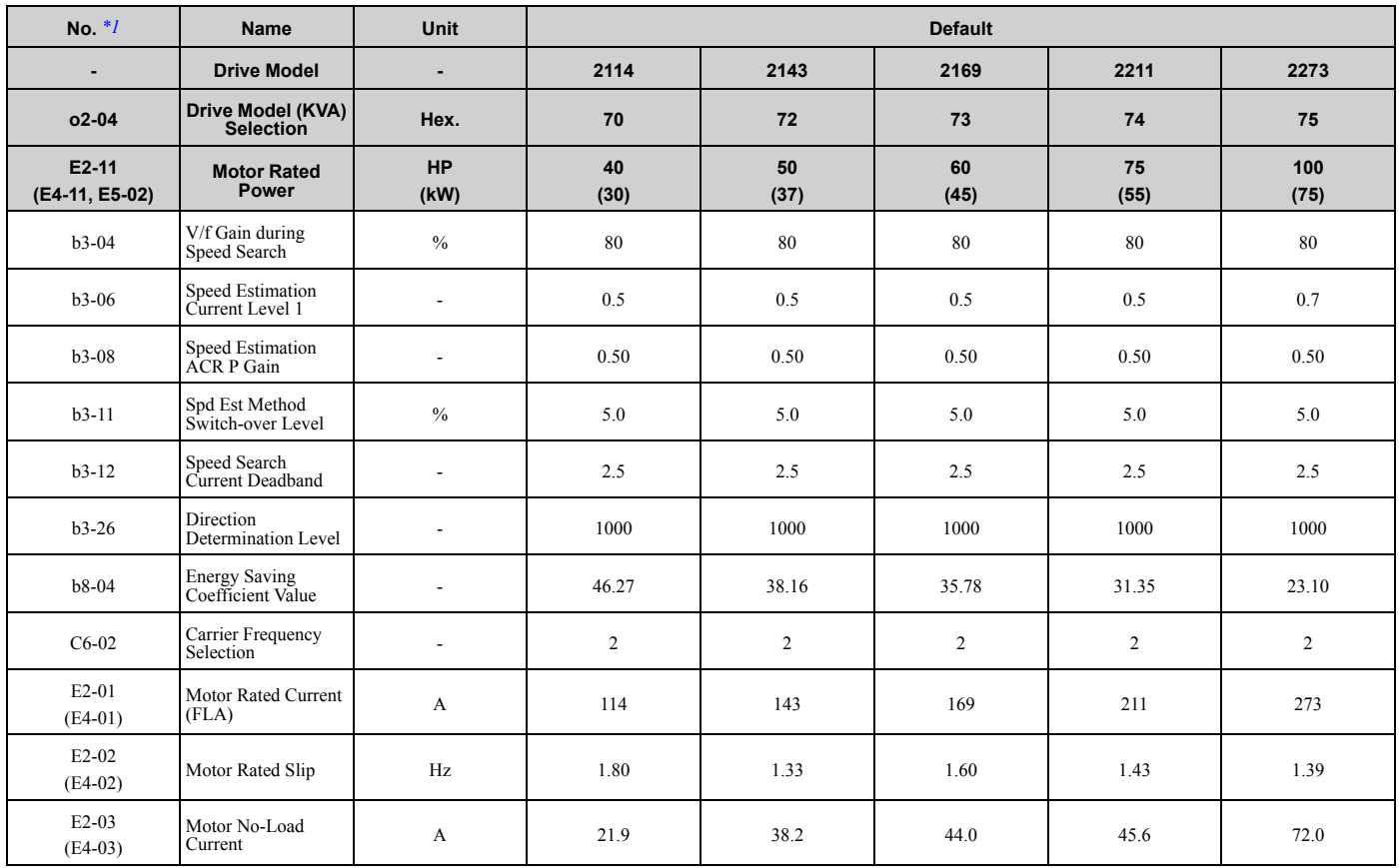

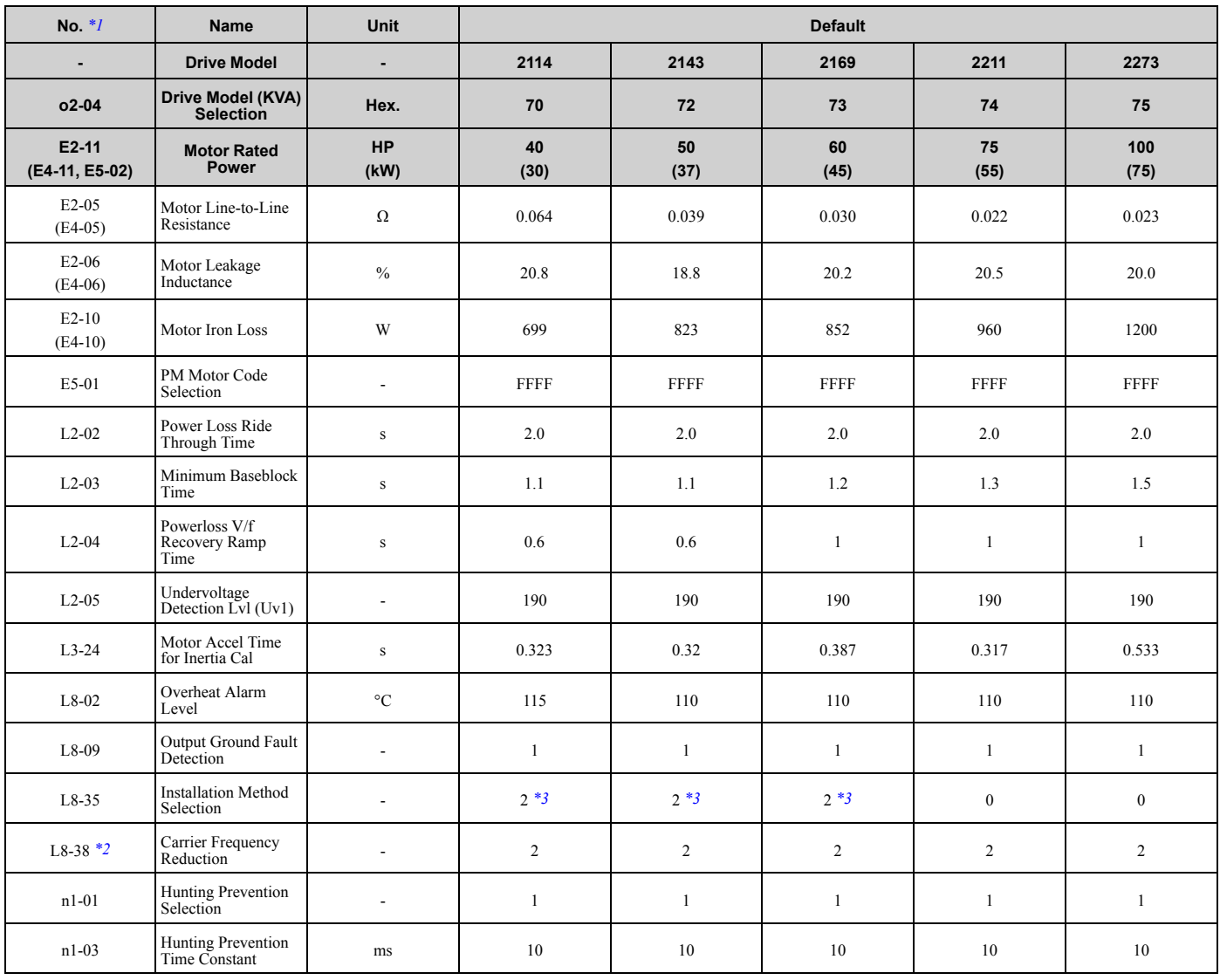

\*1 Parameters within parentheses are for motor 2.

\*2 You can use this parameter only when *A1-02 = 0 [Control Method Selection = V/f]*.

\*3 When you use an IP55/UL Type 12 drive, the factory default setting is *3 [IP55/UL Type 12]*.

## ◆ **480 V Class**

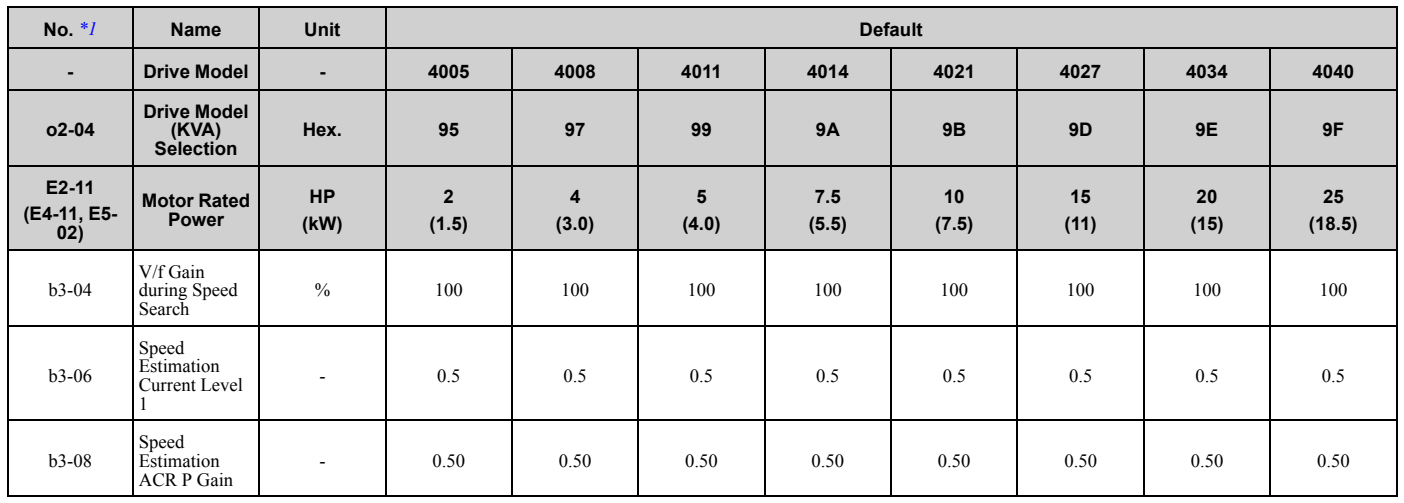

#### 3.22 Defaults by o2-04 [Drive Model (kVA) Selection]

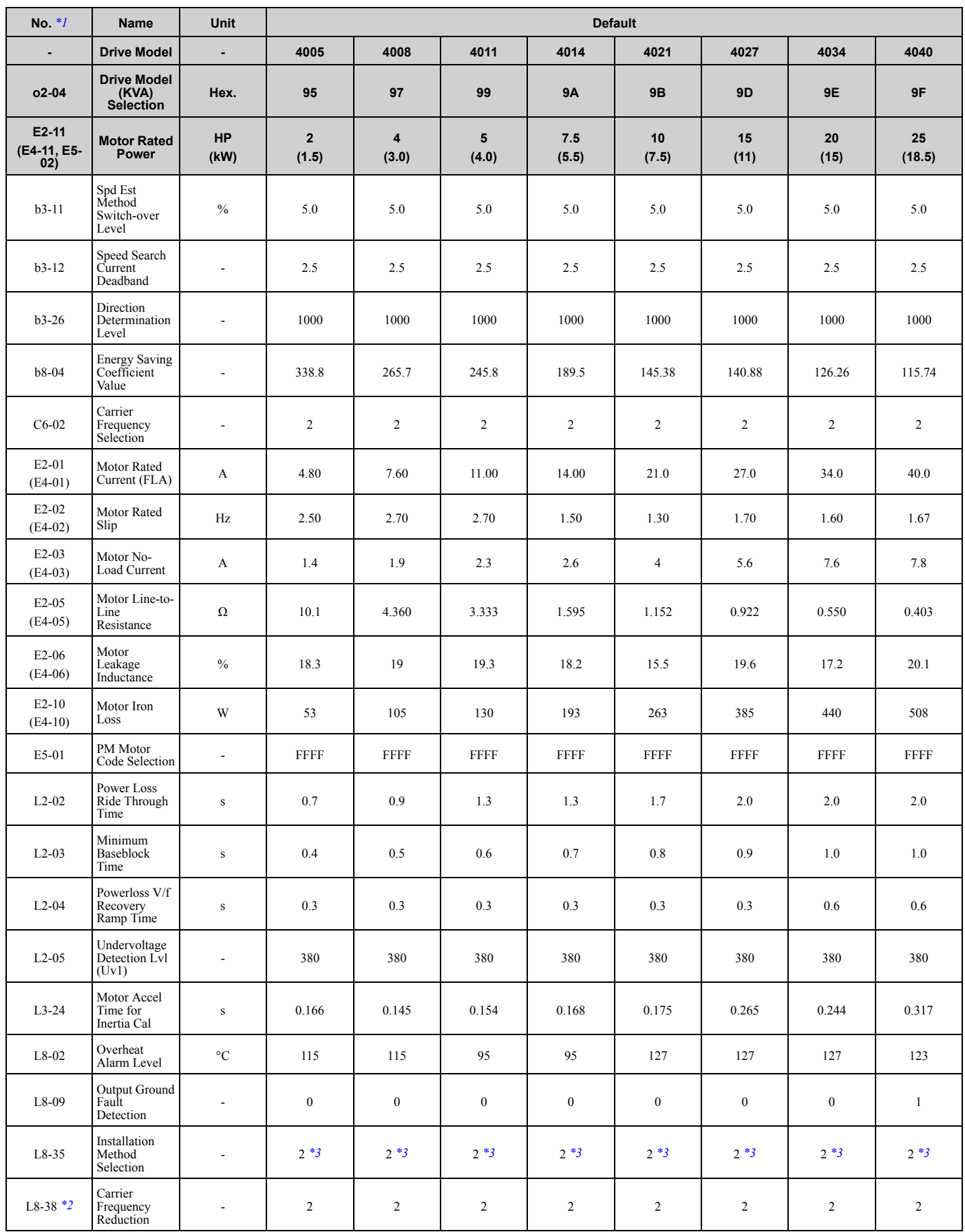

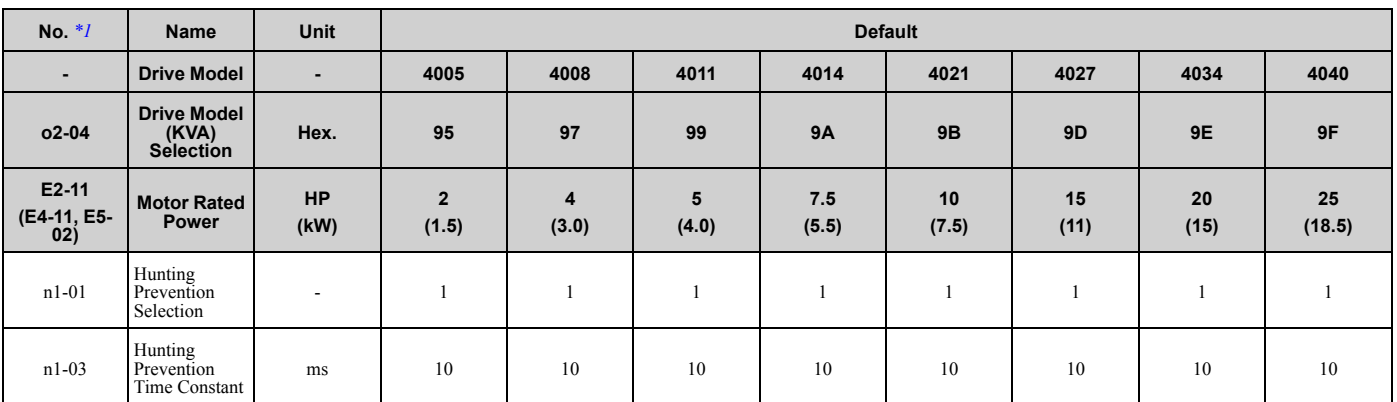

\*1 Parameters within parentheses are for motor 2.<br>\*2 You can use this parameter only when  $A1-02 =$ <br>\*3 When you use an IP55/UL Type 12 drive, the fa

\*2 You can use this parameter only when *A1-02 = 0 [Control Method Selection = V/f]*.

\*3 When you use an IP55/UL Type 12 drive, the factory default setting is *3 [IP55/UL Type 12]*.

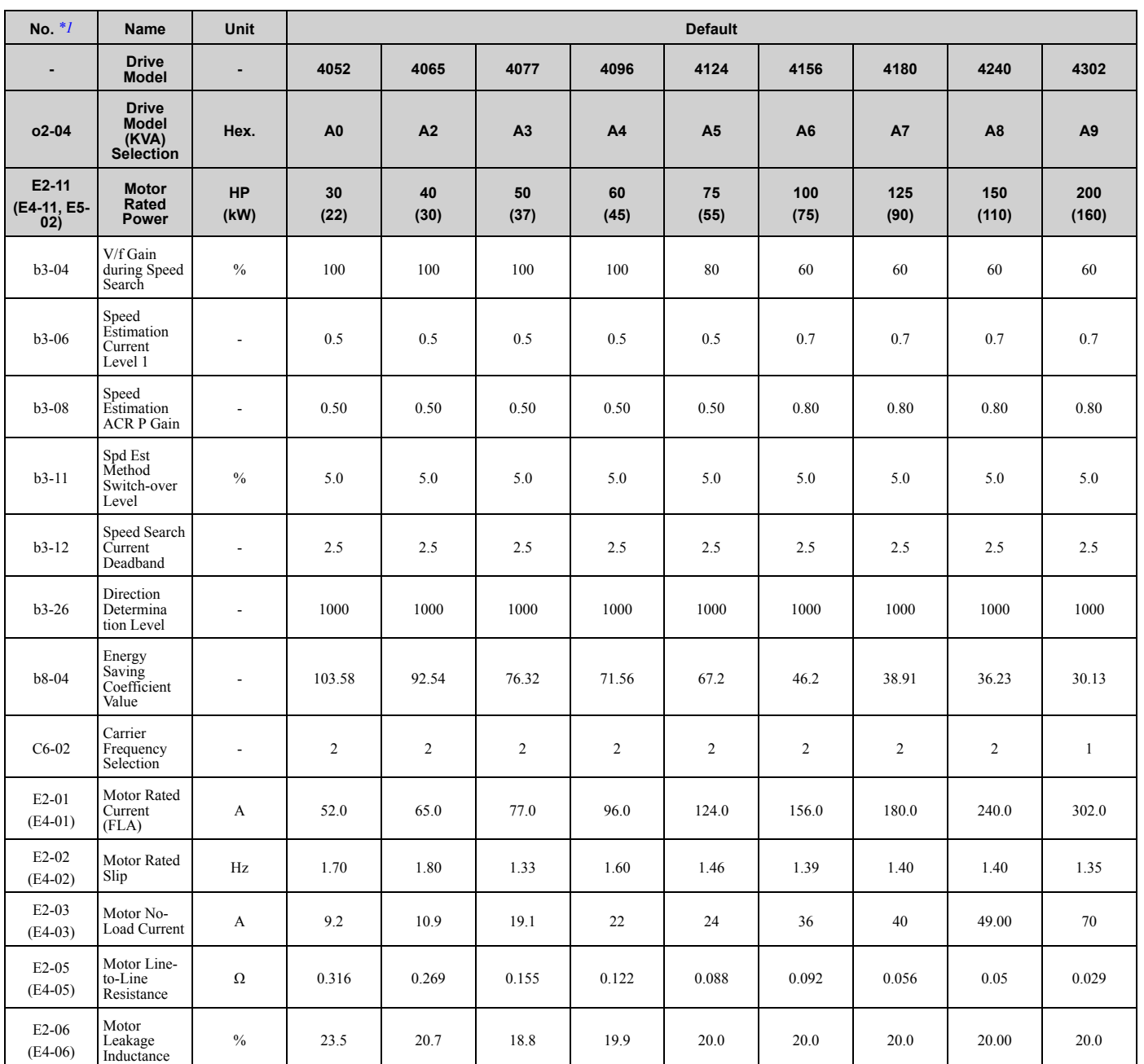

#### 3.22 Defaults by o2-04 [Drive Model (kVA) Selection]

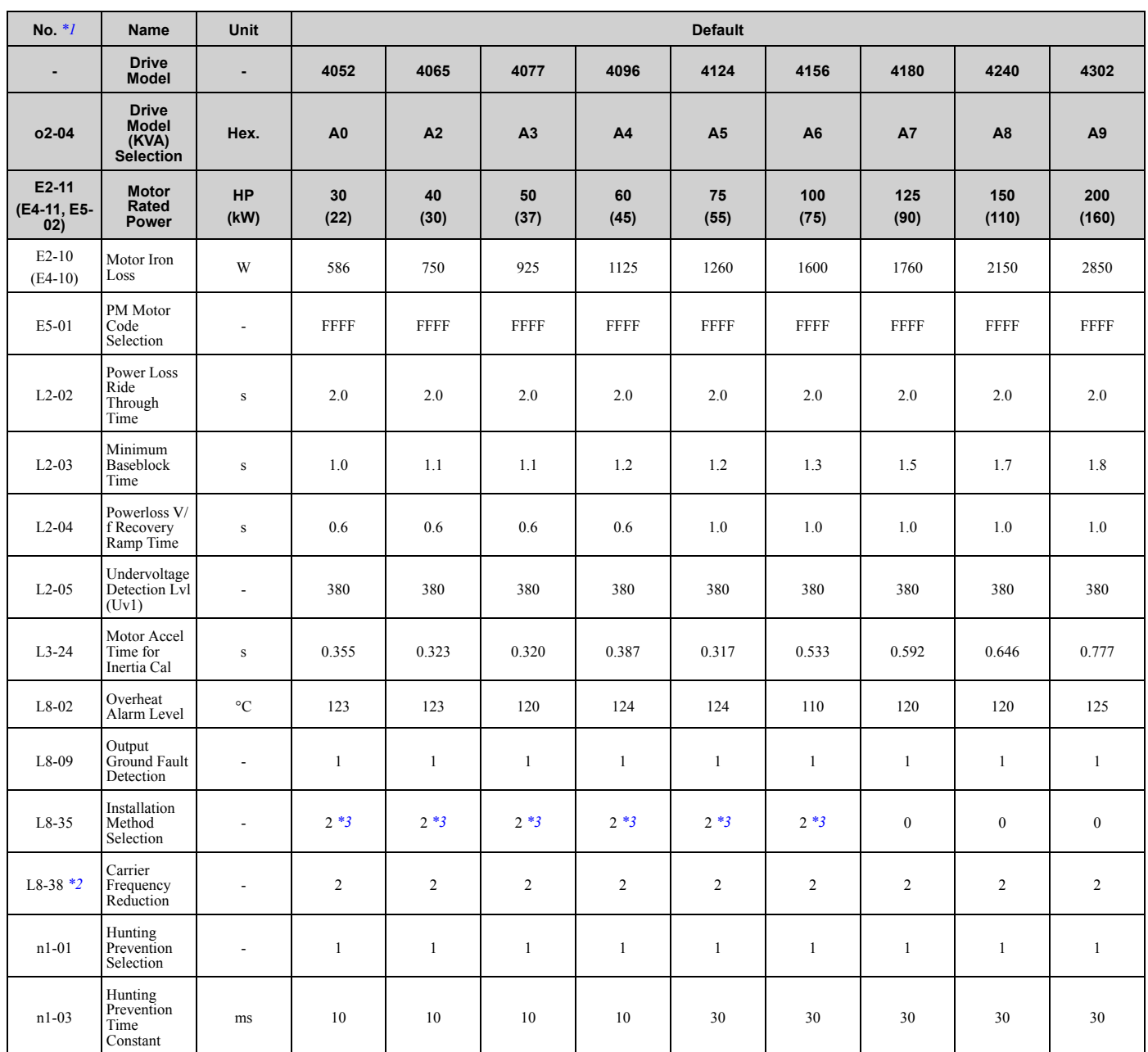

\*1 Parameters within parentheses are for motor 2.

\*2 You can use this parameter only when *A1-02 = 0 [Control Method Selection = V/f]*.

\*2 You can use this parameter only when  $AI-02 = 0$  [Control Method Selection = V/f].<br>\*3 When you use an IP55/UL Type 12 drive, the factory default setting is 3 [IP55/UL Type 12].

## ◆ **480 V Class**

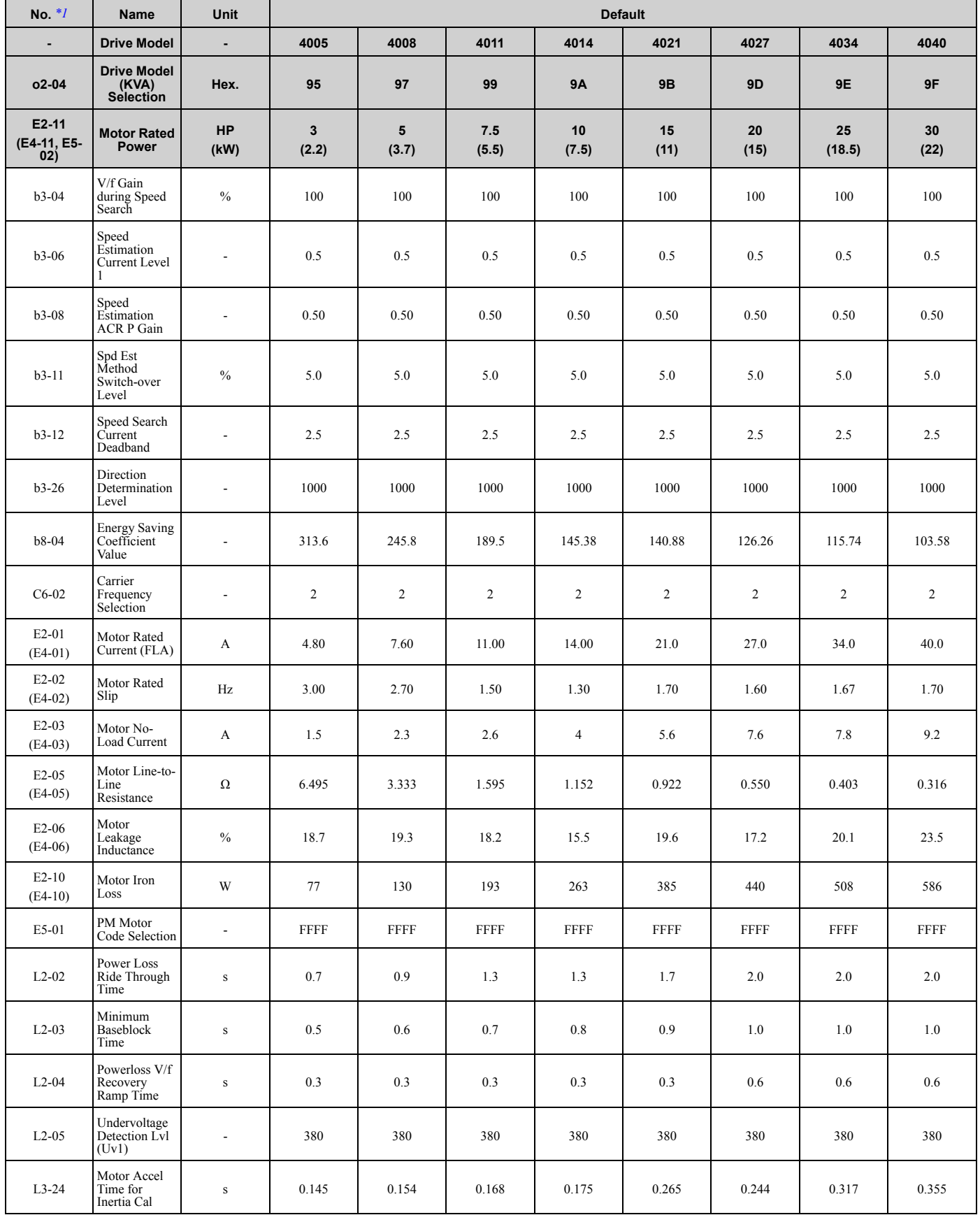

Parameter List Parameter List<br>3

#### 3.22 Defaults by o2-04 [Drive Model (kVA) Selection]

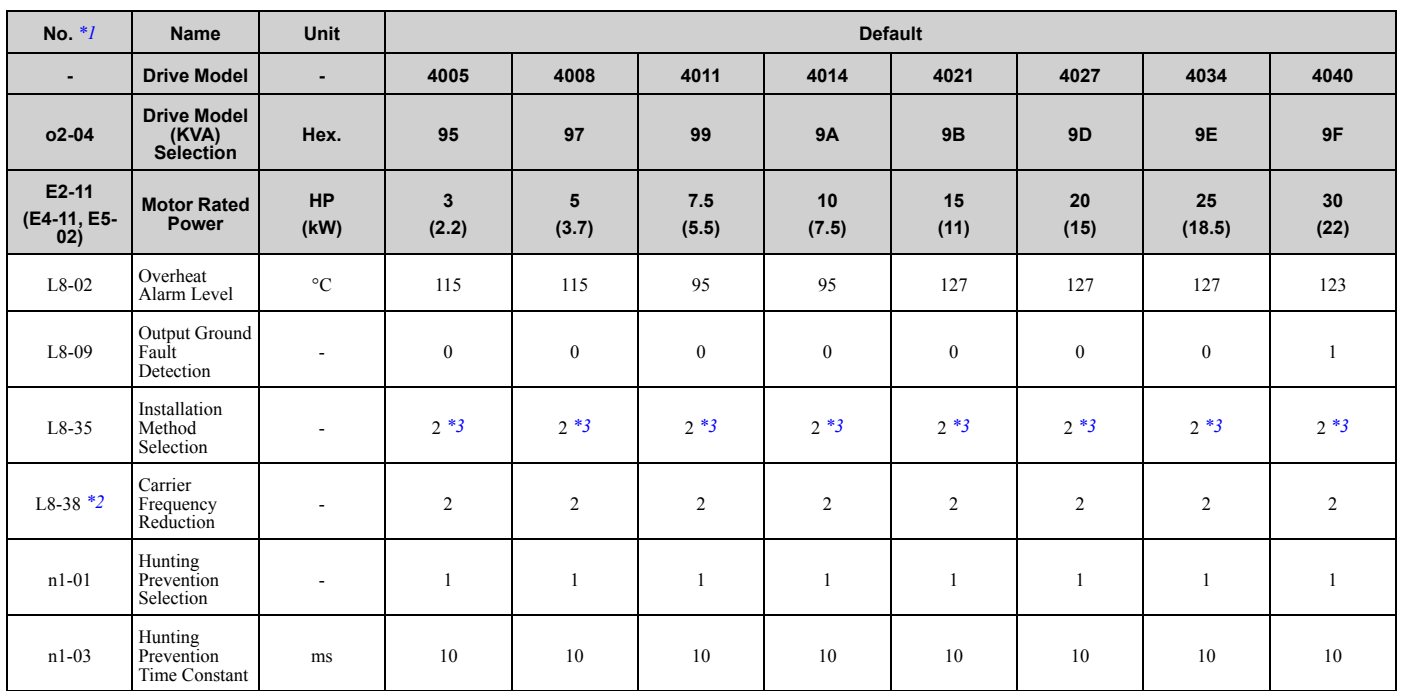

\*1 Parameters within parentheses are for motor 2.

\*2 You can use this parameter only when *A1-02 = 0 [Control Method Selection = V/f]*.

\*3 When you use an IP55/UL Type 12 drive, the factory default setting is *3 [IP55/UL Type 12]*.

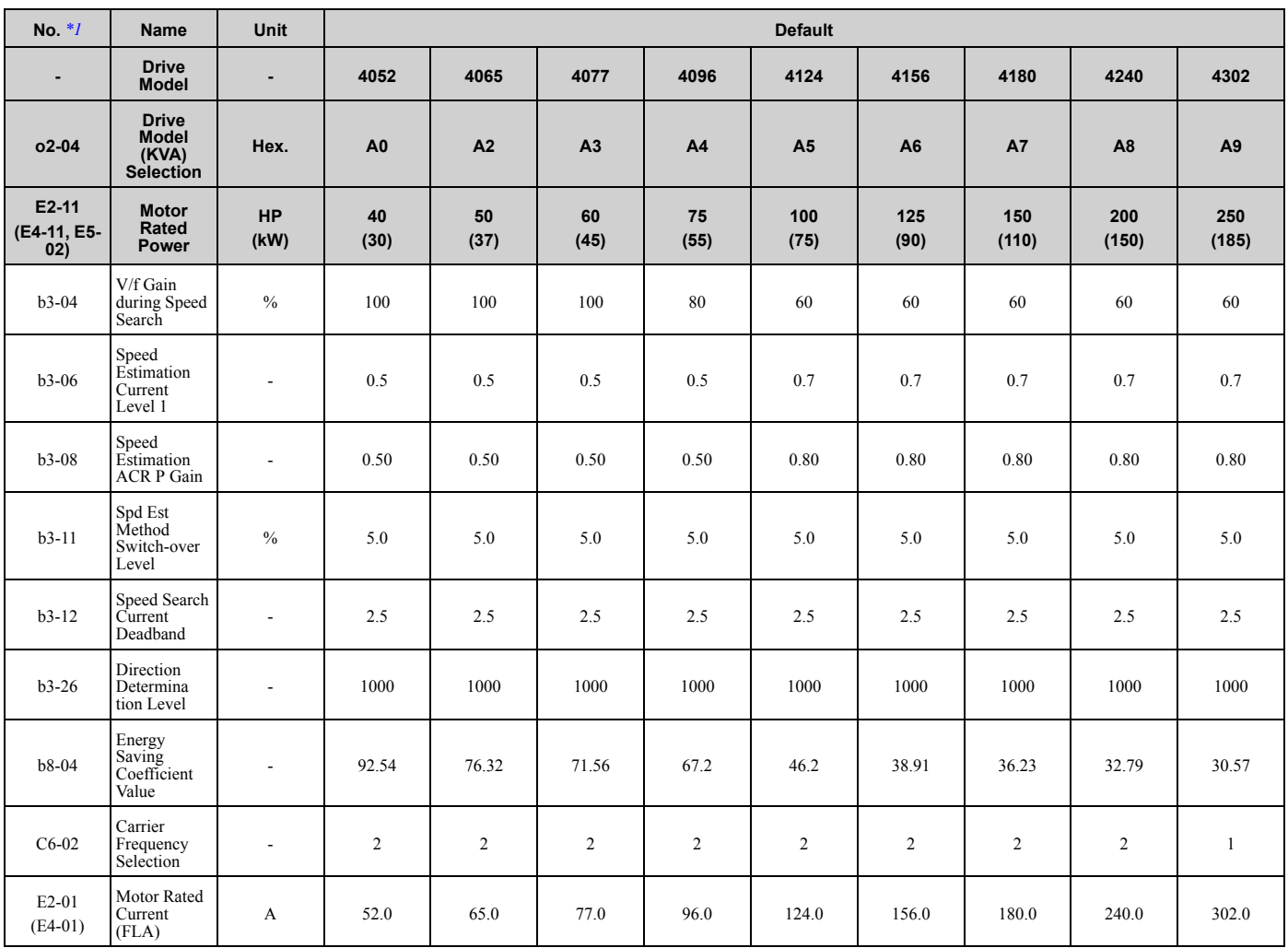

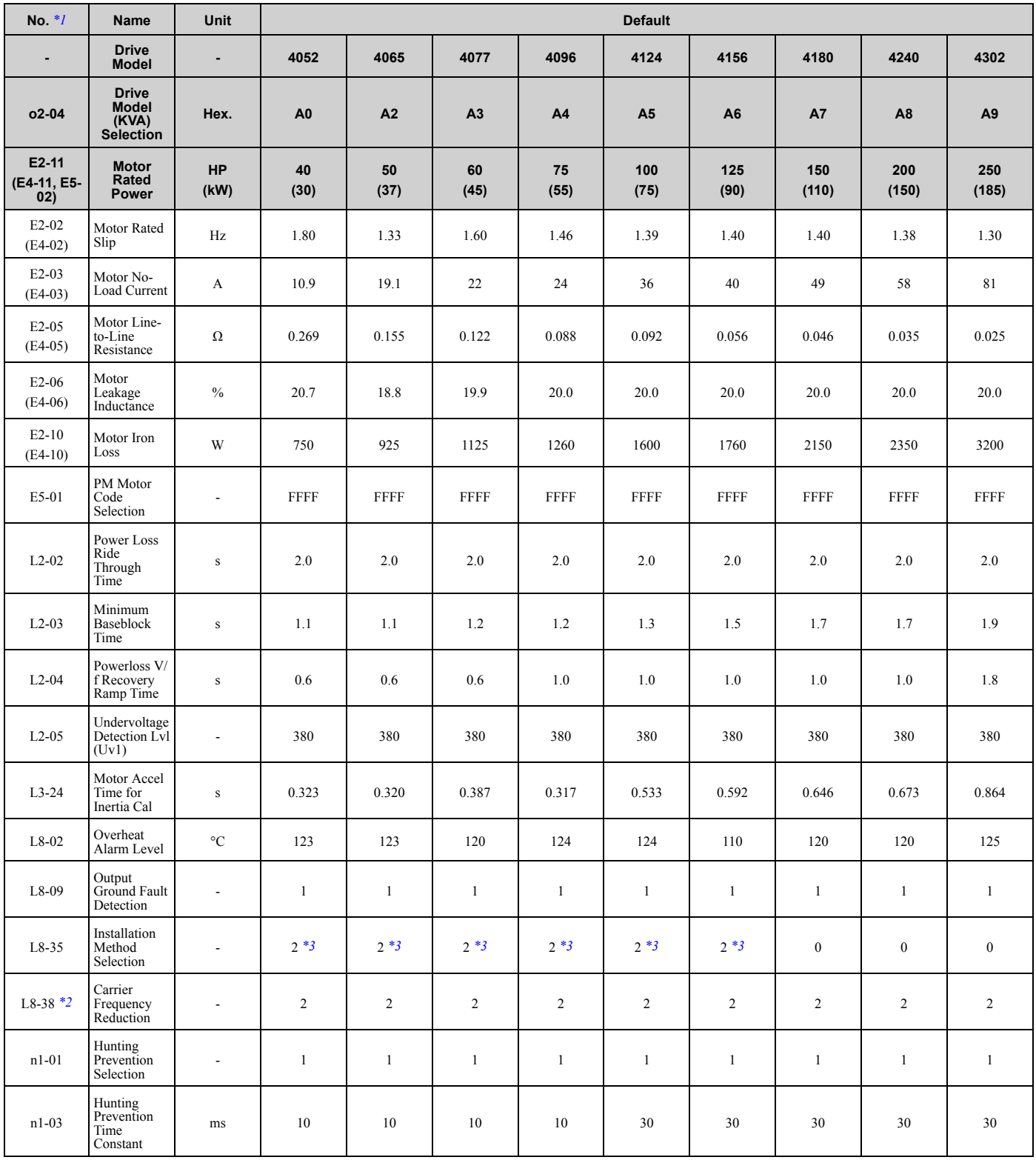

\*1 Parameters within parentheses are for motor 2.<br>\*2 You can use this parameter only when  $A1-02 =$ 

\*2 You can use this parameter only when *A1-02 = 0 [Control Method Selection = V/f]*.

\*3 When you use an IP55/UL Type 12 drive, the factory default setting is *3 [IP55/UL Type 12]*.

# **Mechanical & Electrical Installation**

This chapter explains how to properly mount and install the drive, and to wire the control circuit terminals, motor, and power supply.

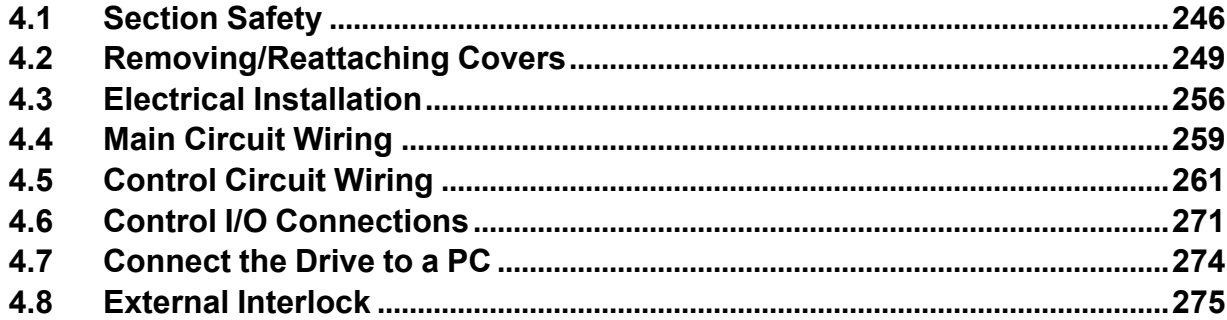

# **4.1 Section Safety**

## **ADANGER**

## **Electrical Shock Hazard**

**Do not examine, connect, or disconnect wiring on an energized drive. Before servicing, disconnect** all power to the equipment and wait for the time specified on the warning label at a minimum. The **internal capacitor stays charged after the drive is de-energized. The charge indicator LED** remove the covers before measuring for dangerous voltages to make sure that the drive is safe.

If you do work on the drive when it is energized, it will cause serious injury or death from electrical shock.

## **AWARNING**

## **Electrical Shock Hazard**

**Do not operate the drive when covers are missing. Replace covers and shields before you operate the drive. Use the drive only as specified by the instructions.**

Some figures in this section include drives without covers or safety shields to more clearly show the inside of the drive. If covers or safety shields are missing from the drive, it can cause serious injury or death.

**Make sure that the protective ground wire complies with technical standards and local safety regulations. The IEC/EN 61800-5-1:2007 standard specifies that you must wire the power supply to automatically de-energize when the protective ground wire disconnects. You can also connect a protective ground wire that has a minimum cross-sectional area of 10mm2 (copper wire) or 16 mm2** (aluminum wire). The leakage current of the drive will be more than 3.5 mA in drive models;<br>• 2xxxB

- 
- 
- **• 2xxxC**
- 4002C to 4371C (with built-in EMC filter turned ON)<br>▪ 4414 to 4720<br>▪ T414 to T720
- 
- 

If you do not obey the standards and regulations, it can cause serious injury or death.

**When there is a DC component in the protective earthing conductor, the drive can cause a residual current. When a residual current operated protective or monitoring device prevents direct or indirect contact, always use a type B Ground Fault Circuit Interrupter (GFCI) as specified by IEC/EN 60755.**

If you do not use the correct GFCI, it can cause serious injury or death.

**Do not wear loose clothing or jewelry when you do work on the drive. Tighten loose clothing and remove all metal objects, for example watches or rings.**

Loose clothing can catch on the drive and jewelry can conduct electricity and cause serious injury or death.

**Do not remove covers or touch circuit boards while the drive is energized.**

If you touch the internal components of an energized drive, it can cause serious injury or death.

**Only let approved personnel install, wire, maintain, examine, replace parts, and repair the drive.** If personnel are not approved, it can cause serious injury or death.

**Do not modify the drive body or drive circuitry.**

Modifications to drive body and circuitry can cause serious injury or death, will cause damage to the drive, and will void the warranty. Yaskawa is not responsible for modifications of the product made by the user.

## **Fire Hazard**

#### **Tighten all terminal screws to the correct tightening torque.**

Connections that are too loose or too tight can cause incorrect operation and damage to the drive. Incorrect connections can also cause death or serious injury from fire.

## **AWARNING**

#### **Tighten screws at an angle in the specified range shown in this manual.**

If you tighten the screws at an angle not in the specified range, you can have loose connections that can cause damage to the terminal block or start a fire and cause serious injury or death.

#### **Damage to Equipment**

#### Do not apply incorrect voltage to the main circuit of the drive. Operate the drive in the specified **range of the input voltage on the drive nameplate.**

Voltages that are higher than the permitted nameplate tolerance can cause damage to the drive.

#### **Fire Hazard**

#### **When you install a dynamic braking option, wire the components as specified by the wiring diagrams.**

Incorrect wiring can cause damage to braking components or serious injury or death.

## **NOTICE**

**Do not let unwanted objects, for example metal shavings or wire clippings, fall into the drive during drive installation. Put a temporary cover over the drive during installation. Remove the temporary cover before start-up.**

Unwanted objects inside of the drive can cause damage to the drive.

#### **Damage to Equipment**

**When you touch the drive and circuit boards, make sure that you observe correct electrostatic discharge (ESD) procedures.**

If you do not follow procedures, it can cause ESD damage to the drive circuitry.

**Select a motor that is compatible with the load torque and speed range. When 100% continuous torque is necessary at low speed, use an inverter-duty motor or vector-duty motor. When you use a standard fan-cooled motor, decrease the motor torque in the low-speed range.**

If you operate a standard fan-cooled motor at low speed and high torque, it will decrease the cooling effects and can cause heat damage.

**Obey the speed range specification of the motor as specified by the manufacturer. When you must operate the motor outside of its specifications, contact the motor manufacturer.**

If you continuously operate oil-lubricated motors outside of the manufacturer specifications, it can cause damage to the motor bearings.

When the input voltage is 440 V or higher or the wiring distance is longer than 100 m (328 ft), make **sure that the motor insulation voltage is sufficient or use an inverter-duty motor or vector-duty motor with reinforced insulation.**

Motor winding and insulation failure can occur.

#### **Before you connect a dynamic braking option to the drive, make sure that qualified personnel read and obey the Braking Unit and Braking Resistor Unit Installation Manual (TOBPC72060001).**

If you do not read and obey the manual or if personnel are not qualified, it can cause damage to the drive and braking circuit.

#### **Make sure that all connections are correct after you install the drive and connect peripheral devices.**

Incorrect connections can cause damage to the drive.

#### **Note:**

•Torque characteristics differ compared to operating the motor directly from line power. The user should have a full understanding of the load torque characteristics for the application.

- •The current rating of submersible motors is usually higher than the current rating of standard motors for a given motor power. Make sure that the rated output current of the drive is equal to or more than the current rating of the motor. If the motor wire length is longer than 100 m (328 ft), select the correct wire gauge to adjust for a loss in voltage and prevent a loss of motor torque.
- •Do not use unshielded wire for control wiring. Use shielded, twisted-pair wires and ground the shield to the ground terminal of the drive. Unshielded wire can cause electrical interference and unsatisfactory system performance.

# **4.2 Removing/Reattaching Covers**

This section gives information about how to remove and reattach the front cover and terminal cover for wiring and inspection.

Different drive models have different procedures to remove and reattach the covers. Refer toTable 4.1 for more information.

| <b>Model</b>                   | IP20/UL Type 1 or IP20/UL Open Type |           | IP55/UL Type 12  |                             |  |  |  |
|--------------------------------|-------------------------------------|-----------|------------------|-----------------------------|--|--|--|
|                                | <b>Procedure</b>                    | Reference | <b>Procedure</b> | Reference                   |  |  |  |
| $2011 - 2114$<br>$4005 - 4124$ | Procedure A                         | 249       | Procedure C      | 253                         |  |  |  |
| 2143, 2169<br>4156             |                                     |           | Procedure D      | <b>Missing reference ID</b> |  |  |  |
| $2211 - 2273$<br>$4180 - 4302$ | Procedure B                         | 250       |                  | $\overline{\phantom{a}}$    |  |  |  |

**Table 4.1 Procedures to Remove Covers by Drive Model**

## ◆ **Removing/Reattaching the Cover Using Procedure A**

DANGER! Electrical Shock Hazard. Do not examine, connect, or disconnect wiring on an energized drive. Before servicing, disconnect all power to the equipment and wait for the time specified on the warning label at a minimum. The internal capacitor stays charged after the drive is de-energized. The charge indicator LED extinguishes when the DC bus voltage decreases below 50 Vdc. When all indicators are OFF, remove the covers before measuring for dangerous voltages to make sure that the drive is safe. If you do work on the drive when it is energized, it will cause serious injury or death from electrical shock.

#### ■ **Remove the Front Cover**

1. Remove the keypad from the drive.

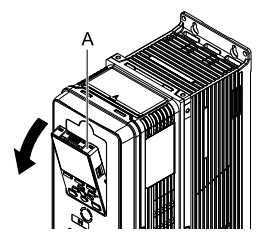

**A - Keypad**

**Figure 4.1 Remove the Keypad**

2. Loosen the front cover screw.

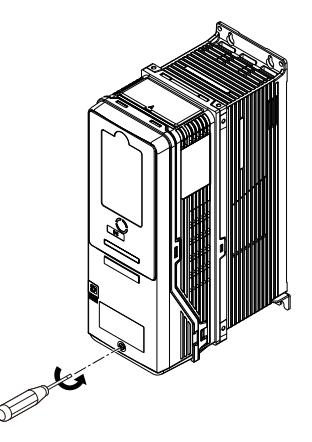

**Figure 4.2 Loosen the Front Cover Screw**

3. Push on the tabs in the sides of the front cover then pull the front cover forward to remove it from the drive.

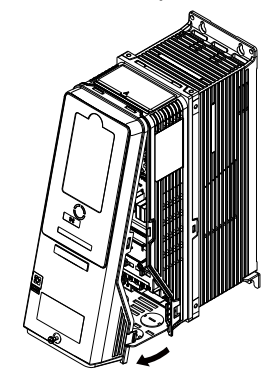

**Figure 4.3 Remove the Front Cover**

#### ■ **Reattach the Front Cover**

- 1. Wire the drive and other peripheral devices.
- 2. Reverse the steps to reattach the cover.

#### **Note:**

•Make sure that you did not pinch wires or signal lines between the front cover and the drive before you reattach the cover.

- •Make sure that the tabs on the sides of the front cover correctly click into the hook.
- •Tighten the screws to a tightening torque of 0.98 N∙m to 1.33 N∙m (8.67 in∙lb to 11.77 in∙lb).

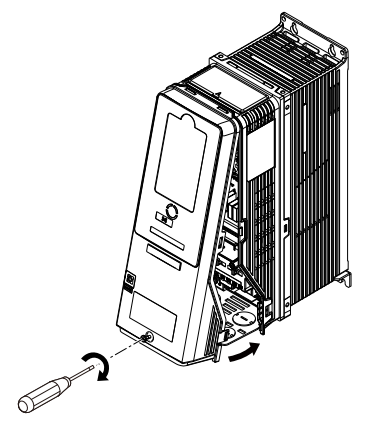

**Figure 4.4 Reattach the Front Cover**

3. Reattach the keypad to its initial position.

## ◆ **Removing/Reattaching the Cover Using Procedure B**

DANGER! Electrical Shock Hazard. Do not examine, connect, or disconnect wiring on an energized drive. Before servicing, disconnect all power to the equipment and wait for the time specified on the warning label at a minimum. The internal capacitor stays charged after the drive is de-energized. The charge indicator LED extinguishes when the DC bus voltage decreases below 50 Vdc. When all indicators are OFF, remove the covers before measuring for dangerous voltages to make sure that the drive is safe. If you do work on the drive when it is energized, it will cause serious injury or death from electrical shock.

## ■ **Remove the Terminal Cover**

1. Loosen the screws on the terminal cover, then pull down on the cover.

CAUTION! Crush Hazard. Loosen the cover screws. Do not fully remove them. If you fully remove the cover screws, the *terminal cover can fall and cause moderate injury.*

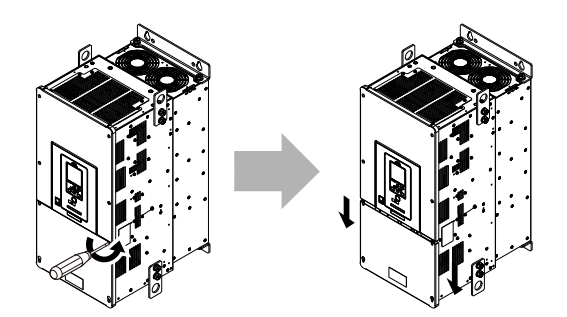

**Figure 4.5 Loosen the Terminal Cover Mounting Screws**

2. Pull the terminal cover away from the drive.

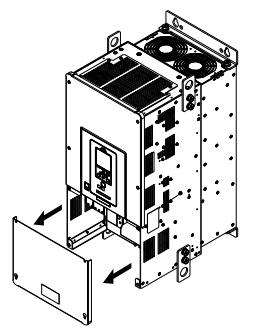

**Figure 4.6 Remove the Terminal Cover**

#### ■ **Remove the Front Cover**

1. Remove the keypad from the drive.

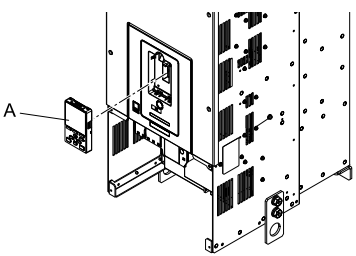

#### **A - Keypad**

**Figure 4.7 Remove the Keypad**

2. Loosen the front cover screws.

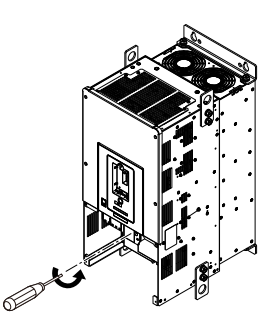

**Figure 4.8 Loosen the Front Cover Screws**

3. Pull part A of the front cover forward to remove the cover from the drive.

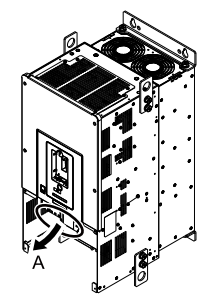

**A - Pull forward to remove the front cover.**

**Figure 4.9 Pull Forward to Remove the Front Cover**

4. Remove the front cover from the drive.

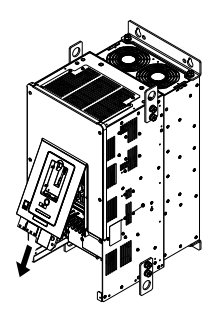

**Figure 4.10 Remove the Front Cover**

#### ■ **Reattach** the **Front** Cover

Wire the drive and other peripheral devices then reattach the front cover.

1. Move the front cover to connect the hooks at the top of the front cover to the drive.

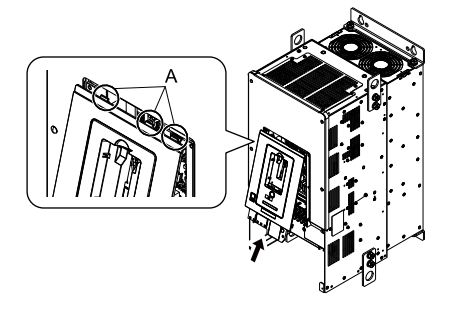

**A - Hooks**

**Figure 4.11 Reattach the Front Cover**

2. Move the front cover while pushing on the hooks on the left and right sides of the front cover until it clicks into position.

#### **Note:**

Make sure that you did not pinch wires or signal lines between the front cover and the drive before you reattach the cover.
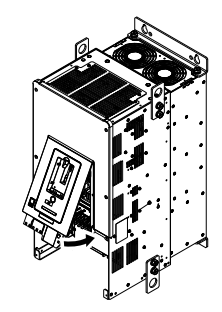

**Figure 4.12 Reattach the Front Cover**

3. Reattach the keypad to its initial position.

### ■ **Reattach the Terminal Cover**

Wire the drive and other peripheral devices then reattach the terminal cover.

#### **Note:**

•Make sure that you do not pinch wires or signal lines between the wiring cover and the drive before you reattach the cover.

•Tighten the screws to a tightening torque of 0.98 N∙m to 1.33 N∙m (8.67 in∙lb to 11.77 in∙lb).

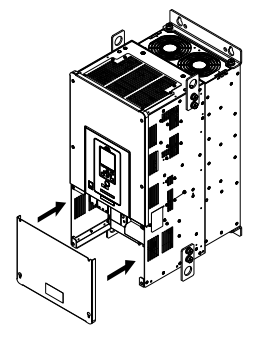

**Figure 4.13 Reattach the Terminal Cover**

# ◆ **Removing/Reattaching the Cover Using Procedure C**

DANGER! Electrical Shock Hazard. Do not examine, connect, or disconnect wiring on an energized drive. Before servicing, disconnect all power to the equipment and wait for the time specified on the warning label at a minimum. The internal capacitor stays charged after the drive is de-energized. The charge indicator LED extinguishes when the DC bus voltage decreases below 50 Vdc. When all indicators are OFF, remove the covers before measuring for dangerous voltages to make sure that the drive is safe. If you do work on the drive when it is energized, it will cause serious injury or death from electrical shock.

### ■ **Remove the Front Cover**

1. Push in the two tabs on the right side of the IP55/UL Type 12 keypad cover door and pull the door to the left to open.

NOTICE: Damage to Equipment. Do not open the IP55/UL Type 12 keypad cover door too far. If you open the door too far, *it will fall off.*

NOTICE: Damage to Equipment. When the IP55/UL Type 12 keypad cover door is open, do not push the keypad key *cover. If you push the keypad key cover, it will fall off.*

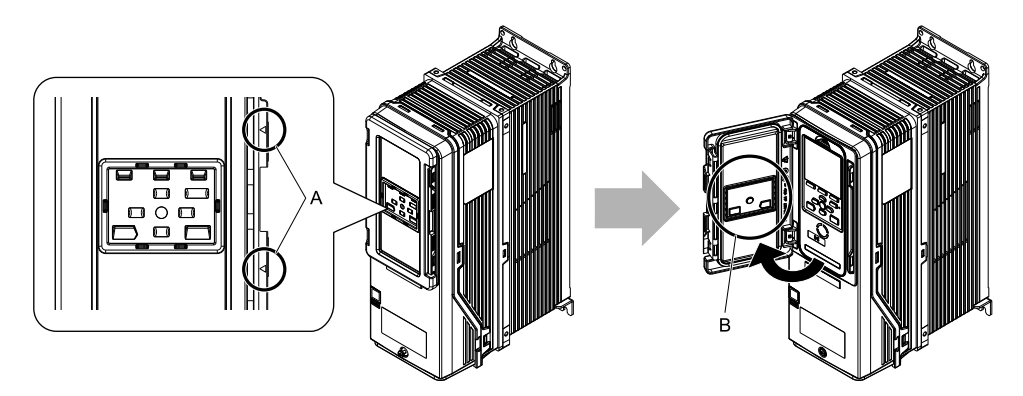

**A - Tabs B - Keypad key cover**

#### **Figure 4.14 Open the IP55/UL Type 12 Keypad Cover Door**

2. Remove the keypad from the drive.

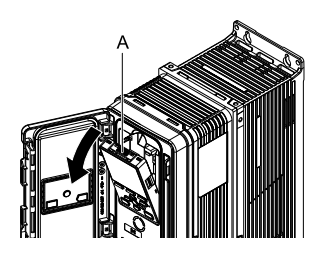

**A - Keypad**

**Figure 4.15 Remove the Keypad**

3. Loosen the front cover screw.

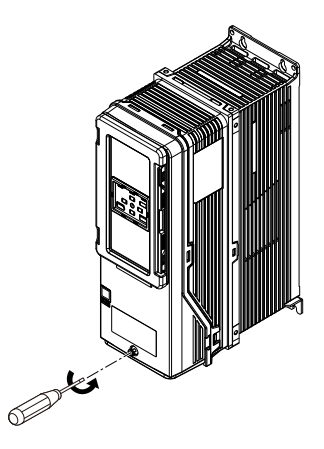

**Figure 4.16 Loosen the Front Cover Screw**

4. Push in the tabs on the sides of the front cover and pull the front cover forward to remove it from the drive.

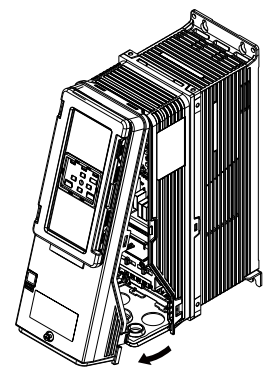

**Figure 4.17 Remove the Front Cover**

### ■ **Reattach** the Front Cover

- 1. Wire the drive and other peripheral devices.
- 2. Reverse the steps to reattach the cover. Reattach the cover carefully and make sure that the gasket on the conduit bracket does not twist.

#### **Note:**

•Make sure that you did not pinch wires or signal lines between the front cover and the drive before you reattach the cover.

- •Make sure that the tabs on the sides of the front cover correctly click into the hook.
- •Tighten the screws to a tightening torque of 0.98 N∙m to 1.33 N∙m (8.67 in∙lb to 11.77 in∙lb).

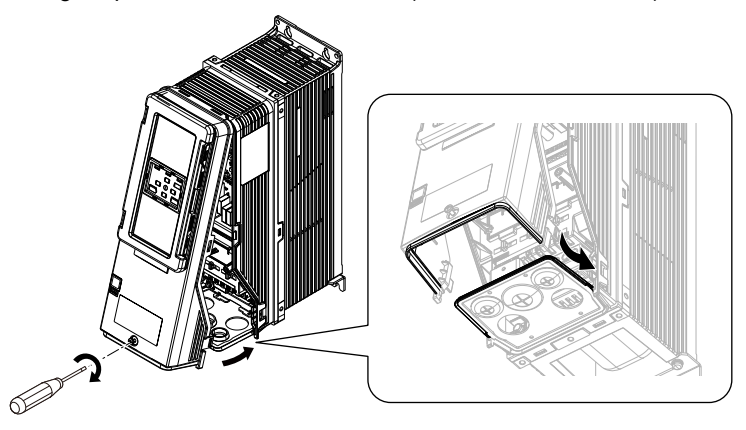

**Figure 4.18 Reattach the Front Cover**

3. Open the IP55/UL Type 12 keypad cover door and reattach the keypad to its initial position, then close the door until the two tabs click into position.

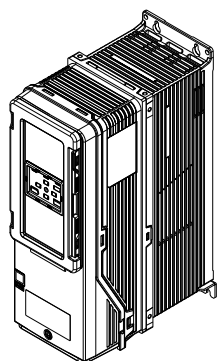

**Figure 4.19 Reattach the Keypad and Close the Keypad Cover Door**

# **4.3 Electrical Installation**

DANGER! Electrical Shock Hazard. Do not examine, connect, or disconnect wiring on an energized drive. Before servicing, disconnect all power to the equipment and wait for the time specified on the warning label at a minimum. The internal capacitor stays charged after the drive is de-energized. The charge indicator LED extinguishes when the DC bus voltage decreases below 50 Vdc. When all indicators are OFF, remove the covers before measuring for dangerous voltages to make sure that the drive is safe. If you do work on the drive when it is energized, it will cause serious injury or death from electrical shock.

**WARNING!** Electrical Shock Hazard. De-energize the drive and wait 5 minutes minimum until the Charge LED turns off. Remove the front cover and terminal cover to do work on wiring, circuit boards, and other parts. Use terminals for their correct function only.<br>Incorrect wiring, incorrect ground connections, and incorrect repair of protective co

WARNING! Electrical Shock Hazard. Correctly ground the drive before you turn on the EMC filter switch. If you touch electrical *equipment that is not grounded, it can cause serious injury or death.*

WARNING! Electrical Shock Hazard. Use the terminals for the drive only for their intended purpose. Refer to the technical manual for more information about the I/O terminals. Wiring and grounding incorrectly or modifying the cover may damage the equipment or *cause injury.*

### ◆ **Standard Connection Diagram**

Wire the drive as specified by Figure 4.20.

WARNING! Sudden Movement Hazard. Set the MFDI parameters before you close control circuit switches. Incorrect Run/Stop *circuit sequence settings can cause serious injury or death from moving equipment.*

WARNING! Sudden Movement Hazard. Correctly wire the start/stop and safety circuits before you energize the drive. If you momentarily close a digital input terminal, it can start a drive that is programmed for 3-Wire control and cause serious injury or death *from moving equipment.*

WARNING! Sudden Movement Hazard. When you use a 3-Wire sequence, set A1-03 = 3330 [Initialize Parameters = 3-Wire Initialization] and make sure that b1-17 = 0 [Run Command at Power Up = Disregard Existing RUN Command]. If you do not correctly set the drive parameters for 3-Wire operation before you energize the drive, the motor can suddenly rotate in reverse when *you energize the drive.*

WARNING! Sudden Movement Hazard. Check the I/O signals and the external sequences for the drive before you set the Application Preset function. When you set the Application Preset function (A1-06  $\neq$  0), it changes the I/O terminal functions for the *drive and it can cause equipment to operate unusually. This can cause serious injury or death.*

WARNING! Fire Hazard. Install sufficient branch circuit short circuit protection as specified by applicable codes and this manual. The drive is suitable for circuits that supply not more than 100,000 RMS symmetrical amperes, 240 Vac maximum (208 V Class), 480 Vac maximum (480 V Class). Incorrect branch circuit short circuit protection can cause serious injury or death.

NOTICE: When the input voltage is 440 V or higher or the wiring distance is longer than 100 m (328 ft), make sure that the motor insulation voltage is sufficient or use an inverter-duty motor or vector-duty motor with reinforced insulation. Motor winding and *insulation failure can occur.*

#### **Note:**

Do not connect the AC control circuit ground to the drive enclosure. Incorrect ground wiring can cause the control circuit to operate incorrectly.

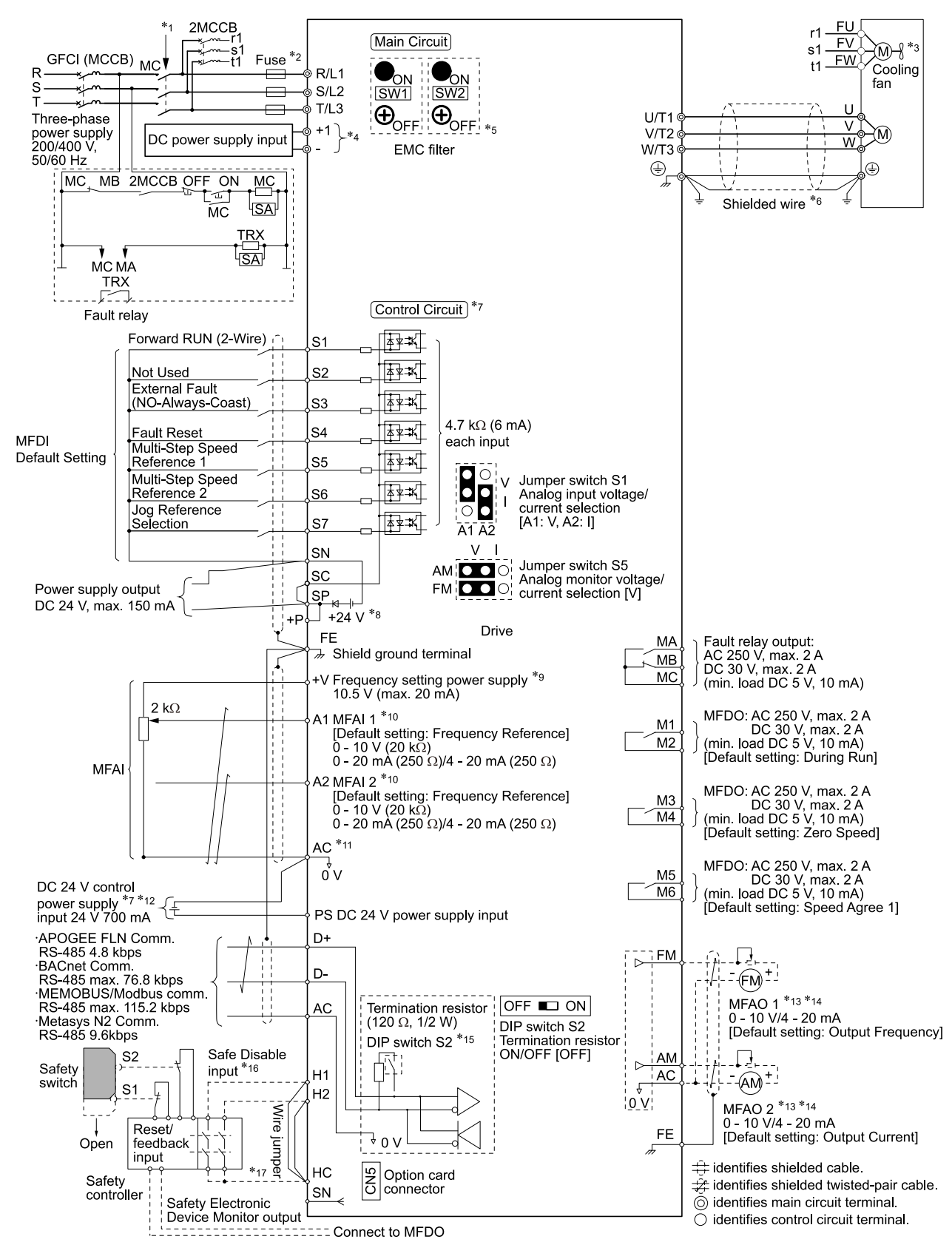

#### **Figure 4.20 Standard Drive Connection Diagram**

- \*1 Set the wiring sequence to de-energize the drive with the fault relay output. If the drive outputs a fault during fault restart when you use the fault restart function, set  $L5-02 = 1$  [Fault Contact at Restart Select =  $Always$  *Active*] to de-energize the drive. Be careful when you use a cut-off sequence. The default setting for *L5-02* is *0 [Active Only when Not Restarting]*.
- \*2 Use branch circuit protection devices as recommended in this manual.

#### 4.3 Electrical Installation

- \*3 Cooling fan wiring is not necessary for self-cooling motors.<br>\*4 Connect DC nower supply input to terminals and +1
- Connect DC power supply input to terminals and  $+1$ .

WARNING! Fire Hazard. Only connect factory-recommended devices or circuits to drive terminals - and +1. Do not connect AC power to these terminals. Incorrect wiring can cause damage to the drive and serious injury or death from fire.

- \*5 NOTICE: When you use the drive with a non-grounding, high-resistance grounding, or asymmetric-grounding network, put the EMC Filter screw or screws in the OFF position to disable the built-in EMC filter. Failure to obey the instructions can damage *the drive.*
- \*6 Use braided shield cable for the drive and motor wiring, or run the wiring through a metal conduit.
- \*7 Connect a 24 V power supply to terminals PS-AC to operate the control circuit while the main circuit power supply is OFF.
- \*8 To set the MFDI power supply (Sinking/Sourcing Mode or internal/external power supply), install or remove a jumper between terminals SC-SP or SC-SN depending on the application.

NOTICE: Damage to Equipment. Do not close the circuit between terminals SP-SN. If you close the circuits between terminals *SC-SP and terminals SC-SN at the same time, it will cause damage to the drive.*

• Sinking Mode, Internal power supply: Install the jumper to close the circuit between terminals SC-SP.

NOTICE: Damage to Equipment. Do not close the circuit between terminals SC-SN. If you close the circuits between *terminals SC-SP and terminals SC-SN at the same time, it will cause damage to the drive.*

• Sourcing Mode, Internal power supply: Install the jumper to close the circuit between terminals SC-SN.

NOTICE: Damage to Equipment. Do not close the circuit between terminals SC-SP. If you close the circuits between *terminals SC-SP and terminals SC-SN at the same time, it will cause damage to the drive.*

- External power supply: Remove the jumper from the MFDI terminals. It is not necessary to close the circuit between terminals SC-SP and terminals SC-SN.
- \*9 The maximum output current capacity for terminal +Von the control circuit is 20 mA.

NOTICE: Damage to Equipment. Do not install a jumper between terminals +V and AC. A closed circuit between these *terminals will cause damage to the drive.*

- \*10 Jumper switch S1 sets terminals A1 and A2 for voltage or current input signal. The default setting for S1 is voltage input ("V" side) for A1 and current input ("I" side) for A2.
- \*11 **NOTICE:** Do not ground the AC control circuit terminals and only connect the AC terminals according to the product *instructions. If you connect the AC terminals incorrectly, it can cause damage to the drive.*
- \*12 Connect the positive lead from an external 24 Vdc power supply to terminal PS and the negative lead to terminal AC.

NOTICE: Connect terminals PS and AC correctly for the 24 V power supply. If you connect the wires to the incorrect terminals, *it will cause damage to the drive.*

- \*13 Use multi-function analog monitor outputs with analog frequency meters, ammeters, voltmeters, and wattmeters. Do not use monitor outputs with feedback-type signal devices.
- \*14 Jumper switch S5 sets terminal FM and AM for voltage or current output. The default setting for S5 is voltage output ("V" side).
- \*15 Set DIP switch S2 to "ON" to enable the termination resistor in the last drive in a MEMOBUS/Modbus network.
- \*16 Use only Sourcing Mode for Safe Disable input.
- \*17 Disconnect the jumpers between H1 and HC and H2 and HC to use the Safe Disable input.

# **4.4 Main Circuit Wiring**

This section gives information about the functions, specifications, and procedures necessary to safely and correctly wire the main circuit in the drive.

NOTICE: Damage to Equipment. Do not energize and de-energize the drive more frequently than one time each 30 minutes. If you *frequently energize and de-energize the drive, it can cause drive failure.*

**Note:**

Soldered wire connections can become loose over time and cause unsatisfactory drive performance.

### **Motor and Main Circuit Connections**

WARNING! Electrical Shock Hazard. Do not connect terminals R/L1, S/L2, T/L3, U/T1, V/T2, W/T3, -, or +1 to the ground terminal. If you connect these terminals to earth ground, it can cause damage to the drive or serious injury or death.

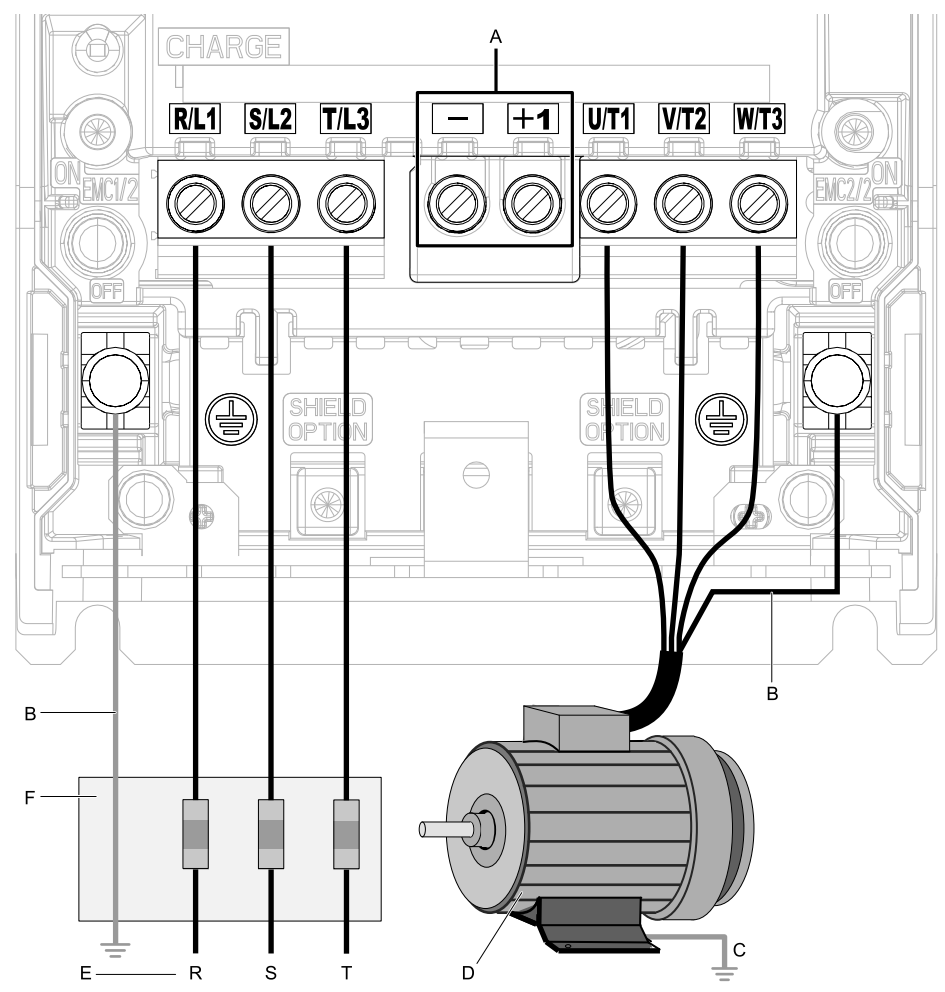

**Note:**

The location of terminals are different for different drive models.

- **A - DC bus terminal**
- **B - Connect to the drive ground terminal.**
- **C - Ground the motor case.**
- **D - Three-Phase Motor**
- **E - Use R, S, T for input power supply.**
- **F - Input Protection (Fuses or Circuit Breakers)**

**Figure 4.21 Wiring the Main Circuit and Motor**

### **Main Circuit Terminal Functions**

Refer to Table 4.2 for the functions of drive main circuit terminals.

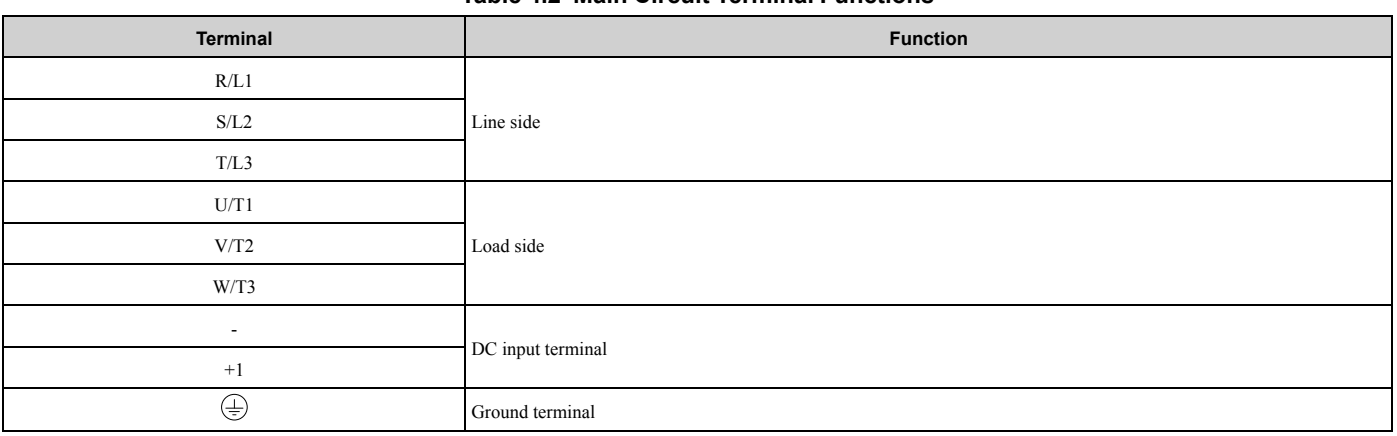

#### **Table 4.2 Main Circuit Terminal Functions**

# **4.5 Control Circuit Wiring**

This section gives information about how to correctly wire the control circuit.

### **Control Circuit Connection Diagram**

Wire the drive control circuit as shown in Figure 4.22.

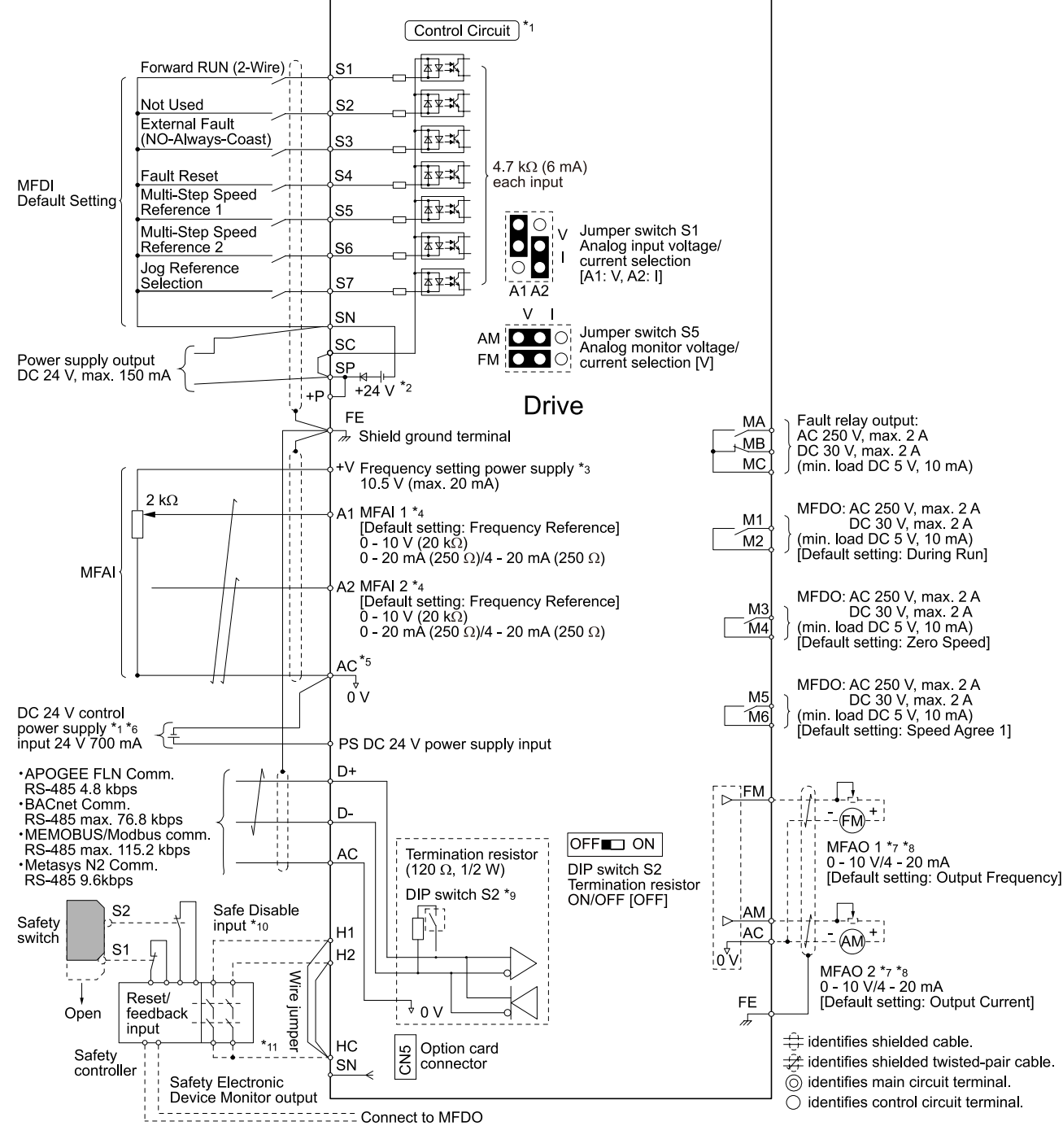

#### **Figure 4.22 Control Circuit Connection Diagram**

\*1 Connect a 24 V power supply to terminals PS-AC to operate the control circuit while the main circuit power supply is OFF.

### 4.5 Control Circuit Wiring

\*2 To set the MFDI power supply (Sinking/Sourcing Mode or internal/external power supply), install or remove a jumper between terminals SC-SP or SC-SN depending on the application.

NOTICE: Damage to Equipment. Do not close the circuit between terminals SP-SN. If you close the circuits between terminals *SC-SP and terminals SC-SN at the same time, it will cause damage to the drive.*

• Sinking Mode, Internal power supply: Install the jumper to close the circuit between terminals SC-SP.

NOTICE: Damage to Equipment. Do not close the circuit between terminals SC-SN. If you close the circuits between *terminals SC-SP and terminals SC-SN at the same time, it will cause damage to the drive.*

• Sourcing Mode, Internal power supply: Install the jumper to close the circuit between terminals SC-SN.

NOTICE: Damage to Equipment. Do not close the circuit between terminals SC-SP. If you close the circuits between *terminals SC-SP and terminals SC-SN at the same time, it will cause damage to the drive.*

- External power supply: Remove the jumper from the MFDI terminals. It is not necessary to close the circuit between terminals SC-SP and terminals SC-SN.
- \*3 The maximum output current capacity for terminal +Von the control circuit is 20 mA.

NOTICE: Damage to Equipment. Do not install a jumper between terminals +V and AC. A closed circuit between these *terminals will cause damage to the drive.*

- \*4 Jumper S1 sets terminals A1 and A2 for voltage or current input signal. The default setting for S1 is voltage input ("V" side) for A1 and current input ("I" side) for A2.
- \*5 NOTICE: Do not ground the AC control circuit terminals and only connect the AC terminals according to the product *instructions. If you connect the AC terminals incorrectly, it can cause damage to the drive.*
- \*6 Connect the positive lead from an external 24 Vdc power supply to terminal PS and the negative lead to terminal AC.

NOTICE: Connect terminals PS and AC correctly for the 24 V power supply. If you connect the wires to the incorrect terminals, *it will cause damage to the drive.*

- \*7 Use multi-function analog monitor outputs with analog frequency meters, ammeters, voltmeters, and wattmeters. Do not use monitor outputs with feedback-type signal devices.
- \*8 Jumper switch S5 sets terminal FM and AM for voltage or current output. The default setting for S5 is voltage output ("V" side).
- \*9 Set DIP switch S2 to "ON" to enable the termination resistor in the last drive in a MEMOBUS/Modbus network.
- \*10 Use only Sourcing Mode for Safe Disable input.
- \*11 Disconnect the jumpers between H1 and HC and H2 and HC to use the Safe Disable input.

### **Control Circuit Terminal Block Functions**

*Hx-xx parameters* set functions for the multi-function input and output terminals.

WARNING! Sudden Movement Hazard. Correctly wire and test all control circuits to make sure that the control circuits operate correctly. If you use a drive that has incorrect control circuit wiring or operation, it can cause death or serious injury.

WARNING! Sudden Movement Hazard. Check the I/O signals and the external sequences for the drive before you set the Application Preset function. When you set the Application Preset function (A1-06  $\neq$  0), it changes the I/O terminal functions for the *drive and it can cause equipment to operate unusually. This can cause serious injury or death.*

NOTICE: Damage to Equipment. Do not energize and de-energize the drive more frequently than one time each 30 minutes. If you *frequently energize and de-energize the drive, it can cause drive failure.*

### ■ **Input Terminals**

Refer to Table 4.3 for a list of input terminals and functions.

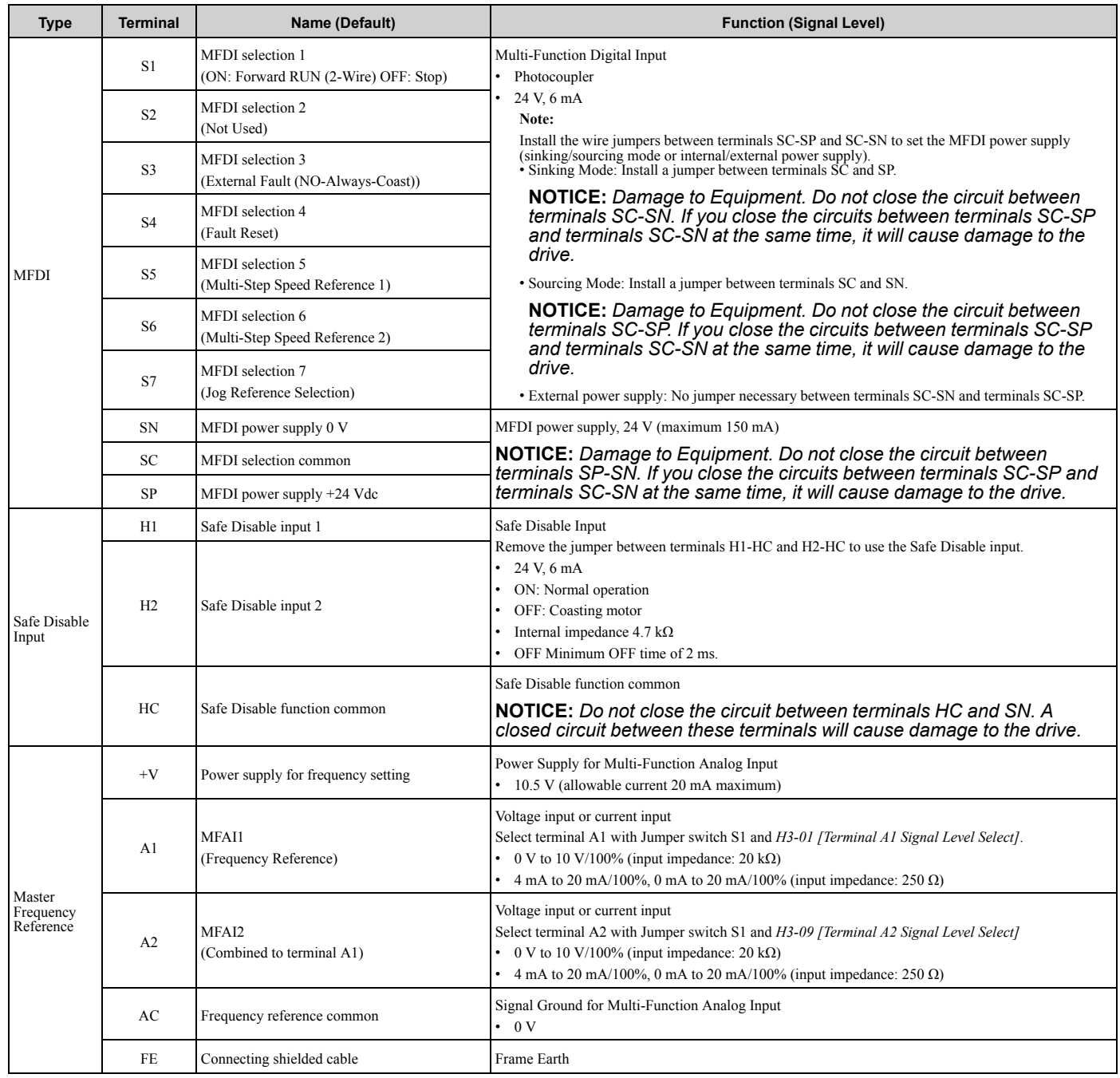

#### **Table 4.3 Multi-function Input Terminals**

### ■ **Output Terminals**

Refer to Table 4.4 and Table 4.5 for a list of output terminals and functions.

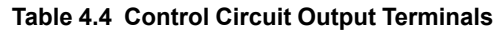

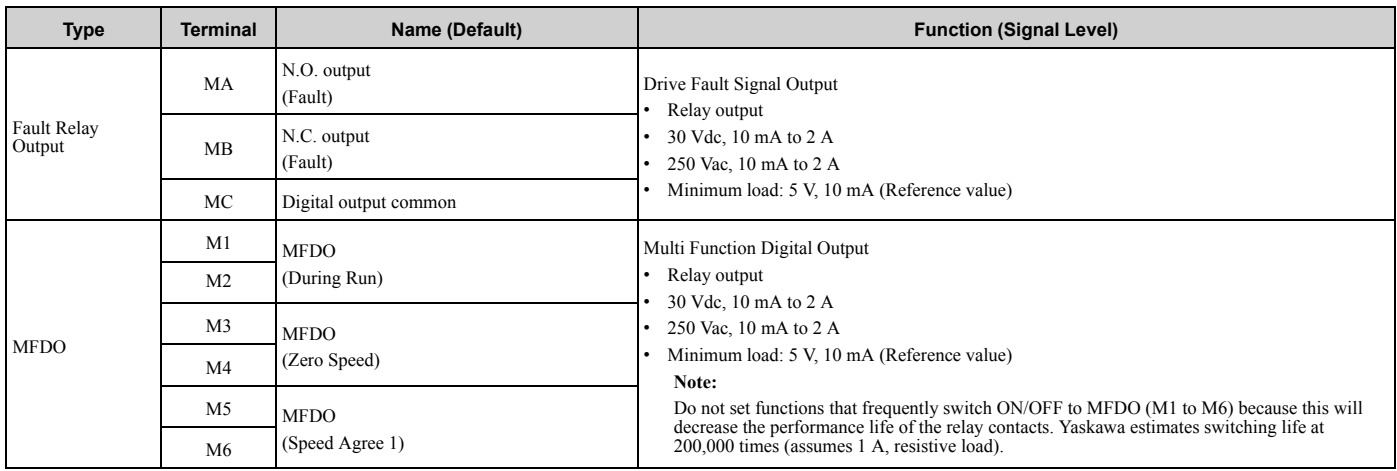

#### **Table 4.5 Control Circuit Monitor Output Terminals**

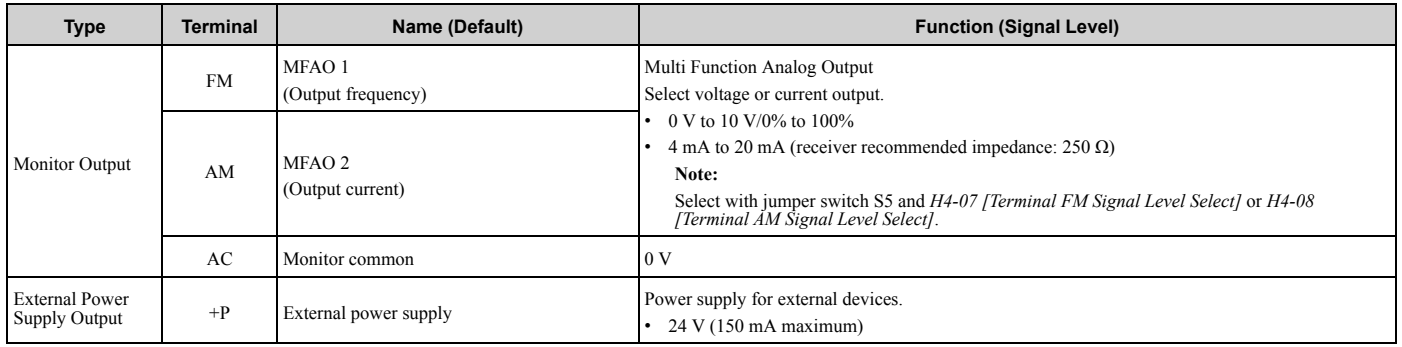

### ■ **External Power Supply Input Terminals**

Refer to Table 4.6 for a list of the functions of the external power supply input terminals.

#### **Table 4.6 External Power Supply Input Terminals**

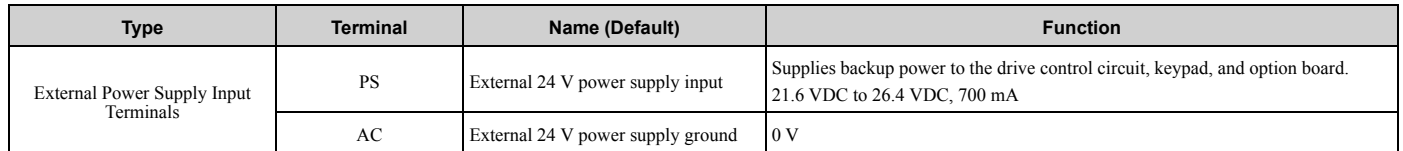

#### **Alarm Display When You Use External 24 V Power Supply**

When you use an external 24 V power supply, the drive detects an alarm as shown in Table 4.7 if you set *o2-23 [External 24V Powerloss Detection]* and *o2-26 [Alarm Display at Ext. 24V Power]* for the main circuit power supply. Set the alarm display as necessary.

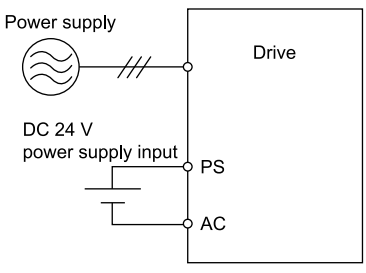

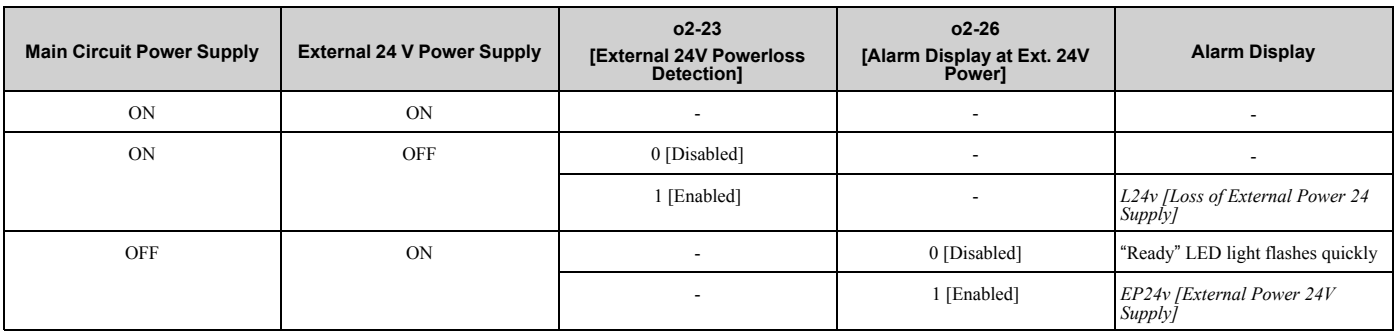

#### **Table 4.7 Power Supply and Alarm Display**

### ■ **Serial Communication Terminals**

Refer to Table 4.8 for a list of serial communication terminals and functions.

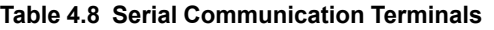

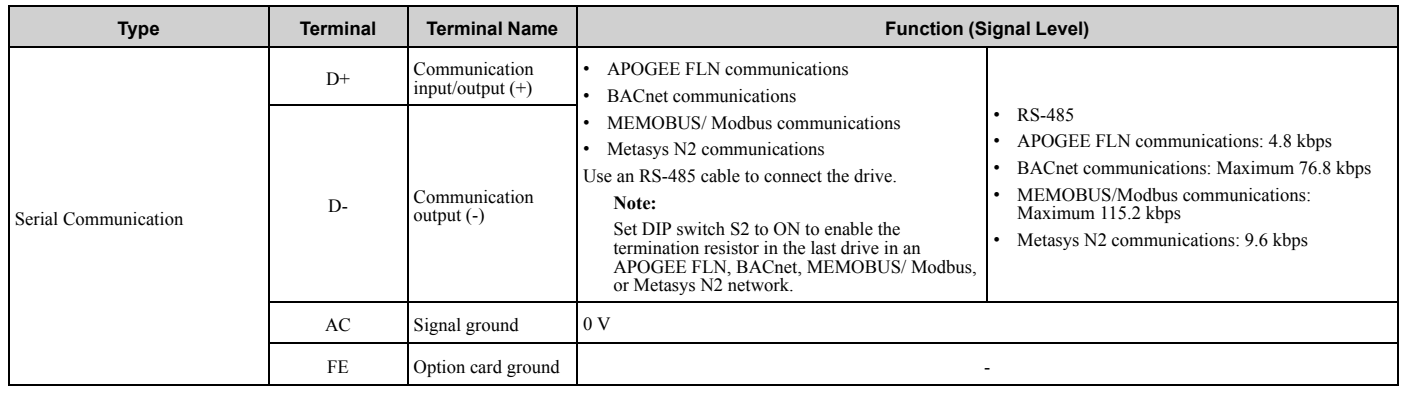

### ◆ **Control Circuit Terminal Configuration**

The control circuit terminals are in the positions shown in Figure 4.23.

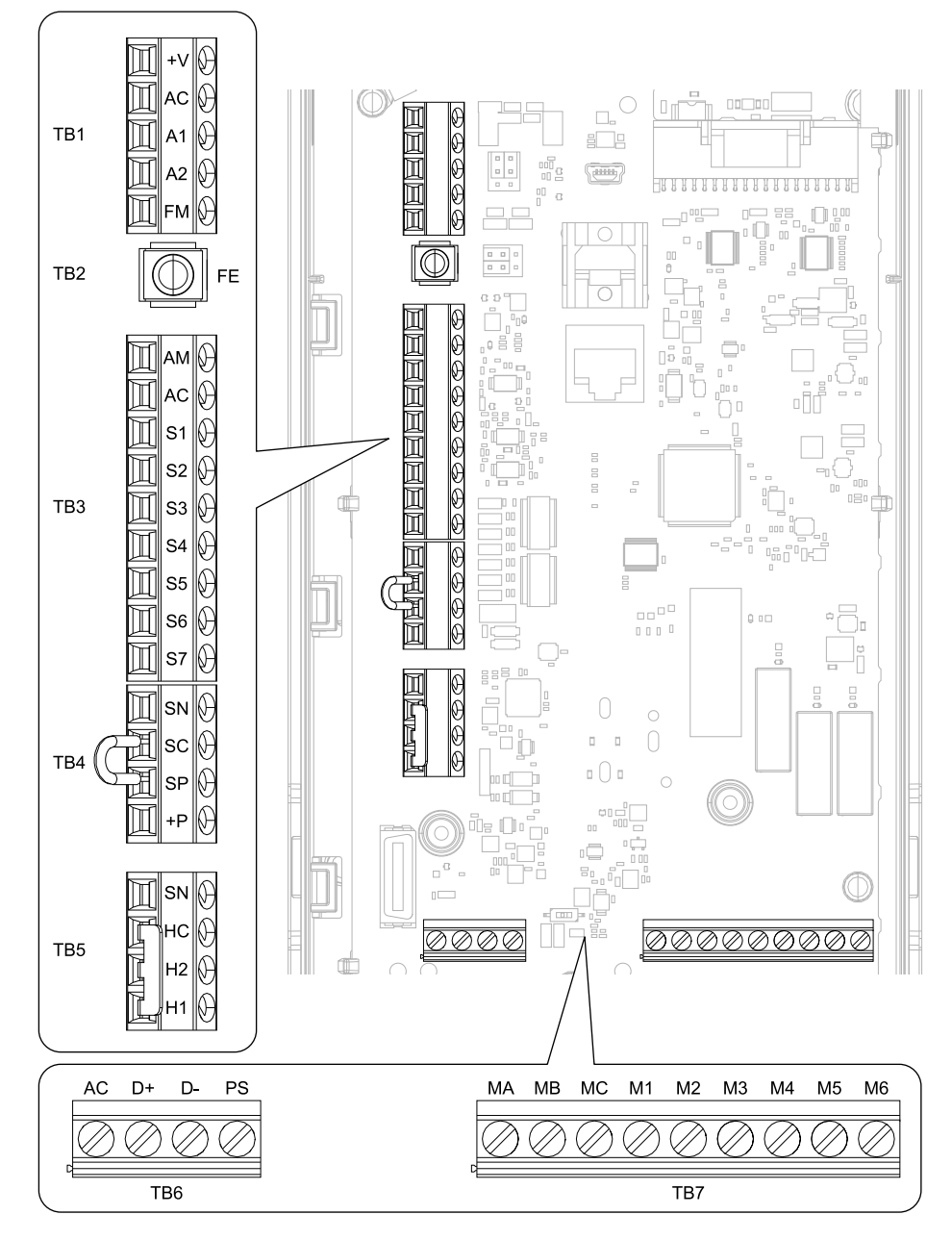

**Figure 4.23 Control Circuit Terminal Arrangement**

The tightening torque for the terminal screws is shown on the reverse side or the lower front side of the front cover.

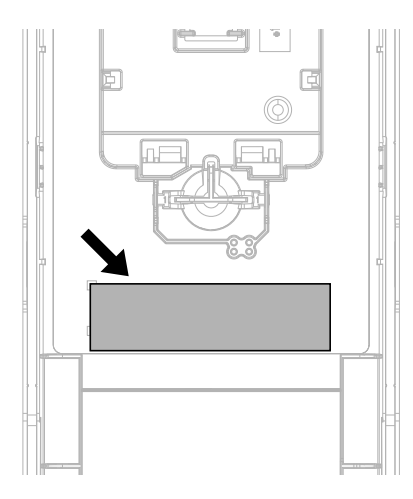

**Figure 4.24 Tightening Torque Display Location (Reverse Side of Front Cover)**

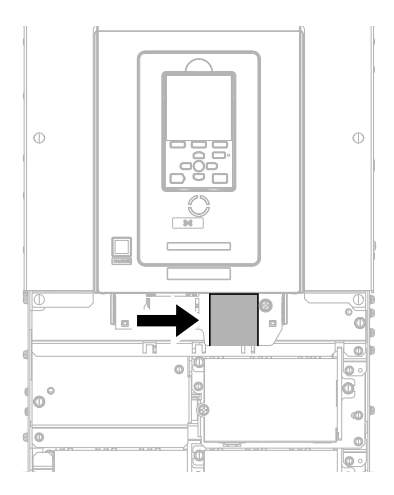

**Figure 4.25 Tightening Torque Display Location (Lower Front Side of Front Cover)**

### ■ **Control Circuit Wire Gauges and Tightening Torques**

Use the tables in this section to select the correct wires. Use shielded wire to wire the control circuit terminal block. Use crimp ferrules on the wire ends to make the wiring procedure easier and more reliable.

| <b>Terminal</b><br><b>Block</b> | <b>Terminal</b>           | <b>Screw Size</b> | <b>Tightening Torque</b><br>$N·m$ (in $·lb$ ) | <b>Bare Wire</b>                              |                                                                                             | <b>Crimp Ferrule</b>                          |                                                  |
|---------------------------------|---------------------------|-------------------|-----------------------------------------------|-----------------------------------------------|---------------------------------------------------------------------------------------------|-----------------------------------------------|--------------------------------------------------|
|                                 |                           |                   |                                               | Recommended<br>Gauge<br>mm <sup>2</sup> (AWG) | <b>Applicable Gauge</b><br>mm <sup>2</sup> (AWG)                                            | Recommended<br>Gauge<br>mm <sup>2</sup> (AWG) | <b>Applicable Gauge</b><br>mm <sup>2</sup> (AWG) |
| TB1                             | $+V$ , AC, A1, A2, FM     | M <sub>3</sub>    | $0.5 - 0.6$<br>$(4.4 - 5.3)$                  |                                               |                                                                                             |                                               |                                                  |
| TB <sub>3</sub>                 | AM, AC, S1 - S7           |                   |                                               |                                               | Stranded wire:                                                                              |                                               |                                                  |
| TB4                             | $SN, SC, SP, +P$          |                   |                                               | 0.75                                          | $0.25 - 1.5$<br>$(24 - 16)$                                                                 | 0.75                                          | $0.25 - 1.5$                                     |
| TB5                             | SN, HC, H1, H2            |                   |                                               | (18)                                          | Solid wire:<br>$0.25 - 1.5$                                                                 | (18)                                          | $(24 - 16)$                                      |
| TB6                             | $AC$ , $D+$ , $D-$ , $PS$ |                   |                                               |                                               | $(24-16)$                                                                                   |                                               |                                                  |
| TB7                             | MA, MB, MC, M1 - M6       |                   |                                               |                                               |                                                                                             |                                               |                                                  |
| TB <sub>2</sub>                 | FE                        |                   | $1.0 - 1.2$<br>$(8.85 - 10.62)$               | 0.75<br>(18)                                  | Stranded wire:<br>$0.12 - 0.75$<br>$(26 - 18)$<br>Solid wire:<br>$0.2 - 1.5$<br>$(26 - 16)$ | 0.75<br>(18)                                  | $0.25 - 1.5$<br>$(24-16)$                        |

**Table 4.9 Control Circuit Wire Gauges and Tightening Torques**

**4**

#### **Crimp Ferrules**

Attach an insulated sleeve when you use crimp ferrules. Refer to Table 4.10 for the recommended external dimensions and model numbers of the crimp ferrules.

Use the CRIMPFOX 6, a crimping tool made by PHOENIX CONTACT.

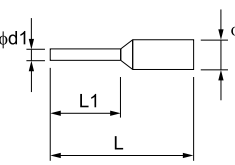

**Figure 4.26 External Dimensions of Crimp Ferrules**

#### **Table 4.10 Crimp Ferrule Models and Sizes**

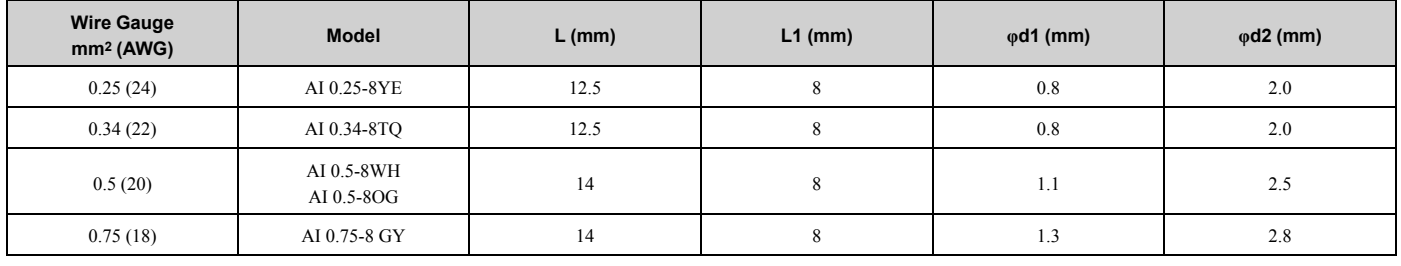

### ◆ **Wiring the Control Circuit Terminal**

WARNING! Electrical Shock Hazard. Do not remove covers or touch circuit boards while the drive is energized. If you touch the *internal components of an energized drive, it can cause serious injury or death.*

NOTICE: Do not let wire shields touch other signal lines or equipment. Insulate the wire shields with electrical tape or shrink tubing. *If you do not insulate the wire shields, it can cause a short circuit and damage the drive.*

#### **Note:**

- •Isolate control circuit wiring from main circuit wiring (terminals R/L1, S/L2, T/L3, U/T1, V/T2, W/T3, -, +1) and other high-power wiring. If the control circuit wires are adjacent to the main circuit wires, electrical interference can cause the drive or the devices around the drive to malfunction.
- •Isolate contact output terminals MA, MB, MC and M1-M6 from other control circuit wiring. If the output terminal wires are adjacent to other control circuit wires, electrical interference can cause the drive or devices around the drive to malfunction.
- •Use a UL Listed Class 2 Power Supply to connect external power to the control terminals. If the power supply for peripheral devices is incorrect, it can cause a decrease in drive performance.
- •Connect the shield of shielded cable to the applicable ground terminal. If the grounding is not correct, electrical interference can cause the drive or devices around the drive to malfunction.

Correctly ground the drive terminals and complete main circuit wiring before you wire the control circuit. Remove the keypad and front cover.

1. Refer to Figure 4.27 and wire the control circuit.

WARNING! Fire Hazard. Tighten all terminal screws to the correct tightening torque. Connections that are too loose or too tight can cause incorrect operation and damage to the drive. Incorrect connections can also cause death or serious injury *from fire.*

#### **Note:**

- •Use shielded wires and shielded twisted-pair wires for the control circuit terminal wiring. If the grounding is not correct, electrical interference can cause the drive or devices around it to malfunction.
- •Do not use control circuit wiring that is longer than 50 m (164 ft) to supply the frequency reference with an analog signal from a remote source. Wiring that is too long can cause unsatisfactory system performance.

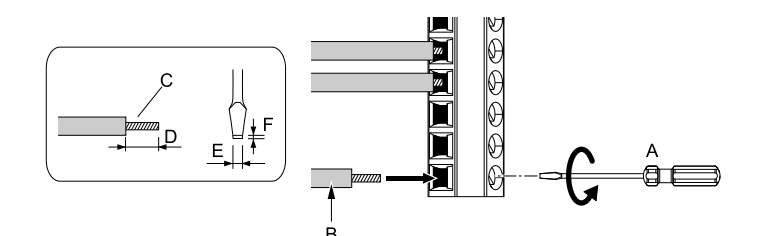

- **A - Loosen the screws and put the wire into the opening on the terminal block.**
- **B - Wire with a crimp ferrule attached, or use wire that is not soldered with the core wires lightly twisted.**
- **C - Pull back the shielding and lightly twist the end with your fingers to keep the ends from fraying.**
- **D - If you do not use crimp ferrules, remove approximately 5.5 mm (0.21 in) of the covering at the end of the wire.**
- **E - Blade width of 2.5 mm (0.1 in) or less**
- **F - Blade depth of 0.4 mm (0.01 in) or less**

#### **Figure 4.27 Wiring Procedure for the Control Circuit**

WARNING! Fire Hazard. Tighten all terminal screws to the correct tightening torque. Connections that are too loose or too tight can cause incorrect operation and damage to the drive. Incorrect connections can also cause death or serious injury *from fire.*

NOTICE: Do not solder the core wire. Soldered wire connections can become loose over time and cause unsatisfactory *drive performance.*

#### **Note:**

- •Refer to Figure 4.28 for information to prepare terminal ends of the shielded wire.
- •Prepare the wire ends of shielded twisted-pair wires as shown in Figure 4.28 to use an analog reference from an external frequency setting potentiometer to set the frequency. Connect the shield to terminal FE of the drive.

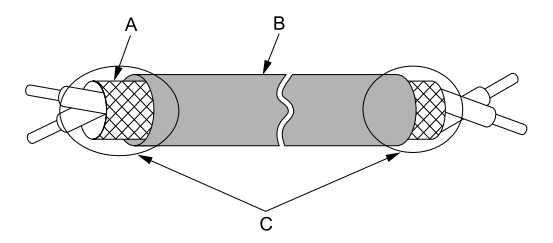

- **A - Connect the shield to terminal FE of the drive.**
- **C - Insulate with electrical tape or shrink tubing.**

**B - Sheath**

#### **Figure 4.28 Prepare the Ends of Shielded Wire**

2. Put the cables through the clearance of the drive and knock-out holes.

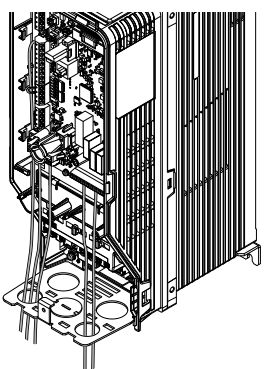

#### **Figure 4.29 Control Circuit Wiring**

3. Install the front cover and the keypad to their initial positions.

### ◆ **Switches and Jumpers on the Terminal Board**

The terminal board has switches to adapt the drive I/Os to the external control signals as shown in Figure 4.30. Set the switches to select the functions for each terminal.

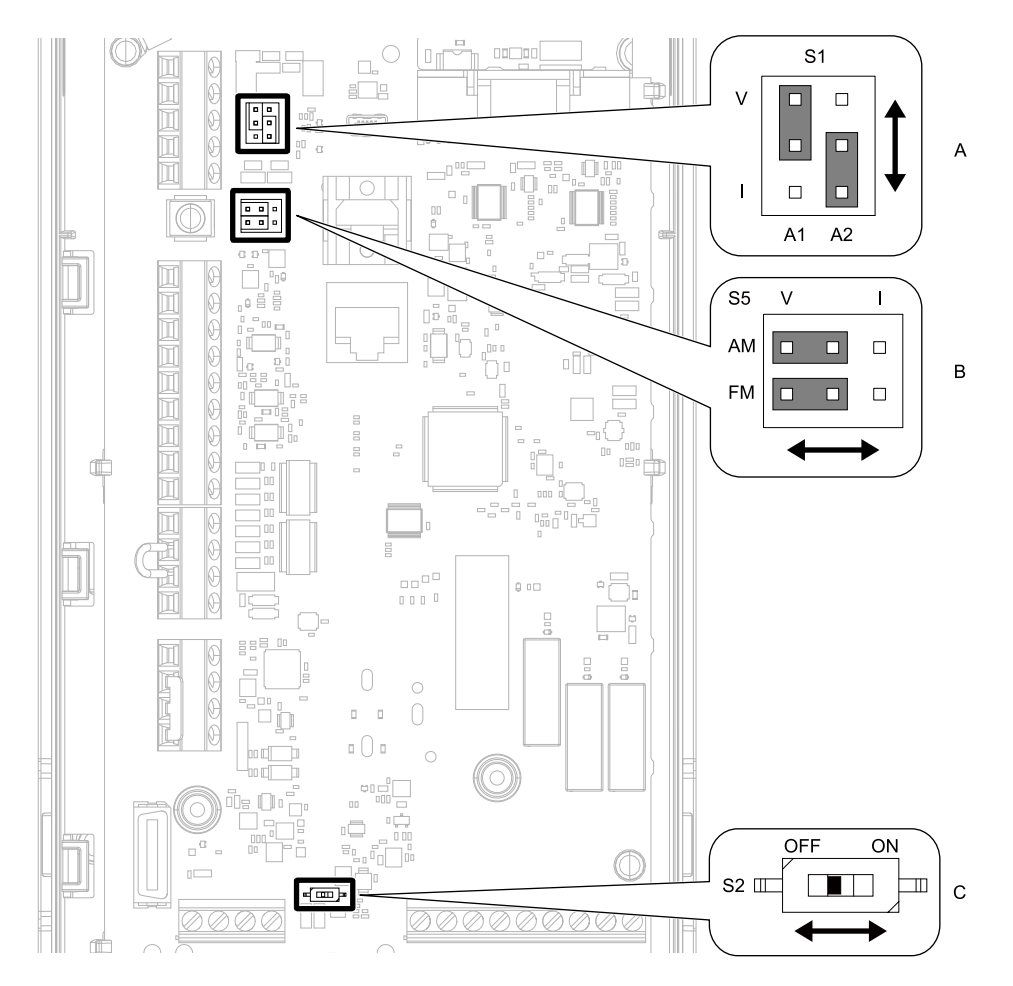

**Figure 4.30 Locations of Switches**

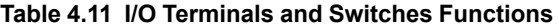

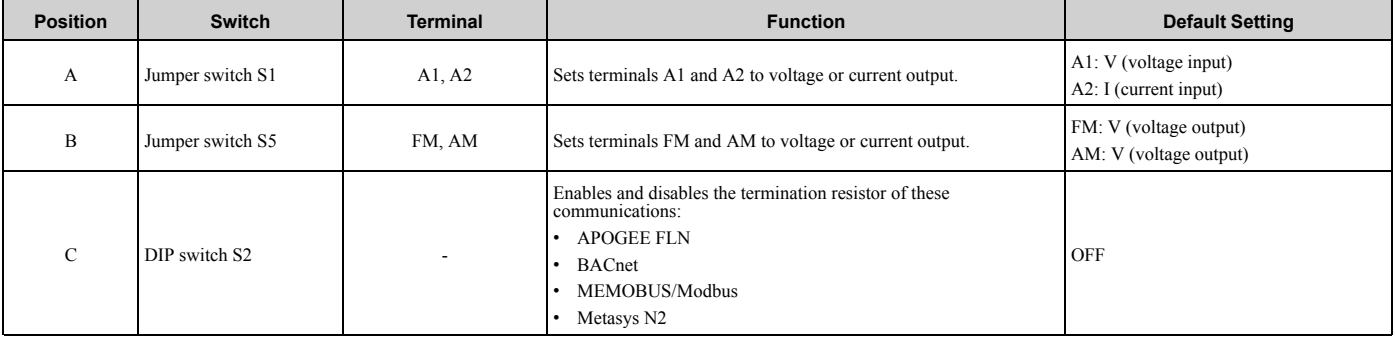

# **4.6 Control I/O Connections**

This section gives information about the settings for the listed control circuit I/O signals.

- MFDI (terminals S1 to S7)
- MFDO (terminals M1 to M6)
- MFAI (terminals A1, A2)
- MFAO (terminals FM, AM)
- RS-485 communications (terminals D+, D-, AC)

### ◆ **Set Sinking Mode/Sourcing Mode**

Close the circuit between terminals SC-SP and SC-SN to set the sinking mode/sourcing mode and the internal/ external power supply for the MFDI terminals. The default setting for the drive is internal power supply sinking mode.

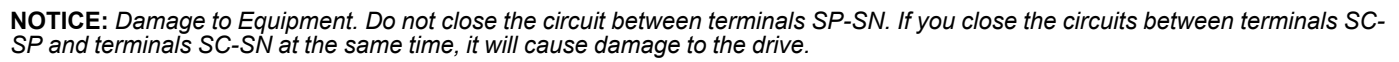

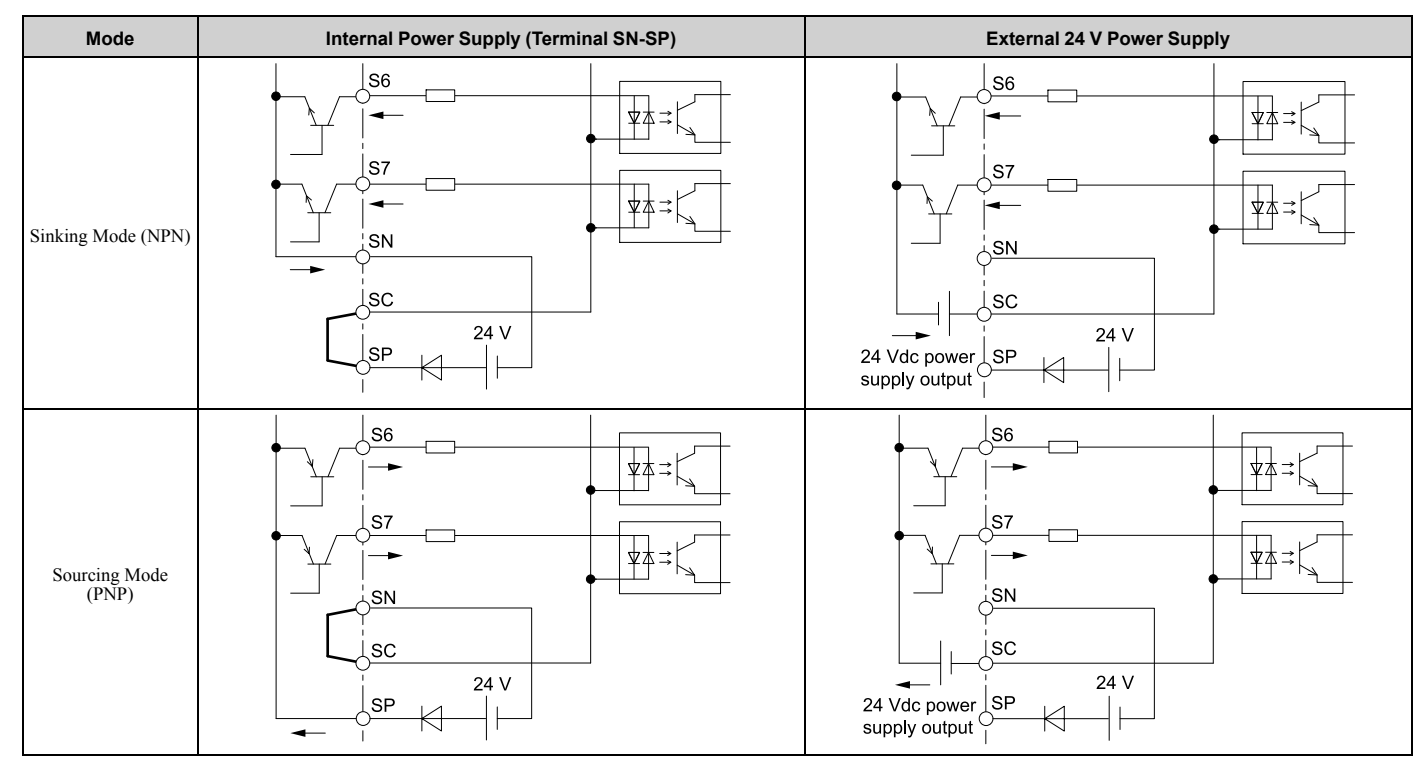

### ◆ **Set Input Signals for MFAI Terminals A1 and A2**

Use terminals A1 and A2 to input a voltage or a current signal. Set the signal type as shown in Table 4.12.

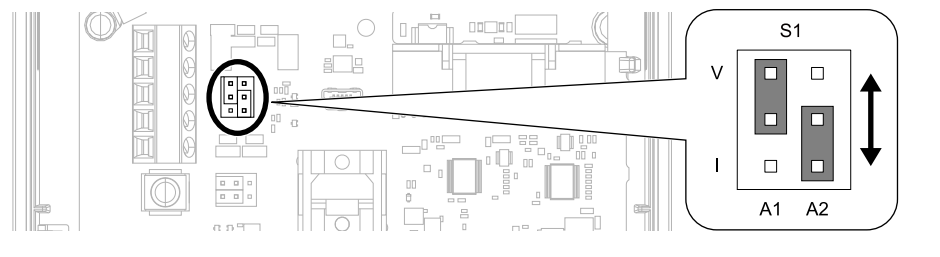

**Figure 4.31 Location of Jumper Switch S1**

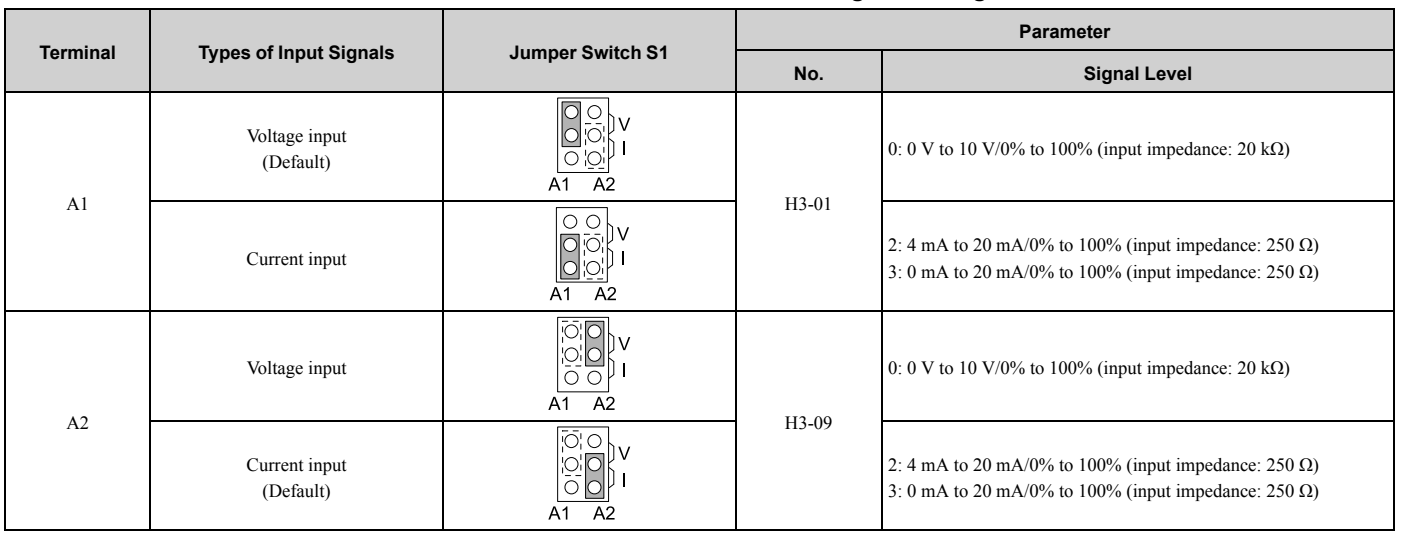

#### **Table 4.12 MFAI Terminals A1 and A2 Signal Settings**

#### **Note:**

Set H3-02, H3-10 = 0 [Terminal A1 Function Selection, Terminal A2 Function Selection = Frequency Reference] to set A1 and A2 to frequency reference. The drive will add the analog input values together to make the frequency reference.

### ◆ **Set Output Signals for MFAO Terminals FM, AM**

Set the signal type for terminals AM and FM to voltage or current output. Use jumper switch S5 and *H4-07, H4-08 [Terminal FM Signal Level Select, Terminal AM Signal Level Select]* to set the signal type.

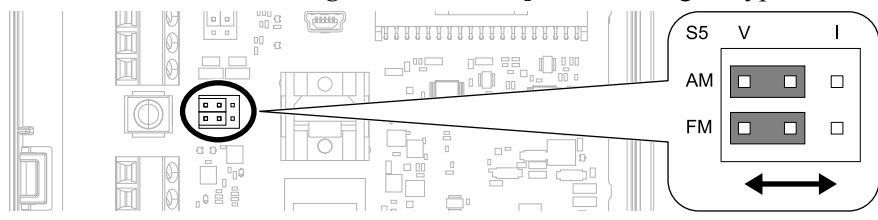

**Figure 4.32 Location of Jumper Switch S5**

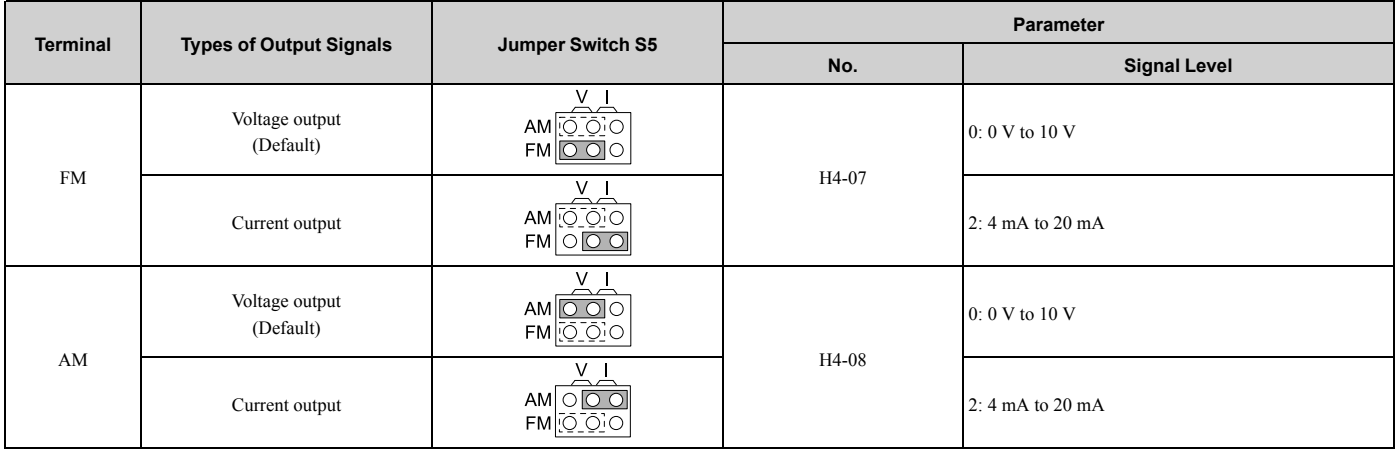

### ◆ **Switch ON Termination Resistor for RS-485 Communications**

When the drive is the last slave in these communications, set DIP switch S2 to the ON position:

- APOGEE FLN
- BACnet
- MEMOBUS/Modbus
- Metasys N2

This drive has a built-in termination resistor for the RS-485 interface.

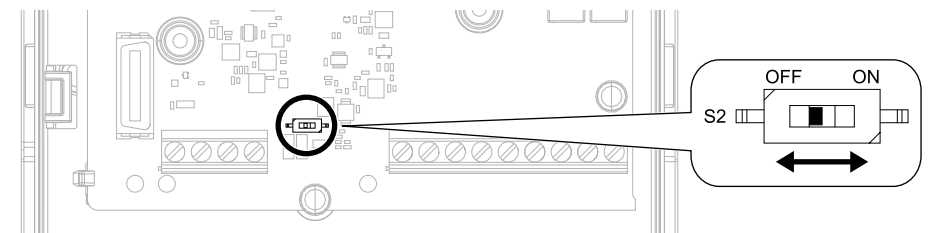

#### **Figure 4.33 Location of DIP Switch S2**

#### **Table 4.13 RS-485 Communications Termination Resistor Setting**

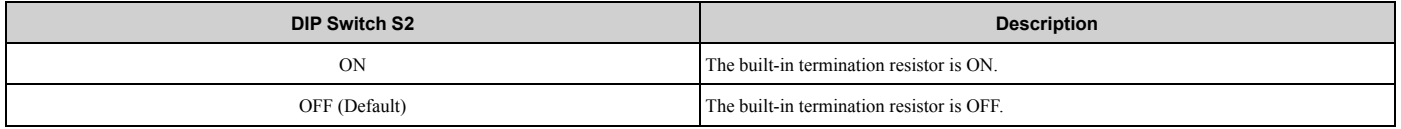

# **4.7 Connect the Drive to a PC**

The drive has a mini-B type USB port.

You can use a USB cable (USB 2.0, type: A - mini-B) to connect the drive to a type-A USB port on a PC. Remove the keypad to connect the USB cable to the port on the drive. After you connect the drive to the PC, you can use Yaskawa DriveWizard HVAC software to monitor drive performance and manage parameter settings.

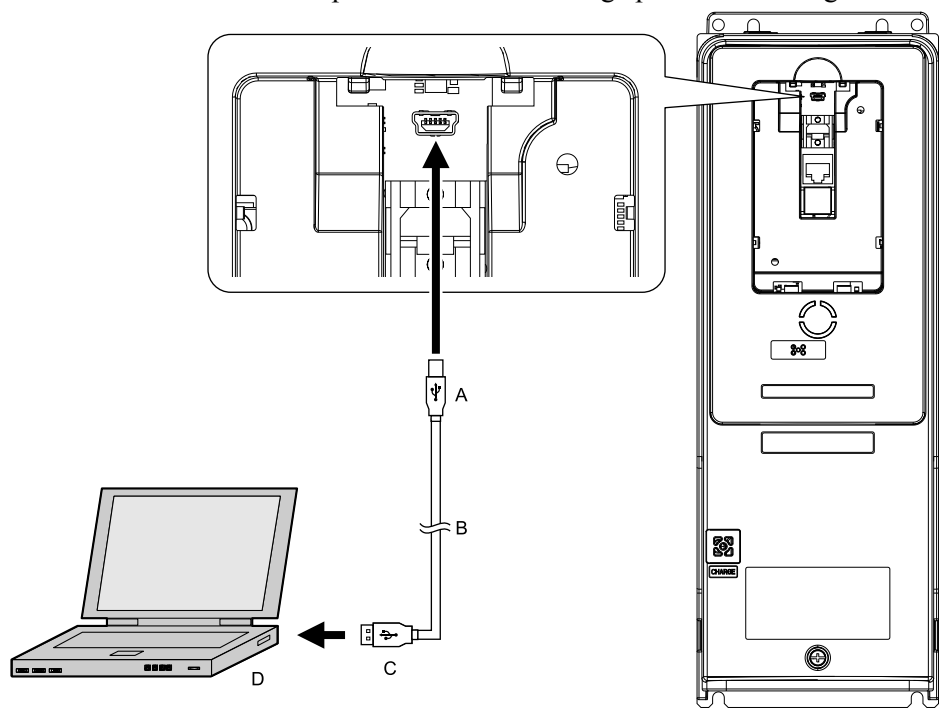

- **A - Mini-B type connector**
- **B - USB 2.0, type A - mini-B cable**

**C - Type-A connector D - PC**

#### **Figure 4.34 Connect to a PC (USB)**

Yaskawa recommends that you use a USB cable with connectors connected with shielded wires.

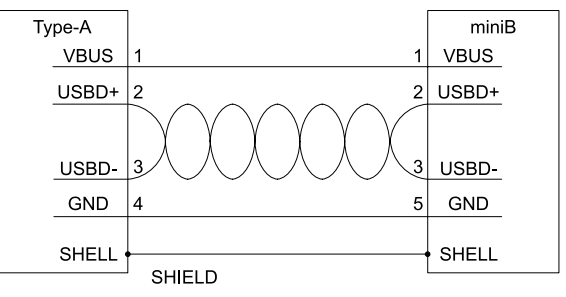

**Figure 4.35 Recommended USB Cable**

# **4.8 External Interlock**

For applications that will have unwanted effects on the system if the drive stops, make an interlock between fault relay output (MA, MB, MC) and the MFDO *DriveReady* signal.

### **Drive Ready**

When the drive is operating or is prepared to accept a Run command, the MFDO terminal to which *Drive Ready [H2*  $xx = 6$  is set will enter the ON status.

In these conditions, Drive Ready is OFF and the drive ignores Run commands:

- The drive is de-energized
- During a fault
- There is problem with the control power supply
- There is a parameter setting error that will not let the drive run, although a Run command is entered
- An overvoltage or undervoltage fault occurs when the Run command is entered
- The drive is in Programming Mode.

### **Interlock Circuit Example**

Refer to Figure 4.36 for an example of how two drives that run one application use the Drive Ready and Fault output signals to interlock with the controller.

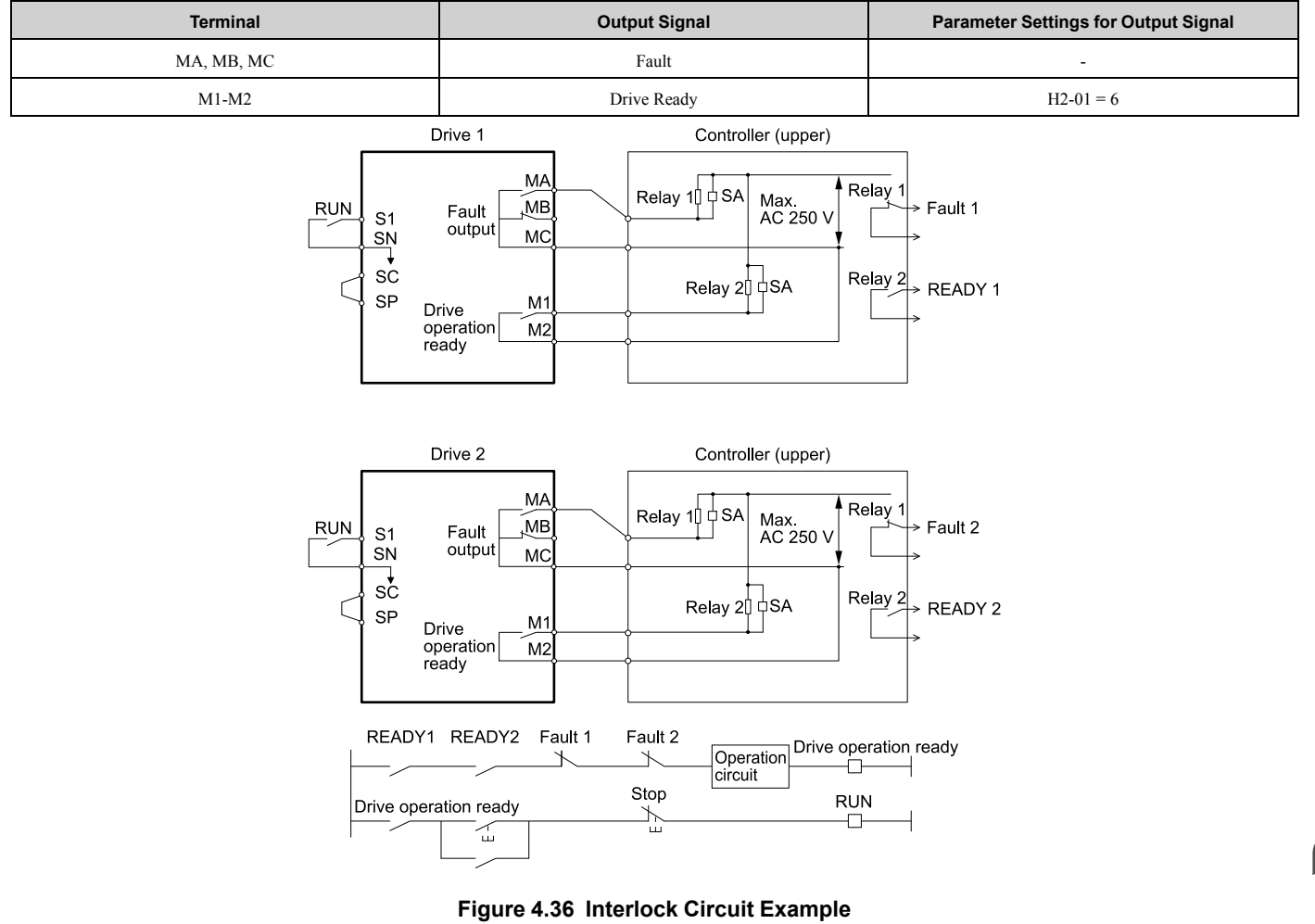

# **Startup Procedure and Test Run**

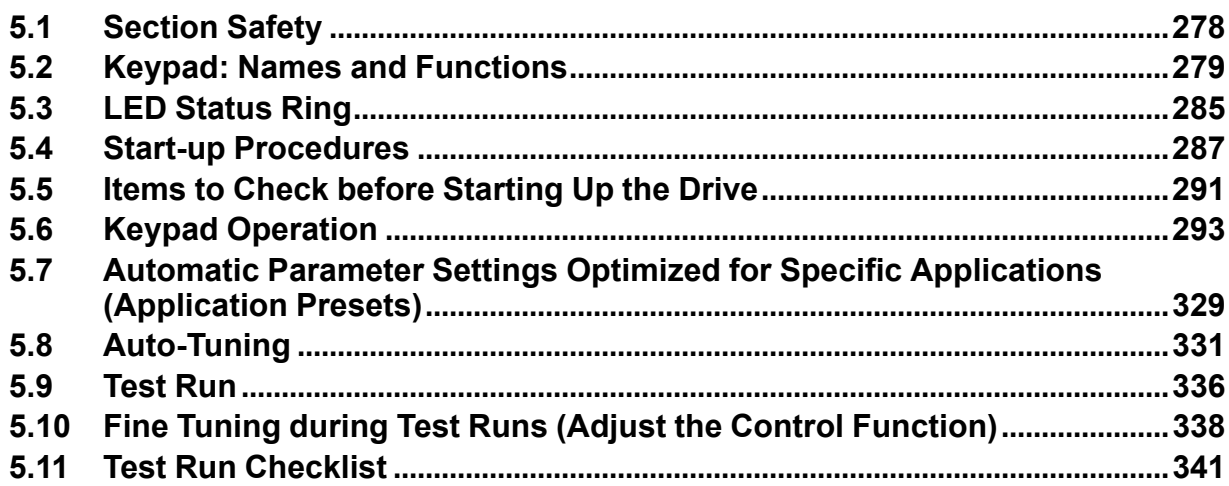

# **5.1 Section Safety**

### **ADANGER**

### **Electrical Shock Hazard**

**Do not examine, connect, or disconnect wiring on an energized drive. Before servicing, disconnect** all power to the equipment and wait for the time specified on the warning label at a minimum. The **internal capacitor stays charged after the drive is de-energized. The charge indicator LED** remove the covers before measuring for dangerous voltages to make sure that the drive is safe.

If you do work on the drive when it is energized, it will cause serious injury or death from electrical shock.

### **AWARNING**

### **Electrical Shock Hazard**

#### **Do not operate the drive when covers are missing. Replace covers and shields before you operate the drive. Use the drive only as specified by the instructions.**

Some figures in this section include drives without covers or safety shields to more clearly show the inside of the drive. If covers or safety shields are missing from the drive, it can cause serious injury or death.

#### **Do not remove covers or touch circuit boards while the drive is energized.**

If you touch the internal components of an energized drive, it can cause serious injury or death.

### **NOTICE**

### **Sudden Movement Hazard**

### **Deactivate the Run command before you switch from Programming Mode to Drive Mode.**

If you switch from Programming Mode to Drive Mode and there is an active Run command, the motor will rotate and the equipment can suddenly start.

# **5.2 Keypad: Names and Functions**

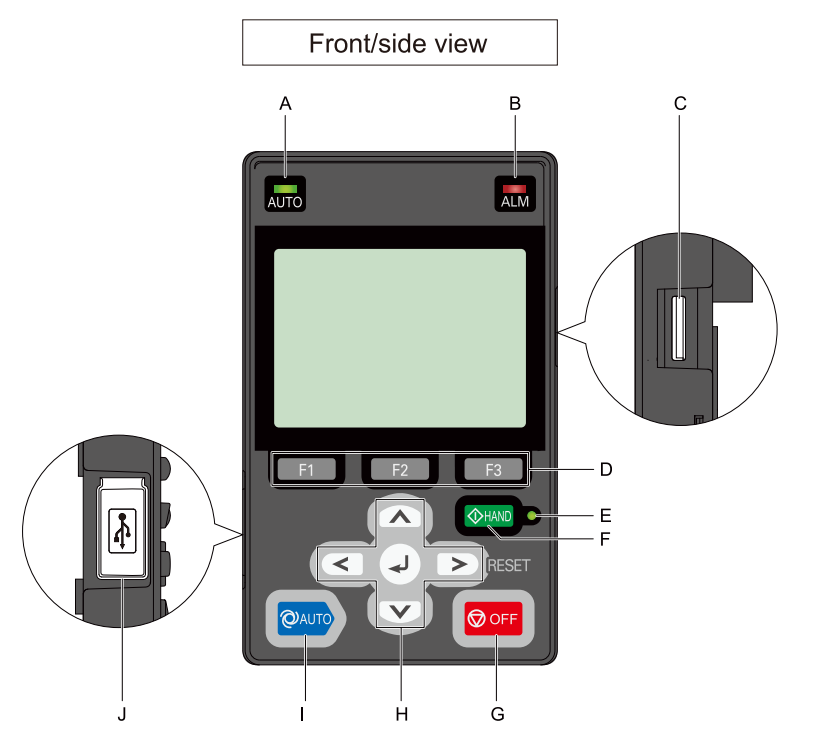

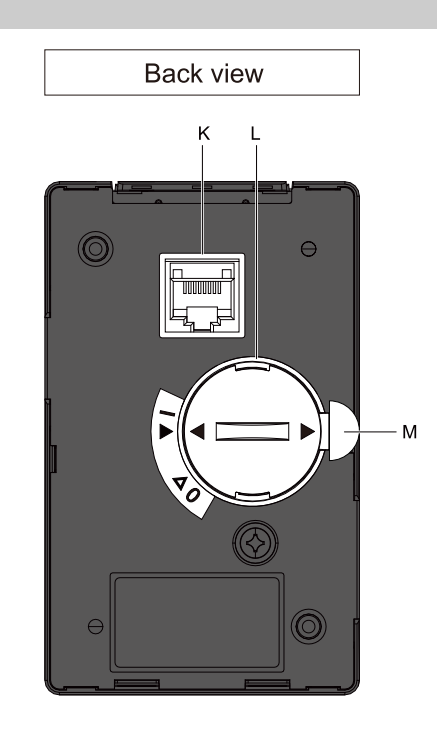

**Figure 5.1 Keypad**

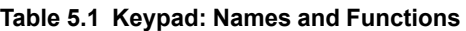

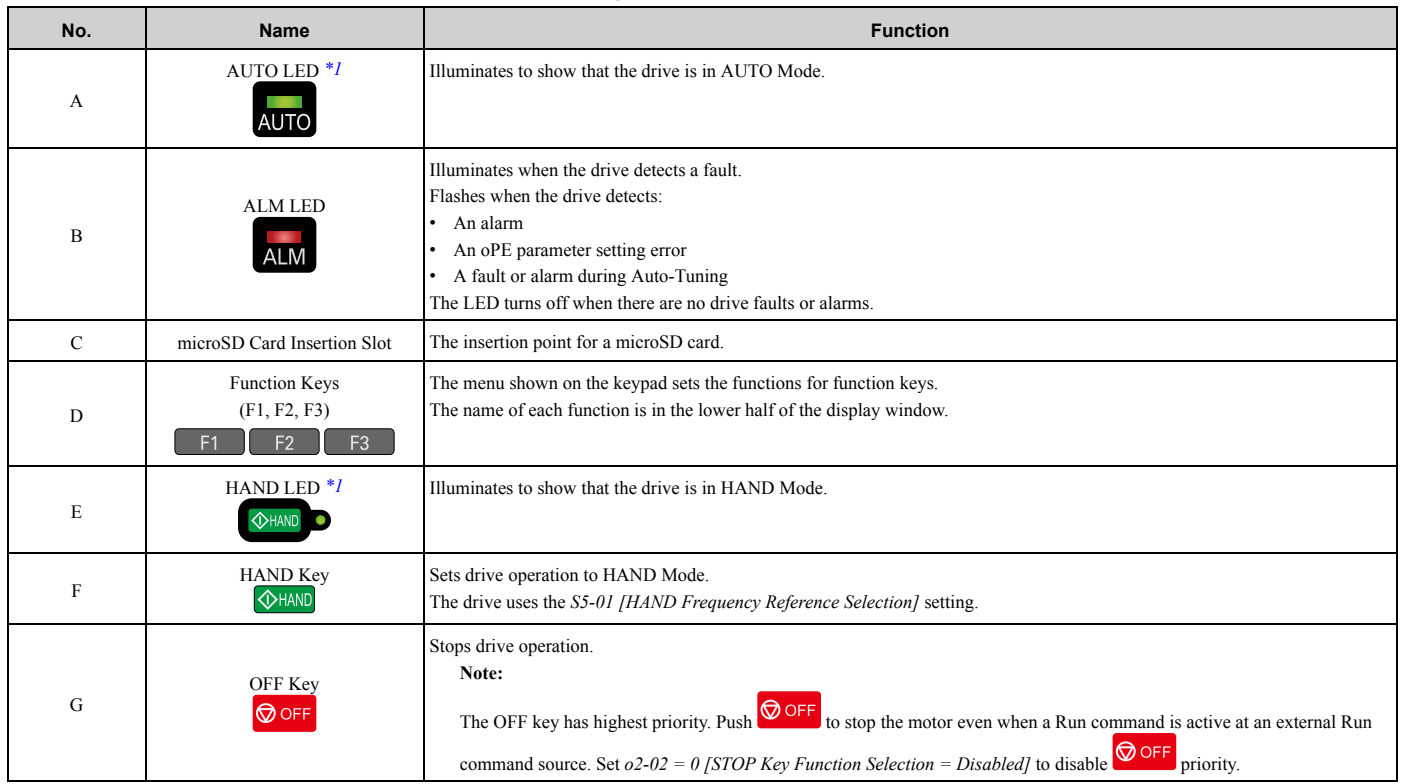

**5**

Startup Procedure and Test Run

Startup Procedure and Test Run

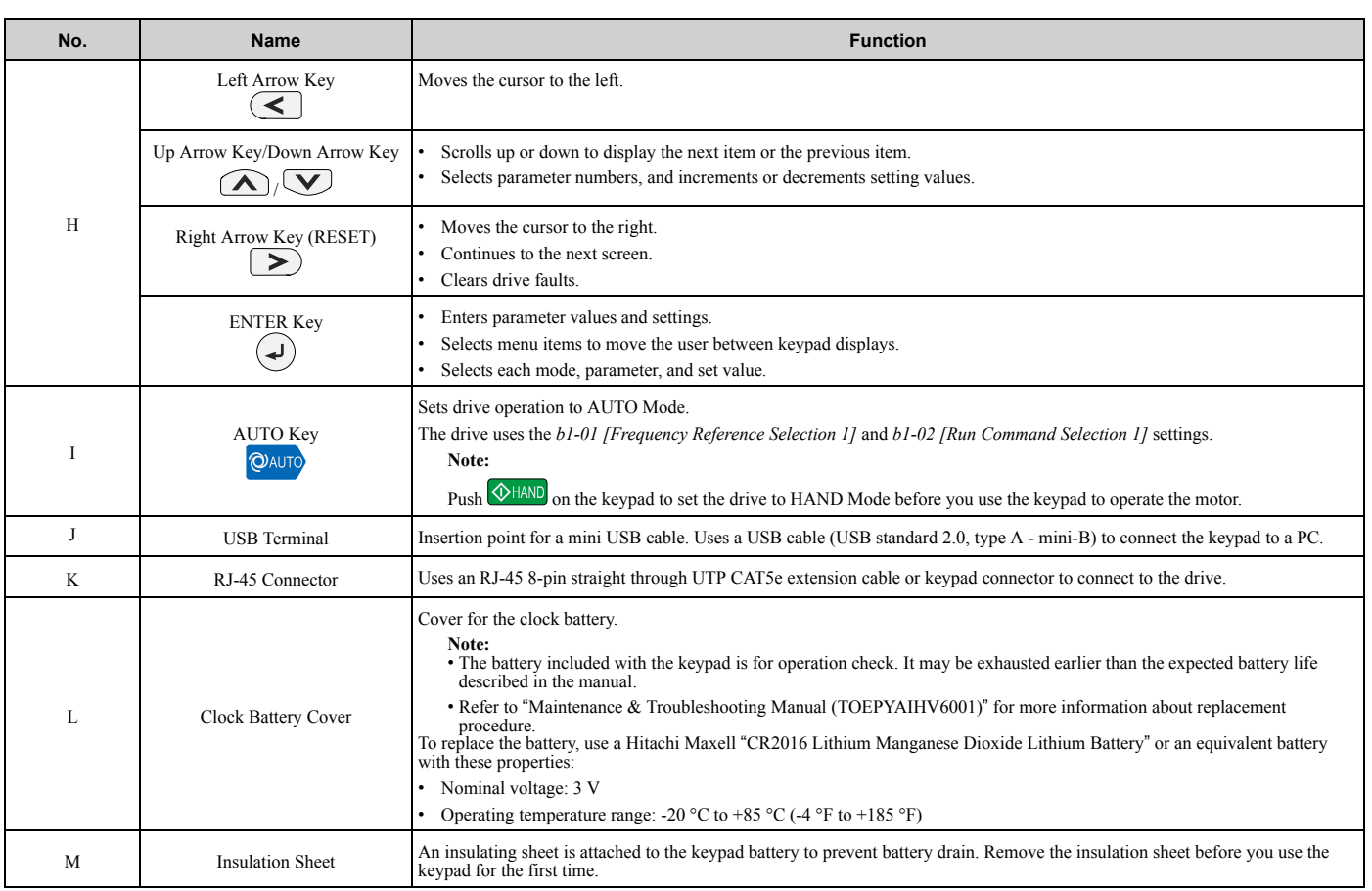

\*1 Refer to *AUTO LED and HAND LED Indications on page 281* for more information about AUTO LED and HAND LED indications.

# ◆ **LCD Display**

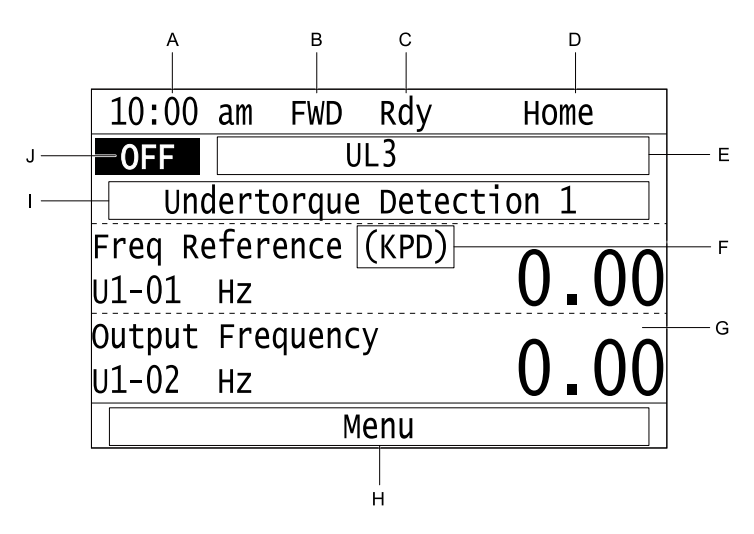

**Figure 5.2 LCD Display Indications**

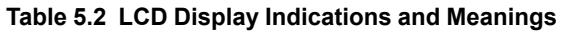

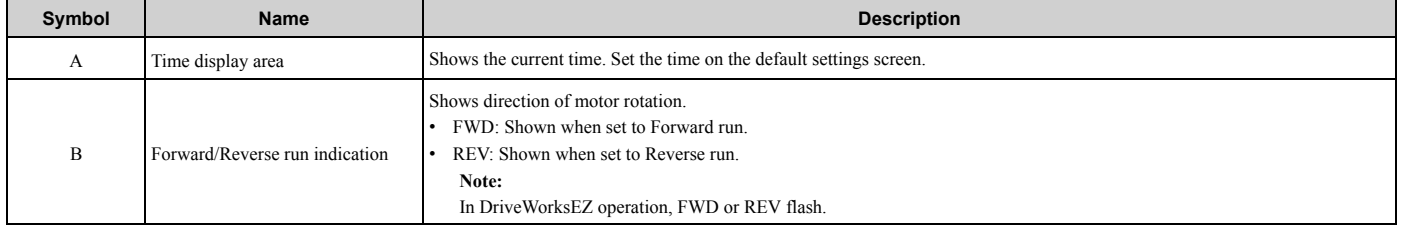

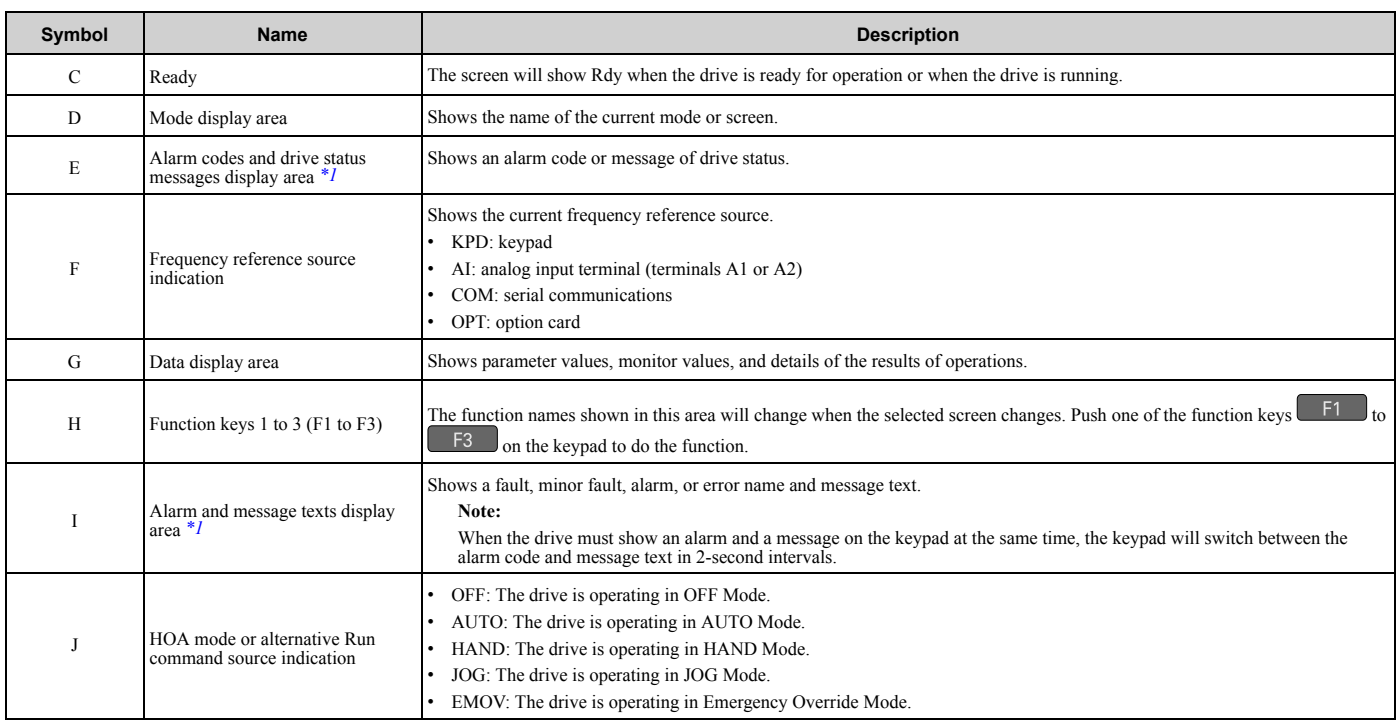

\*1 Refer to **Missing reference ID** for more information about the Status Monitor display.

### ◆ **AUTO LED and HAND LED Indications**

#### **Table 5.3 AUTO LED and HAND LED Indications**

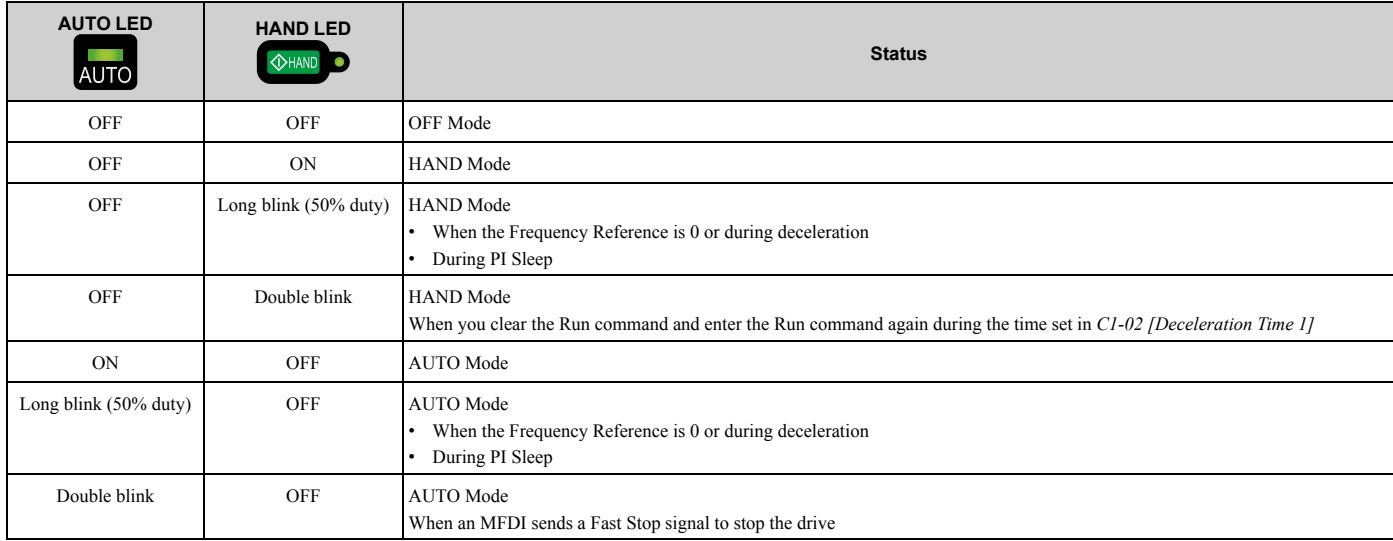

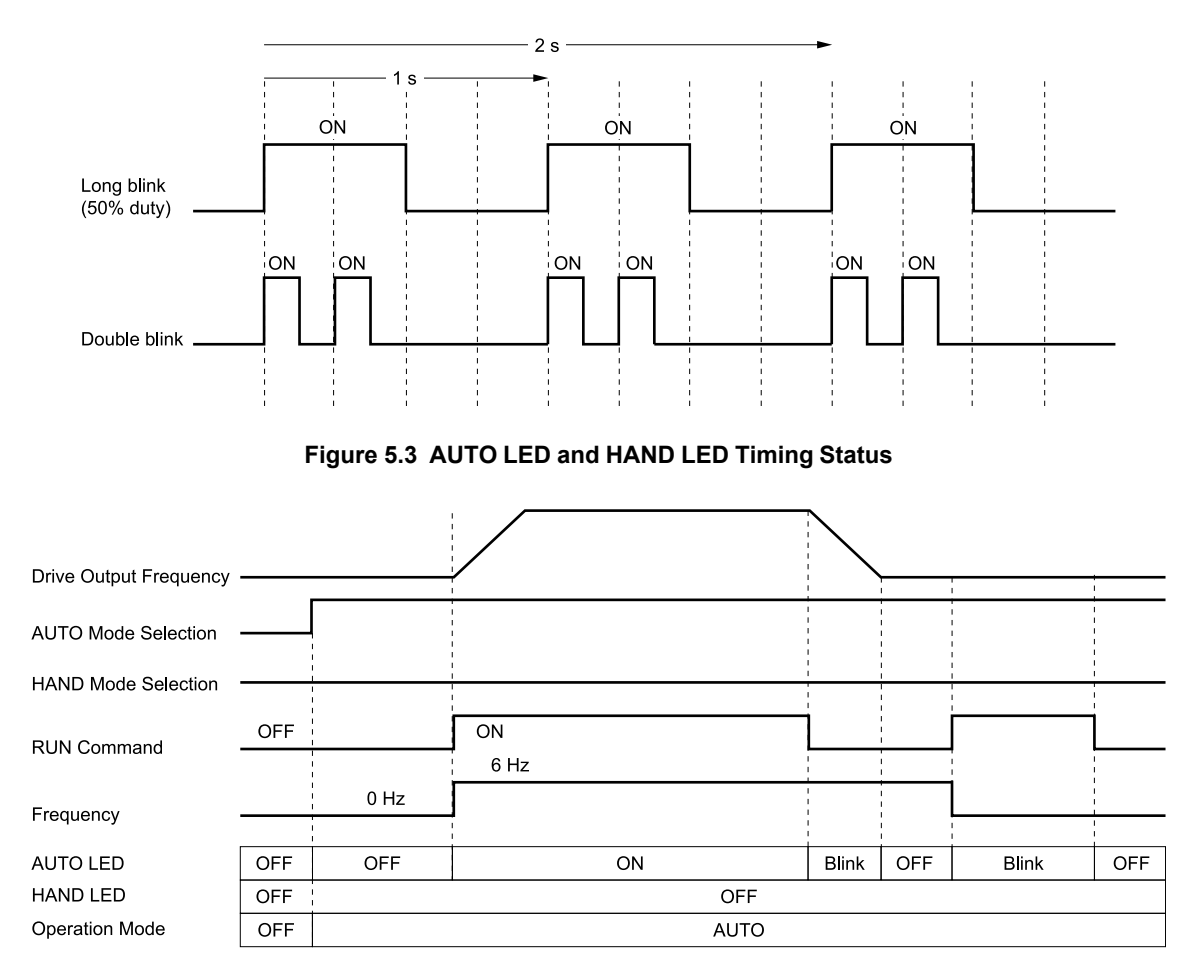

**Figure 5.4 LEDs and Drive Operation in AUTO and HAND Modes**

### ◆ **Keypad Mode and Menu Displays**

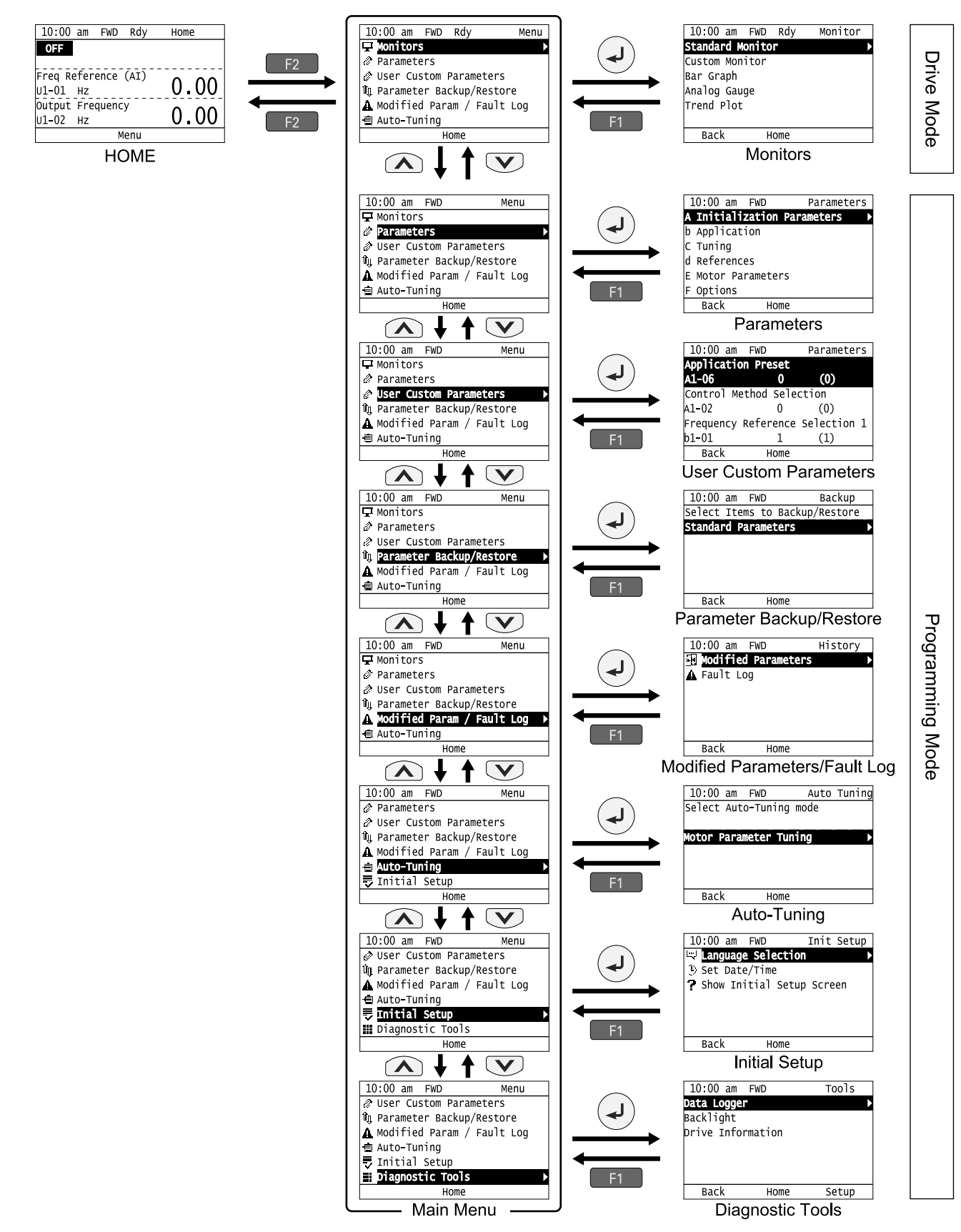

**Figure 5.5 Keypad Functions and Display Levels**

#### **Note:**

• Energize the drive with factory defaults to show the Initial Setup screen. Push F2 (Home) to show the HOME screen. –Select [No] from the [Show Initial Setup Screen] setting to not display the Initial Setup screen.

 $\cdot$  Push  $\leq$  from the Home screen to show drive monitors.

•Push to set *d1-01 [Reference 1]* when you set *b1-01 = 0 [Frequency Reference Selection 1 = Keypad]* and the Home screen shows *U1- 01 [Frequency Reference]*.

•The keypad will show [Rdy] when the drive is in Drive Mode. The drive is prepared to accept a Run command.

•The drive will not accept a Run command in Programming Mode in the default setting. Set *b1-08 [Run Command Select in PRG Mode]* to accept or reject a Run command from an external source while in Programming Mode.

–Set *b1-08 = 0 [Disregard RUN while Programming]* to reject the Run command from an external source while in Programming Mode (default).

–Set *b1-08 = 1 [Accept RUN while Programming]* to accept the Run command from an external source while in Programming Mode.

–Set *b1-08 = 2 [Allow Programming Only at Stop]* to prevent changes from Drive Mode to Programming Mode while the drive is operating.

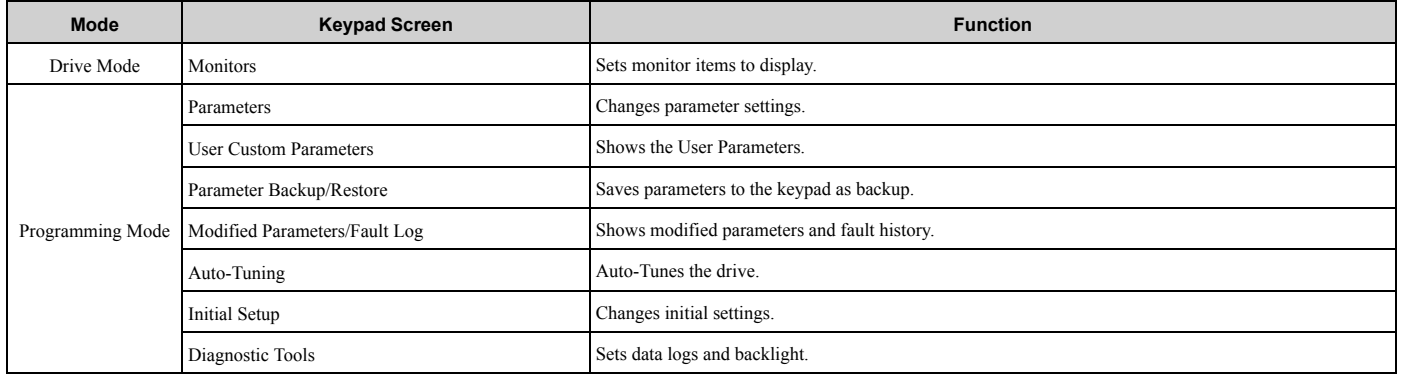

#### **Table 5.4 Drive Mode Screens and Functions**

# **5.3 LED Status Ring**

The LED Status Ring on the drive cover shows the drive operating status.

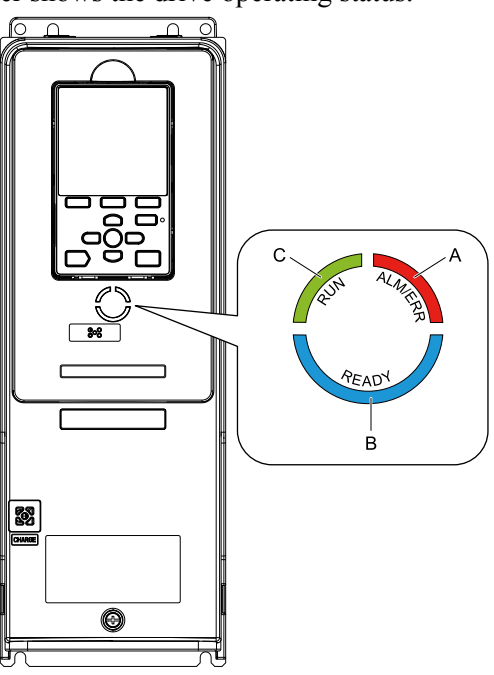

**A - ALM/ERR B - Ready**

**LED Status Description** A ALM/ERR Illuminated The drive detects a fault. Flashing *\*1* The drive detects: • An alarm An oPE parameter setting error • An Auto-Tuning error **Note:** If the drive detects a fault and an alarm at the same time, the LED will illuminate to identify a fault. OFF There are no drive faults or alarms. B Ready Illuminated The drive is operating or is prepared for operation. Flashing *\*1* The drive is in *STo [Safe Torque OFF]* condition. Flashing Quickly  $*1$  The voltage of the main circuit power supply dropped, and only the external 24 V power supply is providing the power to the drive. **OFF** The drive detects a fault. • There is no fault and the drive received a Run command, but the drive cannot operate. For example, in Programming Mode.

**C - RUN**

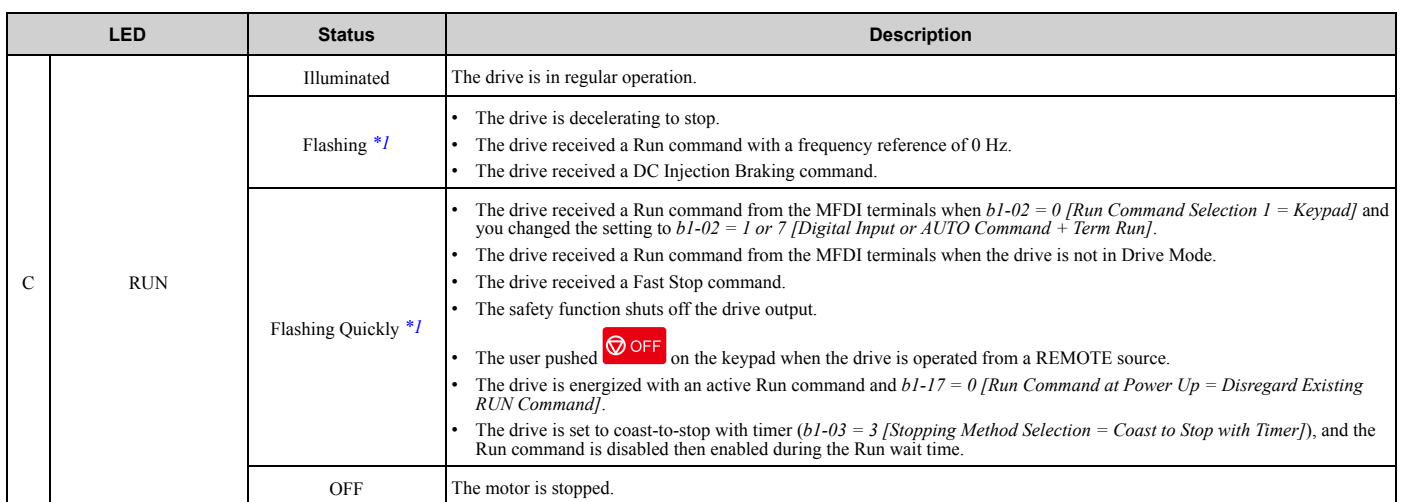

\*1 Refer to Figure 5.6 for the difference between "flashing" and "flashing quickly".

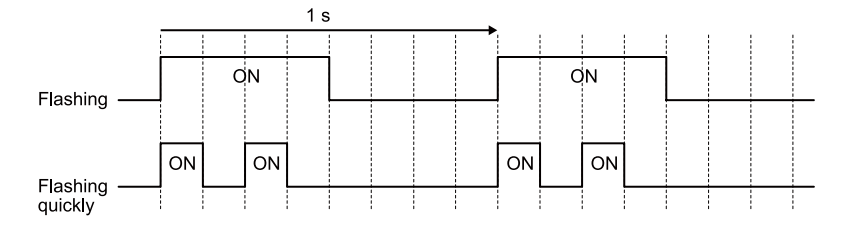

**Figure 5.6 LED Flashing Statuses**

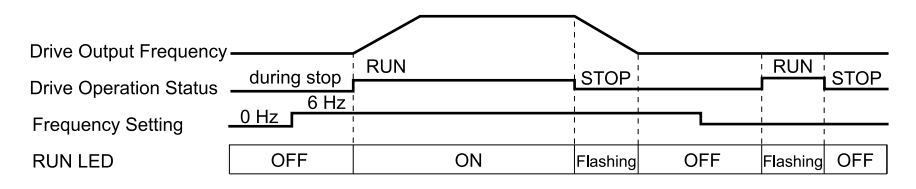

**Figure 5.7 Relation between RUN LED and Drive Operation**

# **5.4 Start-up Procedures**

This section gives the basic steps necessary to start up the drive.

Use the flowcharts in this section to find the most applicable start-up method for your application.

This section gives information about only the most basic settings.

#### **Note:**

Refer to the *A1-06* section to use an Application Preset to set up the drive.

### ◆ **Flowchart A: Connect and Run the Motor with Minimum Setting Changes**

Flowchart A shows a basic start-up sequence to connect and run a motor with a minimum of setting changes. Settings can change when the application changes.

Use the drive default parameter settings for basic applications where high precision is not necessary.

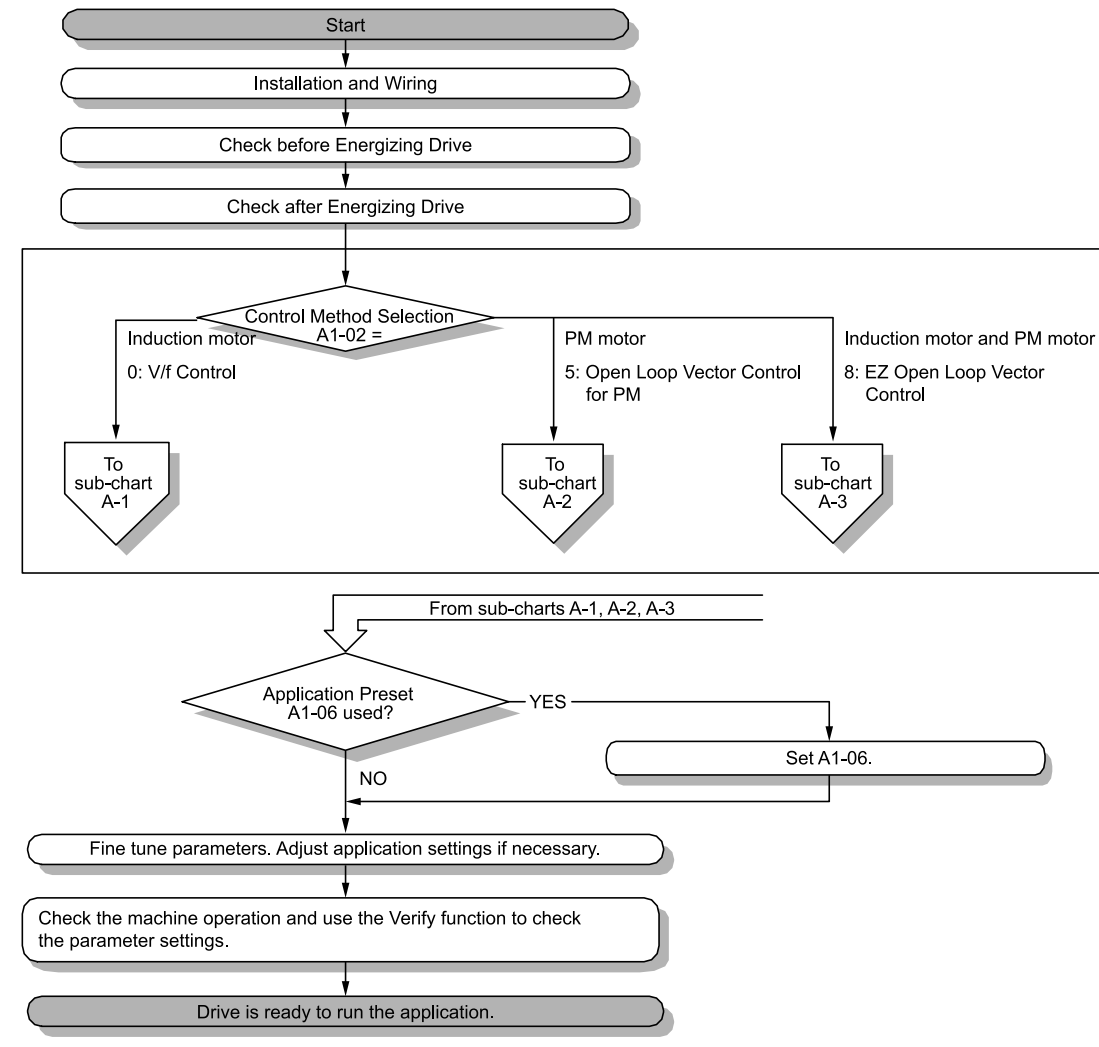

**Figure 5.8 Basic Steps before Startup**

### ◆ **Sub-Chart A-1: Induction Motor Auto-Tuning and Test Run Procedure**

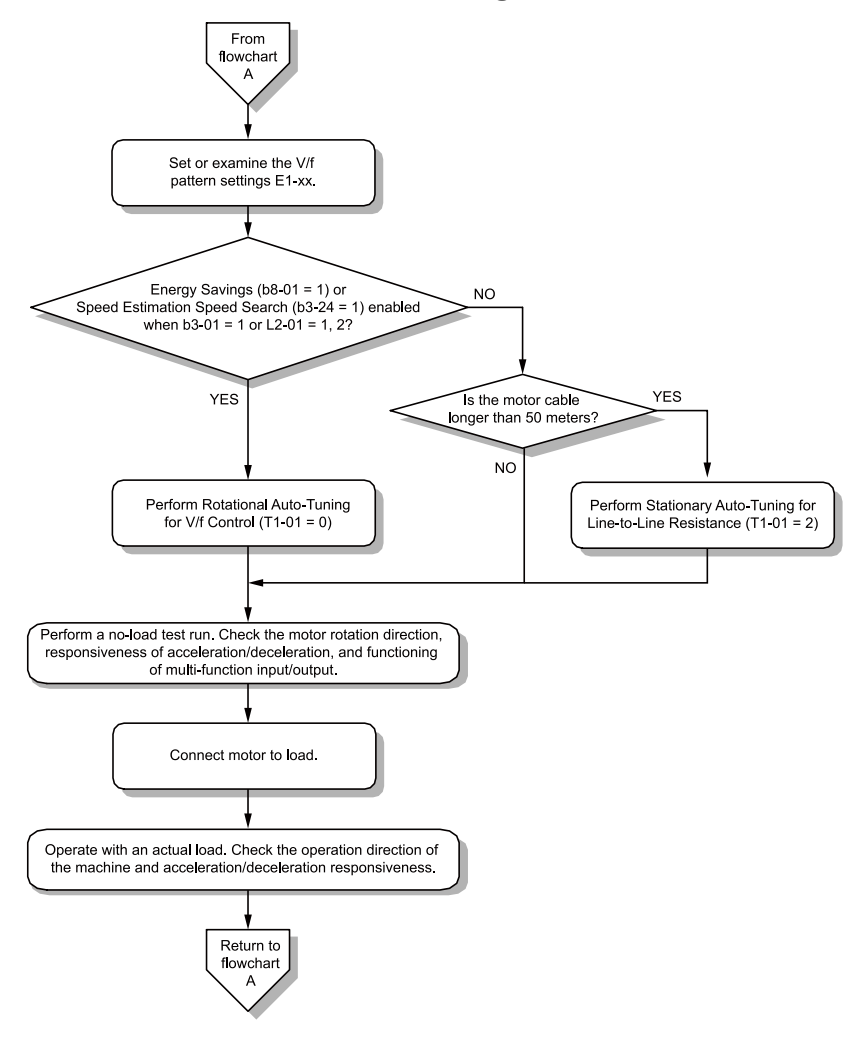

**Figure 5.9 Induction Motor Auto-Tuning and Test Run Procedure**

### ◆ **Sub-Chart A-2: PM Motor Auto-Tuning and Test Run Procedure**

Sub-Chart A-2 gives the basic steps to start up the drive for a PM motor.

WARNING! Crush Hazard. Test the system to make sure that the drive operates safely after you wire the drive and set parameters. *If you do not test the system, it can cause damage to equipment or serious injury or death.*
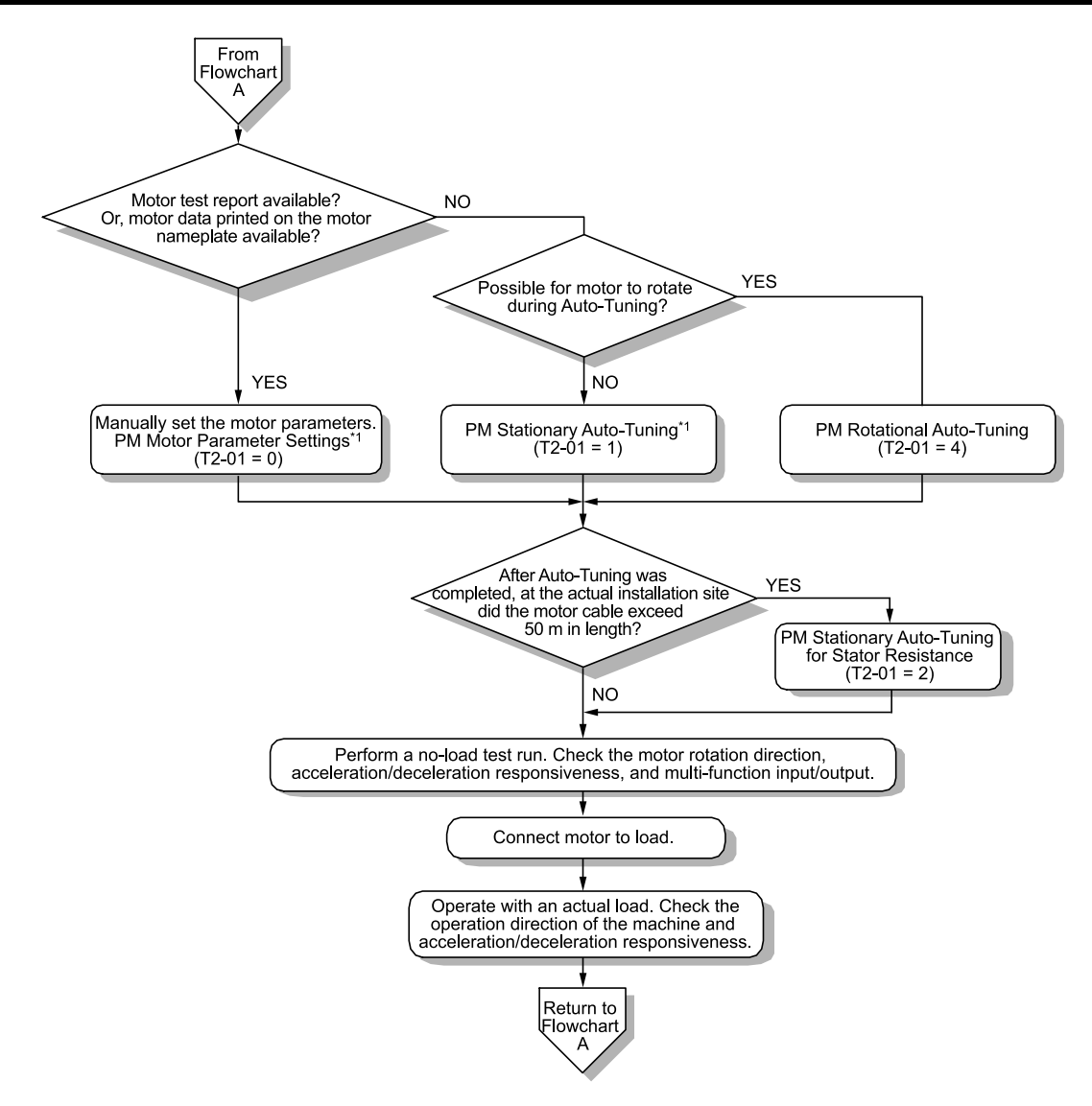

**Figure 5.10 PM Motor Auto-Tuning and Test Run Procedure**

\*1 For PM motors, set *E5-01 [PM Motor Code Selection] = FFFF*.

# ◆ **Subchart A-3: EZ Open Loop Vector Control Test Run Procedure**

Subchart A-3 gives the setup procedure to run a PM motor in EZ Open Loop Vector Control.

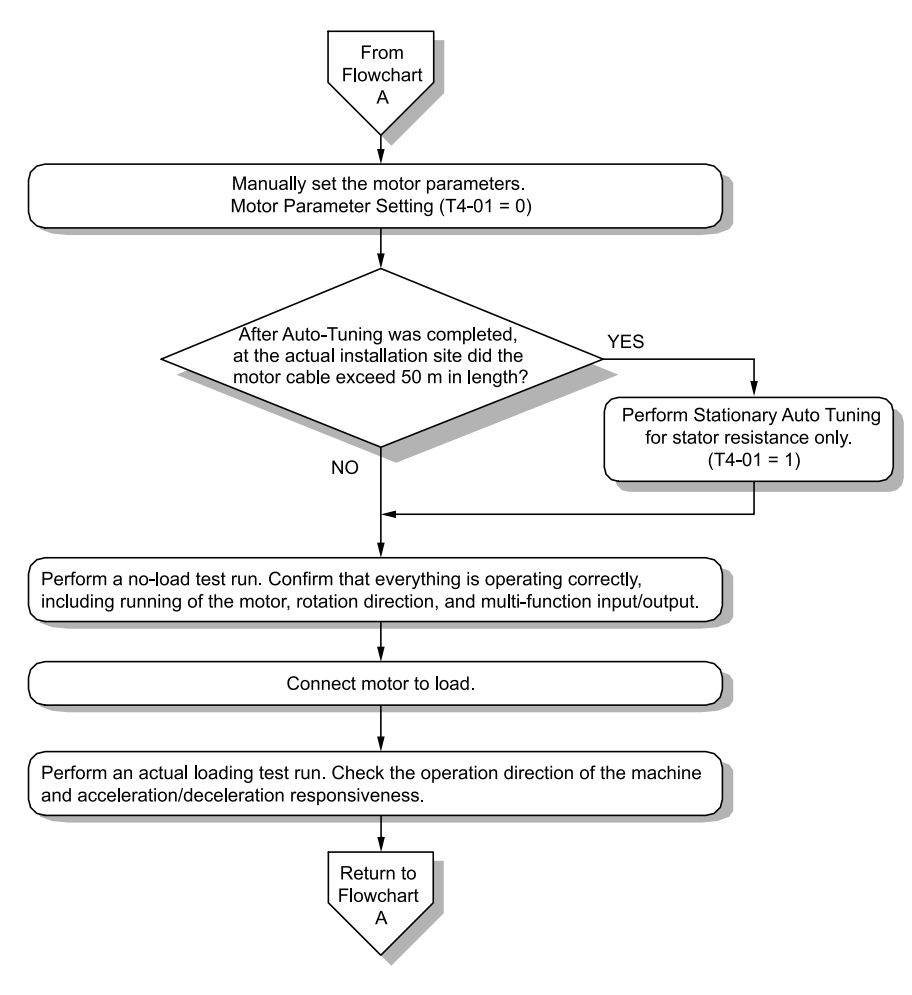

**Figure 5.11 Procedure for Test Run of EZ Open Loop Vector Control Method**

# **5.5 Items to Check before Starting Up the Drive**

# ◆ **Check before Energizing the Drive**

Examine the items in Table 5.5 before you energize the drive.

#### **Table 5.5 Items to Check before Energizing the Drive**

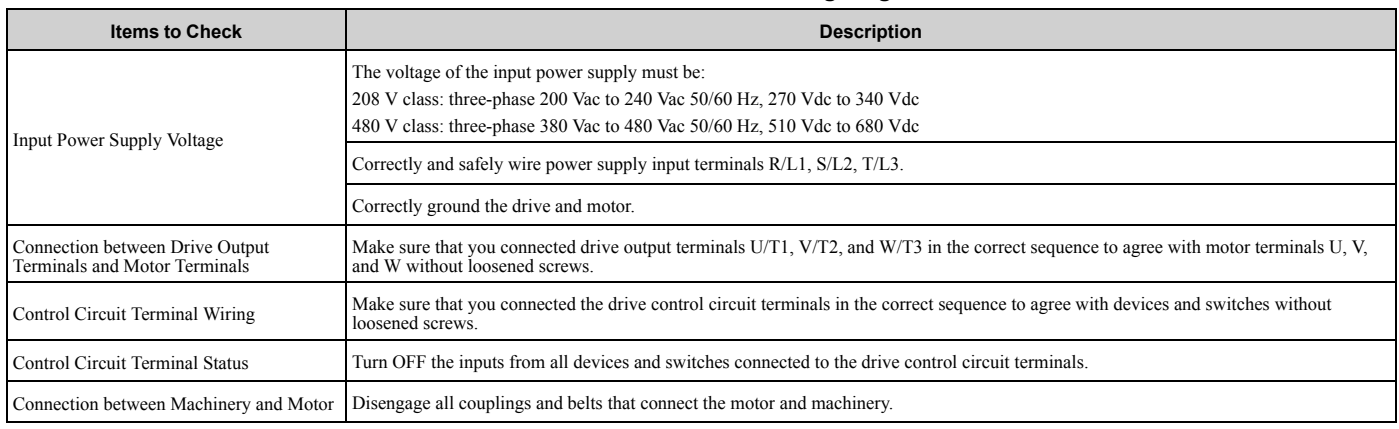

# ◆ **Check after Energizing the Drive**

Examine the items in Table 5.6 after you energize the drive. The keypad will show these screens depending on the drive status.

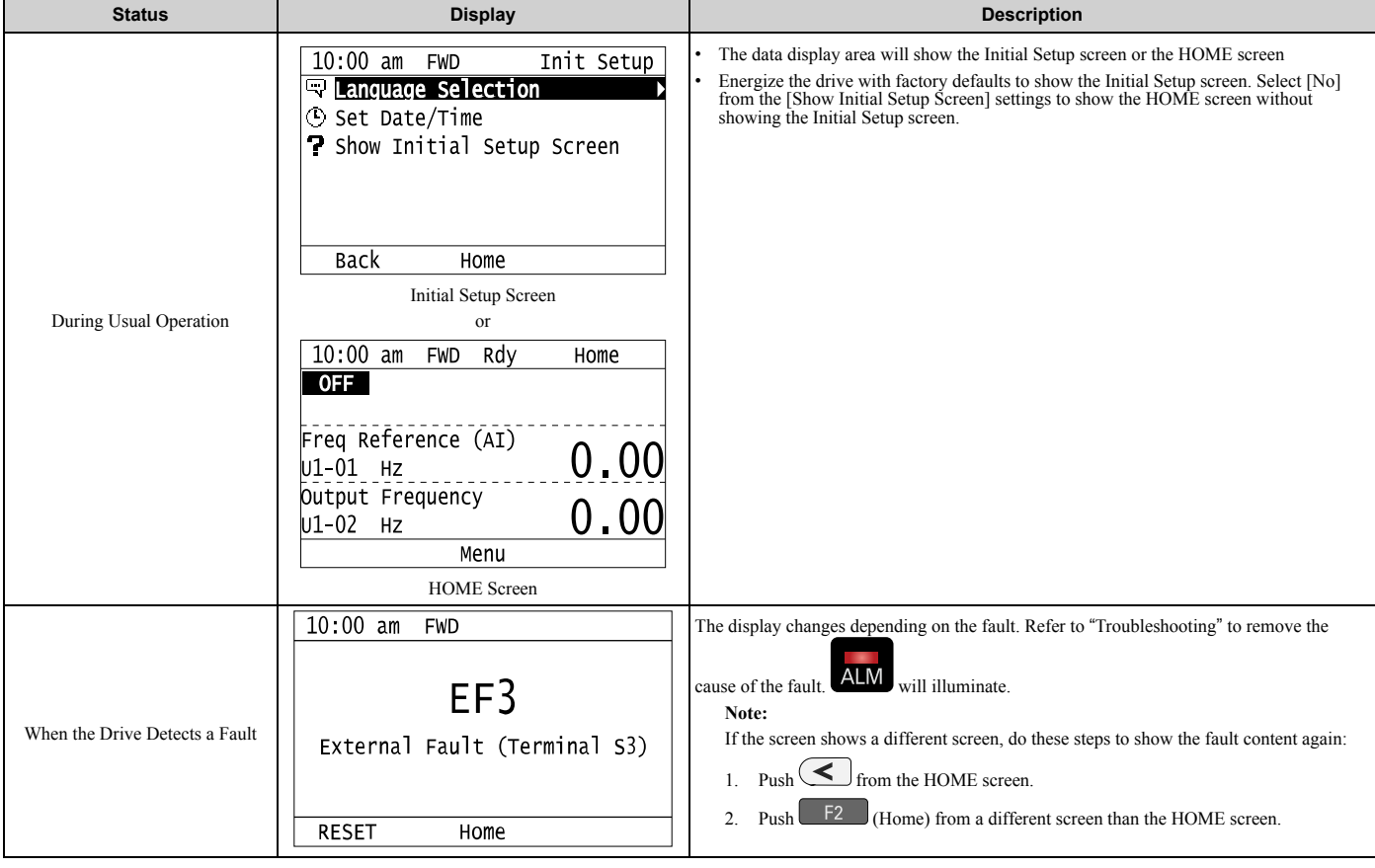

**Table 5.6 Display Status after Energizing the Drive**

Startup Procedure and Test Run

Startup Procedure and Test Run

#### **Note:**

Make sure that you use a keypad with FLASH number 1004 or later. Keypads with FLASH numbers 1003 and earlier will not show characters correctly.

# ◆ **Make the Initial Settings**

The keypad will show the Initial Setup screen when you energize the drive for the first time. You can set the date and time or the language to show on the keypad.

#### **Note:**

If the keypad does not show the Initial Setup screen, select [Initial Setup] from the Main Menu to show the Initial Setup screen.

1. Make the initial settings for each item.

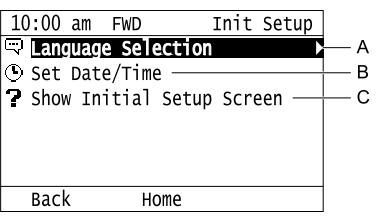

#### **A - Language Selection**

**C - Show Initial Setup Screen**

### **B - Set Date/Time**

#### **Note:**

If you select [Yes] from the [Show Initial Setup Screen] setting, the keypad will show the Initial Setup screen each time the drive is energized.

If you select [NO], the keypad will not show the Initial Setup screen each time the drive is energized, starting with the next time.

2. Push  $F_2$  (Home).

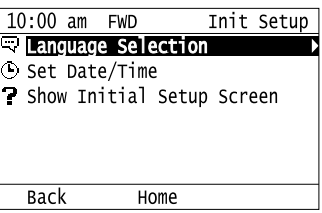

The display shows the HOME screen.

# **5.6 Keypad Operation**

#### **Note:**

Make sure that you use a keypad with FLASH number 1004 or later. Keypads with FLASH numbers 1003 and earlier will not show characters correctly.

### ◆ **Home Screen Display Selection**

This section gives information about the functions that you can control from the HOME screen and the content shown on the HOME screen.

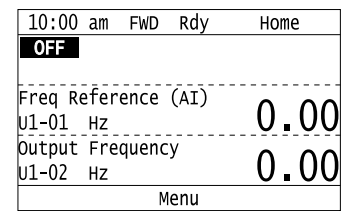

### ■ **View Monitors Shown in Home Screen**

This figure shows monitor data in the data display area of the HOME screen.

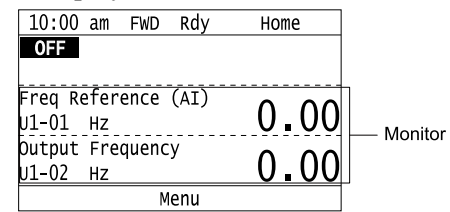

- To change what the screen shows, change the setting for *o1-40 [Home display selection]*.
- When  $o1-40$  *[Home display selection]* is set to "Custom Monitor", and there is more than one screen, use  $\bigotimes$  or  $\vee$  to switch between screens.

### ■ **Show the Standard Monitor**

Push  $\leq$  to show the standard monitor (*Ux-xx*). Push  $\leq$   $\approx$  (HOME) to go back to the HOME screen.

**Note:**

When a fault, minor fault, or an error occurs, push  $\leq$  to show the content of the fault. Push  $\leq$  again to show the standard monitor (*Uxxx*).

### ■ **Change the Frequency Reference Value**

- 1. Push  $\bigcirc$  to access the screen to change the frequency.
- 2. Push  $\bigcirc$  or  $\bigcirc$  to select the digit, then push  $\bigcirc$  or  $\bigcirc$  to change the value.
- 3. Push  $\bigodot$  to keep the changes.

#### **Note:**

The HOME screen must show *U1-01 [Frequency Reference]* or you must set *b1-01 = 0 [Frequency Reference Selection 1 = Keypad]* to use this function.

### ■ **Show the Main Menu**

Push  $F<sup>2</sup>$  to show the main menu. Push  $F<sup>2</sup>$  (HOME) to go back to the HOME screen.

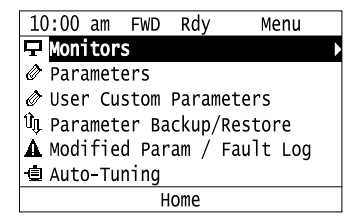

# ◆ **Show the Monitors**

This section shows how to show the standard monitors (*Ux-xx*).

1. Push  $F_2$  (Home) to show the HOME screen.

#### **Note:**

•When the drive is in HOME Mode, the screen shows [Home] in the upper right-hand corner of the screen.

- If the screen does not show [Home] for  $F^2$ , push  $F^1$  (Back), and then push  $F^2$  to show [Home].
- 2. Push  $F2$  (Menu).

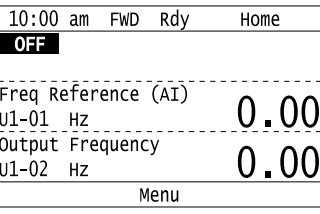

3. Push  $\bigcirc$  or  $\bigcirc$  to select [Monitors], then push  $\bigcirc$ .

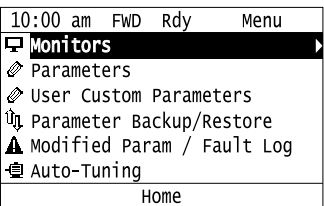

4. Push  $\bigcirc$  or  $\bigcirc$  to select [Standard Monitor], then push  $\bigcirc$ .

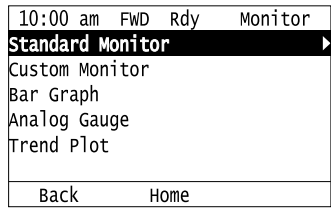

5. Push  $\bigcirc$  or  $\bigcirc$  to select the monitor group, then push  $\bigcirc$ .

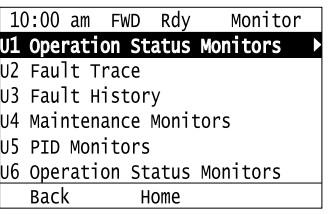

6. Push  $\bigcirc$  or  $\bigcirc$  to change the monitor number to show the monitor item.

### **Note:**

Push  $\leq$  to return to the previous page.

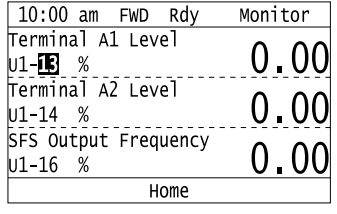

# ◆ **Set Custom Monitors**

You can select and register a maximum of 12 monitoring items to regularly show on the keypad. This procedure shows how to set the motor speed to [Custom Monitor 1].

1. Push  $F2$  (Home) to show the HOME screen.

#### **Note:**

•The keypad will show [Home] in the top right corner when the HOME screen is active.

- If the keypad does not show [Home] on  $F_2$ , push  $F_1$  (Back) to show [Home] on  $F_2$ .
- 2. Push  $F2$  (Menu).

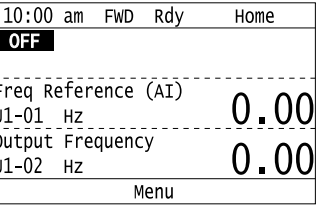

3. Push  $\bigcirc$  or  $\bigcirc$  to select [Monitors], then push  $\bigcirc$ .

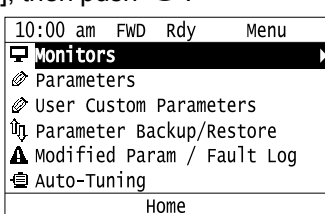

4. Push  $\bigcirc$  or  $\bigcirc$  to select [Custom Monitor], then push  $\bigcirc$   $\mathsf{F3}$  (Setup).

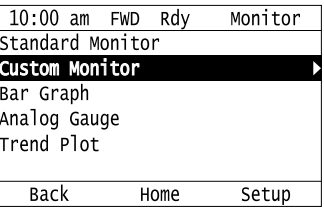

5. Push  $\bigcirc$  or  $\bigcirc$  to select [Custom Monitor 1], then push  $\bigcirc$ .

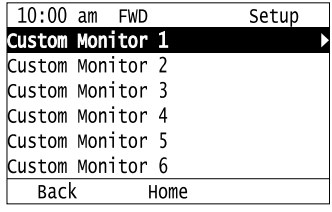

6. Push  $\bigcirc$  or  $\bigcirc$  to select the monitor number to register, then push  $\bigcirc$ . Set the x-xx part of monitor *Ux-xx*. For example, to show monitor *U1-05*, set it to "105" as shown in this figure.

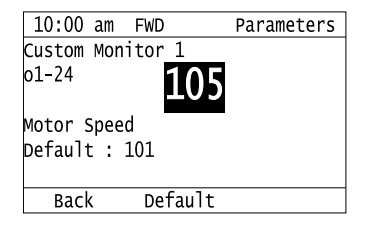

The configuration procedure is complete.

## ◆ **Show Custom Monitors**

The procedure in this section shows how to show the registered custom monitors.

1. Push  $F<sup>2</sup>$  (Home) to show the HOME screen.

#### **Note:**

•The keypad will show [Home] in the top right corner when the HOME screen is active.

- •If [Home] is not shown on  $F_2$ , push  $F_1$  (Back) to show [Home] on  $F_2$ .
- 2. Push  $F2$  (Menu).

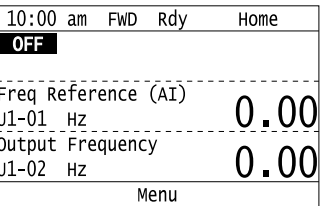

3. Push  $\bigcirc$  or  $\bigcirc$  to select [Monitors], then push  $\bigcirc$ .

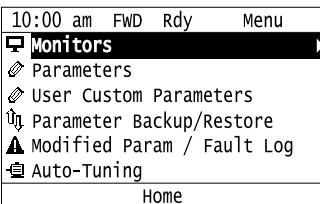

4. Push  $\bigcirc$  or  $\bigcirc$  to select [Custom Monitor], then push  $\bigcirc$ .

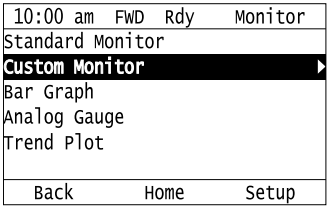

The keypad shows the selected monitor as shown in this figure.

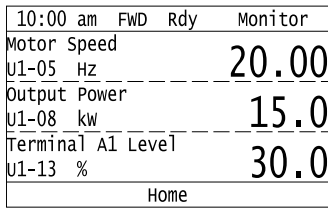

- When there are a minimum of two screens, push  $\bigcirc$  or  $\bigcirc$  to switch between screens.
- If you registered only one custom monitor to [Custom Monitor 1], the screen will show only one monitor. If you registered custom monitors only to [Custom Monitor 1] and [Custom Monitor 2], the screen will show only two monitors.

# ◆ **Set the Monitors to Show as a Bar Graph**

The procedure in this section shows how to show the frequency reference monitor as a bar graph.

- 1. Push  $F_2$  (Home) to show the HOME screen.
- **Note:**
- •The keypad will show [Home] in the top right corner when the HOME screen is active.
- •If [Home] is not shown on  $\begin{bmatrix} 1 & 2 \end{bmatrix}$ , push  $\begin{bmatrix} 1 & 1 \end{bmatrix}$  (Back) to show [Home] on  $\begin{bmatrix} 1 & 2 \end{bmatrix}$
- 2. Push  $F2$  (Menu).
- 10:00 am FWD Rdy Home **OFF** Freq Reference (AI) U1-01 Hz<br>Output Frequency U1-02 Hz Menu
- 3. Push  $\bigcirc$  or  $\bigcirc$  to select [Monitors], then push  $\bigcirc$

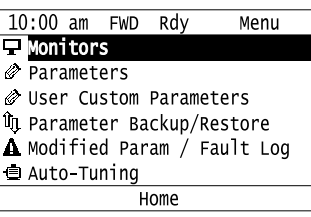

4. Push  $\bigcirc$  or  $\bigcirc$  to select [Bar Graph], then push  $\bigcirc$   $\bigcirc$  (Setup).

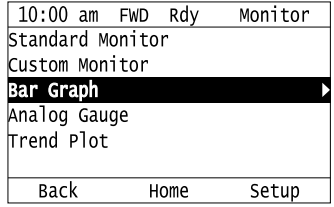

5. Push  $\bigcirc$  or  $\bigcirc$  to select the location to store the monitor, then push  $\bigcirc$ .

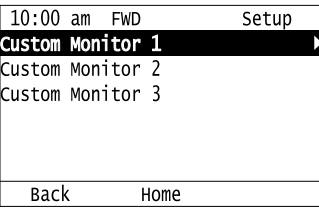

6. Push  $\odot$ .

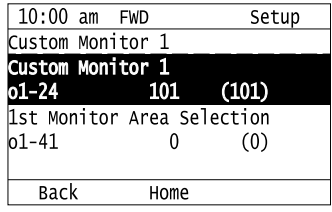

7. Push  $\bigcirc$  or  $\bigcirc$  to select the monitor number to register, then push  $\bigcirc$ . Enter the three digits in "x-xx" part of monitor *Ux-xx* to identify which monitor to output. For example, to show monitor *U1-01 [Frequency Reference]*, set it to "101" as shown in this figure.

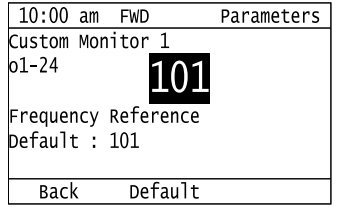

The configuration procedure is complete.

# ◆ **Show Monitors as Bar Graphs**

The procedure in this section shows how to show a specific monitor as a bar graph. You can show a maximum of three.

1. Push  $F_2$  (Home) to show the HOME screen.

#### **Note:**

•When the drive is in HOME Mode, the screen shows [Home] in the upper right-hand corner of the screen.

•If the screen does not show [Home] for , push (Back), and then push to show [Home].

2. Push  $F_2$  (Menu).

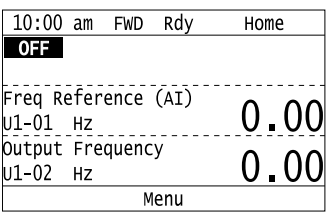

3. Push  $\bigcirc$  or  $\bigcirc$  to select [Monitors], then push  $\bigcirc$ .

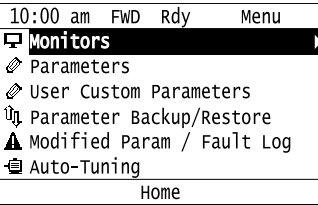

4. Push  $\bigcirc$  or  $\bigcirc$  to select [Display Bar Graph], then push  $\bigcirc$ .

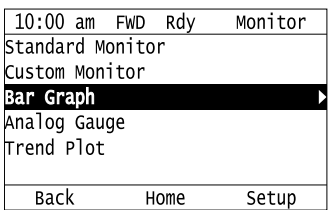

The screen will show the monitors as shown in this figure.

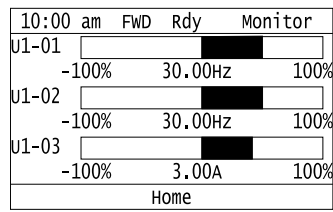

### ◆ **Set the Monitors to Show as Analog Gauges**

The procedure in this section shows how to show the frequency reference monitor as an analog gauge.

1. Push  $F<sup>2</sup>$  (Home) to show the HOME screen.

#### **Note:**

- •The keypad will show [Home] in the top right corner when the HOME screen is active.
- •If [Home] is not shown on  $\boxed{F2}$ , push  $\boxed{F1}$  (Back) to show [Home] on  $\boxed{F2}$
- 2. Push  $F2$  (Menu).

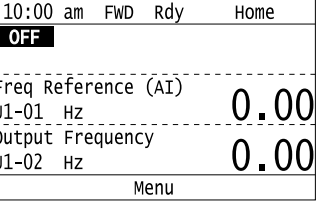

3. Push  $\bigcirc$  or  $\bigcirc$  to select [Monitors], then push  $\bigcirc$ .

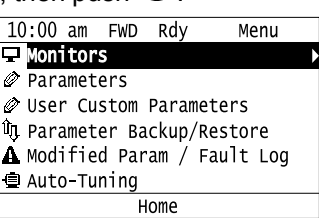

4. Push  $\bigcirc$  or  $\bigcirc$  to select [Analog Gauge], then push  $\bigcirc$   $\mathsf{F3}$   $\bigcirc$  (Setup).

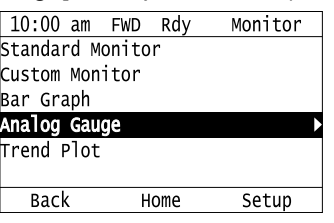

5. Push  $\bigodot$ .

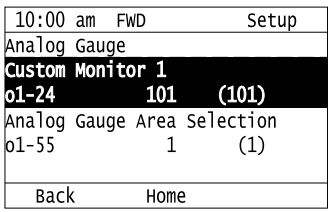

6. Push  $\bigcirc$  or  $\bigcirc$  to select the monitor number to register, then push  $\bigcirc$ . Enter the three digits in "x-xx" part of monitor *Ux-xx* to identify which monitor to output. For example, to show monitor *U1-01 [Frequency Reference]*, set it to "101" as shown in this figure.

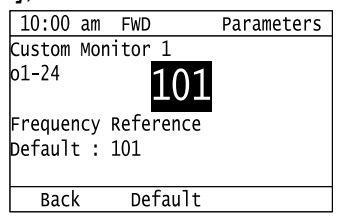

The configuration procedure is complete.

# ◆ **Show Monitors as an Analog Gauge**

The following explains how to display the contents selected for a monitor as an analog gauge.

1. Push  $F_2$  (Home) to show the HOME screen.

#### **Note:**

- •The keypad will show [Home] in the top right corner when the HOME screen is active.
- •If [Home] is not on , push (Back) to show [Home] on .
- 2. Push  $F_2$  (Menu).

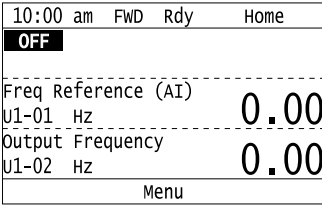

3. Push  $\bigcirc$  or  $\bigcirc$  to select [Monitors], then push  $\bigcirc$ .

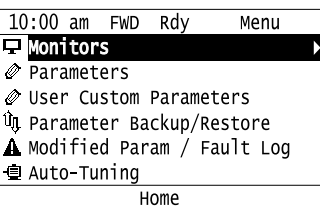

4. Push  $\bigcirc$  or  $\bigcirc$  to select [Analog Gauge], then push  $\bigcirc$ .

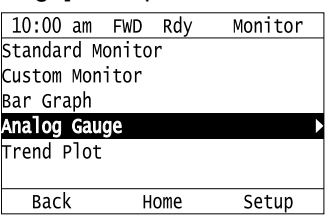

It will be displayed as follows.

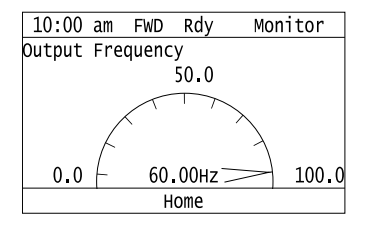

### ◆ **Set Monitor Items to Show as a Trend Plot**

You must set the items in this figure to display as a trend plot.

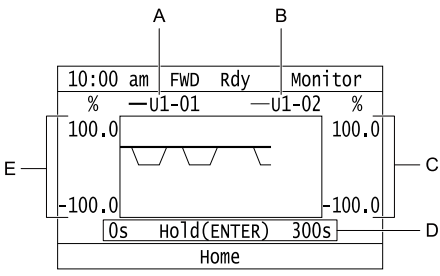

- **A - Monitor Parameter 1 (set with [Custom Monitor 1]) D - Trend Plot Time Scale**
- **B - Monitor Parameter 2 (set with [Custom Monitor 2]) E - Trend Plot 1 Scale Maximum/Minimum Value**
- **C - Trend Plot 2 Scale Maximum/Minimum Value**

### ■ **Select Monitor Items to Show as a Trend Plot**

The procedure in this section shows how to show the frequency reference monitor as a trend plot.

1. Push  $F_2$  (Home) to show the HOME screen.

#### **Note:**

- •The keypad will show [Home] in the top right corner when the HOME screen is active.
- •If [Home] is not shown on  $F^2$ , push  $F^1$  (Back) to show [Home] on  $F^2$ .
- 2. Push  $F_2$  (Menu).

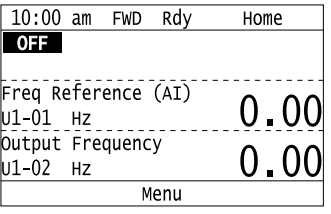

3. Push  $\bigcirc$  or  $\bigcirc$  to select [Monitors], then push  $\bigcirc$ .

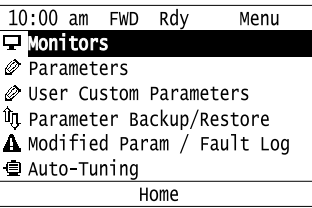

4. Push  $\bigcirc$  or  $\bigcirc$  to select [Trend Plot], then push  $\boxed{\phantom{0}5}$  (Setup).

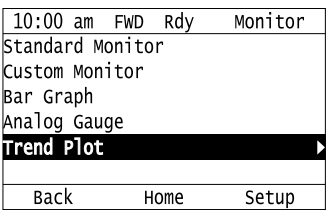

5. Push  $\bigcirc$  or  $\bigcirc$  to select [Custom Monitor 1], then push  $\bigcirc$ .

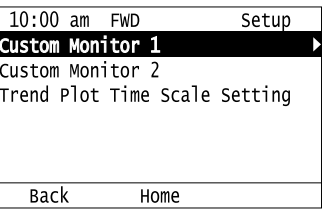

6. Push  $\bigcirc$ 

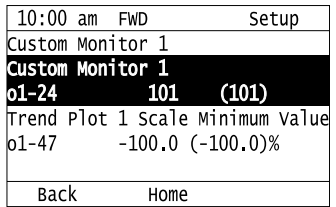

7. Push  $\bigcirc$  or  $\bigcirc$  to select the monitor number to register, then push  $\bigcirc$ . When the *U parameters* are on the display as "Ux-xx", the three digits in "x-xx" identify which monitor to output. For example, to show monitor *U1-01 [Frequency Reference]*, set it to "101" as shown in this figure.

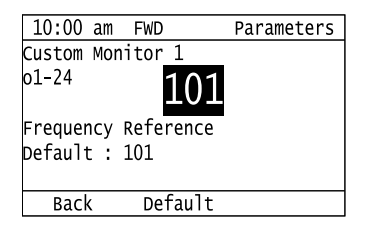

8. Push  $\bigcirc$  or  $\bigcirc$  to select [Trend Plot 1 Scale Minimum Value], then push  $\bigcirc$ .

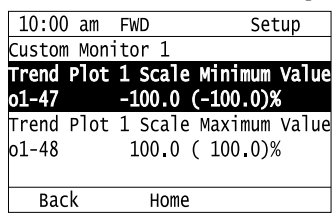

9. Push  $\leq$  or  $\geq$  to select the specified digit, then push  $\bigcirc$  or  $\vee$  to select the correct number.

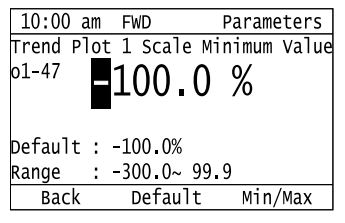

- Push F2 (Default) to set the parameters to the factory default.
- Push  $\Box$  (Min/Max) to move between the minimum value and maximum value.
- 10. Push  $\bigodot$  to keep the changes.

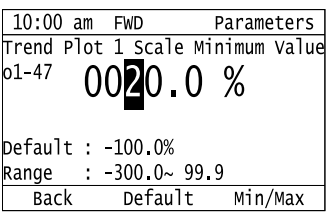

11. Push  $\bigcirc$  or  $\bigcirc$  to select [Trend Plot 1 Scale Maximum Value], then push  $\bigcirc$ .

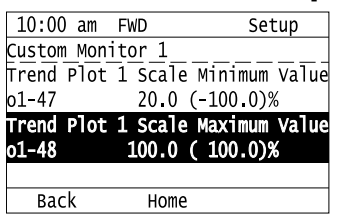

12. Push  $\leq$  or  $\geq$  to select the specified digit, then push  $\bigcirc$  or  $\vee$  to select the correct number.

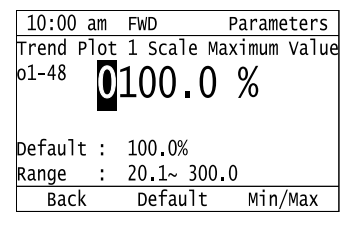

- Push  $F_2$  (Default) to set the parameters to the factory default.
- Push F3 (Min/Max) to move between the minimum value and maximum value.

13. Push  $\bigodot$  to keep the changes.

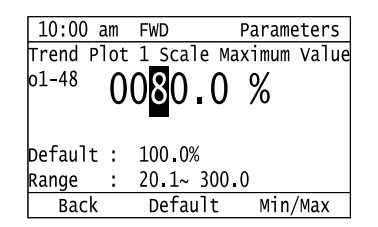

### 14. Push  $F1$  (Back).

If necessary, use the same procedure to set [Custom Monitor 2].

### ■ **Set the Time Scale for the Trend Plot Monitor**

The procedure in this section shows how to set the time scale for the trend plot monitor.

1. Push  $\left[\begin{array}{cc}F_2\end{array}\right]$  (Home) to show the HOME screen.

#### **Note:**

- •The keypad will show [Home] in the top right corner when the HOME screen is active.
- •If [Home] is not shown on  $F_2$ , push  $F_1$  (Back) to show [Home] on  $F_2$ .
- 2. Push  $F_2$  (Menu).

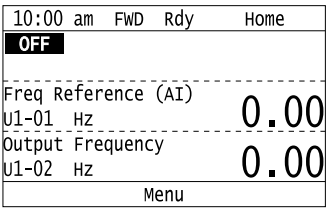

3. Push  $\bigcirc$  or  $\bigcirc$  to select [Monitors], then push  $\bigcirc$ .

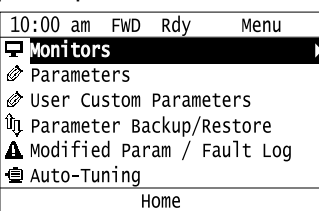

4. Push  $\bigcirc$  or  $\bigcirc$  to select [Trend Plot], then push  $\bigcirc$  (Setup).

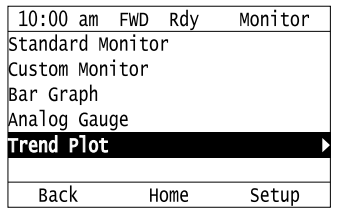

5. Push  $\bigcirc$  or  $\bigcirc$  to select [Trend Plot Time Scale Setting], then push  $\bigcirc$ .

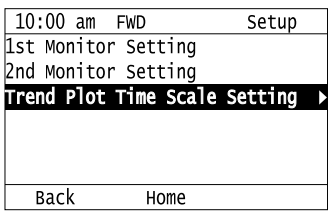

6. Push  $\leq$  or  $\geq$  to select the specified digit, then push  $\bigcirc$  or  $\vee$  to select the correct number.

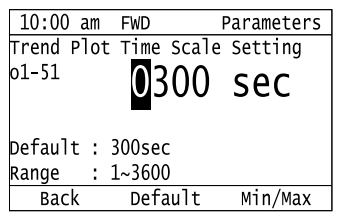

- Push  $F<sup>2</sup>$  (Default) to set the parameters to the factory default.
- Push  $\boxed{F3}$  (Min/Max) to move between the minimum value and maximum value.
- 7. Push  $\bigodot$  to keep the changes.

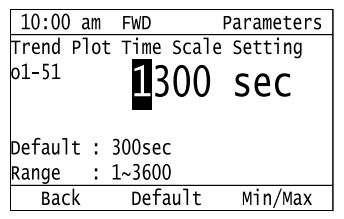

The configuration procedure is complete.

# ◆ **Show Monitor Items as a Trend Plot**

The procedure in this section shows how to show the selected monitor data as a trend plot.

1. Push  $F<sup>2</sup>$  (Home) to show the HOME screen.

#### **Note:**

- •The keypad will show [Home] in the top right corner when the HOME screen is active.
- •If [Home] is not shown on  $F_2$ , push  $F_1$  (Back) to show [Home] on  $F_2$ .
- 2. Push  $F2$  (Menu).

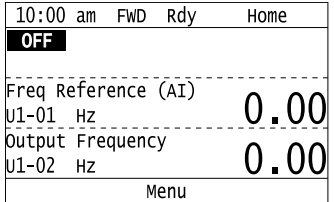

3. Push  $\bigcirc$  or  $\bigcirc$  to select [Monitors], then push  $\bigcirc$ .

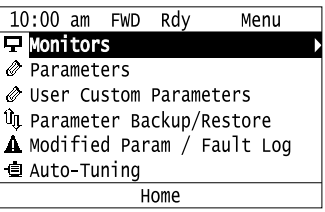

4. Push  $\bigcirc$  or  $\bigcirc$  to select [Trend Plot], then push  $\bigcirc$ .

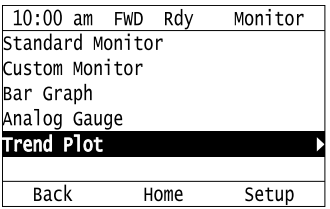

The screen will show the monitors as shown in this figure.

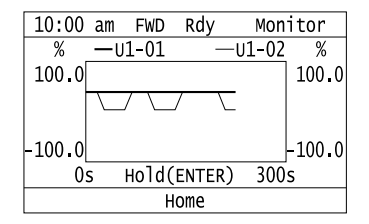

**Note:**

Push  $\bigcirc$  (Hold) to switch between Pause and Restart for the monitor display. The "Hold (ENTER)" message flashes while you pause monitoring.

### ◆ **Change Parameter Settings**

This example shows how to change the setting value for *C1-01 [Acceleration Time 1]*. Do the steps in this procedure to set parameters for the application.

1. Push  $F_2$  (Home) to show the HOME screen.

**Note:**

•When the drive is in HOME Mode, the screen shows [Home] in the upper right-hand corner of the screen.

• If [Home] is not shown above the  $\boxed{F2}$ , push  $\boxed{F1}$  (Back).

2. Push  $F2$  (Menu).

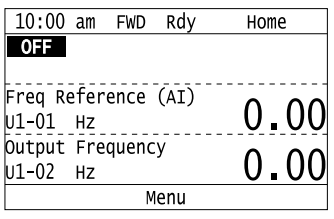

3. Push  $\bigcirc$  or  $\bigcirc$  to select [Parameters], then push  $\bigcirc$ .

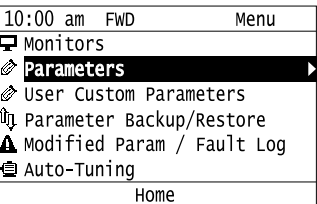

4. Push  $\bigcirc$  or  $\bigcirc$  to select [C Tuning], then push  $\bigcirc$ 

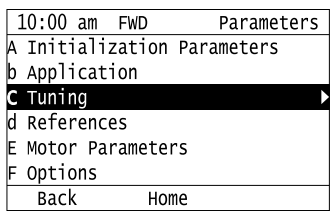

5. Push  $\bigcirc$  or  $\bigcirc$  to select [C1 Accel & Decel Time], then push  $\bigcirc$ .

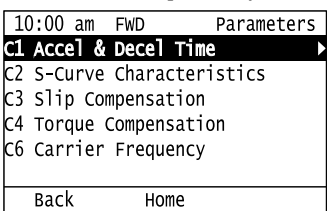

6. Push  $\bigcirc$  or  $\bigcirc$  to select *C1-01*, then push  $\bigcirc$ .

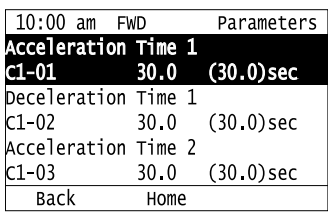

7. Push  $\leq$  or  $\geq$  to select the specified digit, then push  $\bigcirc$  or  $\vee$  to select the correct number.

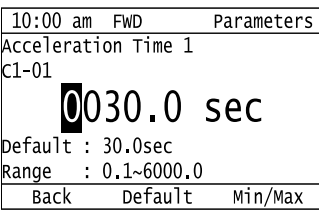

- Push  $F<sup>2</sup>$  [Default] to set the parameters to factory defaults.
- Push  $F_3$  [Min/Max] to show the minimum value or the maximum value on the display.
- 8. Push  $\bigcirc$  to keep the changes.

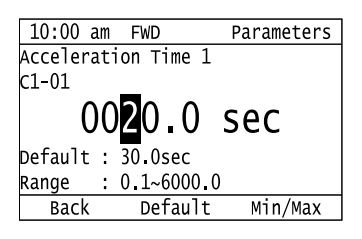

9. Continue to change parameters, then push  $[$   $\mathbb{F}^1$   $]$  [Back],  $[$   $\mathbb{F}^2$   $]$  [Home] to go back to the home screen after you change all the applicable parameters.

### ◆ **Examine User Custom Parameters**

The User Custom Parameters show the parameters set in *A2-01 to A2-32 [User Parameter 1 to User Parameter 32]* to let you quickly access and change settings to these parameters.

#### **Note:**

The User Custom Parameters always show *A1-06 [Application Selection]* at the top of the list. The *A2-01 to A2-32* settings change when the *A1-06* setting changes, which makes it easier to set and reference the necessary parameter settings.

1. Push  $F_2$  (Home) to show the HOME screen.

#### **Note:**

•The keypad will show [Home] in the top right corner when the HOME screen is active.

- If [Home] is not shown on  $\Box$  F2  $\Box$ , push  $\Box$  F1  $\Box$  (Back) to show [Home] on  $\Box$  F2  $\Box$
- 2. Push  $F_2$  (Menu).

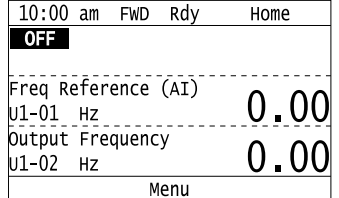

3. Push  $\bigcirc$  or  $\bigcirc$  to select [User Custom Parameters], then push  $\bigcirc$ .

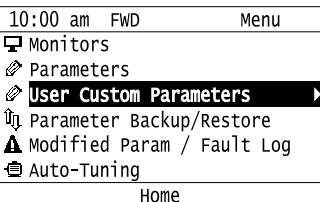

4. Push  $\bigcirc$  or  $\bigcirc$  to show the parameter to examine.

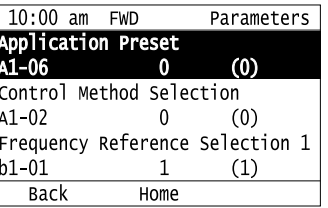

5. To change the parameter settings, push  $\bigcirc$  or  $\bigcirc$  to select the parameter, then push  $\bigcirc$ .

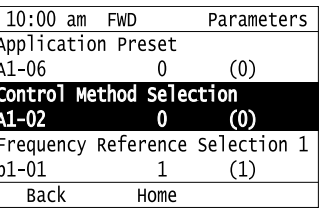

6. Push  $\leq \text{or } \geq 0$  to select the digit, then push  $\text{A}$  or  $\text{B}$  to change the value.

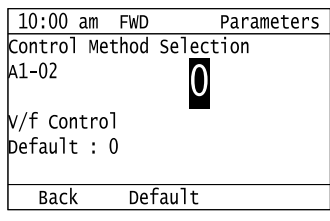

7. Change the value, push  $\left($ 

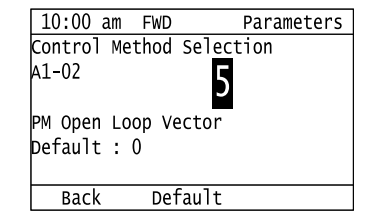

The parameter setting procedure is complete.

# ◆ **Save a Backup of Parameters**

You can save a backup of the drive parameters to the keypad. The keypad can store parameter setting values for a maximum of four drives in different storage areas. Backups of the parameter settings can save time when you set parameters after you replace a drive. When you set up more than one drive, you can copy the parameter settings from a drive that completed a test run to the other drives.

#### **Note:**

- •Stop the motor before you back up parameters.
- •The drive will not accept a Run command while it makes a backup.
- •The DriveWorksEZ PC software password is necessary to back up *qx-xx [DriveWorksEZ Parameter]* and *rx-xx [DWEZ Connection Parameter]*. If you enter an incorrect password, the drive detects *PWEr [DWEZ Password Missmatch]*.

1. Push  $F_2$  (Home) to show the HOME screen.

**Note:**

- •When the drive is in HOME Mode, the screen shows [Home] in the upper right-hand corner of the screen.
- •If the screen does not show [Home] for  $F^2$ , push  $F^1$  (Back), and then push  $F^2$  to show [Home].
- 2. Push  $F<sup>2</sup>$  (Menu).

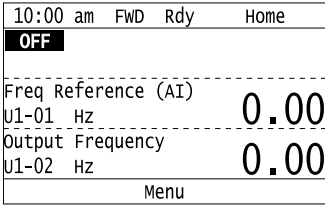

3. Push  $\bigcirc$  or  $\bigcirc$  to select [Parameter Backup/Restore], then push  $\bigcirc$ .

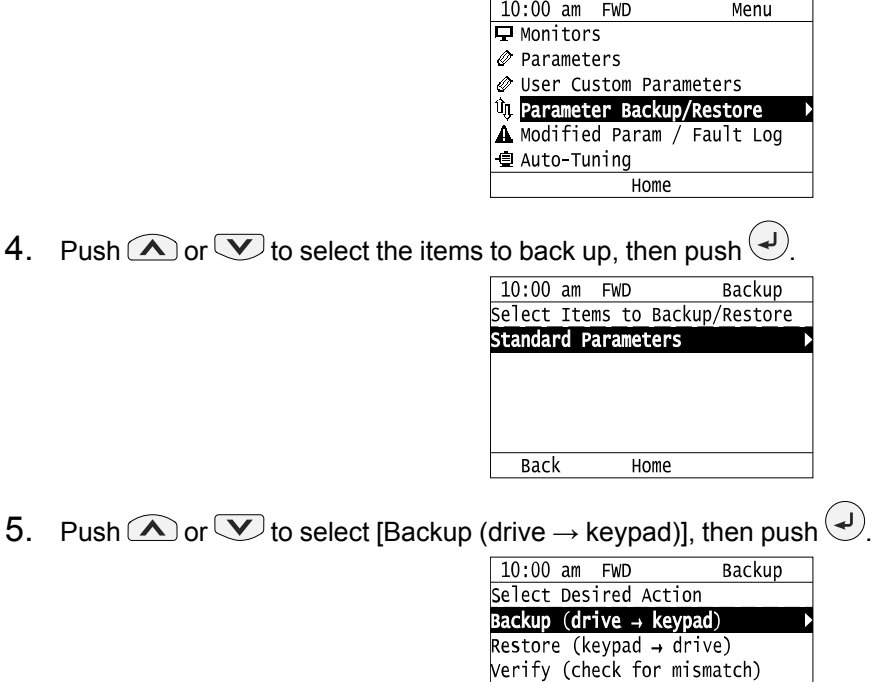

6. Push  $\bigcirc$  or  $\bigcirc$  to select a memory location, then push  $\bigcirc$ .

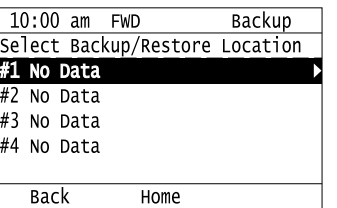

Erase (backup data of keypad)

Home

**Back** 

The keypad shows "End" when the backup procedure completes successfully.

### ◆ **Write Backed-up Parameters to the Drive**

You can back up parameters on the keypad and write them to different drives.

#### **Note:**

- •Always stop the drive before you start to restore the parameter backups.
- •The drive will not accept a Run command while it restores parameters.

1. Push  $F_2$  (Home) to show the HOME screen.

#### **Note:**

•When the drive is in HOME Mode, the screen shows [Home] in the upper right-hand corner of the screen.

•If the screen does not show [Home] for  $F^2$ , push  $F^1$  (Back), and then push  $F^2$  to show [Home].

2. Push  $F<sup>2</sup>$  (Menu).

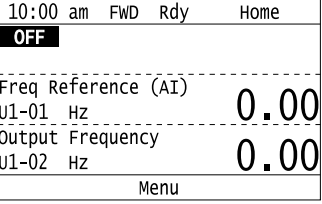

3. Push  $\bigcirc$  or  $\bigcirc$  to select [Parameter Backup/Restore], then push  $\bigcirc$ .

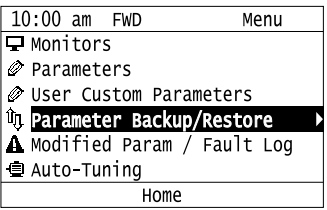

4. Push  $\bigcirc$  or  $\bigcirc$  to select the item to restore, then push  $\bigcirc$ .

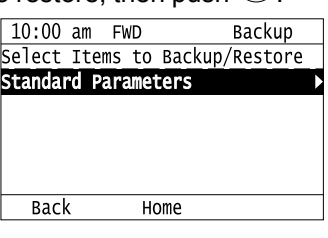

5. Push  $\bigcirc$  or  $\bigcirc$  to select [Restore (keypad  $\rightarrow$  drive)], then push  $\bigcirc$ .

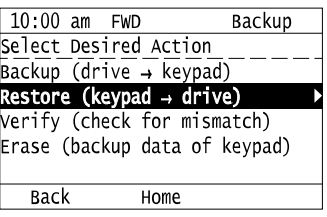

6. Push  $\bigcirc$  or  $\bigcirc$  to select the backed-up parameter data, then push  $\bigcirc$ .

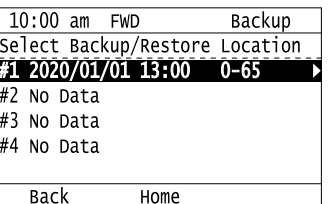

The keypad will show the "End" message when the write process is complete.

#### **Note:**

Different settings and conditions will change the keypad display.

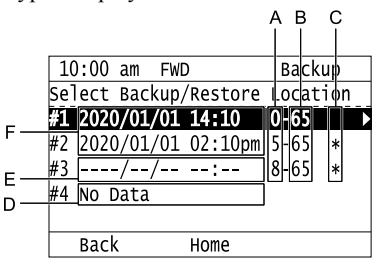

- **A -** *A1-02 [Control Method Selection]* **settings**
- **B -** *o2-04 [Drive Model (KVA) Selection]* **settings (2 or 3 digits)**
- **D - Parameter backup data is not registered**
- **E - Backup data does not contain the date**
- **C - Presence of DriveWorksEZ parameter backup**

#### **Information F - Backup date**

# ◆ **Verify Keypad Parameters and Drive Parameters**

This procedure verifies that the parameter setting values that were backed up in the keypad agree with the parameter setting values in the drive.

**Note:**

- •Always stop the drive before you start to verify the parameters.
- •The drive will not accept a Run command while it verifies parameters.
- 1. Push  $F<sup>2</sup>$  (Home) to show the HOME screen.

#### **Note:**

•When the drive is in HOME Mode, the screen shows [Home] in the upper right-hand corner of the screen.

•If the screen does not show [Home] for  $F^2$ , push  $F^1$  (Back), and then push  $F^2$  to show [Home].

2. Push  $F2$  (Menu).

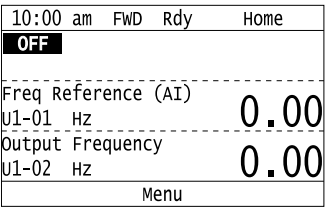

3. Push  $\bigcirc$  or  $\bigcirc$  to select [Parameter Backup/Restore], then push  $\bigcirc$ .

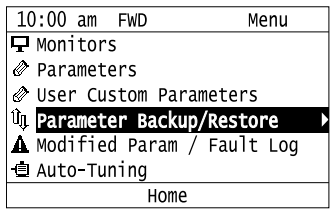

4. Push  $\bigcirc$  or  $\bigcirc$  to select the item to verify, then push

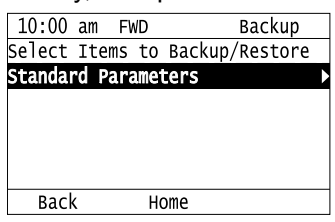

5. Push  $\bigcirc$  or  $\bigcirc$  to select [Verify (drive  $\rightarrow$  keypad)], then push  $\bigcirc$ .

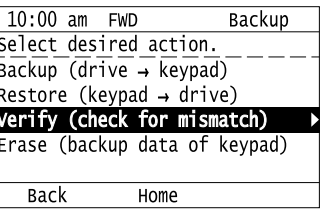

6. Push  $\bigcirc$  or  $\bigcirc$  to select the data to verify, then push  $\bigcirc$ .

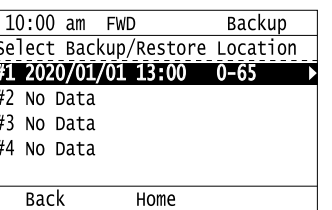

The keypad shows "End" when the parameter settings backed up in the keypad agree with the parameter settings copied to the drive.

#### **Note:**

The keypad shows *vFyE [Parameters do not Match]* when the parameter settings backed up in the keypad do not agree with the parameter settings copied to the drive. Push one of the keys to return to the screen in Step 6.

## ◆ **Delete Parameters Backed Up to the Keypad**

This procedure deletes the parameters that were backed up to the keypad.

1. Push  $F<sup>2</sup>$  (Home) to show the HOME screen.

#### **Note:**

•When the drive is in HOME Mode, the screen shows [Home] in the upper right-hand corner of the screen.

•If the screen does not show [Home] for  $F^2$ , push  $F^1$  (Back), and then push  $F^2$  to show [Home].

2. Push  $F2$  (Menu).

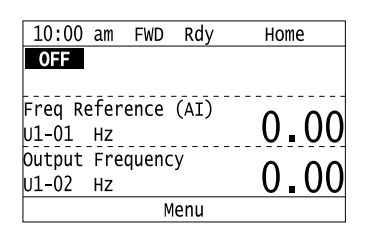

3. Push  $\bigcirc$  or  $\bigcirc$  to select [Parameter Backup/Restore], then push  $\bigcirc$ .

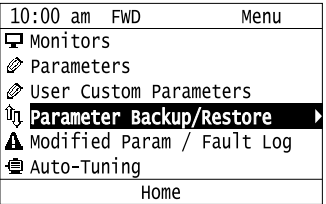

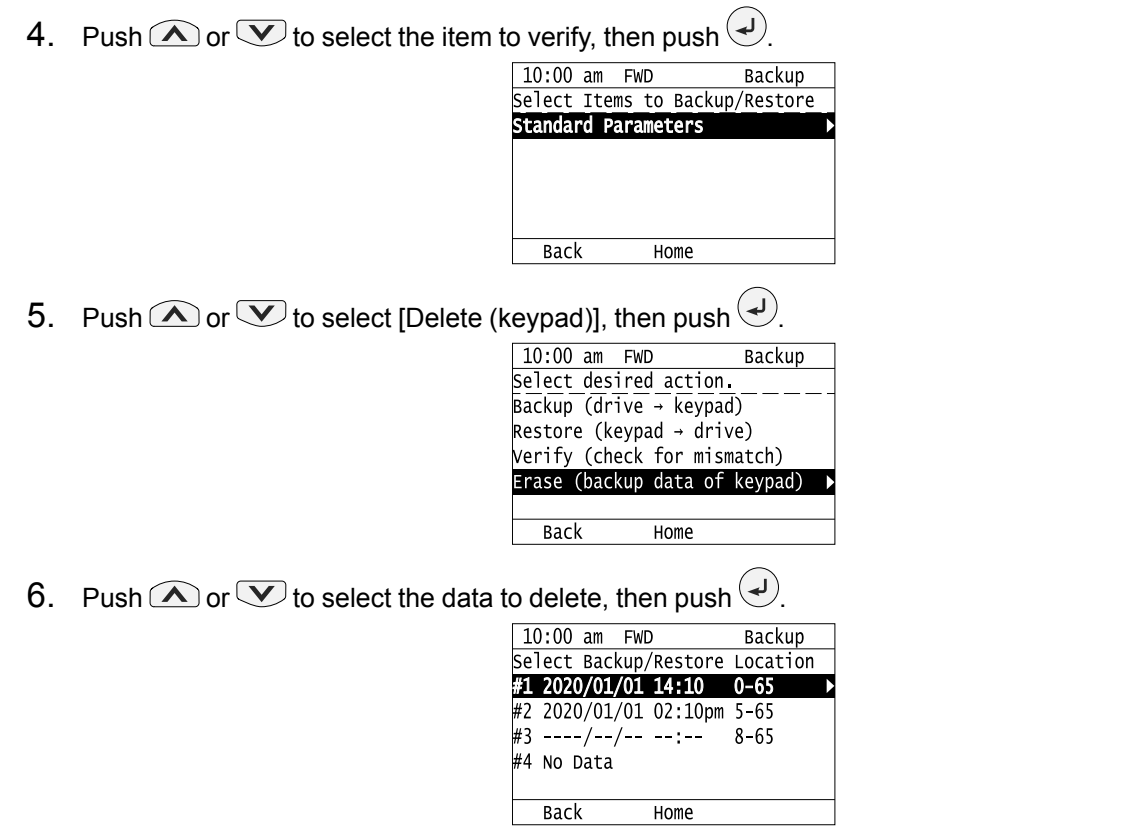

The keypad will show the "End" message when the write process is complete.

# ◆ **Checking Modified Parameters**

# ■ **Modified Parameters Screen Displays**

The keypad display for Modified Parameters screen changes when the *A1-06 [Application Preset]* and *A1-07 [DriveWorksEZ Function Selection]* settings change:

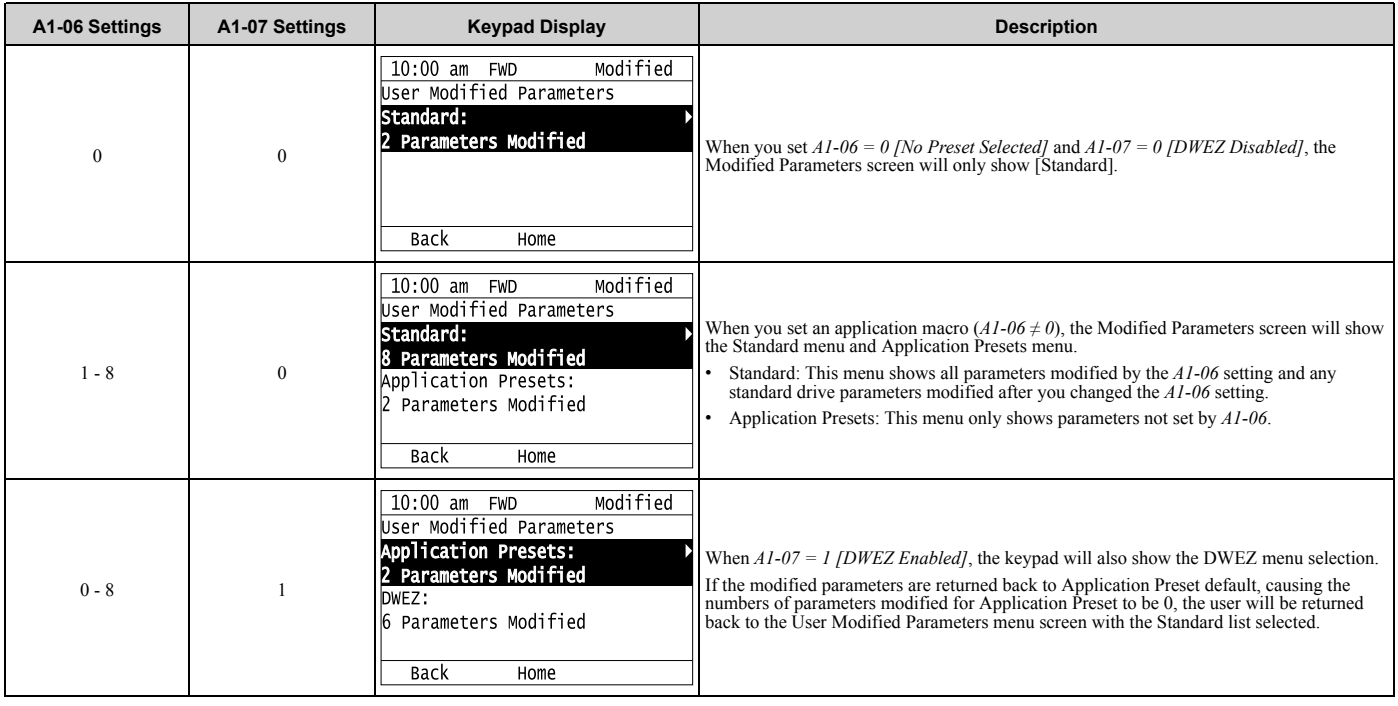

### ■ **Check Modified Parameters**

This procedure will show all parameters that are not at their default values. This helps find settings have been changed, and is very useful when you replace a drive. This lets you quickly access and re-edit changed parameters. The keypad will show "0 Parameters" when all parameters are at their default values.

1. Push  $F<sup>2</sup>$  (Home) to show the HOME screen.

#### **Note:**

•The keypad will show [Home] in the top right corner when the HOME screen is active.

- •If [Home] is not shown on  $F_2$ , push  $F_1$  (Back) to show [Home] on  $F_2$ .
- 2. Push  $F2$  (Menu).

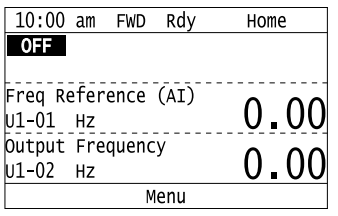

3. Push  $\bigcirc$  or  $\bigcirc$  to select [Modified Param / Fault Log], then prush  $\bigcirc$ .

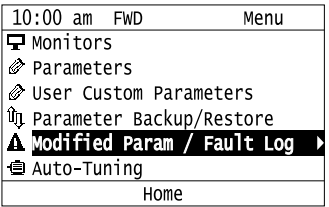

4. Push  $\bigcirc$  or  $\bigcirc$  to select [Modified Parameters], then push  $\bigcirc$ .

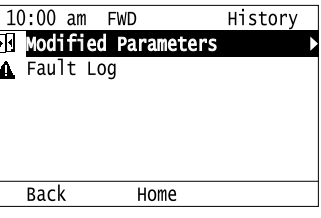

5. Push  $\bigodot$ .

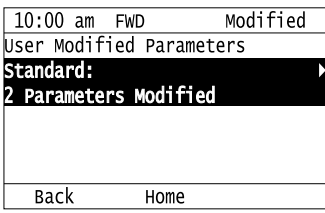

6. Push  $\bigcirc$  or  $\bigcirc$  to show the parameter to check.

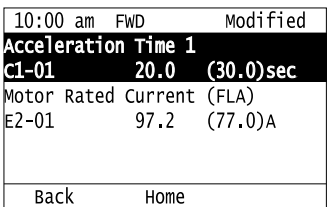

Startup Procedure and Test Run Startup Procedure and Test Run

- 7. To re-edit a parameter, push  $\bigcirc$  or  $\bigcirc$ , select the parameter to edit, then push  $\bigcirc$ .
- 10:00 am FWD<br>Acceleration Time Modified  $CL - 01$  $20.0$  $(30.0)$ sec Motor Rated Current (FLA)  $E2-01$ 97.2  $(77.0)$ A **Back** Home 8. Push  $\bigcirc$  or  $\bigcirc$  to select the digit, then push  $\bigcirc$  or  $\bigcirc$  to change the value.  $10:00$  am FWD Parameters Acceleration Time 1  $C1 - 01$ 0020.0 sec Default : 30.0sec  $: 0.1 - 6000.0$ Range  $\frac{3}{\text{Back}}$ Default  $Min/Max$ 9. When you are done changing the value, push  $\left($ . 10:00 am FWD Parameters Acceleration Time 1  $0000.0$  $C1 - 01$ sec Default : 30 Osec Range : 0.1~6000.0 Default Min/Max **Back**

The parameter revision procedure is complete.

# ◆ **Restore Modified Parameters to Defaults**

This procedure will set all parameters with changed values to their default settings.

1. Push  $F_2$  (Home) to show the HOME screen.

**Note:**

•The keypad will show [Home] in the top right corner when the HOME screen is active.

- •If [Home] is not shown on  $F^2$ , push  $F^1$  (Back) to show [Home] on  $F^2$ .
- 2. Push  $F2$  (Menu).

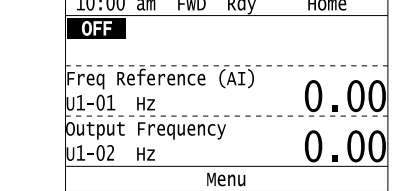

3. Push  $\bigcirc$  or  $\bigcirc$  to select [Modified Param / Fault Log], then push  $\bigcirc$ .

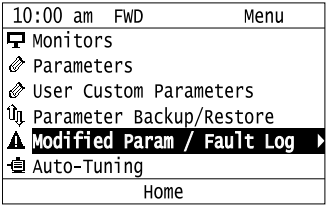

4. Push  $\bigcirc$  or  $\bigcirc$  to select [Modified Parameters], then push  $\bigcirc$ .

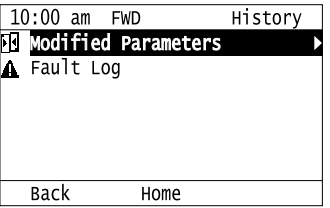

5. Push  $\bigodot$ .

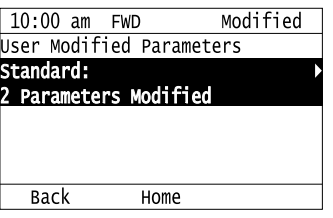

6. Push  $\bigcirc$  or  $\bigcirc$  to select the parameters to return to their default settings, then push  $\bigcirc$ .

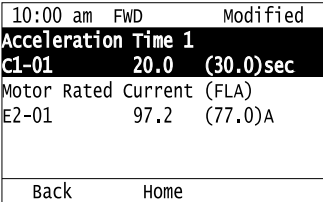

7. Push  $F2$  (Default).

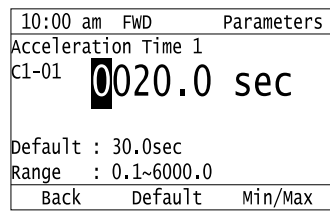

8. Push  $\bigodot$ .

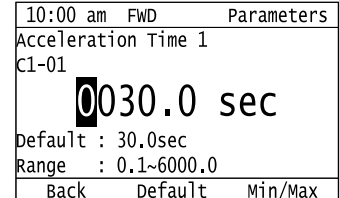

The modified parameters are now set to default values.

# ◆ **Show Fault History**

You can examine a maximum of 10 fault codes and dates and times that the faults occurred.

#### **Note:**

- •To monitor the date and time of faults, you must first set the date and time on the keypad.
- •If the keypad does not have a clock battery, you must set the date and time each time you energize the drive.

1. Push  $F2$  (Home) to show the HOME screen.

#### **Note:**

•The keypad will show [Home] in the top right corner when the HOME screen is active.

•If [Home] is not shown on  $F_2$ , push  $F_1$  (Back) to show [Home] on  $F_2$ .

2. Push  $F2$  (Menu).

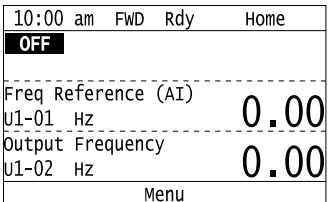

3. Push  $\bigcirc$  or  $\bigcirc$  to select [Modified Parameters/Fault History], then push  $\bigcirc$ .

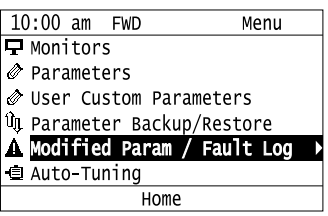

4. Push  $\bigcirc$  or  $\bigcirc$  to select [Fault History], then push  $\bigcirc$ .

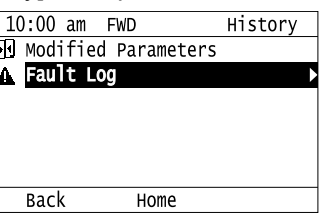

5. Push  $\bigcirc$  or  $\bigcirc$  to show the fault history you will examine.

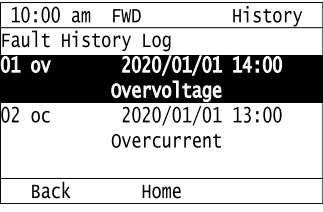

# ◆ **Auto-Tuning the Drive**

Auto-Tuning uses motor characteristics to automatically set drive parameters.

Refer to the motor nameplate or the motor test report for the necessary information for Auto-Tuning.

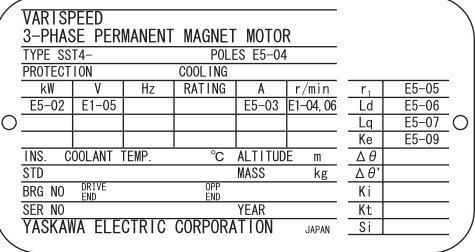

**Figure 5.12 Motor Nameplate (Example)**

WARNING! Sudden Movement Hazard. Before you do Auto-Tuning, remove all personnel and objects from the area around the drive, motor, and load. The drive and motor can start suddenly during Auto-Tuning and cause serious injury or death.

WARNING! Electrical Shock Hazard. During Auto-Tuning, the motor will receive high voltage when the motor is stopped. Do not touch the motor until Auto-Tuning is complete. If you touch a motor that is energized, it can cause serious injury or death.

WARNING! Sudden Movement Hazard. Before you do Rotational Auto-Tuning, disconnect the load from the motor. The load can *move suddenly and cause serious injury or death.*

This procedure shows how to do Rotational Auto-Tuning.

1. Push  $F_2$  (Home) to show the HOME screen.

#### **Note:**

•When the drive is in HOME Mode, the screen shows [Home] in the upper right-hand corner of the screen.

•If the screen does not show [Home] for  $F^2$ , push  $F^1$  (Back), and then push  $F^2$  to show [Home].

2. Push  $F2$  (Menu).

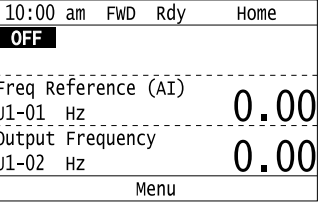

3. Push  $\bigcirc$  or  $\bigcirc$  to select [Auto-Tuning], then push  $\bigcirc$ .

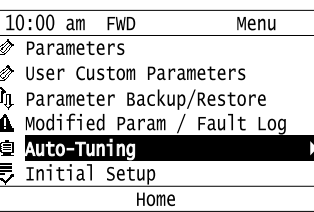

4. Push  $\left(\frac{1}{2}\right)$ 

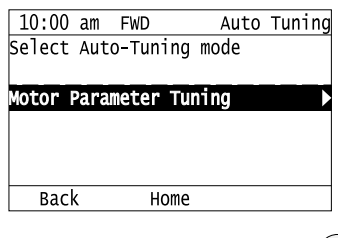

5. Push  $\bigcirc$  or  $\bigcirc$  to select [Rotational Auto-Tuning], then push  $\bigcirc$ .

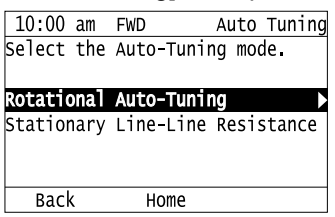

6. Follow the messages shown on the keypad to input the necessary Auto-Tuning data.

Example: Push  $\leq$  or  $\geq$  to select the specified digit, then push  $\bigcirc$  or  $\vee$  to change the number. Push  $\overline{a}(t)$  to save the change and move to the next entry field.

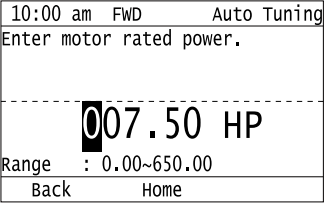

7. Follow the messages shown on the keypad to do the next steps.

8. When the keypad shows the Auto-Tuning start screen, push  $^{\circ}$ <sup>QAUTO</sup>

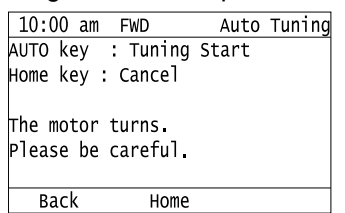

Auto-Tuning starts.

When doing Rotational Auto-Tuning, the motor will stay stopped for approximately one minute with power energized and then the motor will start to rotate.

9. When the keypad shows this screen after Auto-Tuning is complete for 1 or 2 minutes, push  $\bigcirc$  or  $\bigcirc$ .

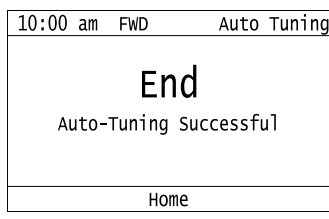

The keypad will show a list of the changed parameters as the result of Auto-Tuning.

10. Push  $\bigcirc$  or  $\bigcirc$  in the parameter change confirmation screen to check the changed parameters, then select

[Auto-Tuning Successful] at the bottom of the screen and push  $\Large{\textcircled{\text{+}}}$ 

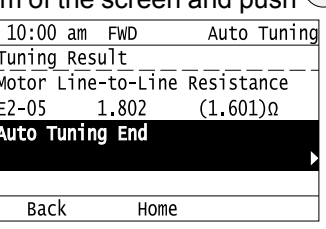

To change a parameter again, push  $\bigotimes$  or  $\bigotimes$  to select the parameter to change, then push  $\bigotimes$  to show the parameter setting screen.

Auto-Tuning is complete.

**Note:**

If the drive detects an error or you push  $\bigcirc$  off before Auto-Tuning is complete, Auto-Tuning will stop and the keypad will show an error code. *Endx* identifies that Auto-Tuning was successful with calculation errors. Find and repair the cause of the error and do Auto-Tuning again, or set the motor parameters manually. You can use the drive in the application if you cannot find the cause of the *Endx* error. *Er-xx* identifies that Auto-Tuning was not successful. Find and repair the cause of the error and do Auto-Tuning again.

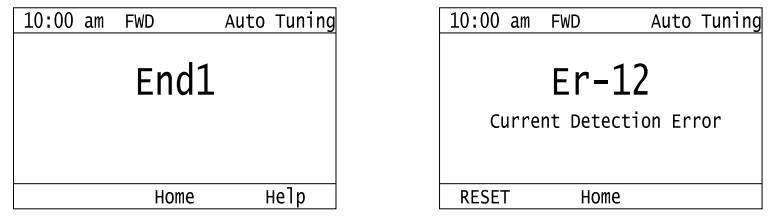

# ◆ **Set the Keypad Language Display**

The procedure in this section shows how to set the language shown on the keypad.

1. Push  $F<sup>2</sup>$  (Home) to show the HOME screen.

### **Note:**

- •The keypad will show [Home] in the top right corner when the HOME screen is active.
- If [Home] is not shown on  $F_2$ , push  $F_1$  (Back), to show [Home] on  $F_2$ .
- 2. Push  $F_2$  (Menu).  $10:00$  am FWD Rdy Home **OFF** Freq Reference (AI)  $00$ 0  $U1 - 01$  Hz Output Frequency  $\Omega$ U1-02 Hz Menu 3. Push  $\bigcirc$  or  $\bigcirc$  to select [Initial Settings], then push  $\bigcirc$  $10:00$  am FWD Menu User Custom Parameters *u* Parameter Backup/Restore  $\Delta$  Modified Param / Fault Log **E** Auto-Tuning Initial Setup Diagnostic Tools Home 4. Push  $\bigcirc$  or  $\bigcirc$  to select [Language Selection], then push  $\bigcirc$ 10:00 am FWD Init Setup **El Language Selection** O Set Date/Time P Show Initial Setup Screen **Back** Home
- 5. Push  $\bigcirc$  or  $\bigcirc$  to select the language, then push  $\bigcirc$ .

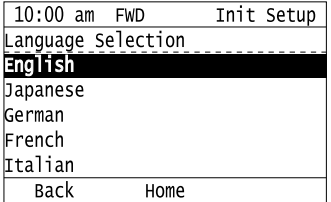

The procedure to set the keypad language is complete.

### ◆ **Set the Date and Time**

The procedure in this section shows how to set the date and time.

#### **Note:**

•Refer to *Replace the Keypad Battery on page 51* for information about the battery installation procedure.

The drive can detect an alarm when the battery dies or when you do not set the clock. Set  $o4-24 = 1$  [bAT Detection selection = Enable *(Alarm Detected)]* to enable this alarm.

•If the keypad does not have a clock battery, you must set the date and time each time you energize the drive.

1. Push  $F<sup>2</sup>$  (Home) to show the HOME screen.

#### **Note:**

•The keypad will show [Home] in the top right corner when the HOME screen is active.

•If [Home] is not shown on  $\left[\begin{array}{cc} F^2 \end{array}\right]$ , push  $\left[\begin{array}{cc} F^1 \end{array}\right]$  (Back) to show [Home] on  $\left[\begin{array}{cc} F^2 \end{array}\right]$ 

2. Push  $F2$  (Menu).

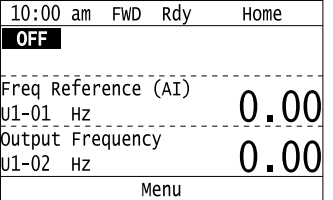

3. Push  $\bigcirc$  or  $\bigcirc$  to select [Initial Setup], then push  $\bigcirc$ .

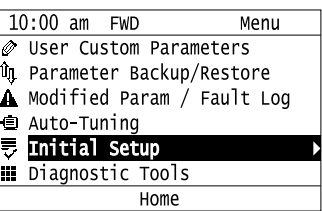

4. Push  $\bigcirc$  or  $\bigcirc$  to select [Set Date/Time], and push  $\bigcirc$ .

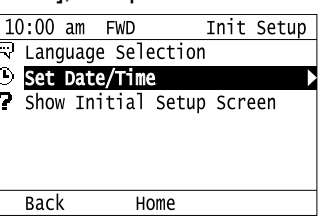

5. Push  $\bigcirc$  or  $\bigcirc$  to select the format of date display, then push  $\bigcirc$ .

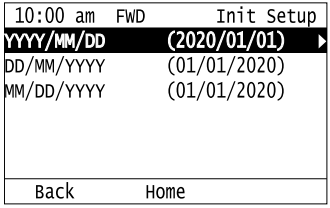

6. Push  $\bigcirc$  or  $\bigcirc$  to select the format of time display, then push  $\bigcirc$ .

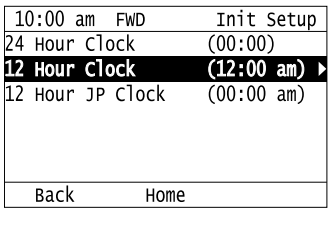

7. Push  $\leq$  or  $\geq$  to select a number from Year/Month/Day, then push  $\bigcirc$  or  $\vee$  to change the value.

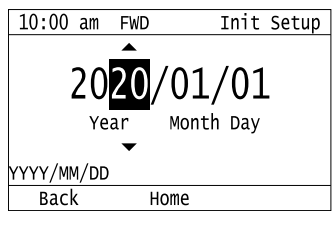

8. When you are done changing the value, push  $\textcircled{\bigcup}$ 

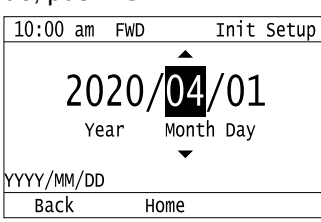

9. Push  $\leq$  or  $\geq$  to select the hour or minute, then push  $\bigcirc$  or  $\vee$  to change the value.

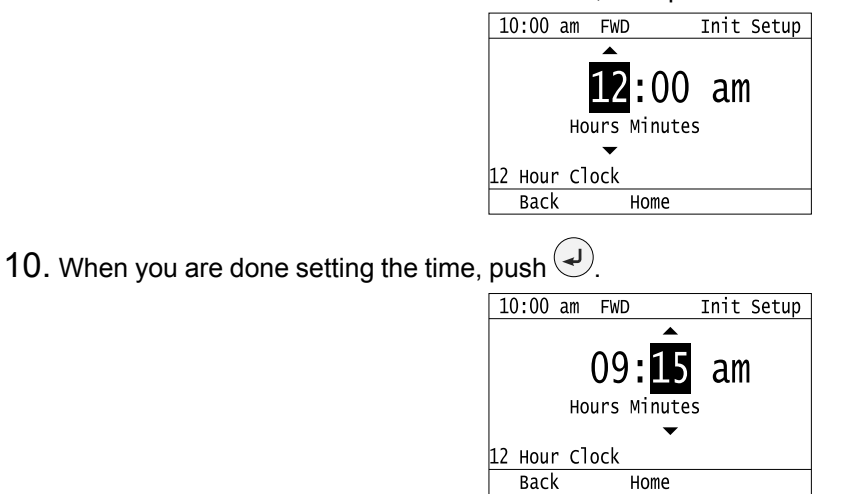

The procedure for setting the date and time is complete.

## ◆ **Disable the Initial Setup Screen**

Do the steps in this procedure to not show the initial start-up screen when the drive is energized.

1. Push  $F_2$  (Home) to show the HOME screen.

#### **Note:**

•When the drive is in HOME Mode, the screen shows [Home] in the upper right-hand corner of the screen.

•If the screen does not show [Home] for  $F^2$ , push  $F^1$  (Back), and then push  $F^2$  to show [Home].

2. Push  $F_2$  (Menu).

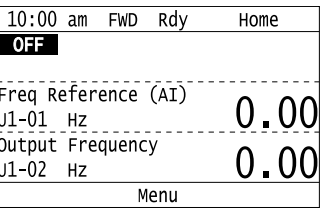

3. Push  $\bigcirc$  /  $\bigcirc$  to select [Initial Setup], then push  $\bigcirc$ .

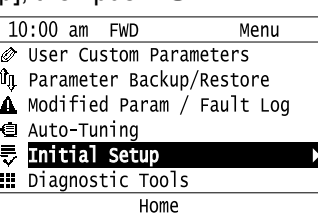

- 4. Push  $\bigcirc$  /  $\bigcirc$  to select [Show Initial Setup Screen], then push  $\bigcirc$ . 10:00 am FWD Init Setup Language Selection Set Date/Time Show Initial **Back** Home 5. Push  $\bigcirc$  /  $\bigcirc$  to select [No], then push  $\bigcirc$ 10:00 am FWD Init Setup <u>Show Initial Setup Screen</u> Nο Back Home
	- [No]: The keypad will not show the Initial Setup Screen when the drive is energized.
	- [Yes]: The keypad will show the Initial Setup Screen when the drive is energized.

# ◆ **Start Data Logging**

The data log function saves drive status information. Monitors *Ux-xx* are the source of log information. The procedure in this section shows how to start logging data.

You can record a maximum of 10 monitors.

- 1. Insert a microSD card in the keypad.
- 2. Push  $F_2$  (Home) to show the HOME screen.

#### **Note:**

•When the drive is in HOME Mode, the screen shows [Home] in the upper right-hand corner of the screen.

- If the screen does not show [Home] for  $F^2$ , push  $F^1$  (Back), and then push  $F^2$  to show [Home].
	- $3.$  Push  $F_2$  (Menu).

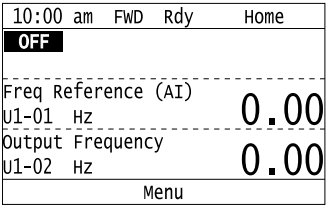

4. Push  $\bigcirc$  or  $\bigcirc$  to select [Diagnostic Tools], then push  $\bigcirc$ .

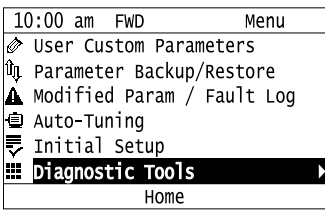

5. Push  $\bigcirc$  or  $\bigcirc$  to select [Data Logger], then push  $\bigcirc$ .

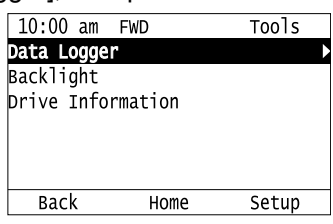

6. Push  $\bigcirc$  or  $\bigcirc$  to select [Yes] or [No], then push  $\bigcirc$ .

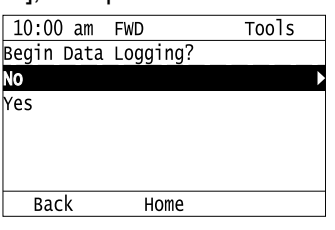

- [Yes]: Data logging starts.
- [No]: Data logging will not start.

If the drive was logging data when you entered the command, the keypad looks like this:

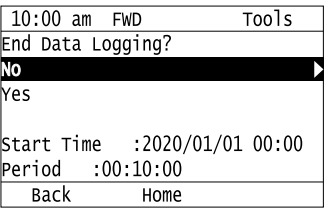

# ◆ **Configuring the Data Log Content**

### ■ **Set Monitor to Log**

The procedure in this section shows how to set the monitor for which to log data.

1. Push  $F_2$  (Home) to show the HOME screen.

#### **Note:**

•When the drive is in HOME Mode, the screen shows [Home] in the upper right-hand corner of the screen.

• If the screen does not show [Home] for  $F^2$ , push  $F^{\dagger}$  (Back), and then push  $F^2$  to show [Home].

2. Push  $F_2$  (Menu).

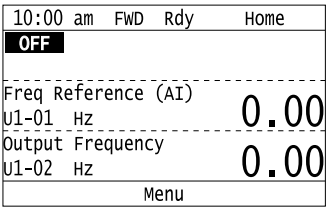

3. Push  $\bigcirc$  or  $\bigcirc$  to select [Diagnostic Tools], then push  $\bigcirc$ .

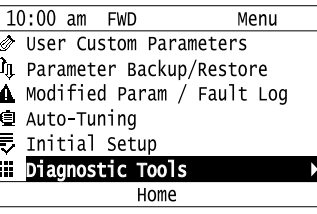

4. Push  $\bigcirc$  or  $\bigcirc$  to select [Data Logger], then push  $\Box$  (Setup). 10:00 am FWD Tools ata Logger Backlight Drive Information Setup Back Home 5. Push  $\bigcirc$  or  $\bigcirc$  to select [Log Monitor], then push  $\bigcirc$  $10:00$  am FWD Setup Monitor og Sampling Interval **Back** Home 6. Push  $\bigcirc$  or  $\bigcirc$  to select the save-destination monitor parameter, then push  $\bigcirc$ . 10:00 am FWD Setup og Monitor Log Monitor Data 1 .5–03  $(101)$ 101 og Monitor Data 2  $5 - 04$ 102  $(102)$ **Back** Home 7. Push  $\bigcirc$  or  $\bigcirc$  to select the monitor number to be logged, then push  $\bigcirc$ . 10:00 am FWD Parameters Log Monitor Data  $05 - 03$ 101 requency Reference Default : 101 **Back** Default

The configuration procedure is complete.

# ■ **Set the Sampling Time**

The procedure in this section shows how to set the sampling time for data logging.

1. Push  $F_2$  (Home) to show the HOME screen.

### **Note:**

•When the drive is in HOME Mode, the screen shows [Home] in the upper right-hand corner of the screen.

•If the screen does not show [Home] for  $F^2$ , push  $F^1$  (Back), and then push  $F^2$  to show [Home].

2. Push  $F_2$  (Menu).

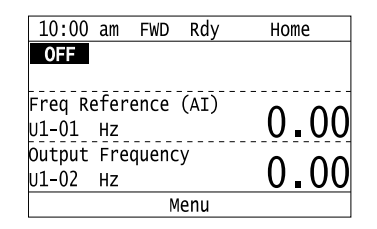
3. Push  $\bigcirc$  or  $\bigcirc$  to select [Diagnostic Tools], then push  $\bigcirc$  $10:00$  am FWD Menu  $\oslash$  User Custom Parameters *Q* Parameter Backup/Restore A Modified Param / Fault Log ● Auto-Tuning<br>■ Initial Setu Initial Setup Diagnostic Tools Home 4. Push  $\bigcirc$  or  $\bigcirc$  to select [Data Logger], then push  $\Box$  (Setup). 10:00 am FWD Tools Logge Backlight Drive Information **Back** Home Setup 5. Push  $\bigcirc$  or  $\bigcirc$  to select [Log Sampling Interval], then push  $\bigcirc$ 10:00 am FWD Setup Log Monitor Log Sampling Interva **Back** Home 6. Push  $\leq$  or  $\geq$  to select the digit, then push  $\bigcirc$  or  $\vee$  to change the value.  $10:00$  am FWD **Parameters** Log Sampling Interval 05-02  $\omega$ 0100 ms Default : 100ms  $: 100 - 60000$ Range Back Default Min/Max 7. When you complete changing the value, push  $\bigcirc$  $10:00$  am FWD Parameters Log Sampling Interval

o5-02 20000 ms Default : 100ms  $: 100 - 60000$ Range Default Min/Max Back

The procedure to set the sampling time is complete.

# **Set Backlight to Automatically Turn OFF**

You can set the backlight of the keypad screen to automatically turn OFF after a set length of time since the last key operation on the keypad. The procedure in this section shows how to turn ON and turn OFF the backlight.

1. Push  $F<sup>2</sup>$  (Home) to show the HOME screen.

### **Note:**

•The keypad will show [Home] in the top right corner when the HOME screen is active.

• If [Home] is not shown on  $F_2$ , push  $F_1$  (Back) to show [Home] on  $F_2$ 

- 2. Push  $F2$  (Menu).
- 10:00 am FWD Rdy Home  $OFF$ Freq Reference (AI) <u>0.00</u> U1-01 Hz output Frequency 0.00 U1-02 Hz Menu
- 3. Push  $\bigcirc$  or  $\bigcirc$  to select [Diagnostic Tools], then push  $\bigcirc$ .
	- $10:00$  am FWD Menu User Custom Parameters **On** Parameter Backup/Restore A Modified Param / Fault Log ● Auto-Tuning<br>▼ <u>Initial Setu</u> Initial Setup Ė Diagnostic Tools Home
- 4. Push  $\bigcirc$  or  $\bigcirc$  to select [Backlight], then push  $\bigcirc$ .

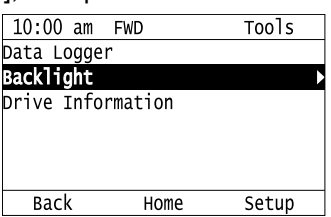

5. Push  $\bigcirc$  or  $\bigcirc$  to select [ON] or [OFF], then push  $\bigcirc$ .

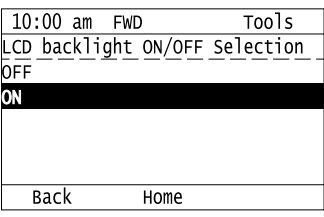

- [ON]: Backlight is always ON
- [OFF]: Backlight turns OFF after set length of time.
- 6. Push  $F_3$  (Setup).

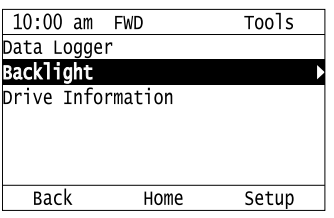

7. Push  $\bigcirc$ .

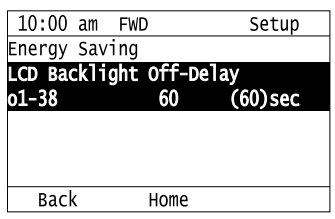

8. Push  $\bigcirc$  or  $\bigcirc$  to select the digit, then push  $\bigcirc$  or  $\bigcirc$  to change the value.<br> $\frac{10:00 \text{ am FWD}}{\text{LO Backlight off-Delay}}$ 

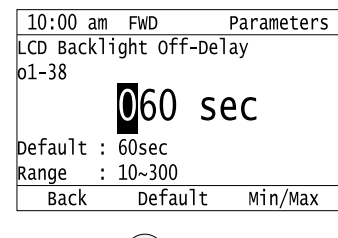

9. When you are done changing the value, push  $\bigcirc$ .

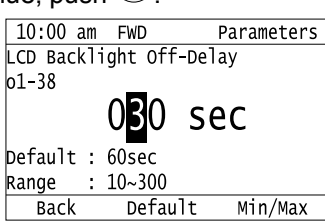

The procedure to set the backlight to turn OFF automatically is complete.

# ◆ **Show Information about the Drive**

The procedure in this section shows how to show the drive model, maximum applicable motor output, rated output current, software version, and the serial number on the keypad.

1. Push  $F<sup>2</sup>$  (Home) to show the HOME screen.

**Note:**

•The keypad will show [Home] in the top right corner when the HOME screen is active.

- •If [Home] is not shown on  $F_2$ , push  $F_1$  (Back) to show [Home] on  $F_2$ .
- 2. Push  $F_2$  (Menu).

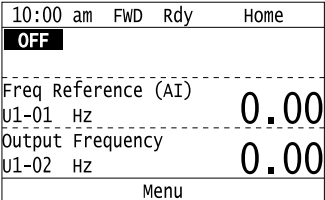

3. Push  $\bigcirc$  or  $\bigcirc$  to select [Diagnostic Tools], then push  $\bigcirc$ .

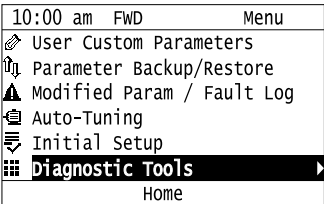

4. Push  $\bigcirc$  or  $\bigcirc$  to select [Drive Information], then push  $\bigcirc$ 

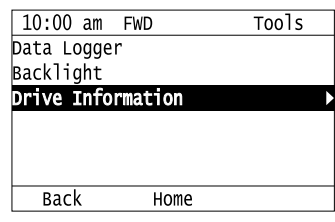

The keypad will show the drive information.

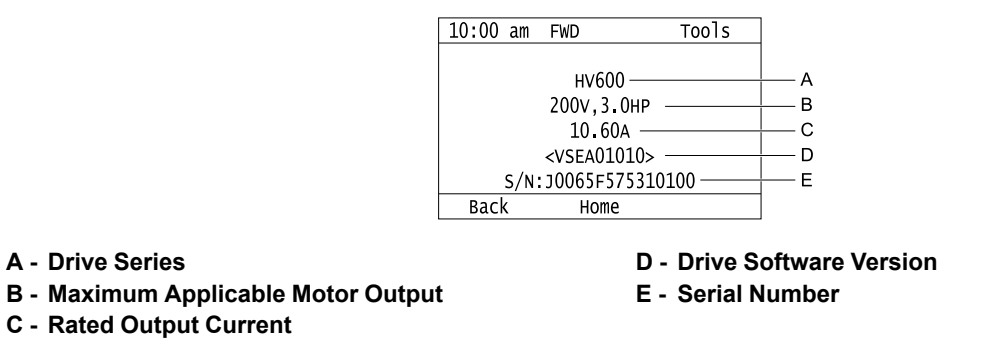

# ◆ **Write Automatically Backed-up Parameters to the Drive**

You can automatically back up parameters to the keypad connected to the drive and write those parameters to a different drive as specified by the settings of *o3-06 [Auto Parameter Backup Selection]* and *o3-07 [Auto Parameter Backup Interval]*.

**Note:**

•Set *o3-06 = 1 [Auto Parameter Backup Selection = Enabled]* in each drive to which you will write the parameters.

•This operation is not available when the parameters in the keypad and the parameters on the other drives are set to the same values.

- 1. Connect the keypad to the drive.
- 2. Push  $\bigcirc$  or  $\bigcirc$  to select [Yes] and then push  $\bigcirc$

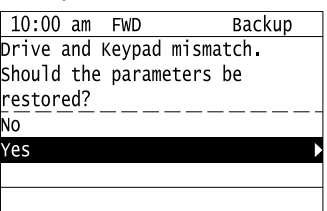

3. Push  $\bigcirc$  or  $\bigcirc$  to select [Yes] and then push  $\bigcirc$ .

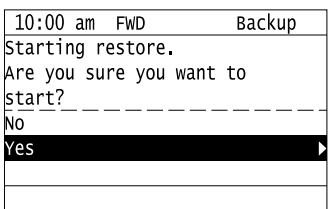

The keypad will show the "End" message when the write process is complete.

# **5.7 Automatic Parameter Settings Optimized for Specific Applications (Application Presets)**

The drive has application presets to set the necessary parameters for different applications to their best values. To examine the parameters that *A1-06 [Application Preset]* automatically changed, use [User Custom Parameters] on the Main menu.

**Note:**

Make sure that you set *A1-03 = 2220, 3330 [Initialize Parameters = 2-Wire Initialization, 3-Wire Initialization]* to initialize parameters before you set *A1-06*.

This section shows the procedure to set an application preset.

1. Push  $E_2$  (Home) to show the HOME screen.

### **Note:**

•The keypad will show [Home] in the top right corner when the HOME screen is active.

• If [Home] is not shown on  $\begin{bmatrix} E_2 \end{bmatrix}$ , push  $\begin{bmatrix} E_1 \end{bmatrix}$  (Back) to show [Home] on  $\begin{bmatrix} E_2 \end{bmatrix}$ 

2. Push  $F_2$  (Menu).

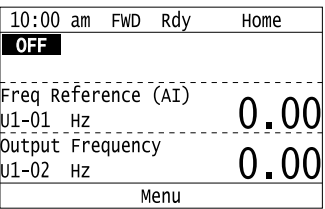

3. Push  $\bigcirc$  or  $\bigcirc$  to select [Parameters], then push  $\bigcirc$ .

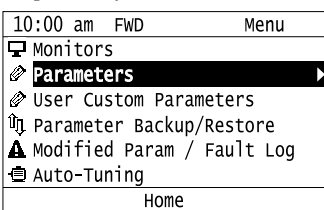

4. Push  $\bigcirc$  or  $\bigcirc$  to select [A Initialization Parameters], then push  $\bigcirc$ .

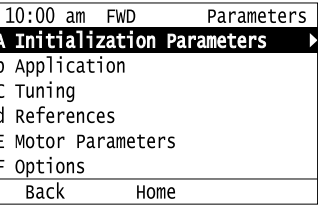

5. Push  $\bigcirc$  or  $\bigcirc$  to select [A1 Initialization], then push  $\bigcirc$ 

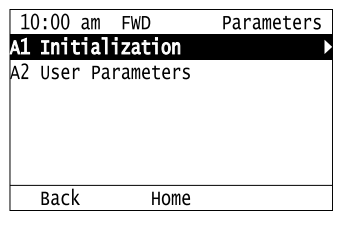

6. Push  $\bigcirc$  or  $\bigcirc$  to select *A1-06*, then push  $\bigcirc$ 

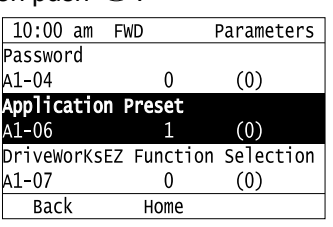

7. Push  $\bigcirc$  or  $\bigcirc$  to change the value, then push  $\bigcirc$ 

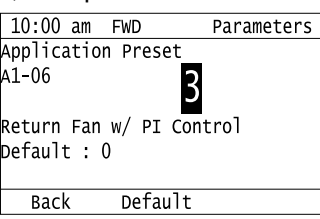

The parameter setting procedure is complete.

### **Note:**

•You cannot change the value set in *A1-06*. To select an application preset, first set *A1-03 = 2220* to initialize parameters and then make a selection to *A1-06*. If initializing all parameters will cause a problem, it is not necessary to change settings.

•When the drive changes to the *A1-06* setting, it will also reset the parameters automatically registered to *A2-17 to A2-32 [User Parameters 17 to 32]* when *A2-33 = 1 [User Parameter Auto Selection = Enabled: Auto Save Recent Parms]*.

# **5.8 Auto-Tuning**

Auto-Tuning uses motor characteristics to automatically set drive parameters for vector control. Think about the type of motor, drive control method, and the motor installation environment and select the best Auto-Tuning method.

The keypad will show the messages with prompts to input the necessary parameter information. These prompts are specified by the selected Auto-Tuning method and the control method setting in *A1-02*.

# ◆ **Auto-Tuning for Induction Motors**

This section gives information about Auto-Tuning for induction motors. Auto-Tuning sets motor parameters *E1-xx, E2-xx* (*E3-xx, E4-xx* for motor 2).

### **Note:**

Do Stationary Auto-Tuning if you cannot do Rotational Auto-Tuning. There can be large differences between the measured results and the motor characteristics when Auto-Tuning is complete. Examine the parameters for the measured motor characteristics after you do Stationary Auto-Tuning.

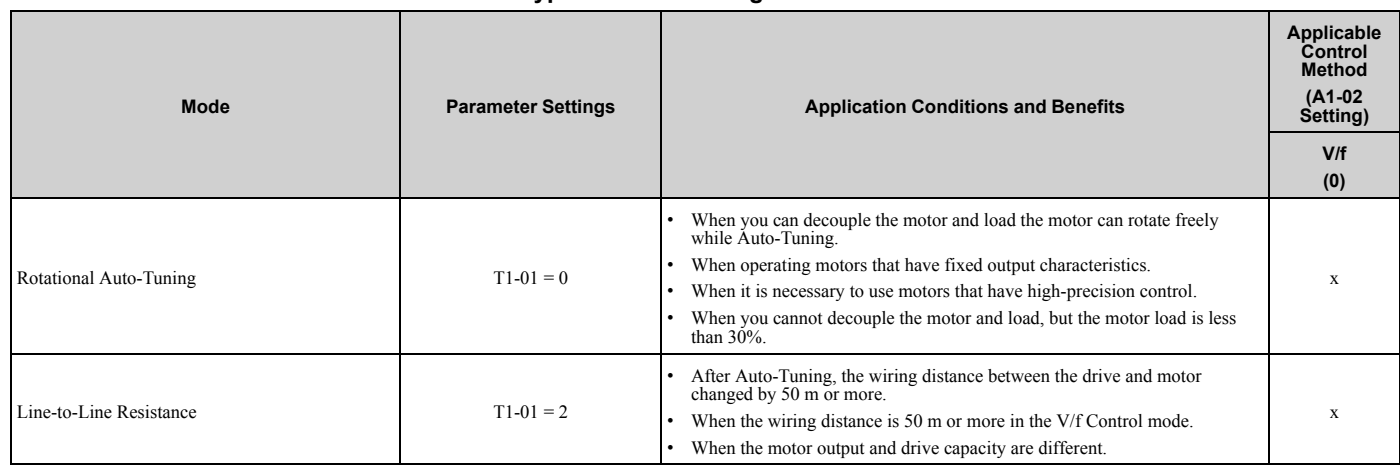

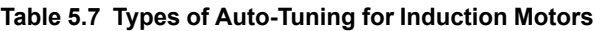

# ■ **Input Data for Induction Motor Auto-Tuning**

To do Auto-Tuning, input data for the items in Table 5.8 that have an "x". Before starting Auto-Tuning, prepare the motor test report or record the information on the motor nameplate as a reference.

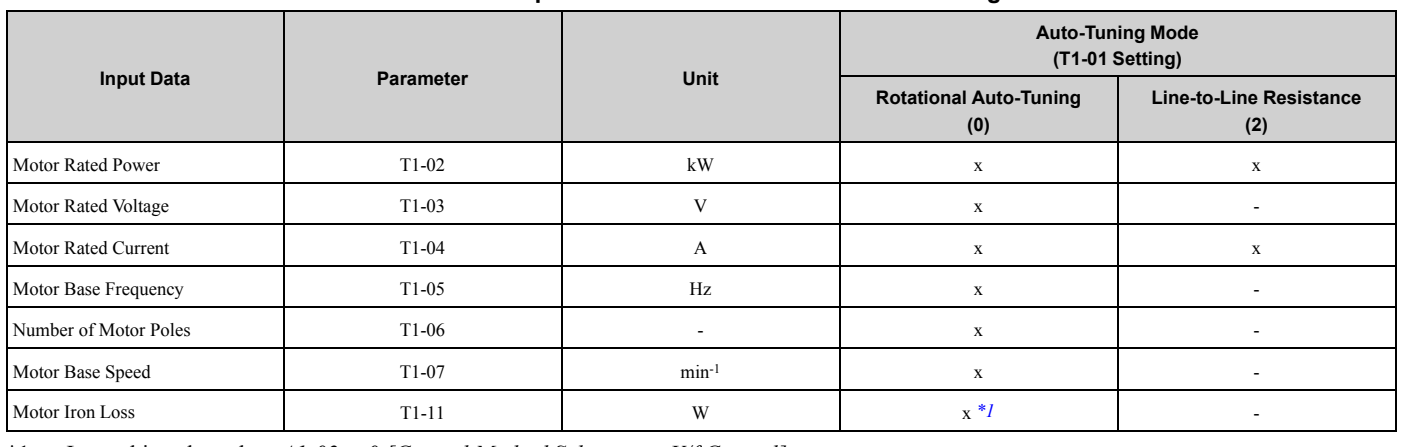

**Table 5.8 Input Data for Induction Motor Auto-Tuning**

\*1 Input this value when *A1-02 = 0 [Control Method Selection = V/f Control]*.

# ◆ **Auto-Tuning for Motor Parameters for PM Motor**

This section gives information about Auto-Tuning for PM motors. Auto-Tuning sets motor parameters *E1-xx, E5-xx*.

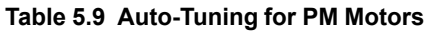

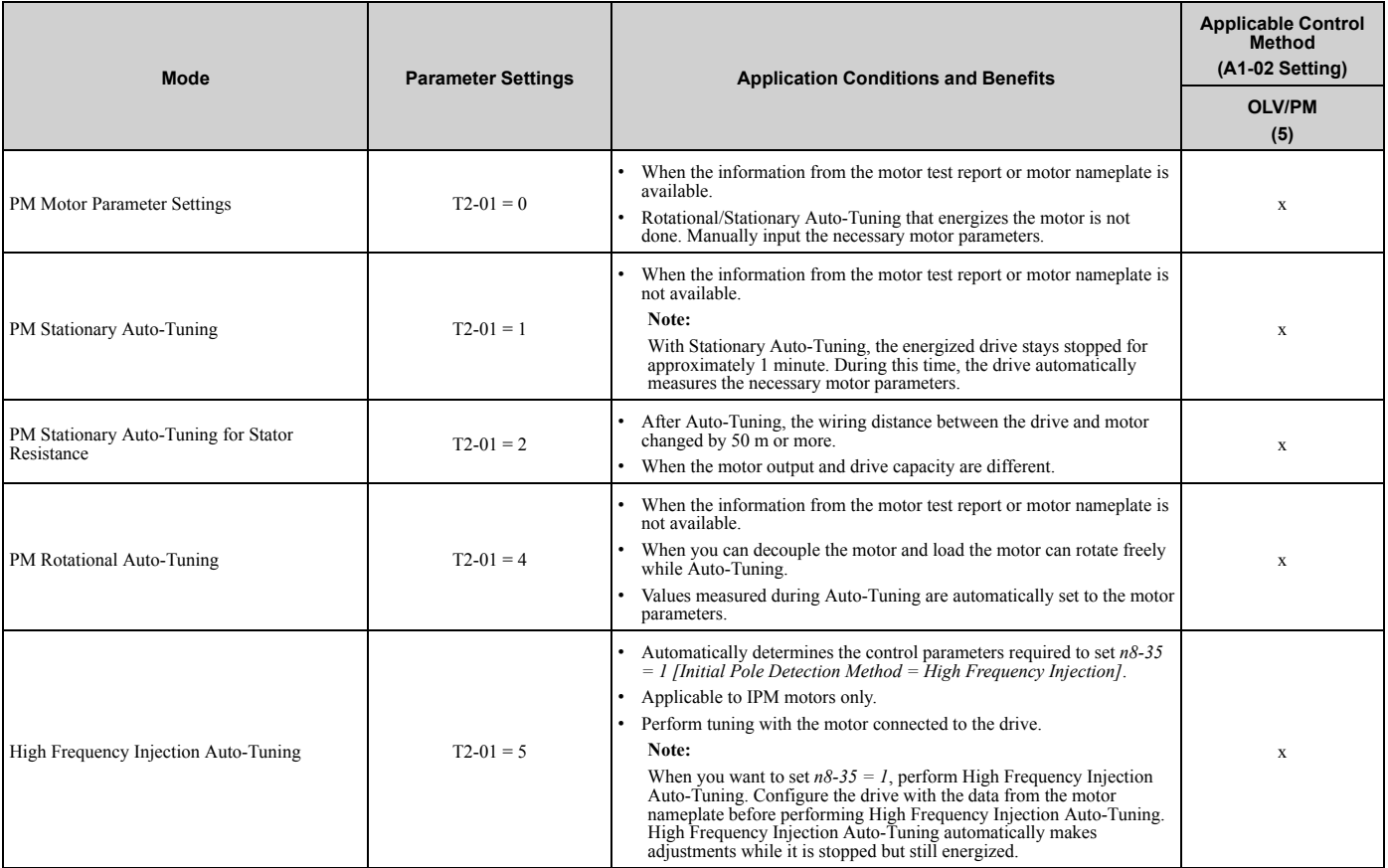

### ■ **Input Data for PM Motor Auto-Tuning**

To do Auto-Tuning, input data for the items in Table 5.10 and Table 5.11 that have an "x". Before starting Auto-Tuning, prepare the motor test report or record the information on the motor nameplate as a reference.

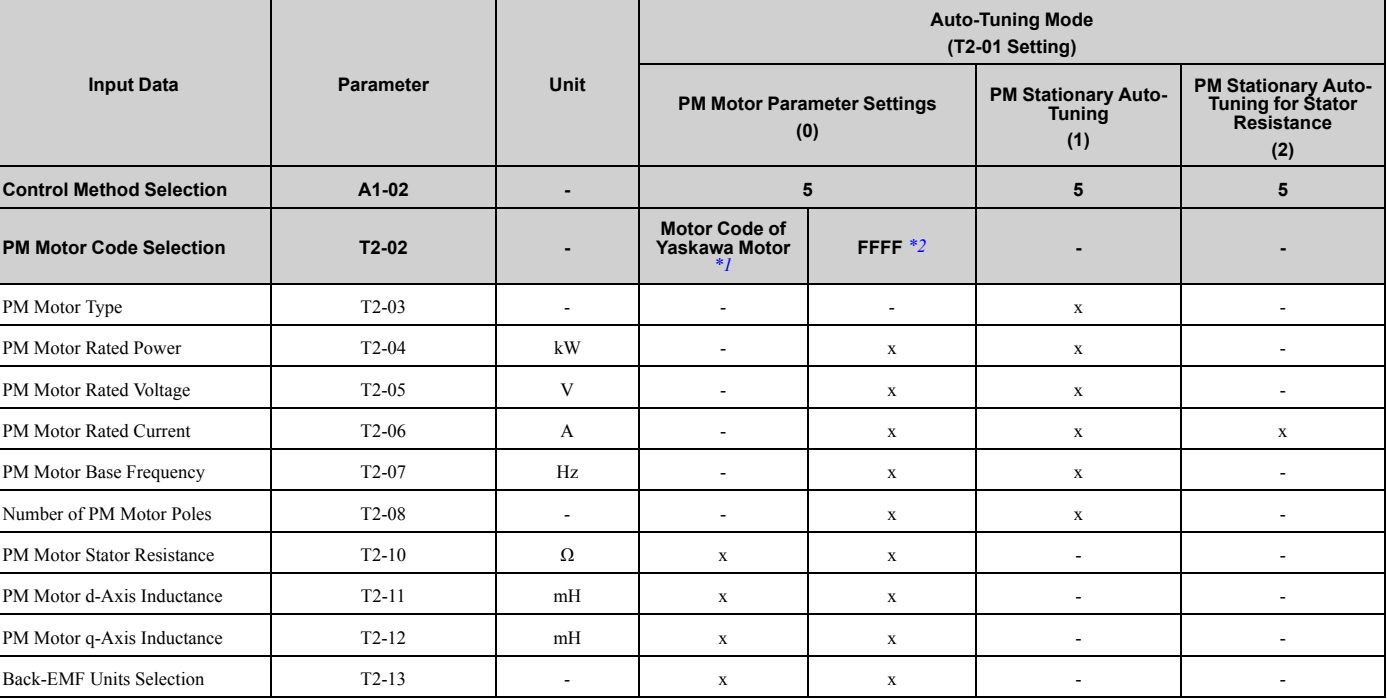

### **Table 5.10 Input Data for PM Motor Auto-Tuning**

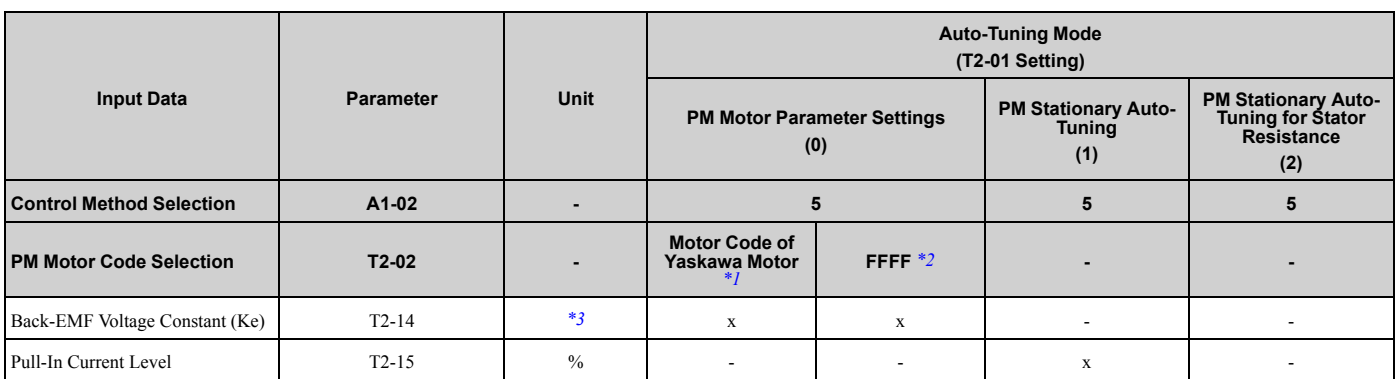

\*1 Set the motor code for a Yaskawa PM motor.

\*2 Set the motor code to FFFF for a PM motor from a different manufacturer.<br>\*3 Changes when the value set in  $T2-13$  changes.

Changes when the value set in  $T2-13$  changes.

#### **Table 5.11 Input Data for PM Motor Auto-Tuning**

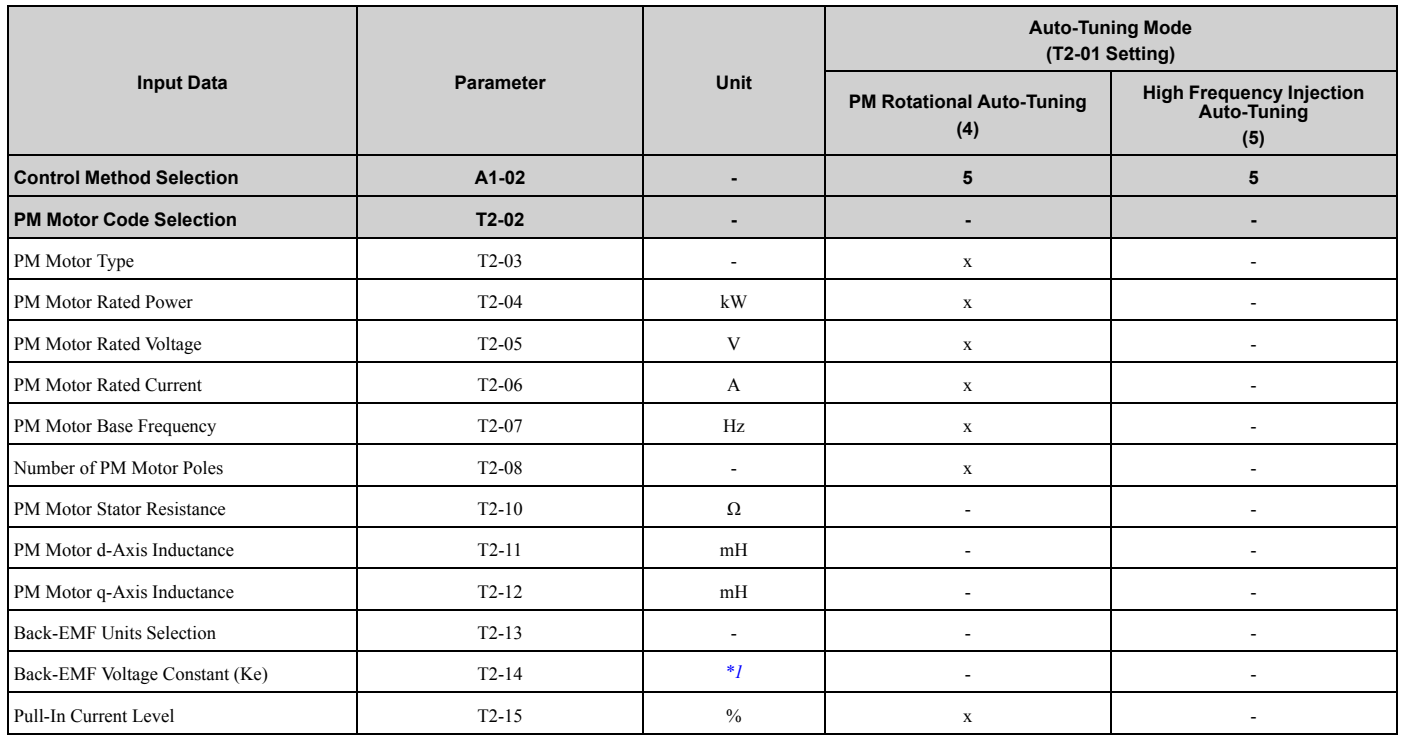

\*1 Changes when the value set in *T2-13* changes.

# ◆ **Auto-Tuning in EZ Open Loop Vector Control Method**

This section gives information about the Auto-Tuning mode for EZ Open Loop Vector Control. Auto-Tuning will set the *E9-xx* parameters.

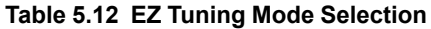

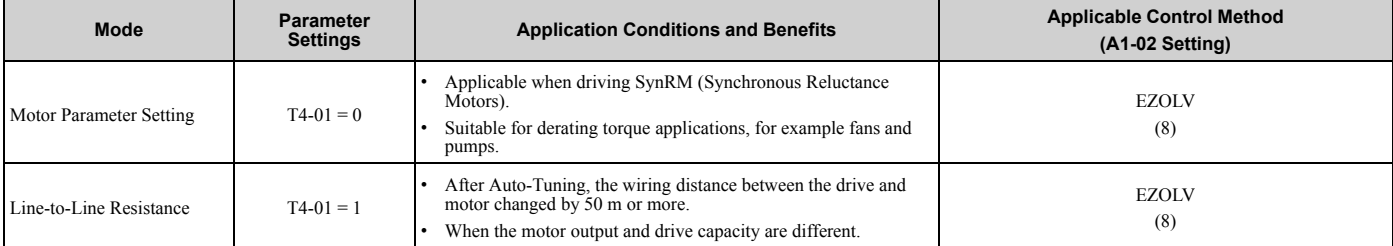

# ■ **Auto-Tuning Input Data in EZ Open Loop Vector Control Method**

To do Auto-Tuning, input data for the items in Table 5.13 that have an "x". Before starting Auto-Tuning, prepare the motor test report or record the information on the motor nameplate as a reference.

|                                |                    |                          | <b>Auto-Tuning Mode</b><br>(T4-01 Setting)      |                                       |  |
|--------------------------------|--------------------|--------------------------|-------------------------------------------------|---------------------------------------|--|
| <b>Input Data</b>              | <b>Parameter</b>   | Unit                     | <b>Motor Parameter</b><br><b>Setting</b><br>(0) | <b>Line-to-Line Resistance</b><br>(1) |  |
| Motor Type Selection           | T4-02              | $\overline{\phantom{a}}$ | $\mathbf X$                                     | ٠                                     |  |
| Motor Max Revolutions          | $T4-03$            | $min-1$                  | $\mathbf X$                                     | $\overline{\phantom{0}}$              |  |
| <b>Motor Rated Revolutions</b> | T4-04              | $min-1$                  | $\mathbf X$                                     |                                       |  |
| Motor Rated Frequency          | T4-05              | Hz                       | $\mathbf X$                                     | ٠                                     |  |
| Motor Rated Voltage            | T4-06              | v                        | $\mathbf X$                                     | $\overline{\phantom{0}}$              |  |
| PM Motor Rated Current (FLA)   | T4-07              | A                        | $\mathbf X$                                     | X                                     |  |
| PM Motor Rated Power (kW)      | T4-08              | kW                       | $\mathbf X$                                     | ٠                                     |  |
| Number of Motor Poles          | T <sub>4</sub> -09 | $\overline{\phantom{a}}$ | $\mathbf X$                                     | ٠                                     |  |

**Table 5.13 Auto-Tuning Input Data in EZ Open Loop Vector Control Method**

# ◆ **Precautions before Auto-Tuning**

Examine the topics in this section before you start Auto-Tuning.

### ■ **Prepare for Basic Auto-Tuning**

- You must input data from the motor nameplate or motor test report to do Auto-Tuning. Make sure that this data is available before Auto-Tuning the drive.
- For best performance, make sure that the drive input supply voltage is equal to or more than the motor rated voltage.

#### **Note:**

Better performance is possible when you use a motor with a rated voltage that is less than the input supply voltage (by 20 V for 208 V class models or by 40 V for 480 V class models). This is very important when operating the motor at more than 90% of base speed, where high torque precision is necessary. If the input power supply is equal to the motor rated voltage, the drive output voltage will not be sufficient, and performance will decrease.

- Push  $\bigcirc$  or the keypad to cancel Auto-Tuning.
- If a Safe Disable input signal is input to the drive during Auto-Tuning, Auto-Tuning measurements will not complete successfully. If this occurs, cancel the Auto-Tuning, then do it again.
- Table 5.14 shows the status of input/output terminals during Auto-Tuning.

### **Table 5.14 Status of Input/Output Terminals during Auto-Tuning**

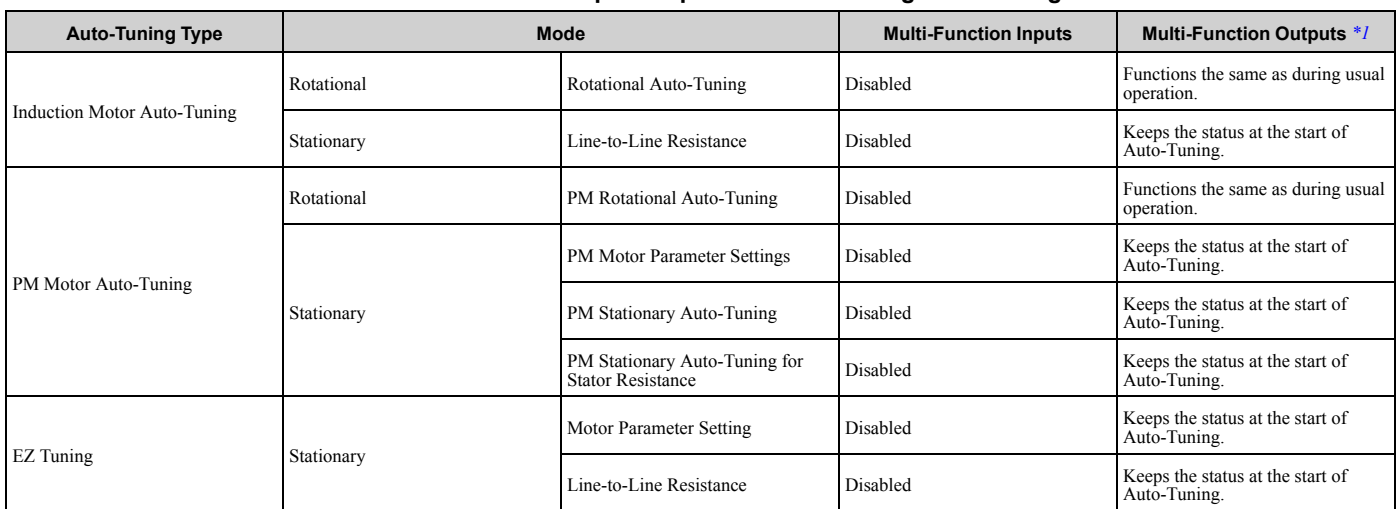

\*1 A terminal to which *H2-xx = E [MFDO Function Selection = Fault]* is assigned functions the same as during usual operation.

WARNING! Crush Hazard. Wire a sequence that will not let a multi-function output terminal open the holding brake during Stationary Auto-Tuning. If the holding brake is open during Stationary Auto-Tuning, it can cause serious injury or death.

WARNING! Sudden Movement Hazard. Before you do Rotational Auto-Tuning, disconnect the load from the motor. The load can *move suddenly and cause serious injury or death.*

WARNING! Injury to Personnel. Rotational Auto-Tuning rotates the motor at 50% or more of the motor rated frequency. Make sure that there are no issues related to safety in the area around the drive and motor. Increased motor frequency can cause serious *injury or death.*

WARNING! Electrical Shock Hazard. During Auto-Tuning, the motor will receive high voltage when the motor is stopped. Do not touch the motor until Auto-Tuning is complete. If you touch a motor that is energized, it can cause serious injury or death.

### ■ **Precautions before Rotational Auto-Tuning**

WARNING! Electrical Shock Hazard. During Auto-Tuning, the motor will receive high voltage when the motor is stopped. Do not touch the motor until Auto-Tuning is complete. If you touch a motor that is energized, it can cause serious injury or death.

- Before you do Rotational Auto-Tuning to prevent drive malfunction, uncouple the motor from the load. If you do Rotational Auto-Tuning with the motor connected to a load that is more than 30% of the motor duty rating, the drive will not correctly calculate the motor parameters and the motor can operate incorrectly.
- When the load is 30% or less of the motor duty rating, you can do Auto-Tuning with the motor connected to a load.
- Make sure that the motor magnetic brake is released.
- Make sure that external force from the machine will not cause the motor to rotate.

### ■ **Precautions before Stationary Auto-Tuning**

- Make sure that the motor magnetic brake is not open.
- Make sure that external force from the machine will not cause the motor to rotate.

WARNING! Electrical Shock Hazard. During Auto-Tuning, the motor will receive high voltage when the motor is stopped. Do not touch the motor until Auto-Tuning is complete. If you touch a motor that is energized, it can cause serious injury or death.

### ■ **Precautions before Stationary Auto-Tuning for Line-to-Line Resistance and Stator Resistance Auto-Tuning**

In V/f control, when the motor cable is 50 meters (164 feet) or longer, do Stationary Auto-Tuning for Line-to-Line Resistance.

WARNING! Electrical Shock Hazard. During Auto-Tuning, the motor will receive high voltage when the motor is stopped. Do not touch the motor until Auto-Tuning is complete. If you touch a motor that is energized, it can cause serious injury or death.

# **5.9 Test Run**

After you Auto-Tune the drive, the next step is to do a test run.

WARNING! Crush Hazard. Test the system to make sure that the drive operates safely after you wire the drive and set parameters. *If you do not test the system, it can cause damage to equipment or serious injury or death.*

# ◆ **No-Load Test Run**

Before connecting the motor to the machine, make sure that you check the operation status of the motor.

### ■ **Precautions before Operation**

Before rotating the motor, check these items:

- Check for safety issues near the drive, motor, and machine.
- Make sure that all emergency stop circuits and machine safety mechanisms are operating correctly.

### ■ **Items to Check before Operation**

Check these items before operation:

- Is the motor rotating in the forward direction?
- Is the motor rotating smoothly (no unusual sounds or unusual vibrations)?
- Does the motor accelerate/decelerate smoothly?

# ◆ **Do a No-Load Test Run**

Do these steps for a no-load test run:

1. Energize the drive, or push  $\Box$  to show the HOME screen.

If [Home] is not shown on  $\left[\begin{array}{cc}F_2\end{array}\right]$ , push  $\left[\begin{array}{cc}F_1\end{array}\right]$  (Back) to show [Home] on  $\left[\begin{array}{cc}F_2\end{array}\right]$ 

2. Push  $\bigcirc$  to show *S5-05 [HAND Frequency Reference]*, and set it to 6.00 Hz.

### **Note:**

The Run command from AUTO Mode must be OFF.

- 3. Push  $F<sub>2</sub>$  to show the HOME screen again.
- 4. Push  $\circled{h}$  PHAND to give the drive a Run command from HAND Mode. When o2-24 = 0 or 1 [LED Light Function Selection = Enable Status Ring & Keypad LED or LED Status Ring *Disablel.*  $\bigcirc$  **illuminates and the motor runs at 6.00 Hz in the forward direction.**
- 5. Make sure that the motor is rotating in the correct direction and that the drive does not show a fault. If the drive detects a fault, remove the cause.

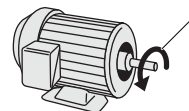

### **A - Forward Rotation of Motor (Counter Clockwise Direction as Seen from Load Shaft)**

6. Push  $\bigcirc$  to increase the frequency reference value.

Change the setting value in increments of 10 Hz if necessary and examine the response.

- 7. Each time you increase the setting value, use *U1-03 [Output Current]* to check the drive output current. When the output current of the drive is not more than the motor rated current, the status is correct. Example: 6 Hz  $\rightarrow$  20 Hz  $\rightarrow$  30 Hz  $\rightarrow$  40 Hz  $\rightarrow$  50 Hz  $\rightarrow$  60 Hz
- 8. Make sure that the motor rotates correctly, then push  $\circledcirc$  of F

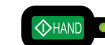

 $\bullet$  is OFF and the motor coasts to stop.

# ◆ **Actual-Load Test Run**

Test the operation without a load, then connect the motor and machine to do a test run.

### ■ **Precautions before Operation**

Before rotating the motor, check these items:

- Check for safety issues near the drive, motor, and machine.
- Make sure that all emergency stop circuits and machine safety mechanisms are operating correctly.
- Make sure that the motor is fully stopped.
- Connect the motor with the machine. Make sure that there are no loose installation screws and that the motor load shafts and machine junctions are correctly secured.
- Keep the keypad near you to push  $\mathcal{D}^{\text{OFF}}$  immediately if there is unusual or incorrect operation.

# ■ **Items to Check before Operation**

- Make sure that the direction of the machine operation is correct (The motor must rotate in the correct direction).
- Make sure that the motor accelerates and decelerates smoothly.

# ◆ **Do an Actual-Load Test Run**

Connect the motor and machine, then do the test run with the same procedure you used for the no-load test run.

- Make sure that *U1-03 [Output Current]* is not too high.
	- 1. Energize the drive, or push  $\mathbb{F}^2$  (Home) to show the HOME screen. If [Home] is not shown on  $F_2$ , push  $F_1$  (Back) to show [Home] on  $F_2$
	- 2. Set *S5-05 [HAND Frequency Reference]* to 6.00 Hz.
	- 3. Push  $F<sup>2</sup>$  to show the HOME screen again.
	- 4. Push  $\Diamond$  HAND to give the drive a Run command from HAND Mode. When o2-24 = 0 or 1 [LED Light Function Selection = Enable Status Ring & Keypad LED or LED Status Ring *Disablel.*  $\bigcirc$   $\bigcirc$  illuminates and the motor runs at 6.00 Hz in the forward direction.
	- 5. Make sure that the motor is rotating in the correct direction and that the drive does not show a fault. If the drive detects a fault, remove the cause.
	- 6. Push  $\bigcirc$  to increase the frequency reference value. Change the setting value in increments of 10 Hz if necessary and examine the response.
	- 7. Each time you increase the setting value, use *U1-03 [Output Current]* to check the drive output current. When the output current of the drive is not more than the motor rated current, the status is correct. Example: 6 Hz  $\rightarrow$  20 Hz  $\rightarrow$  30 Hz  $\rightarrow$  40 Hz  $\rightarrow$  50 Hz  $\rightarrow$  60 Hz
	- 8. Make sure that the motor rotates correctly, then push  $\circledcirc$  or F.

 $\bullet$  is OFF and the motor coasts to stop.

- 9. Change the frequency reference and direction of motor rotation, and make sure that there are no unusual sounds or vibrations.
- 10. If there are hunting or oscillation errors caused by control function or mechanical resonant, adjust the settings to stop the errors.

# **5.10 Fine Tuning during Test Runs (Adjust the Control Function)**

This section gives information about the adjustment procedures to stop hunting or oscillation errors caused by control function during a test run. Adjust the applicable parameters as specified by your control method and drive status.

- *V/f Control on page 338*
- *Open Loop Vector Control for PM Motors on page 339*
- *EZ Open Loop Vector Control Method on page 340*

### **Note:**

This section only lists frequently adjusted parameters. If you must adjust parameters that have a higher degree of precision, contact Yaskawa.

# ◆ **V/f Control**

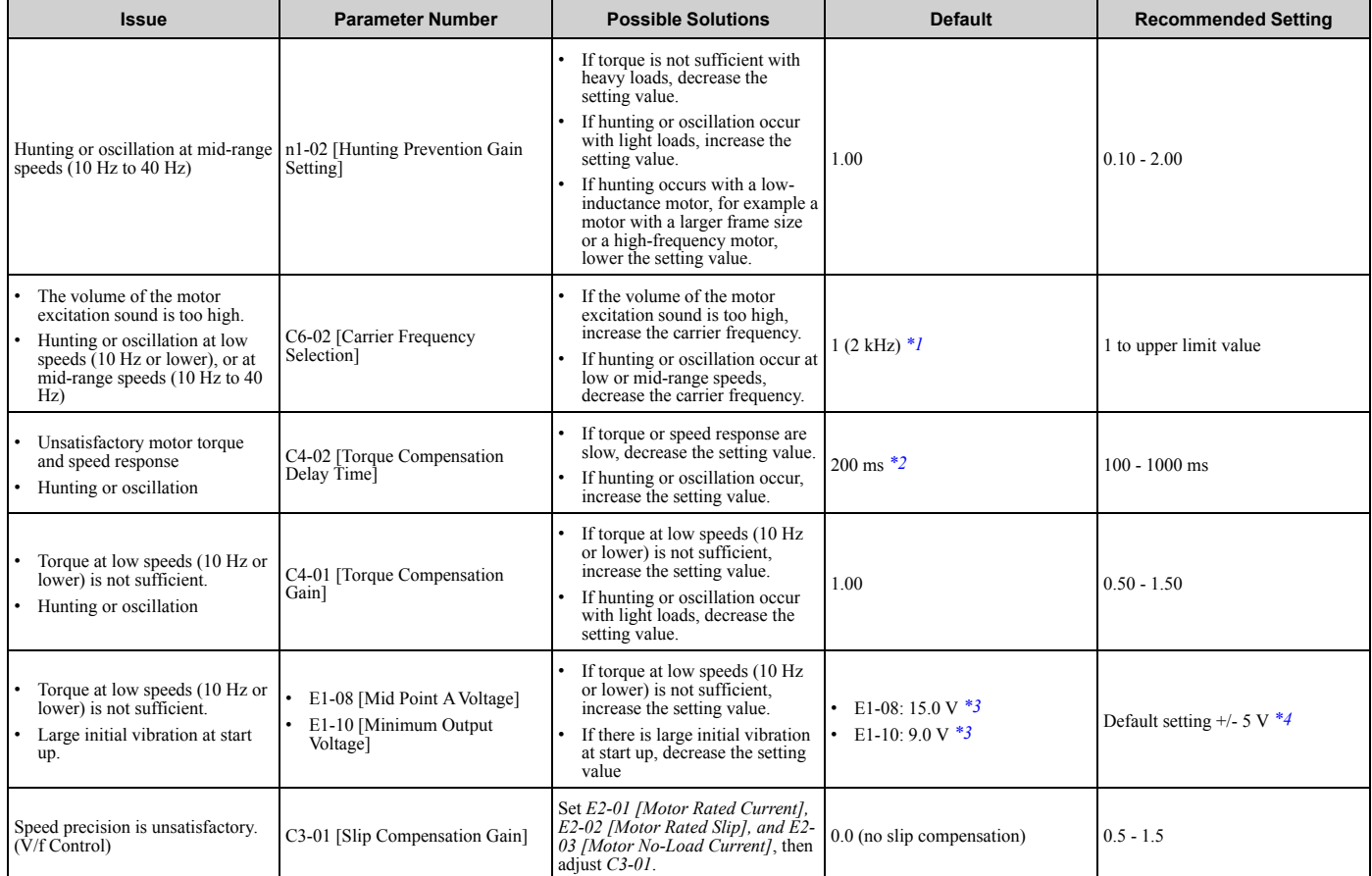

**Table 5.15 Parameters for Fine Tuning the Drive (V/f)**

\*1 The default setting changes when the settings for *o2-04 [Drive Model (KVA) Selection]* change.

\*2 The default setting changes when the settings for *A1-02 [Control Method Selection]* and *o2-04 [Drive Model (KVA) Selection]* change.

\*3 The default setting changes when the settings for *A1-02 [Control Method Selection]* and *E1-03 [V/f Pattern Selection]* change.

Recommended settings are for 208 V class drives. Multiply the voltage by 2 for 480 V class drives.

# ◆ **Open Loop Vector Control for PM Motors**

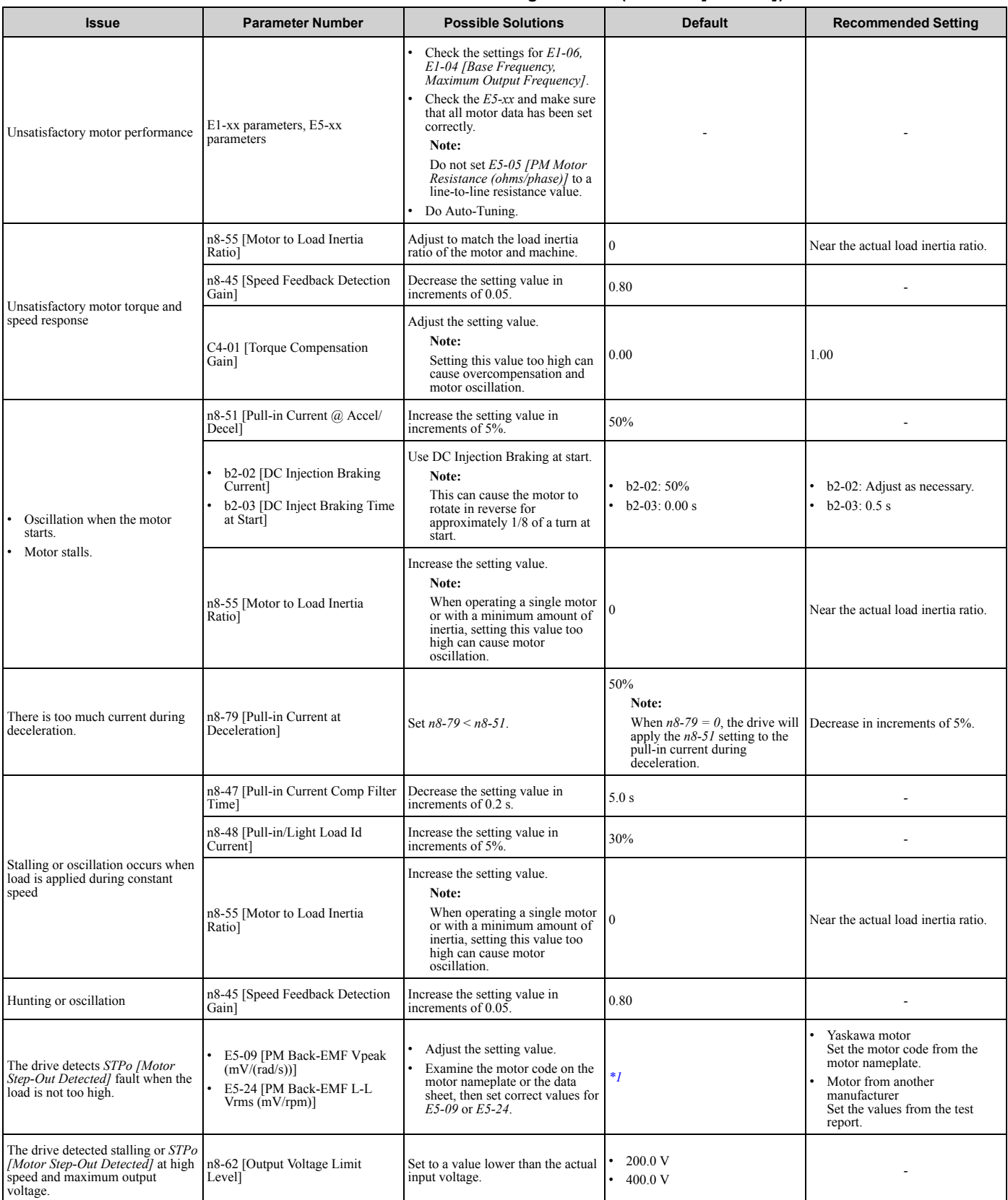

**Table 5.16 Parameters for Fine Tuning the Drive (***A1-02 = 5[OLV/PM]***)**

\*1 The default setting changes when the settings for *E5-01 [Motor Code Selection]* and *o2-04 [Drive Model (KVA) Selection]* change.

# ◆ **EZ Open Loop Vector Control Method**

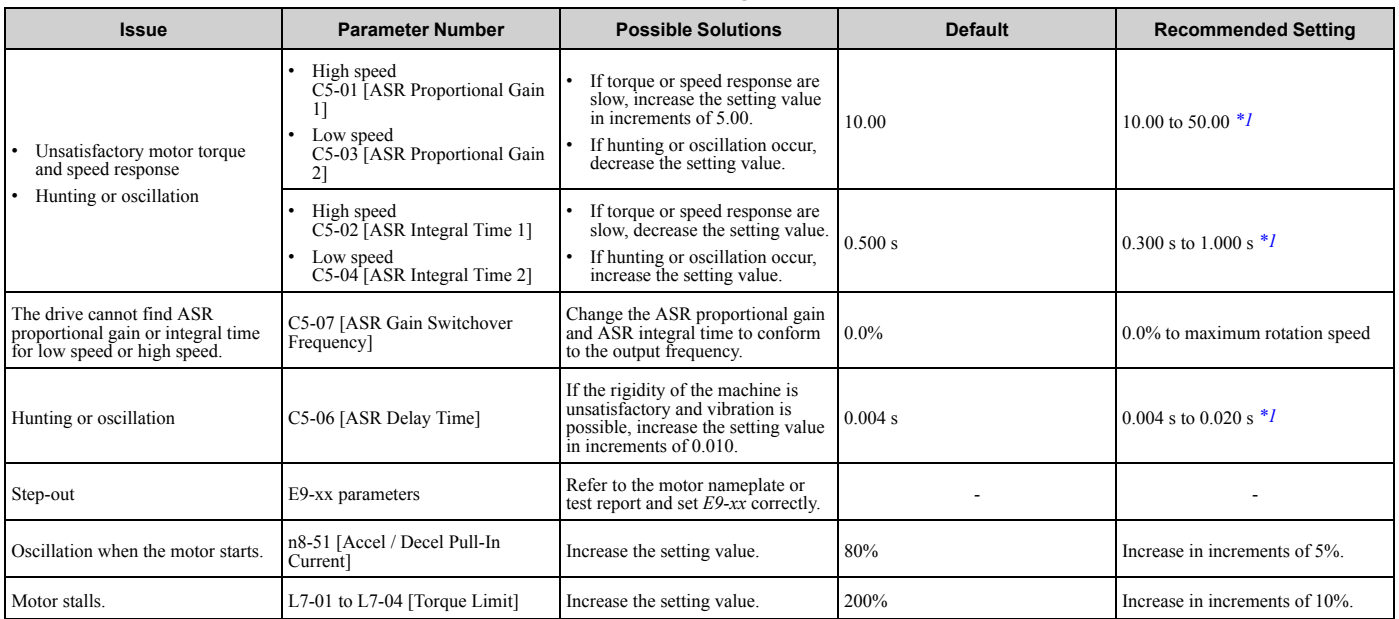

### **Table 5.17 Parameters for Fine Tuning the Drive (***A1-02 = 8[EZOLV]***)**

\*1 The best values for a no-load operation are different than the best values for actual loading operation.

# **5.11 Test Run Checklist**

Examine the items in this checklist and check each item before a test run.

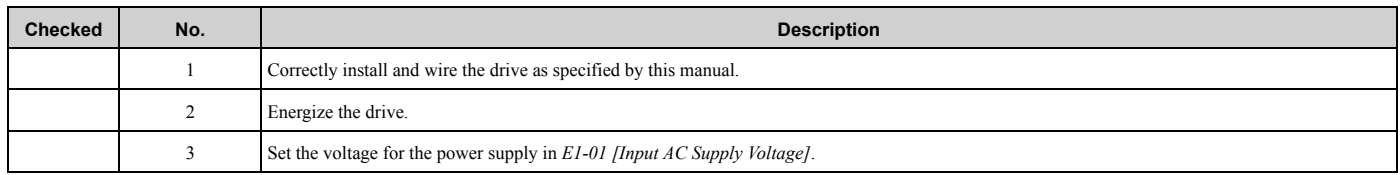

Check the applicable items as specified by your control method.

WARNING! Sudden Movement Hazard. Correctly wire the start/stop and safety circuits before you energize the drive. If you momentarily close a digital input terminal, it can start a drive that is programmed for 3-Wire control and cause serious injury or death *from moving equipment.*

#### **Table 5.18 V/f Control [A1-02 = 0]**

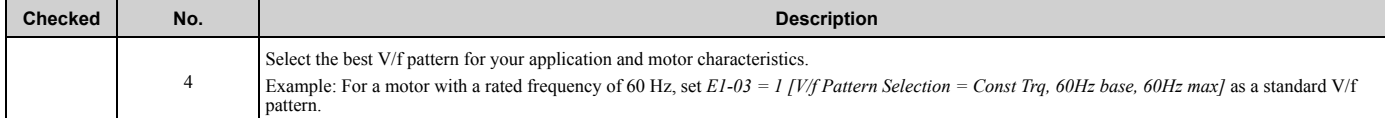

#### **Table 5.19 PM Open Loop Vector Control [A1-02 = 5]**

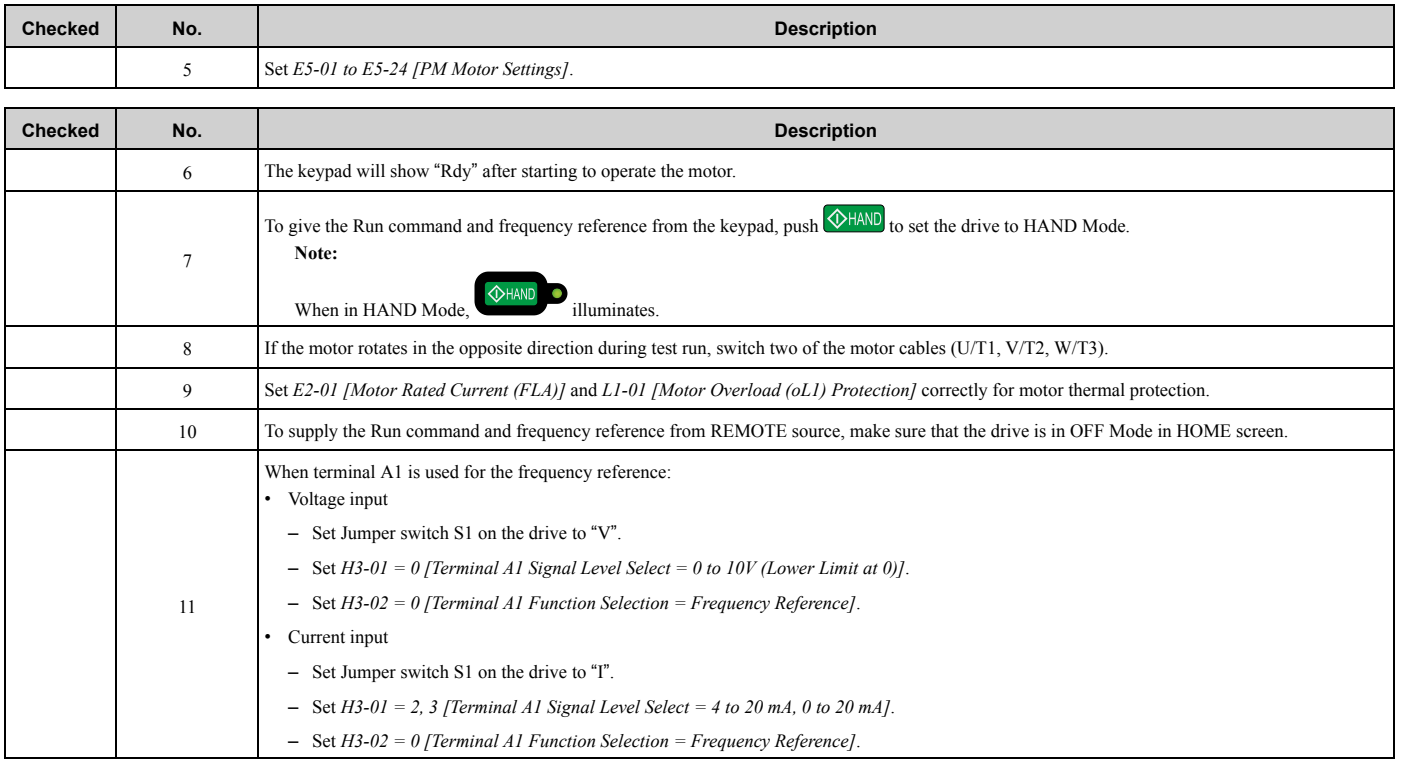

# 5.11 Test Run Checklist

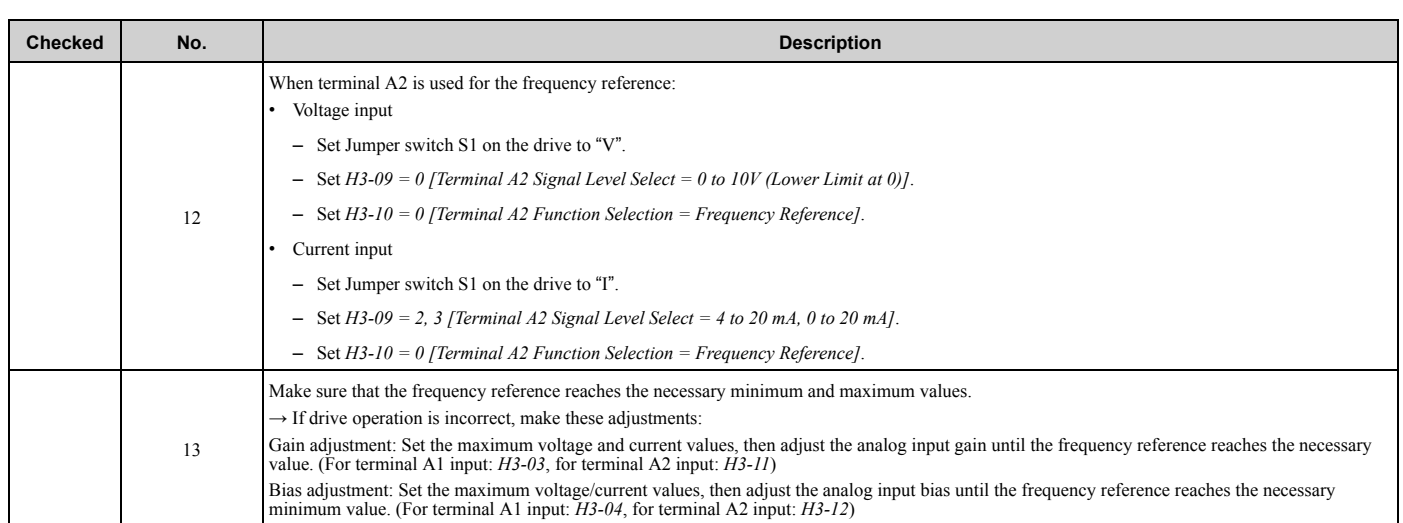

# **Specifications**

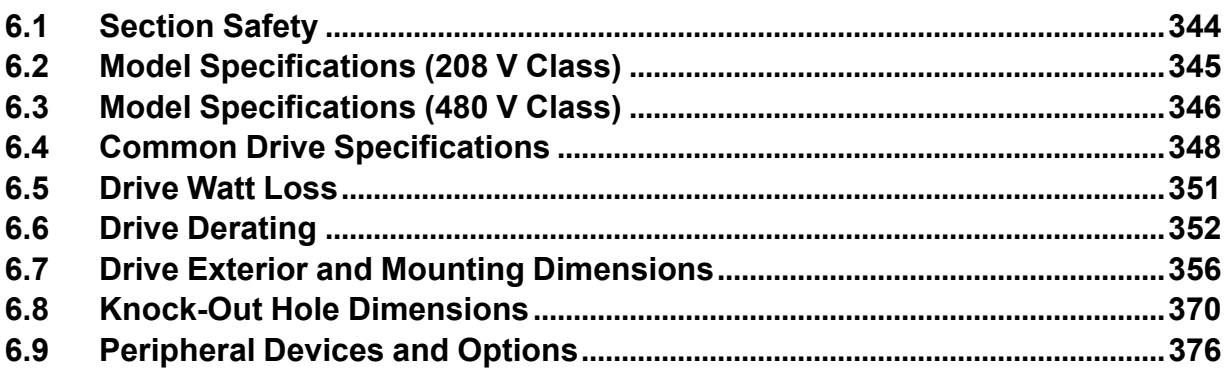

# **6.1 Section Safety**

# **ADANGER**

### **Do not ignore the safety messages in this manual.**

If you ignore the safety messages in this manual, it will cause serious injury or death. The manufacturer is not responsible for injuries or damage to equipment.

# **6.2 Model Specifications (208 V Class)**

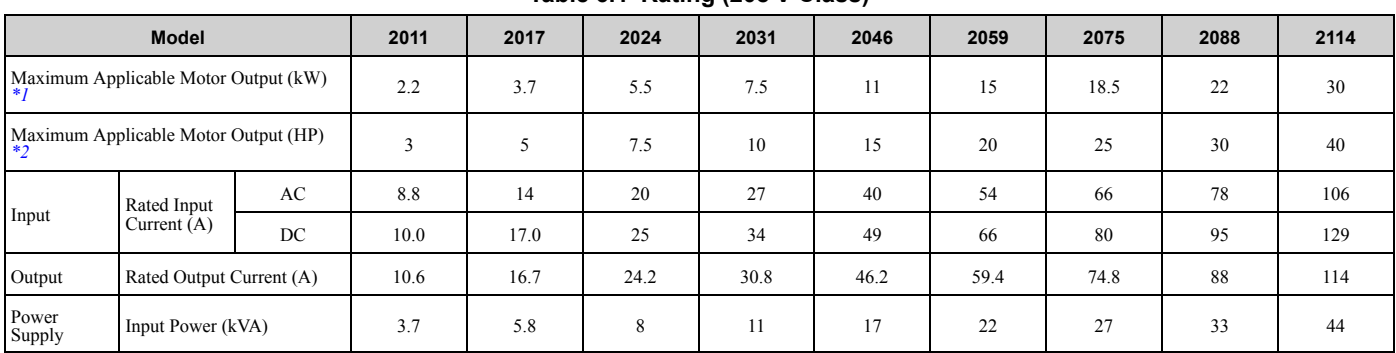

**Table 6.1 Rating (208 V Class)**

\*1 The maximum applicable motor output is based on 4-pole, general-purpose 220 V motor ratings. The rated output current of the drive output amps must be equal to or more than the motor rated current.

\*2 The maximum applicable motor output complies with 208 V motor ratings as specified in NEC Table 430.250. The rated output current of the drive output amps must be equal to or more than the motor rated current.

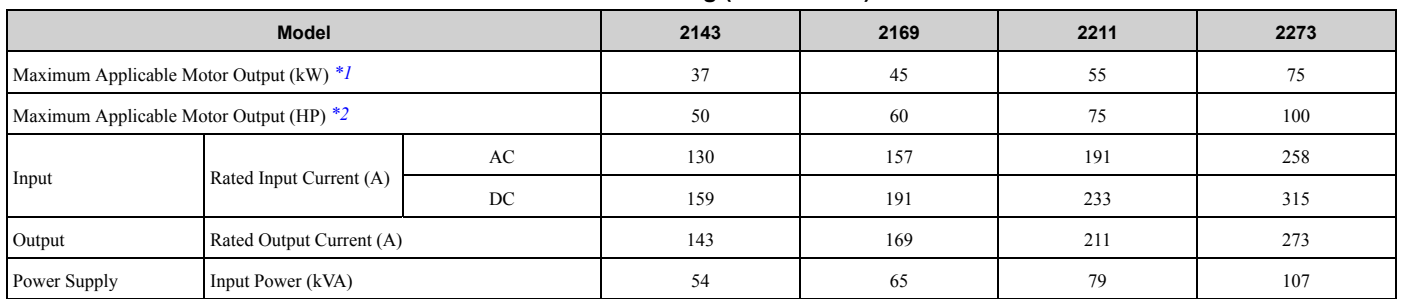

#### **Table 6.2 Rating (208 V Class)**

\*1 The maximum applicable motor output is based on 4-pole, general-purpose 220 V motor ratings. The rated output current of the drive output amps must be equal to or more than the motor rated current.

\*2 The maximum applicable motor output complies with 208 V motor ratings as specified in NEC Table 430.250. The rated output current of the drive output amps must be equal to or more than the motor rated current.

# **6.3 Model Specifications (480 V Class)**

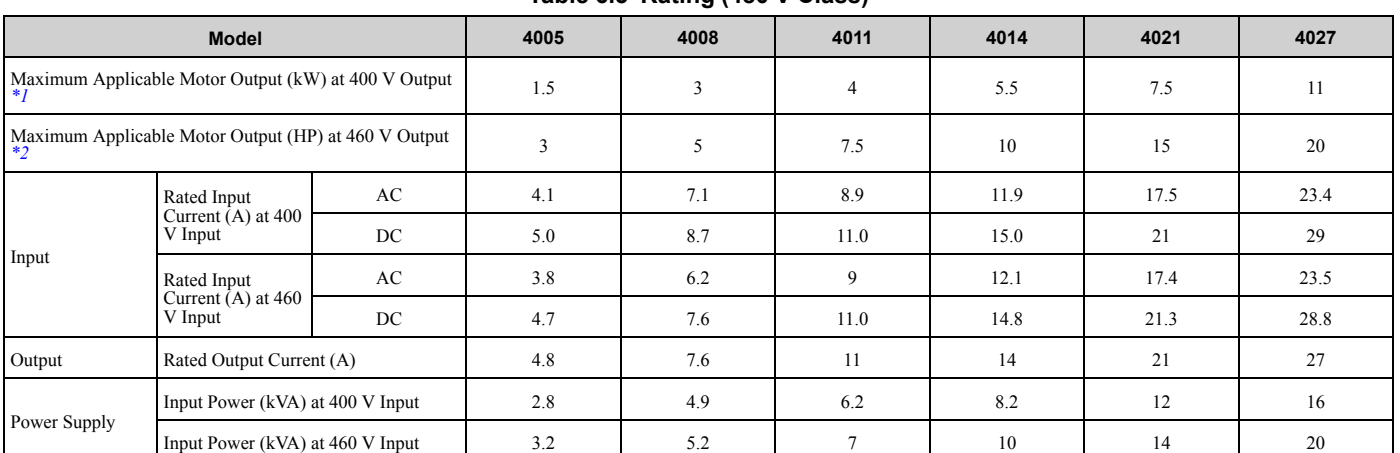

**Table 6.3 Rating (480 V Class)**

\*1 The motor capacity (kW) refers to a IEC 60947-4-1, Annex G 400 V motor. The rated output current of the drive output amps should be equal to or greater than the motor rated current.

\*2 The maximum applicable motor output complies with 460 V motor ratings as specified in NEC Table 430.250. The rated output current of the drive output amps must be equal to or more than the motor rated current.

| <b>Model</b>                                         |                                                |     | 4034 | 4040 | 4052 | 4065 | 4077 | 4096 |
|------------------------------------------------------|------------------------------------------------|-----|------|------|------|------|------|------|
| Maximum Applicable Motor Output (kW) at 400 V Output |                                                | 15  | 18.5 | 22   | 30   | 37   | 45   |      |
| Maximum Applicable Motor Output (HP) at 460 V Output |                                                | 25  | 30   | 40   | 50   | 60   | 75   |      |
| Input                                                | Rated Input<br>Current $(A)$ at 400<br>V Input | AC  | 31   | 38   | 44   | 59.6 | 74.9 | 89.2 |
|                                                      |                                                | DC  | 38   | 47   | 54   | 73   | 92   | 109  |
|                                                      | Rated Input<br>Current $(A)$ at 460<br>V Input | AC  | 28.7 | 34   | 45.9 | 56.3 | 68.1 | 82.8 |
|                                                      |                                                | DC. | 35.2 | 41.6 | 56.2 | 69.0 | 83.4 | 101  |
| Output                                               | Rated Output Current (A)                       |     | 34   | 40   | 52   | 65   | 77   | 96   |
| Power Supply                                         | Input Power (kVA) at 400 V Input               |     | 21   | 26   | 30   | 41   | 52   | 62   |
|                                                      | Input Power (kVA) at 460 V Input               |     | 24   | 28   | 38   | 47   | 57   | 69   |

**Table 6.4 Rating (480 V Class)**

\*1 The motor capacity (kW) refers to a IEC 60947-4-1, Annex G 400 V motor. The rated output current of the drive output amps should be equal to or greater than the motor rated current.

\*2 The maximum applicable motor output complies with 460 V motor ratings as specified in NEC Table 430.250. The rated output current of the drive output amps must be equal to or more than the motor rated current.

| <b>Model</b>                                              |                                             |     | 4124 | 4156 | 4180 | 4240 | 4302 |
|-----------------------------------------------------------|---------------------------------------------|-----|------|------|------|------|------|
| Maximum Applicable Motor Output (kW) at 400 V Output */   |                                             | 55  | 75   | 90   | 110  | 160  |      |
| Maximum Applicable Motor Output (HP) at 460 V Output $*2$ |                                             | 100 | 125  | 150  | 200  | 250  |      |
| Input                                                     | Rated Input Current<br>$(A)$ at 400 V Input | AC  | 103  | 140  | 168  | 205  | 296  |
|                                                           |                                             | DC  | 126  | 171  | 206  | 251  | 363  |
|                                                           | Rated Input Current<br>$(A)$ at 460 V Input | AC  | 112  | 134  | 163  | 221  | 289  |
|                                                           |                                             | DC  | 137  | 164  | 200  | 271  | 354  |
| Output                                                    | Rated Output Current (A)                    |     | 124  | 156  | 180  | 240  | 302  |
| Power Supply                                              | Input Power (kVA) at 400 V Input            |     | 71   | 97   | 116  | 142  | 205  |
|                                                           | Input Power (kVA) at 460 V Input            |     | 93   | 111  | 136  | 184  | 240  |

**Table 6.5 Rating (480 V Class)**

\*1 The motor capacity (kW) refers to a IEC 60947-4-1, Annex G 400 V motor. The rated output current of the drive output amps should be equal to or greater than the motor rated current.

\*2 The maximum applicable motor output complies with 460 V motor ratings as specified in NEC Table 430.250. The rated output current of the drive output amps must be equal to or more than the motor rated current.

# **6.4 Common Drive Specifications**

#### **Note:**

To get the longest product life, install the drive in an environment that meets the necessary specifications.

#### **Table 6.6 Control Characteristics**

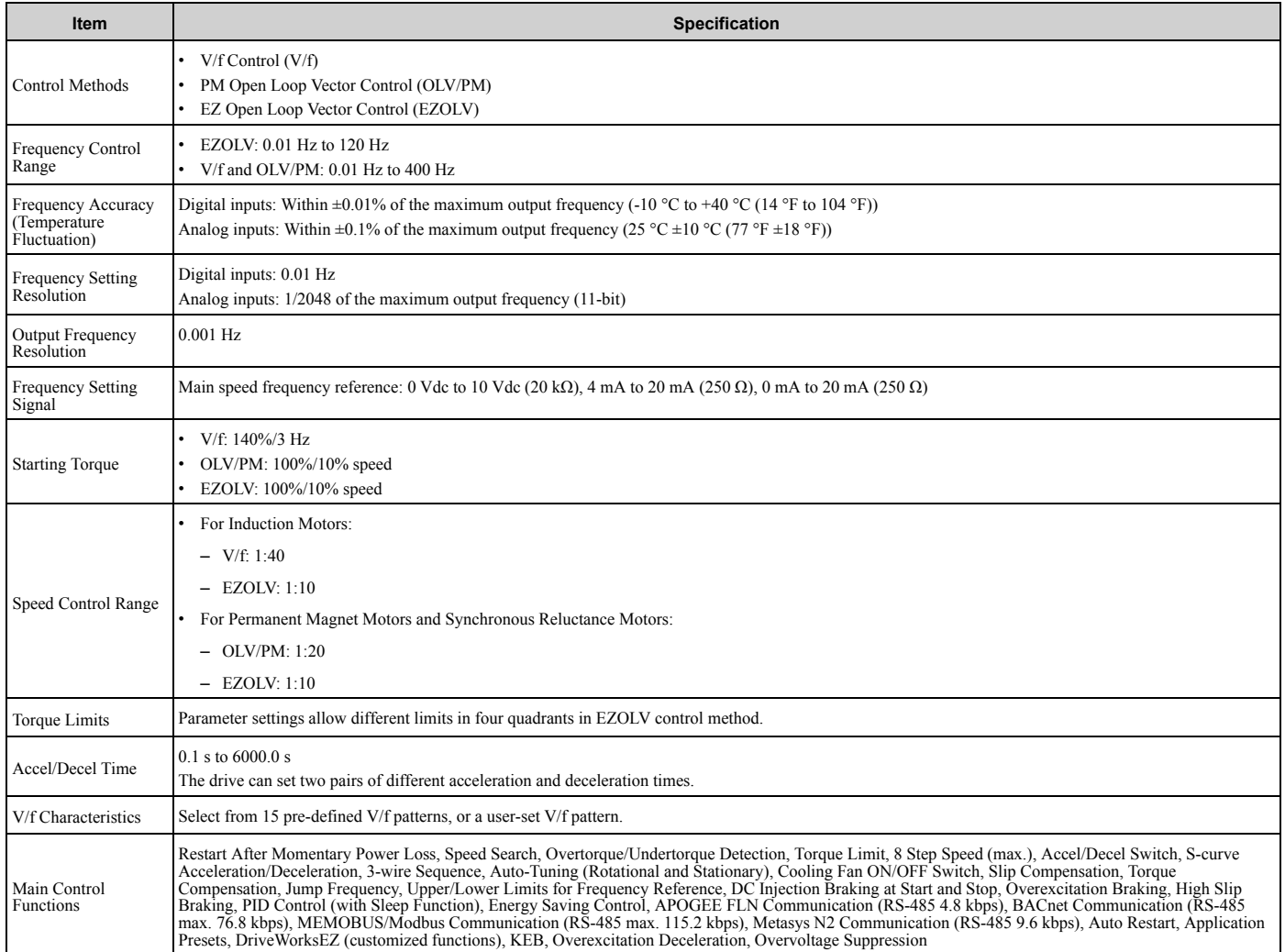

**Table 6.7 Protection Functions**

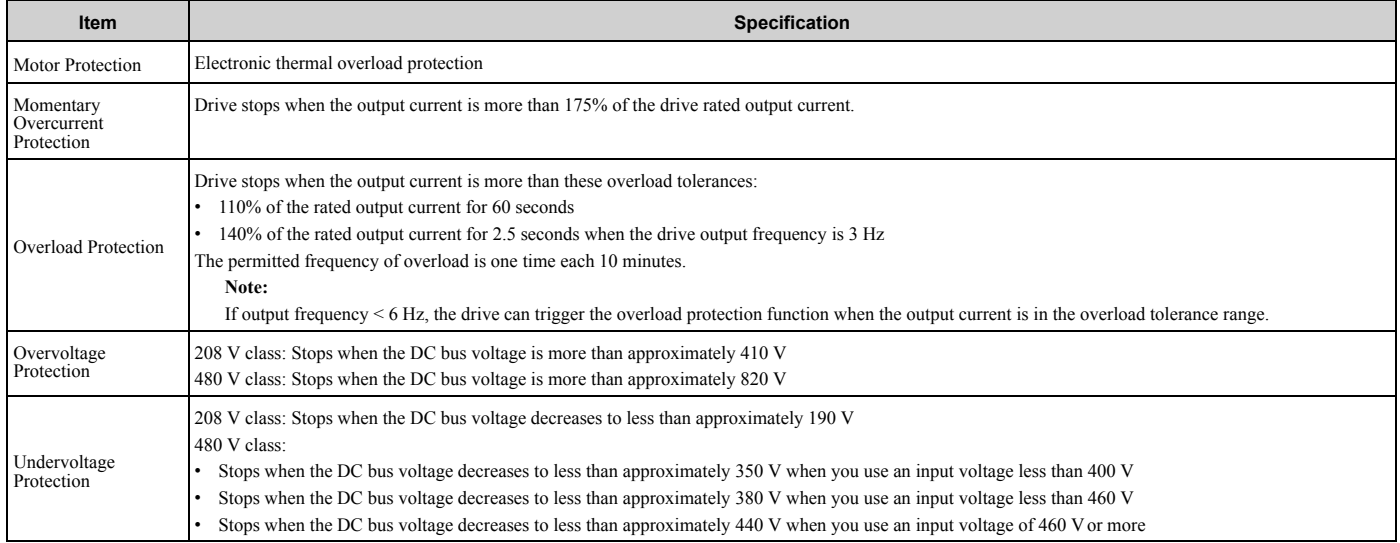

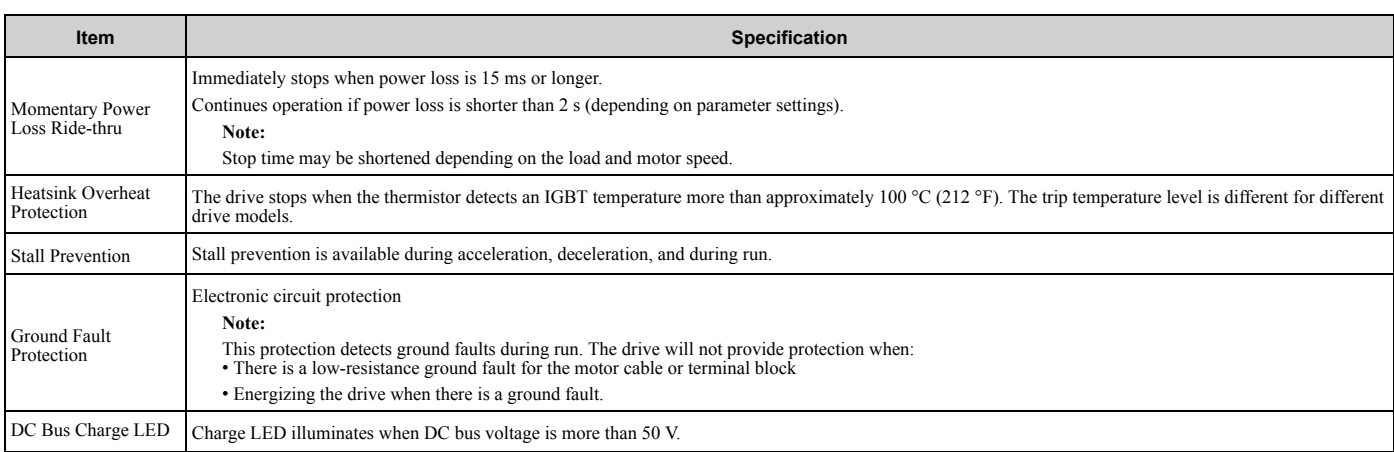

#### **Table 6.8 Environment**

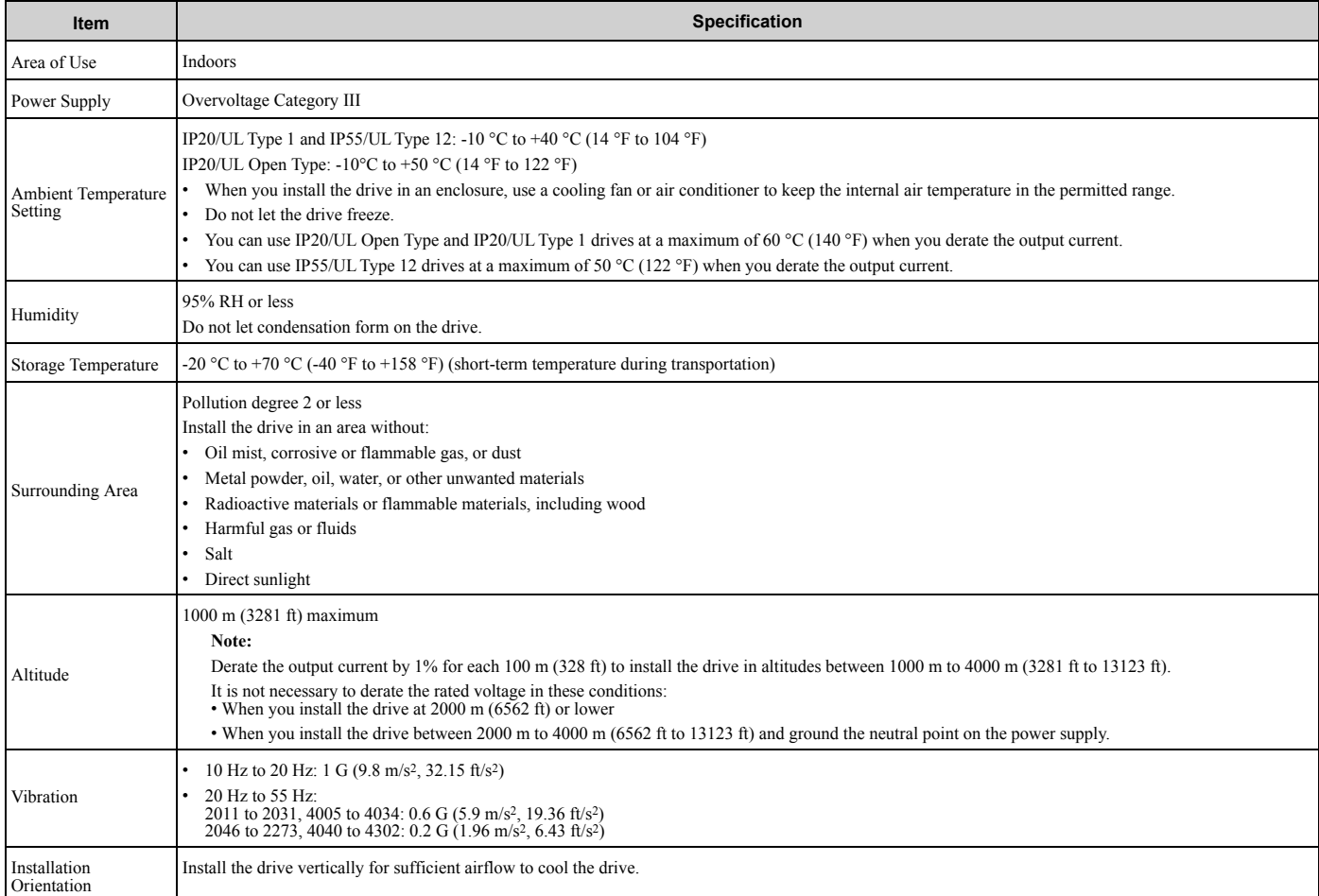

### **Table 6.9 Certifications and Standard Compliance**

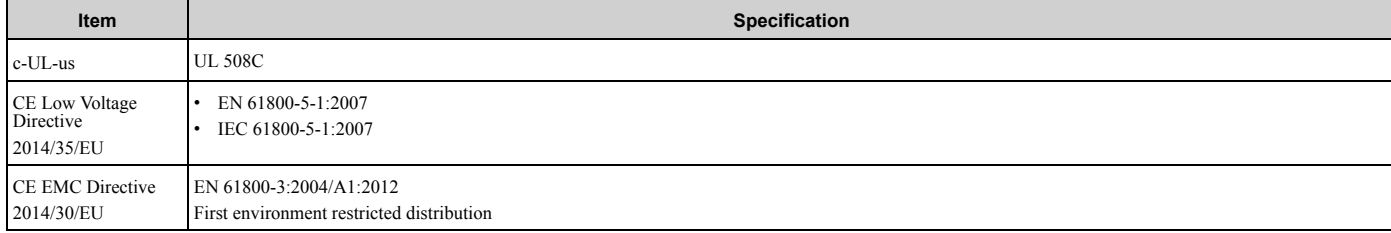

Specifications Specifications

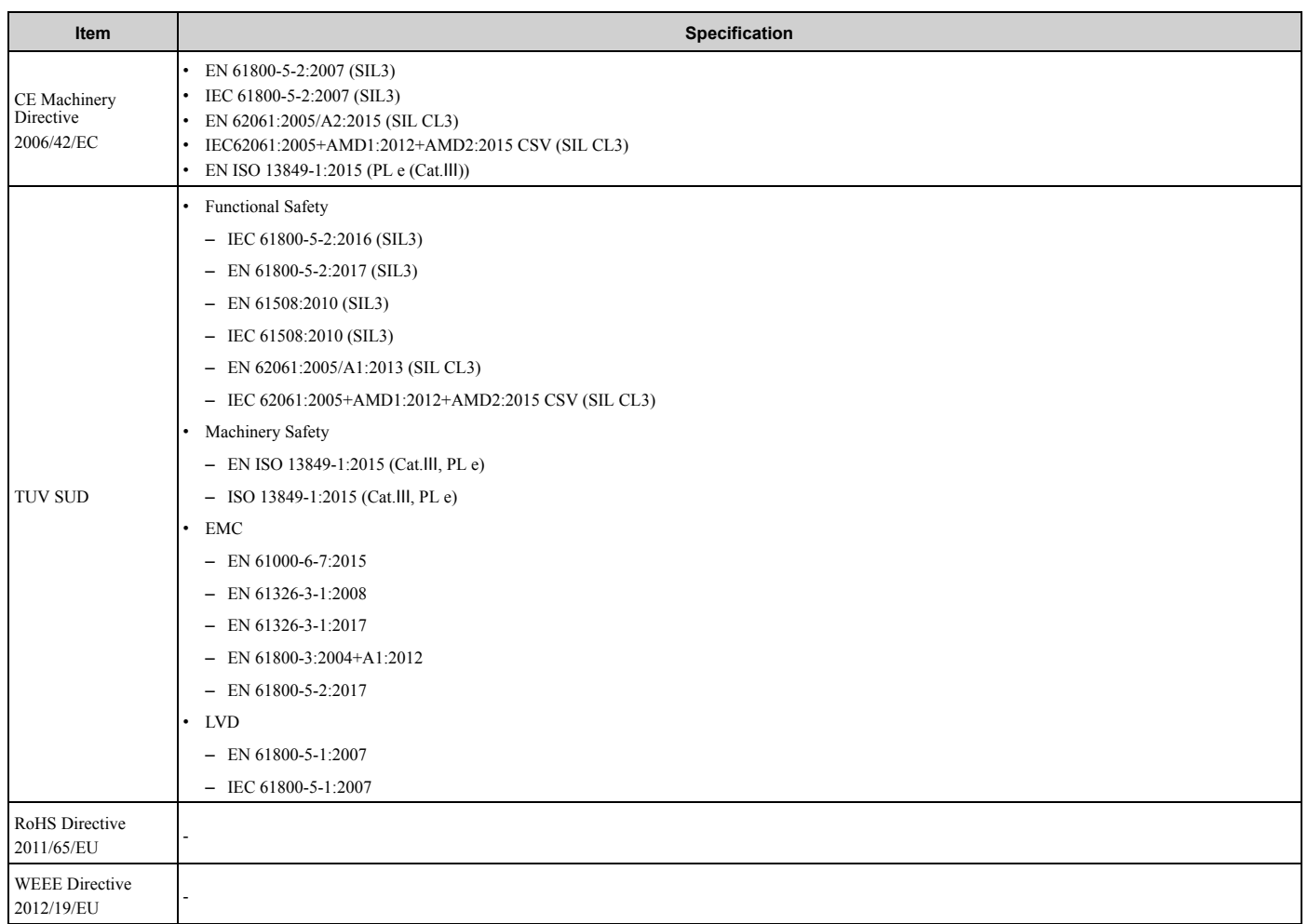

### **Table 6.10 Enclosure Ratings**

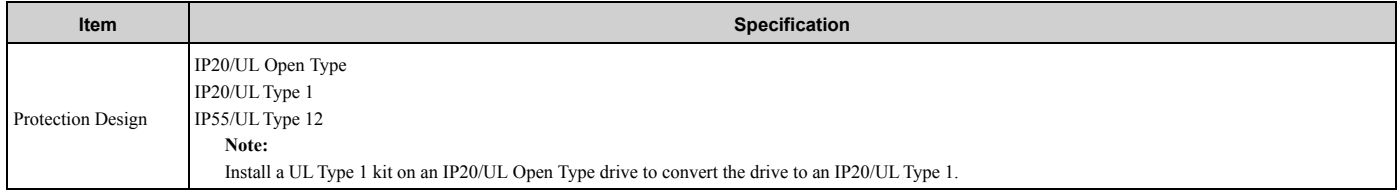

# **6.5 Drive Watt Loss**

# ◆ **208 V Class**

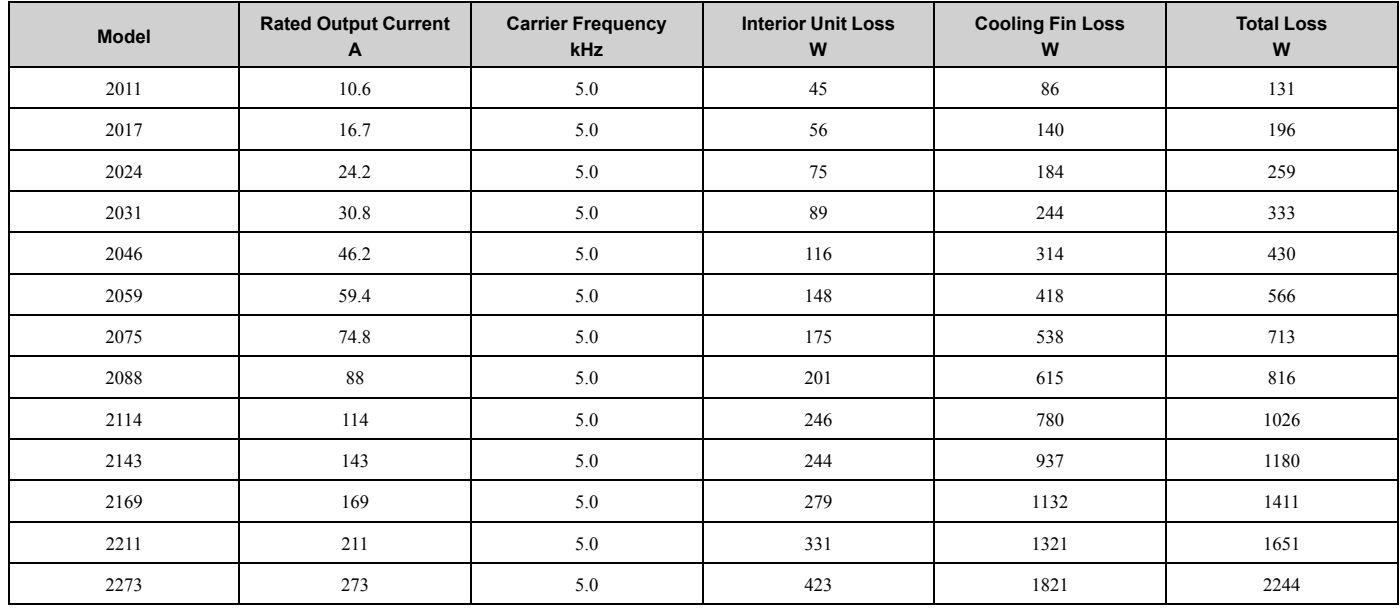

### **Table 6.11 Drive Watt Loss (NEMA Rating)**

# ◆ **480 V Class**

### **Table 6.12 Drive Watt Loss (NEMA Rating)**

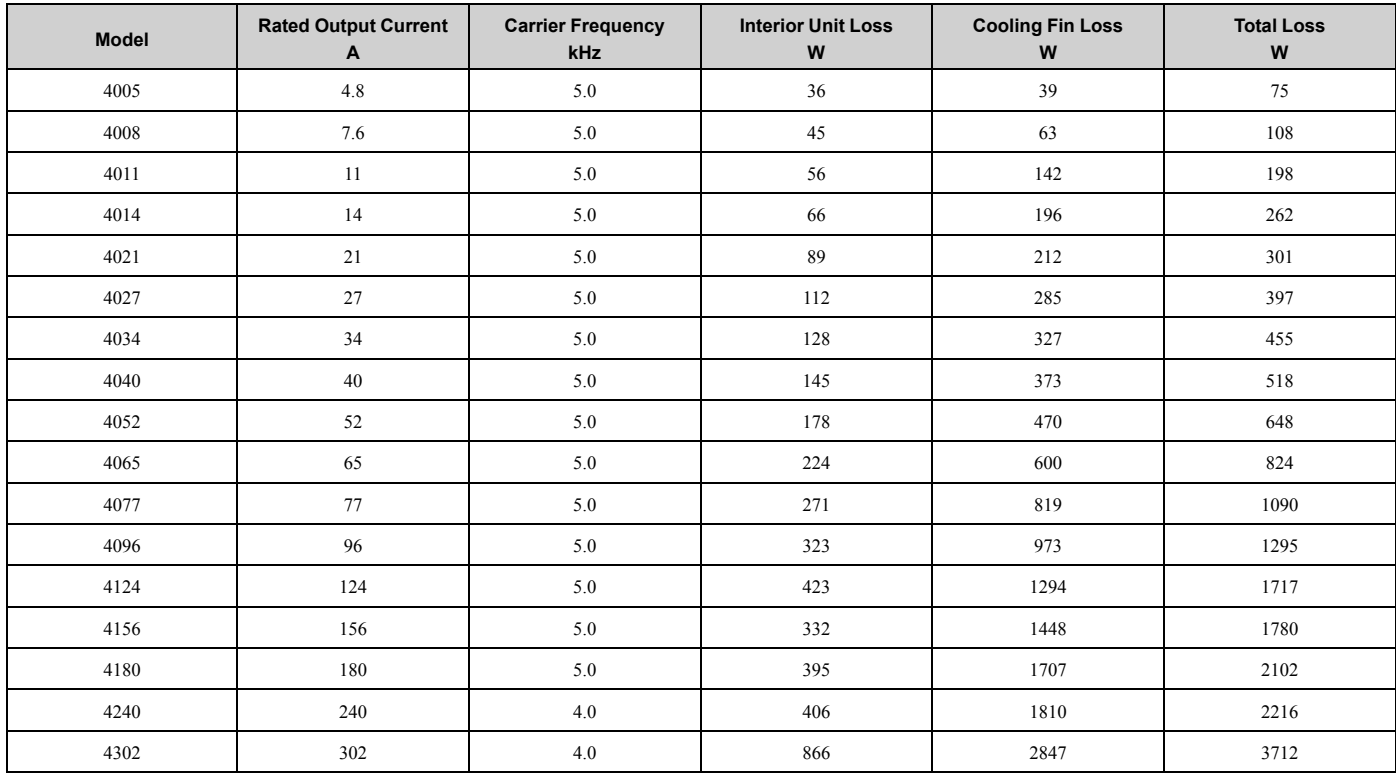

Specifications Specifications

# **6.6 Drive Derating**

You must derate the drive capacity to operate the drive above the rated temperature, altitude, and default carrier frequency.

# ◆ **Carrier Frequency Settings and Rated Current Values**

Table 6.13 and Table 6.14 show how the drive rated output current changes when the *C6-02 [Carrier Frequency Selection]* value changes. The output current value changes linearly as the carrier frequency changes. You can use the values from the tables to calculate a frequency that is not shown.

### **Note:**

The drive will apply derating for the rated output current value based on the carrier frequency only to the reference output current value of the *oL2 [Drive Overload]*. The derated value for the 100% rated output current in parameters and monitors will not be the same as the rated output current value shown in *Model Specifications* (208 V Class) on page 345 and *Model Specifications* (480 V Class) on page 346.

### ■ **208 V Class**

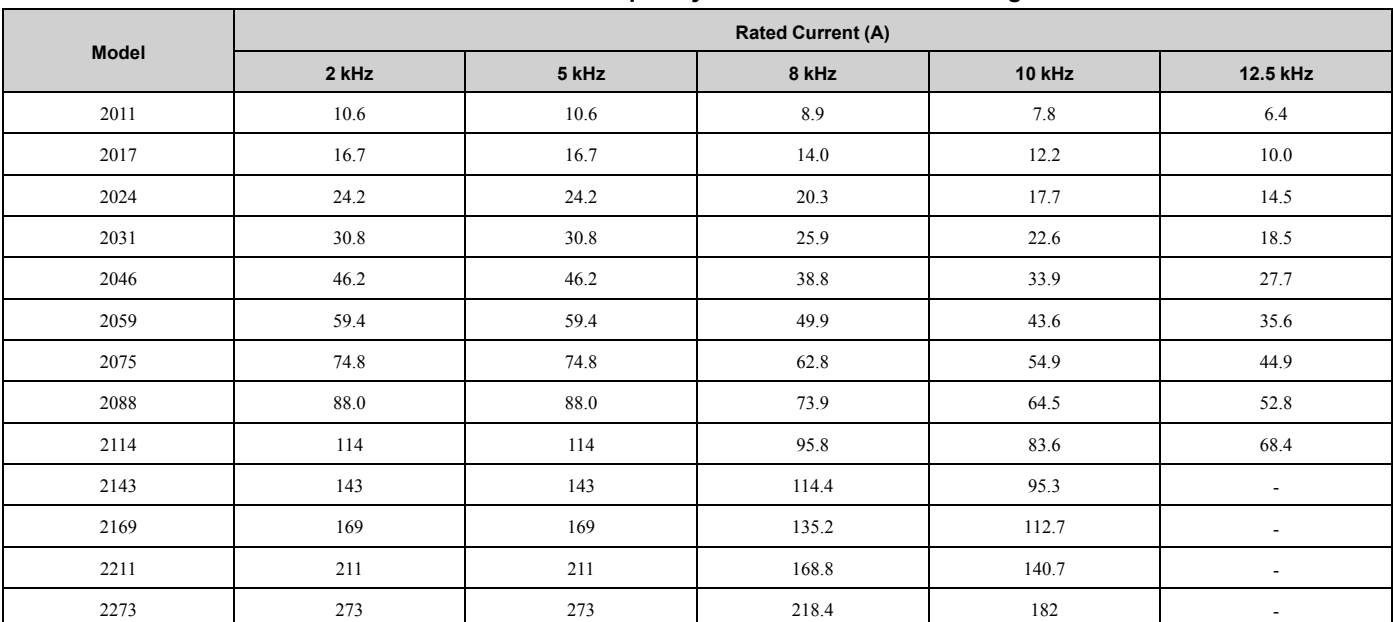

### **Table 6.13 Carrier Frequency and Rated Current Derating**

### ■ **480 V Class**

### **Table 6.14 Carrier Frequency and Rated Current Derating**

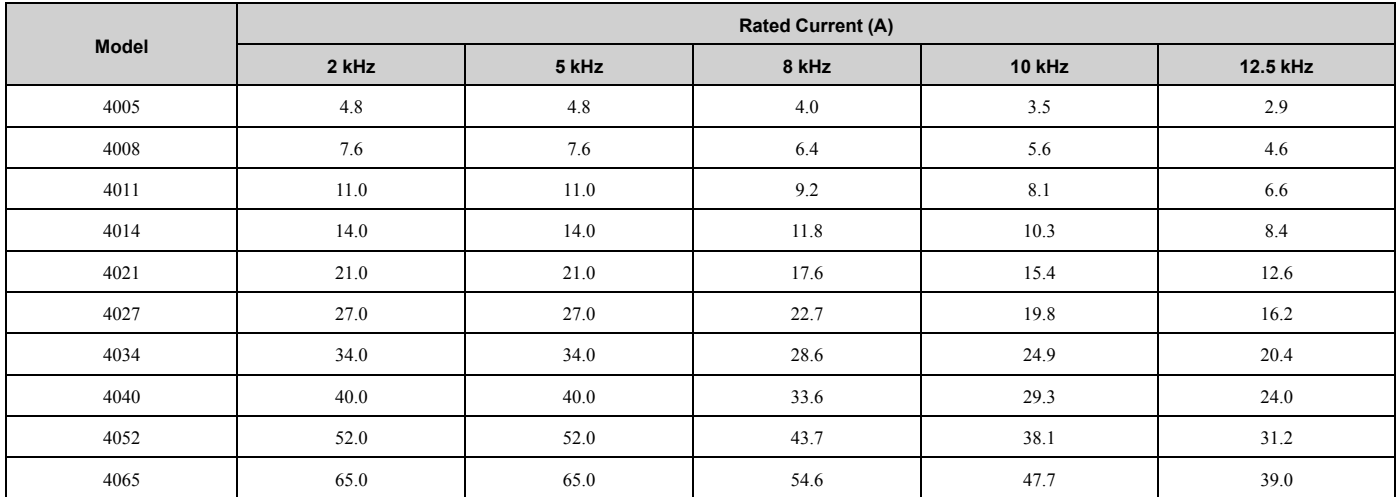

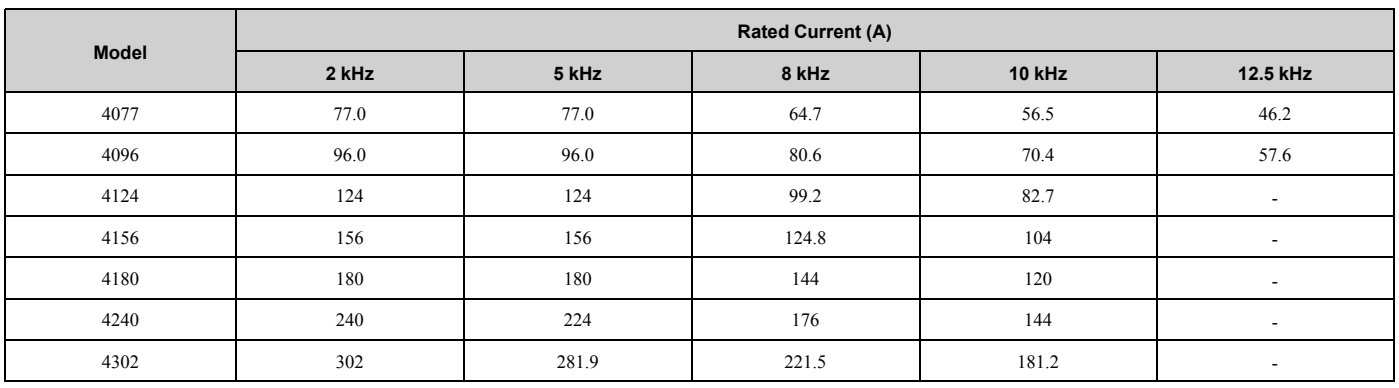

# ◆ **Derating Depending on Ambient Temperature**

When you install drives in a place where ambient temperatures are higher than the rated conditions or install drives side-by-side in the enclosure panel, set *L8-12 [Ambient Temperature]* and *L8-35 [Installation Method Selection]*. Derate the output current as specified in Figure 6.1 to Figure 6.4.

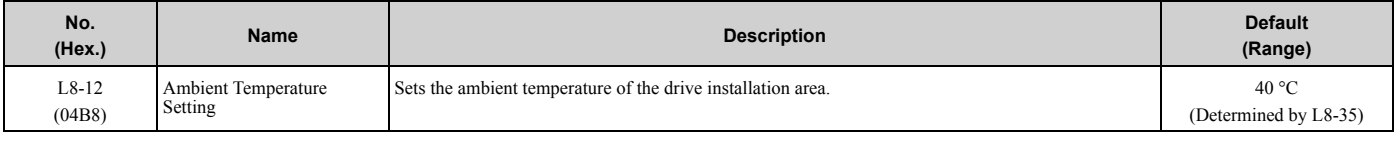

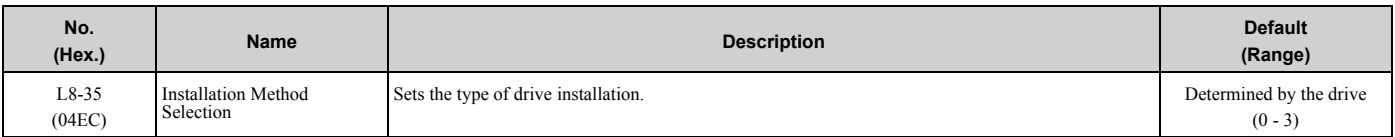

**Note:**

The drive will detect an *oPE02 [Parameter Range Setting Error]* in these conditions:

• If you set  $L8-12 = 60$  °C and  $L8-35 = 1$  *or* 3 for models 2011 to 2114 and 4005 to 4124

• If you set  $L8-35 = 1$  *or* 3 for models 2143 to 2273 and 4156 to 4302

### **0 : IP20/UL Open Type**

Use this setting to install an IP20/UL Open Type drive. The applicable output current to operate the drive changes when the ambient temperature changes:

- -10 °C to +50 °C (14 °F to 122 °F): You can operate the drive with 100% output current without derating.
- 50 °C to 60 °C (122 °F to 140 °F): Derate the output current from 100% to 80%.

Make sure that there is 60 mm (2.4 in) minimum of space between drives or between the drive and side of the enclosure panel.

### **1 : Side-by-Side Mounting**

Use this setting to install more than one drive Side-by-Side. The applicable output current to operate the drive changes when the ambient temperature changes:

• -10 °C to +40 °C (14 °F to 104 °F): You can operate the drive with 100% output current without derating.

• 40 °C to 50 °C (104 °F to 122 °F): Derate the output current from 100% to 80%.

Make sure that there is 2 mm (0.08 in) minimum of space between drives.

### **2 : IP20/UL Type 1**

Use this setting to install an IP20/UL Type 1 drive. The applicable output current to operate the drive changes when the drive model and ambient temperature change:

- For the drive models 4005 and 4008
	- $-10$  °C to +40 °C (14 °F to 104 °F): You can operate the drive with 100% output current without derating.
	- $-40$  °C to 60 °C (104 °F to 140 °F): Derate the output current from 100% to 80%.
- For the drive models 4011 to 4027

- $-10$  °C to +50 °C (14 °F to 122 °F): You can operate the drive with 100% output current without derating.
- $-50$  °C to 60 °C (122 °F to 140 °F): Derate the output current from 100% to 80%.
- For the drive models 4034 to 4065
	- $-10$  °C to +45 °C (14 °F to 113 °F): You can operate the drive with 100% output current without derating.
	- $-45$  °C to 50 °C (113 °F to 122 °F): Derate the output current from 100% to 90%.
	- $-50$  °C to 60 °C (122 °F to 140 °F): Derate the output current from 90% to 70%.
- For the drive models 2011 to 2273 and 4077 to 4302
	- $-10$  °C to +40 °C (14 °F to 104 °F): You can operate the drive with 100% output current without derating.
	- $-40$  °C to 60 °C (104 °F to 140 °F): Derate the output current from 100% to 60%.

### **3 : IP55/UL Type 12**

Use this setting to install an IP55/UL Type 12 drive. The applicable output current to operate the drive changes when the ambient temperature changes:

- -10 °C to +40 °C (14 °F to 104 °F): You can operate the drive with 100% output current without derating.
- 40 °C to 50 °C (104 °F to 122 °F): Derate the output current from 100% to 80%.

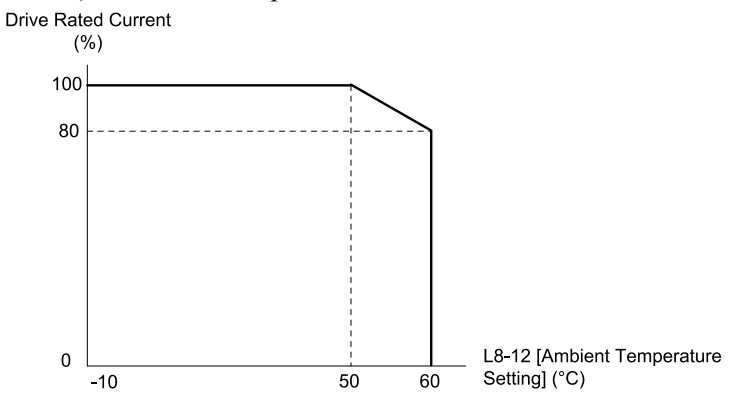

**Figure 6.1 Derating for IP20/UL Open Type (L8-35 = 0)**

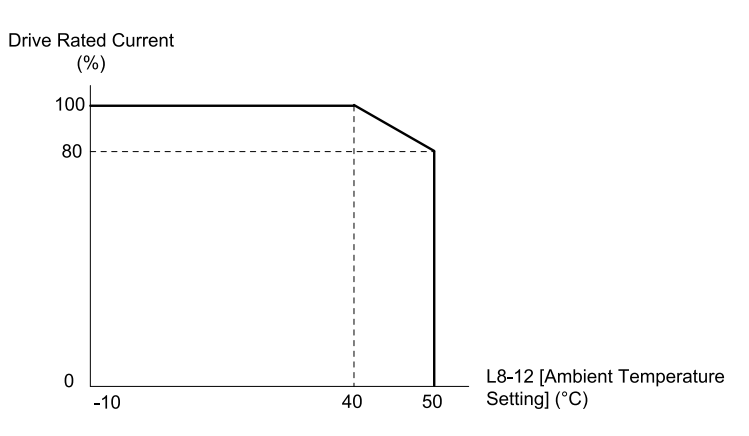

**Figure 6.2 Derating for Side-by-Side Mounting (L8-35 = 1)**

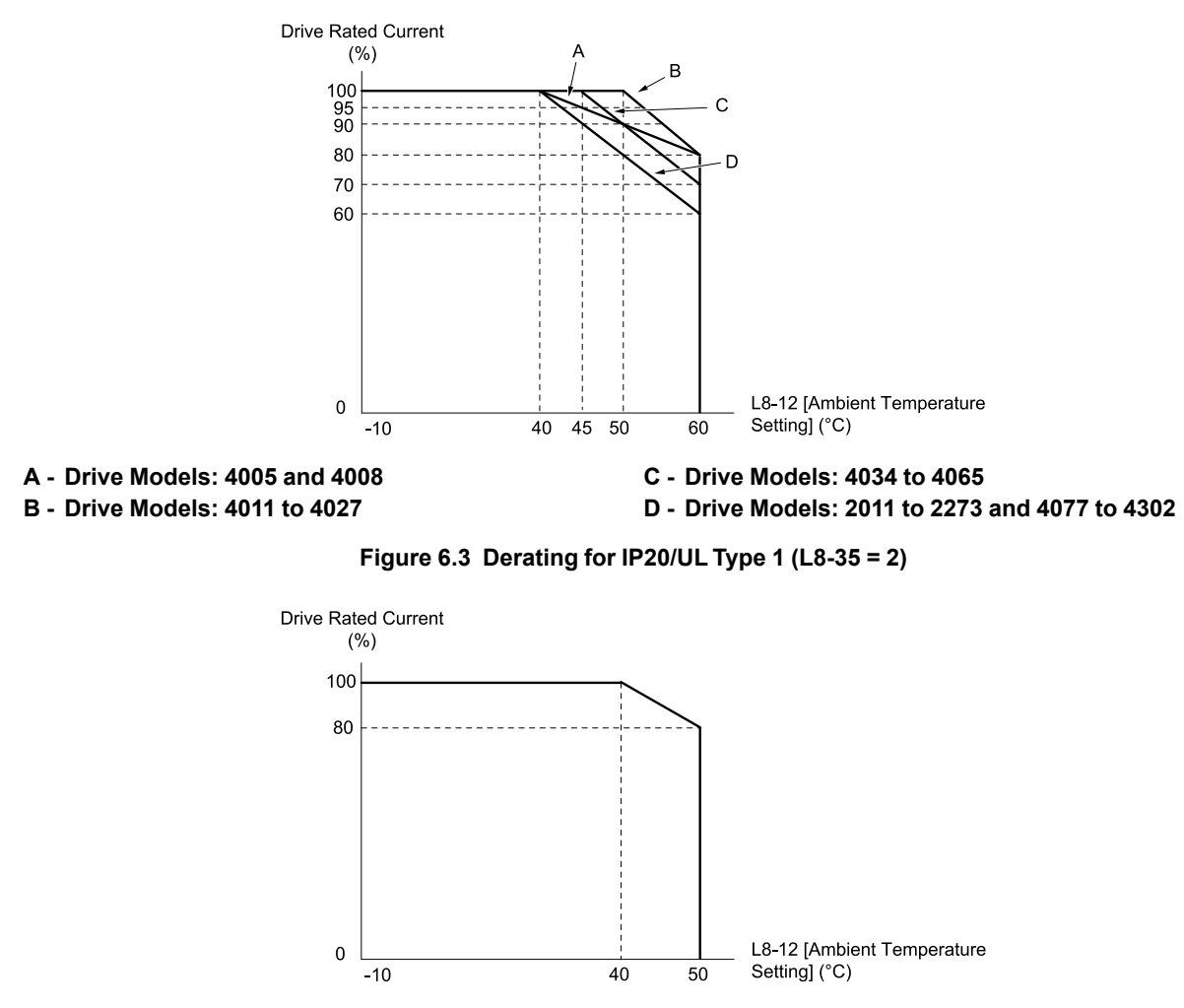

**Figure 6.4 Derating for IP55/UL Type 12 (L8-35 = 3)**

# ◆ **Altitude Derating**

Install the drive in a location that has an altitude of 1000 m (3281 ft) or lower.

Derate the output current by 1% for each 100 m (328 ft) to install the drive in altitudes between 1000 to 4000 m (3281 to 13123 ft).

It is not necessary to derate the rated voltage in these conditions:

- Installing the drive at 2000 m (6562 ft) or lower
- Installing the drive between 2000 to 4000 m (6562 to 13123 ft) and grounding the neutral point on the power

If you do not ground the drive with a neutral network, contact Yaskawa or your nearest sales representative.

# **6.7 Drive Exterior and Mounting Dimensions**

# ◆ **Drive Models and Exterior/Mounting Dimensions**

### **Table 6.15 Three-Phase 208 V Class**

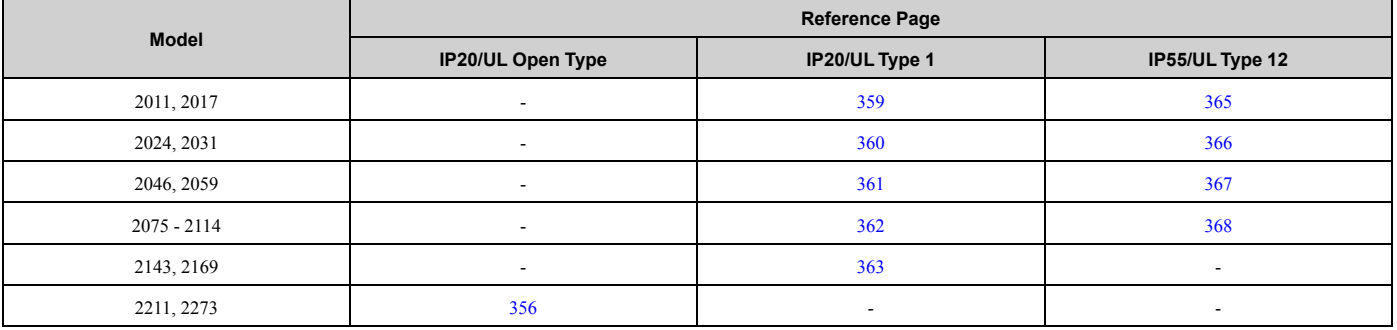

#### **Table 6.16 Three-Phase 480 V Class**

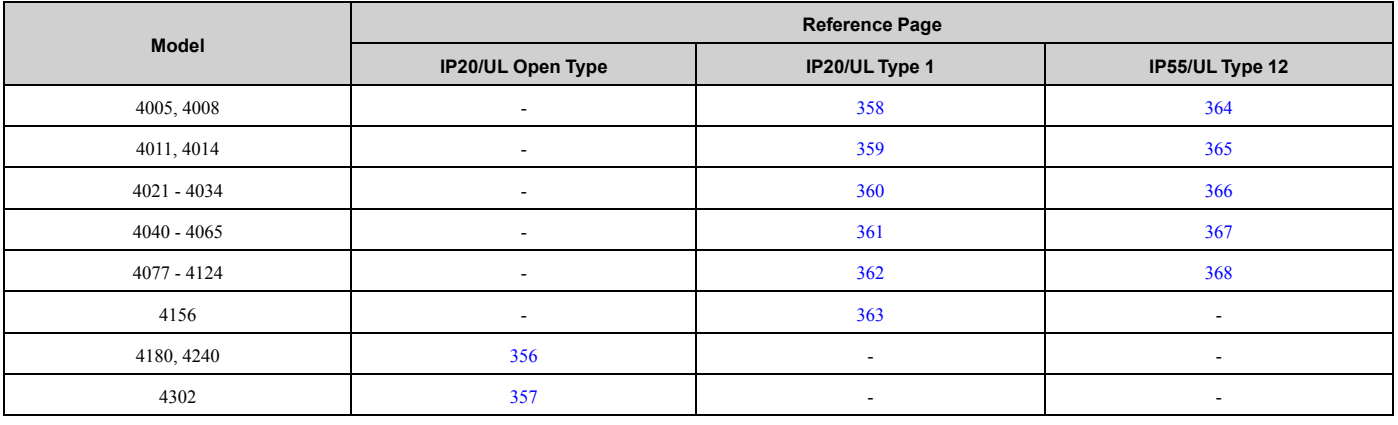

# ◆ **IP20/UL Open Type**

### ■ **Drive Models: 2211, 2273, 4180, 4240**

#### **Note:**

When you use non-metric hardware to install the drive, use Type B narrow washers or equivalent and make sure that the size of the screw head and washer are applicable for your drive before installation.

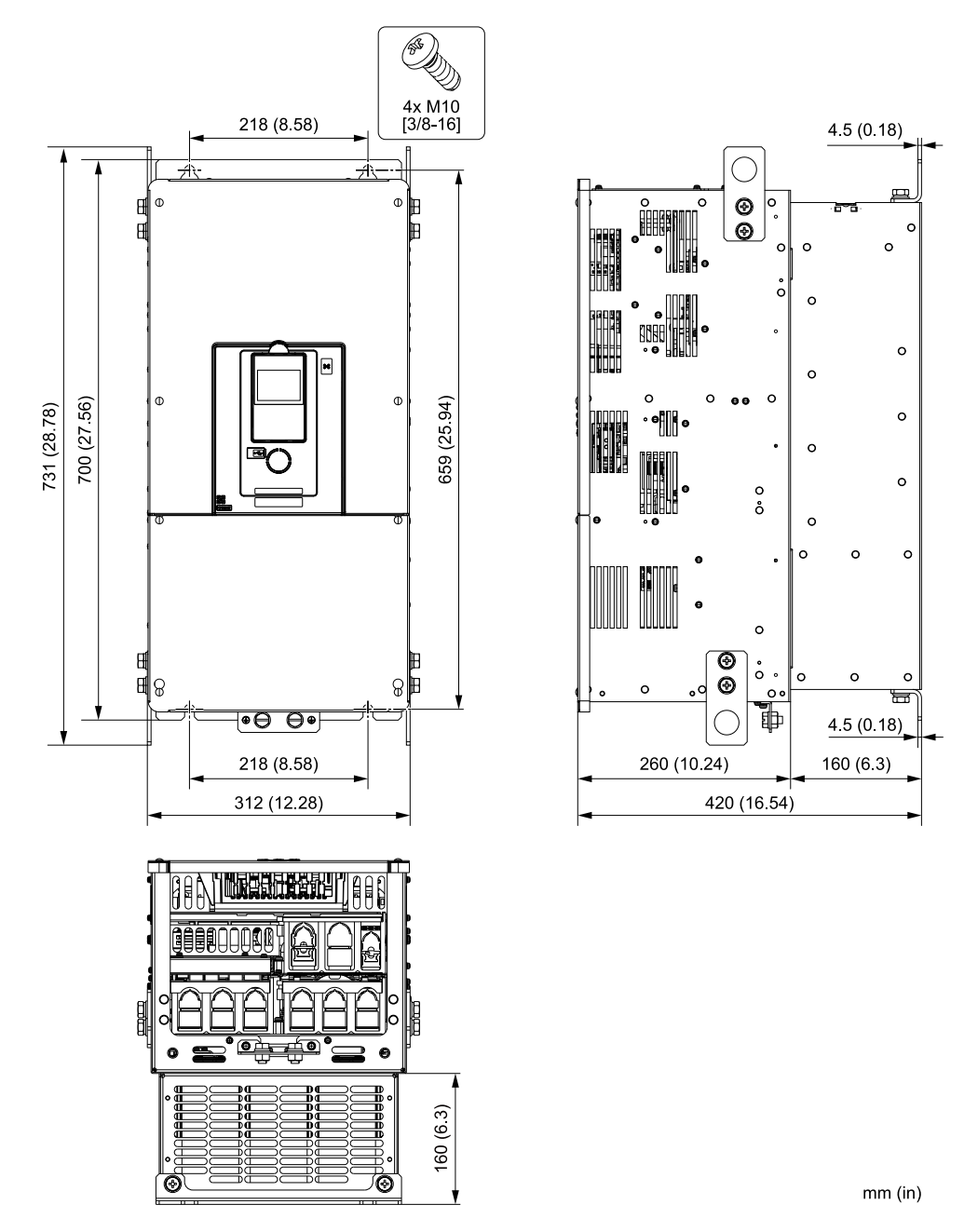

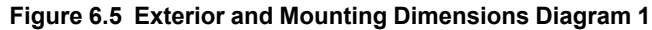

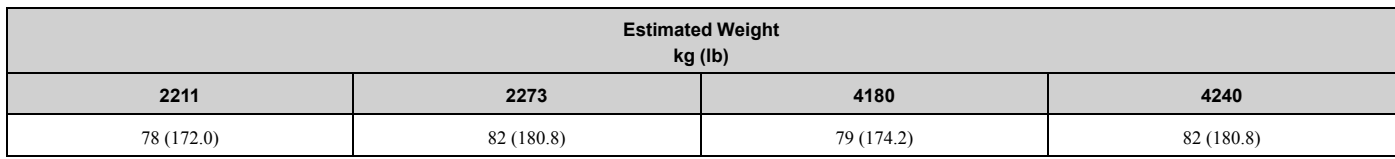

### ■ **Drive Models: 4302**

### **Note:**

When you use non-metric hardware to install the drive, use Type B narrow washers or equivalent and make sure that the size of the screw head and washer are applicable for your drive before installation.

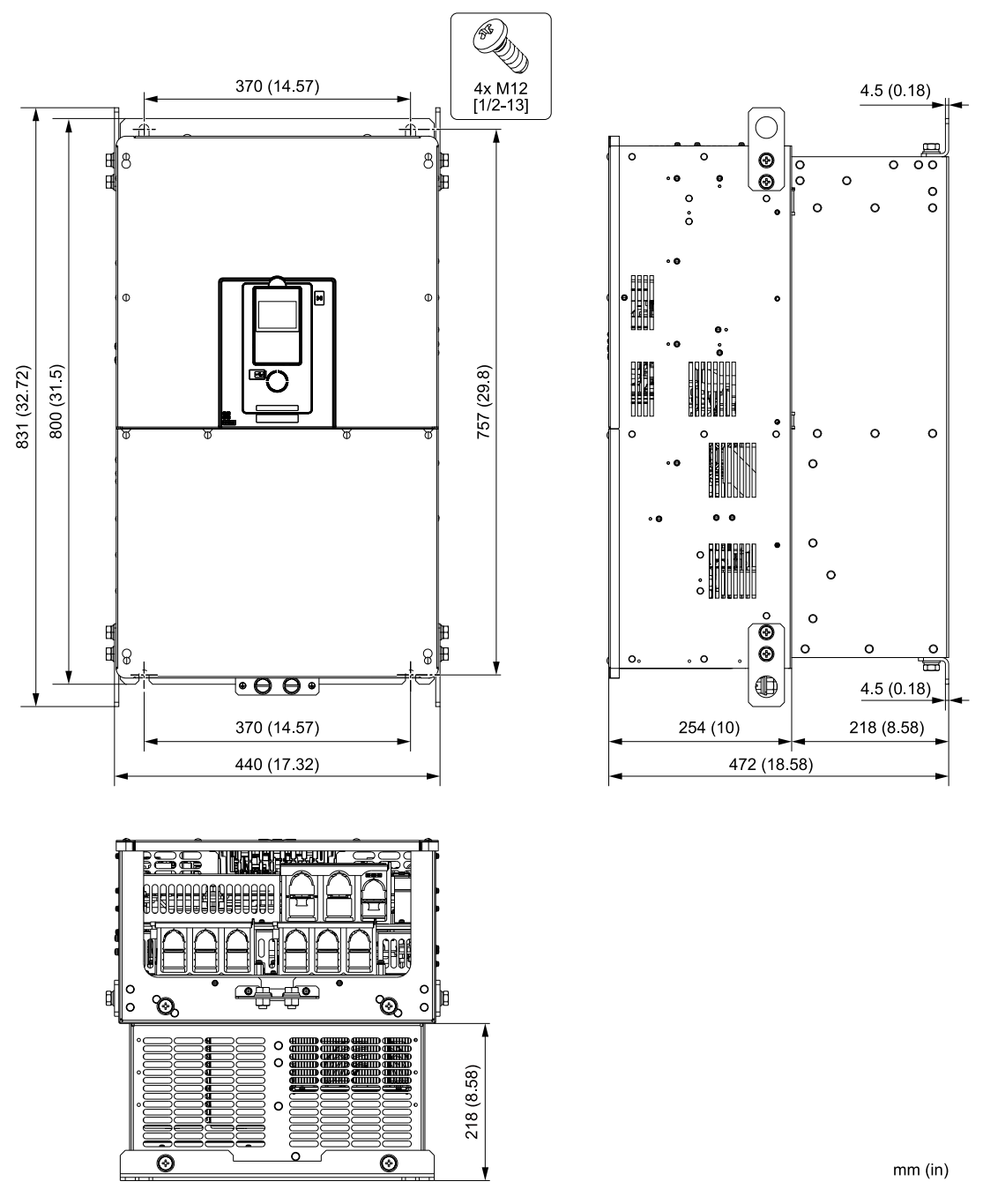

**Figure 6.6 Exterior and Mounting Dimensions Diagram 2**

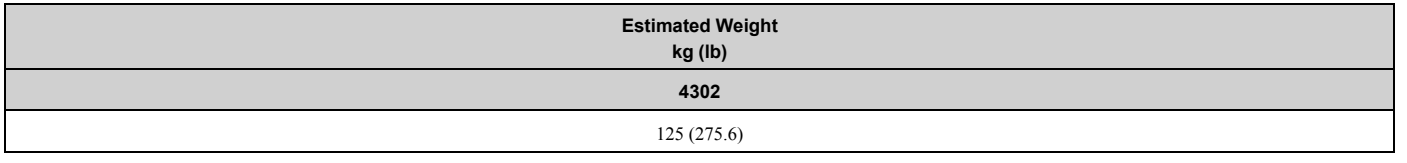

# ◆ **IP20/UL Type1**

### ■ **Drive Models: 4005, 4008**

**Note:**

When you use non-metric hardware to install the drive, use Type B narrow washers or equivalent and make sure that the size of the screw head and washer are applicable for your drive before installation.

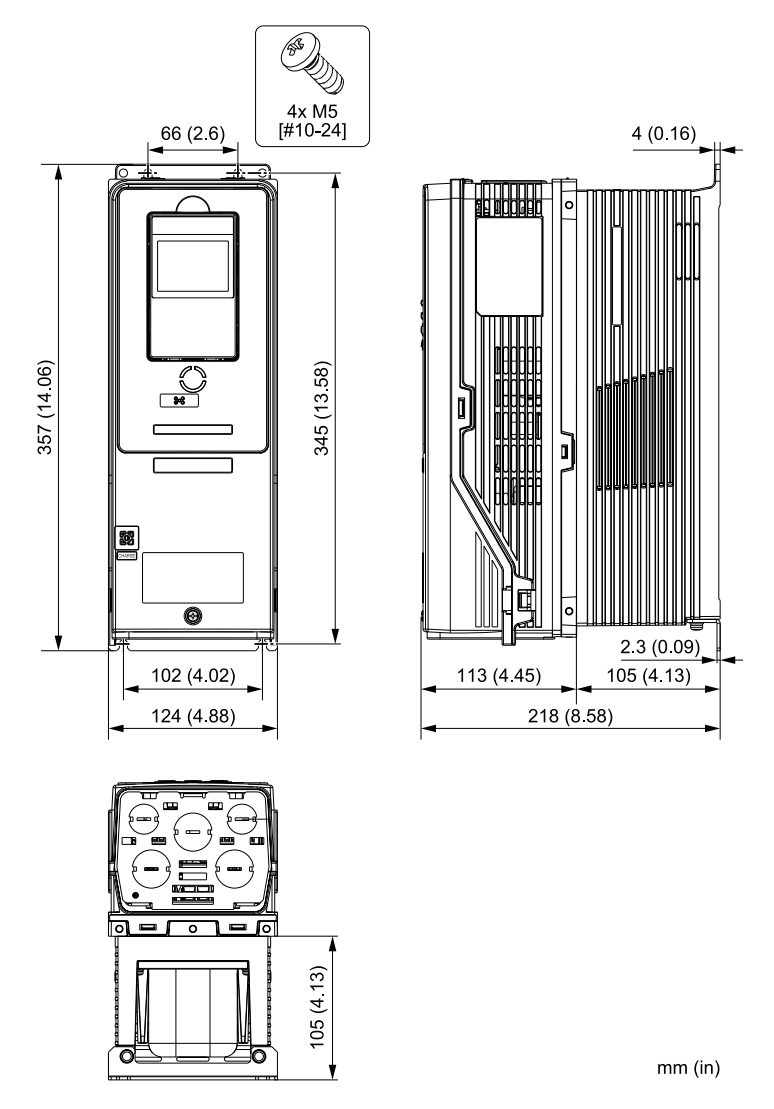

**Figure 6.7 Exterior and Mounting Dimensions Diagram 1**

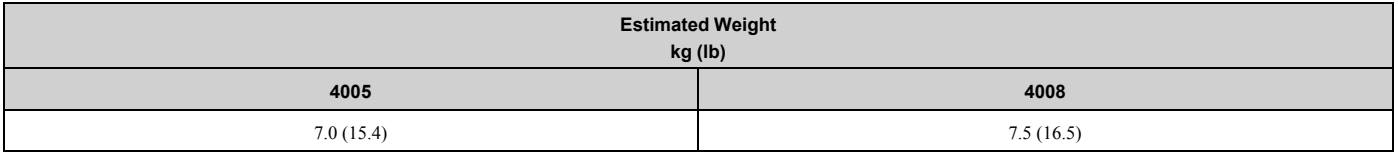

# ■ **Drive Models: 2011, 2017, 4011, 4014**

### **Note:**

When you use non-metric hardware to install the drive, use Type B narrow washers or equivalent and make sure that the size of the screw head and washer are applicable for your drive before installation.

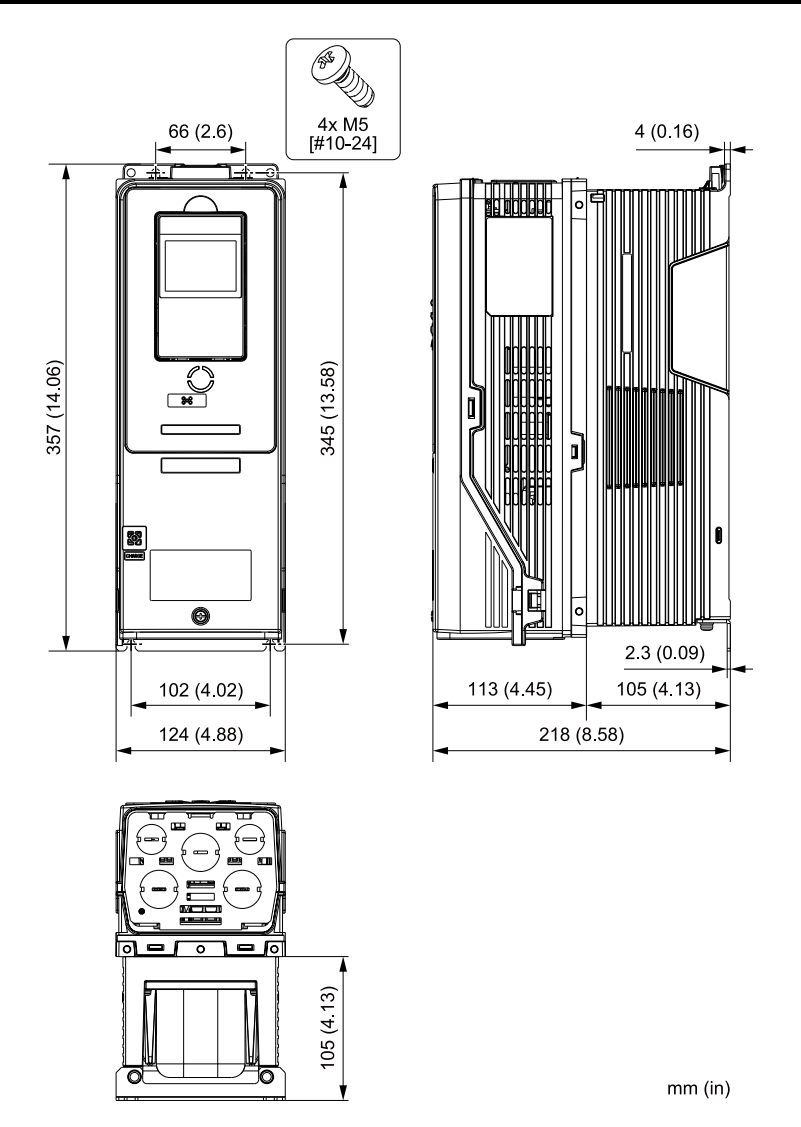

**Figure 6.8 Exterior and Mounting Dimensions Diagram 2**

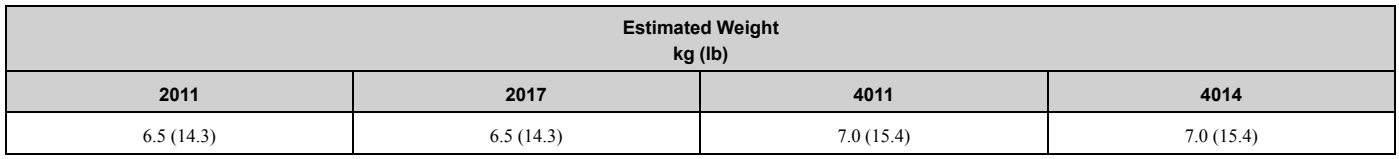

### ■ **Drive Models: 2024, 2031, 4021 to 4034**

#### **Note:**

When you use non-metric hardware to install the drive, use Type B narrow washers or equivalent and make sure that the size of the screw head and washer are applicable for your drive before installation.
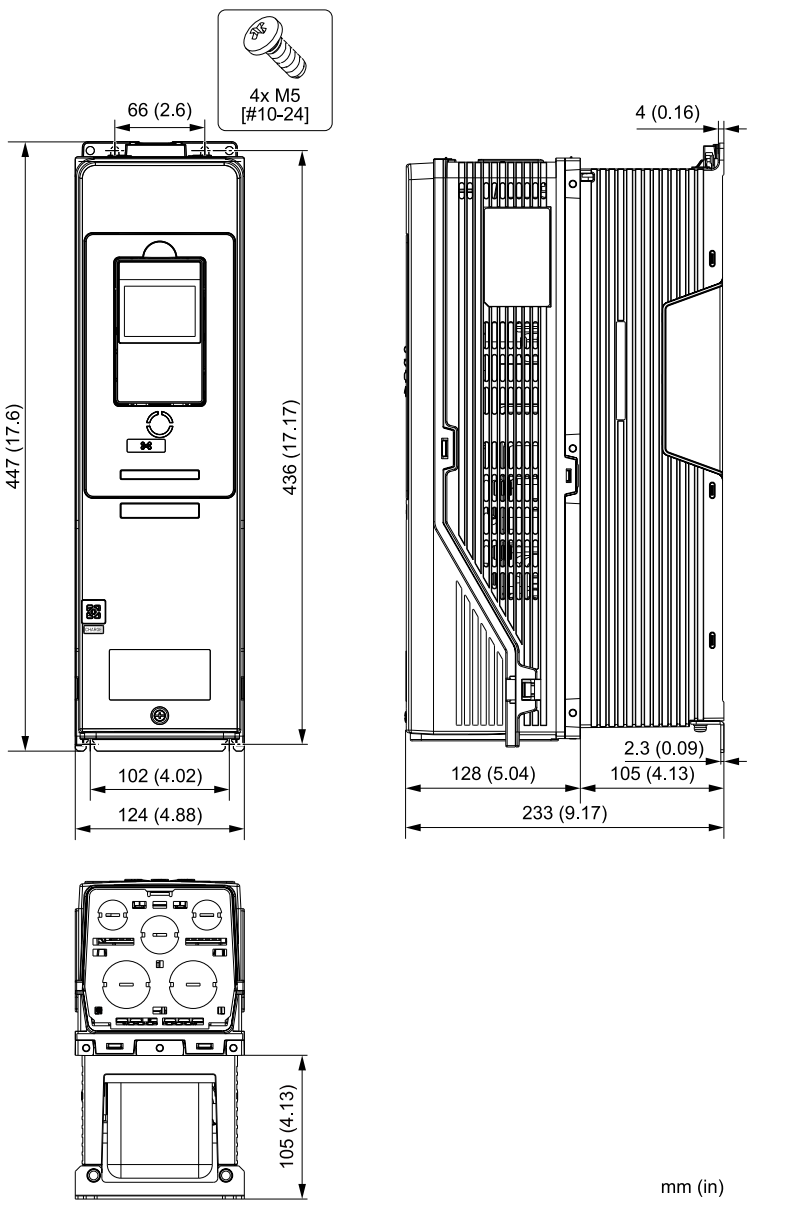

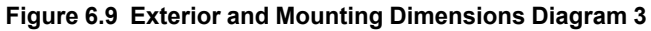

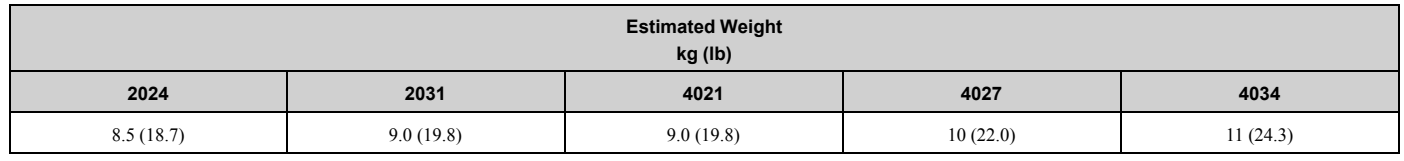

## ■ **Drive Models: 2046, 2059, 4040 to 4065**

## **Note:**

When you use non-metric hardware to install the drive, use Type B narrow washers or equivalent and make sure that the size of the screw head and washer are applicable for your drive before installation.

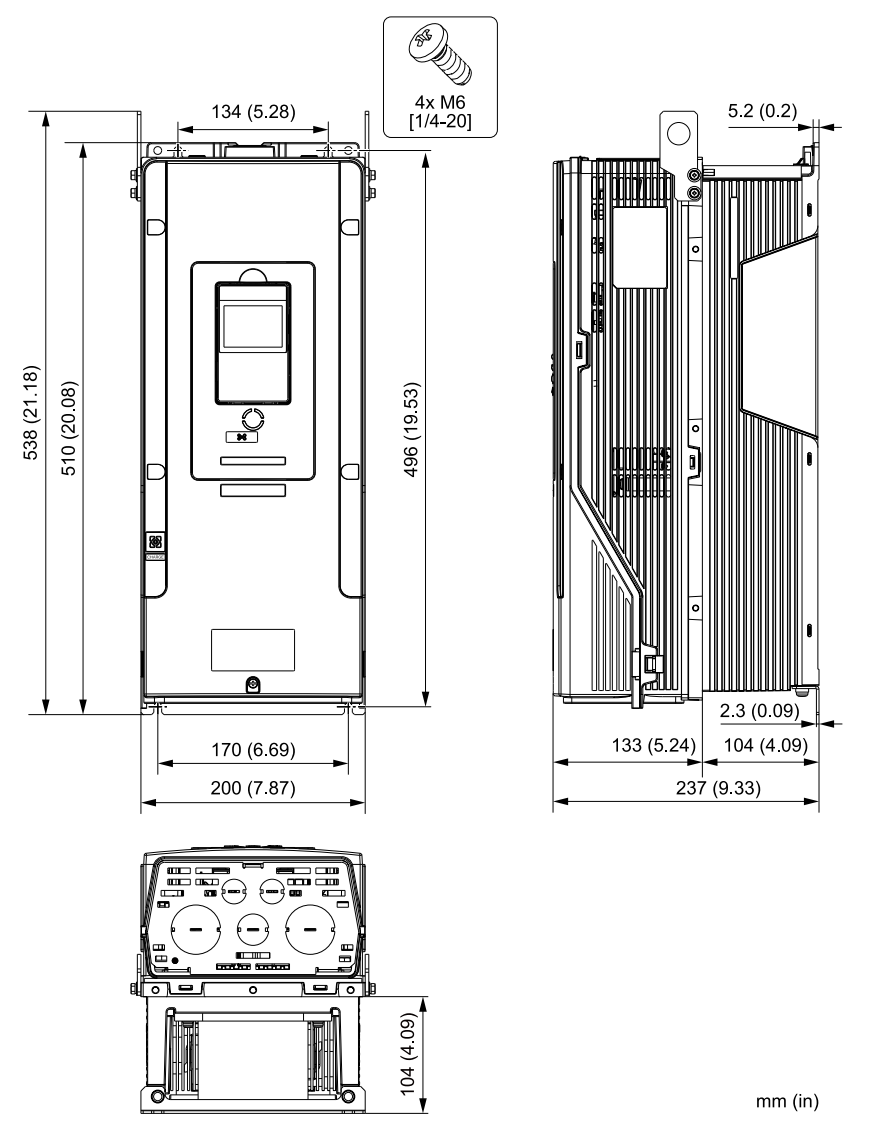

**Figure 6.10 Exterior and Mounting Dimensions Diagram 4**

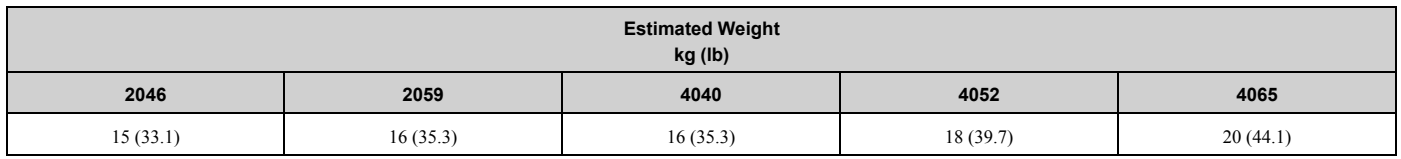

# ■ **Drive Models: 2075 to 2114, 4077 to 4124**

## **Note:**

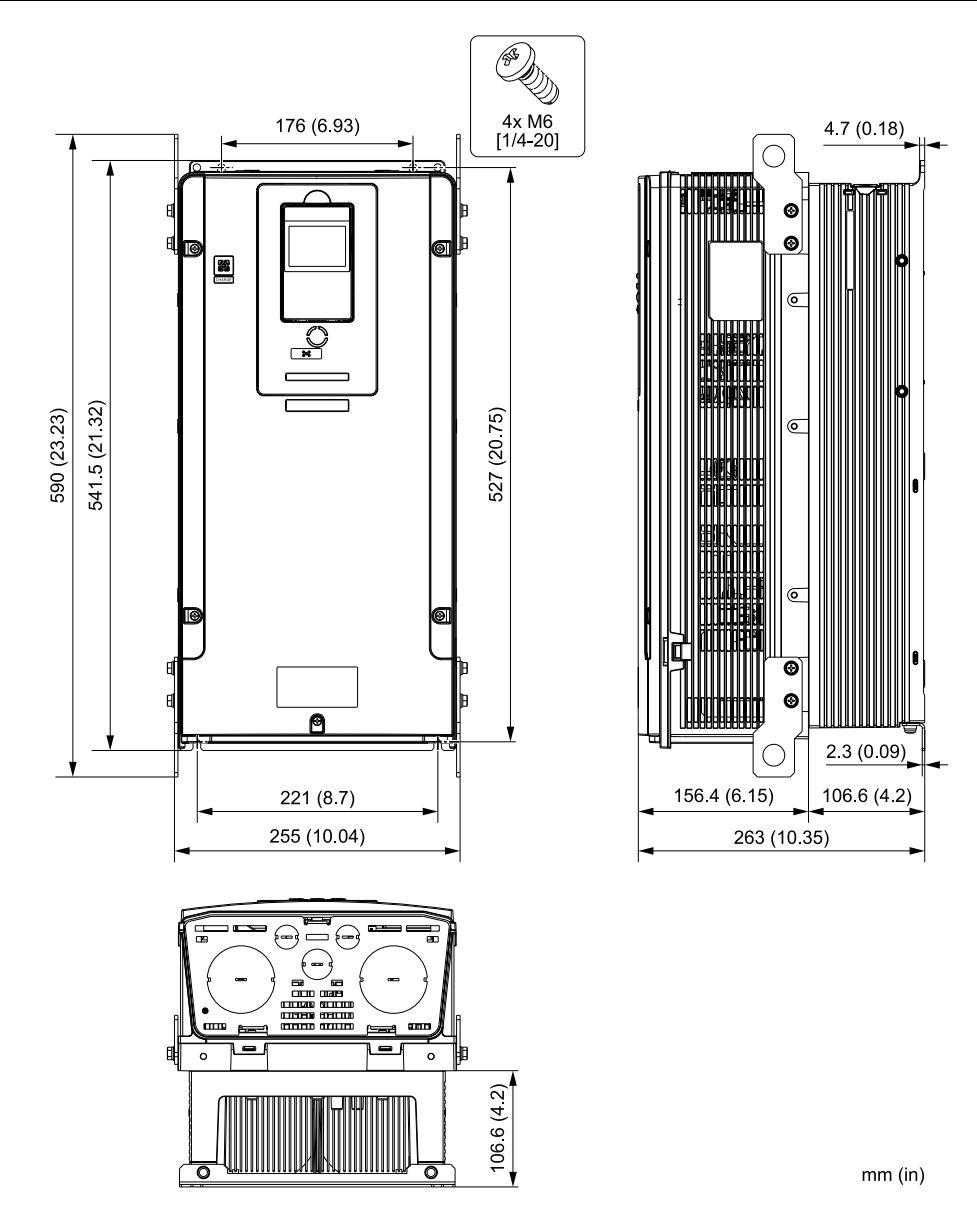

**Figure 6.11 Exterior and Mounting Dimensions Diagram 5**

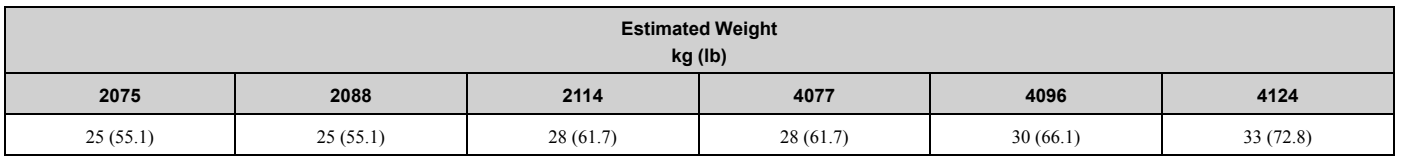

## ■ **Drive Models: 2143, 2169, 4156**

## **Note:**

When you use non-metric hardware to install the drive, use Type B narrow washers or equivalent and make sure that the size of the screw head and washer are applicable for your drive before installation.

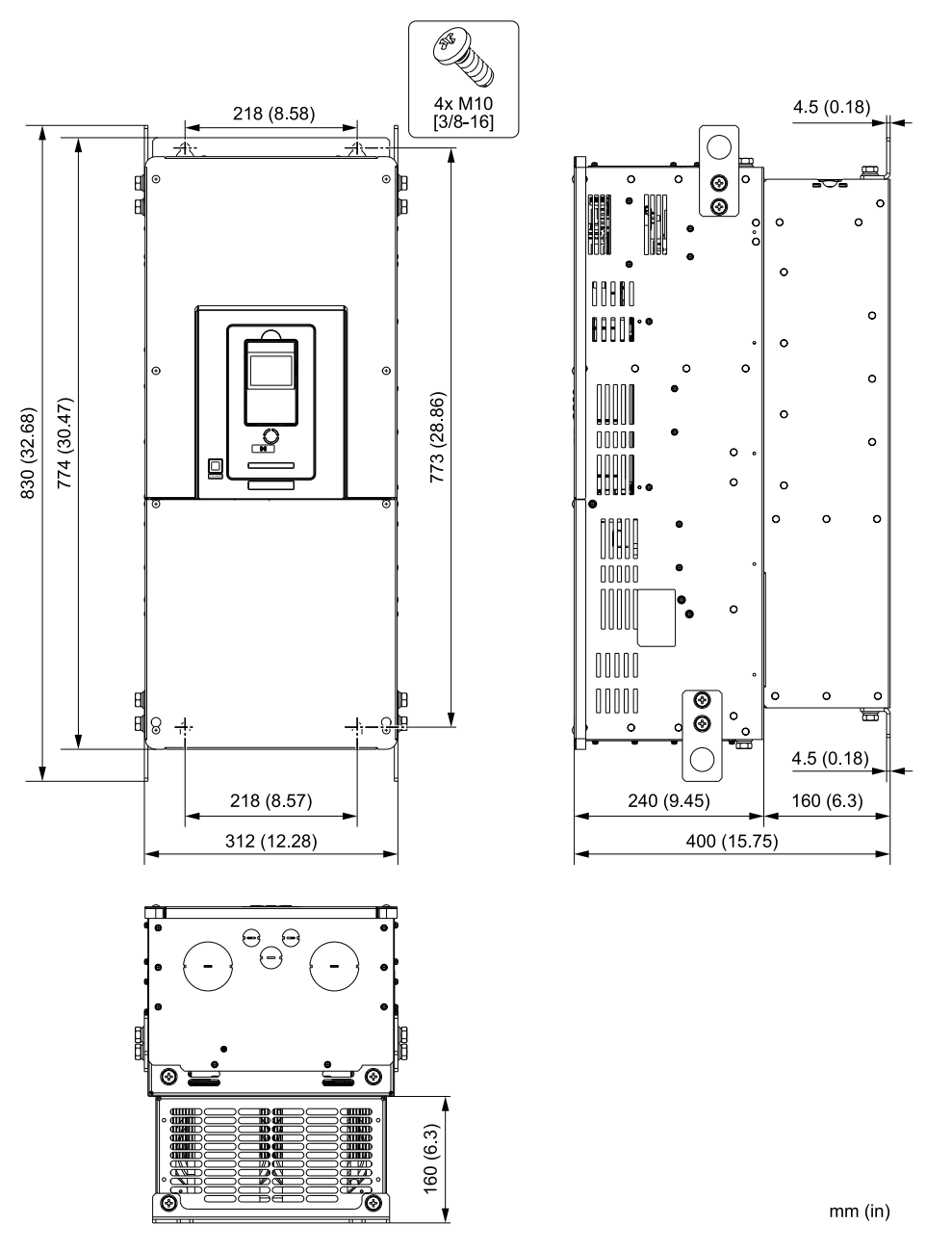

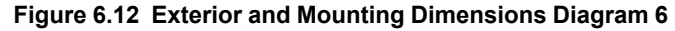

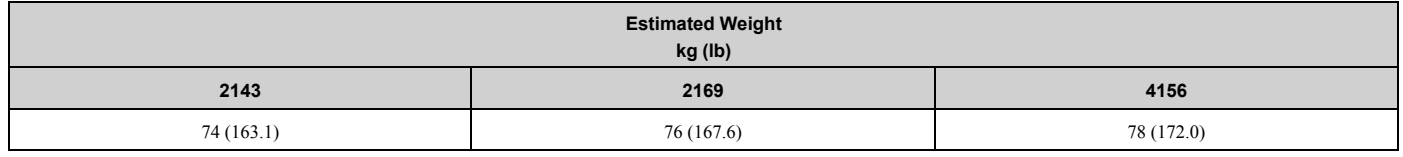

# ◆ **IP55/UL Type 12**

## ■ **Drive Models: 4005, 4008**

## **Note:**

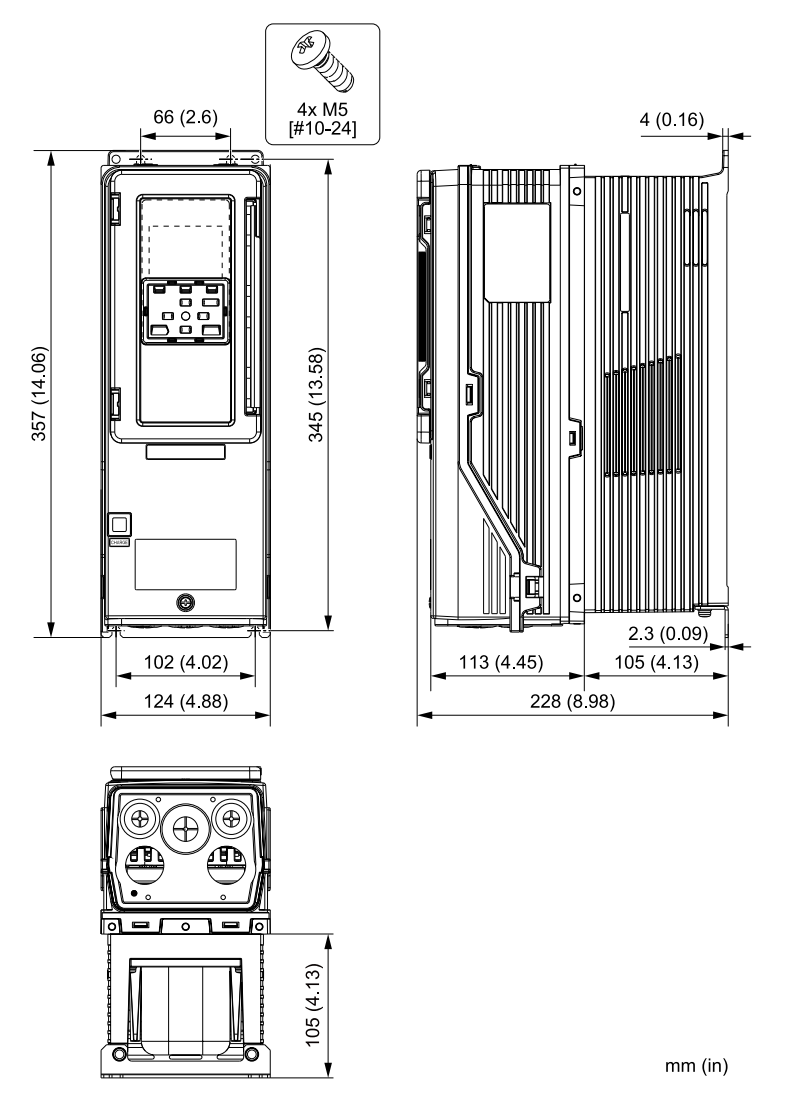

**Figure 6.13 Exterior and Mounting Dimensions Diagram 1**

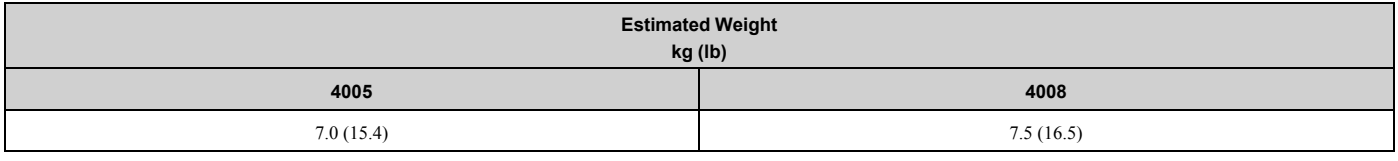

# ■ **Drive Models: 2011, 2017, 4011, 4014**

## **Note:**

When you use non-metric hardware to install the drive, use Type B narrow washers or equivalent and make sure that the size of the screw head and washer are applicable for your drive before installation.

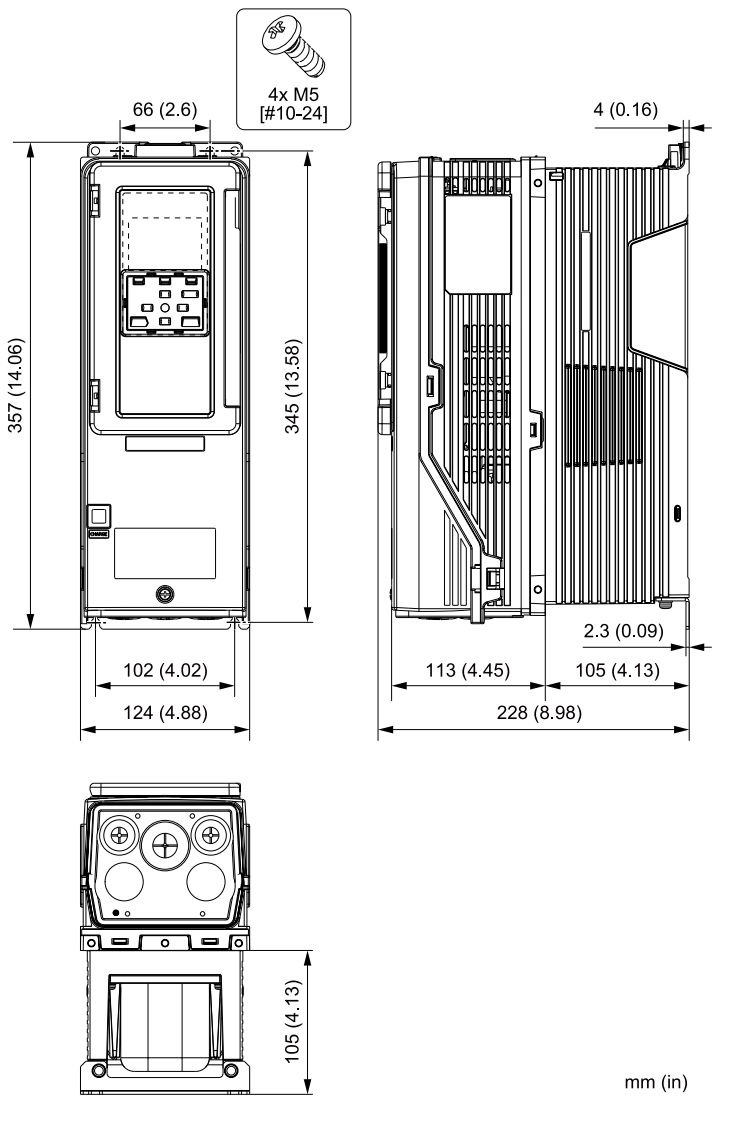

**Figure 6.14 Exterior and Mounting Dimensions Diagram 2**

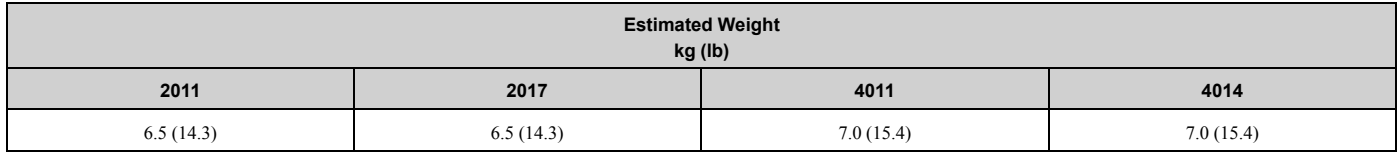

## ■ **Drive Models: 2024, 2031, 4021 to 4034**

#### **Note:**

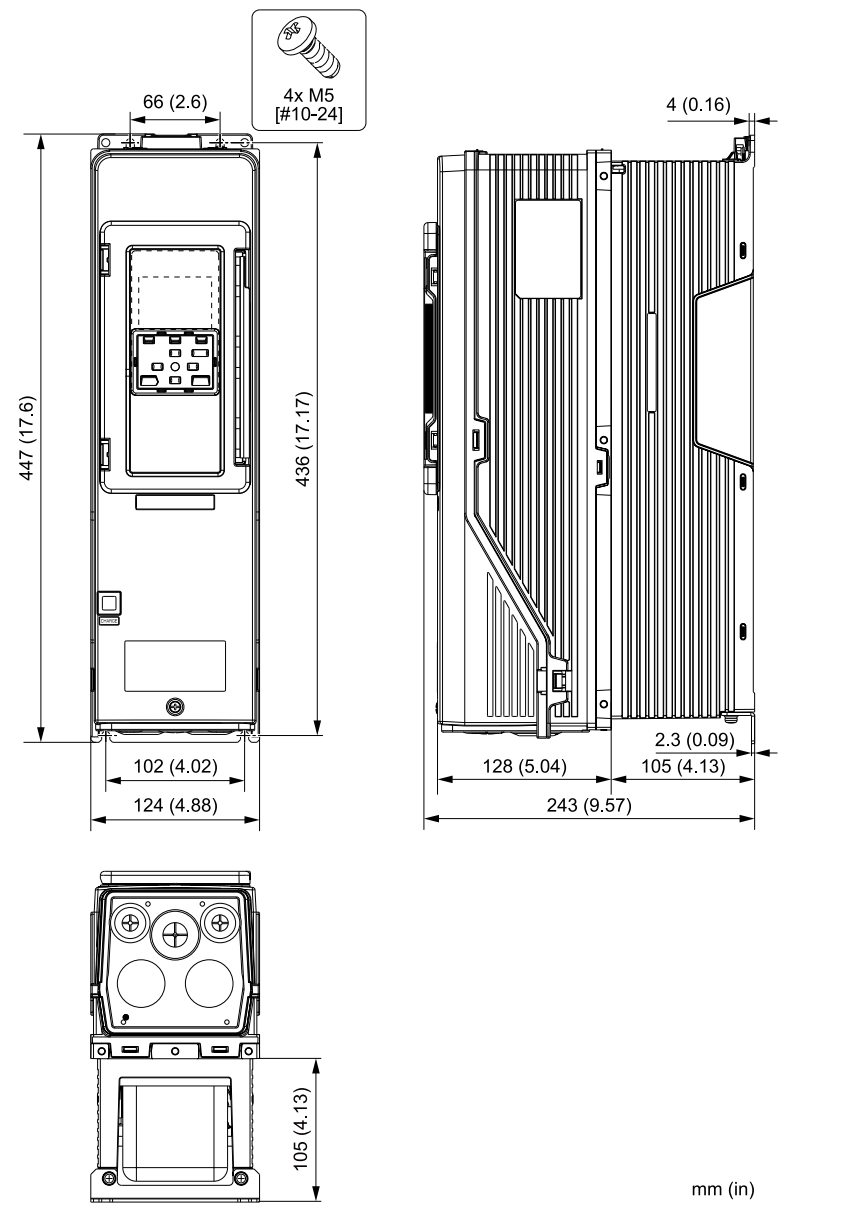

**Figure 6.15 Exterior and Mounting Dimensions Diagram 3**

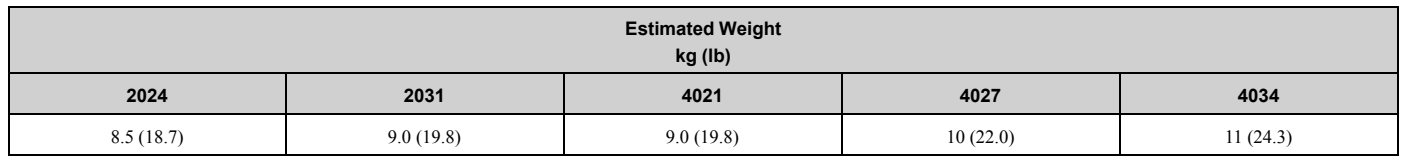

## ■ **Drive Models: 2046, 2059, 4040 to 4065**

## **Note:**

When you use non-metric hardware to install the drive, use Type B narrow washers or equivalent and make sure that the size of the screw head and washer are applicable for your drive before installation.

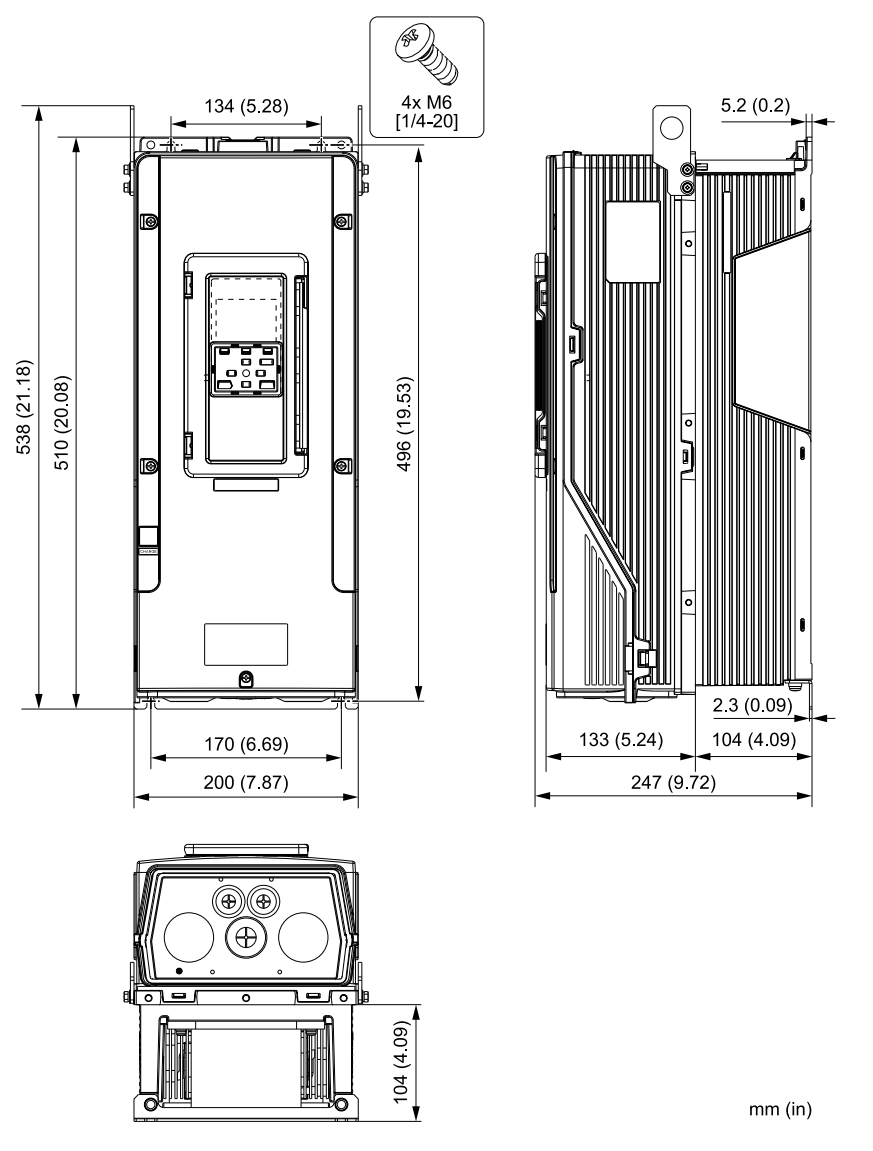

**Figure 6.16 Exterior and Mounting Dimensions Diagram 4**

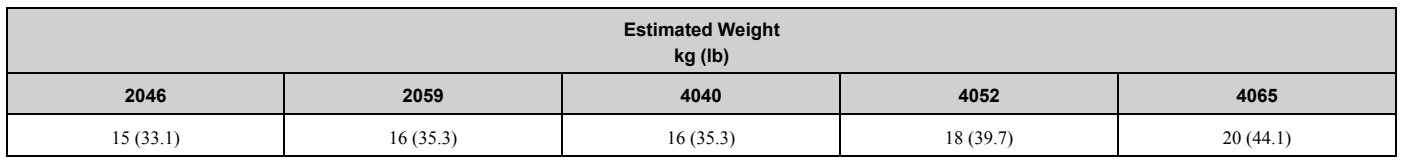

## ■ **Drive Models: 2075 to 2114, 4077 to 4124**

## **Note:**

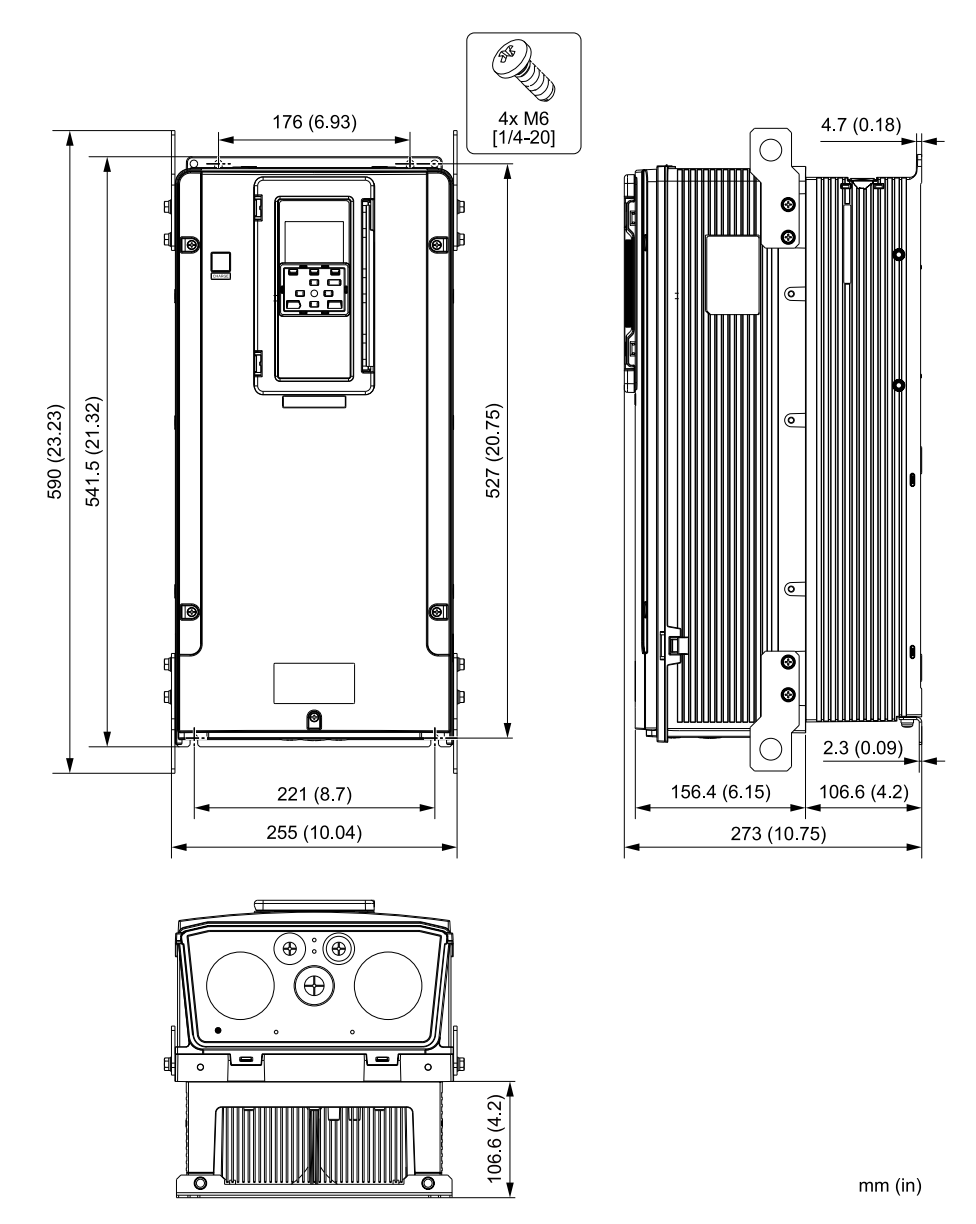

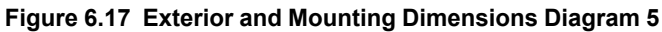

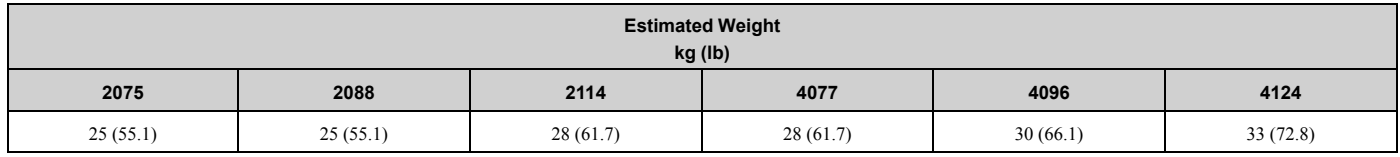

# **6.8 Knock-Out Hole Dimensions**

# ◆ **Drive Models and Knock-Out Hole Dimensions**

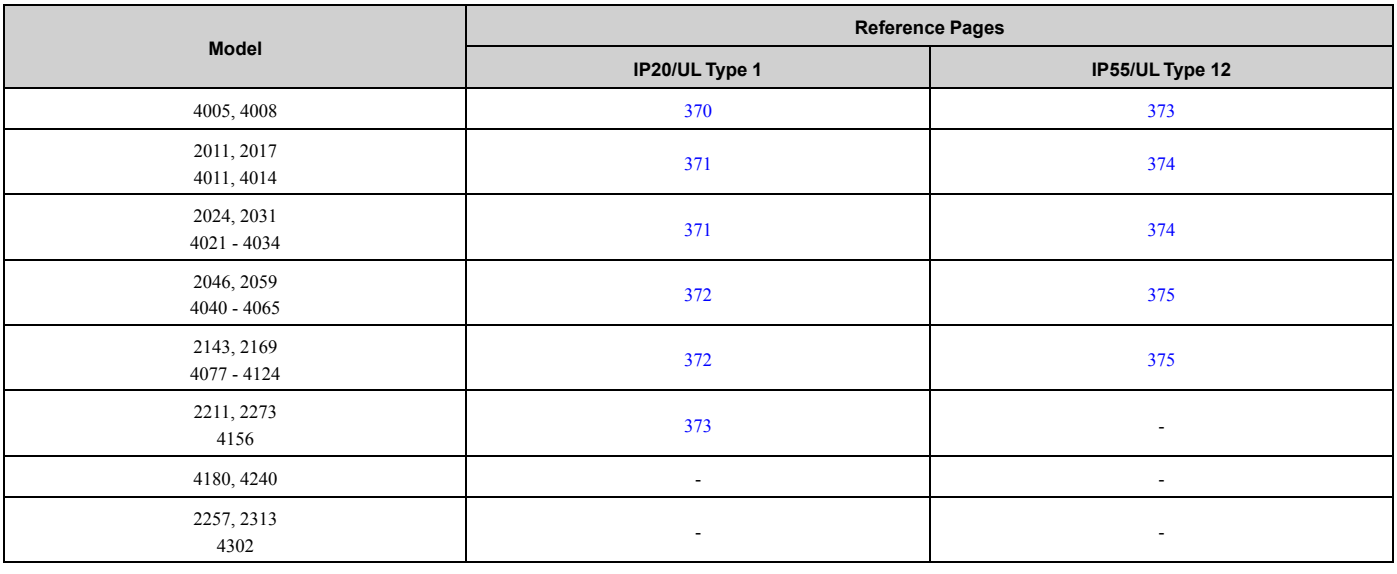

# ◆ **IP20/UL Type1**

■ **Drive Models: 4005, 4008**

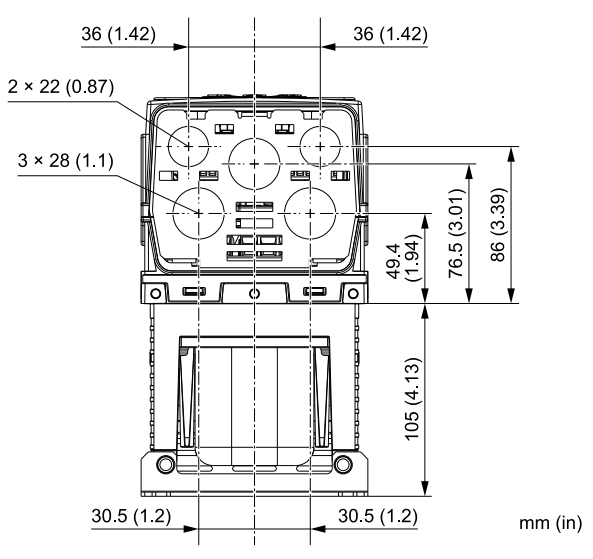

**Figure 6.18 Knock-Out Dimensions Diagram 1**

■ **Drive Models: 2011, 2017, 4011, 4014**

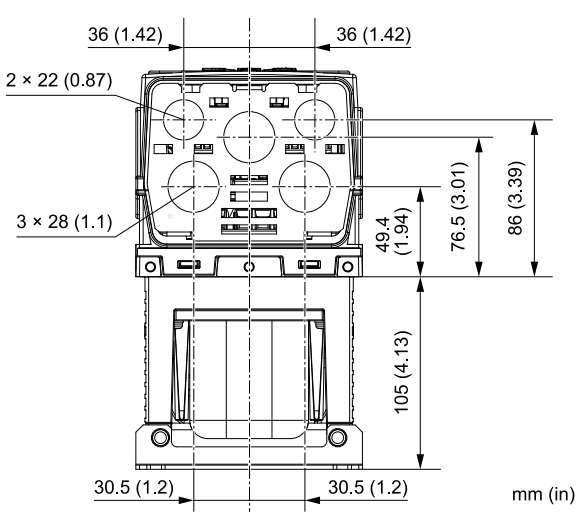

**Figure 6.19 Knock-Out Dimensions Diagram 2**

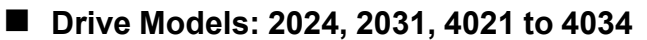

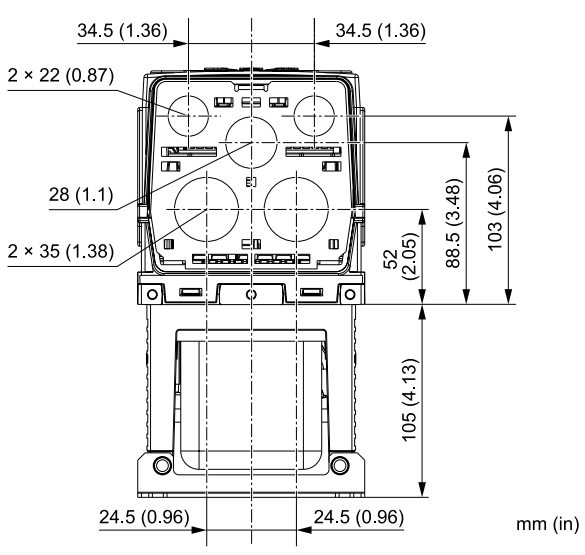

**Figure 6.20 Knock-Out Dimensions Diagram 3**

## ■ **Drive Models: 2046, 2059, 4040 to 4065**

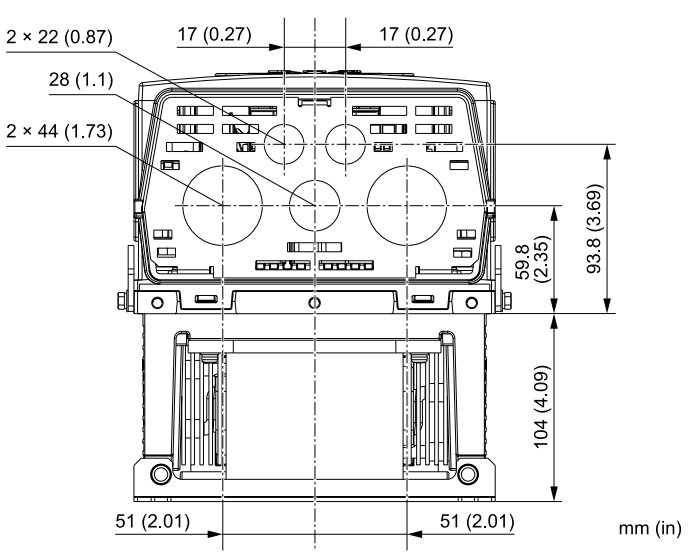

**Figure 6.21 Knock-Out Dimensions Diagram 4**

# ■ **Drive Models: 2075 to 2114, 4077 to 4124**

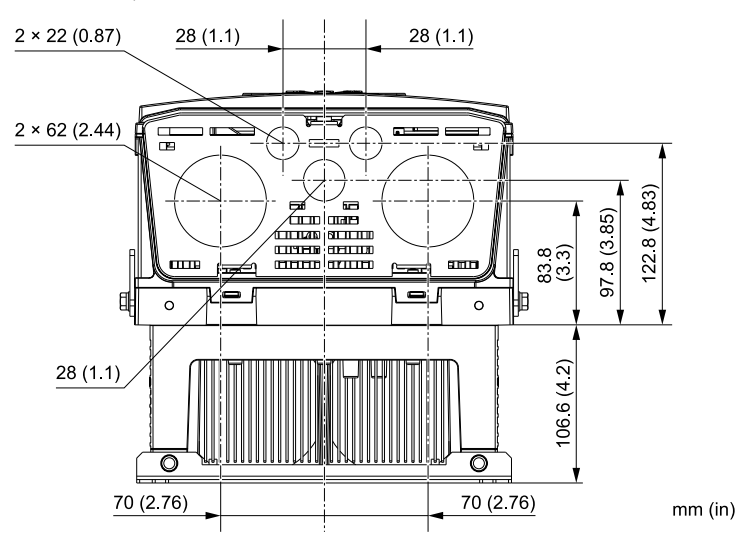

**Figure 6.22 Knock-Out Dimensions Diagram 5**

■ **Drive Models: 2143, 2169, 4156**

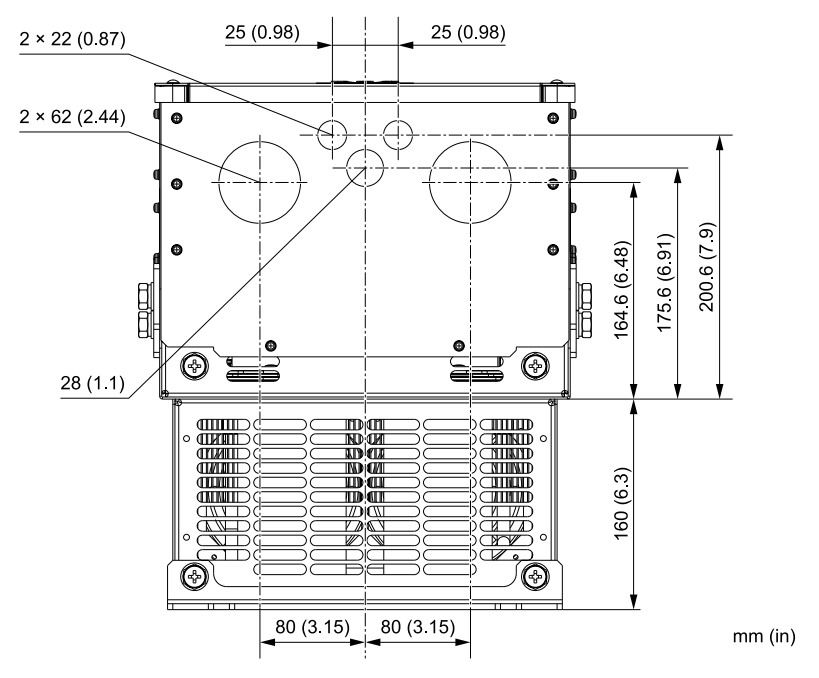

**Figure 6.23 Knock-Out Dimensions Diagram 6**

- ◆ **IP55/UL Type 12**
- **Drive Models: 4005, 4008**

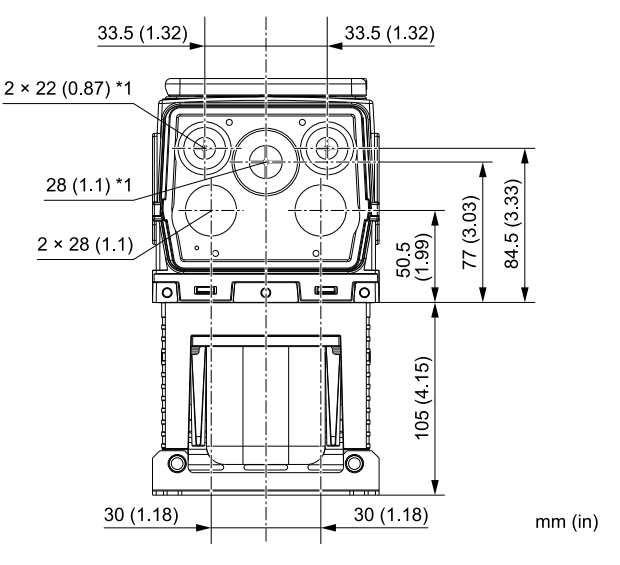

**Figure 6.24 Knock-Out Dimensions Diagram 1**

\*1 You must install the included rubber waterproofing grommets for knock-out holes that you do not use for control circuit wiring.

## ■ **Drive Models: 2011, 2017, 4011, 4014**

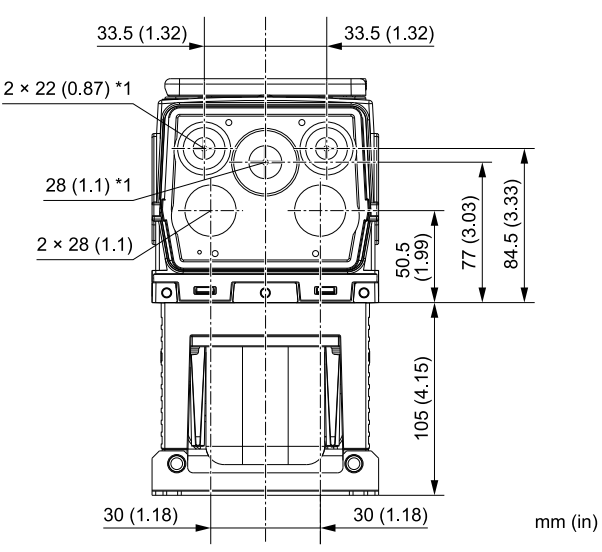

**Figure 6.25 Knock-Out Dimensions Diagram 2**

\*1 You must install the included rubber waterproofing grommets for knock-out holes that you do not use for control circuit wiring.

## ■ **Drive Models: 2024, 2031, 4021 to 4034**

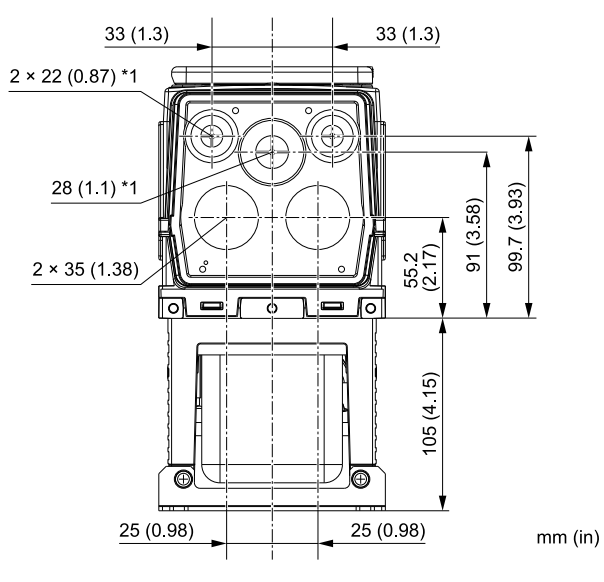

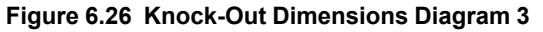

\*1 You must install the included rubber waterproofing grommets for knock-out holes that you do not use for control circuit wiring.

■ **Drive Models: 2046, 2059, 4040 to 4065**

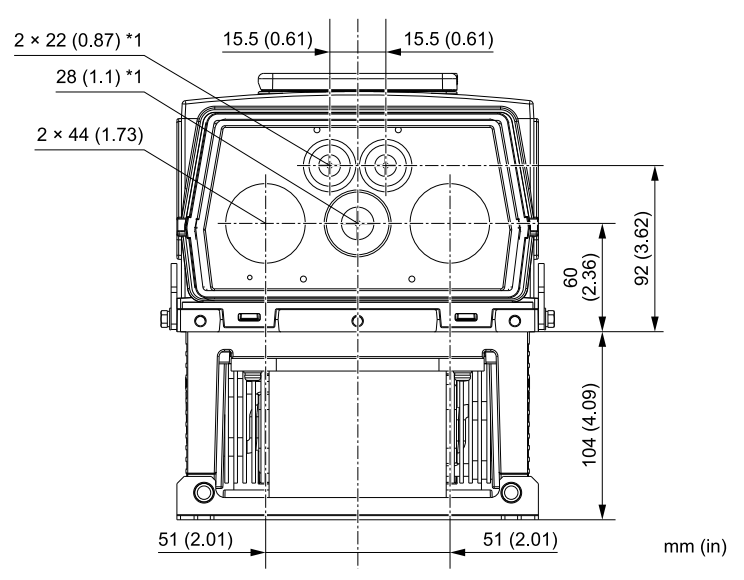

**Figure 6.27 Knock-Out Dimensions Diagram 4**

\*1 You must install the included rubber waterproofing grommets for knock-out holes that you do not use for control circuit wiring.

## ■ **Drive Models: 2075 to 2114, 4077 to 4124**

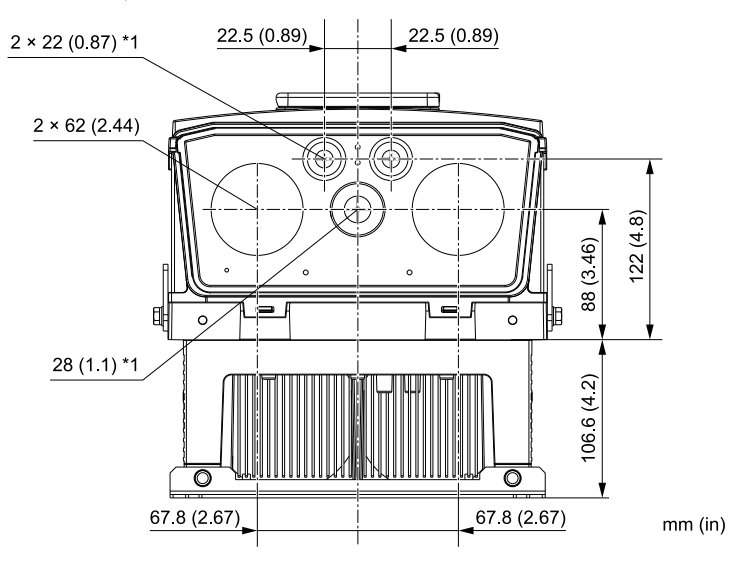

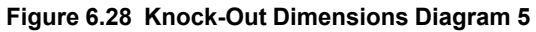

\*1 You must install the included rubber waterproofing grommets for knock-out holes that you do not use for control circuit wiring.

# **6.9 Peripheral Devices and Options**

There are many available peripheral devices and options for the drive.

Refer to the the HV600 Selection Guide (SL.HV600.01) for information about available options, including:

- Main circuit options
- Frequency settings and monitor options
- Keypad options
- Attachment options
- Engineering tools

Contact Yaskawa or your nearest sales representative to make an order.

Refer to the instruction manual for each option for information about option installation and wiring.

# **Index**

## **Numerics**

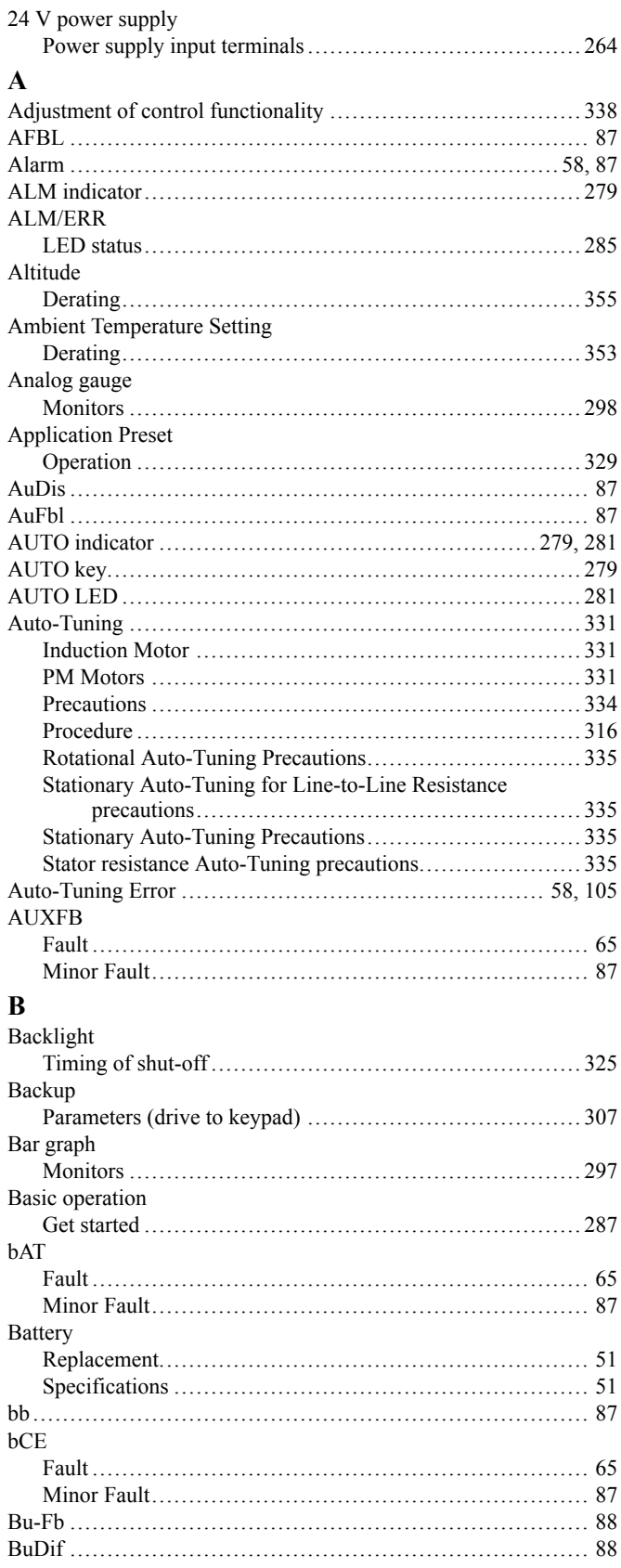

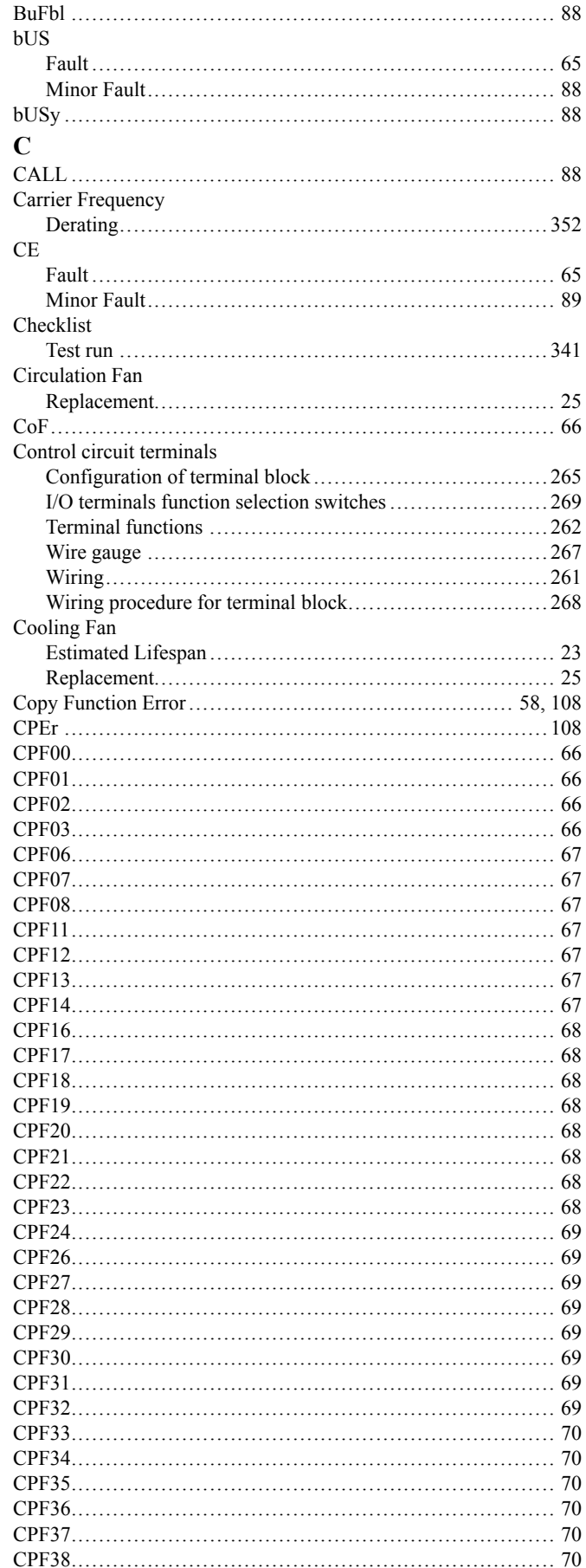

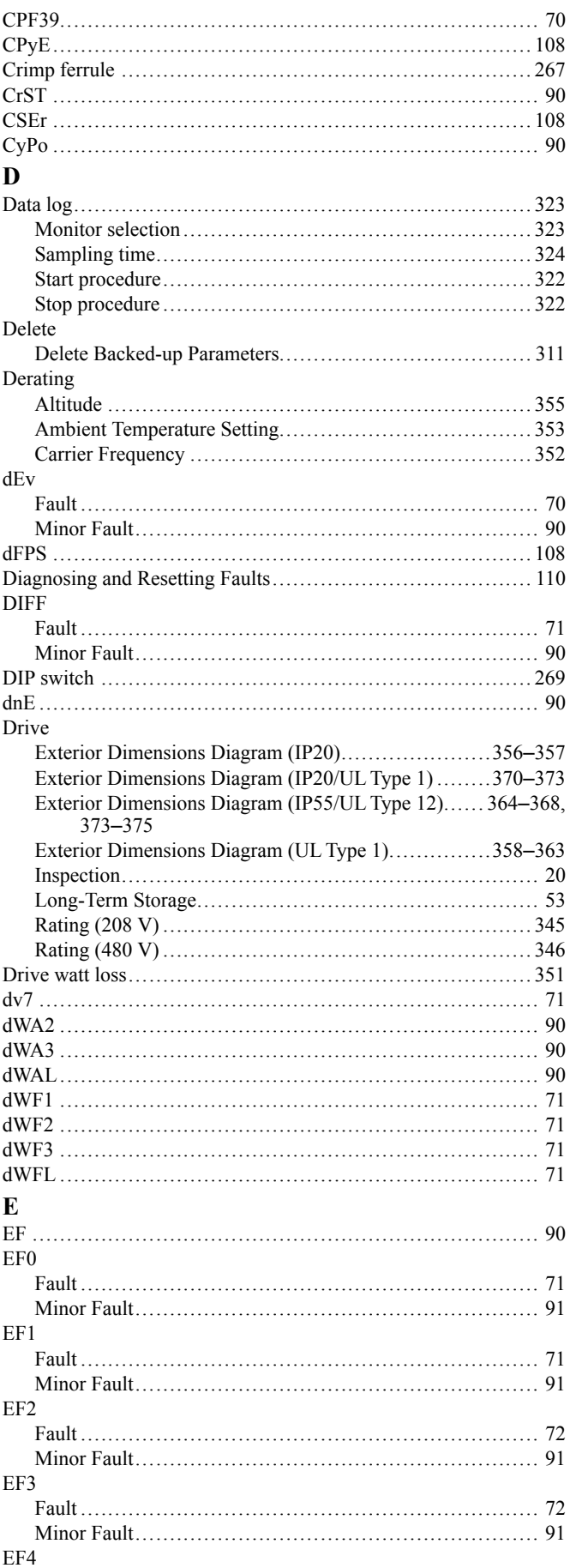

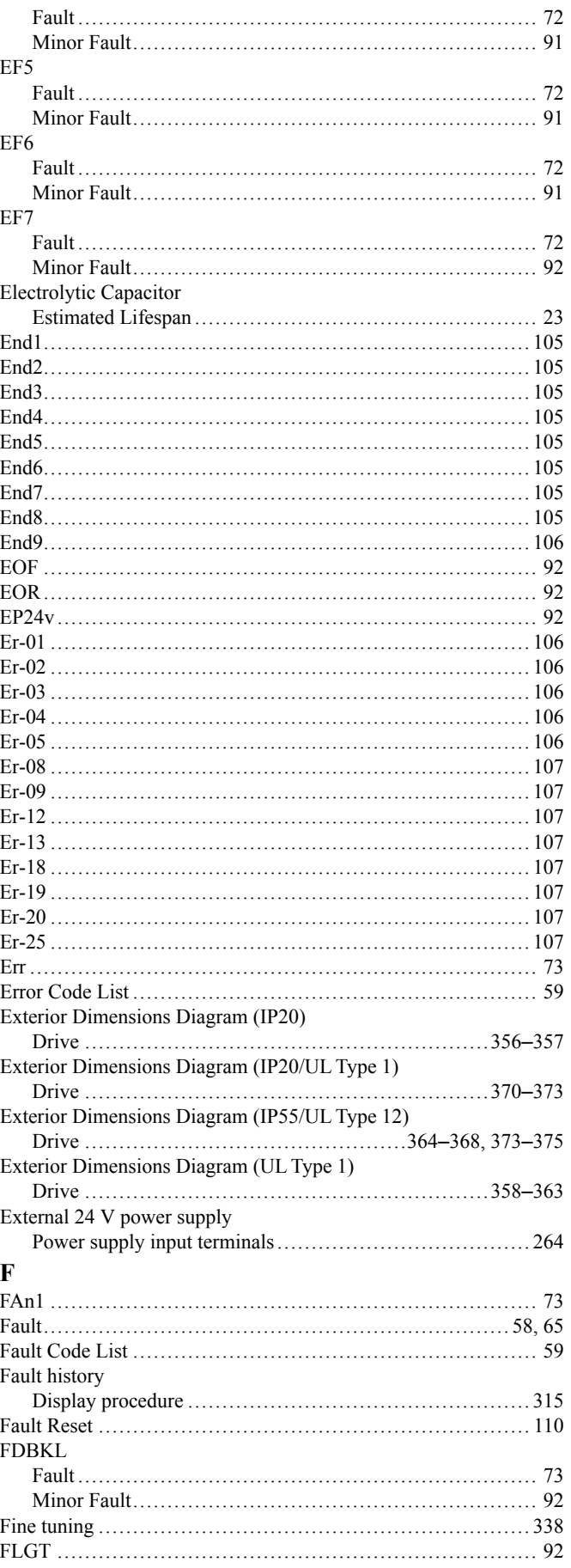

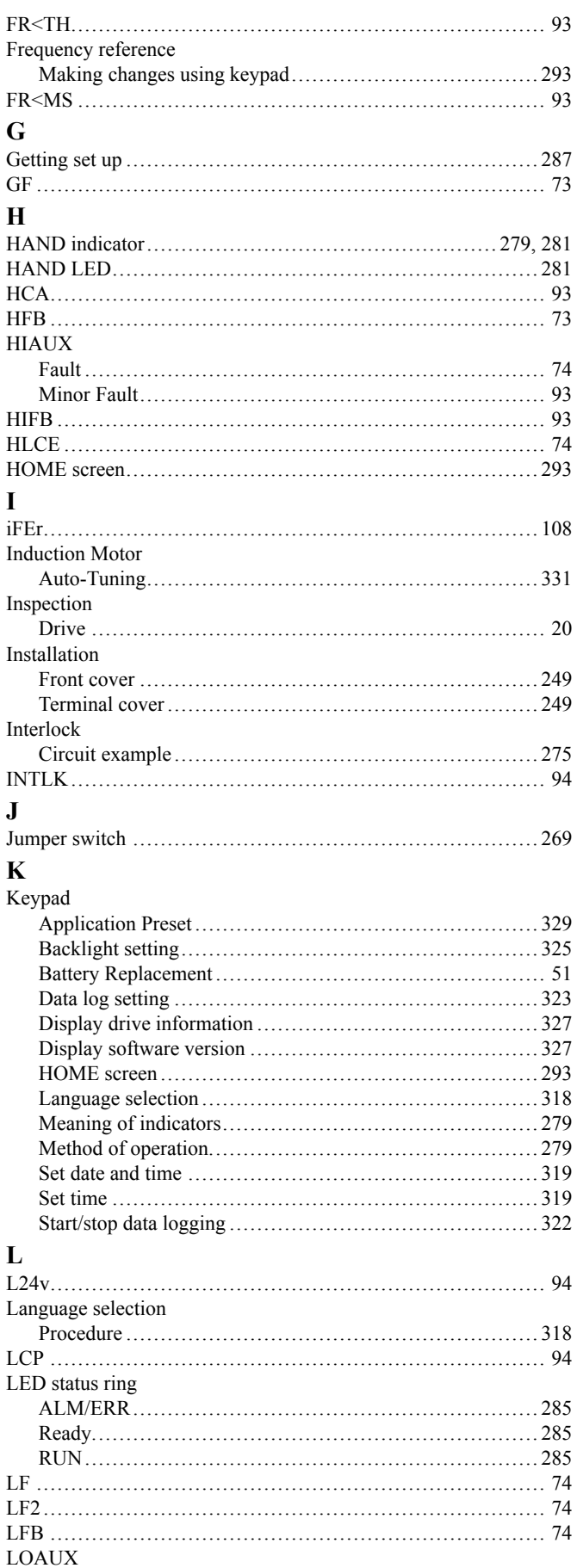

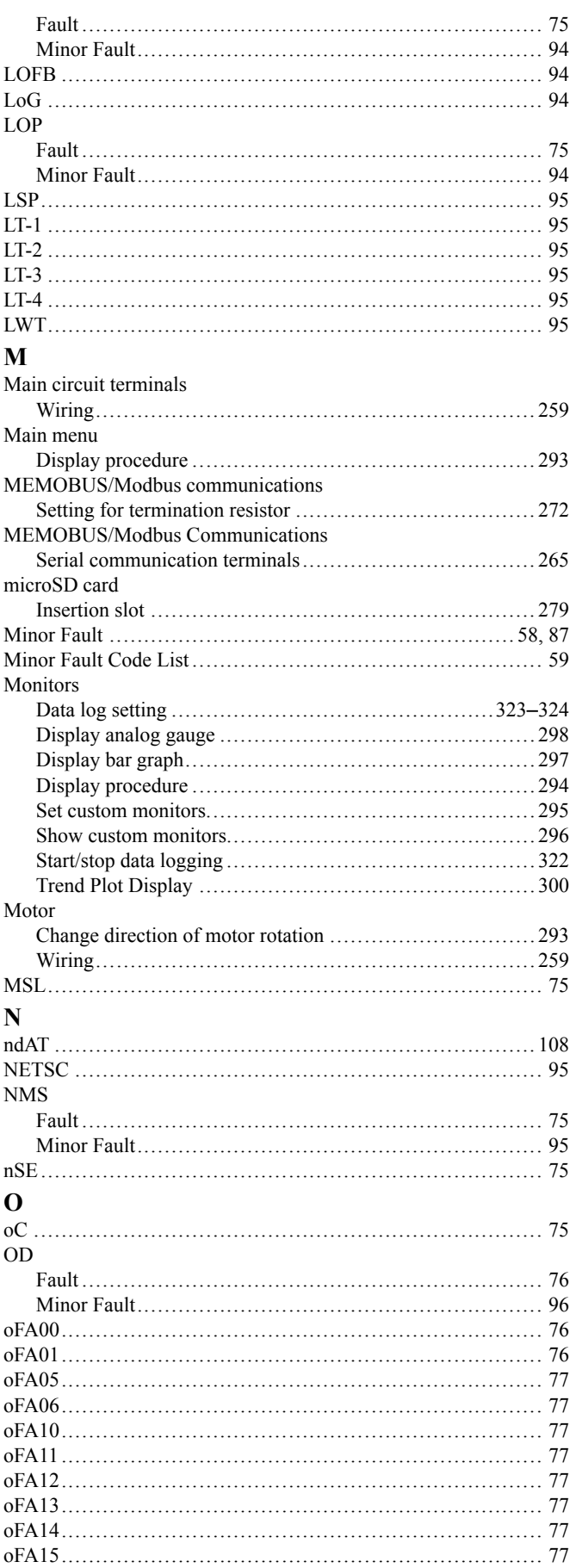

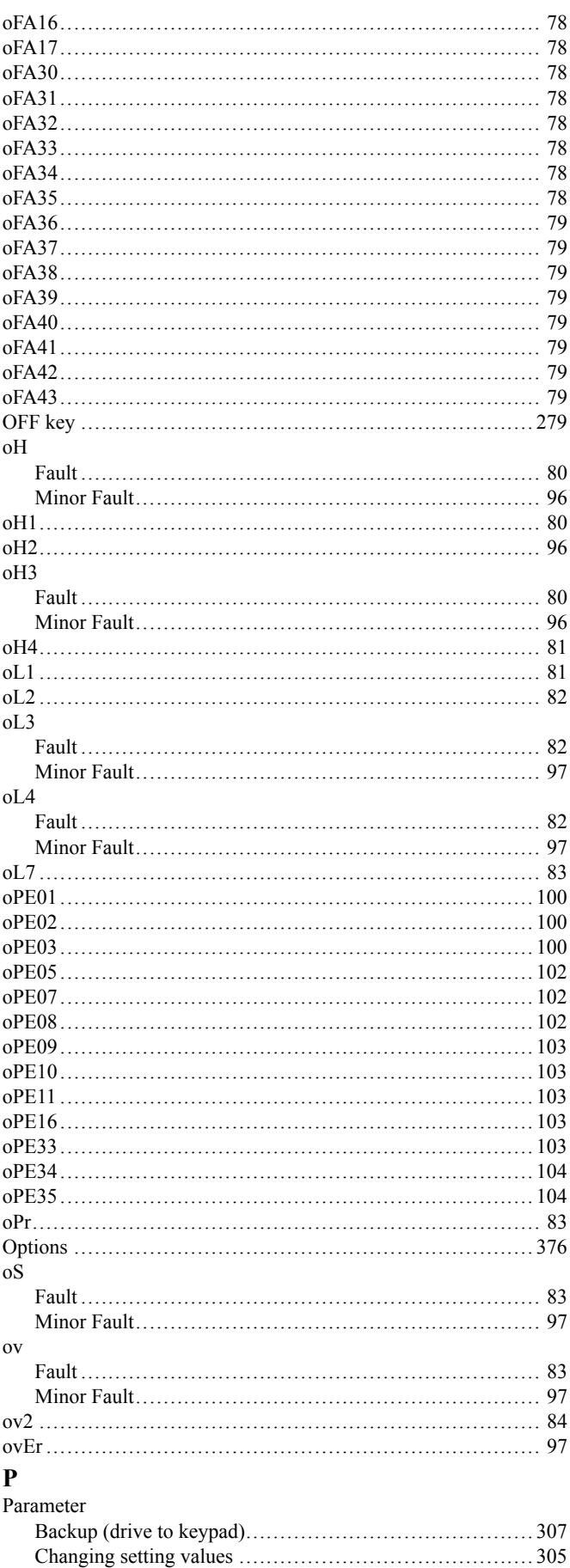

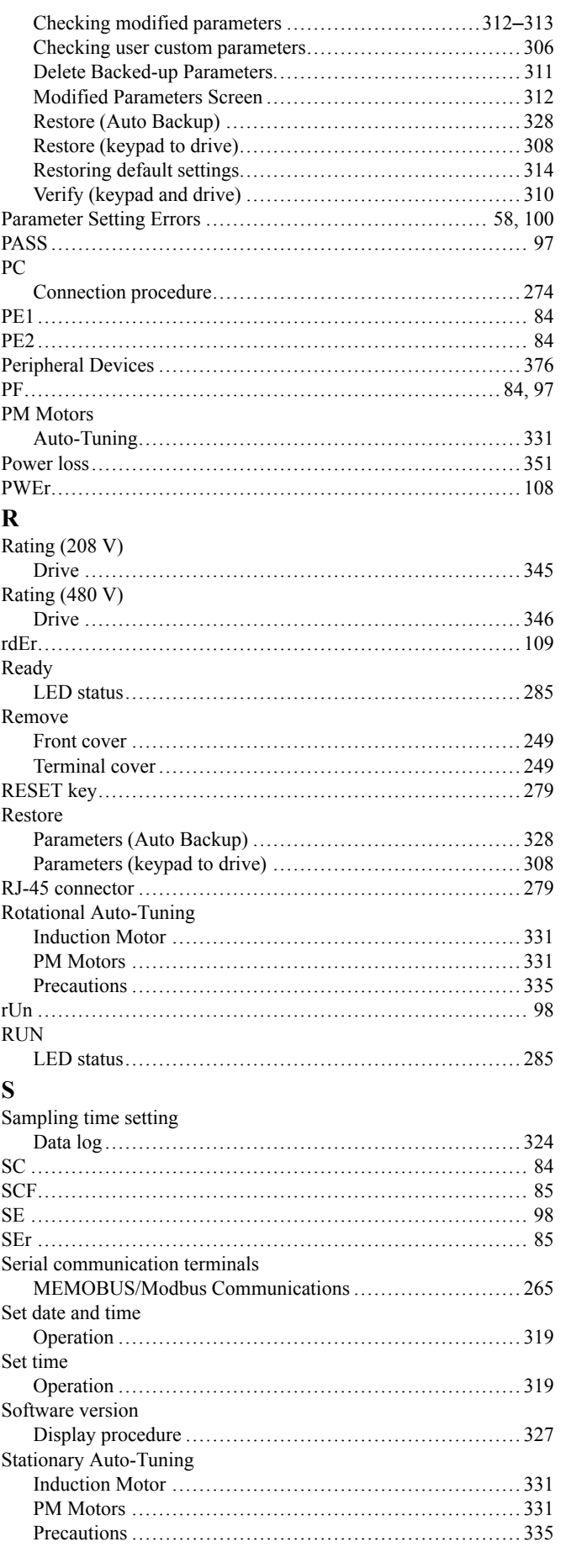

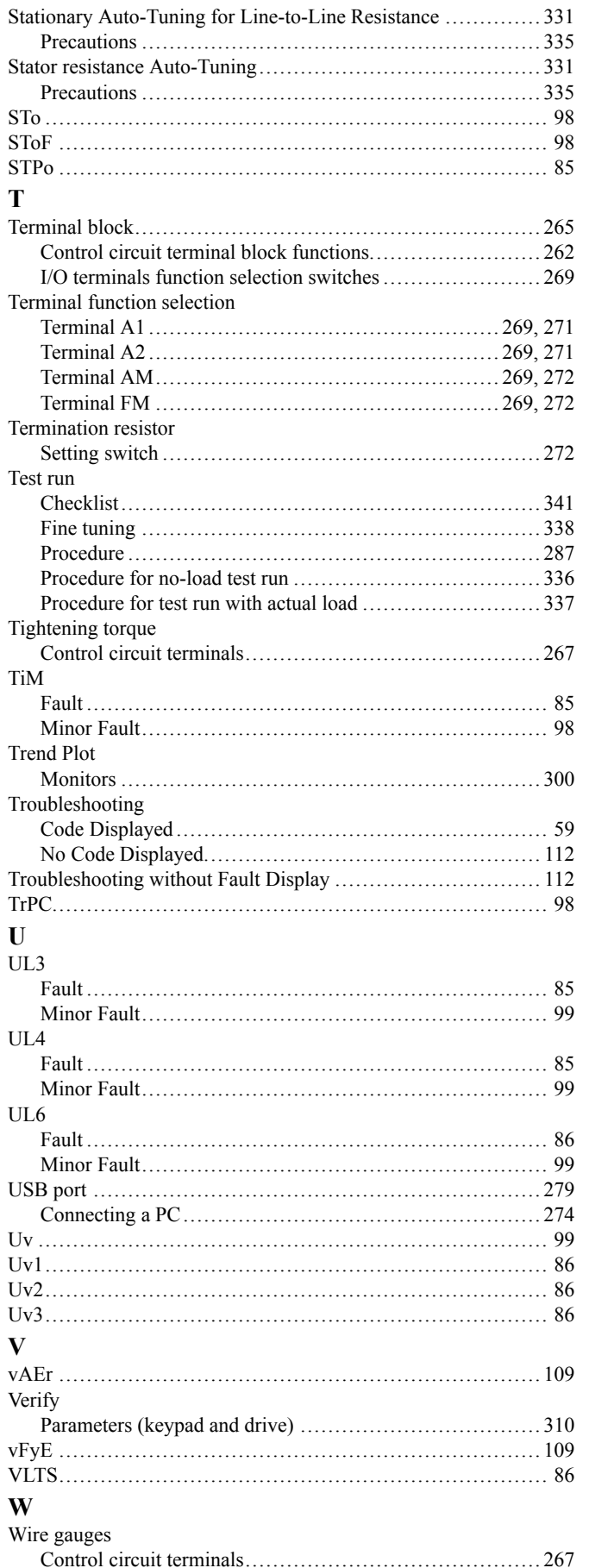

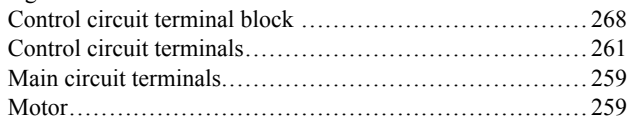

# **Revision History**

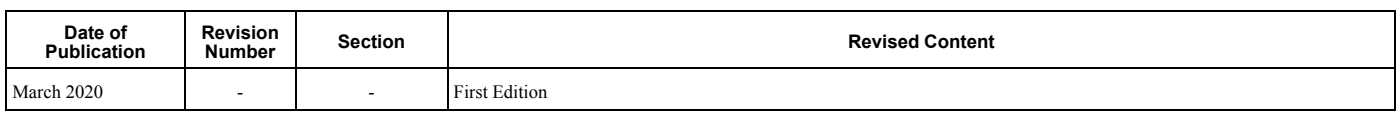

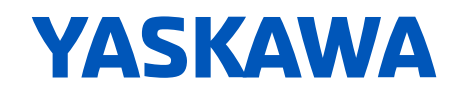

# **HV600 DRIVE MAINTENANCE & TROUBLESHOOTING MANUAL**

#### **YASKAWA AMERICA, INC.**

2121, Norman Drive South, Waukegan, IL 60085, U.S.A. +1-800-YASKAWA (927-5292) [www.yaskawa.com](https://www.yaskawa.com)

#### **DRIVE CENTER (INVERTER PLANT)**

2-13-1, Nishimiyaichi, Yukuhashi, Fukuoka, 824-8511, Japan Phone: +81-930-25-2548 [www.yaskawa.co.jp](https://www.yaskawa.co.jp)

#### **YASKAWA EUROPE GmbH**

Philipp-Reis-Str. 6, 65795 Hattersheim am Main, Germany Phone: +49-6196-569-300 E-mail: support@yaskawa.eu.com [www.yaskawa.eu.com](https://www.yaskawa.eu.com)

## **YASKAWA ELÉTRICO DO BRASIL**

**LTDA.** 777, Avenida Piraporinha, Diadema, São Paulo, 09950-000, Brasil Phone: +55-11-3585-1100 [www.yaskawa.com.br](https://www.yaskawa.com.br)

In the event that the end user of this product is to be the military and said product is to be employed in any weapons systems or the manufacture thereof, the export will fall under the relevant regulations as stipulated in the Foreign Exchange and Foreign Trade Regulations. Therefore, be sure to follow all procedures and submit all relevant documentation according to any and all rules, regulations and laws that may apply.

Specifications are subject to change without notice for ongoing product modifications and improvements.

Original instructions.

© 2020 YASKAWA America, Inc.

YASKAWA America, Inc.

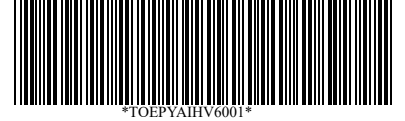

TOEPYAIHV6001 Revision: A <0>-0 October 2022 Published in USA 20-4-1\_YAI